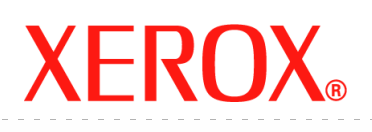

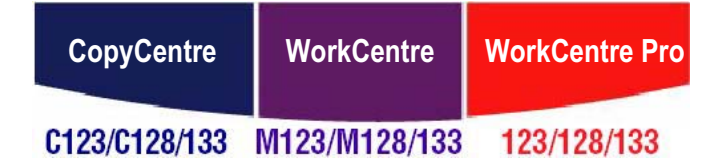

# **Guía del usuario**

**604P18061**

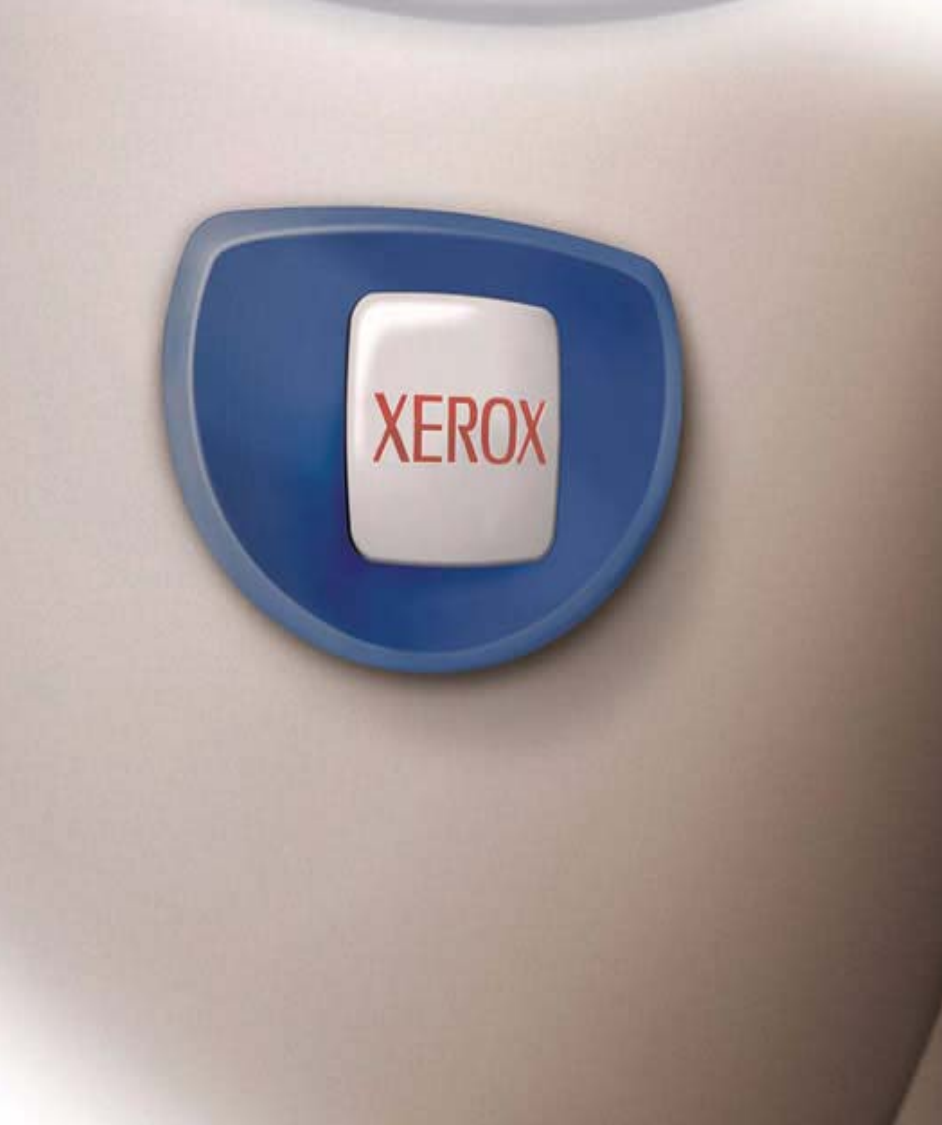

*Preparado y traducido por: Xerox GKLS European Operations Bessemer Road Welwyn Garden City Hertfordshire AL7 1BU REINO UNIDO*

© Fuji Xerox Co., Ltd., 2005. Reservados todos los derechos.

Los derechos de propiedad intelectual (copyright) incluyen en forma y fondo todo el material e información registrable como propiedad intelectual según la legislación actual y futura, incluido sin limitación, el material generado por los programas de software y mostrado en pantalla, como iconos, vistas de pantalla, apariencia, etc.

Xerox<sup>®</sup>, la X<sup>®</sup> digital y todos los productos Xerox mencionados en este documento son marcas comerciales de Xerox Corporation. Se reconocen los nombres de productos y marcas comerciales de otras empresas.

Consulte el apartado Acerca de la licencia para obtener información detallada sobre productos con licencia.

La información contenida en este documento era correcta en el momento de la publicación. Xerox se reserva el derecho de modificar la información en cualquier momento sin previo aviso. Los cambios y actualizaciones técnicas se incorporarán en las futuras actualizaciones de la documentación. Para obtener información actualizada, visite www.xerox.com.

#### **Productos sujetos a normas de exportación ordinarias**

La exportación de este producto está estrictamente limitada por las leyes de cambio y comercio exterior de Japón (Foreign Exchange and Foreign Trade of Japan) y las normas de control de las exportaciones de EE.UU. Para exportar este producto, es necesario obtener la correspondiente licencia de exportación del Gobierno Japonés o su administración y el permiso de reexportación del Gobierno de los Estados Unidos o su administración.

#### **Productos sujetos a normas de exportación adicionales**

La exportación de este producto está estrictamente limitada por las leyes de cambio y comercio exterior de Japón (Foreign Exchange and Foreign Trade of Japan) y las normas de control de las exportaciones de EE.UU. Es necesario obtener, si estuviera en su conocimiento que el producto va a utilizarse, o fue utilizado para el desarrollo, fabricación o uso de armas de destrucción masiva, incluido armamento nuclear, químico o biológico, a través de documentos comerciales, como un contrato legal o información del importador, una licencia de exportación apropiada del Gobierno Japonés o del Gobierno de los Estados Unidos o sus respectivas administraciones.

# Índice

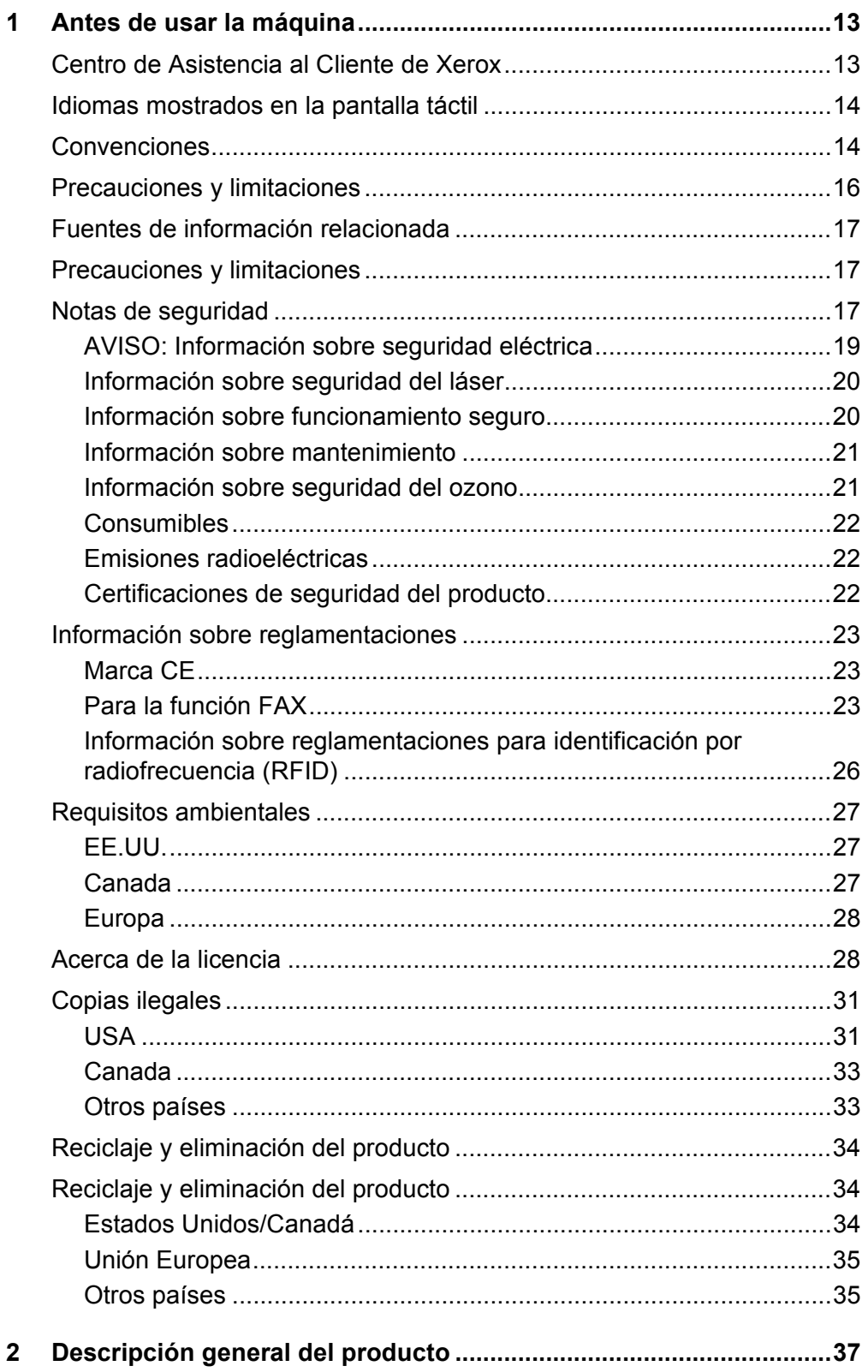

 $\overline{\mathbf{3}}$ 

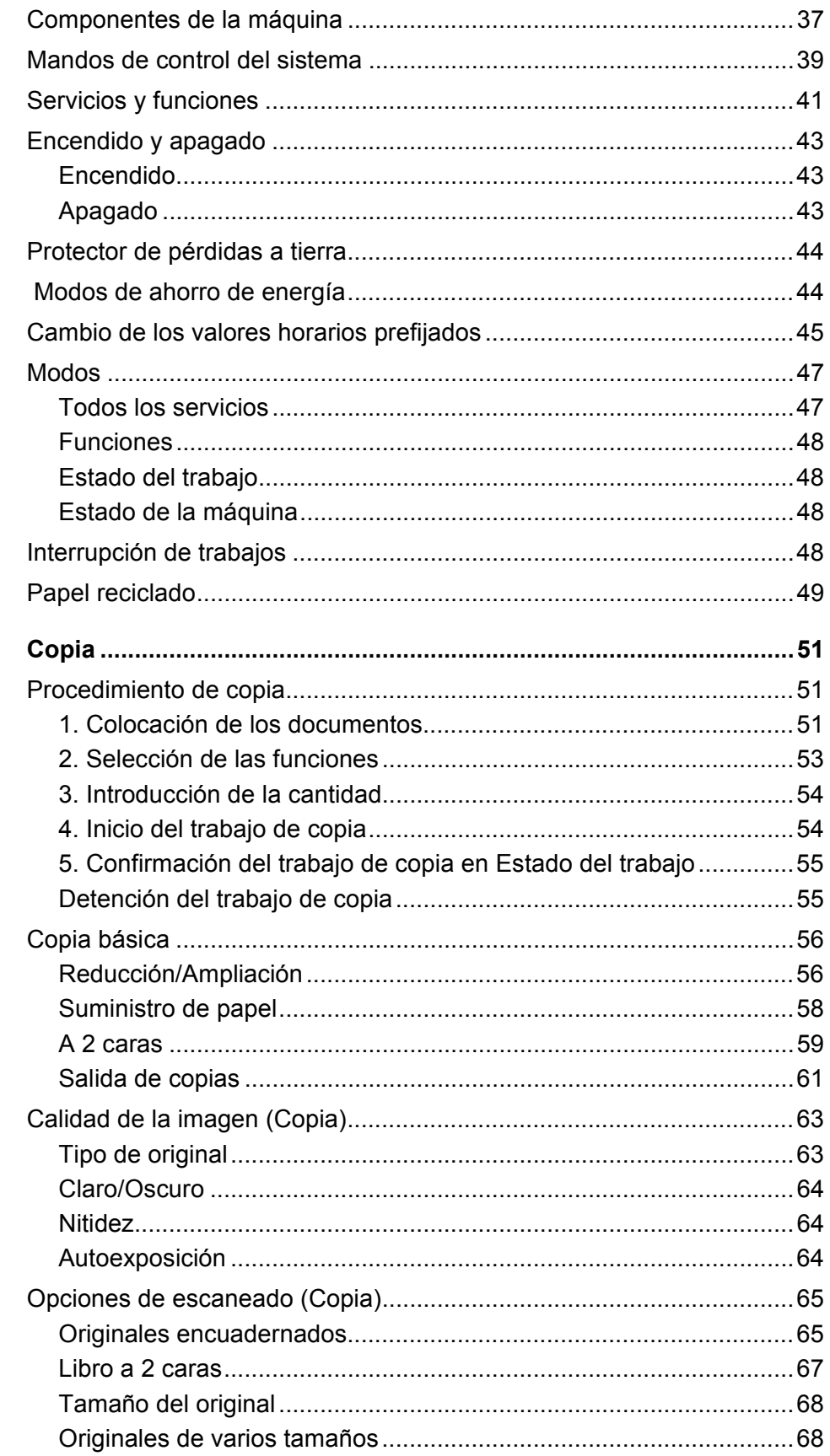

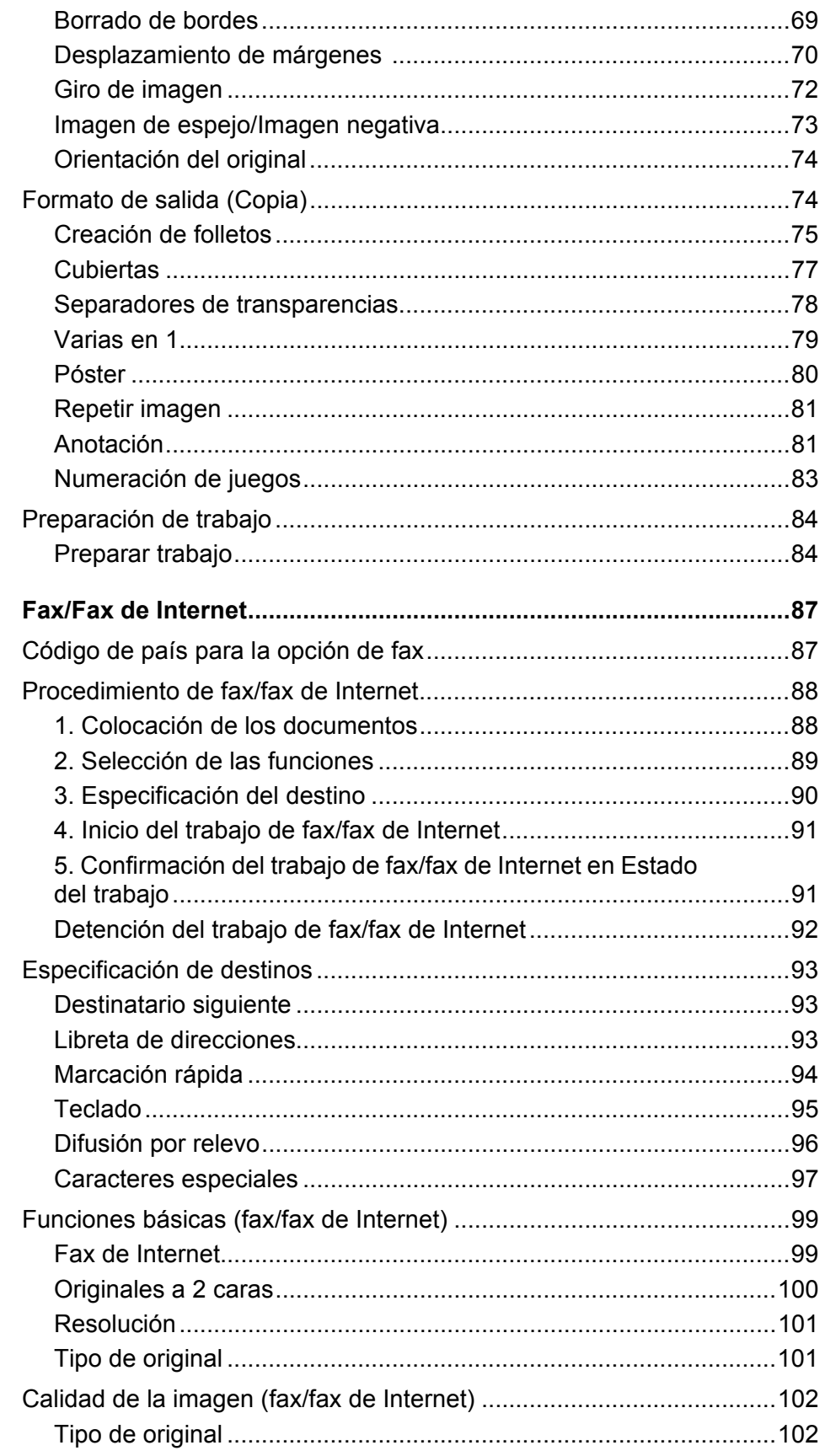

 $\overline{\mathbf{4}}$ 

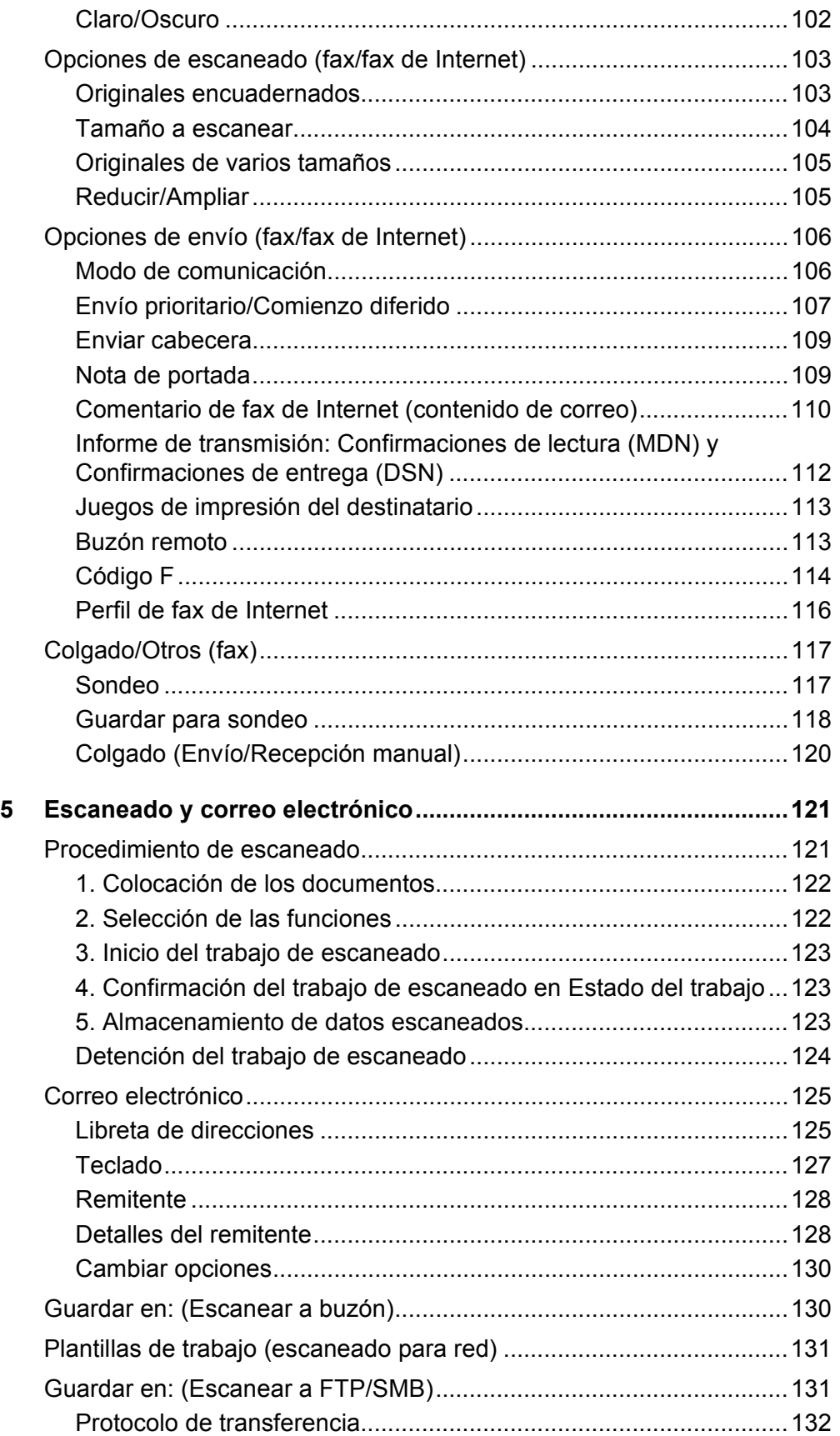

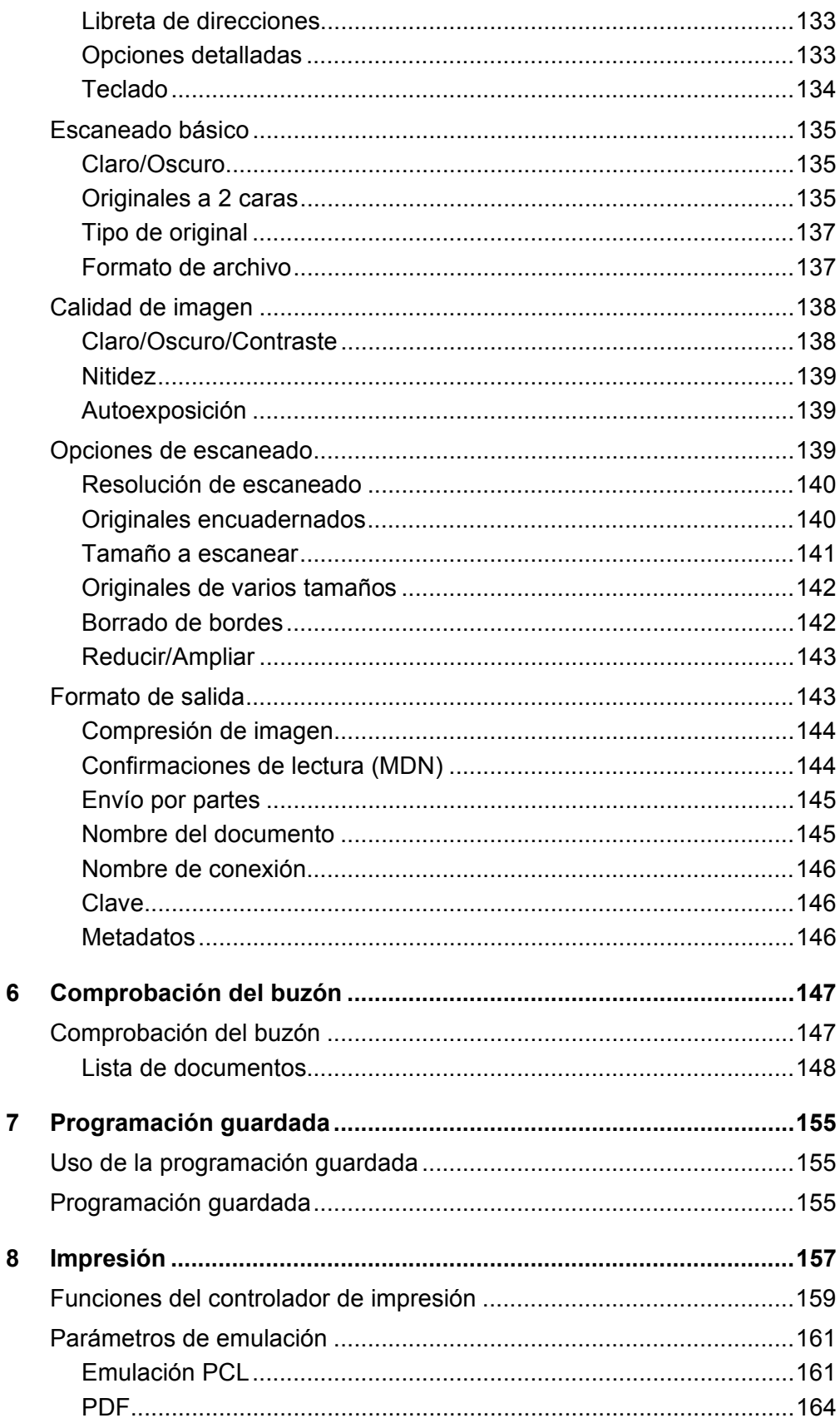

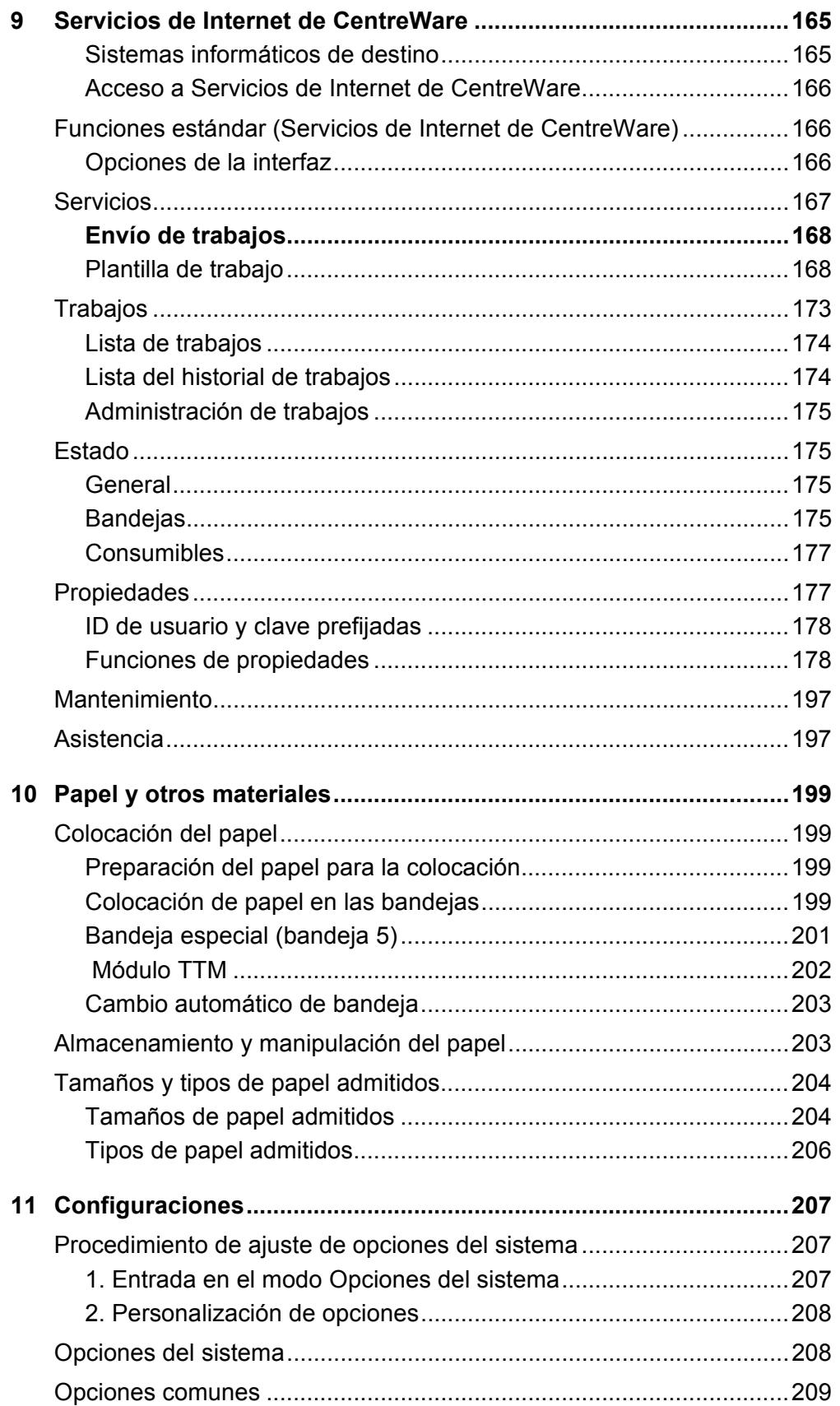

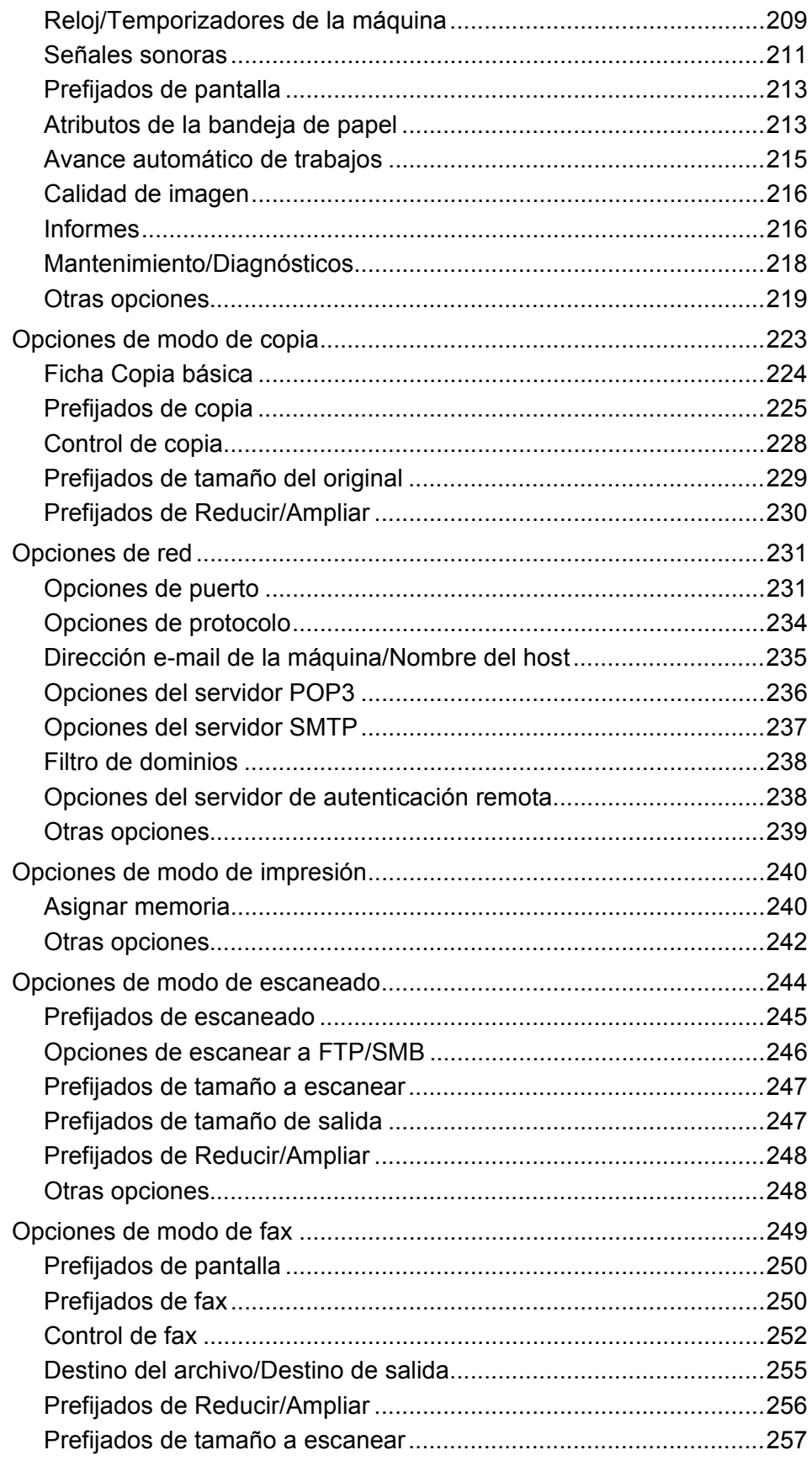

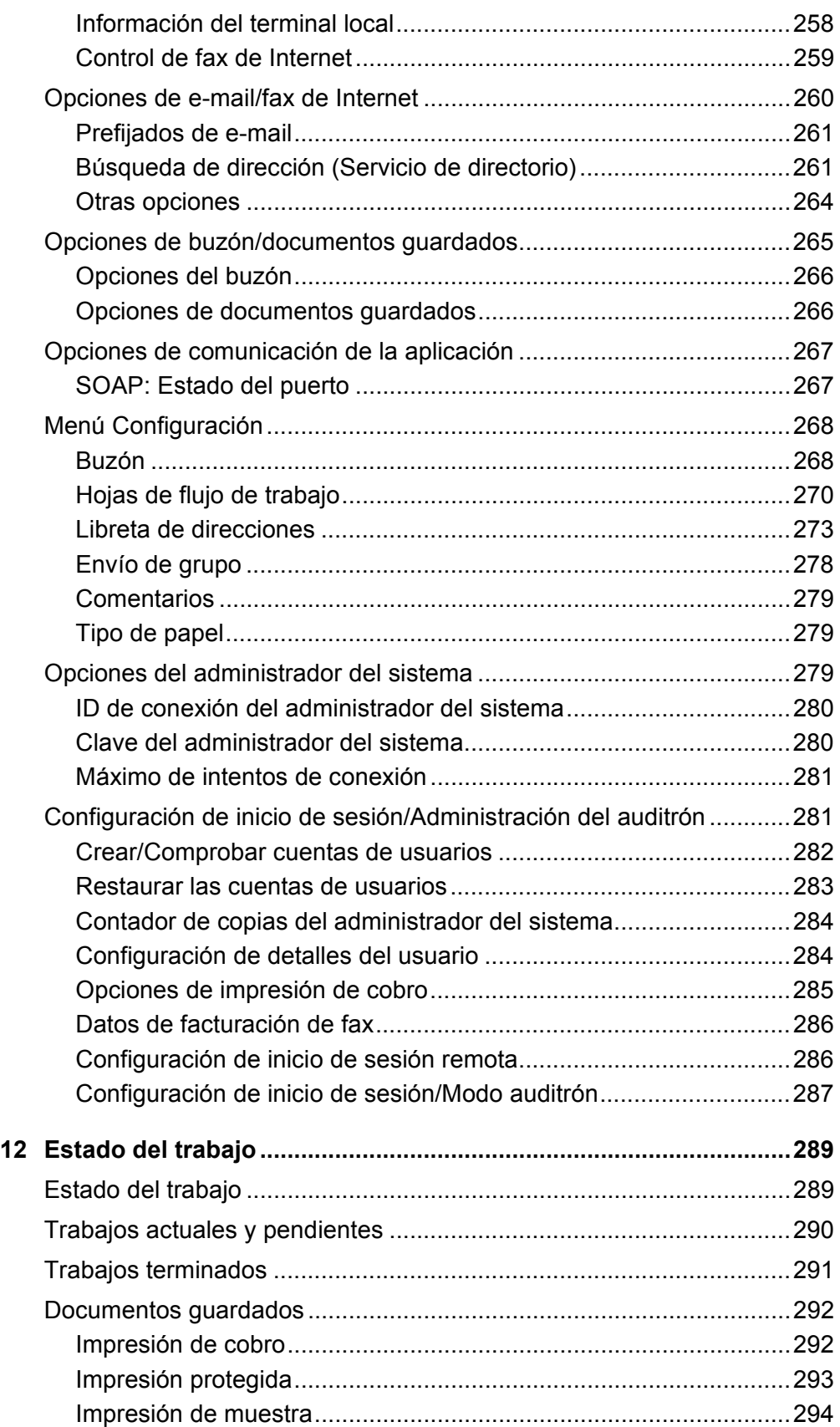

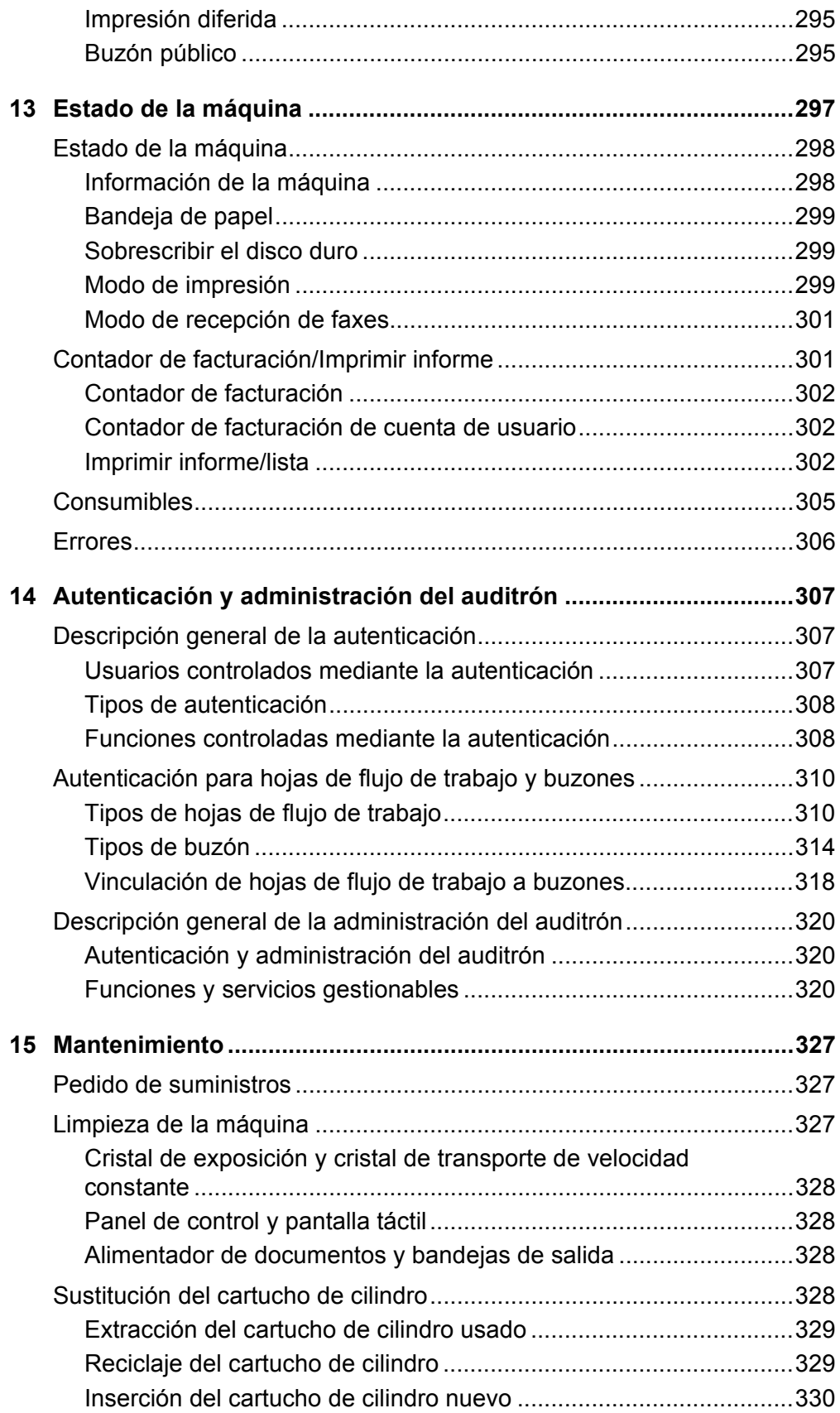

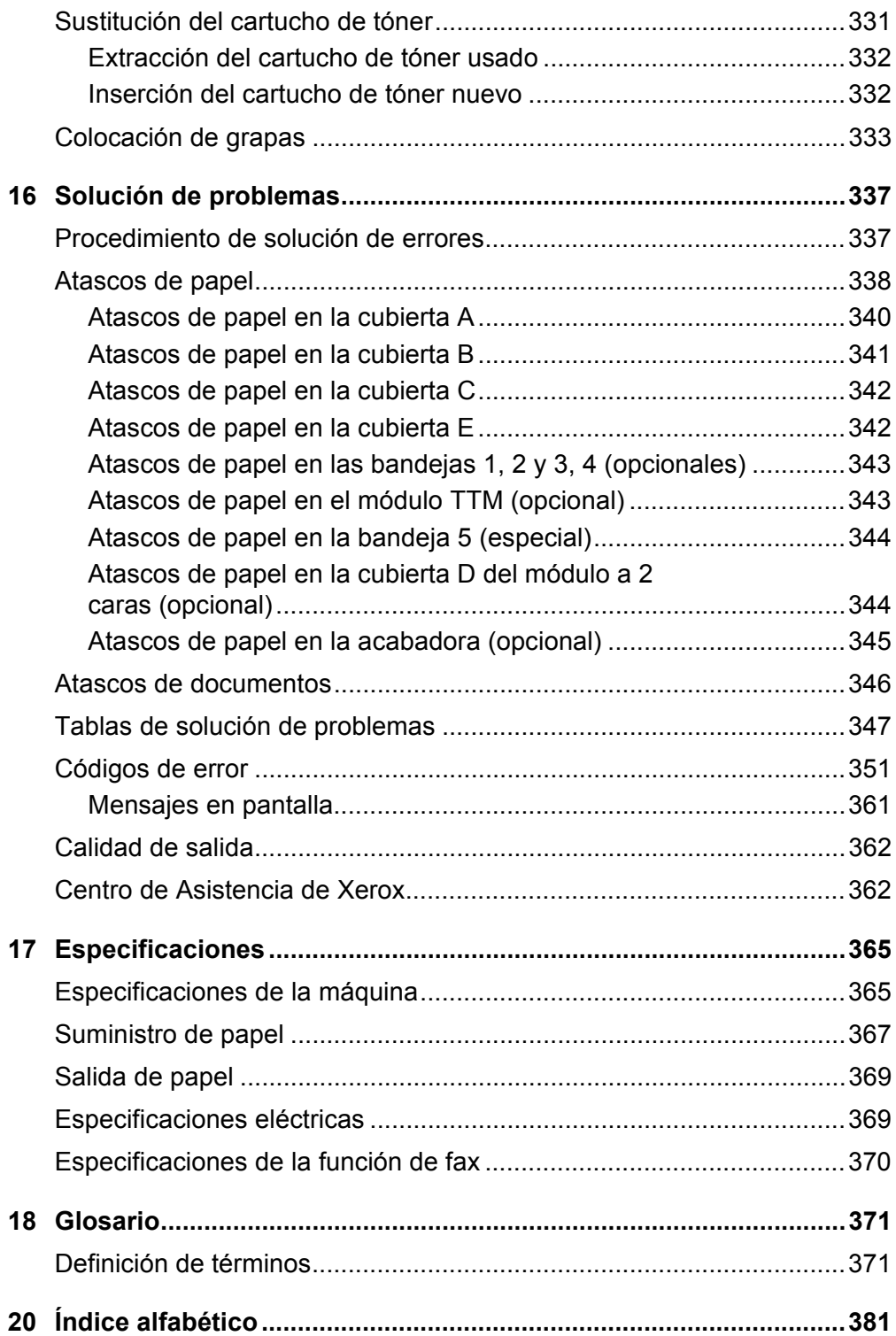

# <span id="page-12-0"></span>**1 Antes de usar la máquina**

Bienvenido a la familia Xerox de productos CopyCentre/WorkCentre.

Esta Guía del usuario ofrece información detallada, especificaciones técnicas y pasos de los procedimientos necesarios para utilizar las funciones integradas de la máquina.

# <span id="page-12-1"></span>**Centro de Asistencia al Cliente de Xerox**

Si necesita asistencia durante o después de la instalación del producto, visite el sitio web de Xerox para obtener soluciones en línea y asistencia.

[http://www.xerox.com/support](http://www.xerox.com/)

Si necesita asistencia adicional, póngase en contacto con nuestros expertos del Centro de Asistencia al Cliente de Xerox. Puede que le proporcionaran el número de teléfono del personal local cuando le instalaron el producto. Para su conveniencia y para una referencia futura, anote el número de teléfono en el espacio más abajo.

Número de teléfono del Centro de Asistencia al Cliente o del personal local:

Nº

Centro de Asistencia al Cliente de Xerox de EE.UU.:1-800-821-2797

Centro de Asistencia al Cliente de Xerox de Canadá: 1-800-93-XEROX (1-800-939- 3769)

Cuando llame al Centro de Asistencia al Cliente debe proporcionar el número de serie situado en la parte izquierda de la máquina detrás de la Cubierta A, como se muestra en el diagrama.

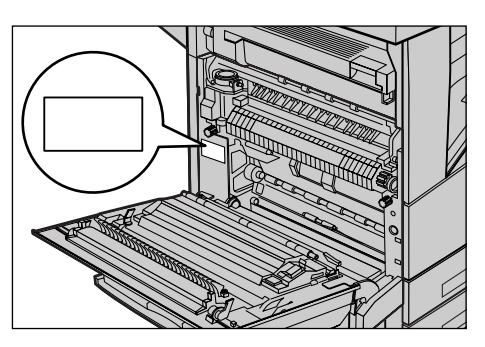

Para su conveniencia, anote el número de serie en el espacio más abajo. Número de serie:

*Guía del usuario de Xerox CopyCentre/WorkCentre/WorkCentre Pro 123/128/133 13*

Anote cualquier mensaje de error. Esta información permite resolver los problemas con mayor rapidez.

## <span id="page-13-0"></span>**Idiomas mostrados en la pantalla táctil**

Puede cambiar los idiomas de las dos maneras siguientes.

Para cambiar el idioma para uso temporal, pulse el botón <Idioma> en el panel de control y seleccione el idioma que desee.

**NOTA:** El idioma cambiado vuelve al idioma prefijado cuando se reinicia la máquina.

Para cambiar el idioma prefijado, entre en el modo Opciones del sistema, seleccione [Opciones comunes] y luego seleccione [Prefijados de pantalla]. En la pantalla [Prefijados de pantalla], seleccione el idioma que desee como [Idioma prefijado]. Para más información, consulte *[1. Entrada en el modo Opciones del sistema on page 207](#page-206-3)*..

## <span id="page-13-1"></span>**Convenciones**

En este apartado se describen las convenciones utilizadas en la Guía del Usuario. En esta Guía del usuario observará que algunos términos se utilizan indistintamente:

- Papel se utiliza algunas veces como sinónimo de material de impresión.
- Documento se utiliza algunas veces como sinónimo de original.
- Xerox CopyCentre/WorkCentre/WorkCentre Pro 123/128/133 se utiliza algunas veces como sinónimo de máquina.

#### **Operador principal/Administrador del sistema**

Operador principal es la persona responsable del mantenimiento del hardware.

Administrador del sistema es la persona que configura la red, instala los controladores de impresión y gestiona el software.

## **Orientación**

La orientación se utiliza para indicar el sentido de la imagen en la página. Cuando la imagen es vertical, el papel (u otro material de impresión) puede alimentarse por el borde largo o por el borde corto.

#### **Alimentación por el borde largo (ABL)**

Al cargar los documentos por el borde largo en el alimentador de documentos, colóquelos con uno de los bordes largos hacia el alimentador de documentos. Los bordes cortos se encuentran en la parte superior e inferior del papel, en dirección a la parte anterior y posterior del alimentador de documentos. Al colocar el papel con alimentación por borde largo en una bandeja de papel, coloque el papel con uno de los bordes largos hacia la izquierda y uno de los bordes cortos hacia la parte delantera de la bandeja.

#### **Alimentación por el borde corto (ABC)**

Al colocar los documentos con alimentación por borde corto en el alimentador de documentos, colóquelos con uno de los bordes cortos hacia el alimentador de documentos. Los bordes largos se encuentran en la parte superior e inferior del papel, en dirección a la parte anterior y posterior del alimentador de documentos. Al colocar el papel con alimentación por borde corto en una bandeja de papel, coloque el papel con uno de los bordes cortos hacia la izquierda y uno de los bordes largos hacia la parte delantera de la bandeja.

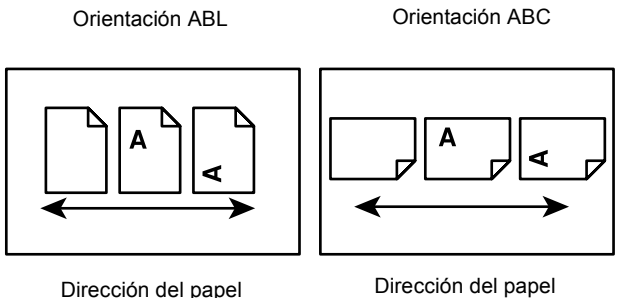

## **Texto entre [corchetes]**

Indica que son nombres de pantallas, fichas, botones, funciones y categorías de opciones de la pantalla. También se utilizan cuando se hace referencia a nombres de archivos y carpetas de un PC.

Por ejemplo:

- Seleccione [Tipo de original] en la pantalla [Calidad de imagen].
- Seleccione [Guardar].

## **Texto entre <corchetes angulares>**

Indica que son nombres de botones físicos, numéricos o de símbolos, indicadores luminosos del panel de control o símbolos de la etiqueta del interruptor de corriente. Por ejemplo:

- Pulse el botón <Estado de la máquina> para ver la pantalla [Estado de la máquina].
- Pulse el botón <C> del panel de control para borrar el trabajo suspendido.

## **Letra cursiva**

La letra cursiva se utiliza para indicar referencias a otros apartados y capítulos. Por ejemplo:

- Para obtener información sobre la limpieza del cristal de exposición, [consulte](#page-326-3) *el [capítulo Mantenimiento, página 327.](#page-326-3)*
- *• [Suministro de papel: página 58](#page-57-1).*

#### **Avisos**

Los avisos son declaraciones que advierten del riesgo de sufrir daños personales.

Por ejemplo:

**AVISO: Este producto debe estar conectado a un circuito de puesta a tierra de protección.**

#### **Precauciones**

Las precauciones son declaraciones que advierten de la posibilidad de que se produzcan daños mecánicos como resultado de una acción.

Por ejemplo:

**PRECAUCIÓN: El uso de controles, ajustes o el rendimiento de los procedimientos distintos a los aquí especificados, pueden producir una exposición peligrosa a la luz.**

#### **Notas**

Las notas son indicaciones que proporcionan información adicional.

Por ejemplo:

**NOTA:** Si el alimentador de documentos no está instalado en la máquina, esta función no está disponible.

## <span id="page-15-0"></span>**Precauciones y limitaciones**

En este apartado se describen las precauciones y limitaciones que deben observarse durante el empleo de la máquina.

**NOTA:** Cuando mueva la máquina, asegúrese de sostenerla por la parte central, no por el panel de control ni el área de alimentación de documentos. Una presión excesiva sobre el alimentador de documentos puede causar problemas de funcionamiento.

# <span id="page-16-0"></span>**Fuentes de información relacionada**

Para la máquina están disponibles las siguientes fuentes de información adicional:

- Guía de consulta rápida de Xerox CopyCentre/WorkCentre/WorkCentre Pro 123/128/133
- Guía de administración del sistema de Xerox CopyCentre/WorkCentre/WorkCentre Pro 123/128/133
- Sistemas de ayuda en línea (controladores de impresión y utilidades de CentreWare)
- Documentación de las utilidades de CentreWare (HTML)

**NOTA:** Tenga en cuenta que las pantallas que aparecen en esta Guía son aplicables a una máquina totalmente configurada y, por consiguiente, puede que no representen exactamente la configuración disponible en su máquina.

# <span id="page-16-1"></span>**Precauciones y limitaciones**

En este apartado se describen las precauciones y limitaciones que deben observarse durante el empleo de la máquina.

**NOTA:** Cuando mueva la máquina, asegúrese de sostenerla por la parte central, no por el panel de control ni el área de alimentación de documentos. Una presión excesiva sobre el alimentador de documentos puede causar problemas de funcionamiento.

# <span id="page-16-2"></span>**Notas de seguridad**

Lea atentamente estas notas de seguridad antes de utilizar la máquina para asegurarse de que utiliza el equipo de forma segura.

Su producto Xerox/Fuji Xerox y suministros recomendados se han diseñado y probado para satisfacer estrictos requisitos de seguridad. Éstos incluyen la aprobación de agencias de seguridad y el cumplimiento con normativas medioambientales. Lea las siguientes instrucciones cuidadosamente antes de utilizar el producto y vuelva a ellas cuando sea necesario para asegurar el funcionamiento seguro permanente del producto.

Las pruebas medioambientales y de seguridad, y el rendimiento de este producto se han verificado exclusivamente con materiales de Xerox.

**AVISO: Cualquier alteración no autorizada, incluida la incorporación de funciones nuevas o la conexión de dispositivos externos puede afectar a esta certificación. Póngase en contacto con el proveedor de servicios autorizado para obtener más información.**

### **Señales de aviso**

Siga todos los avisos e instrucciones señalados en el producto o suministrados con él.

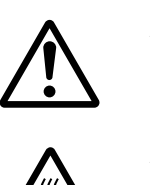

Aviso Este signo de AVISO indica a los usuarios la existencia de áreas en el producto donde existe la posibilidad de sufrir daños personales.

Aviso Este signo de AVISO indica a los usuarios la existencia de áreas en el producto con superficies calientes que no deben tocarse.

#### **Suministro eléctrico**

Este producto debe utilizarse con el voltaje indicado en la placa de características del producto. Si no está seguro de si el voltaje suministrado satisface los requisitos, consúltelo con la compañía eléctrica.

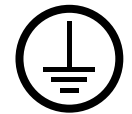

## **AVISO: Este producto debe estar conectado a un circuito de puesta a tierra de protección.**

Este producto se suministra con un enchufe provisto de una clavija de puesta a tierra de protección. Sólo se puede enchufar en un enchufe con puesta a tierra. Ésta es una función de seguridad. Para evitar riesgos de descargas eléctricas, póngase en contacto con su electricista para cambiar el enchufe en caso de que no lo pueda enchufar. Nunca utilice un enchufe adaptador con puesta a tierra para conectar el aparato a un enchufe que no incluya puesta a tierra.

#### **Áreas accesibles para el operador**

La máquina está diseñada para limitar el acceso del operador sólo a áreas seguras. El acceso del operador a áreas peligrosas está restringido con cubiertas y protecciones que requieren herramientas para quitarlas. No retire nunca estas cubiertas o protecciones.

#### **Mantenimiento**

Los procedimientos de mantenimiento del producto que puede llevar a cabo el operador se describen en la documentación del cliente que se suministra con el producto. No realice procedimientos de mantenimiento que no estén descritos en la documentación del cliente.

#### **Limpieza del producto**

Desenchufe el aparato antes de limpiarlo. Utilice siempre materiales específicos para este producto. El uso de otros materiales puede afectar al rendimiento y resultar peligroso. No utilice limpiadores en aerosol; pueden ser explosivos e inflamables en determinadas circunstancias.

## <span id="page-18-0"></span>**AVISO: Información sobre seguridad eléctrica**

- $\triangleright$  Utilice únicamente el cable de alimentación suministrado con el equipo.
- $\triangleright$  Enchufe el cable de alimentación directamente en un enchufe con puesta a tierra de fácil acceso. No utilice un cable de prolongación. Si no sabe si el enchufe incluye puesta a tierra, consúltelo con un electricista cualificado.
- $\triangleright$  Este equipo debe utilizarse en un circuito de bifurcación con capacidad superior al amperaje y voltaje nominal de la máquina. Consulte la placa de características del producto situada en el panel posterior para conocer el amperaje y voltaje nominal. Si fuera necesario mover la máquina a otra ubicación, póngase en contacto con un técnico de servicio de Xerox, con personal local de Xerox o con un servicio de asistencia técnica.
- $\triangleright$  Una conexión inadecuada del conductor de puesta a tierra del equipo puede producir descargas eléctricas.
- No coloque el equipo en un lugar donde se pueda pisar el cable o tropezar con él.
- $\triangleright$  No coloque ningún objeto sobre el cable de alimentación.
- No invalide ni desactive los interruptores mecánicos o eléctricos.
- $\triangleright$  No obstruva las aberturas de ventilación.
- $\triangleright$  No introduzca objetos de ningún tipo en las ranuras o aberturas del equipo.
- $\triangleright$  Si se da alguno de los siguientes casos, corte el suministro de energía a la máquina inmediatamente y desconecte el cable de alimentación del enchufe. Llame a un técnico de servicio local para resolver el problema.
	- El equipo emite sonidos y olores extraños.
	- El cable de alimentación está dañado o deshilachado.
	- Se ha activado el disyuntor, fusible u otro dispositivo de seguridad del tablero de pared.
	- Se ha derramado líquido en el equipo.
	- El equipo está expuesto al agua.
	- Alguna parte del equipo está dañada.

#### **Dispositivo de desconexión**

El dispositivo de desconexión de este equipo es el cable de alimentación. Está conectado a la parte posterior de la máquina y se puede desenchufar. Para desconectar el equipo por completo, desconecte el cable de alimentación del enchufe.

## <span id="page-19-0"></span>**Información sobre seguridad del láser**

#### **PRECAUCIÓN: El uso de controles, ajustes o el rendimiento de los procedimientos distintos a los aquí especificados, pueden producir una exposición peligrosa a la luz.**

En lo referente a la seguridad del láser, el equipo cumple con la normativa de rendimiento de productos láser establecida por agencias gubernamentales, nacionales e internacionales para productos láser de Clase 1. No emite luz peligrosa, ya que el haz está totalmente cubierto durante todas las fases de funcionamiento y mantenimiento.

## <span id="page-19-1"></span>**Información sobre funcionamiento seguro**

Para asegurar el funcionamiento seguro continuado del equipo Xerox/Fuji Xerox, siga estas directrices de seguridad en todo momento.

#### **Realice lo siguiente:**

- Conecte siempre el equipo a una toma de corriente con puesta a tierra. Si tiene dudas, solicite a un electricista cualificado que compruebe el enchufe.
- $\triangleright$  Este equipo debe estar conectado a un circuito de puesta a tierra de protección.

Este equipo se suministra con un enchufe provisto de una clavija de puesta a tierra de protección. Sólo se puede enchufar en un enchufe con puesta a tierra. Ésta es una función de seguridad. Para evitar riesgos de descargas eléctricas, póngase en contacto con su electricista para cambiar el enchufe en caso de que no lo pueda enchufar. Nunca utilice un enchufe sin puesta a tierra para conectar el equipo a una toma de corriente.

- Siga siempre todos los avisos e instrucciones marcados en el equipo o suministrados con él.
- Tenga mucho cuidado al mover o reubicar el equipo. Póngase en contacto con el servicio técnico local de Xerox/Fuji Xerox o con el centro de asistencia local para organizar el traslado del equipo fuera del edificio.
- Sitúe el equipo en una zona con ventilación y espacio suficiente para realizar las tareas de mantenimiento. Consulte las instrucciones de instalación para conocer las dimensiones mínimas necesarias.
- Utilice siempre materiales y suministros diseñados específicamente para el equipo Xerox/Fuji Xerox. El uso de materiales inapropiados puede afectar al rendimiento.
- Desenchufe siempre el equipo de la toma de corriente antes de limpiarlo.

#### **No realice lo siguiente:**

- Nunca utilice un enchufe sin puesta a tierra para conectar el equipo a una toma de corriente.
- No intente nunca realizar procedimientos de mantenimiento que no estén específicamente descritos en la documentación del cliente.
- Este producto nunca debe colocarse en una estructura de empotrado sin la ventilación adecuada. Póngase en contacto con el distribuidor local autorizado para obtener más información.
- No quite las cubiertas ni protecciones fijadas con tornillos. Dentro de estas cubiertas no existen áreas en las que el usuario pueda realizar tareas de mantenimiento.
- No coloque nunca el equipo cerca de un radiador u otra fuente de calor.
- No introduzca objetos de ningún tipo en las aberturas de ventilación.
- Nunca invalide ni anule los dispositivos de seguridad mecánicos o eléctricos.
- No utilice el equipo si emite sonidos u olores extraños. Desconecte el cable de alimentación del enchufe y póngase en contacto con el técnico de servicio local o el proveedor de servicios de Xerox/Fuji Xerox inmediatamente.

## <span id="page-20-0"></span>**Información sobre mantenimiento**

No intente nunca realizar procedimientos de mantenimiento que no estén específicamente descritos en la documentación del cliente suministrada con la máquina.

- No use limpiadores en aerosol. Estos limpiadores no aprobados pueden causar un rendimiento deficiente del equipo y crear condiciones peligrosas.
- Utilice suministros y materiales de limpieza únicamente como se indica en la documentación del cliente. Mantenga todos estos materiales fuera del alcance de los niños.
- No quite las cubiertas y protecciones fijadas con tornillos. No existen tareas de mantenimiento que pueda realizar el usuario en las piezas situadas detrás de estas cubiertas.
- No realice procedimientos de mantenimiento a menos que haya recibido formación específica por parte del distribuidor local autorizado o el procedimiento se describa en la documentación del cliente.

## <span id="page-20-1"></span>**Información sobre seguridad del ozono**

Este producto produce ozono durante el funcionamiento normal. El ozono generado es más pesado que el aire y depende del volumen de copias. Deben respetarse los requisitos medioambientales adecuados, que se especifican en las instrucciones de instalación, para asegurar que los niveles de concentración no superen los límites seguros.

Si necesita información adicional acerca del ozono, solicite la publicación de Xerox Ozone llamando al 1-800-828-6571 en Estados Unidos o Canadá. En otros países, póngase en contacto con el proveedor de servicios.

## <span id="page-21-0"></span>**Consumibles**

Guarde todos los consumibles según las instrucciones del paquete o envoltorio.

- $\triangleright$  Mantenga los consumibles fuera del alcance de los niños.
- $\triangleright$  No eche tóner, cartuchos de tóner ni contenedores de tóner al fuego.

## <span id="page-21-1"></span>**Emisiones radioeléctricas**

### **Estados Unidos, Canadá, Europa, Australia/Nueva Zelanda**

**NOTA:** Este equipo se ha probado y cumple con los límites de los dispositivos digitales de Clase A, conforme a la sección 15 de las normas de la FCC. Estos límites están diseñados para proporcionar una protección razonable frente a interferencias perjudiciales cuando el equipo se utiliza en un entorno comercial. Este equipo genera, utiliza y emite energía radioeléctrica y, si no se instala y utiliza según las instrucciones proporcionadas en la documentación del cliente, puede causar interferencias perjudiciales a las comunicaciones por radio. El uso de este equipo en áreas residenciales puede producir interferencias perjudiciales; en este caso, la eliminación de dichas interferencias es responsabilidad del usuario.

Los cambios y las modificaciones realizadas en este equipo sin consentimiento expreso de Xerox/Fuji Xerox pueden anular la autorización del usuario para operar este equipo.

Con este equipo deben utilizarse cables blindados en cumplimiento de las normas de la FCC de Estados Unidos y de la ley de comunicaciones por radio de 1992 de Australia/Nueva Zelanda, según corresponda.

## <span id="page-21-2"></span>**Certificaciones de seguridad del producto**

Este producto está certificado por las siguientes agencias según las normas de seguridad que se mencionan.

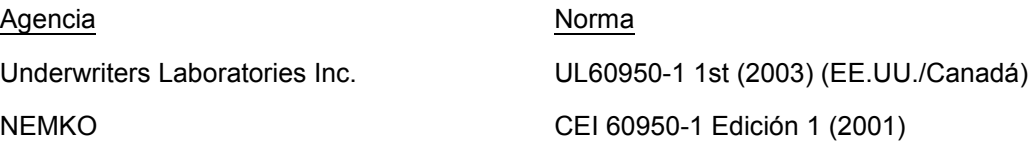

Este producto está fabricado según el sistema de calidad ISO9001 registrado.

## <span id="page-22-0"></span>**Información sobre reglamentaciones**

## <span id="page-22-1"></span>**Marca CE**

La marca CE aplicada a este producto representa la Declaración de conformidad de Xerox respecto a las siguientes directivas de la Unión Europea aplicables, a partir de la fecha indicada:

1 de enero de 1995: Directiva del Consejo 73/23/CEE enmendada por la Directiva del Consejo 93/68/CEE sobre la aproximación de las leyes de los Estados miembros relativas a equipos de baja tensión.

1 de enero de 1996: Directiva del Consejo 89/336/CEE sobre la aproximación de las legislaciones de los Estados miembros relativas a la compatibilidad electromagnética.

9 de marzo de 1999: Directiva del Consejo 99/5/CE sobre equipos radioeléctricos y equipos de terminales de telecomunicaciones y el reconocimiento mutuo de su conformidad.

Puede obtener una declaración de conformidad completa, con la definición de las directivas pertinentes y normas a las que se hace referencia, del distribuidor local autorizado.

**AVISO: Para que este equipo funcione cerca de equipos médicos, científicos o industriales, puede que sea preciso limitar o tomar medidas de mitigación de la radiación externa de los equipos médicos, científicos o industriales.**

**AVISO: Este es un producto de Clase A. Este producto puede causar interferencia de radiofrecuencia en entornos domésticos, en cuyo caso el usuario deberá tomar las medidas necesarias.**

**AVISO: Con este equipo deben utilizarse cables blindados en cumplimiento la Directiva del Consejo 89/336/CEE.**

## <span id="page-22-2"></span>**Para la función FAX**

### **USA**

#### **FAX Send Header Requirements:**

The Telephone Consumer Protection Act of 1991 makes it unlawful for any person to use a computer or other electronic device, including a FAX machine, to send any message unless such message clearly contains in a margin at the top or bottom of each transmitted page or on the first page of the transmission, the date and time it is sent and an identification of the business or other entity, or other individual sending the message and the telephone number of the sending machine or such business, other entity or individual. The telephone number provided may not be a 900 number or any other number for which charges exceed local or long distance transmission charges.

In order to program this information into your machine, refer to customer documentation and follow the steps provided.

#### **Data Coupler Information:**

This equipment complies with Part 68 of the FCC rules and the requirements adopted by the Administrative Council for Terminal Attachments (ACTA). On the rear of this equipment is a label that contains, among other information, a product identifier in the format US:AAAEQ##TXXXX. If requested, this number must be provided to the Telephone Company.

A plug and jack used to connect this equipment to the premises wiring and telephone network must comply with the applicable FCC Part 68 rules and requirements adopted by the ACTA. A compliant telephone cord and modular plug is provided with this product. It is designed to be connected to a compatible modular jack that is also compliant. See installation instructions for details.

You may safely connect the machine to the following standard modular jack: USOC RJ-11C using the compliant telephone line cord (with modular plugs) provided with the installation kit. See installation instructions for details.

The Ringer Equivalence Number (REN) is used to determine the number of devices that may be connected to a telephone line. Excessive RENs on a telephone line may result in the devices not ringing in response to an incoming call. In most but not all areas, the sum of RENs should not exceed five (5.0). To be certain of the number of devices that may be connected to a line, as determined by the total RENs, contact the local Telephone Company. For products approved after July 23, 2001, the REN for this product is part of the product identifier that has the format US:AAAEQ##TXXXX. The digits represented by  $\#$ # are the REN without a decimal point (e.g., 03 is a REN of 0.3). For earlier products, the REN is separately shown on the label.

If this Xerox equipment causes harm to the telephone network, the Telephone Company will notify you in advance that temporary discontinuance of service may be required. But if advance notice is not practical, the Telephone Company will notify the customer as soon as possible. Also, you will be advised of your right to file a complaint with the FCC if you believe it is necessary.

The Telephone Company may make changes in its facilities, equipment, operations or procedures that could affect the operation of the equipment. If this happens, the Telephone Company will provide advance notice in order for you to make necessary modifications to maintain uninterrupted service.

If trouble is experienced with this Xerox equipment, for repair or warranty information, please contact the appropriate service center; details of which are displayed either on the machine or contained within the User Guide. If the equipment is causing harm to the telephone network, the Telephone Company may request that you disconnect the equipment until the problem is resolved.

Repairs to the machine should be made only by a Xerox Service Representative or an authorized Xerox Service Provider. This applies at any time during or after the service warranty period. If unauthorized repair is performed, the remainder of the warranty period is null and void. This equipment must not be used on party lines. Connection to party line service is subject to state tariffs. Contact the state public utility commission, public service commission or corporation commission for information.

If your office has specially wired alarm equipment connected to the telephone line, make sure that the installation of this Xerox equipment does not disable your alarm equipment. If you have questions about what will disable alarm equipment, consult your Telephone Company or a qualified installer.

## **CANADA**

**NOTA:** The Industry Canada label identifies certified equipment. This certification means that the equipment meets certain telecommunications network protective, operational and safety requirements as prescribed in the appropriate Terminal Equipment Technical Requirements document(s). The Department does not guarantee the equipment will operate to the user's satisfaction.

Before installing this equipment, users must make sure that it is permissible to be connected to the facilities of the local telecommunications company. The equipment must also be installed using an acceptable method of connection. The customer should be aware that compliance with the above conditions may not prevent degradation of service in some situations.

Repairs to certified equipment should be coordinated by a representative designated by the supplier. Any repairs or alterations made by the user to this equipment, or equipment malfunctions, may give the telecommunications company cause to request the user to disconnect the equipment.

Users should make sure for their own protection that the electrical ground connections of the power utility, telephone lines and internal metallic water pipe systems, if present, are connected together. This precaution may be particularly important in rural areas.

#### **PRECAUCIÓN: Users should not attempt to make such connections themselves, but should contact the appropriate electric inspection authority, or electrician, as appropriate.**

**NOTA:** The Ringer Equivalence Number (REN) assigned to each terminal device provides an indication of the maximum number of terminals allowed to be connected to a telephone interface. The termination on an interface may consist of any combination of devices subject only to the requirement that the sum of the Ringer Equivalent Numbers of all of the devices does not exceed 5. The Canadian REN value of this equipment is 0.1.

### **EUROPA**

#### **Directiva sobre equipos radioeléctricos y equipos de terminales de telecomunicación:**

Este producto ha sido autocertificado por Xerox para una conexión de terminal único paneuropea para redes telefónicas públicas analógicas (RTPC) en cumplimiento con la Directiva 1999/5/CE. El producto está diseñado para funcionar con RTPC nacionales y centralitas privadas compatibles de los siguientes países:

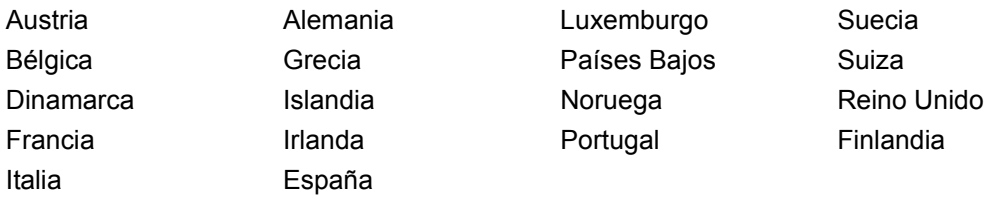

Si tiene problemas, póngase en contacto con el distribuidor local autorizado. Este producto ha sido probado y cumple con TBR21, una especificación de equipos terminales para el uso en redes telefónicas de conmutación analógica en el Área Económica Europea. Este producto dispone de una opción de código de país ajustable por el usuario. Consulte este procedimiento en la documentación que se entrega al cliente. Los códigos de país deben fijarse antes de conectar este producto a la red.

**NOTA:** Aunque este producto puede utilizar la marcación por pulsos (desconexión de bucle) o la señalización multifrecuencia (DTMF), se recomienda usar DTMF cuando sea posible. La señalización multifrecuencia proporciona una configuración de llamada más fiable y rápida.

La modificación, la conexión a software de control externo o a un aparato de control externo no autorizado por Xerox, anulará la certificación de Xerox.

## <span id="page-25-0"></span>**Información sobre reglamentaciones para identificación por radiofrecuencia (RFID)**

Este producto genera 13.56 MHz con un sistema de bucle inductivo como dispositivo de identificación de radiofrecuencia (RFID). Este sistema está certificado en cumplimiento con la Directiva del Consejo 99/5/CE y la normativa o reglamentación nacional aplicable.

# <span id="page-26-0"></span>**Requisitos ambientales**

## <span id="page-26-1"></span>**EE.UU.**

## **Energy Star**

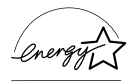

Como socio de ENERGY STAR®, Xerox Corporation/Fuji Xerox determina que la configuración básica de este producto cumple con las normas de ENERGY STAR sobre un uso eficiente de la energía.

ENERGY STAR y la marca ENERGY STAR son marcas comerciales registradas de Estados Unidos.

The ENERGY STAR Office Equipment Program is a team effort between U.S., European Union and Japanese governments and the office equipment industry to promote energy-efficient copiers, printers, fax, multifunction machine, personal computers, and monitors. Reducing product energy consumption helps combat smog, acid rain and long-term changes to the climate by decreasing the emissions that result from generating electricity.

Xerox ENERGY STAR equipment is preset at the factory to enter a "low power" state and/or shut off completely after a specified period of use. These energy-saving features can reduce product energy consumption by half when compared to conventional equipment.

**Recovery times from low power mode: 12 sec. Recommended types of recycled paper: Type 3R91165**

## <span id="page-26-2"></span>**Canada**

## **Environmental ChoiceM**

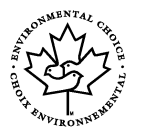

Terra Choice Environmental Services, Inc. of Canada has verified that this product conforms to all applicable Environmental Choice<sup>M</sup> EcoLogo<sup>M</sup> requirements for minimized impact to the environment.

As a participant in the Environmental Choice<sup>M</sup> program, Xerox Corporation has determined that this product meets the Environmental Choice<sup>M</sup> guidelines for energy efficiency.

Environment Canada established the Environmental Choice<sup>M</sup> program in 1988 to help consumers identify environmentally responsible products and services. Copier, printer, digital press and fax products must meet energy efficiency and emissions criteria, and exhibit compatibility with recycled supplies. Currently, Environmental Choice<sup>M</sup> has more than 1600 approved products and 140 licenses. Xerox has been a leader in offering  $Ecologo<sup>M</sup>$  approved products.

## <span id="page-27-0"></span>**Europa**

### **Energía**

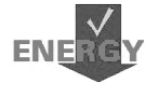

Xerox Corporation ha diseñado y probado este producto para que satisfaga las limitaciones de energía requeridas para el cumplimiento con Group for Energy Efficient Appliances y lo ha notificado a las autoridades de registro.

# <span id="page-27-1"></span>**Acerca de la licencia**

## **Código JPEG**

El software de nuestra impresora utiliza algunos de los códigos definidos por Independent JPEG Group.

#### **Heimdal**

Copyright © 2000 Kungliga Tekniska Högskolan (Royal Institute of Technology, Estocolmo, Suecia). Reservados todos los derechos.

La redistribución y uso en formularios binarios y fuente, con o sin modificación, está permitida siempre que se cumplan las siguientes condiciones:

- 1. La redistribución del código fuente debe conservar el aviso de copyright anterior y la siguiente lista de condiciones y cláusula de exención de responsabilidad.
- 2. Las redistribuciones en formato binario deben reproducir el aviso de copyright anterior, la presente lista de condiciones y la siguiente cláusula de exención de responsabilidad.
- 3. No puede utilizarse el nombre del organismo ni el de sus colaboradores para aprobar o promover productos derivados de este software sin permiso previo por escrito.

ESTE SOFTWARE SE SUMINISTRA POR PARTE DEL ORGANISMO Y SUS COLABORADORES "TAL CUAL" Y SIN OTORGAR GARANTÍAS DE NINGÚN TIPO, EXPRESAS O IMPLÍCITAS, INCLUIDAS PERO NO LIMITADAS A ELLAS, LAS GARANTÍAS IMPLÍCITAS DE QUE EL PRODUCTO PODRÁ SER COMERCIALIZADO Y QUE PODRÁ SER UTILIZADO PARA UN PROPÓSITO DETERMINADO. EN NINGÚN CASO EL INSTITUTO O SUS COLABORADORES SERÁN RESPONSABLES POR DAÑOS DIRECTOS, INDIRECTOS, INCIDENTALES, ESPECIALES, EJEMPLARES NI COMO CONSECUENCIA (INCLUIDO, PERO SIN LIMITARSE A ELLO, EL SUMINISTRO DE BIENES O SERVICIOS SUSTITUTIVOS, LA PÉRDIDA DE DATOS O BENEFICIOS, O INTERRUPCIÓN DE LA ACTIVIDAD) CUALQUIERA QUE SEA LA CAUSA Y DE ACUERDO CON CUALQUIER BASE JURÍDICA DE RESPONSABILIDAD, YA SEA POR CONTRATO, RESPONSABILIDAD ESTRICTA O DAÑO LEGAL (INCLUIDA NEGLIGENCIA U OTROS SUPUESTOS) QUE RESULTE DEL EMPLEO DE ESTE SOFTWARE, AUN CUANDO SE HAYA ADVERTIDO DE LA POSIBILIDAD DE DICHOS DAÑOS.

#### **OpenSSL**

Copyright © 1998–2003 The OpenSSL Project. Reservados todos los derechos.

La redistribución y uso en formularios binarios y fuente, con o sin modificación, está permitida siempre que se cumplan las siguientes condiciones:

- 1. La redistribución del código fuente debe conservar el aviso de copyright anterior y la siguiente lista de condiciones y cláusula de exención de responsabilidad.
- 2. Las redistribuciones en formato binario deben reproducir el aviso de copyright anterior, la presente lista de condiciones y la siguiente cláusula de exención de responsabilidad.
- [3. El material publicitario que mencione las funciones o utilice este software debe](http://www.openssl.org/)  mostrar el siguiente reconocimiento: "Este producto incluye software desarrollado por OpenSSL Project para su uso en OpenSSL Toolkit (http://www.openssl.org/)."
- 4. Los nombres "OpenSSL Toolkit" y "OpenSSL Project" no deben utilizarse para aprobar o promover productos derivados de este software sin previo consentimiento por escrito. Para obtener permiso escrito, póngase con contacto con openssl-core@openssl.org.
- 5. Los productos derivados de este software no pueden denominarse "OpenSSL" ni puede aparecer "OpenSSL" en sus nombres sin previo consentimiento escrito de OpenSSL Project.
- 6. Las redistribuciones realizadas de cualquier forma, deben incluir el siguiente reconocimiento: ["Este producto incluye software desarrollado por OpenSSL Project para su uso en](http://www.openssl.org/)  OpenSSL Toolkit (http://www.openssl.org/)."

ESTE SOFTWARE SE SUMINISTRA POR PARTE DE OpenSSL PROJECT "TAL CUAL" SIN GARANTÍAS EXPRESAS NI IMPLÍCITAS DE NINGÚN TIPO, INCLUIDAS PERO NO LIMITADAS A ELLAS, LAS GARANTÍAS IMPLÍCITAS DE QUE EL PRODUCTO PODRÁ SER COMERCIALIZADO Y QUE PODRÁ SER UTILIZADO PARA UN PROPÓSITO DETERMINADO. EN NINGÚN CASO, OpenSSL PROJECT O SUS COLABORADORES SERÁN RESPONSABLES POR DAÑOS DIRECTOS, INDIRECTOS, INCIDENTALES, ESPECIALES, EJEMPLARES NI COMO CONSECUENCIA (INCLUIDO, PERO SIN LIMITARSE A ELLO, EL SUMINISTRO DE BIENES O SERVICIOS SUSTITUTIVOS, LA PÉRDIDA DE DATOS O BENEFICIOS, O INTERRUPCIÓN DE LA ACTIVIDAD) CUALQUIERA QUE SEA LA CAUSA Y DE ACUERDO CON CUALQUIER BASE JURÍDICA DE RESPONSABILIDAD, YA SEA POR CONTRATO, RESPONSABILIDAD ESTRICTA O DAÑO LEGAL (INCLUIDA NEGLIGENCIA U OTROS SUPUESTOS) QUE RESULTE DEL EMPLEO DE ESTE SOFTWARE, AUN CUANDO SE HAYA ADVERTIDO DE LA POSIBILIDAD DE DICHOS DAÑOS.

Este producto incluye software de criptografía escrito por Eric Young (eay@cryptsoft.com). Este producto incluye software escrito por Eric Tim Hudson (tjh@cryptsoft.com).

### **SSLeay original**

Copyright © 1995–1998 Eric Young (eay@cryptsoft.com) Reservados todos los derechos.

Este paquete es una implementación para SSL escrita por Eric Young (eay@cryptsoft.com).

Esta implementación se ha escrito en conformidad con el estándar SSL de Netscape.

Esta biblioteca puede utilizarse gratuitamente con fines comerciales y no comerciales, siempre que se cumplan las condiciones siguientes. Las condiciones siguientes son aplicables a todo el código de programación incluido en esta distribución, ya sea código RC4, RSA, lhash, DES, etc., no sólo el código de SSL. La documentación de SSL incluida en esta distribución está sujeta a las mismas condiciones de copyright, salvo que el titular de derechos de autor es Tim Hudson (tjh@cryptsoft.com).

El propietario de los derechos de autor sigue siendo Eric Young, y por ello no debe suprimirse ninguna nota de copyright incluida en el código. Si este paquete de software se utiliza en un producto, se debe reconocer la autoría de Eric Young para las partes utilizadas de la biblioteca de software. Este reconocimiento puede realizarse en forma de mensaje de texto en el arranque del programa o en la documentación (en línea o impresa) que se proporciona con el paquete de software.

La redistribución y uso en formularios binarios y fuente, con o sin modificación, está permitida siempre que se cumplan las siguientes condiciones:

- 1. La redistribución del código fuente debe conservar el aviso de copyright y la siguiente lista de condiciones y cláusula de exención de responsabilidad.
- 2. Las redistribuciones en formato binario deben reproducir el aviso de copyright anterior, la presente lista de condiciones y la siguiente cláusula de exención de responsabilidad.
- 3. El material publicitario que mencione las funciones o utilice este software debe mostrar el siguiente reconocimiento: "Este producto incluye software de criptografía escrito por Eric Young (eay@cryptsoft.com)".

La palabra "criptografía" puede omitirse si las rutinas empleadas de la biblioteca no están basadas en la criptografía :-).

4. Si se incluye cualquier código específico de Windows (o un derivado de él) procedente del directorio apps (código de aplicación), debe incluir este reconocimiento de titularidad:

"Este producto incluye software escrito por Eric Tim Hudson (tjh@cryptsoft.com)".

ESTE SOFTWARE SE SUMINISTRA POR PARTE DE ERIC YOUNG "TAL CUAL" SIN GARANTÍAS EXPRESAS NI IMPLÍCITAS DE NINGÚN TIPO, INCLUIDAS PERO NO LIMITADAS A ELLAS, LAS GARANTÍAS IMPLÍCITAS DE QUE EL PRODUCTO PODRÁ SER COMERCIALIZADO Y QUE PODRÁ SER UTILIZADO PARA UN PROPÓSITO DETERMINADO. EN NINGÚN CASO, EL AUTOR O SUS COLABORADORES SERÁN RESPONSABLES POR DAÑOS DIRECTOS, INDIRECTOS, INCIDENTALES, ESPECIALES, EJEMPLARES NI COMO CONSECUENCIA (INCLUIDO, PERO SIN LIMITARSE A ELLO, EL SUMINISTRO DE BIENES O SERVICIOS SUSTITUTIVOS, LA PÉRDIDA DE DATOS O BENEFICIOS,

O INTERRUPCIÓN DE LA ACTIVIDAD) CUALQUIERA QUE SEA LA CAUSA Y DE ACUERDO CON CUALQUIER BASE JURÍDICA DE RESPONSABILIDAD, YA SEA POR CONTRATO, RESPONSABILIDAD ESTRICTA O DAÑO LEGAL (INCLUIDA NEGLIGENCIA U OTROS SUPUESTOS) QUE RESULTE DEL EMPLEO DE ESTE SOFTWARE, AUN CUANDO SE HAYA ADVERTIDO DE LA POSIBILIDAD DE DICHOS DAÑOS.

Los términos de la licencia y de la distribución para cualquier versión o derivado de este código disponible públicamente no se pueden modificar, es decir, no se debe copiar el código y aplicarle otra licencia de distribución (incluida la licencia pública GNU).

# <span id="page-30-0"></span>**Copias ilegales**

## <span id="page-30-1"></span>**USA**

Congress, by statute, has forbidden the reproduction of the following subjects under certain circumstances. Penalties of fine or imprisonment may be imposed on those guilty of making such reproductions.

1. Obligations or Securities of the United States Government, such as:

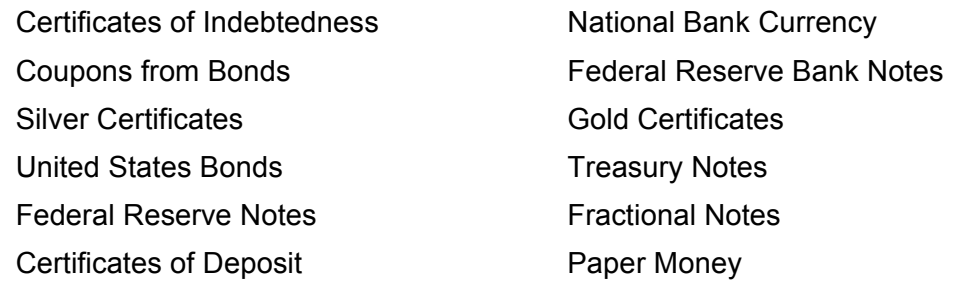

Bonds and Obligations of certain agencies of the government, such as FHA, etc.

Bonds (U.S. Savings Bonds may be photographed only for publicity purposes in connection with the campaign for the sale of such bonds.)

Internal Revenue Stamps. If it is necessary to reproduce a legal document on which there is a canceled revenue stamp, this may be done provided the reproduction of the document is performed for lawful purposes.

Postage Stamps, canceled or uncanceled. For philatelic purposes, Postage Stamps may be photographed, provided the reproduction is in black and white and is less than 75% or more than 150% of the linear dimensions of the original.

Postal Money Orders.

Bills, Checks, or Draft of money drawn by or upon authorized officers of the United States.

Stamps and other representatives of value, of whatever denomination, which have been or may be issued under any Act of Congress.

- 2. Adjusted Compensation Certificates for Veterans of the World Wars.
- 3. Obligations or Securities of any Foreign Government, Bank, or Corporation.
- 4. Copyrighted materials, unless permission of the copyright owner has been obtained or the reproduction falls within the "fair use" or library reproduction rights provisions of the copyright law. Further information of these provisions may be obtained from the Copyright Office, Library of Congress, Washington, D.C. 20559. Ask for Circular R21.
- 5. Certificates of Citizenship or Naturalization. Foreign Naturalization Certificates may be photographed.
- 6. Passports. Foreign Passports may be photographed.
- 7. Immigration Papers.
- 8. Draft Registration Cards.
- 9. Selective Service Induction Papers that bear any of the following Registrant's information:

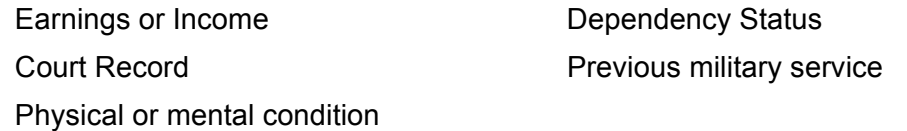

Exception: United States military discharge certificates may be photographed.

10. Badges, Identification Cards, Passes, or Insignia carried by military personnel, or by members of the various Federal Departments, such as FBI, Treasury, etc. (unless photograph is ordered by the head of such department or bureau.)

Reproducing the following is also prohibited in certain states:

Automobile Licenses - Drivers' Licenses - Automobile Certificates of Title.

The above list is not all inclusive, and no liability is assumed for its completeness or accuracy. In case of doubt, consult your attorney.

## <span id="page-32-0"></span>**Canada**

Parliament, by statute, has forbidden the reproduction of the following subjects under certain circumstances. Penalties of fine or imprisonment may be imposed on those guilty of making such reproductions.

- 1. Current bank notes or current paper money.
- 2. Obligations or securities of a government or bank.
- 3. Exchequer bill paper or revenue paper.
- 4. The public seal of Canada or of a province, or the seal of a public body or authority in Canada, or of a court of law.
- 5. Proclamations, orders, regulations or appointments, or notices thereof (with intent to falsely cause same to purport to have been printed by the Queen's Printer for Canada, or the equivalent printer for a province).
- 6. Marks, brands, seals, wrappers or designs used by or on behalf of the Government of Canada or of a province, the government of a state other than Canada or a department, board, Commission or agency established by the Government of Canada or of a province or of a government of a state other than Canada.
- 7. Impressed or adhesive stamps used for the purpose of revenue by the Government of Canada or of a province or by the government of a state other than Canada.
- 8. Documents, registers or records kept by public officials charged with the duty of making or issuing certified copies thereof, where the copy falsely purports to be a certified copy thereof.
- 9. Copyrighted material or trademarks of any manner or kind without the consent of the copyright or trademark owner.

The above list is provided for your convenience and assistance, but it is not allinclusive, and no liability is assumed for its completeness or accuracy. In case of doubt, consult your solicitor.

## <span id="page-32-1"></span>**Otros países**

La copia de determinados documentos puede ser ilegal en su país. Aquellas personas declaradas culpables de realizar copias ilegales pueden estar sujetas a multas o penas de cárcel.

- Billetes de banco
- Cheques y talones
- Bonos bancarios, bonos del Estado y títulos
- Pasaportes y tarjetas de identificación
- Material con derechos de propiedad intelectual o marcas registradas sin consentimiento del propietario
- Sellos de correos e instrumentos negociables

La lista no es global y no se asume ninguna responsabilidad por su exactitud ni completitud. En caso de duda, póngase en contacto con su asesor legal.

# <span id="page-33-0"></span>**Reciclaje y eliminación del producto**

Xerox dispone de un programa mundial de recogida, reciclaje y reutilización de equipos. Póngase en contacto con el representante de Xerox (1-800-ASK-XEROX en Norteamérica) para determinar si este producto de Xerox forma parte del programa. Para obtener más información sobre los programas medioambientales de Xerox, visite [w](www.xerox.com/environment.html)ww.xerox.com/environment.html.

Si el producto no forma parte del programa de Xerox y está gestionando su eliminación, tenga en cuenta que el producto contiene plomo, mercurio y otro materiales cuya eliminación puede estar regulada debido a consideraciones medioambientales. La presencia de plomo y mercurio es compatible con la normativa mundial aplicable en el momento en el que salió al mercado este producto. Para más información para deshacerse del producto, póngase en contacto con las autoridades locales. En Estados Unidos, también puede consultar el sitio web de Electronic Industries Alliance: www.eiae.org.

# <span id="page-33-1"></span>**Reciclaje y eliminación del producto**

Si tiene a su cargo la eliminación del producto Xerox, tenga en cuenta que el mismo no contiene plomo, mercurio ni otros materiales cuya eliminación pueda estar sujeta a ciertas exigencias reglamentarias por consideraciones ambientales en algunos países o estados. La eventual presencia de plomo o mercurio es totalmente coherente con los reglamentos mundiales vigentes en el momento de colocar el producto en el mercado.

## <span id="page-33-2"></span>**Estados Unidos/Canadá**

Xerox ofrece un programa de recepción y reutilización o reciclaje de equipos. Consulte al personal de ventas de Xerox (1-800-ASK-XEROX) para averiguar si el programa abarca este producto Xerox. Para obtener más información acerca de los programas de protección del medio ambiente de Xerox, visite www.xerox.com/environment o, para información sobre el reciclaje y la eliminación, diríjase a las autoridades locales. En Estados Unidos puede consultar también al sitio Web de la Electronic Industries Alliance: www.eiae.org.

## <span id="page-34-0"></span>**Unión Europea**

De figurar este símbolo en su equipo, significa que no se debe eliminar el equipo junto con los residuos domésticos normales.

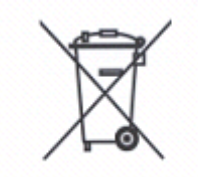

En conformidad con la legislación europea, los equipos eléctricos y electrónicos que han llegado al fin de su vida útil y se van a eliminar se deben separar de los residuos domésticos.

En los Estados Miembros de la UE, los residentes de casas particulares pueden llevar sin cargo los equipos eléctricos y electrónicos a instalaciones de recolección especialmente designadas para este fin. Diríjase a la autoridad local encargada de la eliminación de desechos para obtener más información.

En algunos Estados Miembros, cuando un cliente compra un equipo nuevo el vendedor puede estar obligado a recibir de aquél el equipo usado sin cargo. Pídale más información a su vendedor.

## <span id="page-34-1"></span>**Otros países**

Solicite a las autoridades locales de eliminación de desechos orientación sobre cómo deshacerse del equipo.
# **2 Descripción general del producto**

Esta máquina, además de una copiadora convencional, es un dispositivo digital capaz de copiar, enviar faxes y escanear según la configuración.

Las pantallas táctiles mostradas en este manual proceden de una máquina con configuración completa que abarca todas las funciones.

El contenido de las pantallas táctiles puede variar según las opciones que ajuste el operador principal y la configuración de la máquina. Los nombres de botones e iconos del panel de control varían dependiendo de la configuración de la máquina. Sin embargo, las funciones de la máquina aquí descritas son las mismas.

Para obtener más información sobre las opciones disponibles que no se describen en este manual, visite el sitio web de Xerox o póngase en contacto con el representante de Xerox.

# **Componentes de la máquina**

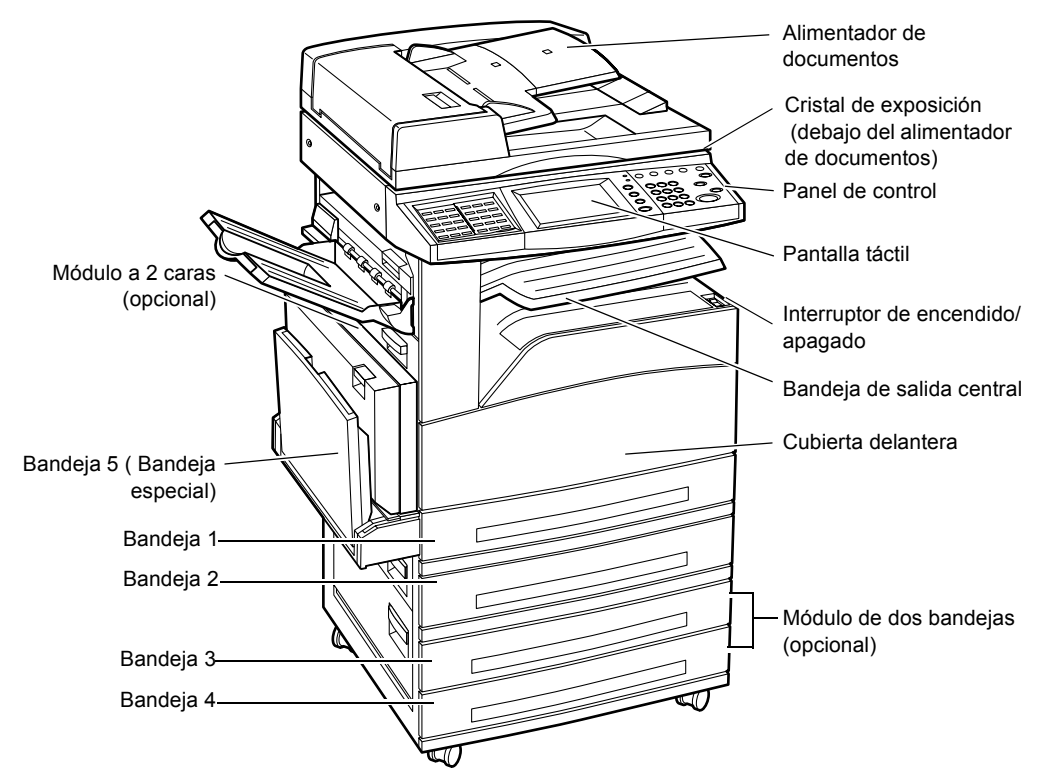

Las ilustraciones siguientes muestran los componentes estándar y opcionales de la máquina. La configuración puede variar según el modelo.

**NOTA:** Según la configuración, la cubierta del cristal de exposición está acoplada en lugar del alimentador de documentos. Se pueden incorporar dos bandejas de papel opcionales.

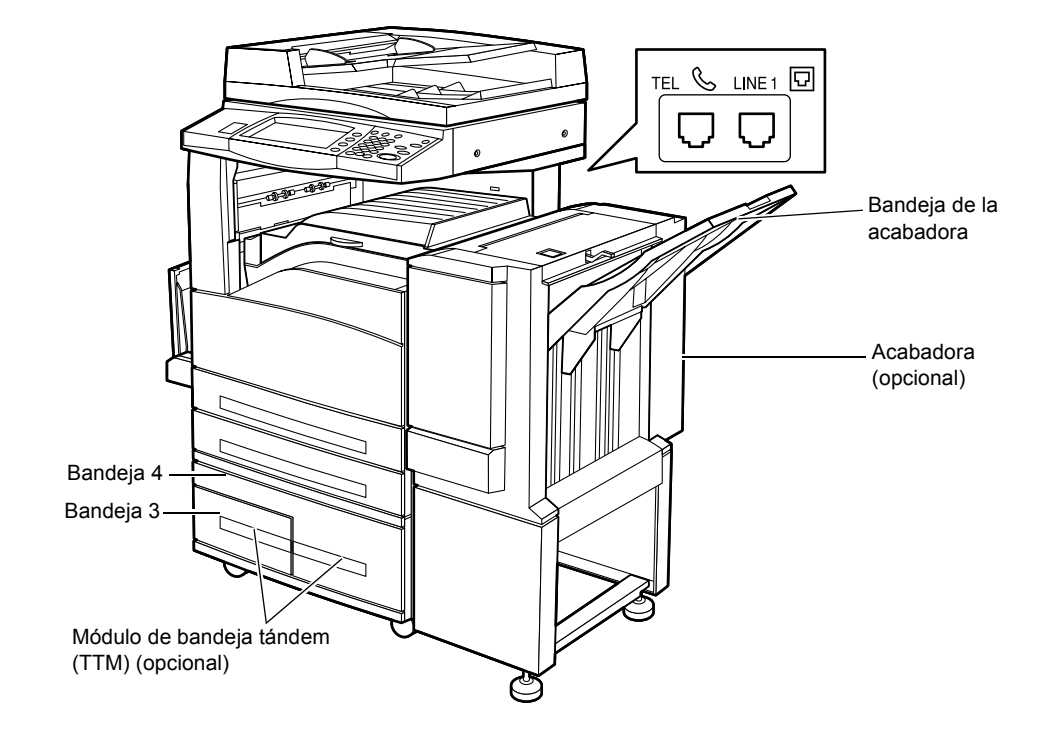

### **TEL**

Está situado en la parte posterior de la máquina. Conecte un teléfono en esta clavija, si fuera necesario.

### **LINE 1**

Está situado en la parte posterior de la máquina. Conecte un cable de teléfono en esta clavija. A continuación, conecte el otro extremo a la clavija de la pared.

### **Acabadora**

Permite grapar o clasificar las copias automáticamente. La bandeja de la acabadora puede contener hasta 1000 hojas de papel de 80 g/m<sup>2</sup> (20 libras) de tamaño Carta/A4 o más pequeño.

### **Módulo a 2 caras**

Permite realizar copias a dos caras. El módulo a dos caras puede utilizarse cuando el papel se suministra de las bandejas 1, 2, 3 ó 4. Para obtener más información, [consulte](#page-58-0)  *[A 2 caras en el capítulo Copia, página 59.](#page-58-0)*

### **Bandejas 3 y 4**

Según la configuración, en la base de la máquina están disponibles las siguientes bandejas.

- Módulo de dos bandejas: puede agregarse a la configuración estándar de 2 bandejas. Cada bandeja puede contener hasta 500 hojas de papel de 80 g/m<sup>2</sup> (20 libras).
- Módulo de bandeja tándem (TTM): puede agregarse a la configuración estándar de 2 bandejas para aumentar el volumen de suministro de papel. La Bandeja 3 puede contener hasta 800 hojas de papel de 80 g/m2 (20 libras) de tamaño Carta/A4, alimentación por borde largo. La Bandeja 4 puede contener hasta 1200 hojas de papel de 80 g/m<sup>2</sup> (20 libras) de tamaño Carta/A4. Al módulo de la bandeja tándem se le llama "módulo TTM" en este manual.

# **Mandos de control del sistema**

La ilustración siguiente muestra los nombres y las funciones de los botones del panel de control.

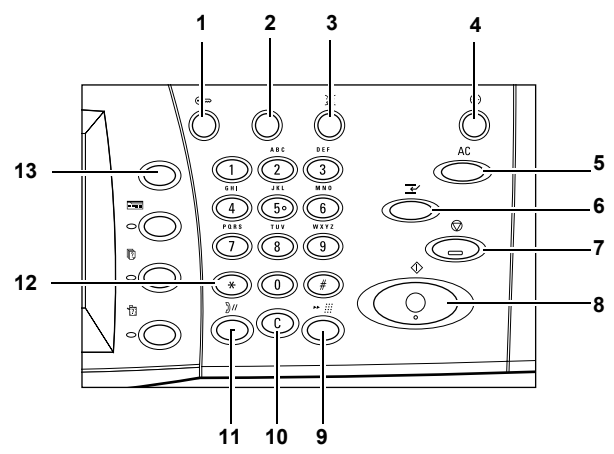

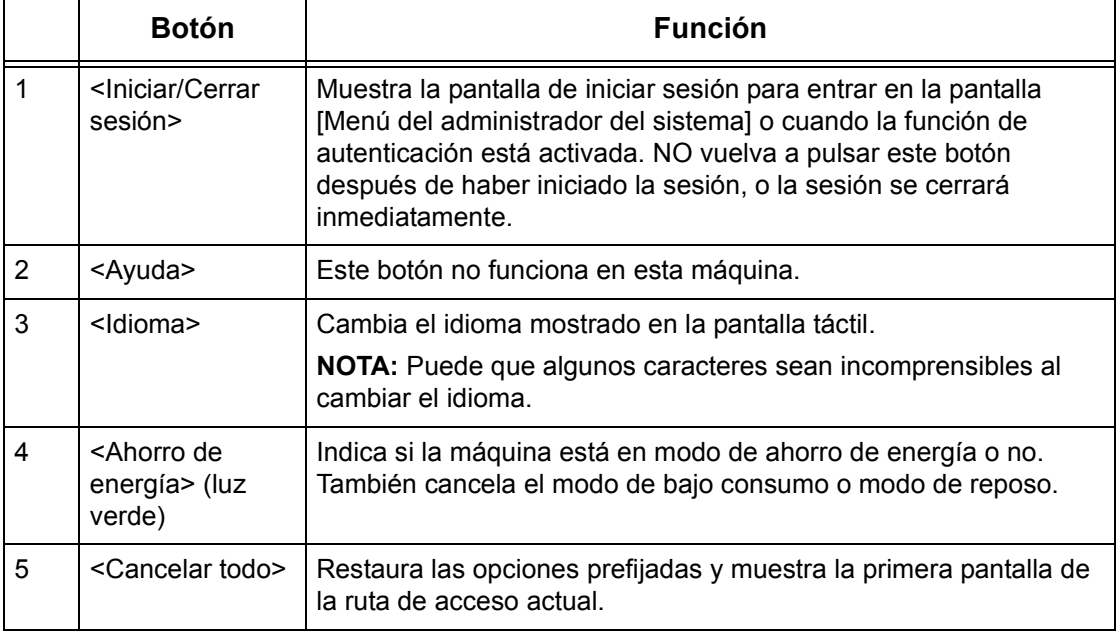

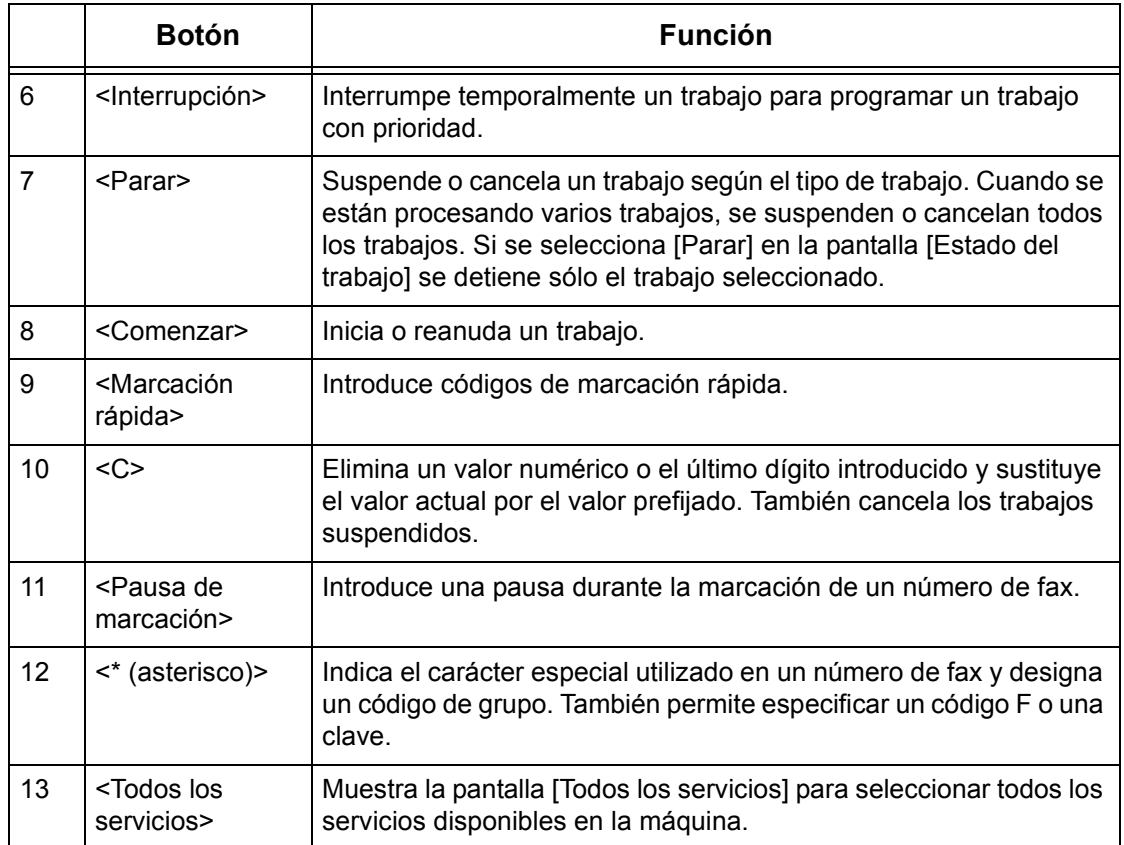

Los nombres de botones e iconos del panel de control pueden variar según el país donde se compre la máquina.

# **Servicios y funciones**

La máquina incluye distintas funciones y proporciona importantes servicios. A continuación se describen las funciones y se explican las opciones de la pantalla <Todos los servicios>.

**NOTA:** El operador principal puede cambiar la disposición de los iconos de servicios y funciones mostrados en la pantalla.

- *1.* Pulse el botón <Todos los servicios> del panel de control.
- *2.* Utilice los botones de desplazamiento para alternar entre pantallas.
- *3.* Seleccione el servicio requerido.

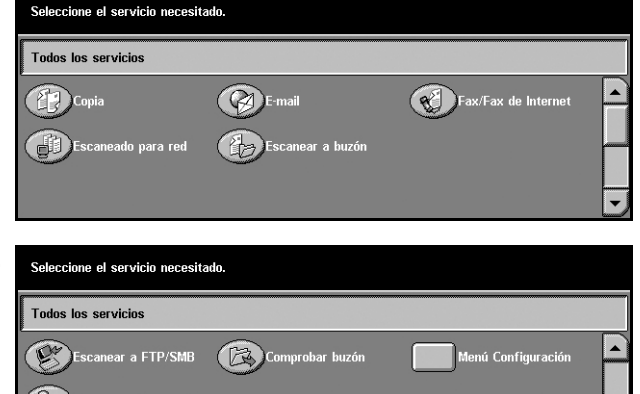

#### **Copia**

Permite copiar documentos de distintas maneras. Por ejemplo, se pueden producir copias ampliadas o reducidas de distintos tamaños o copiar dos o cuatro documentos independientes en una hoja de papel. Para obtener más información, [consulte](#page-50-0) *el [capítulo Copia.](#page-50-0)*

#### **E-mail**

Permite enviar documentos escaneados a través del correo electrónico de distintas maneras. Por ejemplo, se puede establecer la densidad de escaneado o especificar el formato de archivo para guardar los documentos. Para obtener más información, consulte *[el capítulo Escaneado y correo electrónico.](#page-120-0)*

#### **Fax/Fax de Internet**

Permite enviar documentos por fax de distintas maneras. Por ejemplo, se pueden enviar documentos con formato reducido o ampliado, o bien especificar destinos mediante la función Libreta de direcciones o la marcación rápida. Fax de Internet permite recibir y enviar faxes a través de Internet o de una intranet. Fax de Internet reduce el coste de las transmisiones en comparación con el uso de una línea telefónica convencional. Una vez escaneados los documentos, los datos escaneados pueden enviarse por correo electrónico y también recibirse por correo electrónico como archivo adjunto a un mensaje desde una máquina compatible con Fax de Internet. Para obtener más información, consulte *[el capítulo Fax/Fax de Internet.](#page-86-0)*

#### **Escaneado para red**

Permite escanear documentos y guardarlos como documentos electrónicos en un servidor de archivos de la red mediante la selección una plantilla de trabajo que tenga distintos parámetros asignados. Para recuperar los documentos electrónicos almacenados se accede al servidor de archivos desde un PC. Para obtener más información, consulte *[Plantillas de trabajo \(escaneado para red\) en el capítulo](#page-130-0)  [Escaneado y correo electrónico, página 131](#page-130-0)* y *[Servicios en el capítulo Servicios de](#page-166-0)  [Internet de CentreWare, página 167.](#page-166-0)*

#### **Escanear a buzón**

Activa la función de sondeo o buzón confidencial al almacenar los documentos escaneados en buzones privados. Para obtener más información, [consulte](#page-129-0) *Guardar [en: \(Escanear a buzón\) en el capítulo Escaneado y correo electrónico, página 130.](#page-129-0)*

#### **Escanear a FTP/SMB**

Permite escanear y almacenar documentos en destinos especificados a través del protocolo FTP o SMB. Para obtener más información, consulte *[Guardar en: \(Escanear](#page-130-1)  [a FTP/SMB\) en el capítulo Escaneado y correo electrónico, página 131.](#page-130-1)*

#### **Comprobar buzón**

Permite confirmar, imprimir o eliminar los documentos de un buzón. También permite cambiar o liberar el vínculo con una hoja de flujo de trabajo y ejecutar las hojas de flujo de trabajo vinculadas. Para obtener más información, consulte *[el capítulo](#page-146-0)  [Comprobación del buzón.](#page-146-0)*

#### **Programación guardada**

Permite guardar la programación de un trabajo con un número de trabajo a través de la función Programación guardada. Para obtener más información, consulte *[el capítulo](#page-154-0)  [Programación guardada.](#page-154-0)*

#### **Menú Configuración**

Permite configurar o cambiar las siguientes funciones desde esta pantalla: Buzón, Programación guardada, Hojas de flujo de trabajo, Libreta de direcciones, Envío de grupo, Comentario y Tipo de papel. Para obtener más información, consulte *[el capítulo](#page-206-0)  [Configuraciones](#page-206-0)* y *[el capítulo Programación guardada.](#page-154-0)*

# **Encendido y apagado**

# **Encendido**

Asegúrese de que la máquina está conectada a una fuente de alimentación adecuada y de que el cable se ha enchufado correctamente.

La máquina está preparada para realizar copias unos 12 segundos después de encenderla (varía según la configuración de la máquina). Para obtener más información, consulte *[Especificaciones de la máquina en el capítulo Especificaciones, página 365.](#page-364-0)*

*1.* Presione el interruptor de corriente para situarlo en la posición <I>.

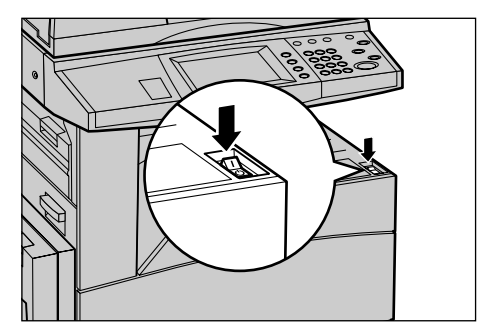

**NOTA:** Si la máquina no se pone en marcha, compruebe que el botón RESTAURAR situado en la parte posterior de la máquina esté en la posición de restaurar (metido hacia dentro).

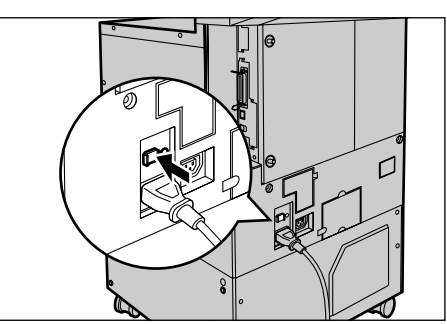

# **Apagado**

Si la máquina está equipada con un disco duro opcional, al apagarla permanece encendida unos 10 segundos mientras guarda los archivos y se cierra el sistema. Entonces la máquina se apaga completamente.

**PRECAUCIÓN: Espere al menos 20 segundos entre el encendido y apagado del sistema. De lo contrario, el disco duro puede sufrir daños.**

# **Protector de pérdidas a tierra**

Si se detecta una anomalía en el suministro de energía a la máquina, el dispositivo protector de pérdidas a tierra de la máquina corta la corriente eléctrica automáticamente. Si se corta la corriente, busque el botón RESTAURAR en la parte posterior de la máquina. Si el protector se ha activado, el botón RESTAURAR se encuentra en la posición de desconectado. Para restablecer el suministro de corriente a la máquina, pulse el botón RESTAURAR.

Antes de usar la máquina, pulse el botón PRUEBA. Si el protector de pérdidas a tierra funciona correctamente, el botón RESTAURAR debe estar en la posición de activado. Si no lo está, pulse el botón RESTAURAR.

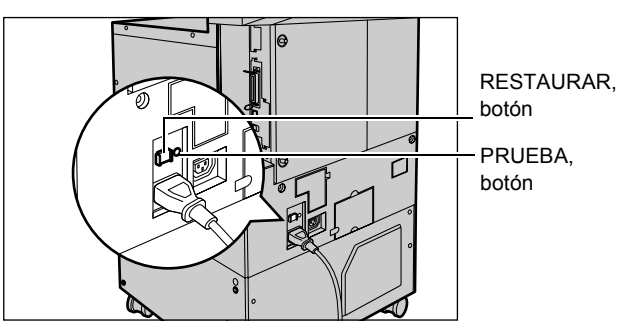

**NOTA:** Si el botón RESTAURAR vuelve a desactivarse una vez pulsado o si no se restablece el suministro mediante este procedimiento, póngase en contacto con el Centro de Asistencia de Xerox.

# **Modos de ahorro de energía**

La máquina incluye funciones de ahorro de energía que reducen de forma significativa el consumo de energía durante los períodos de inactividad. El botón <Ahorro de energía> está situado en la parte superior derecha del panel de control y se enciende cuando la función de ahorro de energía está activada. La función de ahorro de energía ofrece dos modos:

- Modo de bajo consumo
- Modo de reposo

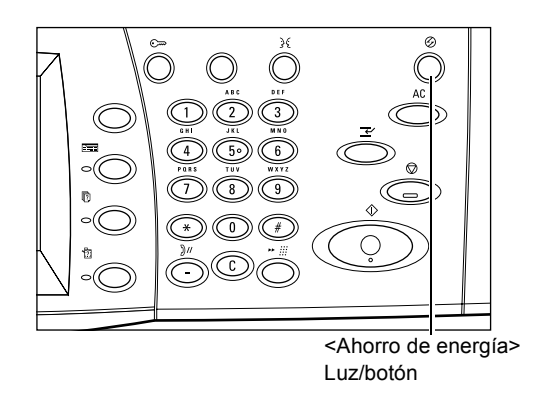

#### **Modo de bajo consumo**

La máquina cambia automáticamente a modo de bajo consumo después de que haya transcurrido un tiempo desde la última operación de copia, envío de fax, escaneado o impresión. En este modo, la pantalla táctil está apagada y la luz de ahorro de energía está encendida. El modo de bajo consumo se desactiva cuando se pulsa el botón <Ahorro de energía> del panel de control o cuando la máquina recibe un trabajo de impresión o fax. El valor prefijado de fábrica es de 15 minutos y se puede cambiar a un valor entre 2 y 60 minutos.

Para obtener más información, consulte *[Ahorro de energía automático en el capítulo](#page-210-0)  [Configuraciones, página 211.](#page-210-0)*

#### **Modo de reposo**

La máquina entra modo de reposo después de un tiempo en modo de bajo consumo. En el modo de reposo se consume muy poca energía en comparación con el modo de bajo consumo. En este modo, la pantalla táctil está apagada y la luz de ahorro de energía está encendida. El modo de reposo se desactiva cuando se pulsa el botón <Ahorro de energía> o cuando la máquina recibe un trabajo de impresión o fax. El valor prefijado de fábrica es de 15 minutos y se puede cambiar a un valor entre 2 y 60 minutos. El tiempo especificado para entrar en modo de reposo se cuenta a partir de que la máquina entra en modo de bajo consumo.

Para obtener más información, consulte *[Ahorro de energía automático en el capítulo](#page-210-0)  [Configuraciones, página 211.](#page-210-0)*

**NOTA:** Como valor prefijado, la máquina omite el modo de bajo consumo y pasa directamente a modo de reposo después de 2 minutos sin actividad.

# **Cambio de los valores horarios prefijados**

En este apartado se describe cómo cambiar los valores horarios prefijados mediante el uso de derechos de acceso del operador principal. Si necesita ayuda o más información, póngase en contacto con el operador principal o [consulte](#page-208-0) *Reloj/ [Temporizadores de la máquina en el capítulo Configuraciones, página 209.](#page-208-0)*

1. Pulse el botón <Iniciar/Cerrar sesión > del panel de control.

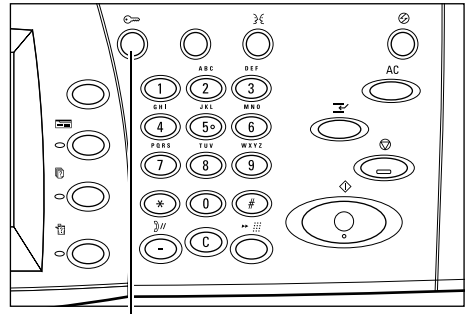

Botón <Iniciar/Cerrar sesión>

*2.* Introduzca la ID de operador principal con el teclado numérico del panel de control. Seleccione [Confirmar] en la pantalla [Iniciar sesión de administrador del sistema].

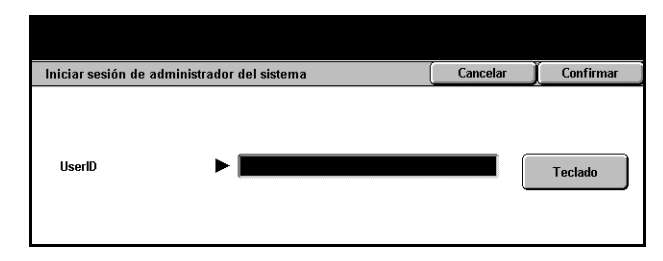

**NOTA:** La ID prefijada del operador principal es "11111". Si está activada la función de autenticación, quizá necesite introducir también una clave. La clave prefijada es "xadmin". Debe respetarse el uso de mayúsculas y minúsculas en la clave.

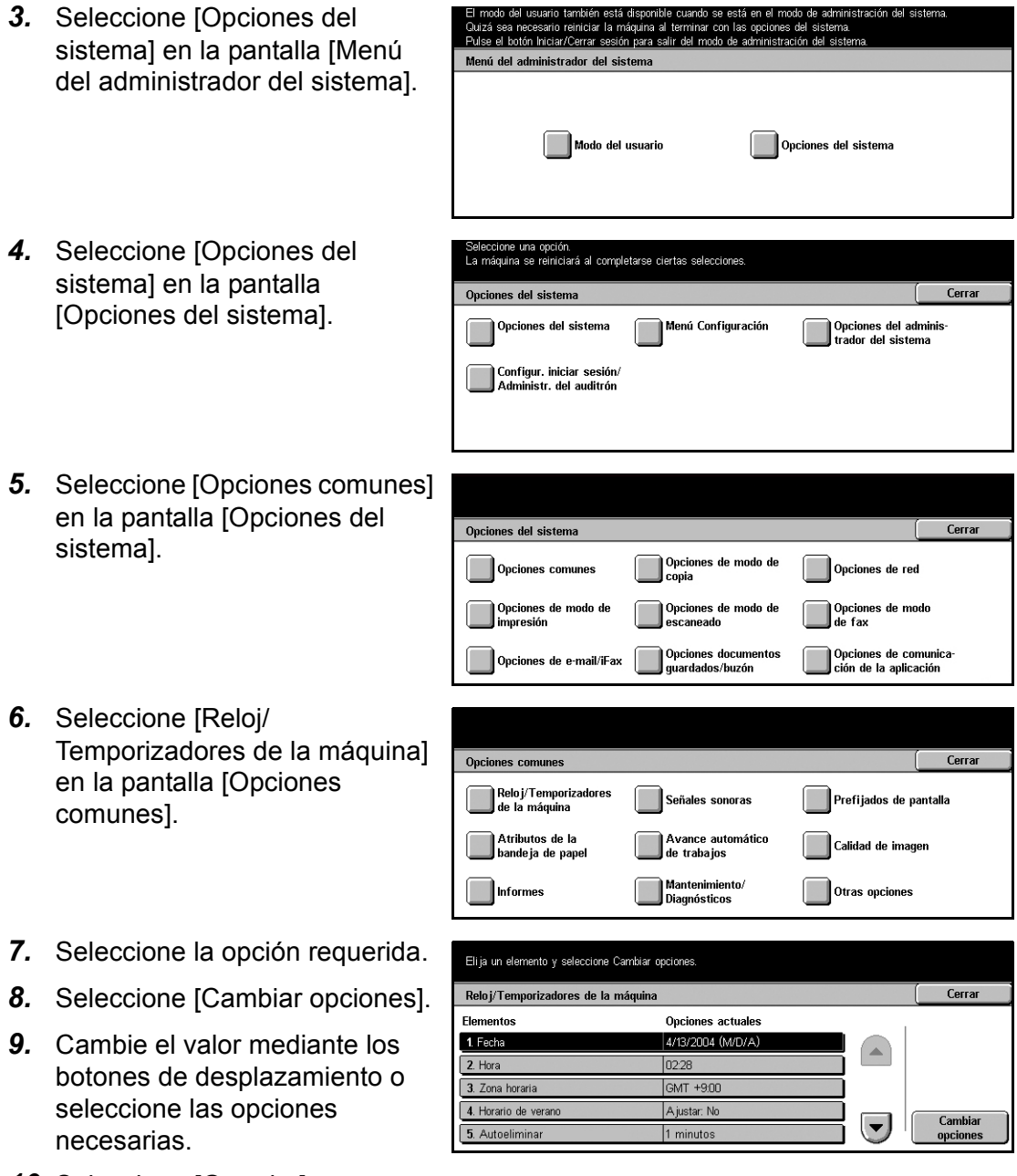

*10.* Seleccione [Guardar].

# **Modos**

Utilice los botones para acceder a pantallas que permiten seleccionar funciones, supervisar el estado de los trabajos y obtener información general sobre la máquina. La máquina tiene cuatro botones:

- Todos los servicios
- Funciones
- Estado del trabajo
- Estado de la máquina

**NOTA:** Estos botones no responden cuando la máquina está en modo Opciones del sistema.

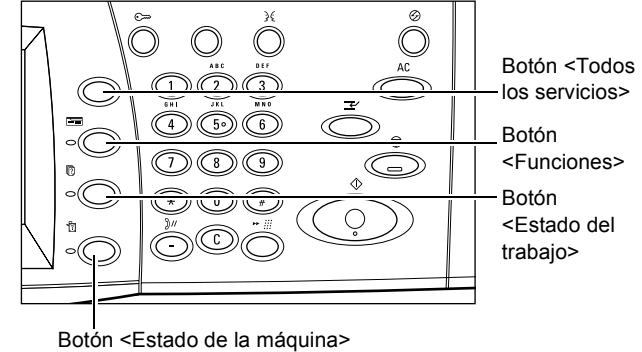

### **Todos los servicios**

Utilice este botón para acceder a todos los servicios disponibles en la máquina.

**NOTA:** El operador principal puede cambiar la disposición de los iconos de los servicios mostrados en la pantalla.

- *1.* Pulse el botón <Todos los servicios > del panel de control.
- *2.* Utilice los botones de desplazamiento para alternar entre pantallas.

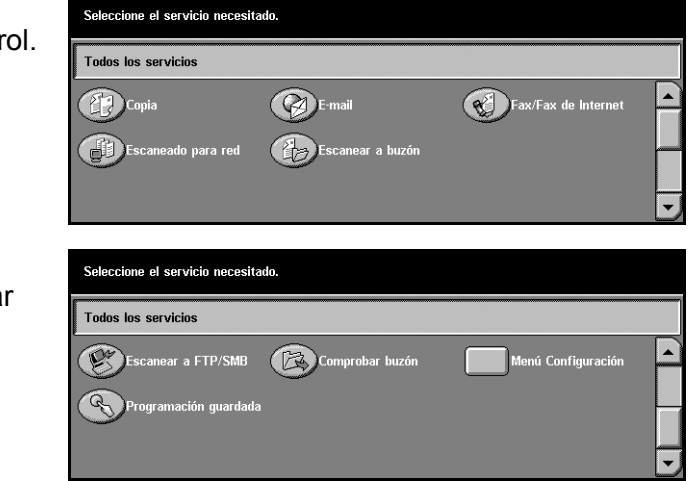

*Guía del usuario de Xerox CopyCentre/WorkCentre/WorkCentre Pro 123/128/133 47*

# **Funciones**

Utilice este botón para volver a la pantalla anterior. Si está utilizando la pantalla [Estado del trabajo] o la pantalla [Estado de la máquina], pulse el botón <Funciones> para volver a la pantalla de funciones de copia, fax y escaneado anterior. La pantalla de funciones de copia, fax o escaneado no cambia, incluso si se pulsa el botón mientras se está en una de estas pantallas. En este caso, utilice el botón <Todos los servicios > para seleccionar la función de copia, fax o escaneado.

# **Estado del trabajo**

Utilice este botón para comprobar el progreso de un trabajo o ver el historial y la información detallada de los trabajos finalizados. El trabajo más reciente se muestra al principio de la lista. También se puede comprobar, eliminar o imprimir documentos guardados o los documentos del buzón público de la máquina. Para obtener más información, consulte *[el capítulo Estado del trabajo.](#page-288-0)*

# **Estado de la máquina**

Utilice este botón para comprobar el estado de la máquina, el contador de facturación, el estado del cartucho del tóner o imprimir distintos informes. Para obtener más información, consulte *[el capítulo Estado de la máquina.](#page-296-0)*

# **Interrupción de trabajos**

Utilice esta función para suspender temporalmente el trabajo que se está procesando y permitir que se inicie un trabajo urgente.

**NOTA:** La máquina identifica un punto conveniente para interrumpir el trabajo actual.

- *1.* Pulse el botón <Interrupción> del panel de control.
- *2.* Introduzca los comandos necesarios del trabajo nuevo.
- *3.* Pulse el botón <Comenzar> del panel de control.
- *4.* Para reanudar el trabajo interrumpido, pulse el botón <Interrupción> de nuevo y pulse el botón <Comenzar>.

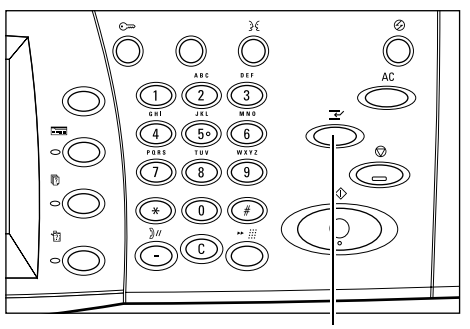

Botón <Interrupción>

**NOTA:** Los trabajos interrumpidos no se pueden avanzar, liberar ni eliminar en la cola de impresión.

# **Papel reciclado**

El uso de papel reciclado en la máquina beneficia al medio ambiente sin disminuir el rendimiento. Xerox recomienda el uso de papel reciclado con 20% de contenido usado que se puede obtener a través de Xerox y otros proveedores de material de oficina. Póngase en contacto con el personal de Xerox o visite www.xerox.com para obtener más información sobre los distintos tipos de papel reciclado.

# <span id="page-50-0"></span>**3 Copia**

En este capítulo se incluye información sobre las pantallas de copia y las funciones disponibles.

**NOTA:** Algunas de las funciones descritas en este capítulo son opcionales y puede que no se incluyan en la configuración de su máquina.

# **Procedimiento de copia**

En este apartado se describe el procedimiento básico de copia. Antes de empezar a realizar copias en la máquina, determine lo que desea copiar y el número de copias que necesita. Siga estos pasos.

- *[1. Colocación de los documentos: página 51](#page-50-1)*
- *[2. Selección de las funciones: página 53](#page-52-0)*
- *[3. Introducción de la cantidad: página 54](#page-53-0)*
- *[4. Inicio del trabajo de copia: página 54](#page-53-1)*

*[5. Confirmación del trabajo de copia en Estado del trabajo: página 55](#page-54-0) [Detención del trabajo de copia: página 55](#page-54-1)*

**NOTA:** Si la función de autenticación está activada, puede que requiera un número de cuenta para utilizar la máquina. Para obtener un número de cuenta o más información, póngase en contacto con el operador principal.

# <span id="page-50-1"></span>**1. Colocación de los documentos**

Las áreas de entrada de los documentos son las siguientes.

- Alimentador de documentos para documentos individuales o varios documentos
- Cristal de exposición para originales individuales o encuadernados

**NOTA:** La cubierta del cristal de exposición viene colocada en la configuración sin alimentador de documentos.

**NOTA:** La máquina detecta de forma automática los tamaños de documento estándar. Los tamaños que puede detectar varían según la tabla de tamaños de papel que haya especificado el operador principal. Para obtener más información sobre el ajuste de la tabla de tamaños de papel, consulte *[Opciones de tamaño de papel en el](#page-219-0)  [capítulo Configuraciones, página 220.](#page-219-0)* Si el documento no es de tamaño estándar o no se identifica como tamaño estándar, la máquina indica que se compruebe el documento o que se introduzca el tamaño de forma manual. Para obtener información sobre el modo de introducir el tamaño de un documento de forma manual, [consulte](#page-67-0)  *[Tamaño del original en la página 68](#page-67-0)*.

#### **Alimentador de documentos**

El alimentador de documentos puede contener hasta 50 hojas de papel normal (138– 128 g/m<sup>2</sup>, 16–32 libras). El documento puede ser de cualquier tamaño entre 140 y 297 mm (5.5–11 pulgadas) de ancho y entre 210 y 432 mm (8.5–17 pulgadas) de largo, y los tamaños estándar de A5 (5.5 x 8.5 pulg.) a A3 (11 x 17 pulg.) ABC. Asegúrese de que los documentos están en buenas condiciones y quite todas las grapas o clips antes de colocarlos. El alimentador de documentos detecta los tamaños estándar; si lo prefiere, puede introducir de forma manual un tamaño mediante la ficha [Opciones de escaneado].

Para obtener información sobre el modo de copiar originales de varios tamaños a través del alimentador de documentos, consulte *[Originales de varios tamaños en la](#page-67-1)  [página 68](#page-67-1)*.

**NOTA:** Para reducir el riesgo de atascos de papel en el alimentador de documentos, utilice el cristal de exposición para copiar documentos plegados o arrugados. Sustituya los documentos plegados o con arrugas por las copias nuevas.

La máquina es capaz de escanear documentos de distintos tamaños de forma secuencial a través del alimentador de documentos. Alinee los documentos con la esquina superior del alimentador de documentos.

Para obtener información sobre el modo de copiar originales de varios tamaños a través del alimentador de documentos, consulte *[Originales de varios tamaños en la](#page-67-1)  [página 68](#page-67-1)*.

- *1.* Antes de colocar los documentos en el alimentador de documentos, quite todas las grapas y clips del papel.
- *2.* Introduzca los documentos ordenados en el alimentador de documentos, cara arriba. La primera página debe estar encima con la cabecera hacia atrás o hacia la parte izquierda de la máquina.

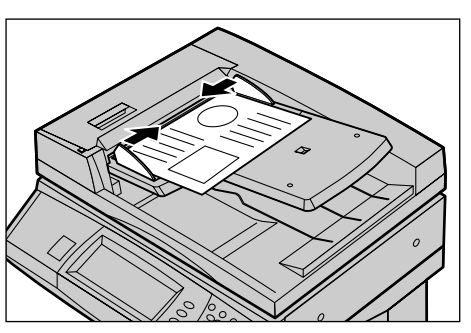

*3.* Coloque la pila en medio de las guías, alinee el borde izquierdo con la bandeja del alimentador de documentos y ajuste las guías hasta que apenas toquen el borde de los documentos.

Si se selecciona [Auto] en [Suministro de papel], la máquina selecciona de forma automática la bandeja correspondiente para el tamaño de papel. La bandeja, el tamaño de papel y la orientación seleccionadas se muestran en la pantalla.

**NOTA:** Esta función está disponible cuando la máquina encuentra la bandeja adecuada. Si no existe una bandeja apropiada, utilice temporalmente la selección manual para dicha bandeja o la bandeja especial. Para obtener más información sobre la selección de bandejas, consulte *[Suministro de papel en la página 58](#page-57-0)*.

### **Cristal de exposición**

El cristal de exposición se utiliza para documentos de una sola página o documentos encuadernados de hasta 297 mm (11 pulgadas) de ancho y hasta 432 mm (17 pulgadas) de largo.

- *1.* Levante el alimentador de documentos o la cubierta del cristal de exposición.
- *2.* Coloque el documento cara abajo en el cristal de exposición, alineado con la punta de la flecha de registro situada cerca de la parte superior izquierda del cristal de exposición.
- *3.* Baje el alimentador de documentos o la cubierta del cristal de exposición.

# <span id="page-52-0"></span>**2. Selección de las funciones**

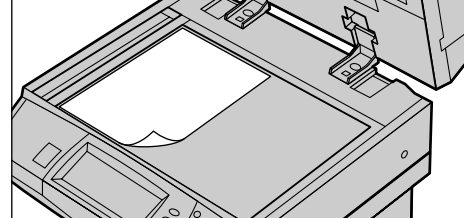

Las funciones disponibles en la pantalla [Copia básica] son las que se utilizan con más frecuencia.

**NOTA:** Sólo están disponibles las funciones correspondientes a la configuración de la máquina.

*1.* Pulse el botón <Todos los servicios> del panel de control.

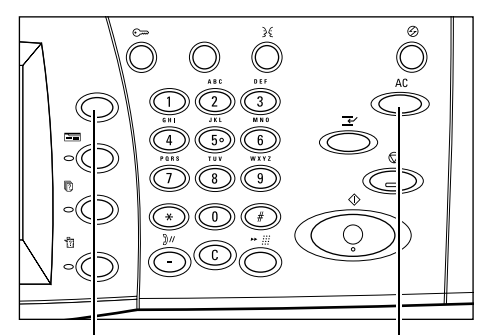

Botón <Todos los servicios> Botón <Cancelar todo>

*2.* Seleccione [Copia] en la pantalla [Todos los servicios]. Asegúrese de que se muestra la pantalla [Copia básica].

**NOTA:** Si la función de autenticación está activada, quizá sea necesario introducir también la

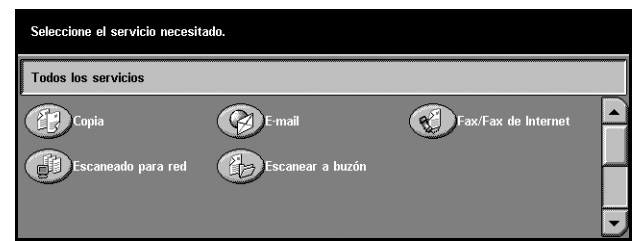

ID de usuario y la clave (si se ha establecido una). Si necesita ayuda, póngase en contacto con el operador principal.

*3.* Seleccione el botón de la función requerida. Si se ha seleccionado [Más], seleccione [Guardar] para confirmar la función seleccionada o [Cancelar] para volver a la pantalla anterior.

Si fuera necesario, seleccione una de las fichas y configure las opciones de copia. Para obtener información sobre las distintas fichas, consulte lo siguiente.

*[Copia básica: página 56](#page-55-0) [Calidad de la imagen \(Copia\): página 63](#page-62-0) [Opciones de escaneado \(Copia\): página 65](#page-64-0) [Formato de salida \(Copia\): página 74](#page-73-0) [Preparación de trabajo: página 84](#page-83-0)*

# <span id="page-53-0"></span>**3. Introducción de la cantidad**

El número máximo de copias es 999.

*1.* Utilice el teclado numérico para introducir el número de copias. El número introducido aparece en la esquina superior derecha de la pantalla táctil.

**NOTA:** Para cancelar una entrada incorrecta, pulse el botón <C> e introduzca la cantidad correcta.

# <span id="page-53-1"></span>**4. Inicio del trabajo de copia**

*1.* Pulse el botón< Comenzar>. Cada documento se explora una sola vez. El número de copias restante aparece en la esquina superior derecha de la pantalla táctil.

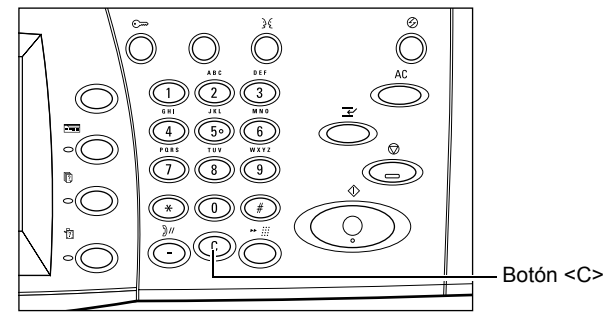

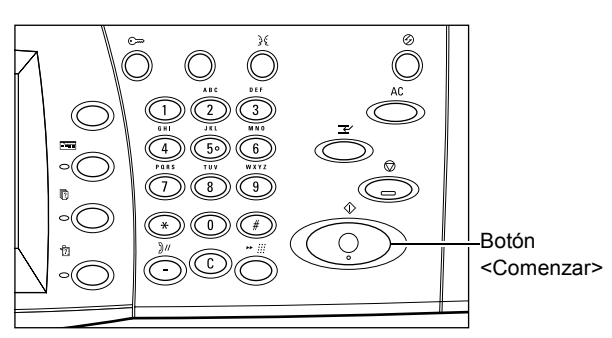

Durante el proceso de copia, si el alimentador de documentos o el cristal de exposición está preparado y la máquina está equipada con un disco duro opcional, se puede escanear el documento siguiente o programar el trabajo siguiente. También se puede programar el trabajo siguiente mientras se calienta la máquina.

# <span id="page-54-0"></span>**5. Confirmación del trabajo de copia en Estado del trabajo**

*1.* Pulse el botón <Estado del trabajo> del panel de control para ver la pantalla [Estado del trabaiol.

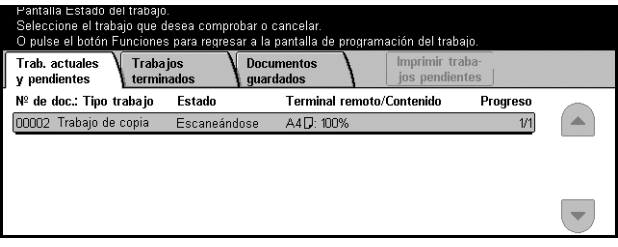

Se muestra la copia en la cola. Si el trabajo no se muestra en la pantalla táctil, es posible que ya se haya procesado.

Para obtener más información, consulte *[Trabajos actuales y pendientes en el capítulo](#page-289-0)  [Estado del trabajo, página 290.](#page-289-0)*

# <span id="page-54-1"></span>**Detención del trabajo de copia**

Siga estos pasos para cancelar de forma manual el trabajo de copia activado.

*1.* Seleccione [Parar] en la pantalla táctil o pulse el botón <Parar> del panel de control para suspender el trabajo de copia actual.

**NOTA:** Pulse el botón <Comenzar> del panel de control para reanudar el trabajo de copia suspendido.

- *2.* Si fuera necesario, pulse el botón <Estado del trabajo> para ver la pantalla [Estado del trabajo]. Para salir de la pantalla [Estado del trabajo], pulse el botón <Funciones>.
- *3.* Pulse el botón <C> del panel de control para eliminar el trabajo de copia suspendido.

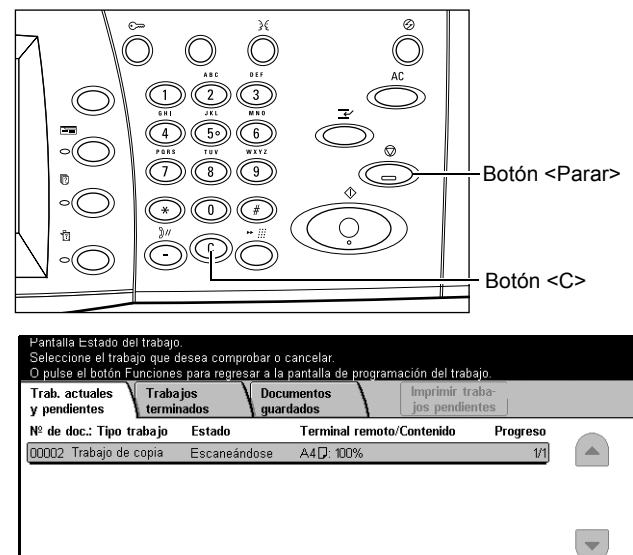

# <span id="page-55-0"></span>**Copia básica**

En este apartado se describen las funciones básicas de un trabajo de copia en la pantalla [Copia básica]. Para obtener información sobre las funciones disponibles, consulte los apartados siguientes.

Preparada para copiar.

*[Reducción/Ampliación: página 56](#page-55-1) [Suministro de papel: página 58](#page-57-0) [A 2 caras: página 59](#page-58-1) [Salida de copias: página 61](#page-60-0)*

- *1.* Pulse el botón <Todos los servicios > del panel de control.
- *2.* Seleccione [Copia] en la pantalla táctil. Asegúrese de que se muestra la pantalla [Copia básica].
- *3.* Seleccione la opción requerida.

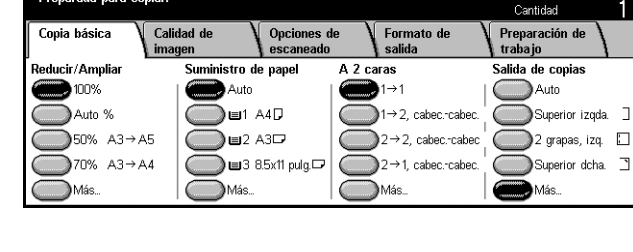

# <span id="page-55-1"></span>**Reducción/Ampliación**

Además de poder realizar copias con un tamaño del 100%, se pueden realizar copias reducidas o ampliadas del 25 al 400% si se seleccionan las funciones [Reducir/ Ampliar].

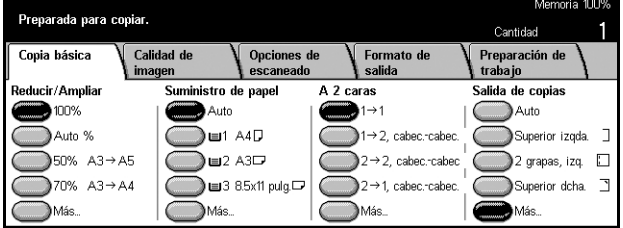

#### **100%**

Realiza copias del mismo tamaño que el documento original.

#### **Auto %**

Reduce o amplía la imagen del documento automáticamente a un tamaño que se ajusta al papel especificado.

**NOTA:** Si esta opción está activada, no se puede seleccionar [Auto] en [Suministro de papel] ni [Autodetección de tamaño] para [Tamaño del papel] en [Bandeja 5 (especial)]. La bandeja 1 se selecciona automáticamente, incluso si se ha seleccionado [Auto] en [Suministro de papel]. Si se selecciona [Autodetección de tamaño] para el [Tamaño de papel] de la [Bandeja 5 (especial)], al pulsar el botón <Comenzar> se produce un error.

#### **Prefijados**

Permite seleccionar el porcentaje de reducción/ampliación entre los dos valores prefijados más utilizados que haya configurado el operador principal.

#### **Más**

Muestra la pantalla [Reducir/Ampliar].

### **Pantalla [Reducir/Ampliar]**

En esta pantalla se puede seleccionar o especificar el porcentaje de reducción/ ampliación.

- *1.* Seleccione [Más] para ver las funciones [Reducir/Ampliar] en la pantalla [Copia básica].
- *2.* Seleccione la opción deseada.
- *3.* Seleccione [Guardar].

#### **% prefijado**

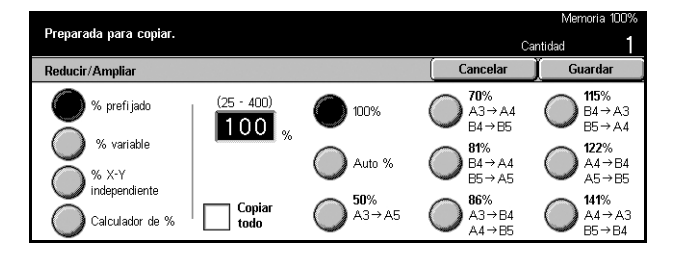

- Prefijados: permite seleccionar entre siete porcentajes distintos de reducción/ ampliación. Los valores prefijados los define el operador principal.
- Copiar todo: reduce la imagen del documento ligeramente más que el porcentaje de reducción/ampliación, para copiar toda la imagen de los documentos en el papel.

#### **% variable**

Permite especificar un porcentaje de ampliación/reducción desde el teclado numérico de la pantalla o con los botones de desplazamiento de la pantalla táctil entre 25 y 400% en incrementos de 1%.

#### **% X–Y independiente:**

Permite especificar un porcentaje de ampliación/reducción de forma individual para la anchura y la longitud en un margen comprendido entre 25 y 400% en incrementos de 1%.

- Auto: determina de forma automática el porcentaje de reducción/ampliación individualmente para la anchura y la longitud, de forma que se ajuste al papel especificado.
- Auto (Copiar todo): activa la función [Auto] y reduce la imagen del documento ligeramente más que el porcentaje de reducción/ampliación, para copiar toda la imagen del documento en el papel.
- XY: permite especificar el mismo porcentaje para la anchura y la longitud al mismo tiempo.

**NOTA:** Si se selecciona [Auto %], la Bandeja 1 se selecciona automáticamente, incluso si se ha seleccionado [Auto] en [Suministro de papel].

# <span id="page-57-0"></span>**Suministro de papel**

Las bandejas de papel disponibles se muestran en la pantalla táctil junto con el tamaño y la orientación del material de impresión prefijado para cada bandeja.

Si se cambia el tipo o el tamaño del material en la bandeja, es necesario reprogramarla para que se ajuste al material que se ha colocado. Para obtener más información sobre la reprogramación de la bandeja, póngase en contacto con el operador principal.

Para obtener información sobre los tamaños de papel y los tipos de material que permite utilizar la máquina, consulte *[el capítulo Papel y otros materiales.](#page-198-0)*

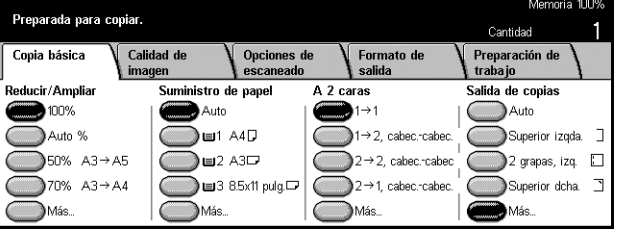

#### **Auto**

Permite seleccionar automáticamente la bandeja adecuada según el tamaño del documento, el porcentaje de reducción o ampliación y la opciones de las funciones relacionadas.

**NOTA:** Si se selecciona [Auto %] en [Reducir/Ampliar], incluso si se ha seleccionado [Auto] en [Suministro de papel], en [Reducir/Ampliar] se selecciona de forma automática [100%].

#### **Prefijados**

Permite seleccionar una bandeja de papel entre las tres bandejas prefijadas configuradas por el operador principal. También se muestran el número de bandeja, el tamaño de papel y la orientación de todas las bandejas, excepto de la bandeja 5.

#### **Más**

Muestra la pantalla [Suministro de papel].

### **Pantalla [Suministro de papel]**

Permite seleccionar una bandeja de papel de entre cinco bandejas prefijadas, incluida la bandeja especial.

- *1.* Seleccione [Más] para ver la función [Suministro de papel] en la pantalla [Copia básica].
- *2.* Seleccione la opción requerida.
- *3.* Seleccione [Guardar].

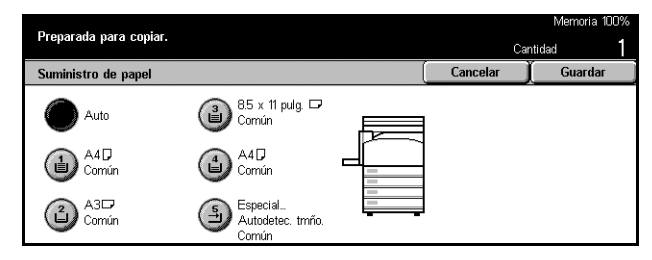

#### **Auto**

Consulte la opción [Auto] que se ha descrito anteriormente.

#### **Prefijados**

Permite seleccionar una bandeja de papel de entre cuatro prefijadas.

#### **Especial**

Muestra la pantalla [Bandeja 5 (especial)].

### **Pantalla [Bandeja 5 (especial)]**

La bandeja especial puede utilizarse temporalmente para colocar papel que no está disponible en las bandejas preprogramadas. En la bandeja especial se puede colocar una pila de papel de hasta 10 mm o 0.4 pulg. (aproximadamente 95 hojas de papel de 80 g/m<sup>2</sup>). Siga estos pasos para aprovechar todas las posibilidades de la bandeja especial.

- *1.* Seleccione [Bandeja especial] en la pantalla [Suministro de papel].
- *2.* Seleccione la opción deseada.
- *3.* Seleccione [Guardar].

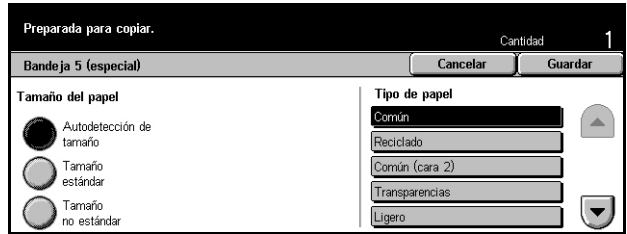

#### **Tamaño de papel**

- Autodetección de tamaño: detecta automáticamente el tamaño de papel alimentado de la bandeja especial.
- Tamaño estándar: muestra los tamaños de papel prefijados en la pantalla táctil y permite seleccionar el tamaño de papel entre los mostrados. El tamaño de papel prefijado lo define el operador principal.
- Tamaño no estándar: permite especificar la anchura y longitud de papel mediante los botones de desplazamiento en incrementos de 1 mm (0.1 pulg.). Los tamaños de papel que pueden utilizarse están comprendidos entre 89 y 297 mm (de 3.5 a 11.7 pulg.) de ancho y entre 99 y 432 mm (de 3.9 a 17.0 pulg.) de largo.

#### **Tipo de papel**

Seleccione un tipo de papel entre los tipos prefijados que se muestran. Los valores prefijados los define el operador principal.

### <span id="page-58-1"></span><span id="page-58-0"></span>**A 2 caras**

Esta función permite realizar automáticamente copias a dos caras a partir de documentos a una o dos caras.

**NOTA:** Antes de utilizar esta función, especifique la orientación del documento para indicar cuál es la parte superior del documento en [Orientación del original] en la pantalla [Opciones de escaneado].

**NOTA:** La opción de copia a dos caras no puede utilizarse con los siguientes tipos de papel: Transparencia, Ligero, Cartulina, Etiquetas y material para cubiertas, además de papel que ya está impreso en una de las caras (es decir, papel ya usado).

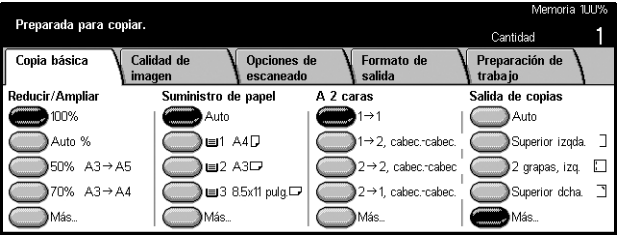

#### $1 \rightarrow 1$

Produce copias a una cara de originales a una cara.

#### $1 \rightarrow 2$ , cabec.-cabec.

Produce copias a dos caras de originales a una cara.

#### $2 \rightarrow 2$ , cabec.-cabec.

Produce copias a dos caras de originales a dos caras.

#### $2 \rightarrow 1$ , cabec.-cabec.

Produce copias a una cara de originales a dos caras.

**NOTA:** Cuando se utiliza el cristal de exposición para  $[1 \rightarrow 2]$ , cabec.-cabec.] o  $[2 \rightarrow 2]$ , cabec.-cabec.], la máquina mostrará un mensaje cuando esté preparada para escanear el siguiente documento.

#### **Más**

Muestra la pantalla [A 2 caras].

#### **Pantalla [A 2 caras]**

Permite seleccionar la opción anterior y si se desea girar las páginas de 2 caras cabecera contra pie en las impresiones.

- *1.* Seleccione [Más] para ver la función [A 2 caras] en la pantalla [Copia básica].
- *2.* Seleccione la opción requerida.
- *3.* Seleccione [Guardar].

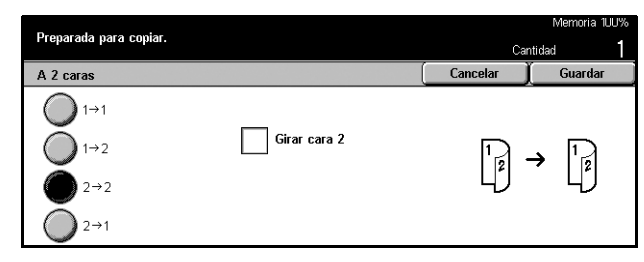

#### **Girar Cara 2**

Seleccione la casilla de verificación para girar la cara 2 de las impresiones cabecera contra pie.

**NOTA:** Esta opción está disponible sólo para [1 → 2, cabec.-cabec.] y [2 → 2, cabec.cabec.].

# <span id="page-60-0"></span>**Salida de copias**

Esta función permite clasificar la salida de las copias. Si se ha instalado la acabadora opcional, también estará disponible la función de grapado. Se puede seleccionar la posición de la grapa en la salida de las copias.

**NOTA:** Las funciones mostradas en la pantalla cambian si la acabadora no está instalada.

**NOTA:** Si no se ha colocado papel del tamaño adecuado en la máquina al aplicar la función de grapado a un trabajo de copia o impresión, puede producirse un error de tamaño de papel mientras se procesa el trabajo. Esto ocurre porque la acabadora contiene un tamaño de papel equivocado y lo ha procesado hasta este punto. Si la máquina muestra el mensaje "El tamaño/orientación del papel de la bandeja 5 (especial) es diferente de la opción:" o "El tamaño/orientación del papel de la bandeja X es diferente a lo seleccionado. Coloque xxx" en la pantalla táctil, abra la cubierta superior de la acabadora, quite el papel del tamaño equivocado, coloque el papel correcto y reinicie el trabajo. Si se limita a sustituir el papel de la bandeja y reanuda el trabajo sin quitar el papel procesado de la acabadora, la máquina grapa juntos el papel del tamaño equivocado que sigue en la acabadora y el papel de tamaño correcto.

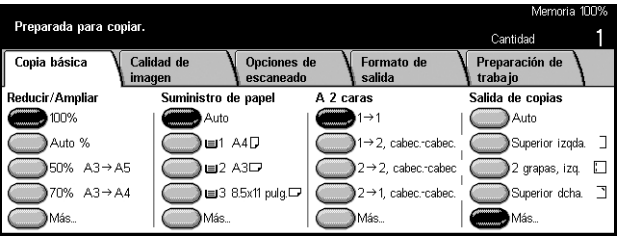

#### **Auto**

Aplica automáticamente [Clasificadas] o [Sin clasificar] a la salida de copias. La opción [Clasificadas] se aplica cuando se utiliza el alimentador de documentos o si se ha activado [Originales encuadernados], [Cubiertas], [Separadores en blanco y juegos para distribución], [Grapado], [Preparar trabajo], [Juego de muestra], o [Creación de folletos]. Para las demás opciones se aplica [Sin clasificar].

#### **Superior izquierdo**

Grapa la esquina superior izquierda de la salida.

#### **2 grapas, izq.**

Grapa dos posiciones a la izquierda de la salida.

#### **Superior derecha**

Grapa la esquina superior derecha de la salida.

#### **Más**

Muestra la pantalla [Salida de copias].

#### **Pantalla [Salida de copias]**

Permite seleccionar el método de clasificación para la salida y especificar la bandeja de salida.

- *1.* Seleccione [Más] para ver la función [Salida de copias] en la pantalla [Copia básica].
- *2.* Seleccione la opción requerida.
- *3.* Seleccione [Guardar].

#### **Posición de las grapas**

Seleccione una de las cinco posiciones mostradas para especificar la posición de las grapas.

#### **Clasificación**

- Auto: aplica automáticamente métodos de clasificación para la salida de copias. Consulte la opción [Auto] que se ha explicado anteriormente.
- Clasificadas: envía el número especificado de juegos de copias en el mismo orden que los originales. Por ejemplo, dos copias de un documento de tres páginas salen en el orden 1-2-3, 1-2-3.

• Sin clasificar: envía las copias en pilas según el número de copias requeridas para cada documento. Por ejemplo, dos copias de un documento de tres páginas salen en el orden 1-1, 2-2, 3-3.

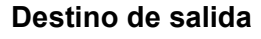

Seleccione una bandeja de salida para el trabajo de copia entre [Bandeja de salida central] y [Bandeja de la acabadora].

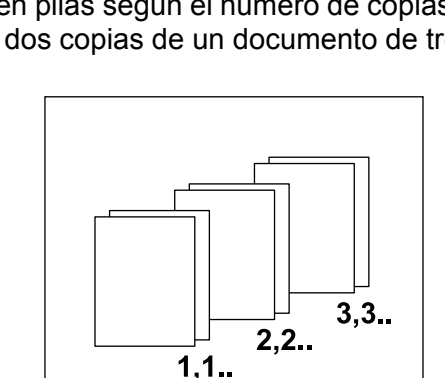

 $1, 2, 3$ 

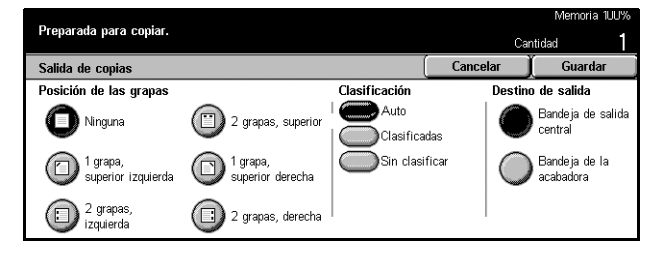

 $1.2.3$ 

**NOTA:** Antes de utilizar la bandeja de salida central, ésta debe activarse mediante la opción Módulo de bandeja extendida. Consulte *["Módulo de bandeja extendida"](#page-218-0)* en la [página 219.](#page-218-0)

# <span id="page-62-0"></span>**Calidad de la imagen (Copia)**

En este apartado se describen las funciones utilizadas para ajustar la calidad de la imagen de salida con las opciones de Calidad de imagen. Para obtener más información sobre las funciones disponibles, consulte los apartados siguientes.

> Preparada para copiar. Copia básica

> > Tipo de original

Texto escrito a lápiz

Calidad

Claro/Oscure

Norma

> Nitidez

 $\mathbb{R}$  Norms

*[Tipo de original: página 63](#page-62-1) [Claro/Oscuro: página 64](#page-63-0) [Nitidez: página 64](#page-63-1) [Autoexposición: página 64](#page-63-2)*

- *1.* Pulse el botón <Todos los servicios > del panel de control.
- *2.* Seleccione [Copia] en la pantalla táctil.
- *3.* Seleccione la ficha [Calidad de imagen].
- *4.* Seleccione la opción requerida.

# <span id="page-62-1"></span>**Tipo de original**

Esta función permite realizar copias con calidad de imagen óptima mediante la selección del tipo de documento original.

- *1.* Seleccione [Tipo de original] en la pantalla [Calidad de imagen].
- *2.* Seleccione la opción requerida.
- *3.* Seleccione [Guardar].

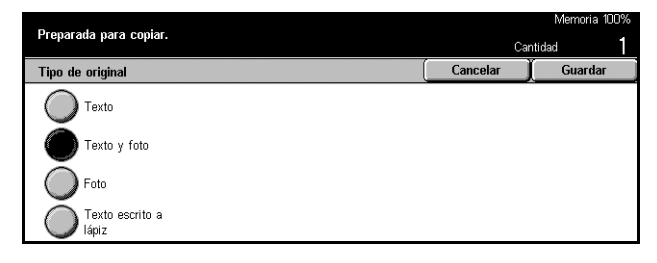

#### **Texto**

Utilice esta opción para realizar copias de documentos que contienen sólo texto. Seleccione esta opción cuando el texto deba copiarse con nitidez.

### **Texto y foto**

Utilice esta opción para realizar copias de documentos que contienen texto y fotografías. De forma automática se identifican el texto y las fotografías, y se selecciona una calidad adecuada para cada área.

#### **Foto**

Utilice esta opción para realizar copias de documentos que contienen sólo fotografías.

#### **Texto escrito a lápiz**

Utilice esta opción para realizar copias de documentos que contienen texto escrito a lápiz. Estas imágenes son claras y difíciles de ver y por tanto se imprimen más oscuras.

### <span id="page-63-0"></span>**Claro/Oscuro**

Esta función permite seleccionar la densidad para realizar copias de documentos.

- *1.* Seleccione [Claro/Oscuro] en la pantalla [Calidad de imagen].
- *2.* Seleccione el nivel de densidad.
- *3.* Seleccione [Guardar].

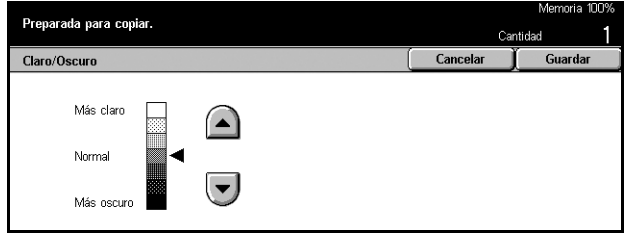

### <span id="page-63-1"></span>**Nitidez**

Esta función permite aumentar o disminuir el nivel de nitidez de líneas finas y bordes.

- *1.* Seleccione [Nitidez] en la pantalla [Calidad de imagen].
- *2.* Seleccione el nivel de nitidez.
- *3.* Seleccione [Guardar].

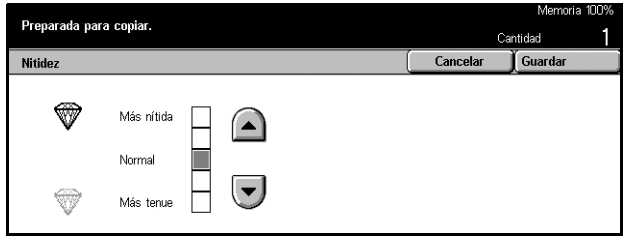

# <span id="page-63-2"></span>**Autoexposición**

Esta función permite especificar si se desea suprimir o no el color de fondo de los documentos cuando se realizan copias.

**NOTA:** Esta función está desactivada cuando se selecciona [Foto] en la pantalla [Tipo de original].

- *1.* Seleccione [Autoexposición] en la pantalla [Calidad de imagen].
- *2.* Seleccione [Sí] para activar la función.
- *3.* Seleccione [Guardar].

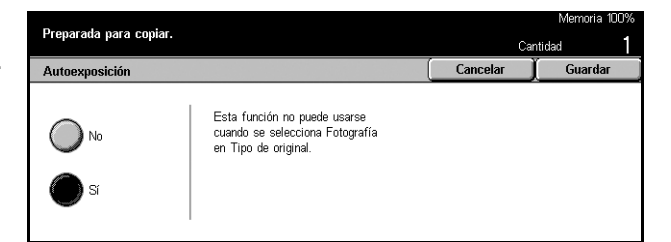

# <span id="page-64-0"></span>**Opciones de escaneado (Copia)**

En este apartado se describen las [Opciones de escaneado] utilizadas para ajustar el diseño. Para obtener más información sobre las funciones disponibles, consulte los apartados siguientes.

*[Originales encuadernados: página 65](#page-64-1) [Libro a 2 caras: página 67](#page-66-0) [Tamaño del original: página 68](#page-67-0) [Originales de varios tamaños: página 68](#page-67-1) [Borrado de bordes: página 69](#page-68-0) [Desplazamiento de márgenes: página 70](#page-69-0) [Giro de imagen: página 72](#page-71-0) [Imagen de espejo/Imagen negativa: página 73](#page-72-0) [Orientación del original: página 74](#page-73-1)*

- *1.* Pulse el botón <Todos los servicios> del panel de control.
- *2.* Seleccione [Copia] en la pantalla táctil.
- *3.* Seleccione la ficha [Opciones de escaneado]. Utilice las lengüetas laterales para alternar entre pantallas.
- *4.* Seleccione la opción requerida.

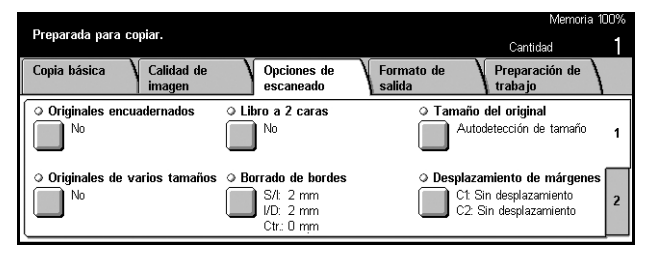

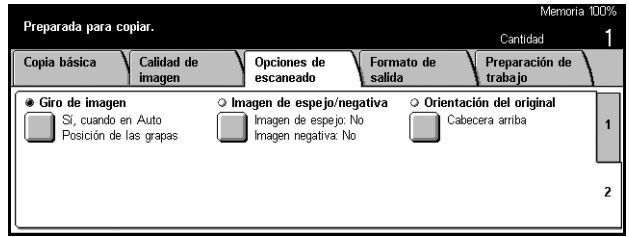

# <span id="page-64-1"></span>**Originales encuadernados**

Esta función permite copiar páginas opuestas de un documento encuadernado desde el cristal de exposición. Las dos páginas se copian en dos páginas separadas.

- *1.* Seleccione [Originales encuadernados] en la pantalla [Opciones de escaneado].
- *2.* Realice las operaciones necesarias.
- *3.* Seleccione [Guardar].

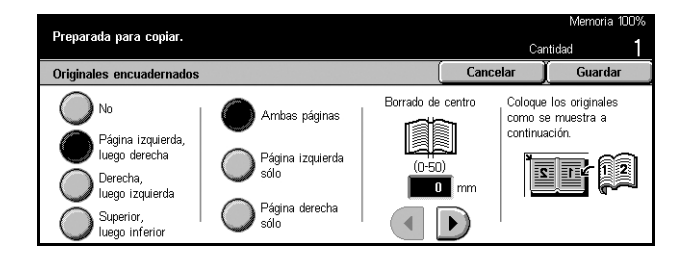

*Guía del usuario de Xerox CopyCentre/WorkCentre/WorkCentre Pro 123/128/133 65*

**NOTA:** Las páginas opuestas de un documento encuadernado deben colocarse con orientación horizontal en el cristal de exposición.

#### **No**

Desactiva la función.

#### **Página izquierda, luego derecha**

Copia ambas páginas de un libro abierto desde la izquierda hacia la derecha.

#### **Página derecha, luego izquierda**

Copia ambas páginas de un libro abierto desde la derecha hacia la izquierda.

#### **Superior, luego inferior**

Copia ambas páginas de un libro abierto desde arriba hacia abajo.

#### **Ambas páginas**

Copia ambas páginas de un libro abierto.

#### **Página izquierda sólo**

Copia sólo la página de la izquierda de un libro abierto.

#### **Página derecha sólo**

Copia sólo la página de la derecha de un libro abierto.

#### **Página superior sólo**

Copia sólo la parte superior de un libro abierto.

#### **Página inferior sólo**

Copia sólo la parte inferior de un libro abierto.

#### **Borrado de centro**

Borra la impresión del área del margen interior central del libro, que tiende a estar sombreado. Utilice los botones de desplazamiento para especificar el área que se va a borrar de la parte central de un libro abierto, en un margen comprendido entre 0 y 50 mm (0.0–2.0 pulg.) en incrementos de 1 mm o 0.1 pulg.

# <span id="page-66-0"></span>**Libro a 2 caras**

Esta función permite realizar copias a dos caras a partir de documentos encuadernados desde el cristal de exposición. Como primera página se inserta de forma automática una hoja en blanco.

- *1.* Seleccione [Libro a 2 caras] en la pantalla [Opciones de escaneado].
- *2.* Seleccione la opción requerida.
- *3.* Seleccione [Guardar].

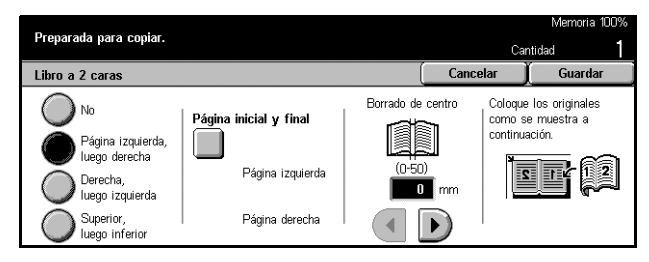

**NOTA:** Esta función y la función [Originales encuadernados] no pueden activarse al mismo tiempo.

#### **No**

Desactiva la función.

#### **Página izquierda, luego derecha**

Copia ambas páginas de un libro abierto desde la izquierda hacia la derecha.

#### **Página derecha, luego izquierda**

Copia ambas páginas de un libro abierto desde la derecha hacia la izquierda.

#### **Superior, luego inferior**

Copia ambas páginas de un libro abierto desde arriba hacia abajo.

#### **Página inicial y final**

Muestra la pantalla [Libro a 2 caras: Página inicial y Página final]. Especifica la cara anterior o posterior de la página como lado para iniciar o finalizar la copia. Las caras especificadas deben identificarse con los originales encuadernados.

#### **Borrado de centro**

Borra la impresión del área del margen interior central del libro, que tiende a estar sombreado. Utilice los botones de desplazamiento para especificar el área que se va a borrar de la parte central de un libro abierto en un margen comprendido entre 0 y 50 mm (0.0–2.0 pulg.) en incrementos de 1 mm o 0.1 pulgadas.

# <span id="page-67-0"></span>**Tamaño del original**

Con esta función se puede detectar automáticamente el tamaño del documento, seleccionarlo en una lista de tamaños prefijados, o especificarlo de forma manual con la opción de tamaño personalizado. Si se utiliza esta última, los documentos se copian según el tamaño especificado sin tener en cuenta el tamaño real.

- *1.* Seleccione [Tamaño del original] en la pantalla [Opciones de escaneado].
- *2.* Seleccione la opción requerida.
- *3.* Seleccione [Guardar].

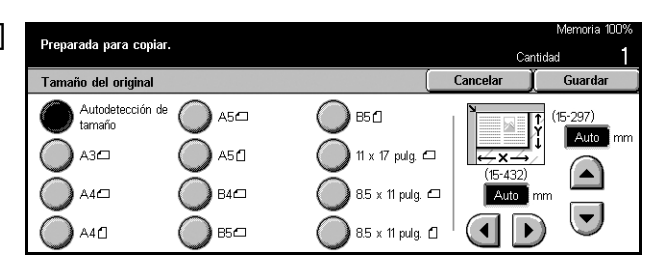

#### **Autodetección de tamaño**

Detecta automáticamente el tamaño de los documentos de tamaño estándar.

#### **Prefijados**

Seleccione un tamaño entre los 11 tamaños estándar prefijados con orientación horizontal o vertical. Los valores prefijados los define el operador principal.

#### **Personalizado**

Especifique el tamaño del documento manualmente con los botones de desplazamiento, con valores comprendidos entre 15 y 297 mm (de 0.6 a 11.7 pulg.) de ancho y entre 15 y 432 mm (de 0.6 a 17.0 pulg.) de largo.

# <span id="page-67-1"></span>**Originales de varios tamaños**

Esta función permite colocar documentos de distintos tamaños en el alimentador de documentos al mismo tiempo.

**NOTA:** Para activar la función, seleccione [Autodetección de tamaño] en la pantalla [Tamaño del original].

**NOTA:** Para utilizar esta función, es necesario especificar la orientación del documento para indicar cuál es la parte superior del documento en [Orientación del original] en la pantalla [Formato de salida].

**NOTA:** Cuando cargue documentos de tamaño estándar también puede recibir un mensaje solicitándole que introduzca manualmente el tamaño del documento. Siga los mensajes para introducer el tamaño manualmente. Cargue los documentos de varios tamaños introduciendo primero el borde corto.

- *1.* Seleccione [Originales de varios tamaños] en la pantalla [Opciones de escaneado].
- *2.* Seleccione [Sí] para activar la función.
- *3.* Seleccione [Guardar].

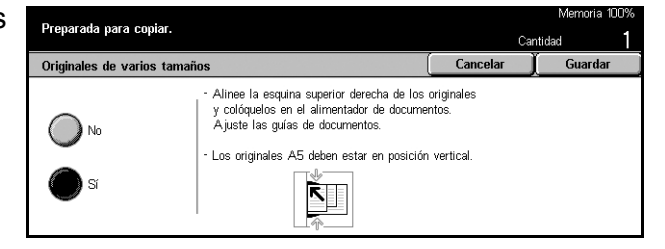

**NOTA:** Si se desactiva esta función y se realizan copias de originales de distintos tamaños, el tamaño de la primera página será el tamaño de todas las copias.

# <span id="page-68-0"></span>**Borrado de bordes**

Esta función permite suprimir sombras oscuras o marcas no deseadas, por ejemplo, marcas causadas por perforaciones en el borde o en el centro de la copia.

**NOTA:** Si no utiliza esta opción al realizar copias de documentos encuadernados o de documentos con la cubierta abierta, pueden aparecer sombras oscuras alrededor del borde o en el centro de las copias.

**NOTA:** Para utilizar esta función, es necesario especificar la orientación del documento para indicar cuál es la parte superior en [Orientación del original], en la pantalla [Formato de salida].

- *1.* Seleccione [Borrado de bordes] en la pantalla [Opciones de escaneado].
- *2.* Realice las operaciones necesarias.
- *3.* Seleccione [Guardar].

#### **Normal**

Utilice los valores prefijados para seleccionar la cantidad que se desea borrar del borde o del centro de los documentos. Los valores prefijados los define el operador principal. Si no desea borrar parte del margen o del centro, elija [Borrado variable] y seleccione 0.0 con los botones de desplazamiento.

#### **Borrado variable**

Permite ajustar la cantidad que se desea borrar del borde o del centro de los documentos. Introduzca la cantidad que desea borrar de los márgenes superior, inferior, derecho, izquierdo y central. Se puede introducir hasta 50 mm (2 pulgadas).

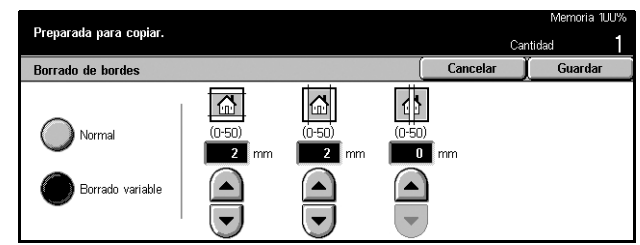

### <span id="page-69-0"></span>**Desplazamiento de márgenes**

Esta función permite cambiar la posición de la imagen en la página de salida.

**NOTA:** Para utilizar esta función, es necesario especificar la orientación del documento para indicar cuál es la parte superior en [Orientación del original], en la pantalla [Formato de salida].

**NOTA:** La cantidad de desplazamiento de la imagen depende del tamaño del papel colocado en la máquina.

**NOTA:** Si se selecciona [Originales de varios tamaños], la cantidad desplazada depende de la posición de la imagen en la primera hoja y se aplica al resto de las hojas del documento.

- *1.* Seleccione [Desplazamiento de márgenes] en la pantalla [Opciones de escaneado].
- *2.* Seleccione la opción requerida.
- *3.* Seleccione [Guardar].

#### **Sin desplazamiento**

Desactiva la función.

#### **Autocentrar**

Desplaza automáticamente las imágenes al centro del papel.

#### **Desplazamiento márgenes/Desp. variable**

Desplaza automáticamente las imágenes en el papel según las cantidades especificadas. Se puede introducir hasta 50 mm (2 pulgadas) para ambas dimensiones.

Si la máquina está configurada para realizar copias a dos caras, se pueden seleccionar las siguientes opciones para las copias de la cara anterior y posterior, por separado.

- Cara 1: muestra la pantalla [Desplazamiento de márgenes: Cara 1].
- Cara 2: muestra la pantalla [Desplazamiento de márgenes: Cara 2].

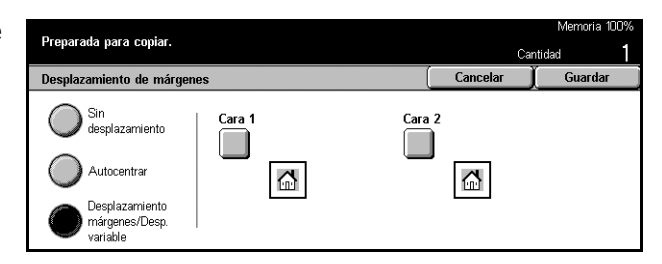

### **Pantalla [Desplazamiento de márgenes: Cara 1]**

Utilice esta función para mover las imágenes de la página de la cara 1.

- *1.* Seleccione [Desplazamiento márgenes/Desp. variable] en la pantalla [Desplazamiento de márgenes].
- *2.* Seleccione [Cara 1] para ver la pantalla [Desplazamiento de márgenes: Cara 1].
- *3.* Seleccione la opción requerida.
- *4.* Seleccione [Guardar].

#### **Sin desplazamiento**

Desactiva la función.

#### **Autocentrar**

Desplaza automáticamente las imágenes al centro del papel.

#### **Desplazamiento a esquina**

Desplaza las imágenes a la esquina del papel. Seleccione una de las ocho flechas para especificar la dirección del movimiento.

#### **Desplazamiento variable**

Desplaza las imágenes en el papel según las cantidades especificadas. Se puede especificar hasta 50 mm (2 pulgadas) para ambas dimensiones con los botones de desplazamiento.

### **Pantalla [Desplazamiento de márgenes: Cara 2]**

Utilice esta función para mover las imágenes de la página de la cara 2.

- *1.* Seleccione [Desplazamiento márgenes/Desp. variable] en la pantalla [Desplazamiento de márgenes].
- *2.* Seleccione [Cara 2] para ver la pantalla [Desplazamiento de márgenes: Cara 2].
- *3.* Seleccione la opción requerida.
- *4.* Seleccione [Guardar].

#### **Sin desplazamiento**

Desactiva la función.

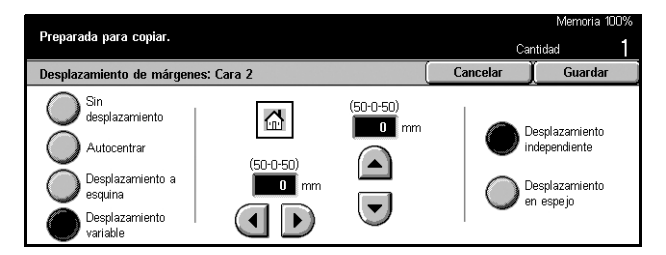

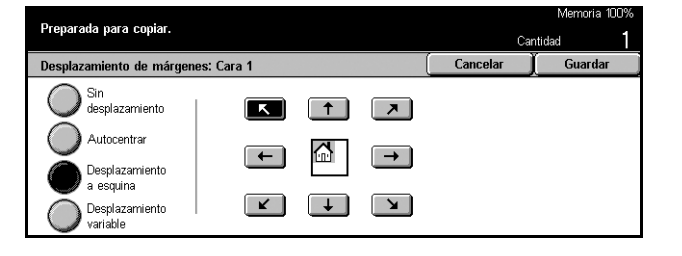

#### **Autocentrar**

Desplaza automáticamente las imágenes al centro del papel.

#### **Desplazamiento a esquina**

Desplaza las imágenes a la esquina del papel. Seleccione una de las ocho flechas para especificar la dirección del movimiento.

#### **Desplazamiento variable**

Desplaza las imágenes en el papel según las cantidades especificadas. Se puede especificar hasta 50 mm (2 pulgadas) para ambas dimensiones con los botones de desplazamiento.

#### **Desplazamiento independiente**

Permite realizar ajustes para la cara 2 con independencia de los ajustes de la cara 1.

#### **Desplazamiento en espejo**

Coloca automáticamente la imagen en la página de la cara 2, coincidente con la posición de la imagen en la página de la cara 1.

### <span id="page-71-0"></span>**Giro de imagen**

Esta función permite girar automáticamente las imágenes para que coincidan con la orientación del papel en la bandeja.

- *1.* Seleccione [Giro de imagen] en la pantalla [Opciones de escaneado].
- *2.* Seleccione la opción requerida.
- *3.* Seleccione [Guardar].

#### **No**

Desactiva la función.

#### **Sí, siempre.**

Gira una imagen cada vez.

#### **Sí, cuando en Auto**

Gira una imagen sólo cuando se selecciona [Auto] en las funciones [Suministro de papel] o [Reducir/Ampliar].

#### **Dirección del giro**

Muestra la pantalla [Giro de imagen: Dirección del giro].

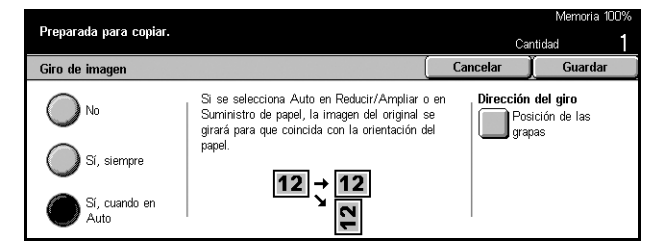
### **Pantalla [Giro de imagen: Dirección del giro]**

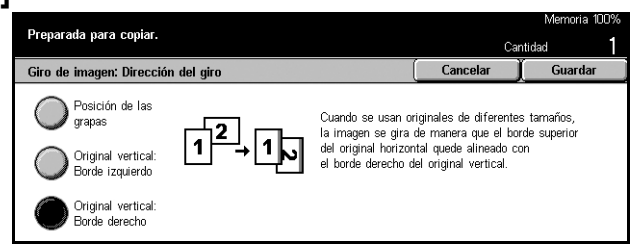

Utilice esta pantalla para determinar el borde del papel de copia donde se alinea la parte superior de la imagen del documento, en documentos con orientación mixta. Están disponibles las opciones siguientes:

- Posición de las grapas: gira la imagen según la posición de las grapas. Esta opción sólo está disponible si la acabadora está instalada en la máquina.
- Original vertical: Borde izquierdo: gira la imagen para alinear la parte superior de un documento horizontal con el lado izquierdo de un documento vertical.
- Original vertical: Borde derecho: gira la imagen para alinear la parte superior de un documento horizontal con el lado derecho de un documento vertical.

### **Imagen de espejo/Imagen negativa**

Esta pantalla incluye dos funciones: imagen de espejo o imagen invertida.

- *1.* Seleccione [Imagen de espejo/ Imagen negativa] en la pantalla [Opciones de escaneado].
- *2.* Seleccione la opción requerida.
- *3.* Seleccione [Guardar].

# **Imagen de espejo**

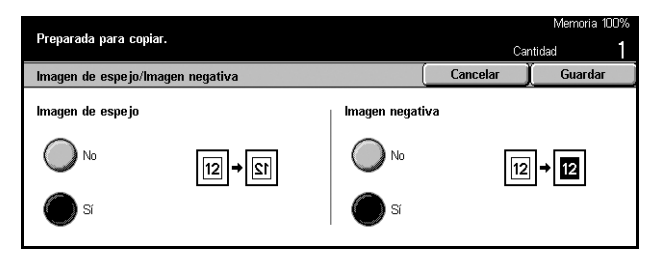

Seleccione [Sí] para crear una imagen espejo del documento.

### **Imagen negativa**

Seleccione [Sí] para cambiar todas las imágenes negras de la página a blanco y todas las imágenes blancas a negro.

# **Orientación del original**

Esta función permite especificar la orientación de los documentos. Es necesario especificar la orientación del documento antes de utilizar las siguientes funciones: % X-Y independiente, A 2 caras, Originales de varios tamaños, Borrado de bordes, Desplazamiento de márgenes, Varias en 1 y Repetir imagen.

- *1.* Seleccione [Orientación del original] en la pantalla [Opciones de escaneado].
- *2.* Seleccione la opción requerida.
- *3.* Seleccione [Guardar].

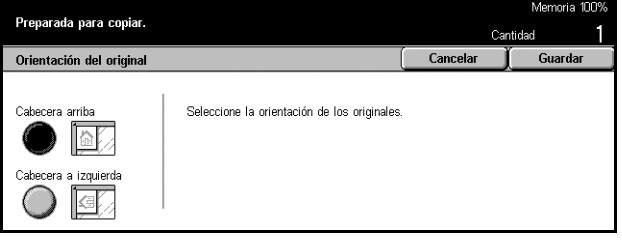

### **Cabecera arriba**

Seleccione esta opción cuando la parte superior del documento está orientada hacia la parte posterior de la máquina.

### **Cabecera a izquierda**

Seleccione esta opción cuando la parte superior del documento está orientada hacia la parte izquierda de la máquina.

# **Formato de salida (Copia)**

En este apartado se describen las funciones que mejoran la apariencia de los trabajos de copia. Para obtener más información sobre las funciones disponibles, consulte los apartados siguientes.

*[Creación de folletos: página 75](#page-74-0) [Cubiertas: página 77](#page-76-0) [Separadores de transparencias: página 78](#page-77-0) [Varias en 1: página 79](#page-78-0) [Póster: página 80](#page-79-0) [Repetir imagen: página 81](#page-80-0) [Anotación: página 81](#page-80-1) [Numeración de juegos: página 83](#page-82-0)*

- *1.* Pulse el botón <Todos los servicios> del panel de control.
- *2.* Seleccione [Copia] en la pantalla táctil.
- *3.* Seleccione la ficha [Formato de salida]. Utilice las lengüetas laterales para alternar entre pantallas.

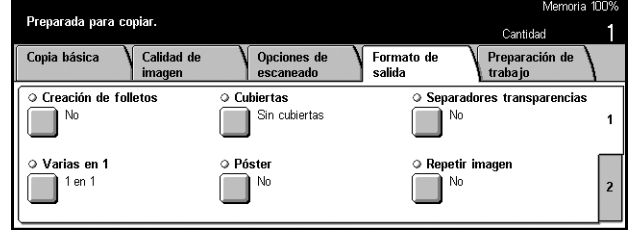

*4.* Seleccione la opción requerida.

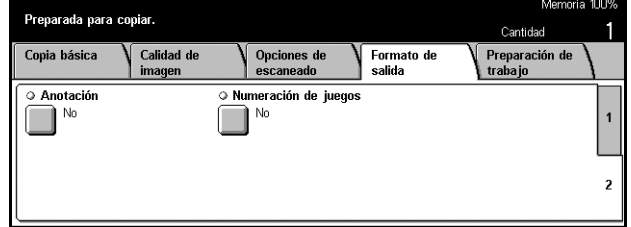

### <span id="page-74-0"></span>**Creación de folletos**

Esta función permite imprimir las imágenes contiguas, en ambas caras de la página, en el orden correcto para realizar un folleto. Doble las copias por la mitad y grápelas en el medio para crear un folleto acabado.

**NOTA:** Si el número de páginas originales es múltiplo de cuatro, el folleto no tendrá páginas en blanco. De lo contrario, las páginas adicionales del libro estarán en blanco.

- *1.* Seleccione [Creación de folletos] en la pantalla [Formato de salida].
- *2.* Seleccione la opción requerida.
- *3.* Seleccione [Guardar].

### **No**

Desactiva la función.

#### **Encuadernación izquierda/superior**

Realiza un folleto que se abre hacia la izquierda o hacia arriba.

#### **Encuadernación derecha**

Realiza un folleto que se abre hacia la derecha.

#### **Margen interior**

Muestra la pantalla [Creación de folletos: Margen interior].

#### **Cubiertas**

Muestra la pantalla [Creación de folletos: Cubiertas].

#### **Originales**

Muestra la pantalla [Creación de folletos: Originales].

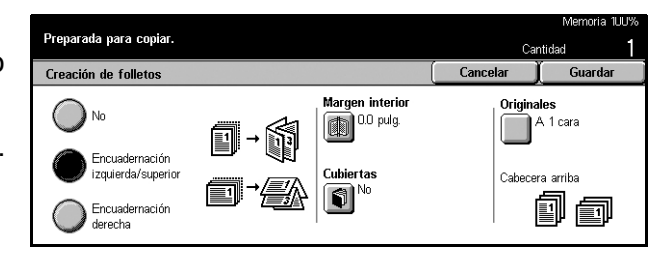

### **Pantalla [Creación de folletos: Margen interior]**

Permite especificar el margen interior en incrementos de 1 mm (0.1 pulg.) de 0 a 50 mm (0.0–2.0 pulg.) con los botones de desplazamiento.

> Preparada para copiar.

- *1.* Seleccione [Creación de folletos: Margen interior] en la pantalla [Creación de folletos].
- *2.* Realice las operaciones necesarias.
- *3.* Seleccione [Guardar].

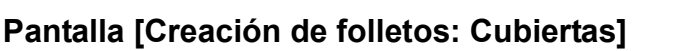

Permite seleccionar la opción deseada para agregar una cubierta al folleto.

- *1.* Seleccione [Creación de folletos: Cubiertas] en la pantalla [Creación de folletos].
- *2.* Seleccione la opción requerida.
- *3.* Seleccione [Guardar].

### **No**

Realiza un folleto sin cubierta.

### **Sí**

Incorpora una cubierta de la bandeja de cubiertas al folleto. Si está seleccionada, la opción [Cubiertas impresas] está disponible.

### **Cubiertas impresas**

- No: agrega automáticamente una cubierta en blanco al folleto.
- Sí: copia la primera página del juego de documentos en el papel para cubiertas. Es necesario agregar hojas en blanco al juego de documentos si sólo se desea imprimir la cubierta anterior o posterior.

### **Opciones bandeja papel**

Muestra la pantalla [Creación de folletos: Cubiertas: Opciones de bandeja de papel]. Seleccione uno de los valores prefijados para especificar la [Bandeja de cubiertas] y la [Bandeja de páginas del cuerpo]. Existen cinco valores prefijados disponibles, incluida la bandeja especial, para cada una. Para obtener más información sobre la bandeja especial, consulte *[Pantalla \[Bandeja 5 \(especial\)\] en la página 59](#page-58-0)*.

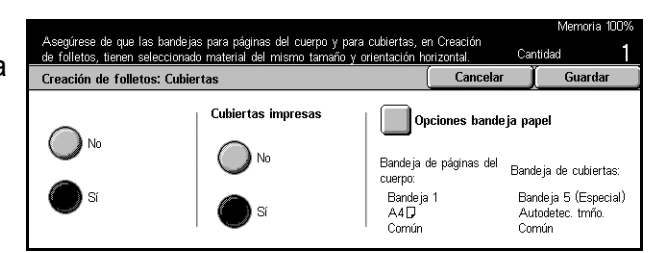

<u>ii</u>

 $\overline{\mathbf{0}}$  mm

Cancelar

### **Pantalla [Creación de folletos: Originales]**

Permite especificar el tipo de documentos que se van a utilizar para realizar folletos.

- *1.* Seleccione [Creación de folletos: Originales] en la pantalla [Creación de folletos].
- *2.* Seleccione la opción requerida.
- *3.* Seleccione [Guardar].

### **A 1 cara**

Preparada para copiar. antidad Creación de folletos: Original Cancelar Guardar Originales a-caher A 1 cara 削硬 A 2 caras

Se utiliza para realizar copias de documentos a una cara.

### **A 2 caras**

Se utiliza para realizar copias de documentos a dos caras. Si está seleccionada, la opción [Originales] está disponible.

### **Originales**

- Cabecera-cabecera: seleccione esta opción si los documentos son cabecera contra cabecera, con el margen de encuadernación a la izquierda.
- Cabecera-pie: seleccione esta opción si los documentos son cabecera contra pie, con el margen de encuadernación en el borde superior.

### <span id="page-76-0"></span>**Cubiertas**

Esta función permite agregar cubiertas de papel y cartulina a un trabajo de copia.

**NOTA:** Si la memoria de la máquina se llena durante el escaneado de un documento con esta función activada, siga las instrucciones de la pantalla para cancelar el trabajo. Elimine los documentos guardados o reduzca el número de páginas para dejar espacio libre en la memoria e intente escanear de nuevo.

- *1.* Seleccione [Cubiertas] en la pantalla [Formato de salida].
- *2.* Seleccione la opción requerida.
- *3.* Seleccione [Guardar].

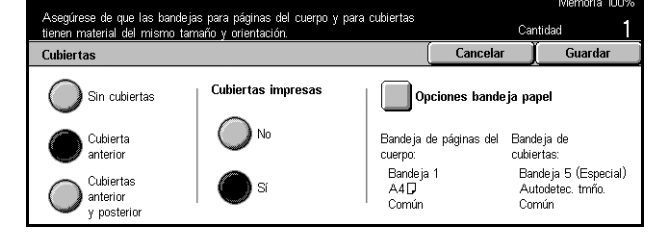

### **Sin cubiertas**

Desactiva la función.

### **Cubierta anterior**

Realiza copias con un tipo de papel distinto para la cubierta antes de la primera página de los documentos.

### **Cubiertas anterior y posterior**

Realiza copias con un tipo de papel distinto para la cubierta que precede a la primera página de los documentos y la que sigue a la última.

### **Cubiertas impresas**

- No: agrega una cubierta en blanco a los documentos.
- Sí: copia la primera y última página del documento en el papel para cubiertas. Si desea que sólo la cubierta anterior o posterior se queden en blanco, agregue una hoja en blanco al primero o último de los documentos, según corresponda.

### **Opciones bandeja papel**

Muestra la pantalla [Cubiertas: Opciones de bandeja de papel]. Seleccione uno de los valores prefijados para especificar la [Bandeja de cubiertas] y la [Bandeja de páginas del cuerpo]. El papel colocado en las bandejas seleccionadas para la [Bandeja de cubiertas] y la [Bandeja de páginas del cuerpo] debe tener el mismo tamaño y orientación. Existen cinco valores prefijados disponibles, incluida la [Bandeja especial ], para cada una. Para obtener más información sobre la bandeja especial, consulte *[Pantalla \[Bandeja 5 \(especial\)\] en la página 59](#page-58-0)*.

### <span id="page-77-0"></span>**Separadores de transparencias**

Esta función permite realizar copias en transparencias, colocar hojas de separación entre las páginas y crear juegos de copias para circulares informativas.

- *1.* Seleccione [Separadores de transparencias] en la pantalla [Formato de salida].
- *2.* Seleccione la opción requerida.
- *3.* Seleccione [Guardar].

#### **No**

Desactiva la función.

#### **Separadores en blanco**

Coloca una hoja en blanco entre cada transparencia.

### **Separadores y Juegos distribución**

Copia un juego de transparencias con separadores en blanco, junto con juegos de copias en papel para circulares informativas.

### **Sin separadores + Juegos distribución**

Copia un juego de transparencias sin separadores, junto con juegos de copias en papel para circulares informativas.

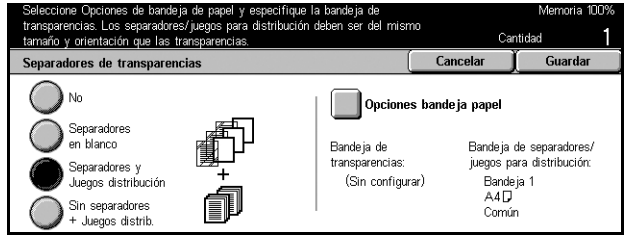

### **Opciones bandeja papel**

Muestra la pantalla [Separadores de transparencias: Opciones de bandeja de papel]. Seleccione uno de los valores prefijados para especificar la [Bandeja de transparencias] y la [Bandeja de separadores/juegos para distribución]. Existen cinco valores prefijados disponibles, incluida la [Bandeja especial], para cada una. Para obtener más información sobre la bandeja especial, consulte *[Pantalla \[Bandeja 5](#page-58-0)  [\(especial\)\] en la página 59](#page-58-0)*.

### <span id="page-78-0"></span>**Varias en 1**

Esta función permite copiar dos, cuatro u ocho documentos independientes en una misma hoja de papel. La máquina amplía o reduce las imágenes automáticamente según sea necesario para imprimirlas en una página.

- *1.* Seleccione [Varias en 1] en la pantalla [Formato de salida].
- *2.* Seleccione la opción requerida.
- *3.* Seleccione [Guardar].

### **1 en 1**

Desactiva la función.

### **2 en 1**

Copia dos documentos en una misma hoja de papel.

### **4 en 1**

Copia cuatro documentos en una misma hoja de papel.

### **8 en 1**

Copia ocho documentos en una misma hoja de papel.

### **Orden de las imágenes**

Establece cómo se van a disponer los documentos en la página. Para [2 en 1], se puede seleccionar bien de izquierda a derecha/cabecera contra pie o de derecha a izquierda/cabecera contra pie. Para [4 en 1] u [8 en 1] se puede seleccionar iniciar desde la izquierda en horizontal, desde la derecha en horizontal, desde la izquierda en vertical o desde la derecha en vertical.

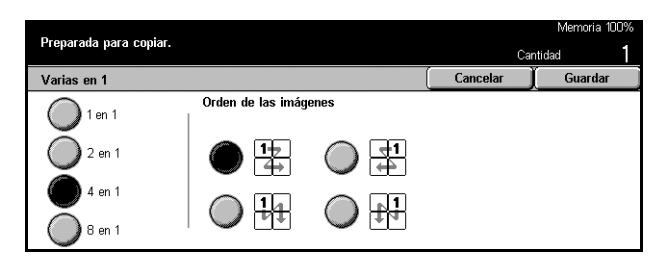

### <span id="page-79-0"></span>**Póster**

Esta función permite dividir y ampliar un documento original y copiar cada una de las partes divididas en varias hojas de papel. Se pueden pegar todas juntas y crear un póster grande.

- *1.* Seleccione [Póster] en la pantalla [Formato de salida].
- *2.* Realice las operaciones necesarias.
- *3.* Seleccione [Guardar].

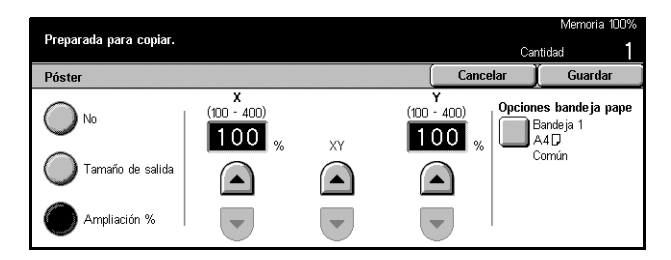

**NOTA:** La máquina solapa automáticamente las imágenes divididas durante el proceso de copia para permitir cortar y pegar. La anchura de solapado está establecida en 10 mm (0.4 pulg.).

#### **No**

Desactiva la función.

#### **Tamaño de salida**

Especifica el tamaño de póster que se desea crear mediante la selección de uno de los valores prefijados que se incluyen en la pantalla táctil. La máquina calcula automáticamente la ampliación y decide cuántas hojas son necesarias para el trabajo.

#### **Ampliación %**

Utilice los botones de desplazamiento para introducir por separado los porcentajes de ampliación de la longitud y anchura del documento, entre 100 y 400% en incrementos de 1%. La máquina calcula automáticamente la cantidad de hojas necesarias para el trabajo.

#### **Opciones bandeja papel**

Muestra la pantalla [Póster: Opciones de bandeja de papel]. Seleccione uno de los valores prefijados de la pantalla para especificar la bandeja para el trabajo. Existen cinco valores prefijados disponibles, incluido [Bandeja 5 (especial)], para cada una. Para obtener más información sobre la bandeja especial, consulte *[Pantalla \[Bandeja 5](#page-58-0)  [\(especial\)\] en la página 59](#page-58-0)*.

### <span id="page-80-0"></span>**Repetir imagen**

Esta función permite imprimir una imagen original varias veces en una misma hoja de papel.

- **1.** Seleccione [Repetir imagen] en la pantalla [Formato de salida].
- *2.* Seleccione la opción requerida.
- *3.* Seleccione [Guardar].

### **No**

Desactiva la función.

### **Autorrepetir**

Calcula automáticamente el número de veces que se repetirá en vertical u horizontal a partir de un tamaño de documento, tamaño de papel y ampliación.

### **Repetición variable**

Permite utilizar los botones de desplazamiento para introducir de forma manual el número de veces que se desea repetir la imagen en vertical u horizontal. Se puede establecer entre 1 y 23 en vertical y entre 1 y 33 en horizontal.

### **Diseño de imagen**

- Centradas: copia las imágenes repetidas centradas en el papel.
- Una tras otras: copia las imágenes repetidas en el papel sin espacios entre imágenes.

### <span id="page-80-1"></span>**Anotación**

Esta función permite agregar la fecha, los números de página y un texto predeterminado a las copias.

- *1.* Seleccione [Anotación] en la pantalla [Formato de salida].
- *2.* Seleccione la opción requerida.
- *3.* Seleccione [Guardar].

#### **Sello**

Muestra la pantalla [Anotación: Sello]. Utilice esta pantalla para agregar texto predeterminado como 'CONFIDENCIAL', 'BORRADOR', etc. a las copias. Están disponibles las opciones siguientes:

- No: desactiva la función.
- Sí: activa la función.

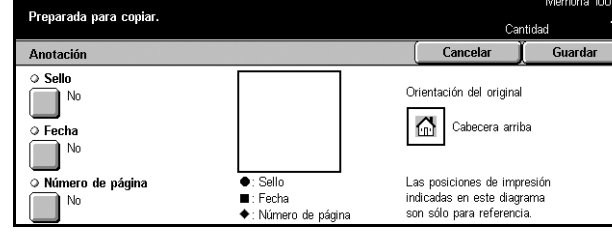

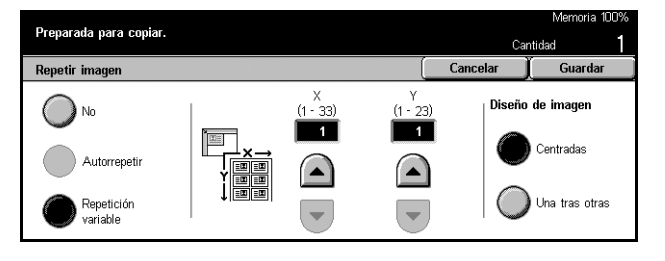

- Texto: muestra la pantalla [Anotación: Sello: Texto]. Seleccione el texto predeterminado que desea imprimir en las copias.
- Posición: muestra la pantalla [Anotación: Sello: Posición]. Seleccione el lugar donde desea imprimir en cada página.
- Imprimir en: muestra la pantalla [Anotación: Sello: Imprimir en]. Especifique las páginas en las que desea imprimir entre [Primera página sólo] y [Todas las páginas].

### **Fecha**

Muestra la pantalla [Anotación: Fecha]. Utilice esta pantalla para imprimir la fecha actual en las copias, según las selecciones realizadas. Están disponibles las opciones siguientes:

- No: desactiva la función.
- Sí: activa la función.
- Imprimir en: muestra la pantalla [Anotación: Fecha: Imprimir en]. Especifique las páginas en las que desea imprimir la fecha entre [Primera página sólo] y [Todas las páginas].
- Posición: muestra la pantalla [Anotación: Fecha: Posición]. Seleccione el lugar donde desea colocar la fecha en cada página.

### **Número de página**

Muestra la pantalla [Anotación: Número de página]. Utilice esta pantalla para imprimir los números de página en las copias. Están disponibles las opciones siguientes:

- No: desactiva la función.
- Sí: activa la función.
- Estilo: muestra la pantalla [Anotación: Número de página: Estilo]. Seleccione un estilo para el número de página. Si se selecciona la opción [1/N, 2/N, 3/N], aparece la opción [N: Total de páginas]. Seleccione [Auto] para que la máquina cuente las páginas automáticamente y determine el total, o bien seleccione [Introducir número] para introducir manualmente el número de páginas total. El número se imprime después del número de página individual.
- Posición: muestra la pantalla [Anotación: Número de página: Posición]. Seleccione el lugar donde desea colocar el número en cada página.
- Imprimir en: muestra la pantalla [Anotación: Número de página: Imprimir en]. Especifique las páginas en las que es necesario el número, y el valor inicial que se va a utilizar. La numeración de páginas se puede seleccionar entre [Todas las páginas] e [Introducir número de primera página]. Si se selecciona [Todas las páginas], es necesario introducir un [Número inicial] con los botones de desplazamiento o a través del teclado numérico. Si se selecciona [Introducir número de primera página], introduzca de forma manual la [Página inicial] y el [Número inicial].

Seleccione [Incluir cubiertas/separadores] cuando desee imprimir el número de página en la cubierta o el separador.

### <span id="page-82-0"></span>**Numeración de juegos**

Esta función permite agregar información a la salida de copias, por ejemplo un número de control, texto predeterminado y el número de serie de la máquina.

- *1.* Seleccione [Numeración de juegos] en la pantalla [Formato de salida].
- *2.* Seleccione la opción requerida.
- *3.* Seleccione [Guardar].

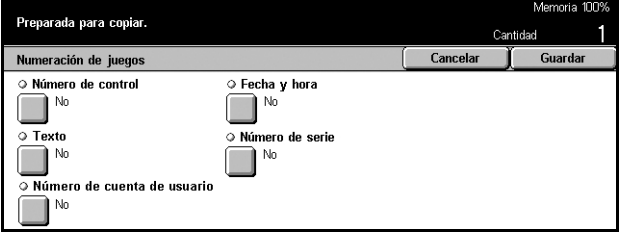

#### **Número de control**

Numera los documentos e imprime números en orden secuencial en las copias. Muestra la pantalla [Numeración de juegos: Número de control] y están disponibles las opciones siguientes:

- No: desactiva la función.
- Sí: activa la función. Como número de inicio se puede introducir hasta 999.

#### **Texto**

Imprime una de las frases predeterminadas en las copias. Muestra la pantalla [Numeración de juegos: Texto] y están disponibles las opciones siguientes:

- No: desactiva la función.
- Sí: activa la función. Seleccione [Prohibida su copia], [Copia] o [Duplicar] para la frase.

### **Número de cuenta de usuario**

Imprime el número de cuenta de usuario cuando está activada la función de autenticación o administración del auditrón.

### **Fecha y hora**

Imprime la fecha y hora en que comenzó el trabajo de copia en cada una de las copias. Muestra la pantalla [Numeración de juegos: Fecha y hora]. Seleccione [Sí] para activar la función.

#### **Número de serie**

Imprime el número de serie de la máquina en las copias. Muestra la pantalla [Numeración de juegos: Número de serie]. Seleccione [Sí] para activar la función.

# **Preparación de trabajo**

En este apartado se describe cómo ajustar las opciones de la función [Preparar trabajo]. Para obtener más información sobre la función, consulte el apartado siguiente.

*[Preparar trabajo: página 84](#page-83-0)*

- *1.* Pulse el botón <Todos los servicios > del panel de control.
- *2.* Seleccione [Copia] en la pantalla táctil.
- *3.* Seleccione la ficha [Preparación de trabajo].

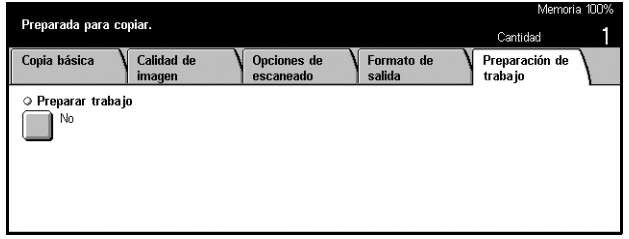

### <span id="page-83-0"></span>**Preparar trabajo**

Esta función permite realizar copias con distintos ajustes para páginas individuales o grupos de páginas y ejecutar el trabajo como una sola tarea. Por ejemplo, si un trabajo tiene algunos apartados con texto y otros con fotos, puede seleccionar las opciones apropiadas para aplicar a cada apartado y, a continuación, imprimirlos al mismo tiempo. También se puede imprimir un solo juego del trabajo antes de imprimir el trabajo completo. Esto permite comprobar el resultado de la impresión y realizar ajustes si fuera necesario.

- *1.* Seleccione [Preparar trabajo] en la pantalla [Preparación de trabajo].
- *2.* Seleccione la opción requerida.
- *3.* Seleccione [Guardar].

#### **No**

Desactiva la función.

### **Sí**

Activa la función.

#### **Juego de muestra**

Imprime un juego del trabajo antes de imprimir el trabajo completo. Una vez comprobado el resultado de la impresión puede imprimir más juegos si lo desea.

- No: desactiva la función.
- Sí: activa la función. Una vez impreso un juego del trabajo, el trabajo se suspende. Seleccione [Comenzar] para copiar el resto de los juegos o [Parar] para detener el trabajo.

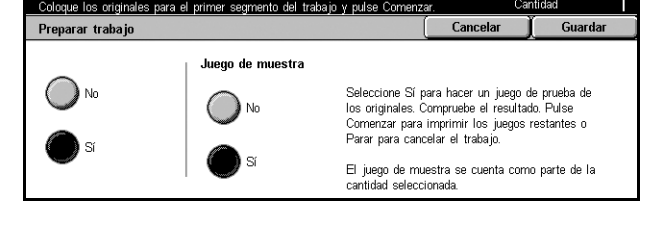

**NOTA:** Las copias realizadas como [Juego de muestra] se incluyen en el recuento total de copias.

Una vez escaneadas cada una de las secciones del documento, se muestra la siguiente pantalla.

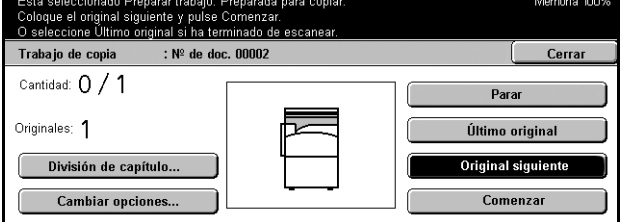

### **División de capítulo**

Muestra la pantalla [División de capítulo/Separadores]. Están disponibles las opciones siguientes:

- No: desactiva la función.
- División de capítulo: divide los capítulos automáticamente. Si se utiliza la opción de copia a dos caras, la primera página del juego siguiente se copia en la parte delantera del papel. Esto significa que la parte posterior del último papel que se ha copiado se queda en blanco si la última página del juego anterior es impar.
- Separadores: divide los capítulos automáticamente y coloca una página de separación entre los capítulos. Seleccione uno de los cinco valores prefijados de [Bandeja de separadores], incluida la bandeja especial, para especificar la bandeja de los separadores. Para obtener más información sobre la bandeja especial, consulte *[Pantalla \[Bandeja 5 \(especial\)\] en la página 59](#page-58-0)*.

#### **Cambiar opciones**

Permite cambiar las opciones en la pantalla [Cambiar opciones] antes de escanear la sección siguiente. Pulse el botón <Comenzar> del panel de control para comenzar el escaneado.

### **Parar**

Elimina el trabajo de copia controlado por la función [Preparar trabajo].

### **Último original**

Seleccione esta opción para indicar que se ha terminado de escanear todo el trabajo.

### **Original siguiente**

Seleccione esta opción para escanear de forma secuencial más secciones del trabajo.

#### **Comenzar**

Comienza a escanear la sección siguiente.

# **4 Fax/Fax de Internet**

En este capítulo se incluye información sobre las pantallas de fax y las funciones de fax disponibles. Además de las funciones de fax habituales, la máquina incluye las funciones Fax directo y Fax de Internet. La función Fax directo permite la transmisión directa de faxes desde un PC cliente. Fax de Internet permite enviar imágenes escaneadas por correo electrónico a través de Internet o de una intranet. Para obtener más información sobre el fax directo, consulte la Ayuda en línea de controladores de fax en el CD-ROM de CentreWare. Para obtener más información sobre el fax de Internet, consulte la Guía de administración del sistema.

**NOTA:** Algunas de las funciones descritas en este capítulo son opcionales y puede que no se incluyan en la configuración de su máquina.

**NOTA:** Al establecer las opciones de Fax, los usuarios de los países europeos y de América del Norte pueden tener que establecer el código de país para la línea. Especifique el país según se indica en la siguiente sección.

# **Código de país para la opción de fax**

Al establecer las opciones de Fax, los usuarios de los siguientes países pueden tener que establecer el código de país para la línea.

**PRECAUCIÓN: La homologación de conexiones de fax depende del país. Las opciones de las máquinas importadas a países norteamericanos se pueden intercambiar entre Canadá y EE.UU. Las opciones de las máquinas importadas a países europeos sólo se pueden cambiar a las de los países que se enumeran a continuación.**

Países europeos:

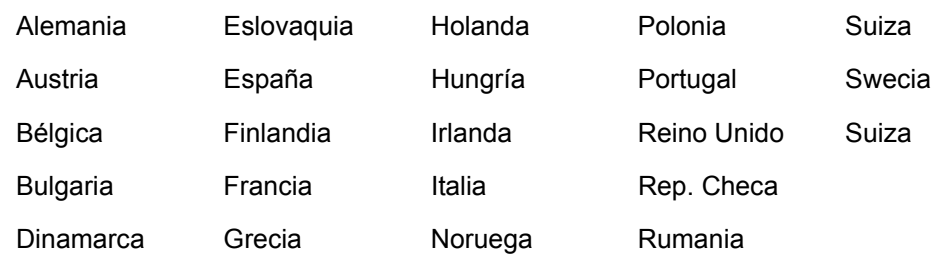

Países de América del Norte:

Canada EEUU

Entre en el modo Opciones del sistema, seleccione [Opciones comunes] y seguidamente [Otras opciones]. En la pantalla [Otras opciones], vaya hacia abajo y seleccione [País] y seguidamente seleccione el país correspondiente. Después de guardar las opciones, la máquina se reinicia automáticamente. Para más información, refer to *[Otras opciones on page 219](#page-218-0)*

**NOTA:** Esta opción sólo está disponible con la opción de Fax para los países indicados arriba.

# **Procedimiento de fax/fax de Internet**

En este apartado se describe el procedimiento básico para enviar faxes y faxes de Internet. Siga estos pasos.

- *[1. Colocación de los documentos: página 88](#page-87-0)*
- *[2. Selección de las funciones: página 89](#page-88-0)*
- *[3. Especificación del destino: página 90](#page-89-0)*
- *[4. Inicio del trabajo de fax/fax de Internet: página 91](#page-90-0)*

*[5. Confirmación del trabajo de fax/fax de Internet en Estado del trabajo: página 91](#page-90-1) [Detención del trabajo de fax/fax de Internet: página 92](#page-91-0)*

**NOTA:** Si la función de autenticación está activada, puede que requiera un número de cuenta para utilizar la máquina. Para obtener un número de cuenta o para obtener más información, póngase en contacto con el operador principal.

**NOTA:** Para obtener información sobre el uso de Fax directo desde PC clientes, consulte la Ayuda en línea de controladores de fax en el CD-ROM de CentreWare.

### <span id="page-87-0"></span>**1. Colocación de los documentos**

En los siguientes pasos se explica cómo colocar los documentos en el alimentador de documentos. Si se va a enviar un fax se pueden escanear hasta 600 mm (23.5 pulgadas) de longitud (en modo a una cara). Si se desea, también se puede utilizar el cristal de exposición para enviar documentos.

La máquina es capaz de escanear originales de varios tamaños a través del alimentador de documentos. Alinee los documentos con la esquina interior del alimentador de documentos y active la función *Originales de varios tamaños*. Para obtener más información, consulte *[Originales de varios tamaños en la página 105](#page-104-0)*.

*1.* Coloque los documentos cara arriba en el alimentador de documentos o cara abajo sobre el cristal de exposición.

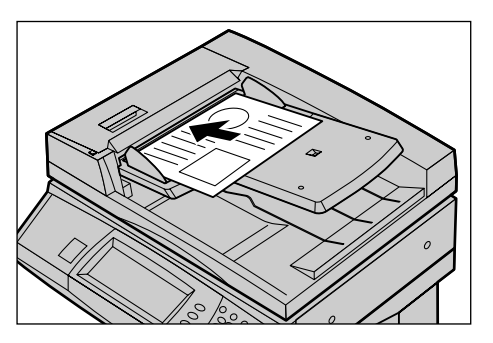

**NOTA:** La función de escaneado de documentos de fax largos tiene las siguientes limitaciones.

- Sólo está disponible si se utiliza el alimentador de documentos.
- Permite escanear documentos de hasta 600 mm (23.62 pulg.) de largo.
- No está disponible para el modo a dos caras.

**NOTA:** En los modos a una cara y a dos caras, se recomienda escanear el documento a su tamaño original o más pequeño. Las imágenes grandes pueden cortarse durante la transmisión.

### <span id="page-88-0"></span>**2. Selección de las funciones**

Las funciones disponibles en la pantalla [Funciones básicas] son aquellas que se usan con más frecuencia.

**NOTA:** Sólo están disponibles las funciones correspondientes a la configuración de la máquina.

*1.* Pulse el botón <Todos los servicios > del panel de control.

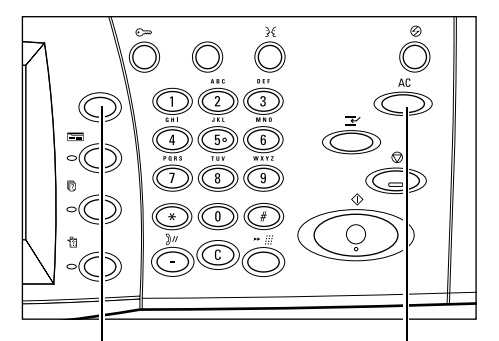

Botón <Todos los servicios> Botón <Cancelar todo>

*2.* Seleccione [Fax/Fax de Internet] en la pantalla táctil. Asegúrese de que se muestra la pantalla [Funciones básicas].

**NOTA:** Si la función de autenticación está activada, quizá sea necesario introducir también la ID de usuario y la clave (si se ha establecido una). Si necesita ayuda, póngase en contacto con el operador principal.

- Seleccione el servicio necesitado. **Todos los servicios TR** Copia **B** E-mai
- *3.* Pulse el botón <Cancelar todo> del panel de control para cancelar todas las selecciones anteriores.
- *4.* Seleccione el botón de la función requerida. Si se ha seleccionado [Más], seleccione [Guardar] para confirmar la función seleccionada o [Cancelar] para volver a la pantalla anterior.

Si fuera necesario, seleccione una de las fichas y configure las opciones de fax/fax de Internet. Para obtener información sobre las distintas fichas, consulte lo siguiente.

*[Funciones básicas \(fax/fax de Internet\): página 99](#page-98-0) [Calidad de la imagen \(fax/fax de Internet\): página 102](#page-101-0) [Opciones de escaneado \(fax/fax de Internet\): página 103](#page-102-0) [Opciones de envío \(fax/fax de Internet\): página 106](#page-105-0) [Colgado/Otros \(fax\): página 117](#page-116-0)*

### <span id="page-89-0"></span>**3. Especificación del destino**

A continuación se explica cómo especificar un destino. La máquina permite utilizar los siguientes métodos de marcación (número de fax o direcciones de correo electrónico).

- Teclado del panel de control.
- [Libreta de direcciones] (consulte *[Libreta de direcciones en la página 93](#page-92-0)*.).
- [Marcación rápida] (consulte *[Marcación rápida en la página 94](#page-93-0)*.).
- (Para fax de Internet) Teclado de la pantalla táctil (consulte *[Teclado en la](#page-94-0)  [página 95](#page-94-0)*.).
- *1.* Introduzca el destino mediante uno de los métodos anteriores.

Un documento se puede enviar a distintos destinos en una sola operación. Para obtener más información, consulte *[Destinatario](#page-92-1)  [siguiente en la página 93](#page-92-1)*.

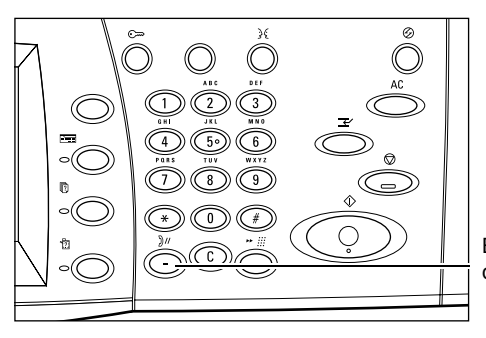

Botón <Pausa de marcación>

Si necesita introducir una pausa en

un número de fax, por ejemplo cuando se utiliza una tarjeta de llamadas, pulse el botón <Pausa de marcación>. Si la marcación se realiza de forma manual, no es necesario utilizar <Pausa de marcación>. Espere a escuchar la indicación y proceda según corresponda. Para obtener más información, consulte *[Caracteres especiales en la](#page-96-0)  [página 97](#page-96-0)*.

### <span id="page-90-0"></span>**4. Inicio del trabajo de fax/fax de Internet**

*1.* Pulse el botón <Comenzar> para enviar los documentos.

Mientras se procesa el fax/fax de Internet, si el alimentador de documentos o el cristal de exposición está preparado y la máquina está equipada con un disco duro opcional, se puede escanear el documento siguiente o programar el trabajo siguiente. También se puede programar el trabajo siguiente mientras se calienta la máquina.

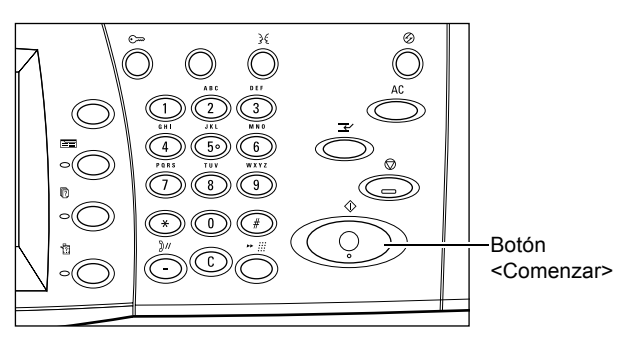

### <span id="page-90-1"></span>**5. Confirmación del trabajo de fax/fax de Internet en Estado del trabajo**

*1.* Pulse el botón <Estado del trabajo> del panel de control para ver la pantalla [Estado del trabaiol.

Se muestra el trabajo de fax/fax de Internet de la cola. Si el trabajo no se muestra en la pantalla, es posible que ya se haya procesado.

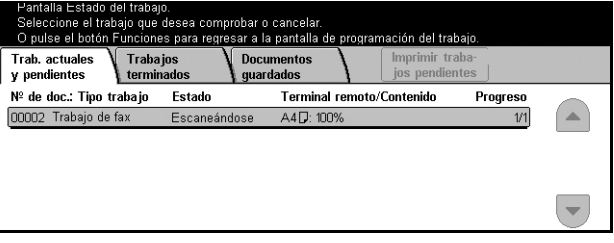

Para obtener más información, consulte *[Trabajos actuales y pendientes en el capítulo](#page-289-0)  [Estado del trabajo, página 290.](#page-289-0)*

### <span id="page-91-0"></span>**Detención del trabajo de fax/fax de Internet**

Siga estos pasos para cancelar de forma manual el trabajo de fax/fax de Internet activado.

- *1.* Seleccione [Parar] en la pantalla táctil o pulse el botón <Parar> del panel de control para suspender el trabajo de fax mientras se escanea el documento.
- *2.* Si fuera necesario, pulse el botón <Estado del trabajo> del panel de control para ver la pantalla [Estado del trabajo]. Para salir de la pantalla [Estado del trabajo], pulse el botón <Funciones>.

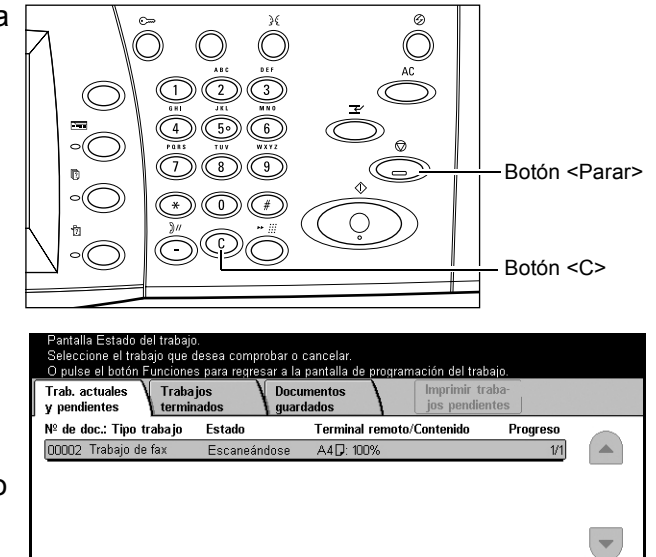

3. Pulse el botón <C> o el botón <Cancelar todo> del panel de control para eliminar el trabajo de fax/fax de Internet suspendido que aún se está escaneando. Para reanudar el trabajo, seleccione [Comenzar] en la pantalla táctil o el botón <Comenzar> del panel de control.

**NOTA:** Una vez que comienza la transmisión, sólo se puede detener el trabajo si se pulsa [Parar] en la pantalla táctil. Los trabajos cancelados una vez iniciada la transmisión no se pueden reanudar.

# **Especificación de destinos**

En este apartado se describe cómo especificar destinos a través de las funciones disponibles en la máquina. Para obtener más información, consulte los apartados siguientes.

*[Destinatario siguiente: página 93](#page-92-1) [Libreta de direcciones: página 93](#page-92-0) [Marcación rápida: página 94](#page-93-0) [Teclado: página 95](#page-94-0) [Difusión por relevo: página 96](#page-95-0) [Caracteres especiales: página 97](#page-96-0)*

**NOTA:** Los destinos se pueden especificar desde cualquier ficha a través del teclado numérico del panel del control, [Marcación rápida] y [Destinatario siguiente].

**NOTA:** También se pueden especificar destinos combinados sin pulsar el botón [Destinatario siguiente] a través del teclado numérico del panel del control, [Marcación rápida] y [Libreta de direcciones].

### <span id="page-92-1"></span>**Destinatario siguiente**

Utilice esta función para enviar un documento a más de un destino. Los destinos pueden introducirse a través del teclado numérico o mediante la marcación rápida. También se puede utilizar la [Libreta de direcciones] para buscar e introducir destinos registrados para la marcación rápida.

El número máximo de destinos que se pueden especificar al mismo tiempo son 200.

- *1.* Introduzca el primer destino.
- *2.* Seleccione [Destinatario siguiente].
- *3.* Introduzca el siguiente destino.
- *4.* Repita los pasos 2 y 3, según sea necesario.

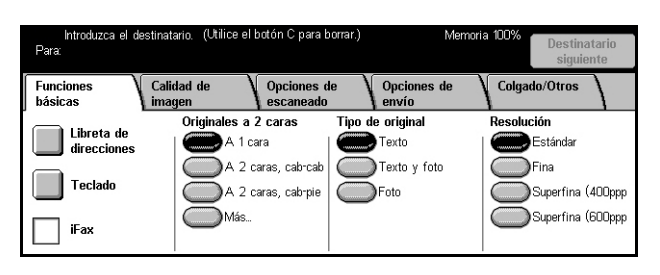

**NOTA:** Para volver a la entrada anterior, pulse el botón <C> del panel de control.

### <span id="page-92-0"></span>**Libreta de direcciones**

Utilice esta función para buscar e introducir destinos registrados para la marcación rápida. Los destinos de la [Libreta de direcciones] se enumeran por los códigos de marcación rápida que tienen asignados. También se pueden buscar por el carácter de índice (una letra o un número) asignado al destino cuando se registró para la marcación rápida. Para obtener información sobre cómo registrar destinos para la marcación rápida, consulte *[Libreta de direcciones en el capítulo Configuraciones,](#page-272-0)  [página 273.](#page-272-0)*

- *1.* Seleccione [Libreta de direcciones] en la pantalla [Funciones básicas].
- *2.* Selecciones los destinos que desee.

### **Lista de direcciones**

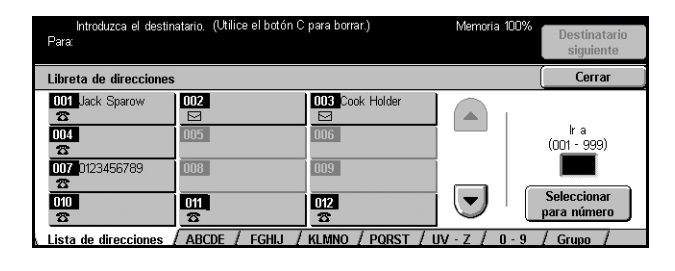

Enumera todos los destinos registrados para la marcación rápida. Se puede buscar un destino a través de [Ir a] y [Seleccionar para número].

- Ir a: el código de marcación rápida introducido en este campo se muestra en la parte superior de la lista. Se puede especificar un código entre 001 y 500.
- Introducir número: cuando se selecciona, aparece un cursor en el campo [Ir a]. La pantalla cambia automáticamente para mostrar el código de marcación rápida introducido en [Ir a].

#### **Letras**

Ubica un destino por la letra del índice que tiene asignado. Están disponibles las cinco fichas siguientes: ABCDE, FGHIJ, KLMNO, PQRST, UV-Z.

### **0–9**

Ubica un destino por el número del índice que tiene asignado.

### **Grupo**

Ubica destinos registrados en códigos de grupo.

### <span id="page-93-0"></span>**Marcación rápida**

Esta función permite seleccionar un destino con rapidez a través del código de 3 dígitos que se le ha asignado. El asterisco (\* en el teclado numérico de la pantalla o del panel de control) puede utilizarse para especificar varios códigos de marcación rápida y la almohadilla (#) para designar un código de grupo.

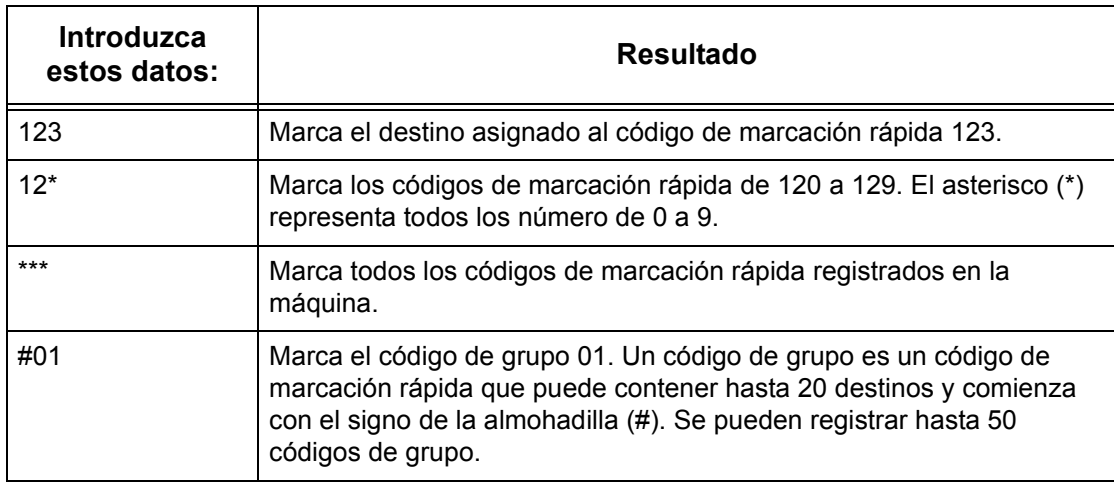

Para obtener información sobre cómo registrar códigos de marcación rápida, [consulte](#page-272-0)  *[Libreta de direcciones en el capítulo Configuraciones, página 273.](#page-272-0)*

- *1.* Pulse el botón <Marcación rápida>.
- *2.* Introduzca un código de 3 dígitos.

**NOTA:** Si el código de 3 dígitos es correcto, se muestra el destino. Si es incorrecto, el sistema indica que se vuelva a introducir un código de 3 dígitos.

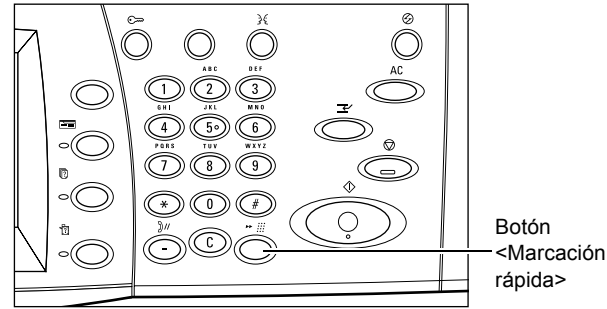

### <span id="page-94-0"></span>**Teclado**

El teclado de la pantalla puede utilizarse para introducir texto, por ejemplo una dirección de correo electrónico. Están disponibles dos modos de entrada: alfanumérico y símbolos.

- *1.* Seleccione [Teclado] en la pantalla [Funciones básicas].
- *2.* Seleccione las teclas de la pantalla para introducir la información necesaria.
- *3.* Seleccione [Guardar].

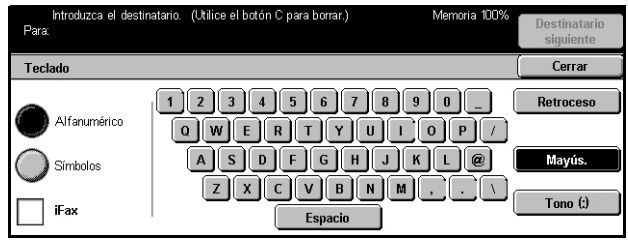

### **Alfanumérico**

Muestra teclas con números y letras en la pantalla.

### **Símbolos**

Muestra teclas de símbolo en la pantalla. Para obtener información sobre el uso de símbolos como caracteres especiales en números de fax, consulte *[Caracteres](#page-96-0)  [especiales en la página 97](#page-96-0)*.

### <span id="page-94-1"></span>**Fax de Internet**

Cambia el modo de transmisión entre fax normal y fax de Internet. Seleccione esta casilla de verificación para utilizar el fax de Internet. Para obtener más información, consulte *[Fax de Internet en la página 99](#page-98-1)*.

### **Retroceso**

Elimina el último carácter introducido.

### **Mayús.**

Permite cambiar de mayúsculas a minúsculas y viceversa.

### **Tono (:)**

Permite alternar entre marcación por impulsos y marcación por tonos.

### <span id="page-95-0"></span>**Difusión por relevo**

Esta función permite enviar documentos a una máquina remota, que a su vez los envía a los distintos destinos registrados en la máquina remota para la marcación rápida. Esto permite reducir los costes de transmisión en llamadas interprovinciales o internacionales, porque sólo es necesario enviar el documento a la máquina de difusión.

La máquina remota que difunde el documento a distintos destinos se conoce como estación de relevo. Se pueden especificar distintas estaciones de relevo o incluso solicitar a la primera estación que transmita el documento a la segunda estación de relevo, que a su vez difunde el documento a otros destinos.

Están disponibles los siguientes métodos para la difusión por relevo:

### **Señales de fax**

La máquina proporciona un método exclusivo sólo para máquinas de Xerox con la función de difusión por relevo. Antes de enviar un documento, la máquina remota que lo difunde debe estar registrada como estación de relevo en uno de los códigos de marcación rápida de la máquina. Para obtener información sobre cómo registrar estaciones de relevo para la marcación rápida, consulte *[Libreta de direcciones en el](#page-272-0)  [capítulo Configuraciones, página 273.](#page-272-0)*

### **Multifrecuencia bitono (DTMF)**

Los códigos DTMF pueden introducirse de forma manual, como parte de un número de fax, para especificar una estación de relevo que también comprenda los códigos DTMF. Las máquinas compatibles con G3 que permiten el envío manual pueden iniciar la difusión por relevo en la máquina. Para obtener más información, [consulte](#page-96-0)  *[Caracteres especiales en la página 97](#page-96-0)*.

### **Código F**

Las máquinas que permiten utilizar el Código F y las funciones de difusión por relevo proporcionan la función de difusión por relevo a través del Código F. Para obtener más información, consulte *[Código F en la página 114](#page-113-0)*.

### **Fax de Internet**

Un documento de fax de Internet se puede enviar a una estación de relevo de una red que incluya esta función, que a su vez convierte el documento en fax normal y lo envía a distintos destinos sin la función Fax de Internet.

Para enviar un documento de fax de Internet para la difusión por relevo, especifique la dirección de correo electrónico de la estación de relevo de la siguiente manera.

FAX=1234567890/T33S=777@wcm128.xerox.com

Donde:

1234567890 es el número de fax de destino.

777 es el Código F de destino (si fuera necesario).

wcm128 es el nombre de host de la estación de relevo.

xerox.com es el dominio donde se encuentra la estación de relevo.

**NOTA:** Para utilizar esta función, la estación de relevo debe configurarse como servidor SMTP para recibir mensajes de correo electrónico.

### <span id="page-96-0"></span>**Caracteres especiales**

Pueden introducirse caracteres especiales como parte del número de fax para que realicen distintas funciones al marcar el número. Algunos caracteres se usan sólo en la marcación automática, como ":", "!", "/", "-" y "=". Según la configuración del aparato y la línea telefónica, pueden utilizarse algunos o todos estos caracteres.

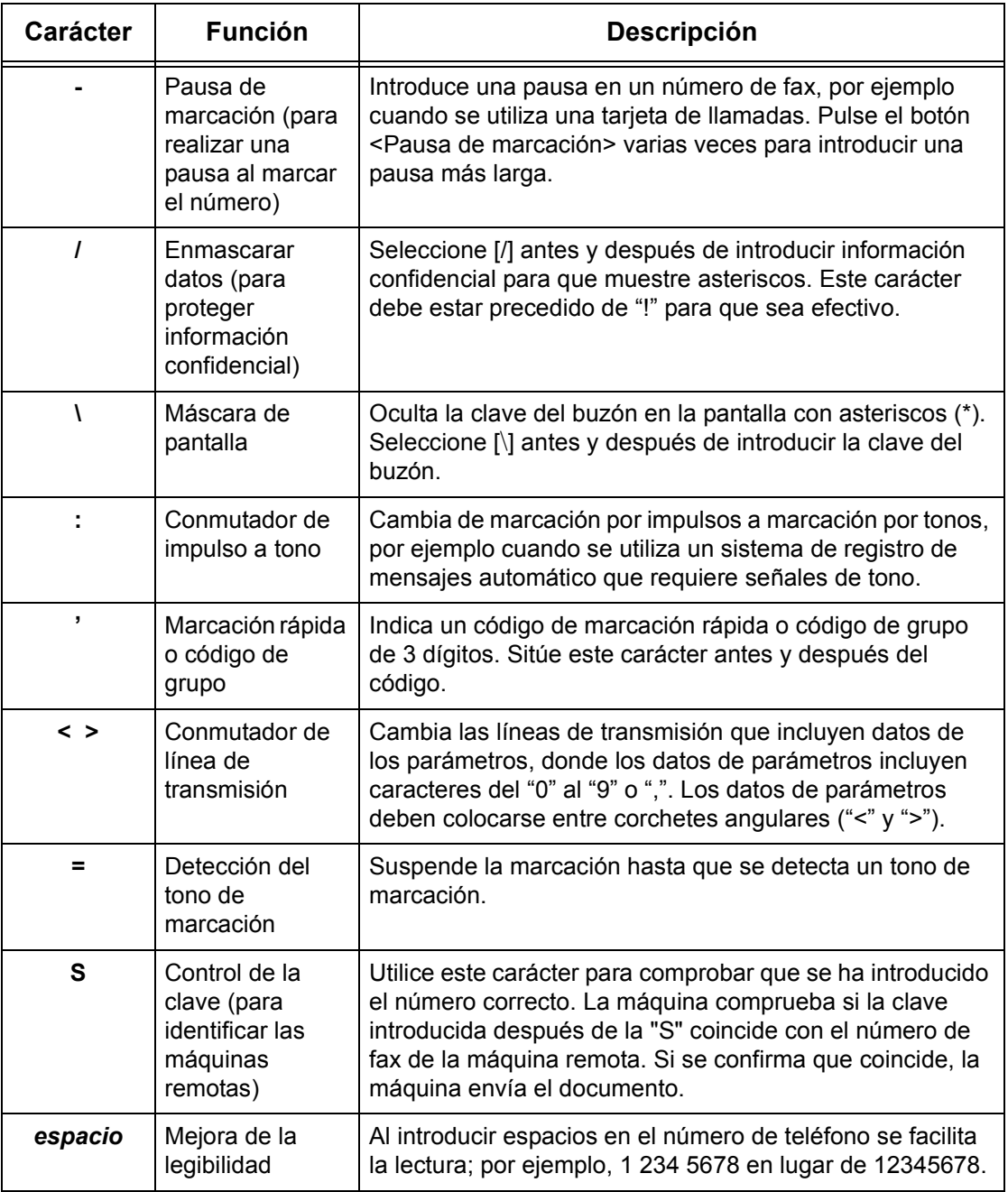

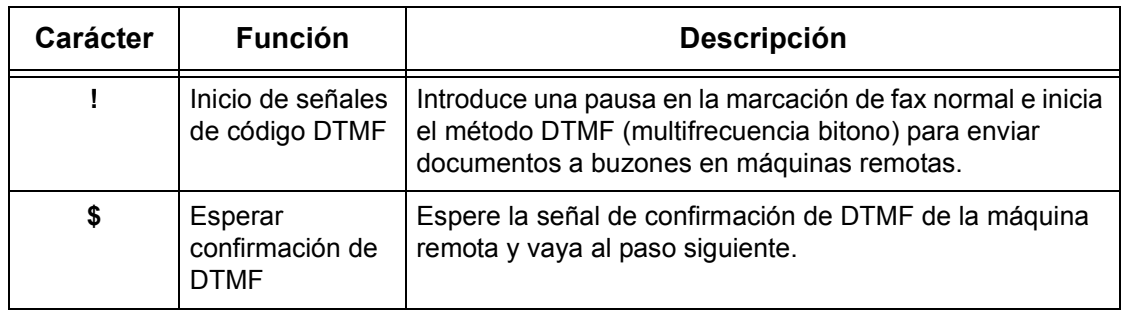

### **Método DTMF: Ejemplos**

El método DTMF utiliza combinaciones de caracteres especiales para enviar documentos. Consulte los siguientes ejemplos.

• Buzón remoto: envía un documento al buzón de una máquina remota.

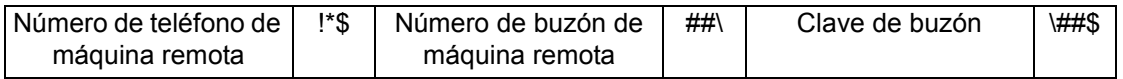

• Sondeo: recupera un documento guardado en un buzón de una máquina remota.

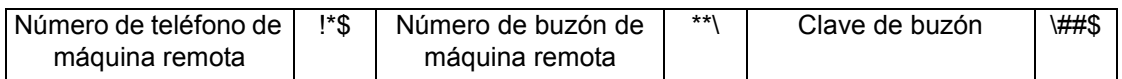

• Difusión por relevo: envía un documento a una estación de relevo, que a su vez lo envía a varios destinos.

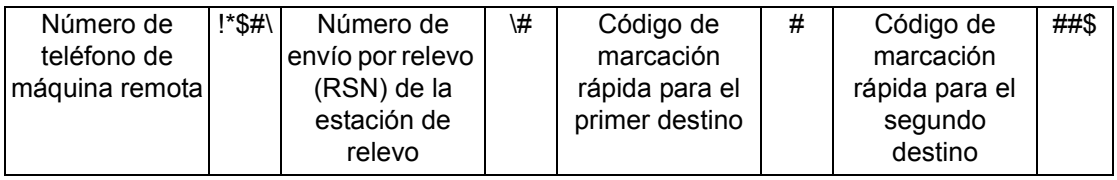

• Difusión por relevo remoto: envía un documento a través de varias estaciones de relevo. La última estación transmite el documento a los destinos especificados.

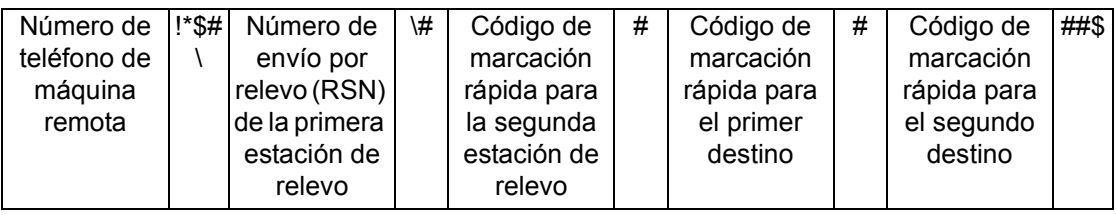

# <span id="page-98-0"></span>**Funciones básicas (fax/fax de Internet)**

Utilice la pantalla [Funciones básicas] para seleccionar las funciones básicas de un trabajo de fax/fax de Internet. Para obtener información sobre las funciones disponibles, consulte los apartados siguientes.

*[Destinatario siguiente: página 93](#page-92-1) [Libreta de direcciones: página 93](#page-92-0) [Marcación rápida: página 94](#page-93-0) [Teclado: página 95](#page-94-0) [Caracteres especiales: página 97](#page-96-0) [Fax de Internet: página 99](#page-98-1) [Originales a 2 caras: página 100](#page-99-0) [Resolución: página 101](#page-100-0) [Tipo de original: página 101](#page-100-1)*

- *1.* Pulse el botón <Todos los servicios> del panel de control.
- *2.* Seleccione [Fax/Fax de Internet] en la pantalla táctil.
- *3.* Seleccione la opción requerida.

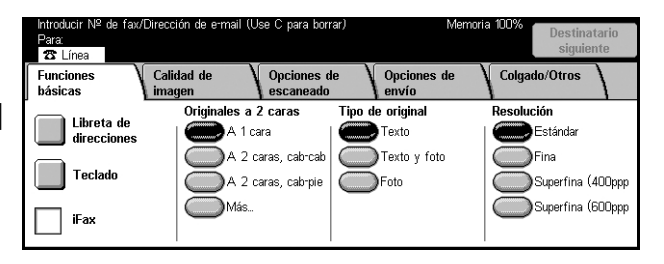

### <span id="page-98-1"></span>**Fax de Internet**

Utilice esta función para cambiar de modo de transmisión entre fax normal y fax de Internet.

*1.* Seleccione la casilla de verificación [Fax de Internet] en la pantalla [Funciones básicas]. Seleccione la casilla de verificación de nuevo para volver al modo de fax normal.

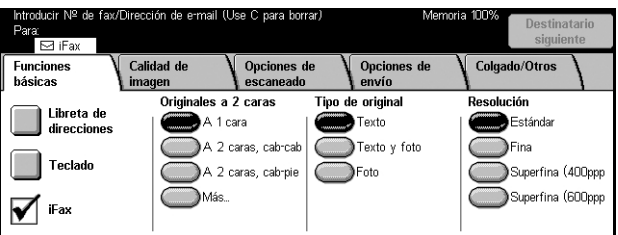

Seleccione esta casilla de verificación para transmitir las imágenes escaneadas a máquinas de fax a través de Internet. Las imágenes escaneadas se transmiten como archivos adjuntos a mensajes de correo electrónico. Si utiliza [Fax de Internet], introduzca la dirección de correo electrónico del destino remoto.

Un fax de Internet puede enviarse a un buzón confidencial de una máquina remota, a una estación de relevo con función Fax de Internet para difundirlo a máquinas de fax normales, o puede reenviarse un documento enviado por fax, guardado en el buzón de la máquina como mensaje de correo electrónico, mediante una hoja de flujo de trabajo. Para obtener más información, Consulte *[Pantalla \[Buzón\] en la página 119](#page-118-0)*, *[Fax de Internet en la página 95](#page-94-1)* o *[Lista de documentos en el capítulo Comprobación](#page-147-0)  [del buzón, página/ 148](#page-147-0)*, respectivamente.

**NOTA:** Las siguientes funciones no están disponibles para las transmisiones de fax de Internet: [Envío prioritario/Comienzo diferido]/[Enviar cabecera]/[Nota de portada]/ [Juegos de impresión del destinatario]/[Guardar para sondeo]/ [Buzón privado]/[Buzón remoto]. Para utilizar la función Código F es necesario especificar el Código F en la dirección de destino del fax de Internet. Para obtener más información sobre el Código F, consulte *[Código F en la página 114](#page-113-0)*.

### <span id="page-99-0"></span>**Originales a 2 caras**

Esta opción se utiliza para especificar si los documentos son a una cara o a dos caras, y cómo deben colocarse.

- *1.* Seleccione [Originales a 2 caras] en la pantalla [Funciones básicas].
- *2.* Seleccione la opción requerida.
- *3.* Seleccione [Guardar].

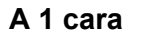

Escanea documentos a una cara.

### **A 2 caras**

Escanea documentos a dos caras. Si se selecciona esta opción, en la parte derecha de la pantalla aparece [Originales].

### **A 2 caras (primera página a 1 cara)**

Escanea los documentos cuando la primera página del documento es a un cara y el resto del documento es a dos caras. Si se selecciona esta opción, en la parte derecha de la pantalla aparece [Originales].

### **Originales**

- Cabecera contra cabecera: seleccione esta opción para escanear documentos a dos caras abiertos contiguos.
- Cabecera contra pie: seleccione esta opción para escanear documentos a dos caras abiertos en vertical.

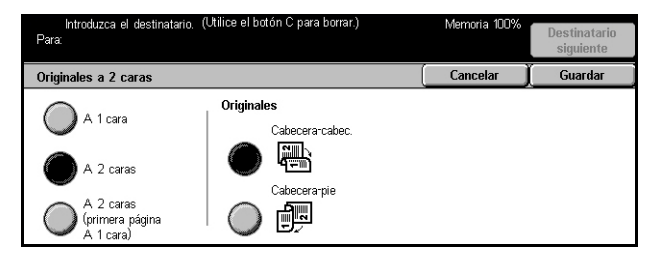

### <span id="page-100-0"></span>**Resolución**

La resolución de escaneado afecta a la calidad del fax recibido por la máquina remota. Una resolución alta ofrece una mejor calidad. Una resolución baja reduce el tiempo de comunicación.

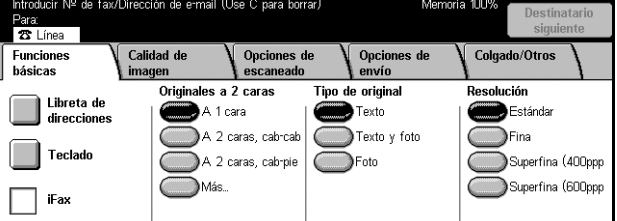

### **Estándar**

Escanea los documentos con una resolución de 200 × 100 ppp. Esta opción se recomienda para documentos de texto. Requiere menos tiempo de comunicación, pero no se obtiene la mejor calidad de imagen para gráficos y fotografías.

### **Fina**

Escanea los documentos con una resolución de 200 × 200 ppp. Esta opción se recomienda para dibujos lineales y es la mejor elección en la mayoría de los casos.

### **Superfina (400 ppp)**

Escanea los documentos con una resolución de 400 × 400 ppp. Esta opción se recomienda para fotos e ilustraciones de medios tonos o imágenes en escala de grises. Requiere más tiempo de comunicación, pero ofrece más calidad de imagen.

#### **Superfina (600 ppp)**

Escanea los documentos con una resolución de 600 × 600 ppp. Utilice esta opción para obtener la máxima calidad de imagen, a costa de un incremento en el tiempo de transmisión.

### <span id="page-100-1"></span>**Tipo de original**

Esta función permite seleccionar el tipo de documentos que se van a escanear.

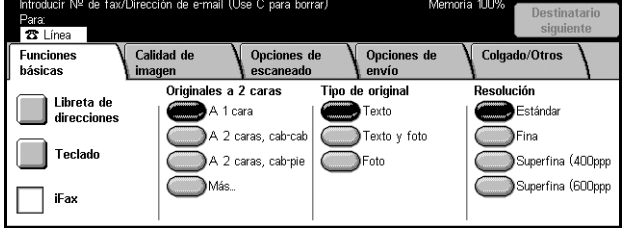

### **Texto**

Utilice esta opción para documentos que contienen sólo texto.

### **Texto y fotografía**

Con esta opción, de forma automática se identifican el texto y las fotografías, y se selecciona una calidad apropiada para cada área.

### **Fotografía**

Seleccione esta opción para documentos que contienen sólo fotografías.

## <span id="page-101-0"></span>**Calidad de la imagen (fax/fax de Internet)**

También pueden configurarse las funciones [Tipo de original] o [Claro/Oscuro] de la siguiente manera.

*[Tipo de original: página 102](#page-101-1) [Claro/Oscuro: página 102](#page-101-2)*

- *1.* Pulse el botón <Todos los servicios> del panel de control.
- *2.* Seleccione [Fax/Fax de Internet] en la pantalla táctil.
- *3.* Seleccione la ficha [Calidad de imagen].
- *4.* Seleccione la opción requerida.

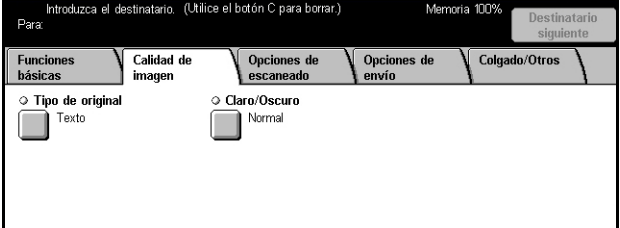

### <span id="page-101-1"></span>**Tipo de original**

Esta función permite seleccionar el tipo de documento que se va a escanear. Esta es la misma función de la ficha [Funciones básicas] de [Fax/Fax de Internet].

Para obtener más información, consulte *[Tipo de original en la página 101](#page-100-1)*.

### <span id="page-101-2"></span>**Claro/Oscuro**

Esta función permite ajustar la densidad de las imágenes escaneadas en siete niveles distintos. Utilice los botones de desplazamiento para aumentar o reducir la oscuridad.

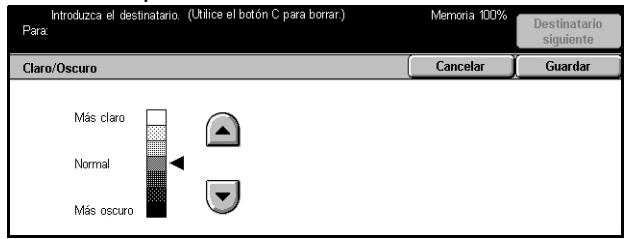

# <span id="page-102-0"></span>**Opciones de escaneado (fax/fax de Internet)**

En este apartado se describen las funciones de la pantalla [Opciones de escaneado] que permiten ajustar el diseño. Para obtener información sobre las funciones disponibles, consulte los apartados siguientes.

*[Originales a 2 caras: página 100](#page-99-0) [Originales encuadernados: página 103](#page-102-1) [Tamaño a escanear: página 104](#page-103-0) [Originales de varios tamaños: página 105](#page-104-0) [Reducir/Ampliar: página 105](#page-104-1)*

- *1.* Pulse el botón <Todos los servicios > del panel de control.
- *2.* Seleccione [Fax/Fax de Internet] en la pantalla táctil.
- *3.* Seleccione la ficha [Opciones de escaneado].
- *4.* Seleccione la opción requerida.

<span id="page-102-1"></span>**Originales encuadernados**

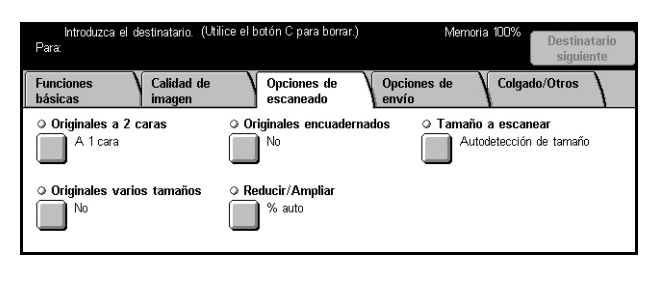

### Utilice esta función para escanear páginas opuestas de un documento encuadernado, con la secuencia correcta, desde el cristal de exposición. Las páginas opuestas se escanean como dos páginas separadas.

- *1.* Seleccione [Originales encuadernados] en la pantalla [Opciones de escaneado].
- *2.* Seleccione las opciones requeridas.
- *3.* Seleccione [Guardar].

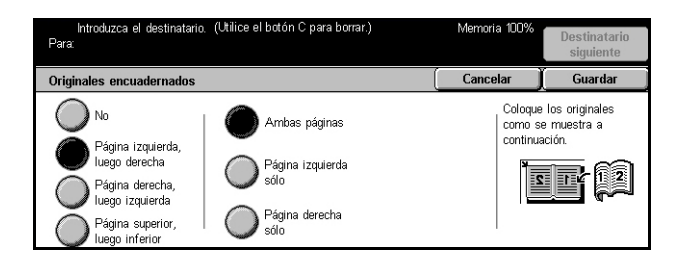

**NOTA:** Las páginas opuestas de un documento encuadernado deben colocarse con orientación horizontal en el cristal de exposición.

### **No**

Desactiva la función.

### **Página izquierda, luego derecha**

Escanea ambas páginas de un libro abierto desde la izquierda hacia la derecha.

### **Página derecha, luego izquierda**

Escanea ambas páginas de un libro abierto desde la derecha hacia la izquierda.

### **Pág superior, luego inferior**

Escanea ambas páginas de un libro abierto desde arriba hacia abajo.

### **Ambas páginas**

Escanea ambas páginas de un libro abierto y envía cada página como un fax distinto.

### **Página izquierda sólo**

Escanea sólo la página de la izquierda de un libro abierto.

### **Página derecha sólo**

Escanea sólo la página de la derecha de un libro abierto.

### <span id="page-103-0"></span>**Tamaño a escanear**

Con esta función, el tamaño del documento se puede detectar automáticamente o se puede seleccionar en una lista de tamaños prefijados. Si se utiliza un tamaño prefijado, los documentos se escanean según el tamaño especificado sin tener en cuenta el tamaño real.

- *1.* Seleccione [Tamaño a escanear] en la pantalla [Opciones de escaneado].
- *2.* Seleccione la opción deseada.
- *3.* Seleccione [Guardar].

### **Autodetección de tamaño**

Cancelar .<br>Tamaño a escanea Autodetección<br>de tamaño  $\bigcirc$  A50  $11 \times 17$  pulg.  $\Box$  $\sum$ B4 $\Box$ 85 x 14 pulg. **□**  $A3\Box$  $\bigcirc$  85 x 11 pulg.  $\bigcirc$  $A4C$  $\sum$ A4fl в5Д  $\bigcirc$  85 x 11 pulg.  $\bigcirc$ 

Detecta el tamaño de los documentos automáticamente.

### **Prefijados**

Permiten seleccionar un tamaño entre los 11 tamaños estándar prefijados con orientación horizontal y vertical. Los valores prefijados los define el operador principal.

**NOTA:** Los tamaños personalizados no pueden configurarse como valores prefijados.

Cancol

### <span id="page-104-0"></span>**Originales de varios tamaños**

Esta función permite enviar por fax documentos de distintos tamaños mediante el alimentador de documentos. La máquina detecta de forma automática los originales de distintos tamaños y envía cada documento con el mismo tamaño del original.

**NOTA:** Para activar la función, seleccione [Autodetección de tamaño] en la pantalla [Tamaño a escanear].

Originales de varios tan

 $\sum$  No

ı.<br>Si

- *1.* Seleccione [Originales de varios tamaños] en la pantalla [Opciones de escaneado].
- *2.* Seleccione [Sí] para activar la función.
- *3.* Seleccione [Guardar].

<span id="page-104-1"></span>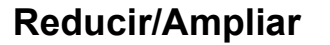

Esta función permite reducir o ampliar documentos escaneados a un determinado porcentaje antes del envío.

- *1.* Seleccione [Reducir/Ampliar] en la pantalla [Opciones de escaneado].
- *2.* Realice las operaciones necesarias.
- *3.* Seleccione [Guardar].

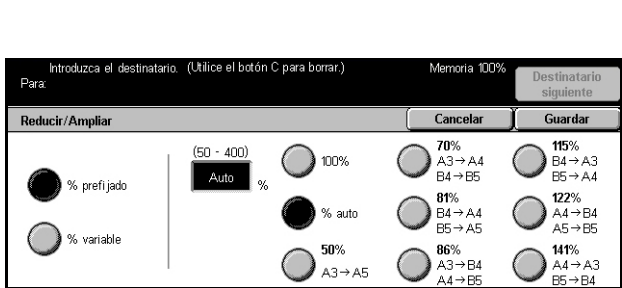

.<br>Alinee la esquina superior derecha de los originales y colóquelos en el alimentador de documentos<br>Ajuste las guías de documentos.

Los originales A5 deben estar en posición vertical.

ĎП

### **% prefijado**

- 100%: ajusta el porcentaje de ampliación/reducción al 100% (tamaño original).
- Auto: una vez escaneado el documento con el tamaño original, selecciona de forma automática el porcentaje de ampliación/reducción según el tamaño de salida de la máquina remota.
- Prefijados: permiten seleccionar las opciones de ampliación/reducción prefijadas. Seleccione una de estas opciones para especificar el porcentaje de ampliación/ reducción. Los valores prefijados los define el operador principal.

### **% variable**

Permite especificar el porcentaje de ampliación/reducción entre 50 y 400%.

# <span id="page-105-0"></span>**Opciones de envío (fax/fax de Internet)**

En este apartado se describe cómo especificar las opciones de transmisión en la pantalla [Opciones de envío]. Para obtener información sobre las funciones disponibles, consulte los apartados siguientes.

*[Modo de comunicación: página 106](#page-105-1) [Envío prioritario/Comienzo diferido: página 107](#page-106-0) [Enviar cabecera: página 109](#page-108-0) [Nota de portada: página 109](#page-108-1) [Comentario de fax de Internet \(contenido de correo\): página 110](#page-109-0) [Informe de transmisión: Confirmaciones de lectura \(MDN\) y Confirmaciones de](#page-111-0)  [entrega \(DSN\): página 112](#page-111-0) [Juegos de impresión del destinatario: página 113](#page-112-0) [Buzón remoto: página 113](#page-112-1) [Código F: página 114](#page-113-0) [Perfil de fax de Internet: página 116](#page-115-0)*

- *1.* Pulse el botón <Todos los servicios > del panel de control.
- *2.* Seleccione [Fax/Fax de Internet] en la pantalla táctil.
- *3.* Seleccione la ficha [Opciones de envío]. Utilice las fichas laterales para alternar entre pantallas.
- *4.* Seleccione la opción requerida.

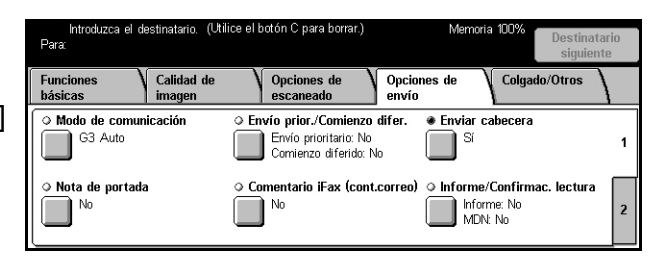

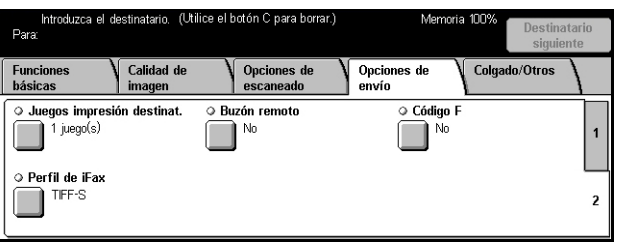

### <span id="page-105-1"></span>**Modo de comunicación**

Utilice esta función para seleccionar un modo de comunicación para las transmisiones de fax.

- *1.* Seleccione [Modo de comunicación] en la pantalla [Opciones de envío].
- *2.* Seleccione la opción requerida.
- *3.* Seleccione [Guardar].

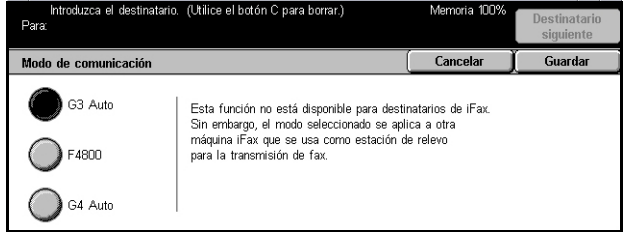

### **G3 Auto**

Seleccione este modo si la máquina remota es compatible con G3. Este es el modo que se selecciona por lo general. La máquina cambia de modo automáticamente según la capacidad de la máquina remota.

### **F4800**

Seleccione este modo cuando transmita a través de líneas telefónicas ruidosas o de mala calidad, por ejemplo cuando se envían faxes a números de teléfono internacionales. También puede ser útil para transmitir a través de líneas telefónicas de mala calidad a números nacionales.

### **G4 Auto**

Seleccione este modo para las difusiones por relevo a destinos de fax de Internet.

### <span id="page-106-0"></span>**Envío prioritario/Comienzo diferido**

Estas funciones permiten determinar la prioridad y la hora de comienzo de los envíos de fax y sondeos. A pesar de que se puede configurar [Comienzo diferido] en combinación con [Envío prioritario], el fax se envía a la hora especificada mediante la opción [Comienzo diferido].

**NOTA:** Estas funciones no están disponibles para las transmisiones de fax de Internet.

- *1.* Seleccione [Envío prioritario/ Comienzo diferido] en la pantalla [Opciones de envío].
- *2.* Realice las operaciones necesarias.
- *3.* Seleccione [Guardar].

### **Envío prioritario**

- No: desactiva la función.
- Sí: envía o sondea el trabajo antes que los documentos ya guardados.

### **Comienzo diferido**

- No: desactiva la función.
- Sí: aplica la hora de comienzo diferido. Si se selecciona esta opción, en la parte derecha de la pantalla aparece [Hora de comienzo].

### **Hora de comienzo**

Muestra la hora de comienzo diferido y la pantalla [Comienzo diferido: Hora de comienzo], donde se puede cambiar la hora de comienzo diferido.

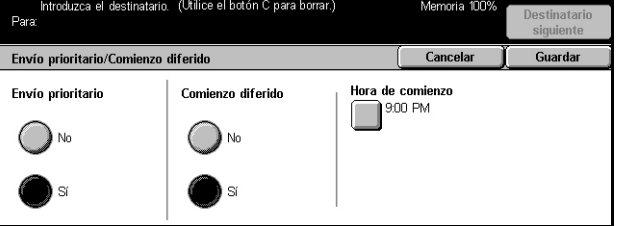

### **Pantalla [Comienzo diferido: Hora de comienzo]**

La hora de comienzo diferido se puede configurar con formato de 12 ó 24 horas. No se puede especificar una fecha para la transmisión.

**NOTA:** El formato de la hora de comienzo se puede configurar en la pantalla [Reloj/ Temporizadores de la máquina] de [Opciones del sistema]. [AM]/[PM] sólo se muestra si se utiliza el formato de 12 horas. Para obtener más información, [consulte](#page-208-0) *Reloj/ [Temporizadores de la máquina en el capítulo Configuraciones, página 209.](#page-208-0)*

- *1.* Seleccione [Sí] para ver [Comienzo diferido] en la pantalla [Envío prioritario/ Comienzo diferido].
- *2.* Seleccione [Hora de comienzo].
- *3.* Ajuste la hora de comienzo diferido mediante los botones de desplazamiento.
- *4.* Seleccione [Guardar].

### **AM**

La hora de comienzo diferido es antes del mediodía.

### **PM**

La hora de comienzo diferido es después del mediodía.

#### **Horas**

Establece la hora para la hora de comiendo diferido entre 1 y 12.

#### **Minutos**

Establece los minutos de la hora de comiendo diferido entre 00 y 59.

#### **Hora actual**

Muestra la hora actual.

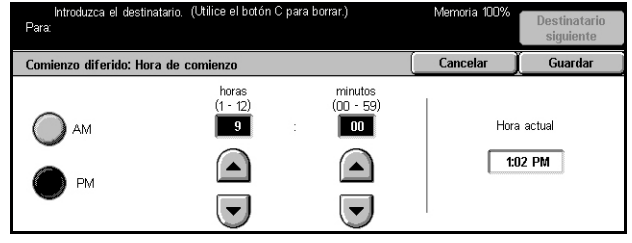
## **Enviar cabecera**

Utilice esta función para agregar un comentario ("REENVÍO" o espacio), la hora de comienzo, la fecha de transmisión, el nombre del remitente, el nombre del destinatario, el número de fax y la cantidad en la parte superior de cada una de las páginas del documento.

**NOTA:** Un fax normal enviado desde EE.UU. debe mostrar esta información.

**NOTA:** Esta función no se muestra en las transmisiones de fax de Internet.

- *1.* Seleccione [Enviar cabecera] en la pantalla [Opciones de envío].
- *2.* Seleccione [Sí] para activar la función.
- *3.* Seleccione [Guardar].

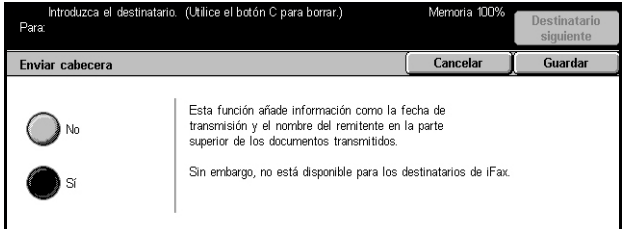

## <span id="page-108-0"></span>**Nota de portada**

Utilice esta función para agregar al documento una cubierta que contenga la siguiente información: nombre del destinatario, nombre del remitente, número de fax, cantidad, fecha y hora y comentarios. También puede utilizar la misma lista de comentarios de [Comentario de fax de Internet] para agregar comentarios.

**NOTA:** Esta función no se muestra en las transmisiones de fax de Internet. Para agregar comentarios a un fax de Internet, consulte *[Comentario de fax de Internet](#page-109-0)  [\(contenido de correo\) en la página 110](#page-109-0)*.

- *1.* Seleccione [Nota de portada] en la pantalla [Opciones de envío].
- *2.* Realice las operaciones necesarias.

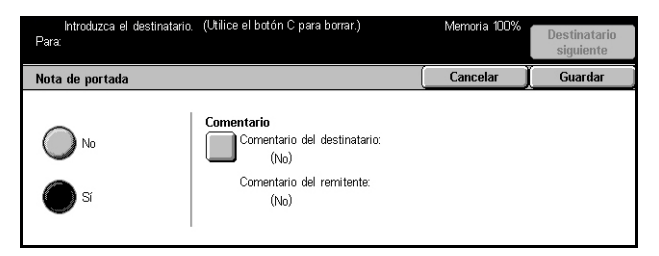

#### **No**

Desactiva la función.

#### **Sí**

Incorpora una [Nota de portada]. Si se selecciona esta opción, en la parte derecha de la pantalla aparece [Comentario].

#### **Comentario**

Muestra el estado de [Comentario del destinatario:] y [Comentario del remitente:], y las pantallas de [Comentario] para especificar comentarios. En la cubierta se pueden agregar dos comentarios: [Comentario del destinatario:] y [Comentario del remitente:]. Se puede especificar el mismo comentario en ambas pantallas.

#### **Pantalla [Comentario: Comentario del destinatario]**

- *1.* Seleccione [Sí] en la pantalla [Nota de portada].
- *2.* Seleccione [Comentario].
- *3.* Seleccione [Comentario del destinatario:].
- *4.* Seleccione [Sí] en la pantalla [Comentario: Comentario del destinatario].

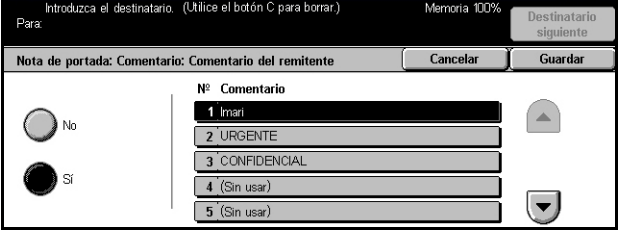

- *5.* Seleccione un comentario de la lista de comentarios mediante los botones de desplazamiento.
- *6.* Seleccione [Guardar].

#### **Nº Comentario**

Permite seleccionar un comentario en la lista de comentarios registrados.

Para obtener información sobre cómo registrar comentarios, [consulte](#page-278-0)  *[Comentarios en el capítulo Configuraciones, página 279.](#page-278-0)*

#### **Pantalla [Comentario: Comentario del remitente]**

Los procedimientos son los mismos que en la pantalla [Comentario: Comentario del destinatario].

## <span id="page-109-0"></span>**Comentario de fax de Internet (contenido de correo)**

Esta función permite agregar comentarios al texto de un mensaje de correo electrónico. El sistema genera de forma automática información como nombre y dirección autorizados, número de páginas escaneadas, tamaño escaneado, dirección IP y número de serie de la máquina, y la incluye en el texto. Esta función utiliza la misma lista de comentarios que [Nota de portada].

**NOTA:** Esta función no está disponible para las transmisiones de fax normal. Para agregar comentarios a un fax normal, consulte *[Nota de portada en la página 109](#page-108-0)*.

- *1.* Seleccione [Comentario de fax de Internet (contenido de correo)] en la pantalla [Opciones de envío].
- *2.* Realice las operaciones necesarias.
- tario de iFax (contenido de correo) Cancelar Guarda Comentario <sup>.</sup>  $\mathbb{N}^{(N_0)}$ nentario 2  $\bigcap_{N=0}$

#### **No**

Desactiva la función.

### **Sí**

Incorpora un comentario de fax de Internet. Si se selecciona esta opción, en la parte derecha de la pantalla aparece [Comentario 1] y [Comentario 2]. Se puede especificar el mismo comentario en ambas pantallas.

#### **Comentario 1**

Muestra la pantalla [Comentario 1] para especificar comentarios.

#### **Comentario 2**

Muestra la pantalla [Comentario 2] para especificar comentarios.

### **Pantalla [Comentario 1]**

- *1.* Seleccione [Sí] en la pantalla [Comentario de fax de Internet].
- *2.* Seleccione [Comentario 1].
- *3.* Seleccione [Sí] en la pantalla [Comentario 1].
- *4.* Seleccione un comentario de la lista de comentarios mediante los botones de desplazamiento.
- *5.* Seleccione [Guardar].

#### **No**

Desactiva la función.

#### **Sí**

Agrega el [Comentario 1] seleccionado.

#### **Nº comentario**

Permite seleccionar un comentario en la lista de comentarios registrados.

Para obtener información sobre cómo registrar comentarios, [consulte](#page-278-0)  *[Comentarios en el capítulo Configuraciones, página 279.](#page-278-0)*

## **Pantalla [Comentario 2]**

Los procedimientos son los mismos que en la pantalla [Comentario 1].

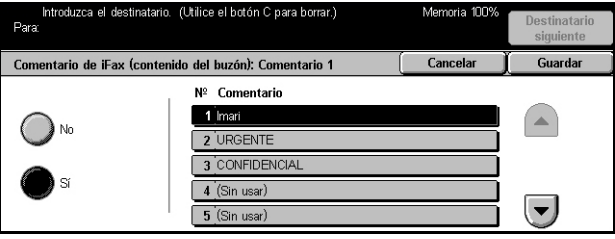

## **Informe de transmisión: Confirmaciones de lectura (MDN) y Confirmaciones de entrega (DSN)**

Estas funciones permiten imprimir el informe del resultado de la transmisión y recibir un mensaje de correo electrónico donde se notifica que el destinatario ha abierto el fax de Internet enviado (MDN: Mail Delivery Notification, notificación de entrega de correo) o que éste se ha entregado en su destino (DSN: Delivery Status Notification, notificación de estado de entrega). Seleccione [Confirmaciones de lectura (MDN)] o [Confirmaciones de entrega (DSN)] en la pantalla [Control de fax de Internet] de [Opciones de modo de fax]. Para obtener más información, consulte *[Otras opciones](#page-263-0)  [en el capítulo Configuraciones, página 264.](#page-263-0)* [Informe de transmisión] se utiliza para faxes normales y [Confirmaciones de lectura (MDN)] y [Confirmaciones de entega (DSN)] se utilizan para fax de Internet, si la máquina remota admite estas funciones.

- *1.* Seleccione [Informe/Confirmac. lectura] o [Informe/Confirmac. entrega] en la pantalla [Opciones de envío].
- *2.* Seleccione la opción requerida.
- *3.* Seleccione [Guardar].

#### **Informe de transmisión**

- No: desactiva la función.
- Sí: genera el resultado una vez finalizada la transmisión.

#### **Confirmaciones de lectura (MDN) / Confirmaciones de entrega (DSN)**

- No: desactiva la función.
- Sí: solicita la notificación de entrega del mensaje de correo electrónico.

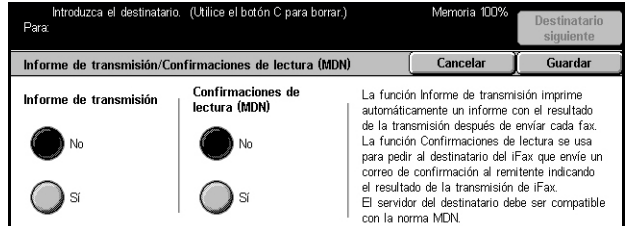

## **Juegos de impresión del destinatario**

Esta función permite especificar el número de copias que se crearán en la máquina remota. Se puede especificar entre 1 y 99 copias.

**NOTA:** Esta función no está disponible para las transmisiones de faxes de Intenet y sólo está disponible en máquinas de Xerox.

- *1.* Seleccione [Juegos de impresión del destinatario] en la pantalla [Opciones de envío].
- *2.* Realice las operaciones necesarias.
- *3.* Seleccione [Guardar].

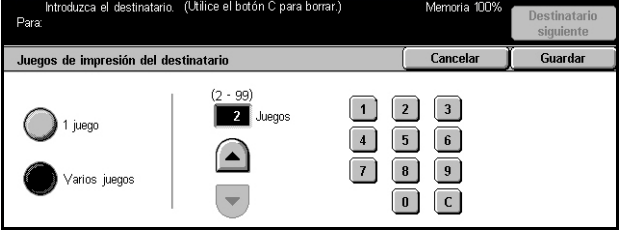

#### **1 juego**

La máquina remota creará una copia.

#### **Varios juegos**

Permite especificar el número de copias que crea la máquina remota.

Si se selecciona [Varios juegos], en la parte derecha de la pantalla se muestran los botones de desplazamiento y el teclado numérico para especificar el número de copias.

## <span id="page-112-0"></span>**Buzón remoto**

Esta función permite acceder al buzón de una máquina remota para enviar y recuperar documentos confidenciales. Para acceder al buzón remoto es necesario conocer el número de buzón y la clave (si hubiera). Para obtener más información sobre cómo recuperar documentos confidenciales de un buzón remoto, consulte *[Sondeo en la](#page-116-0)  [página 117](#page-116-0)*.

**Buzón remoto** 

Use el teclado numérico para introducir el número de buzón

.<br>Aímero de buzón remoto<br>Ejemplo: 001, 010, 100)

**NOTA:** Esta función no se muestra en las transmisiones de fax de Internet.

- *1.* Seleccione [Buzón remoto] en la pantalla [Opciones de envío].
- *2.* Seleccione la opción requerida.
- *3.* Seleccione [Guardar].

#### **No**

Desactiva la función.

#### **Sí**

Establece transmisiones confidenciales. En la parte derecha de la pantalla aparecen [Número de buzón remoto] y [Clave].

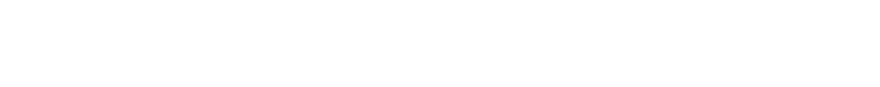

Cancelar

Guardar

Siguiente

- Número de buzón remoto: introduzca el número de buzón de la máquina remota a través del teclado numérico del panel de control. El número de buzón es un código de 3 dígitos entre 001 y 999.
- Clave: introduzca la clave del buzón de la máquina remota, si fuera necesario. La clave es un código de 4 dígitos.

#### **Siguiente**

Fija el valor introducido y pasa al siguiente campo de entrada.

## <span id="page-113-0"></span>**Código F**

Esta función activa las transmisiones de fax con la norma del Código F definida por la asociación de redes de información y comunicación de Japón (Communications and Information Network Association of Japan). La norma del Código F está basada en la Recomendación T.30 definida por el Sector de Normalización de las Telecomunicaciones (UIT-T) de la UIT y permite la comunicación con máquinas remotas que admiten el mismo estándar independientemente del fabricante.

Es necesario conocer el Código F y la clave (si hubiera) de la máquina remota antes de enviar o recuperar un documento. Si va a recuperar un documento de una máquina remota, la máquina que contenga el documento debe conocer el Código F (precedido de un "0" para indicar que es una transmisión de fax confidencial) y también la clave de su máquina.

• Envío confidencial con el Código F

Si la máquina remota tiene configurado un buzón confidencial, se pueden enviar faxes confidenciales con el Código F. Es necesario conocer el Código F y la clave (si hubiera) de la máquina remota antes de enviar el documento.

Ejemplo:

Código F: 0 (para indicar que es una transmisión con Código F) seguido del número de buzón.

Clave (si fuera necesaria): clave del buzón.

• Sondeo confidencial con el Código F

Se puede enviar una petición de sondeo para recibir un documento desde una máquina remota con el Código F, si en la máquina remota se ha configurado un buzón confidencial para que contenga el documento que se va a sondear. Al realizar un sondeo para recibir un documento de una máquina remota, es necesario conocer la siguiente información.

Código F: 0 (para indicar que es una transmisión con Código F) seguido del número de buzón de la máquina remota donde está guardado el documento se va a sondear.

Clave (si fuera necesaria): clave del buzón de la máquina remota.

El documento confidencial recibido en la máquina se guarda en un buzón confidencial. La máquina se puede configurar para que imprima automáticamente un informe de documentos en buzón que muestre el número y nombre del buzón en el que está guardado el documento. Para recibir un documento confidencial con el Código F, la otra parte debe conocer la siguiente información.

Código F: 0 (para indicar que es una transmisión con Código F) seguido del número de buzón de la máquina.

Clave (si fuera necesaria): clave del buzón.

**NOTA:** Para recuperar un documento de una máquina remota, la función de sondeo debe estar activada. Para obtener más información, consulte *[Sondeo en la](#page-116-0)  [página 117](#page-116-0)*.

**NOTA:** Esta función no se muestra en las transmisiones de fax de Internet. Sin embargo, para utilizar la misma función, especifique un Código F directamente en la dirección de destino del fax de Internet.

- *1.* Seleccione [Código F] en la pantalla [Opciones de envío].
- *2.* Realice las operaciones necesarias.
- *3.* Seleccione [Guardar].

## .<br>Use el teclado numérico para introducir el Código F Código F Código F Siquiente

#### **No**

Desactiva la función.

#### **Sí**

Establece la transmisión con Código F. En la parte derecha de la pantalla aparecen [Código F] y [Clave].

- Código F: se puede introducir un Código F de hasta 20 caracteres compuesto por espacios, números (0–9) y símbolos (#, \*). Introduzca el código a través del teclado numérico del panel de control.
- Clave: se puede introducir una clave de hasta 20 caracteres compuesta por espacios, números (0–9) y símbolos (#, \*). Introduzca el código a través del teclado numérico del panel de control.

### **Siguiente**

Fija el valor introducido y pasa al siguiente campo de entrada.

## **Perfil de fax de Internet**

Esta función permite especificar un perfil para restringir la información de los atributos en las transmisiones entre máquinas equipadas con la función Fax de Internet, por ejemplo la resolución de la imagen y el tamaño de papel.

**NOTA:** Esta función no está disponible para las transmisiones de fax normal.

- *1.* Seleccione [Perfil de fax de Internet] en la pantalla [Opciones de envío].
- *2.* Seleccione la opción requerida.
- *3.* Seleccione [Guardar].

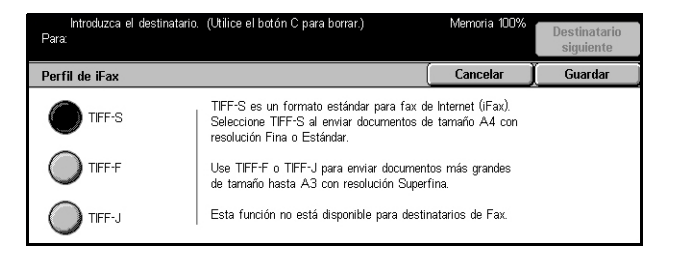

#### **TIFF***-***S**

Esta es la especificación estándar de fax de Internet para documentos más grandes que A4. Reduce automáticamente el tamaño de las transmisiones a A4.

- Compresión de datos: MH
- Tamaño del documento guardado: A4
- Resolución: Estándar, Fina

#### **TIFF***-***F**

Seleccione este perfil para enviar documentos con resolución superfina.

- Compresión de datos: MMR
- Tamaño del documento guardado: A4, B4, A3, Carta, Extra Oficio
- Resolución: Estándar, Fina, Superfina (400 ppp), Superfina (600 ppp)

#### **TIFF***-***J**

Seleccione este perfil para enviar documentos en formato JBIG.

- Compresión de datos: JBIG
- Tamaño del documento guardado: A4, B4, A3, Carta, Extra Oficio
- Resolución: Estándar, Fina, Superfina (400 ppp), Superfina (600 ppp)

## **Colgado/Otros (fax)**

En este apartado se describen las funciones de la pantalla [Colgado/Otros]. Para obtener información, consulte los apartados siguientes.

*[Sondeo: página 117](#page-116-0)*

*[Guardar para sondeo: página 118](#page-117-0) [Colgado \(Envío/Recepción manual\): página 120](#page-119-0)*

- *1.* Pulse el botón <Todos los servicios> del panel de control.
- *2.* Seleccione [Fax/Fax de Internet] en la pantalla táctil.
- *3.* Seleccione la ficha [Colgado/ Otros].
- *4.* Seleccione la opción requerida.

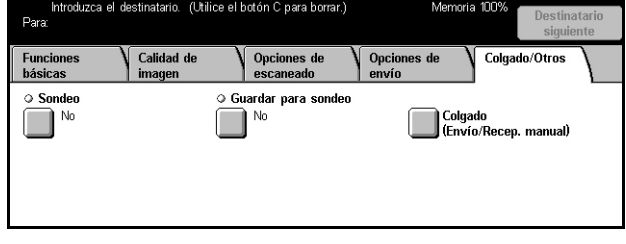

## <span id="page-116-0"></span>**Sondeo**

La función que permite recuperar un documento de una máquina remota se denomina "sondeo". La información de la máquina remota se introduce con el mismo método que para enviar faxes; sin embargo, la opción [Sondeo] se utiliza para comenzar a recuperar el fax de la máquina remota. Para recuperar el documento es necesario conocer el número de buzón y la clave (si hubiera) de la máquina remota.

**NOTA:** Para sondear un documento desde una máquina remota, la función de buzón remoto debe estar activada. Para obtener más información, consulte *[Buzón remoto](#page-112-0)  [en la página 113](#page-112-0)*.

**NOTA:** Los métodos multifrecuencia bitono (DTMF) y Código F (subdirección UIT-T) también pueden utilizarse para sondear un documento desde una máquina remota. Para obtener más información, consulte *[Caracteres especiales en la página 97](#page-96-0)* o *[Código F en la página 114](#page-113-0)*.

**NOTA:** Esta función no se muestra en las transmisiones de fax de Internet.

- *1.* Seleccione [Sondeo] en la pantalla [Colgado/Otros].
- *2.* Seleccione [Sí] para activar la función.
- *3.* Seleccione [Guardar].

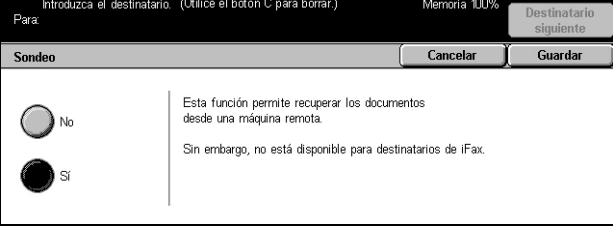

## <span id="page-117-0"></span>**Guardar para sondeo**

Esta función permite guardar documentos en buzones públicos y privados de la máquina, para que más tarde los pueda recuperar una máquina remota.

- *1.* Seleccione [Guardar para sondeo] en la pantalla [Colgado/ Otros].
- *2.* Realice las operaciones necesarias.

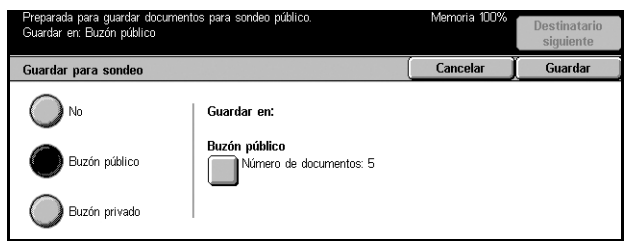

#### **No**

Desactiva la función.

#### **Buzón público**

Almacena documentos públicos que están disponibles para el sondeo. Si se selecciona esta opción, en la parte derecha de la pantalla aparece [Guardar en: Buzón público].

#### **Buzón privado**

Almacena documentos confidenciales en el buzón privado preparados para el sondeo. Si se selecciona esta opción, en la parte derecha de la pantalla aparece [Guardar en: Buzón privado].

#### **Guardar en: Buzón público**

Muestra la pantalla [Buzón público: Lista de documentos] para confirmar el estado o eliminar de la lista los documentos guardados.

#### **Guardar en: Buzón privado**

Muestra la pantalla [Buzón] para especificar el buzón donde se guardarán los documentos.

#### **Pantalla [Buzón público: Lista de documentos]**

Muestra la lista de documentos guardados para sondeo. También se pueden eliminar o imprimir los documentos de la lista.

**NOTA:** Para ver la pantalla, también puede pulsar el botón <Estado del trabajo> del panel de control y seleccionar [Documentos guardados] > [Buzón público] en la pantalla [Estado del trabajo].

- *1.* Seleccione [Guardar en: Buzón público] en la pantalla [Guardar para sondeo].
- *2.* Realice las operaciones necesarias.
- *3.* Seleccione [Guardar].

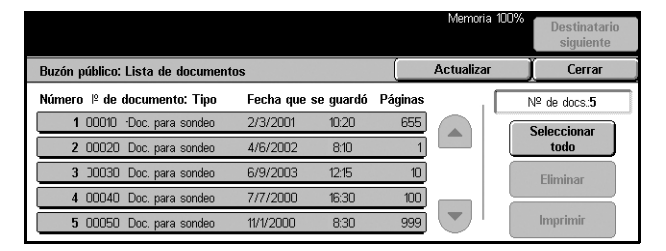

#### **Seleccionar todo**

Selecciona todos los documentos de fax guardados para sondeo cuando se desea eliminar o imprimir todos los documentos.

#### **Eliminar**

Elimina los documentos guardados para sondeo. Para seleccionar los documentos que desee eliminar, utilice los botones de desplazamiento o [Seleccionar todo].

#### **Imprimir**

Imprime los documentos guardados para sondeo. Para seleccionar los documentos que desee imprimir, utilice los botones de desplazamiento o [Seleccionar todo].

### **Pantalla [Buzón]**

Se puede especificar el buzón donde almacenar documentos o confirmar el estado de los documentos guardados en el buzón.

- *1.* Seleccione [Guardar en: Buzón privado] en la pantalla [Guardar para sondeo].
- *2.* Realice las operaciones necesarias.

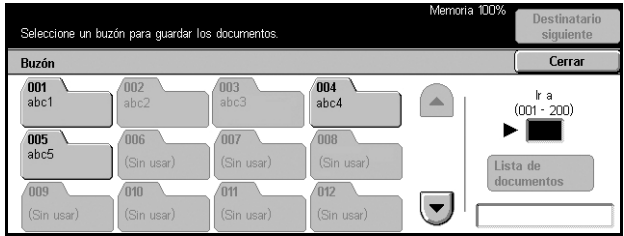

*3.* Seleccione [Guardar].

#### **Ir a**

El número de buzón introducido en este campo se muestra en la parte superior de la lista. El número se puede especificar a través del teclado numérico del panel de control.

#### **Lista de documentos**

Muestra [Buzón: Lista de documentos] para confirmar o eliminar los documentos de un buzón.

Para obtener más información, consulte *[Lista de documentos en el capítulo](#page-147-0)  [Comprobación del buzón, página 148.](#page-147-0)*

**NOTA:** Si la memoria de la máquina está llena al intentar guardar un documento para sondeo, cancele la operación y vuelva a intentarlo más tarde cuando haya más memoria.

**NOTA:** Se puede enviar un documento de fax de Internet al buzón de una máquina remota. Especifique el buzón que desee en la dirección de correo electrónico de la máquina remota de la manera siguiente.

#### BOX123@wcm128.xerox.com

Donde:

123: es el número de buzón de la máquina remota

wcm128: es el nombre de host de la máquina remota.

xerox.com: es el dominio donde se encuentra la máquina remota.

## <span id="page-119-0"></span>**Colgado (Envío/Recepción manual)**

Utilice esta función para realizar una llamada de teléfono con el auricular colgado. Cuando el teléfono está colgado, se puede escuchar a la otra parte pero no se puede hablar con ellos. También se puede enviar o recibir un fax de forma manual con la opción [Colgado (Envío/Recep. manual)] seleccionada.

- *1.* Seleccione [Colgado (Envío/ Recep. manual)] en la pantalla [Colgado/Otros].
- *2.* Realice las operaciones necesarias.
- *3.* Seleccione [Guardar].

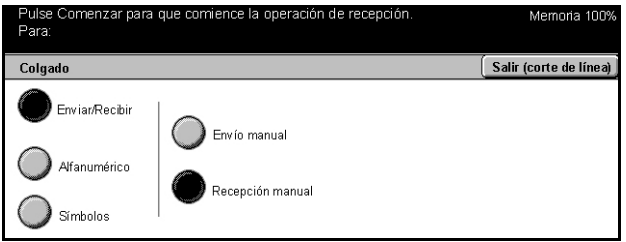

#### **Enviar/Recibir**

Cambia del modo de teléfono a los modos de envío/recepción manual de fax.

#### **Alfanumérico**

Muestra números y letras en la pantalla.

#### **Símbolos**

Muestra símbolos en la pantalla.

#### **Envío manual**

Seleccione esta opción para iniciar el envío de un fax mientras se comunica de forma verbal con el destinatario.

#### **Recepción manual**

Seleccione esta opción para comenzar a recibir un fax o un sondeo después de haberse comunicado con la persona que llama y haber confirmado que la llamada corresponde a un fax.

#### **Inicio marcac.(:)**

Cambia de la marcación por impulsos a la marcación por tonos.

# **5 Escaneado y correo electrónico**

En este capítulo se describe cómo utilizar las funciones de escaneado. Para obtener más información sobre los distintos tipos de escaneado, consulte lo siguiente.

*Para escanear y enviar por correo electrónico los documentos: [página 125](#page-124-0)*

Una vez escaneado el documento, los datos escaneados se envían automáticamente a los destinos especificados como archivo adjunto a un mensaje de correo electrónico.

*Para escanear y guardar documentos en un buzón: [página 130](#page-129-0)*

Los documentos escaneados se guardan en un determinado buzón de la máquina.

*Para escanear y enviar documentos con una plantilla de trabajo: [página 131](#page-130-0)*

Según las opciones de la plantilla de trabajo de escaneado seleccionada, los documentos se escanean, procesan y envían a un determinado servidor.

*Para escanear y enviar documentos a través del protocolo FTP o SMB: [página 131](#page-130-1)*

Una vez escaneado el documento, los datos escaneados se envían automáticamente a los destinos especificados con el protocolo FTP o SMB.

**NOTA:** Para utilizar las funciones de escaneado, la máquina debe estar conectada a una red. Para obtener más información, consulte la Guía rápida de conexión a la red y la Guía de administración del sistema.

**NOTA:** Algunas de las funciones descritas en este capítulo son opcionales y puede que no se incluyan en la configuración de su máquina.

## **Procedimiento de escaneado**

En este apartado se describen los procedimientos básicos de escaneado. Siga estos pasos.

- *[1. Colocación de los documentos: página 122](#page-121-0)*
- *[2. Selección de las funciones: página 122](#page-121-1)*
- *[3. Inicio del trabajo de escaneado: página 123](#page-122-0)*
- *[4. Confirmación del trabajo de escaneado en Estado del trabajo: página 123](#page-122-1)*

*[5. Almacenamiento de datos escaneados: página 123](#page-122-2)*

*[Detención del trabajo de escaneado: página 124](#page-123-0)*

## <span id="page-121-0"></span>**1. Colocación de los documentos**

*1.* Coloque los documentos cara arriba de manera que en el alimentador de documentos entre primero el borde superior, o cara abajo sobre el cristal de exposición.

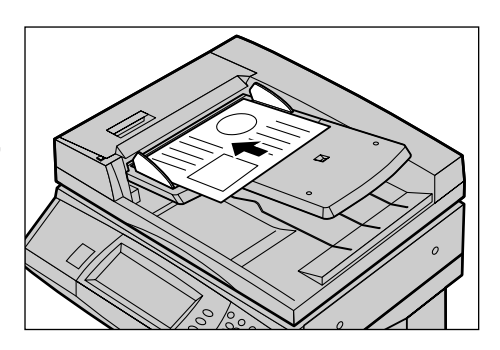

## <span id="page-121-1"></span>**2. Selección de las funciones**

Cada tipo de escaneado tiene su propia pantalla. Seleccione [E-mail], [Escaneado para red], [Escanear a buzón] o [Escanear a FTP/SMB] en la pantalla táctil para ver la pantalla correspondiente.

- Seleccione [E-mail] para escanear y enviar los documentos por correo electrónico.
- Seleccione [Escaneado para red] para escanear y enviar los documentos según una plantilla de trabajo de escaneado.
- Seleccione [Escanear a buzón] para escanear y guardar documentos en un buzón.
- Seleccione [Escanear a FTP/SMB] para escanear y enviar documentos con el protocolo FTP o SMB.
- *1.* Pulse el botón <Todos los servicios > del panel de control.

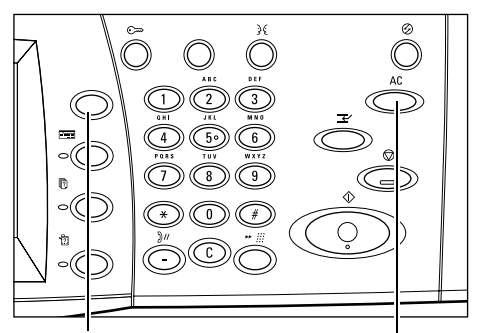

Botón <Todos los servicios> Botón <Cancelar todo>

*2.* Seleccione un tipo de escaneado en la pantalla táctil.

**NOTA:** Si la función de autenticación está activada, quizá sea necesario introducir también la ID de usuario y la clave (si se ha establecido una). Si necesita ayuda, póngase en contacto con el operador principal.

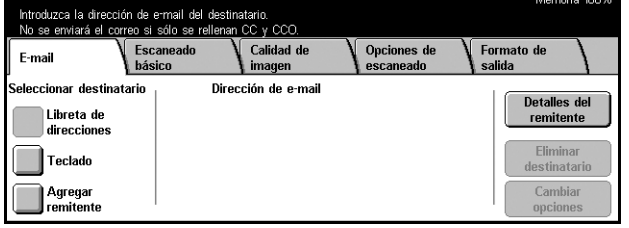

*3.* Pulse el botón <Cancelar todo> del panel de control una vez para cancelar las selecciones anteriores.

*4.* Realice las operaciones necesarias.

Si fuera necesario, seleccione una de las fichas y configure las opciones de escaneado. Para obtener información sobre las distintas fichas, consulte lo siguiente.

*[Correo electrónico: página 125](#page-124-0) [Guardar en: \(Escanear a buzón\): página 130](#page-129-0) [Plantillas de trabajo \(escaneado para red\): página 131](#page-130-0) [Guardar en: \(Escanear a FTP/SMB\): página 131](#page-130-1) [Escaneado básico: página 135](#page-134-0) [Calidad de imagen: página 138](#page-137-0) [Opciones de escaneado: página 139](#page-138-0) [Formato de salida: página 143](#page-142-0)*

## <span id="page-122-0"></span>**3. Inicio del trabajo de escaneado**

*1.* Pulse el botón <Comenzar> para escanear los documentos.

**NOTA:** Si está activada la función de autenticación, quizá necesite introducir la ID de usuario y la clave (si se ha establecido una). Si necesita ayuda, póngase en contacto con el operador principal.

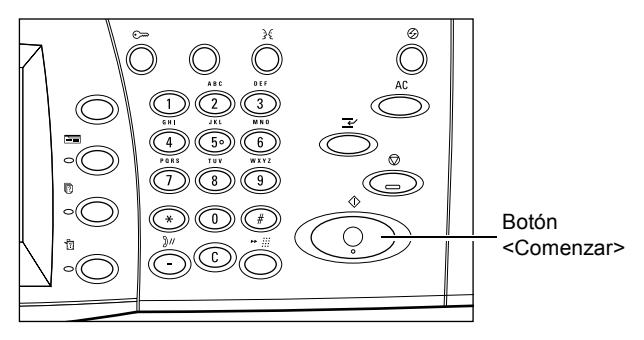

## <span id="page-122-1"></span>**4. Confirmación del trabajo de escaneado en Estado del trabajo**

*1.* Pulse el botón <Estado del trabajo> del panel de control para ver la pantalla [Estado del trabajo].

Se muestra el trabajo de escaneado en cola. Si el trabajo no se muestra en la pantalla, es posible que ya se haya procesado.

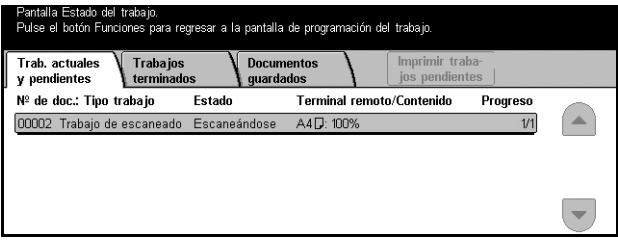

Para obtener más información, consulte *[Trabajos actuales y pendientes en el capítulo](#page-289-0)  [Estado del trabajo, página 290.](#page-289-0)*

## <span id="page-122-2"></span>**5. Almacenamiento de datos escaneados**

A continuación se describe uno de los métodos utilizados para importar documentos en un PC. El Visor del buzón2 permite importar documentos con facilidad de un buzón de la máquina a un PC. La aplicación Visor del buzón2 se incluye en el CD-ROM de CentreWare que se suministra con la máquina. Para obtener información sobre cómo instalar el Visor del buzón2, consulte el CD-ROM de CentreWare.

- *1.* Haga clic en [Inicio] en la barra de tareas, seleccione [Programas]>[Xerox]>[Utilidad]>[Visor de buzones 2].
- *2.* En la lista mostrada, haga clic en el nombre de la máquina y a continuación en [Seleccionar escáner].
- *3.* Introduzca el número (001–200) del buzón al que desea acceder.
- *4.* Introduzca la clave correcta, según sea necesario.
- *5.* Haga clic en [Abrir buzón].

Se muestra una lista de los documentos guardados en el buzón seleccionado.

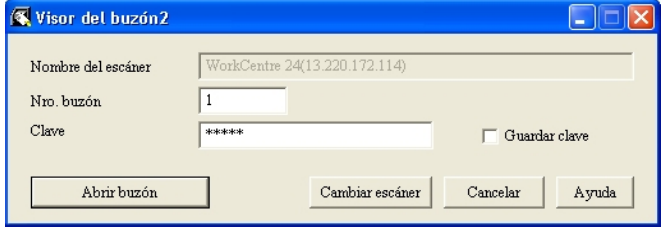

*6.* Seleccione el documento que desee importar y haga clic en [Importar].

**NOTA:** También pueden seleccionarse varios documentos.

Para otras funciones disponibles de Visor de buzones2, consulte la Ayuda en línea de Visor de buzones2.

## <span id="page-123-0"></span>**Detención del trabajo de escaneado**

Siga estos pasos para cancelar de forma manual el trabajo de escaneado activado.

*1.* Seleccione [Parar] en la pantalla táctil o pulse el botón <Parar> del panel de control para suspender el trabajo de escaneado actual.

**NOTA:** Pulse el botón <Comenzar> del panel de control para reanudar el trabajo suspendido.

**NOTA:** Pulse el botón <Parar> del panel de control para suspender los trabajos de impresión.

- *2.* Si fuera necesario, pulse el botón <Estado del trabajo> para ver la pantalla [Estado del trabajo]. Para salir de la pantalla [Estado del trabajo], pulse el botón <Funciones>.
- *3.* Pulse el botón <C> del panel de control para borrar el trabajo suspendido.

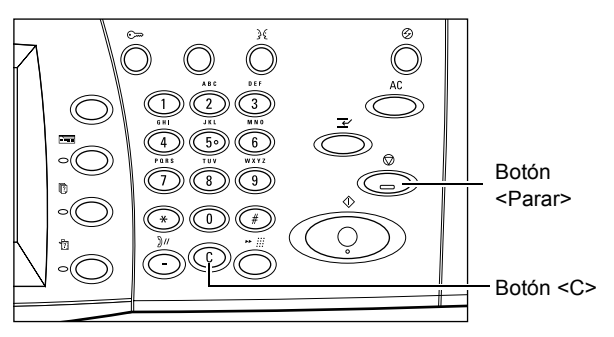

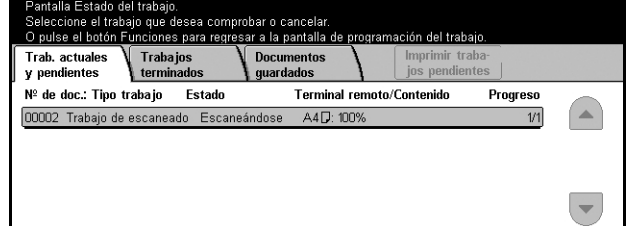

## <span id="page-124-0"></span>**Correo electrónico**

En este apartado se describe cómo escanear documentos para enviarlos como archivos adjuntos a un mensaje de correo electrónico. Para especificar las direcciones de destino, utilice el teclado de la pantalla e introduzca las direcciones o selecciónelas en la libreta de direcciones. Para obtener más información sobre cómo crear entradas nuevas desde esta pantalla, consulte los apartados siguientes.

*[Libreta de direcciones: página 125](#page-124-1) [Teclado: página 127](#page-126-0) [Remitente: página 128](#page-127-0) [Detalles del remitente: página 128](#page-127-1)* Eliminar destinatario: borra el actual campo de entrada de dirección seleccionado. *[Cambiar opciones: página 130](#page-129-1)*

- *1.* Pulse el botón <Todos los servicios > del panel de control.
- *2.* Seleccione [E-mail] en la pantalla táctil.
- *3.* Realice las operaciones necesarias.

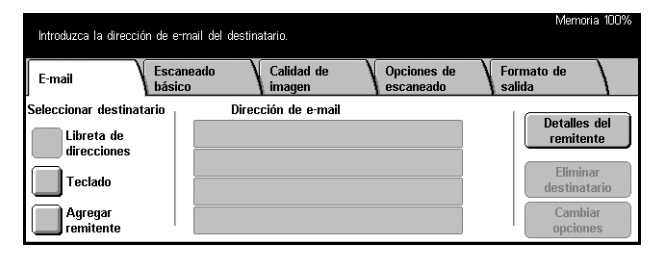

## <span id="page-124-1"></span>**Libreta de direcciones**

Esta función permite seleccionar un destino en la libreta de direcciones. Las libretas de direcciones se guardan en la máquina local y en un servidor de directorios remoto. Si la libreta de direcciones guardada en el servidor de directorios está accesible, se muestra la libreta de direcciones remota. Si no está accesible, se muestra la libreta de direcciones local guardada en la máquina.

**NOTA:** La libreta de direcciones mostrada sólo contiene las direcciones de correo electrónico para la función de escaneado. Los códigos de marcación rápida y los códigos de grupo no se muestran.

Consulte *[Libreta de direcciones en el capítulo Configuraciones, página 273.](#page-272-0)*

- *1.* Seleccione [Libreta de direcciones] en la pantalla [E-mail].
- *2.* Realice las operaciones necesarias.
- *3.* Seleccione [Guardar].

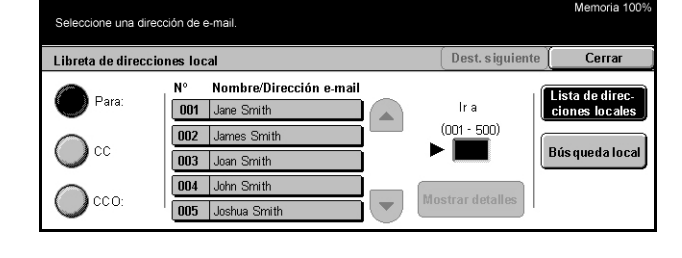

#### **Para**

Utiliza la dirección seleccionada como destinatario de Para.

### **Cc**

Utiliza la dirección seleccionada como destinatario de Cc (Con Copia).

#### **Cco**

Utiliza la dirección seleccionada como destinatario de Cco (Con Copia Oculta).

#### **Ir a**

Esta opción sólo aparece cuando se muestra la libreta de direcciones de la máquina local. Para especificar el número asignado a una dirección, utilice el teclado numérico del panel de control.

#### **Mostrar detalles**

Muestra información detallada de la dirección seleccionada.

#### **Lista de direcciones locales**

Muestra la lista de direcciones registrada en la libreta de direcciones de la máquina local. Puede seleccionarse cuando la libreta de direcciones remota se muestra en la pantalla.

#### **Búsqueda local**

Muestra la pantalla [Libreta de direcciones] para buscar la libreta de direcciones de la máquina.

#### **Búsqueda remota (serv. direct)**

Muestra la pantalla [Libreta de direcciones] para buscar la libreta de direcciones remota del servidor de directorios. Puede seleccionarse cuando la libreta de direcciones local se muestra en la pantalla.

#### **Pantalla [Libreta de direcciones]**

Utilice esta función para realizar búsquedas en la libreta de direcciones. Se puede seleccionar un destino en el resultado de la búsqueda.

- *1.* Seleccione [Búsqueda local] o [Búsqueda remota] en la pantalla [Libreta de direcciones].
- *2.* Realice las operaciones necesarias.
- *3.* Seleccione [Buscar ahora].

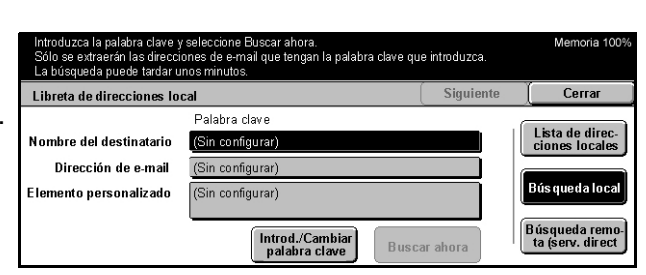

Para obtener más información sobre la introducción de datos desde el teclado, consulte *[Teclado en el capítulo Fax/Fax de Internet, página 95.](#page-94-0)*

**NOTA:** Si se especifican palabras clave en distintos campos, la máquina busca entradas que coincidan con todas las palabras clave especificadas.

#### **Nombre del destinatario**

Se selecciona para utilizar parte de un nombre como palabra clave. La máquina realiza la búsqueda por el nombre, apellido o apodo asignado a una dirección.

#### **Dirección de e-mail**

Se selecciona para utilizar parte de la dirección de correo electrónico como palabra clave.

#### **Elemento personalizado**

Seleccione uno de los elementos personalizados que el operador principal ha definido como valor de búsqueda. Para obtener información sobre la especificación del elemento mostrado, consulte *Tipo de atributo de elemento personalizado 1 - 3* en el *capítulo Configuraciones en la [página 263](#page-262-0)*.

#### **Introd./Cambiar palabra clave**

Muestra el teclado en la pantalla para introducir una clave.

#### **Buscar ahora**

Inicia la búsqueda.

#### **Lista de direcciones locales**

Muestra la lista de direcciones registrada en la libreta de direcciones de la máquina local.

#### **Búsqueda local**

Muestra la pantalla [Libreta de direcciones] para buscar la libreta de direcciones de la máquina.

#### **Búsqueda remota (serv. direct)**

Muestra la pantalla [Libreta de direcciones] para buscar la libreta de direcciones del servidor de directorios.

**NOTA:** Si se desea se puede cancelar la búsqueda en la libreta de direcciones del servidor de directorios a mitad de proceso.

## <span id="page-126-0"></span>**Teclado**

Se puede introducir una dirección a través del teclado de la pantalla.

- *1.* Seleccione [Teclado] en la pantalla [E-mail].
- *2.* Realice las operaciones necesarias.
- *3.* Introduzca una dirección.
- *4.* Seleccione [Cerrar].

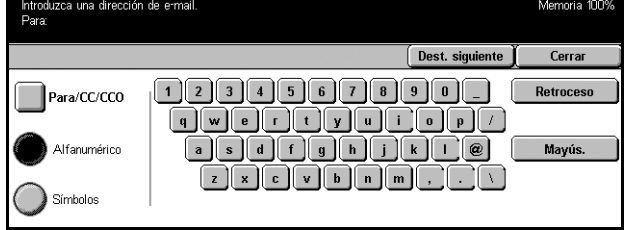

*Guía del usuario de Xerox CopyCentre/WorkCentre/WorkCentre Pro 123/128/133 127*

Para obtener más información sobre la introducción de datos desde el teclado, consulte *[Teclado en el capítulo Fax/Fax de Internet, página 95.](#page-94-0)*

#### **Para/CC/CCO**

Cambia el tipo de destinatario entre Para, Cc y Cco.

#### **Destinatario siguiente**

Permite introducir otra dirección en el siguiente campo de entrada de la dirección. Una vez seleccionado este botón, seleccione [Para/Cc/Cco] para cambiar el tipo de destinatario, si fuera necesario.

## <span id="page-127-0"></span>**Remitente**

Utilice esta función para agregar la dirección del remitente a un campo de entrada de la dirección.

- *1.* Seleccione [Remitente] en la pantalla [E-mail].
- *2.* Seleccione la opción requerida.
- *3.* Seleccione [Guardar].

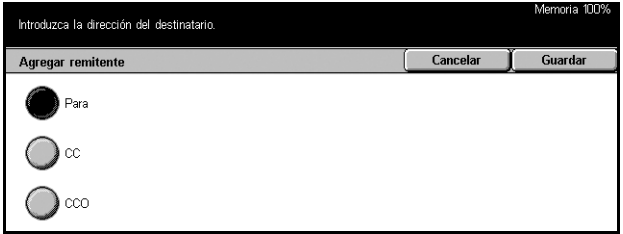

#### **Para**

Agrega la dirección del remitente en el campo Para.

#### **Cc**

Agrega la dirección del remitente en el campo Cc.

#### **Cco**

Agrega la dirección del remitente en el campo Cco. La dirección introducida en este campo no se muestra en el mensaje recibido por el destinatario.

## <span id="page-127-1"></span>**Detalles del remitente**

Utilice esta función para agregar información en la cabecera del mensaje: dirección del remitente, asunto, dirección de respuesta y nombre de archivo.

- *1.* Seleccione [Detalles del remitente] en la pantalla [Email].
- *2.* Realice las operaciones necesarias.
- *3.* Seleccione [Guardar].

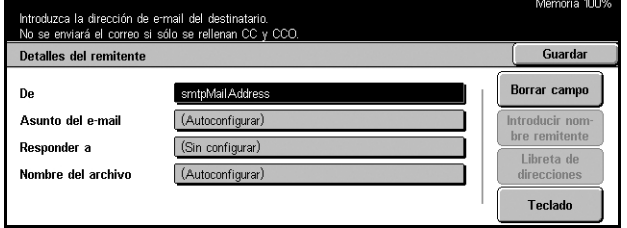

#### **De**

Muestra la dirección del remitente prefijado. Para cambiar la dirección, seleccione este campo de entrada y, a continuación, seleccione [Teclado] o [Libreta de direcciones].

#### **Asunto del e-mail**

Para cambiar el asunto asignado de forma automática, seleccione este campo de entrada y, a continuación, seleccione [Teclado].

#### **Responder a**

Introduzca la dirección para la respuesta. Una vez seleccionado este campo, seleccione [Introducir nombre remitente] o [Libreta de direcciones]. Si se selecciona [Introducir nombre remitente], la dirección del remitente se utiliza para este campo.

#### **Nombre del archivo**

Introduzca el nombre de archivo que se asignará a los datos escaneados. Una vez seleccionado este campo, seleccione [Teclado].

#### **Borrar campo**

Borra el campo de entrada seleccionado.

#### **Introducir nombre remitente**

Agrega la dirección del remitente como dirección de respuesta.

#### **Libreta de direcciones**

Muestra la lista de direcciones de correo electrónico registrada en la libreta de direcciones. Utilice la libreta de direcciones para seleccionar la dirección de correo electrónico del remitente o la dirección de respuesta.

#### **Teclado**

Muestra el teclado de la pantalla. Utilice el teclado para introducir la dirección del remitente, el asunto, la dirección de respuesta y el nombre de archivo. Para obtener más información sobre la introducción de datos desde el teclado, consulte *[Teclado en](#page-94-0)  [el capítulo Fax/Fax de Internet, página 95.](#page-94-0)*

## <span id="page-129-1"></span>**Cambiar opciones**

Utilice esta función para cambiar la dirección de destino introducida.

- *1.* Seleccione [Cambiar opciones] en la pantalla [E-mail].
- *2.* Realice las operaciones necesarias.
- *3.* Seleccione [Guardar].

e main.<br>, A 1 cara, Negro (Texto), TIFF Calidad de E-mail .<br>eleccionar destinatari Dirección de e-mai Detalles del smtpMail Addr | Libreta de Para direcciones **Elimin**  $\overline{\phantom{a}}$  Teclado estinatar **Agregar**<br>Femitente Cambia

Para obtener más información sobre la introducción de datos desde el teclado, consulte *[Teclado en el capítulo Fax/Fax de](#page-94-0)  [Internet, página 95.](#page-94-0)*

## <span id="page-129-0"></span>**Guardar en: (Escanear a buzón)**

En este apartado se describe cómo seleccionar un buzón de la máquina para guardar documentos escaneados. Para obtener más información sobre esta pantalla, consulte lo siguiente.

Lista de buzones: seleccione un buzón para guardar los datos escaneados.

Ir a: especifique, a través del teclado numérico del panel de control, el número inicial del buzón a partir del cual desea ver los buzones.

Lista de documentos: permite imprimir o borrar documentos del buzón seleccionado.

- *1.* Pulse el botón <Todos los servicios> del panel de control.
- *2.* Seleccione [Escanear a buzón] en la pantalla táctil.
- *3.* Seleccione un buzón para guardar los datos escaneados.

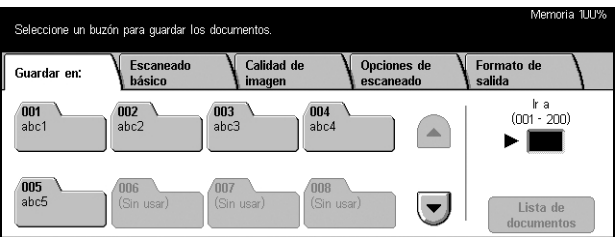

Para obtener más información sobre buzones, consulte *[el capítulo Comprobación del](#page-146-0)  [buzón.](#page-146-0)*

## <span id="page-130-0"></span>**Plantillas de trabajo (escaneado para red)**

En este apartado se describe cómo escanear y enviar documentos a un determinado servidor con una plantilla de trabajo. Una plantilla de trabajo se puede crear en la máquina local o de forma remota con Servicios de exploración de CentreWare. Con las opciones de la plantilla, los documentos se escanean, se guardan con formato TIFF/ JPEG o PDF y, a continuación, se envían a un determinado servidor de forma automática. Para obtener información sobre cómo programar una plantilla de trabajo, consulte *[Servicios en el capítulo Servicios de Internet de CentreWare, página 167.](#page-166-0)* Para obtener información sobre cómo seleccionar plantillas de trabajo de escaneado, consulte lo siguiente.

El nombre de las plantillas creadas en la máquina comienza por "@". Las plantillas creadas con los Servicios de exploración de CentreWare llevan el nombre especificado.

Para obtener información sobre los Servicios de exploración de CentreWare, consulte el Manual de Servicios de exploración de CentreWare.

Lista de plantillas de trabajo: seleccione la plantilla de trabajo que desee utilizar.

Ir a: especifique el número inicial de una plantilla de trabajo para ver las plantillas a partir de dicho número.

Descripción de la plantilla: permite ver la descripción de la plantilla de trabajo deseada.

Actualizar: actualiza la lista de plantillas de trabajo disponibles.

- *1.* Pulse el botón <Todos los servicios> del panel de control.
- *2.* Seleccione [Escaneado para red] en la pantalla táctil.
- *3.* Seleccione la plantilla de trabajo que desee utilizar.

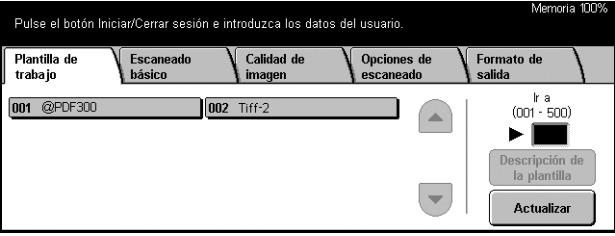

*4.* Pulse el botón <Comenzar> del panel de control.

## <span id="page-130-1"></span>**Guardar en: (Escanear a FTP/SMB)**

En este apartado se describe cómo enviar documentos escaneados a determinados destinos a través de los protocolos FTP o SMB. Para obtener más información, consulte los apartados siguientes.

*[Protocolo de transferencia: página 132](#page-131-0) [Libreta de direcciones: página 133](#page-132-0)*

Servidor: especifique la dirección del servidor de destino. Seleccione [Libreta de direcciones] y elija un nombre de servidor en la libreta de direcciones, o seleccione [Teclado] e introduzca la dirección del servidor.

**NOTA:** Si se usa un nombre de servidor en lugar de una dirección IP, hay que introducir la información de DNS apropiada mediante Servicios de Internet de CentreWare. Si no se define DNS correctamente, el nombre del host no se convertirá en una dirección IP.

Nombre compartido: introduzca el nombre asignado a la carpeta compartida. Si se selecciona un servidor en la libreta de direcciones, se muestra el nombre prefijado. Para cambiar el nombre, seleccione [Teclado] y utilice el teclado que se muestra. No es necesario para los servidores FTP.

Guardar en: especifique la ubicación (o ruta) del directorio para guardar los archivos. Si se selecciona un servidor en la libreta de direcciones, se muestra la ubicación prefijada. Para cambiar la ubicación, seleccione [Teclado] y utilice el teclado que se muestra.

Nombre de conexión: introduzca un nombre de conexión si lo requiere el servidor de destino. Si se selecciona un servidor en la libreta de direcciones, se muestra el nombre prefijado. Para cambiar el nombre, seleccione [Teclado] y utilice el teclado que se muestra.

Clave: introduzca una clave si lo requiere el servidor de destino. Si se selecciona un servidor en la libreta de direcciones, se muestra la clave prefijada. Para cambiar la clave, seleccione [Teclado] y utilice el teclado que se muestra.

*[Opciones detalladas: página 133](#page-132-1)* Borrar campo: borra el campo seleccionado. *[Teclado: página 134](#page-133-0)*

- *1.* Pulse el botón <Todos los servicios> del panel de control.
- *2.* Seleccione [Escanear a FTP/ SMB] en la pantalla táctil.
- *3.* Realice las operaciones necesarias.

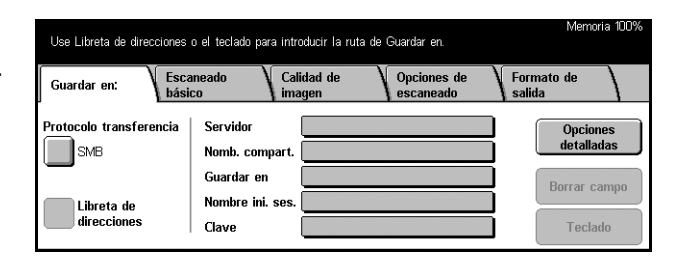

## <span id="page-131-0"></span>**Protocolo de transferencia**

Utilice esta función para seleccionar un protocolo de transferencia. Es necesario seleccionar el mismo protocolo utilizado por la máquina de destino.

- *1.* Seleccione [Protocolo de transferencia] en la pantalla [Escanear a FTP/SMB].
- *2.* Seleccione la opción requerida.
- *3.* Seleccione [Guardar].

#### **FTP**

Especifica el protocolo FTP.

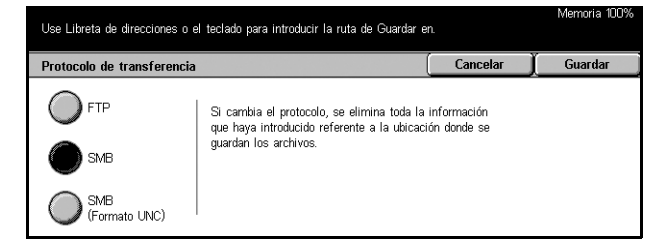

#### **SMB**

Especifica el protocolo SMB.

#### **SMB (Formato UNC)**

Especifica el protocolo SMB (con el formato UNC).

**NOTA:** Si se ha habilitado la autenticación remota, aparecerá un mensaje emergente solicitando al usuario que entre un nombre de conexión y una clave para usar las funciones de escaneado a FTP/SMB. El nombre de conexión y la clave se enviarán al servidor Kerberos. La función solo estará disponible tras autenticar el usuario.

## <span id="page-132-0"></span>**Libreta de direcciones**

Utilice esta función para seleccionar un servidor de destino en la libreta de direcciones. Si se selecciona un servidor, la información prefijada se introduce en los campos de entrada: Servidor, Nombre compartido, Guardar en, Nombre de conexión y Clave. Para obtener información sobre cómo registrar destinos, consulte *[Libreta de](#page-272-0)  [direcciones en el capítulo Configuraciones, página 273.](#page-272-0)*

- *1.* Seleccione [Libreta de direcciones] en la pantalla [Guardar en:].
- *2.* Realice las operaciones necesarias.
- Seleccione un servidor. Libreta de direcciones  $\begin{array}{|c|} \hline \end{array}$  Cancelar Guardar N° Nombre del destinatario Protocolo Servidor/Direcc. IP 6 |scan\_server  $\overline{\text{SMR}}$ Mostrar detalle
- *3.* Seleccione [Guardar].

#### **Mostrar detalles**

Muestra opciones detalladas del servidor seleccionado.

## <span id="page-132-1"></span>**Opciones detalladas**

Utilice esta función para asignar un nombre de archivo a un documento que se va a escanear.

- *1.* Seleccione [Opciones detalladas] en la pantalla [Guardar en:].
- *2.* Realice las operaciones necesarias.
- *3.* Seleccione [Cerrar].

#### .<br>Use Libreta de direcciones o el teclado para introducir la ruta de Guardar en Opciones detalladas Cerrar Nombre del archivo Borrar campo Conflic, nombre archivo Combier al nombre y o **Cambiar**<br>opciones

#### **Nombre del archivo**

Especifique el nombre de archivo que se asignará al documento. La máquina asigna automáticamente un nombre de archivo. Para asignar otro nombre de archivo, seleccione [Cambiar opciones] y utilice el teclado que se muestra.

Memoria 100°

#### **Conflicto de nombre del archivo**

Seleccione [Cambiar opciones] y especifique lo siguiente. Si ya existe un archivo con el mismo nombre en el destino, el archivo se procesa de acuerdo con esta selección.

• Cancelar trabajo

No guarda el archivo en el destino.

• Cambiar el nombre y guardar

Guarda el archivo con otro nombre. Para crear un nombre de archivo nuevo se agrega un número de 3 dígitos (p. ej., 001) al final del nombre de archivo actual.

• Sobrescribir el nombre y guardar

Sobrescribe el archivo existente con el archivo nuevo.

#### **Borrar campo**

Borra el nombre de archivo introducido.

#### **Cambiar opciones**

Muestra el teclado en pantalla para introducir o modificar el nombre de archivo. Para obtener más información sobre la introducción de datos desde el teclado, [consulte](#page-94-0)  *[Teclado en el capítulo Fax/Fax de Internet, página 95.](#page-94-0)*

## <span id="page-133-0"></span>**Teclado**

Utilice el teclado de la pantalla para introducir parámetros en los campos. Para obtener más información sobre la introducción de datos desde el teclado, consulte *[Teclado en](#page-94-0)  [el capítulo Fax/Fax de Internet, página 95.](#page-94-0)*

- *1.* Seleccione un campo de entrada.
- *2.* Seleccione [Teclado] en la pantalla [Escanear a FTP/SMB].
- *3.* Realice las operaciones necesarias.
- *4.* Seleccione [Guardar].

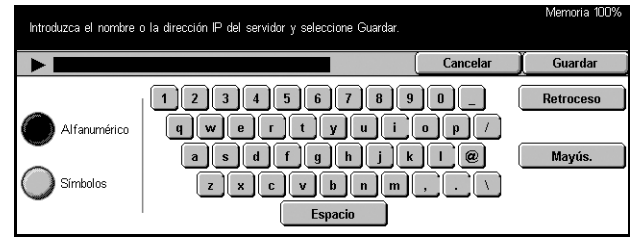

Formato de<br>salida

 $\overline{\bigcirc}$ PDF

 $\bigcirc$  JPEG

Formato del archivo

TIFF multipágina **D**TIFF

## <span id="page-134-0"></span>**Escaneado básico**

En este apartado se describe cómo configurar las opciones de escaneado básico como la resolución de escaneado y los formatos de archivo. Para obtener más información, consulte los apartados siguientes.

Guardar en:

Claro/Oscuro

*[Claro/Oscuro: página 135](#page-134-1) [Originales a 2 caras: página 135](#page-134-2) [Tipo de original: página 137](#page-136-0) [Formato de archivo: página 137](#page-136-1)*

- *1.* Pulse el botón <Todos los servicios> del panel de control.
- *2.* Seleccione un tipo de escaneado en la pantalla táctil.
- *3.* Seleccione [Escaneado básico] en la pantalla táctil.
- *4.* Seleccione la opción requerida.

## <span id="page-134-1"></span>**Claro/Oscuro**

Utilice esta función para ajustar la densidad de las imágenes escaneadas en siete niveles distintos.

Utilice los botones de desplazamiento para aumentar o reducir la oscuridad.

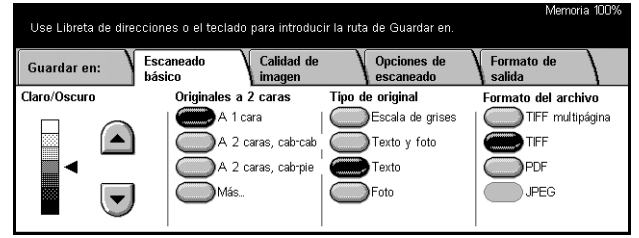

.<br>Use Libreta de direcciones o el teclado para introducir la ruta de Guardar en.

Originales a 2 caras

.<br>A 1 cara

Calidad de

**imag** 

A 2 caras, cab-cab

A 2 caras, cab-pie

Opciones de<br>escaneado

Escala de grises

Texto v foto

Tipo de original

 $\blacksquare$ Texto

 $\Gamma$ Foto

Escaneado

## <span id="page-134-2"></span>**Originales a 2 caras**

Utilice esta opción para especificar si los documentos son a una cara o a dos caras y cómo deben colocarse los documentos.

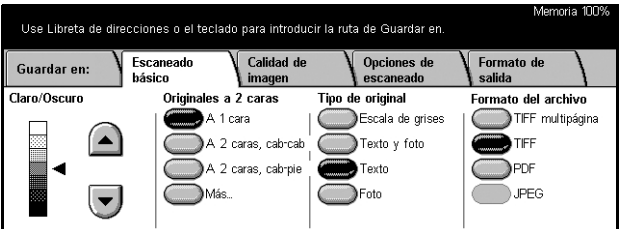

### **A 1 cara**

Escanea documentos a una cara.

#### **A 2 caras, cab-cab**

Escanea documentos a dos caras abiertos contiguos.

**NOTA:** Si se selecciona esta opción, la [Orientación original] se establece como [Cabecera a la izquierda]. Si necesita cambiar la opción, seleccione [Más] y seleccione la opción que desee de [Orientación original] en la pantalla [Originales a 2 caras].

#### **A 2 caras, cab-pie**

Escanea documentos a dos caras abiertos en vertical.

**NOTA:** Si se selecciona esta opción, la [Orientación original] se establece como [Cabecera a la izquierda]. Si necesita cambiar la opción, seleccione [Más] y seleccione la opción que desee de [Orientación original] en la pantalla [Originales a 2] caras].

#### **Más**

Muestra la pantalla [Originales a 2 caras].

## **Pantalla [Originales a 2 caras]**

Utilice esta función cuando desee cambiar la orientación de los documentos.

- *1.* Seleccione [Más] en la pantalla [Escaneado básico].
- *2.* Seleccione la opción requerida.
- *3.* Seleccione [Guardar].

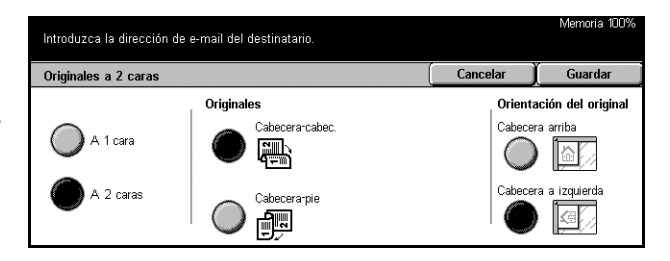

#### **A 1 cara**

Escanea documentos a una cara.

#### **A 2 caras**

Escanea documentos a dos caras. Si se selecciona esta opción, en la parte derecha de la pantalla aparece [Originales].

#### **Originales**

- Cabecera contra cabecera: permite escanear documentos abiertos contiguos.
- Cabecera contra pie: permite escanear documentos abiertos en vertical.

#### **Orientación del original**

- Cabecera arriba: permite colocar documentos con la cabecera del documento en dirección contraria al operador.
- Cabecera a la izquierda: permite colocar documentos con la cabecera del documento hacia la izquierda del operador. Para esta orientación, los documentos se escanean de manera que la cabecera del resultado del escaneado se encuentra en dirección contraria al operador.

## <span id="page-136-0"></span>**Tipo de original**

Según el contenido del documento, seleccione una de las siguiente opciones.

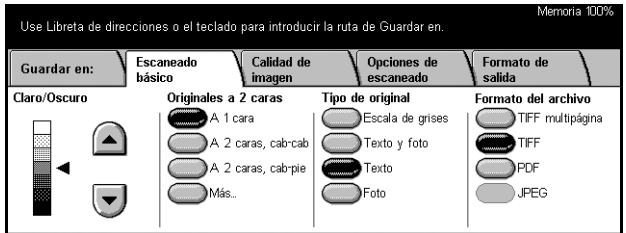

#### **Escala de grises**

Utilice esta opción para documentos que contienen sombras o medios tonos. Seleccione esta opción cuando los documentos incluyen imágenes o contenido en tonos de gris.

#### **Texto y fotografía**

Utilice esta opción para documentos que contienen texto y fotografías. De forma automática se identifican el texto y las fotografías, y se selecciona una calidad adecuada para cada área.

#### **Texto**

Utilice esta opción para documentos que contienen sólo texto.

#### **Fotografía**

Utilice esta opción para documentos que contienen sólo fotografías.

## <span id="page-136-1"></span>**Formato de archivo**

Seleccione el formato de archivo para guardar datos escaneados entre las siguientes opciones.

**NOTA:** Si se ha seleccionado [Escanear a buzón], las opciones de esta función no se muestran.

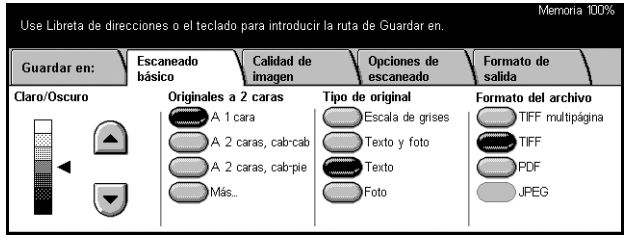

### **TIFF multipágina**

Guarda varias páginas en un solo archivo con formato TIFF.

#### **TIFF**

Guarda cada página en un archivo distinto con formato TIFF.

### **PDF**

Guarda los datos escaneados con formato PDF.

#### **JPEG**

Guarda los datos escaneados con formato JPEG.

## <span id="page-137-0"></span>**Calidad de imagen**

En este apartado se describe cómo ajustar la calidad de imagen de los datos escaneados, como el contraste y la nitidez. Para obtener más información, consulte los apartados siguientes.

*[Claro/Oscuro/Contraste: página 138](#page-137-1) [Nitidez: página 139](#page-138-1) [Autoexposición: página 139](#page-138-2)*

- *1.* Pulse el botón <Todos los servicios > del panel de control.
- *2.* Seleccione un tipo de escaneado en la pantalla táctil.
- *3.* Seleccione la ficha [Calidad de imagen].

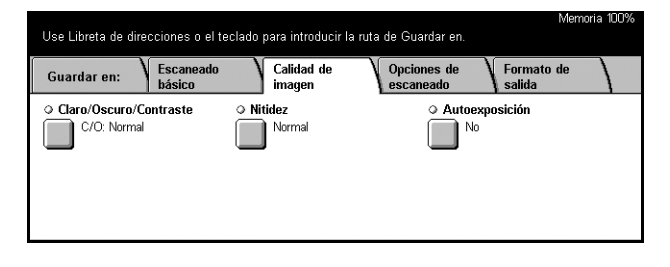

## <span id="page-137-1"></span>**Claro/Oscuro/Contraste**

Utilice esta función para especificar los niveles de densidad y brillo de los documentos escaneados.

**NOTA:** Si se selecciona [Escala de grises], en la pantalla [Tipo de original] aparece la opción [Contraste].

- *1.* Seleccione [Claro/Oscuro/ Contraste] en la pantalla [Calidad de imagen].
- *2.* Seleccione el nivel de densidad o brillo.
- *3.* Seleccione [Guardar].

#### Claro/Oscuro/Contraste  $Cancela$ Guarda Clarn/Oscure Contraste Más claro Más alto  $\cap$  $\left( \frac{1}{2} \right)$ Norma Norma  $\left| \mathbf{v} \right|$  $\bigtriangledown$ .<br>Más oscure  $\odot$ Más baio

Use Libreta de direcciones o el teclado para introducir la ruta de Guardar en.

#### **Claro/Oscuro**

Permite especificar el nivel de brillo para los documentos en blanco y negro.

#### **Contraste**

Permite especificar el nivel de contraste para los documentos en escala de grises.

## <span id="page-138-1"></span>**Nitidez**

Utilice esta función para aumentar o disminuir el nivel de nitidez de líneas finas y bordes.

- *1.* Seleccione [Nitidez] en la pantalla [Calidad de imagen].
- *2.* Seleccione el nivel de nitidez.
- *3.* Seleccione [Guardar].

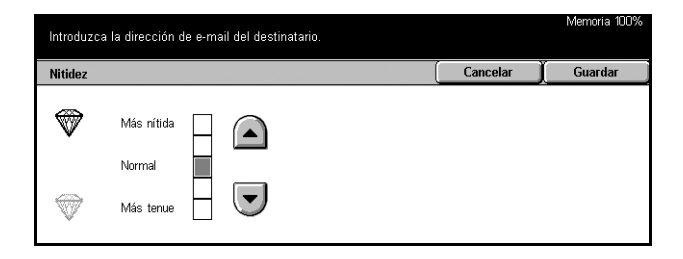

## <span id="page-138-2"></span>**Autoexposición**

Utilice esta función para especificar si se desea suprimir o no el color de fondo de los documentos.

- *1.* Seleccione [Autoexposición] en la pantalla [Calidad de imagen].
- *2.* Seleccione [Sí] para activar la función.
- *3.* Seleccione [Guardar].

## Introduzca la dirección de e-mail del destinatario. Cancelar | ansición  $\bigcap$  si

## <span id="page-138-0"></span>**Opciones de escaneado**

En este apartado se describe cómo configurar las opciones para obtener un escaneado. Para obtener información, consulte los apartados siguientes.

*[Resolución de escaneado: página 140](#page-139-0) [Originales encuadernados: página 140](#page-139-1) [Tamaño a escanear: página 141](#page-140-0) [Originales de varios tamaños: página 142](#page-141-0) [Borrado de bordes: página 142](#page-141-1) [Reducir/Ampliar: página 143](#page-142-1)*

- *1.* Pulse el botón <Todos los servicios> del panel de control.
- *2.* Seleccione un tipo de escaneado en la pantalla táctil.
- *3.* Seleccione la ficha [Opciones de escaneado].

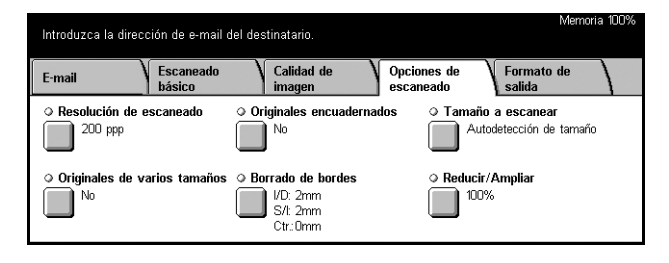

*Guía del usuario de Xerox CopyCentre/WorkCentre/WorkCentre Pro 123/128/133 139*

## <span id="page-139-0"></span>**Resolución de escaneado**

Esta función permite seleccionar la resolución para escanear un documento. Cuanto mayor sea la resolución seleccionada, mayor será el archivo de imagen guardado. También se requerirá más tiempo para terminar el trabajo de escaneado.

**NOTA:** Si se selecciona [Escala de grises] en la pantalla [Tipo de original], no se puede seleccionar [600 ppp].

**NOTA:** Para originales de varios tamaños y originales a dos caras, se puede seleccionar hasta [600 ppp]

- *1.* Seleccione [Resolución de escaneado] en la pantalla [Opciones de escaneado].
- *2.* Seleccione la opción requerida.
- *3.* Seleccione [Guardar].

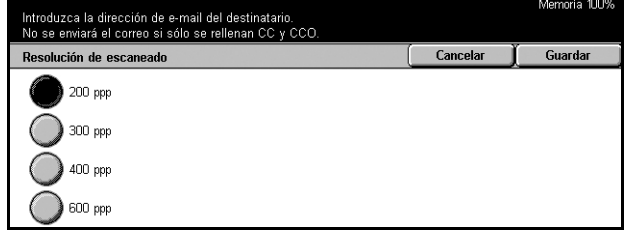

## <span id="page-139-1"></span>**Originales encuadernados**

Utilice esta función para escanear páginas opuestas de un documento encuadernado, con la secuencia correcta, desde el cristal de exposición. Las páginas opuestas se guardan como dos imágenes separadas.

- *1.* Seleccione [Originales encuadernados] en la pantalla [Opciones de escaneado].
- *2.* Realice las operaciones necesarias.
- *3.* Seleccione [Guardar].

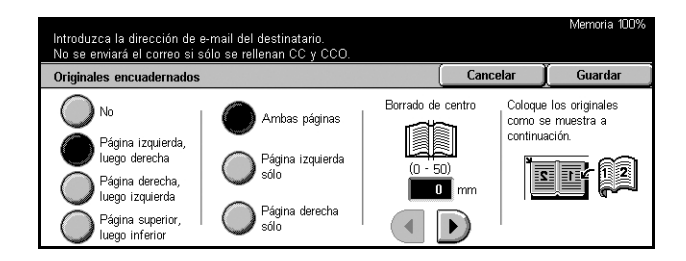

**NOTA:** Las páginas opuestas de un documento encuadernado deben colocarse con orientación horizontal en el cristal de exposición.

#### **No**

Desactiva la función.

#### **Página izquierda, luego derecha**

Escanea ambas páginas de un libro abierto desde la izquierda hacia la derecha.

#### **Página derecha, luego izquierda**

Escanea ambas páginas de un libro abierto desde la derecha hacia la izquierda.

#### **Pág superior, luego inferior**

Escanea ambas páginas de un libro abierto desde arriba hacia abajo.

#### **Ambas páginas**

Escanea ambas páginas de un libro abierto.

#### **Página izquierda sólo**

Escanea sólo la página de la izquierda de un libro abierto.

#### **Página derecha sólo**

Escanea sólo la página de la derecha de un libro abierto.

#### **Página superior sólo**

Escanea sólo la página de la parte superior de un libro abierto.

#### **Página inferior sólo**

Escanea sólo la página de la parte inferior de un libro abierto.

#### **Borrado de centro**

Borra el ancho del centro. Utilice los botones de desplazamiento para seleccionar la cantidad que es necesario borrar.

## <span id="page-140-0"></span>**Tamaño a escanear**

Con esta función se puede detectar automáticamente el tamaño del documento, seleccionarlo en una lista de tamaños prefijados, o especificarlo de forma manual con la opción personalizada.

Si se utiliza la opción [Personalizado], los documentos se escanean según el tamaño especificado sin tener en cuenta el tamaño real.

- *1.* Seleccione [Tamaño a escanear] en la pantalla [Opciones de escaneado].
- *2.* Realice las operaciones necesarias.
- *3.* Seleccione [Guardar].

#### **Autodetección de tamaño**

Detecta automáticamente el tamaño de los documentos de tamaño estándar.

#### **Prefijados**

Permiten seleccionar un tamaño entre los 11 tamaños estándar prefijados con orientación horizontal o vertical. Los valores prefijados los define el operador principal.

#### **Personalizado**

Permite especificar el tamaño del documento de forma manual con los botones de desplazamiento; los valores pueden estar comprendidos entre 15 y 297 mm (0.6–11.7 pulg.) para la anchura y entre 15 y 432 mm (0.6–17.0 pulg.) para la longitud.

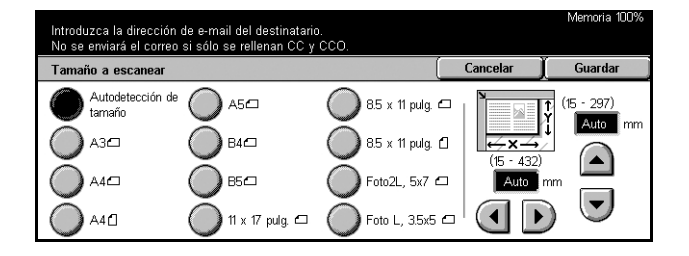

## <span id="page-141-0"></span>**Originales de varios tamaños**

Esta función permite escanear documentos de distintos tamaños al mismo tiempo a través del alimentador de documentos y guardarlos en un único archivo.

**NOTA:** Para activar la función, seleccione [Autodetección de tamaño] en la pantalla [Tamaño a escanear].

- *1.* Seleccione [Originales de varios tamaños] en la pantalla [Opciones de escaneado].
- *2.* Seleccione [Sí] para activar la función.
- *3.* Seleccione [Guardar].

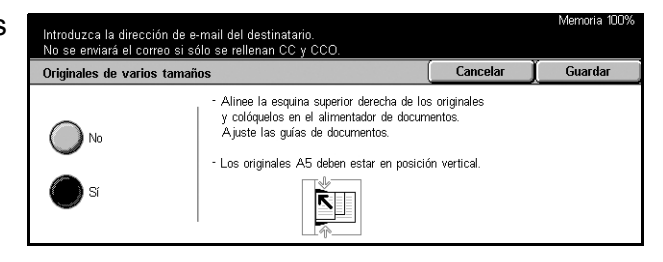

Cancelar Guardar Orientación del original

.<br>Ingina amiha

Cabecera a izquierda

 $E$ 

 $\mathbb{E}$  $\bigcirc$ 

## <span id="page-141-1"></span>**Borrado de bordes**

Cuando se escanean documentos encuadernados, o cuando se escanea desde el alimentador de documentos o con la cubierta abierta del cristal de exposición, pueden aparecer marcas negras alrededor de los márgenes o en el centro del área de encuadernado. Estas marcas se pueden borrar con esta función.

Borrado de bordes

.<br>Normal

Borrado variable

Introduzca la dirección de e-mail del destinatario.<br>No se enviará el correo si sólo se rellenan CC y CCO.

 $\Rightarrow$ 

 $\overline{2}$ 

 $\left(\rule{0pt}{2.5pt}\right.$ 

 $\overline{\mathbb{R}}$ 

 $\overline{2}$ 

 $\blacktriangle$ 

 $\mathbf{f}$ 

 $\left(\blacktriangle\right)$ 

 $\overline{\phantom{a}}$  of  $\overline{\phantom{a}}$  and  $\overline{\phantom{a}}$ 

- *1.* Seleccione [Borrado de bordes] en la pantalla [Opciones de escaneado].
- *2.* Realice las operaciones necesarias.
- *3.* Seleccione [Guardar].

#### **Normal**

Utiliza los valores prefijados para borrar el área central o de los márgenes. Los valores prefijados se definen en [Borrado variable]. Si no desea borrar el área del margen o del centro, elija [Borrado variable] y seleccione 0.0 con los botones de desplazamiento.

#### **Borrado variable**

Permite ajustar el área central o de los márgenes que se desea borrar. Introduzca la cantidad de los márgenes superior, inferior, derecho, izquierdo y central que desee borrar. Se puede introducir hasta 50 mm (2 pulgadas).

#### **Orientación del original**

- Cabecera arriba: permite colocar documentos con la cabecera del documento en dirección contraria al operador.
- Cabecera a la izquierda: permite colocar documentos con la cabecera del documento hacia la izquierda del operador. Para esta orientación, los documentos se escanean de manera que la cabecera del resultado del escaneado se encuentra en dirección contraria al operador.

## <span id="page-142-1"></span>**Reducir/Ampliar**

Esta función permite seleccionar el porcentaje de reducción/ampliación del documento para escanearlo.

- *1.* Seleccione [Reducir/Ampliar] en la pantalla [Opciones de escaneado].
- *2.* Realice las operaciones necesarias.
- *3.* Seleccione [Guardar].

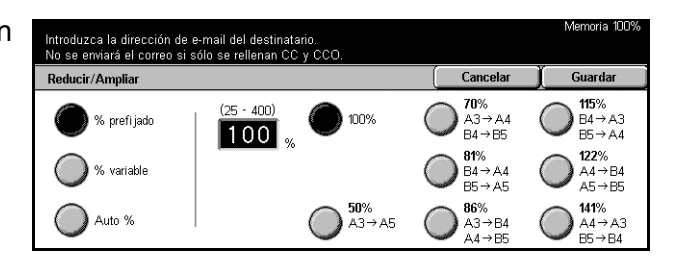

#### **% prefijado**

- 100%: ajusta el porcentaje de ampliación/reducción al 100% (tamaño original).
- Prefijados: permiten seleccionar las opciones de ampliación/reducción prefijadas. Seleccione una de estas opciones para especificar el porcentaje de ampliación/ reducción. Los valores prefijados los define el operador principal.

#### **% variable**

Permite especificar el porcentaje de ampliación/reducción entre 25 y 400%.

#### **Auto %**

Selecciona de forma automática el porcentaje de ampliación/reducción, según el tamaño de los documentos y el tamaño de salida definido. Si se selecciona esta opción, en la parte derecha de la pantalla aparece [Tamaño de salida].

## <span id="page-142-0"></span>**Formato de salida**

En este apartado se describe cómo configurar las opciones para generar datos escaneados. Para obtener más información sobre estas pantallas, consulte los apartados siguientes.

*[Compresión de imagen: página 144](#page-143-0) [Confirmaciones de lectura \(MDN\): página 144](#page-143-1) [Envío por partes: página 145](#page-144-0) [Nombre del documento: página 145](#page-144-1)*

**NOTA:** Para la función Escaneado para red, también se muestran los siguientes botones.

*[Nombre de conexión: página 146](#page-145-0) [Clave: página 146](#page-145-1) [Metadatos: página 146](#page-145-2)*

- *1.* Pulse el botón <Todos los servicios> del panel de control.
- *2.* Seleccione un tipo de escaneado en la pantalla táctil.
- *3.* Seleccione la ficha [Formato de salida].
- *4.* Seleccione la opción requerida.

## <span id="page-143-0"></span>**Compresión de imagen**

Utilice esta función para seleccionar el porcentaje de compresión de datos.

- *1.* Seleccione [Compresión de imagen] en la pantalla [Formato de salida].
- *2.* Seleccione el nivel de compresión.
- *3.* Seleccione [Guardar].

## <span id="page-143-1"></span>**Confirmaciones de lectura (MDN)**

Introduzca la dirección de ermail del destinatario<br>No se enviará el correo si sólo se rellenan CC y Cancelar Compresión de imagen 靊 Esta función sólo funciona si está seleccionado Alta  $\left( \blacksquare \right)$ Escala de orises Ē Norma  $\left(\mathbf{v}\right)$  $\ddot{\bullet}$ Baja

Esta función permite solicitar a los destinatarios que notifiquen a través de correo electrónico que han recibido el archivo adjunto a un mensaje de correo electrónico.

**NOTA:** Las opciones de esta función se muestran sólo si se selecciona [E-mail].

- *1.* Seleccione [Confirmaciones de lectura (MDN)] en la pantalla [Formato de salida].
- *2.* Seleccione [Sí] para activar la función.
- *3.* Seleccione [Guardar].

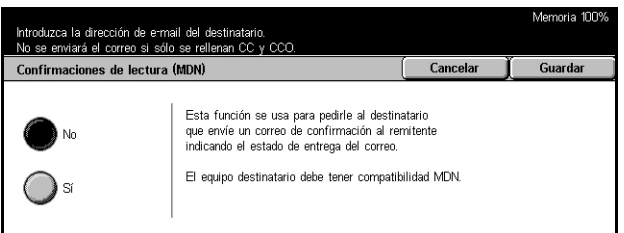

.<br>Momeria 100
Cancelar **I** Guardar

Si el tamaño del archivo de e mail saliente es demasiado grande, se puede<br>dividir en varios archivos de un tamaño especifico para enviarlos por separado. Sin embargo, los archivos de formato TIFF o JPEG se dividirá en varios<br>archivos de una página cada uno.

## **Envío por partes**

Si envía datos por correo electrónico, utilice esta función para dividir los datos escaneados en varios mensajes de correo electrónico mediante el número de páginas prefijado.

Envío por partes

Separar por<br>páginas

Introduzca la dirección de e-mail del destinatario.<br>No se enviará el correo si sólo se rellenan CC y CCC

**NOTA:** Las opciones de esta función se muestran sólo si se selecciona [E-mail].

- *1.* Seleccione [Envío por partes] en la pantalla [Formato de salida].
- *2.* Seleccione la opción requerida.
- *3.* Seleccione [Guardar].

#### **No**

Desactiva la función.

#### **Separar por páginas**

Divide los datos escaneados según el número de páginas prefijado. Los valores prefijados los define el operador principal. Para obtener más información, [consulte](#page-263-0)  *[Otras opciones en el capítulo Configuraciones, página 264.](#page-263-0)*

#### **Nombre del documento**

Si no desea utilizar el nombre asignado por la máquina, utilice esta función para especificar un nombre de archivo antes de guardarlo en un buzón.

**NOTA:** Esta función sólo se muestra si se selecciona [Escanear a buzón].

- *1.* Seleccione [Nombre del documento] en la pantalla [Formato de salida].
- *2.* Realice las operaciones necesarias.
- *3.* Seleccione [Guardar].

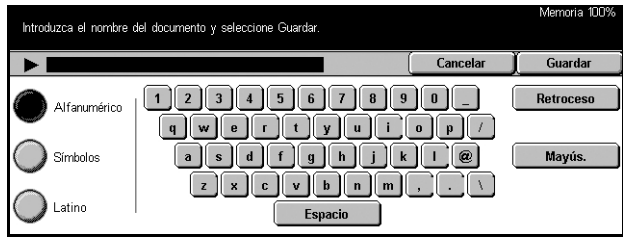

Para obtener información sobre la introducción de datos desde el teclado, [consulte](#page-94-0)  *[Teclado en el capítulo Fax/Fax de Internet, página 95.](#page-94-0)*

# **Nombre de conexión**

Utilice esta función para definir el nombre de inicio sesión para un servidor de plantillas de trabajos.

**NOTA:** Esta función sólo se muestra si se selecciona [Escaneado para red].

- *1.* Seleccione [Nombre de conexión] en la pantalla [Formato de salida].
- *2.* Realice las operaciones necesarias.
- *3.* Seleccione [Guardar].

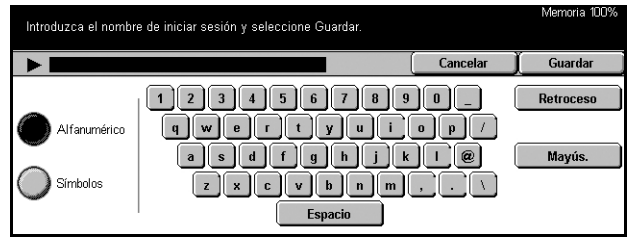

Espacio

**QVODODODOD** 

<u>asaranara</u>

 $\int$  Cancelar

Guardar

Retroceso

Mayús.

Para obtener información sobre la introducción de datos desde el teclado, [consulte](#page-94-0)  *[Teclado en el capítulo Fax/Fax de Internet, página 95.](#page-94-0)*

## **Clave**

Utilice esta función para definir una clave para un servidor de plantillas de trabajo.

Alfanumérico

Símbolos

Introduzca la clave de iniciar sesión y seleccione Guardar

**NOTA:** Esta función sólo se muestra si se selecciona [Escaneado para red].

- *1.* Seleccione [Clave] en la pantalla [Formato de salida].
- *2.* Realice las operaciones necesarias.
- *3.* Seleccione [Guardar].

Para obtener información sobre la introducción de datos desde el

teclado, consulte *[Teclado en el capítulo Fax/Fax de Internet, página 95.](#page-94-0)*

## **Metadatos**

Utilice esta función para cambiar el valor de campo de administración de documentos (DMF), si estuviera definido para la plantilla de trabajo seleccionada.

**NOTA:** Esta función sólo se muestra si se selecciona [Escaneado para red].

# **6 Comprobación del buzón**

En este capítulo se describen los métodos para comprobar, imprimir o borrar documentos de un buzón. En un buzón se pueden guardar los siguientes tipos de documentos (marcados con iconos en la Lista de documentos).

- Documentos de fax entrantes confidenciales ( $\mathbf{\widehat{a}}$ ): Consulte *Sondeo en el capítulo [Fax/Fax de Internet, página 117.](#page-116-0)*
- Documentos de fax de Internet entrantes confidenciales (**N**): Consulte *Sondeo en [el capítulo Fax/Fax de Internet, página 117.](#page-116-0)*
- Documentos de fax para sondeo confidencial (**C**): Consulte *Guardar para sondeo [en el capítulo Fax/Fax de Internet, página 118.](#page-117-0)*
- Documentos escaneados ( $\textcircled{\textsc{}}$ ): Consulte *Guardar en: (Escanear a buzón) en el [capítulo Escaneado y correo electrónico, página 130.](#page-129-0)*

También se puede vincular un buzón a una hoja de flujo de trabajo para procesar documentos almacenados de forma manual o automática. Para obtener más información, consulte *[Lista de documentos en la página 148](#page-147-0)*.

# **Comprobación del buzón**

Se pueden comprobar, imprimir o eliminar documentos de los buzones privados mostrados en la pantalla [Comprobar buzón]. Sin embargo, según la operación que se vaya a realizar, puede que para algunos buzones sea necesario introducir una clave. Los buzones privados creados por otros usuarios están inactivos y no se puede acceder a ellos. Para obtener información sobre cómo crear un buzón, [consulte](#page-267-0) *Buzón [en el capítulo Configuraciones, página 268.](#page-267-0)*

*1.* Pulse el botón <Todos los servicios > del panel de control.

**NOTA:** Si está activada la función de autenticación, quizá necesite introducir la ID de usuario y la clave (si se ha establecido una). Si necesita ayuda, póngase en contacto con el operador principal.

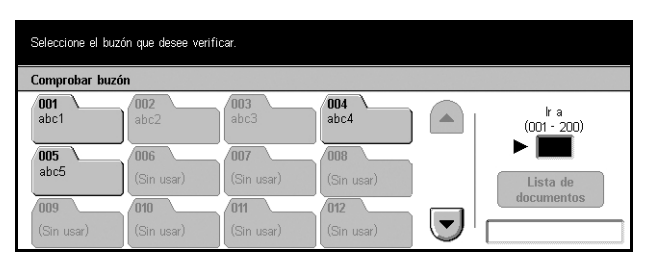

*2.* Seleccione [Comprobar buzón] en la pantalla táctil.

#### **Ir a**

Para especificar el número del primer buzón que se mostrará en la pantalla, utilice el teclado numérico del panel de control.

#### **Lista de documentos**

Consulte *[Lista de documentos en la página 148.](#page-147-0)*

## <span id="page-147-0"></span>**Lista de documentos**

Esta pantalla permite imprimir o borrar documentos del buzón seleccionado. También se puede vincular un buzón, o los documentos que contiene, a una hoja de flujo de trabajo para automatizar el procesamiento de documentos. Para obtener más información sobre hojas de flujo de trabajo, consulte *[Hojas de flujo de trabajo en el](#page-269-0)  [capítulo Configuraciones, página 270.](#page-269-0)*

- *1.* Seleccione el buzón que desee.
- *2.* Seleccione [Lista de documentos] en la pantalla [Comprobar buzón].
- *3.* Realice las operaciones necesarias.
- *4.* Seleccione [Cerrar].

#### **Actualizar**

Actualiza la lista de documentos de un buzón.

#### **Seleccionar todo**

Selecciona todos los documentos de un buzón para poder imprimir o borrar todos al mismo tiempo.

#### **Imprimir/Eliminar**

Muestra la pantalla [Imprimir/Eliminar].

- Eliminar: elimina los documentos seleccionados.
- Imprimir: imprime los documentos seleccionados.

**NOTA:** Los documentos guardados en un buzón privado mediante escaneado no se pueden imprimir.

#### **Opciones de flujo de trabajo**

Muestra la pantalla [Opciones de flujo de trabajo].

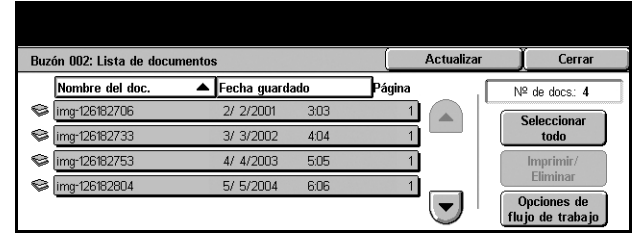

### **Pantalla [Opciones de flujo de trabajo]**

En esta pantalla se pueden definir, modificar o liberar los vínculos con una hoja de flujo de trabajo. También se puede ejecutar la hoja de flujo de trabajo vinculada.

Una hoja de flujo de trabajo permite procesar los documentos almacenados en buzones privados. Se puede vincular un buzón a una hoja de flujo de trabajo con antelación para ejecutar de forma automática la hoja de flujo de trabajo cuando se guarde un documento nuevo en el buzón, o bien se puede iniciar una hoja de flujo de trabajo de forma manual cuando sea necesario.

**NOTA:** La hoja de flujo de trabajo creada desde esta pantalla sólo se puede ejecutar, modificar, duplicar o eliminar desde el buzón privado en el que se creó. Esta hoja de flujo de trabajo no se muestra en la pantalla [Hojas de flujo de trabajo] de [Menú Configuración], en la pantalla [Todos los servicios].

**NOTA:** La función de hoja de flujo de trabajo sólo está disponible cuando el disco duro está instalado en la máquina.

En una hoja de flujo de trabajo se pueden registrar los siguientes tipos de procesamiento de documentos.

- Especificación de destinos (FTP, SMB, correo electrónico, fax y fax de Internet)
- Especificación de varios destinos y procesamiento
- Impresión
- Eliminación automática transcurridos los días especificados
- Eliminación

Los tipos de procesamiento de documentos que pueden registrarse en una hoja de flujo de trabajo dependen de cómo se hayan almacenado los documentos en un buzón privado. Consulte la siguiente tabla.

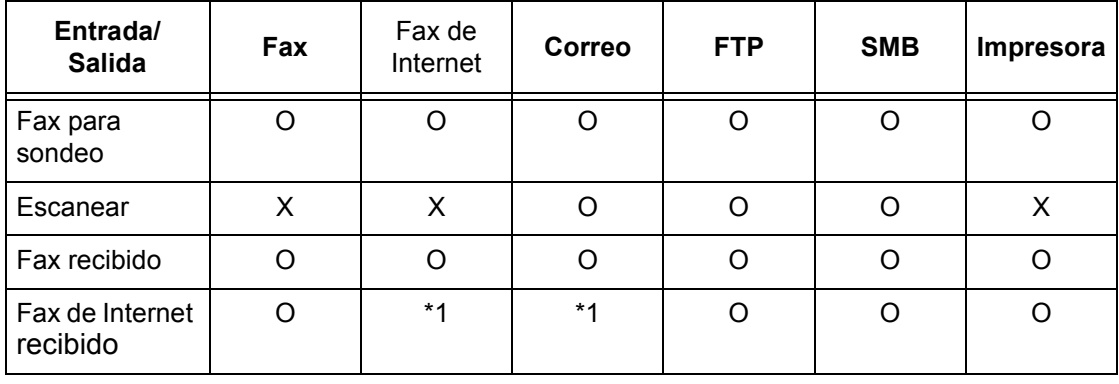

O: Disponible

- X: No disponible
- \*1: Depende de las opciones del operador principal.

**NOTA:** En la pantalla sólo se muestran las hojas de flujo de trabajo que se pueden ejecutar.

**NOTA:** Al reenviar un documento, recibido por fax o guardado en el buzón, por correo electrónico, FTP, o SMB, no utilice [JPEG] como [Formato del archivo] de la hoja de flujo de trabajo.

*1.* Seleccione [Opciones de flujo de trabajo] en la pantalla [Lista de documentos].

**NOTA:** Para vincular un documento a una hoja de flujo de trabajo, seleccione el documento que desee en la pantalla.

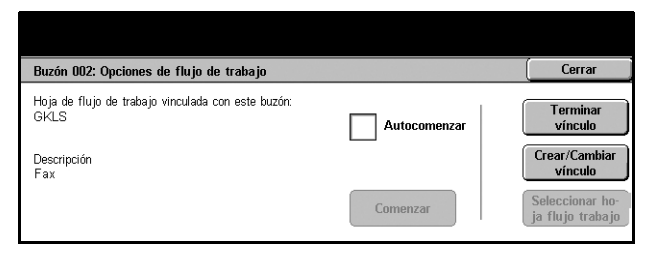

- *2.* Realice las operaciones necesarias.
- *3.* Seleccione [Cerrar].

#### **Autocomenzar**

Seleccione esta casilla de verificación para establecer que la hoja de flujo de trabajo vinculada se ejecute automáticamente cuando se guarde un documento nuevo en el buzón. Esta casilla de verificación sólo aparece cuando el buzón está vinculado a una hoja de flujo de trabajo.

**NOTA:** Los buzones que tienen esta opción activada están marcados con una flecha encima de sus iconos.

#### **Comenzar**

Ejecuta la hoja de flujo de trabajo vinculada y regresa a la pantalla [Lista de documentos]. Este botón aparece sólo cuando el buzón se vincula a una hoja de flujo de trabajo.

#### **Terminar vínculo**

Libera el vínculo con la hoja de flujo de trabajo.

#### **Crear/Cambiar vínculo**

Muestra la pantalla [Crear/Cambiar vínculo].

#### **Seleccionar hoja de flujo de trabajo**

Muestra la pantalla [Seleccionar hoja de flujo de trabajo].

#### **Pantalla [Crear/Cambiar vínculo]**

Esta pantalla permite crear o modificar una hoja de flujo de trabajo.

- *1.* Seleccione [Crear/Cambiar vínculo] en la pantalla [Opciones de flujo de trabajo].
- *2.* Realice las operaciones necesarias.
- *3.* Seleccione [Guardar].

#### <span id="page-150-0"></span>**Filtrado de hojas**

Muestra la pantalla [Filtrado de hojas].

#### **Crear**

Permite crear una hoja de flujo de trabajo nueva.

#### **Editar/Eliminar**

Permite modificar o eliminar una hoja de flujo de trabajo existente.

Para obtener más información sobre [Crear] y [Editar/Eliminar], consulte *[Hojas de flujo](#page-269-0)  [de trabajo en el capítulo Configuraciones, página 270.](#page-269-0)*

### **Pantalla [Filtrado de hojas]**

Esta función permite limitar las hojas de flujo de trabajo mostradas en la pantalla según el estado de la conexión del usuario que opera la máquina.

Cuando la sesión en la máquina se inicia como usuario exclusivo:

- Hojas personales: sólo muestra las hojas de flujo de trabajo que son propiedad del usuario conectado en ese momento.
- Hojas compartidas (Administr.): muestra las hojas de flujo de trabajo que son propiedad del operador principal.

**NOTA:** Las hojas de flujo de trabajo que son propiedad de usuarios exclusivos distintos al usuario que está conectado en ese momento, no se muestran.

Cuando la sesión en la máquina no se inicia como usuario exclusivo:

- Administrador del sistema: sólo muestra las hojas de flujo de trabajo que son propiedad del operador principal.
- No administrador del sistema: sólo muestra las hojas de flujo de trabajo que son propiedad de usuarios distintos del operador principal.

**NOTA:** Las hojas de flujo de trabajo propiedad de usuarios exclusivos no se muestran.

#### **Pantalla [Seleccionar hoja de flujo de trabajo]**

Esta pantalla permite seleccionar y ejecutar una hoja de flujo de trabajo en los documentos guardados en el buzón seleccionado.

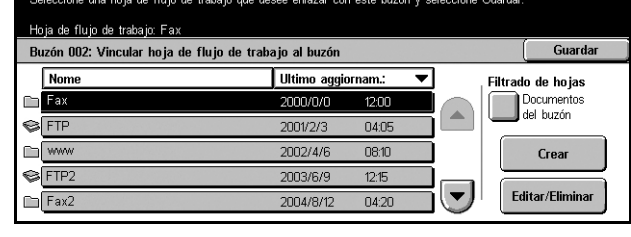

- *1.* Seleccione [Seleccionar hoja de flujo de trabajo] en la pantalla [Opciones de flujo de trabajo].
- *2.* Realice las operaciones necesarias.
- *3.* Seleccione [Cerrar].

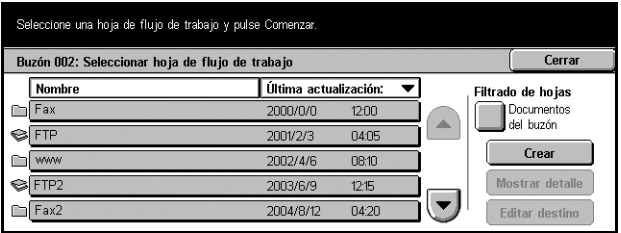

#### **Nombre/Última actualización:**

Seleccione una de las opciones para clasificar las hojas de flujo de trabajo por nombre o por fecha de la última actualización. Si se vuelve a seleccionar la misma opción, se invierte el orden en el que se enumeran, como lo indica el triángulo hacia arriba (orden ascendente) y hacia abajo (orden descendente) situado a la derecha del nombre de la opción seleccionada.

#### **Filtrado de hojas**

Consulte *[Filtrado de hojas en la página 151.](#page-150-0)*

#### **Crear**

Permite crear una hoja de flujo de trabajo nueva que se vinculará al buzón.

**NOTA:** Las hojas de flujo de trabajo creadas desde esta pantalla sólo se pueden ejecutar, modificar o eliminar desde este buzón.

#### **Mostrar detalles**

Esta opción se activa o se puede seleccionar si se selecciona una hoja de flujo de trabajo. Si se selecciona esta opción, se puede ver o modificar el proceso registrado en la hoja de flujo de trabajo seleccionada. Para obtener más información, [consulte](#page-269-0)  *[Hojas de flujo de trabajo en el capítulo Configuraciones, página 270.](#page-269-0)*

#### **Editar destino**

Consulte *[Hojas de flujo de trabajo en el capítulo Configuraciones, página 270.](#page-269-0)*

# **7 Programación guardada**

En este capítulo se describe cómo utilizar la función Programación guardada para simplificar distintas operaciones en un único procedimiento. Primero, se registran una serie de operaciones con un número de trabajo. Más adelante, se selecciona el número de trabajo para ejecutar las operaciones guardadas. Las operaciones se pueden guardar (en la pantalla táctil y en el panel de control) hasta inmediatamente antes de pulsar el botón <Comenzar> en el panel de control.

**NOTA:** Las operaciones realizadas en la pantalla [Menú Configuración] no se pueden guardar.

# **Uso de la programación guardada**

Siga estos pasos para seleccionar y ejecutar un número de trabajo.

- *1.* Pulse el botón <Todos los servicios> del panel de control.
- *2.* Seleccione [Programación guardada] en la pantalla táctil.
- *3.* Seleccione el número de trabajo que desea ejecutar.

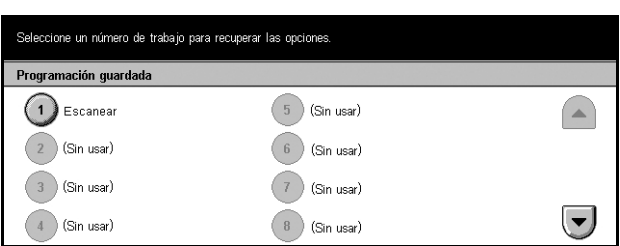

- *4.* Cambie las opciones que desee.
- *5.* Pulse el botón <Comenzar> del panel de control.

**NOTA:** En la pantalla [Programación guardada], sólo están activos y se pueden seleccionar los números de trabajo que se han programado.

# **Programación guardada**

Se pueden guardar hasta 58 operaciones consecutivas en cada número de trabajo, hasta un total de 40 números de trabajo. Para registrar las operaciones deseadas en un número de trabajo, siga estos pasos.

**NOTA:** Un número de trabajo recuerda no sólo las operaciones realizadas en la pantalla táctil, sino también los botones pulsados en el panel de control.

**NOTA:** Si, después de que un trabajo se haya guardado en Programación guardada, cambia los valores prefijados en Valores del sistema o realiza cambios en la Hoja de flujo de trabajo, Plantilla de trabajo, Libreta de direcciones, Comentarios, etc., también cambia la operación registrada para cada trabajo.

**NOTA:** Programación guardada se guarda por la posición de botón en la pantalla táctil. Por lo tanto cualquier cambio en la posición del botón dará como resultado cambios en la operación guardada. La posición del botón cambia cuando se añade/ suprime Hoja de flujo de trabajo, Plantilla de trabajo o Libreta de direcciones a y desde un trabajo guardado.

- *1.* Pulse el botón <Todos los servicios > del panel de control.
- *2.* Seleccione [Menú Configuración] en la pantalla táctil.
- *3.* Seleccione [Programación guardada] en la pantalla [Menú Configuración].
- *4.* Realice las operaciones necesarias.
- *5.* Seleccione [Guardar].

#### **Guardar**

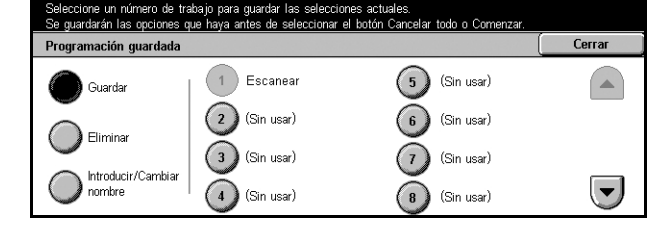

Permite registrar una serie de operaciones con un número de trabajo. Una vez seleccionado el número de trabajo (del 1 al 40), realice las operaciones que desea guardar. A continuación, pulse el botón <Comenzar> del panel de control para completar el registro de las operaciones en el número de trabajo.

#### **Eliminar**

Borra el contenido del número de trabajo seleccionado. Seleccione este botón y, a continuación, el número de trabajo que desea eliminar.

#### **Introducir/Cambiar nombre**

Permite asignar o cambiar el nombre de un número de trabajo. Seleccione este botón y, a continuación, el número de trabajo. Introduzca un nombre (de hasta 18 caracteres) desde el teclado de la pantalla. Para obtener información sobre la introducción de datos desde el teclado, consulte *[Teclado en el capítulo Fax/Fax de](#page-94-0)  [Internet, página 95.](#page-94-0)*

# **8 Impresión**

En este capítulo se incluye información sobre la función de impresión opcional de la máquina. Con esta función, se pueden enviar trabajos de impresión directamente desde un PC a la máquina.

**NOTA:** Algunas de las funciones descritas en este capítulo son opcionales y puede que no se incluyan en la configuración de su máquina.

Además, están disponibles las siguientes funciones de impresión especiales.

• Impresión de correo electrónico

Esta función permite imprimir el archivo adjunto a un mensaje de correo electrónico enviado a la máquina. El formato de impresión del archivo adjunto puede cambiarse a través de las opciones de emulación. Para obtener más información, [consulte](#page-192-0)  *[Opciones de la emulación en el capítulo Servicios de Internet de CentreWare,](#page-192-0)  [página 193.](#page-192-0)*

**NOTA:** En el cuerpo del mensaje de correo electrónico sólo se puede utilizar texto normal. Asegúrese de que se ha seleccionado texto normal como formato del texto del cuerpo en el programa de correo electrónico.

• Impresión directa (con la utilidad ContentsBridge)

Esta función permite enviar archivos PDF o TIFF directamente a la máquina para imprimirlos mediante la utilidad ContentsBridge. Para obtener más información, consulte el CD-ROM de CentreWare.

• Impresión de cobro

Esta función permite guardar y cancelar trabajos de impresión que no han superado la autenticación, cuando dicha función está activada. La autenticación es necesaria para imprimir documentos guardados. Para obtener más información, consulte *[Impresión](#page-291-0)  [de cobro en el capítulo Estado del trabajo, página 292.](#page-291-0)*

• Impresión protegida

Esta función permite guardar un documento confidencial que se ha enviado a imprimir desde un PC. Para imprimir el documento es necesario especificar una ID de usuario y una clave desde el PC. Para obtener más información, consulte *[Impresión protegida](#page-292-0)  [en el capítulo Estado del trabajo, página 293.](#page-292-0)*

• Impresión de muestra

Esta función permite imprimir un juego del documento antes de imprimir el trabajo completo. Puede elegir si desea imprimir o no más juegos del mismo documento. Para acceder al documento guardado son necesarios una ID de usuario y una clave, y el número de juegos se puede especificar desde el PC. Para obtener más información, consulte *[Impresión de muestra en el capítulo Estado del trabajo, página 294.](#page-293-0)*

• Impresión diferida

Esta función permite imprimir documentos a la hora especificada en las 24 horas siguientes. Los documentos se imprimen de forma automática a la hora especificada. Para obtener más información, consulte *[Impresión diferida en el capítulo Estado del](#page-294-0)  [trabajo, página 295.](#page-294-0)*

• Emulación PCL

Esta función permite imprimir documentos desde un PC que no es compatible con el controlador de impresión PCL, según los parámetros de emulación (es decir, tamaño de papel) definidos en la máquina. Para obtener información sobre cómo configurar los parámetros de emulación PCL, consulte *[Emulación PCL en el capítulo Estado de la](#page-299-0)  [máquina, página 300.](#page-299-0)* Para obtener una lista de los parámetros y sus valores para la emulación PCL, consulte *[Emulación PCL en la página 161](#page-160-0)*.

• Impresión directa de PDF

Esta función permite pasar por alto el software del controlador de impresión y enviar archivos PDF directamente a la máquina para que se impriman, según los parámetros de emulación definidos en la máquina. Para obtener información sobre cómo configurar los parámetros de emulación para la impresión directa de PDF, [consulte](#page-299-1)  *[PDF en el capítulo Estado de la máquina, página 300.](#page-299-1)* Para obtener una lista de los parámetros y sus valores para la impresión directa de PDF, consulte *[PDF en la](#page-163-0)  [página 164](#page-163-0)*.

• Impresoras lógicas

Esta función permite registrar los parámetros de emulación configurados en la máquina como una impresora lógica, que más adelante se puede seleccionar desde el PC para imprimir documentos. Pueden crearse impresoras lógicas para PCL, TIFF y PostScript a través de los Servicios de Internet de CentreWare. Para obtener más información, consulte *[Propiedades en el capítulo Servicios de Internet de CentreWare,](#page-176-0)  [página 177.](#page-176-0)*

# **Funciones del controlador de impresión**

Cuando se selecciona la máquina como impresora, la pantalla de impresión asociada se muestra en el PC en red. Seleccione el menú [Imprimir] en la barra de herramientas para mostrar la pantalla de impresión.

En la Ayuda en línea del controlador PCL están disponibles las siguientes opciones.

### **Tipo de trabajo**

- Normal: permite realizar una impresión normal.
- Protegido: seleccione esta opción para utilizar la función de impresión protegida. Antes de imprimir es necesario introducir una ID de usuario y una clave.
- Juego de muestra: seleccione esta opción para utilizar la función de impresión de prueba. Antes de imprimir es necesario introducir una ID de usuario.
- Diferido: seleccione esta opción para utilizar la función de impresión diferida. Especifique la hora para que comience la impresión.
- Fax: seleccione esta opción para enviar faxes desde el PC a través de la máquina.

#### **A 2 caras**

Imprime a dos caras si la unidad a dos caras está instalada; se imprimen las dos caras del papel de forma automática. Se puede seleccionar [Giro por borde largo] para alinear por el borde largo del papel o [Giro por borde corto] para alinear por el borde corto.

#### **Varias en 1**

Copia varios documentos en una misma hoja de papel. La máquina amplía/reduce las imágenes automáticamente según sea necesario para encajarlas en una página.

#### **Póster**

Divide y amplía una sola imagen, la imprime en varias páginas y, a continuación, une todas las páginas para crear un póster grande.

#### **Modo de impresión**

Especifica la resolución para la impresión. Se puede seleccionar [Estándar] o [Alta resolución].

Cuanto mayor sea la resolución, menor es la velocidad de impresión.

#### **Contraste**

Ajusta el índice de cambio en el brillo de blanco a negro para la impresión. Especifique un índice entre -100 y +100 desde del teclado o con la barra de deslizamiento. Para comprobar el resultado del nuevo ajuste, vea la calidad en la imagen que se muestra en la parte izquierda de la ventana.

#### **Marcas de agua**

Permite realizar ajustes para imprimir marcas de agua en un archivo.

#### **Saltarse páginas en blanco**

No imprime páginas en blanco al imprimir documentos que contienen páginas en blanco.

#### **Modo de borrador**

Imprime el texto y los gráficos en gris en lugar de negro, por tanto utiliza una menor cantidad de tóner.

#### **Notificar final de trabajo por correo electrónico**

Permite especificar si se desea recibir una notificación por correo electrónico cuando ha finalizado el trabajo de impresión.

#### **Especificar propietario del trabajo**

Permite seleccionar cómo se especifica el propietario del trabajo. Este propietario del trabajo se utiliza cuando se utilizan las funciones de tabulación del trabajo de impresión.

La información sobre la impresión con sistemas UNIX y Macintosh se proporciona por separado. Consulte lo siguiente para los procedimientos para enviar trabajos de impresión.

- UNIX: Guía de administración del sistema
- Macintosh: Guía del usuario de PostScript

# **Parámetros de emulación**

Los parámetros de emulación para PCL y PDF pueden cambiarse según sea necesario.

Para obtener información sobre cómo cambiar los valores de los parámetros, [consulte](#page-298-0)  *[Modo de impresión en el capítulo Estado de la máquina, página 299.](#page-298-0)*

# <span id="page-160-0"></span>**Emulación PCL**

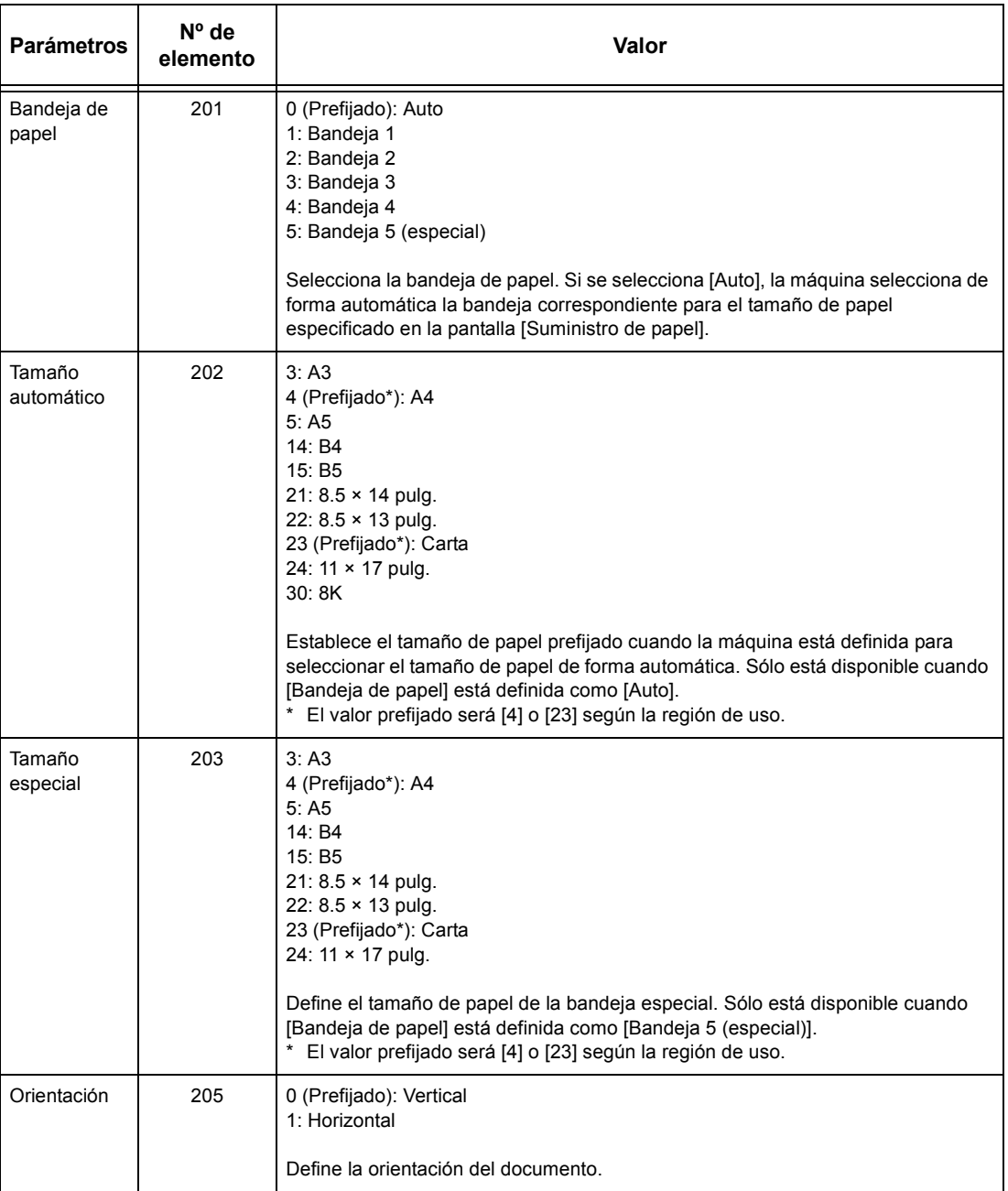

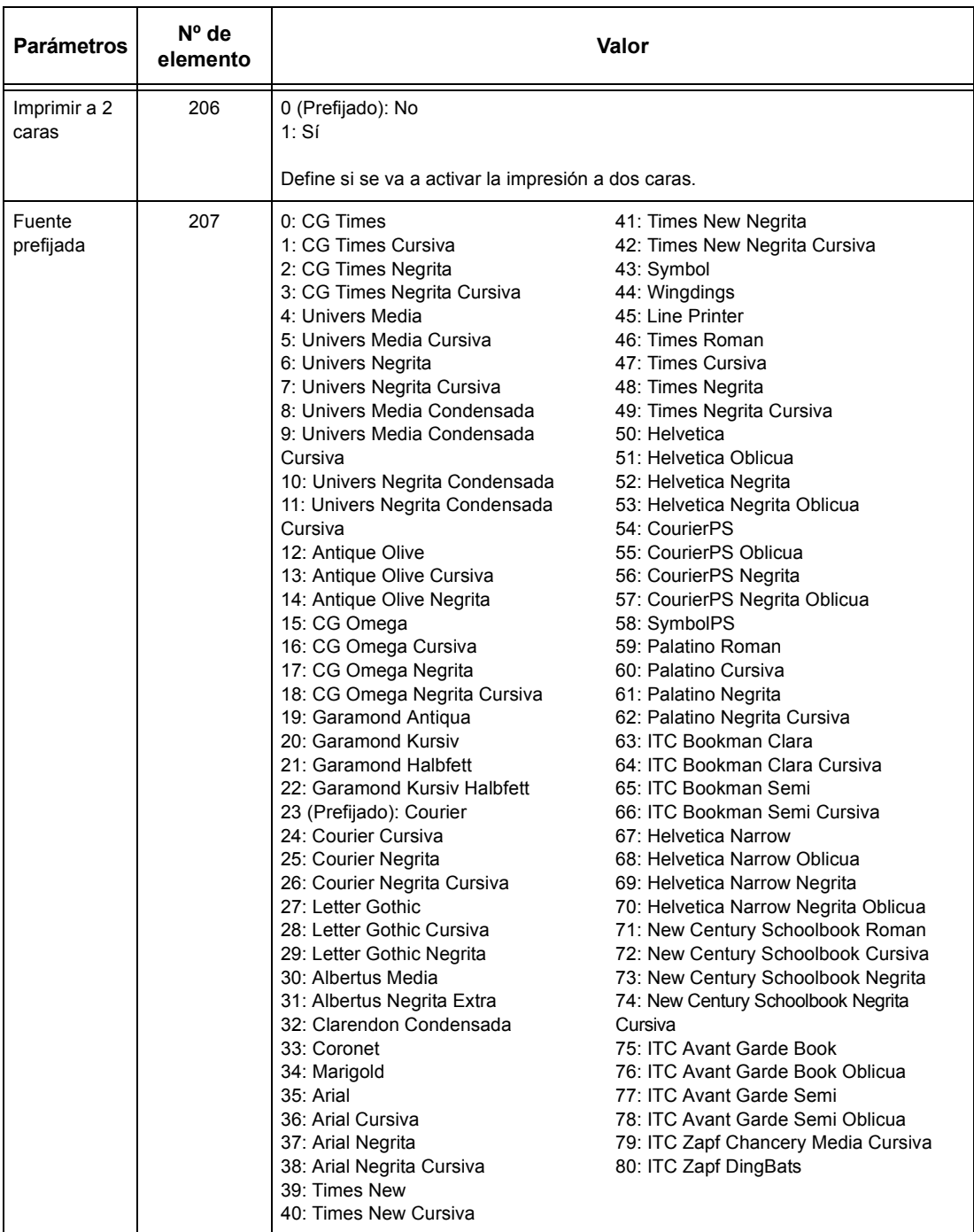

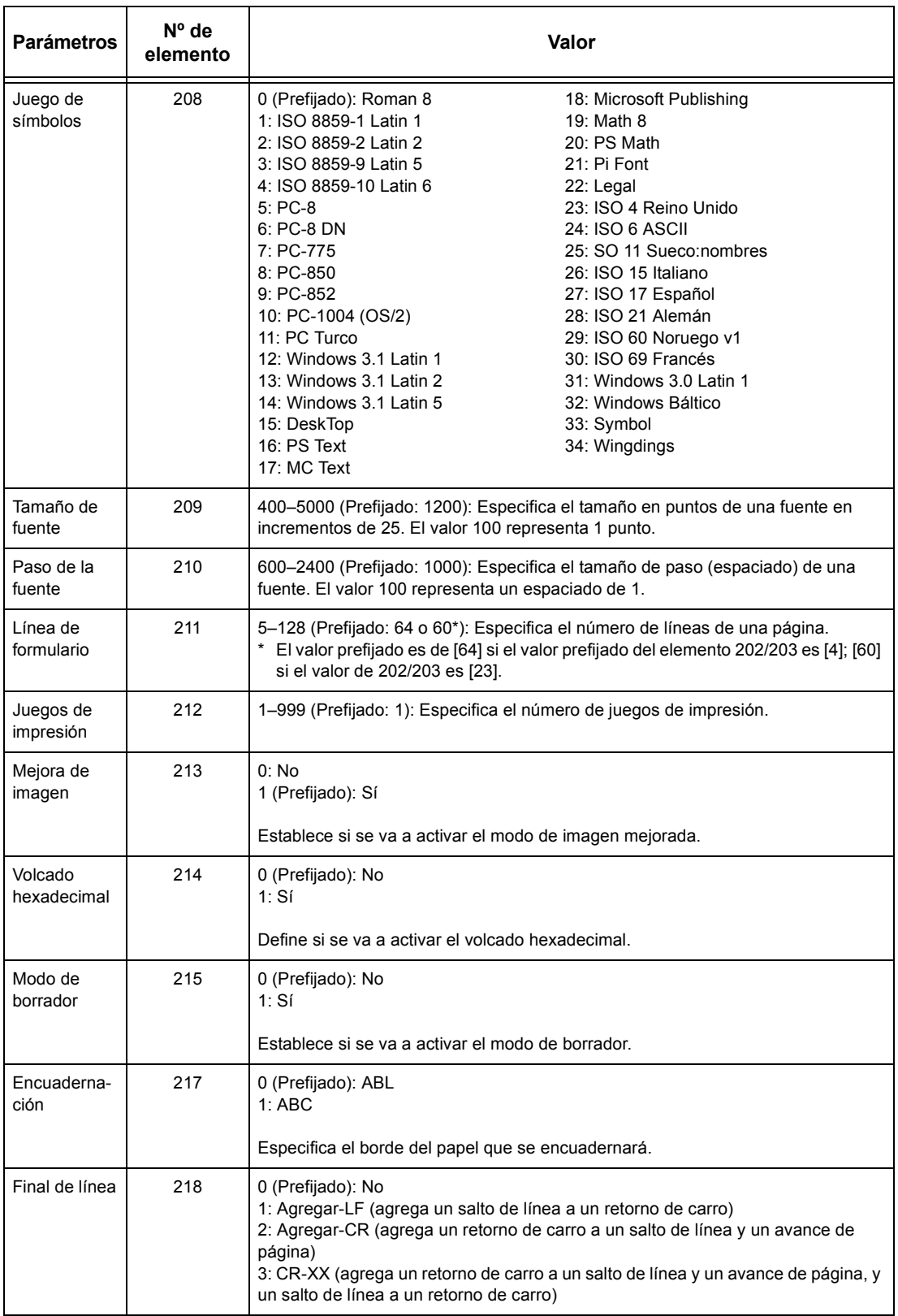

# <span id="page-163-0"></span>**PDF**

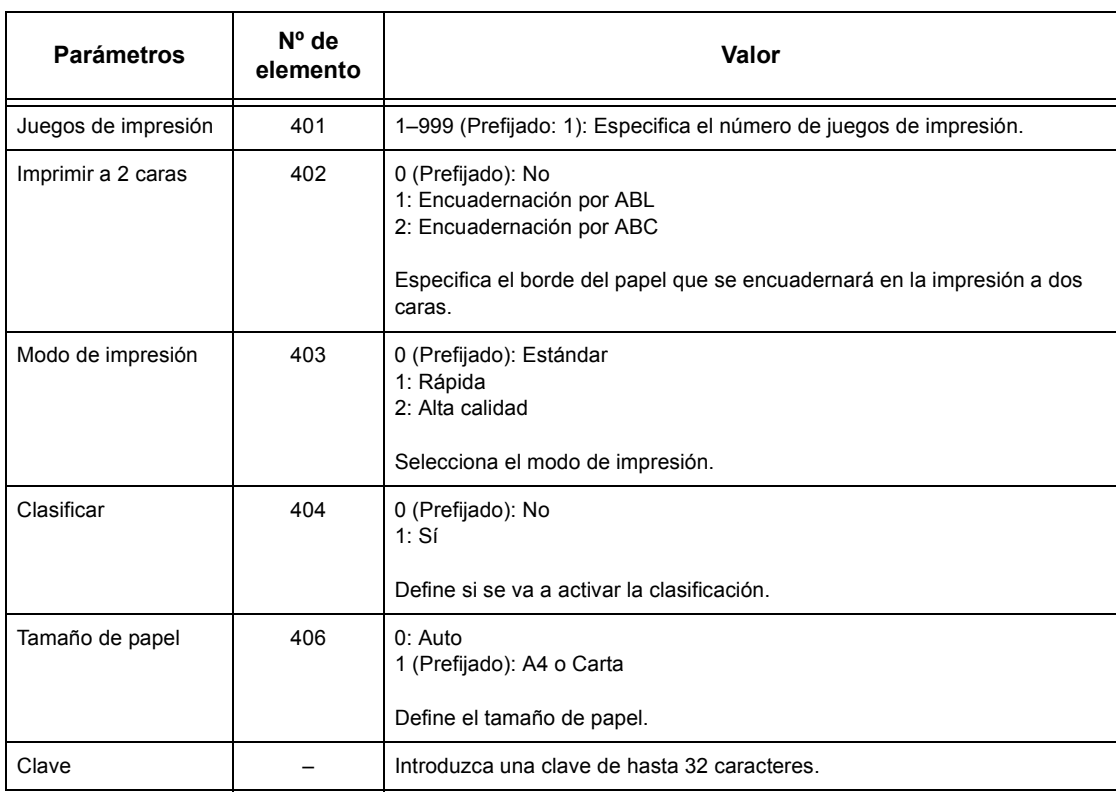

# **9 Servicios de Internet de CentreWare**

En este capítulo se incluye información sobre el programa opcional de Servicios de Internet de CentreWare. Este programa utiliza una interfaz de usuario de web integrada que permite la comunicación entre un PC en red y la máquina a través de HTTP. Los Servicios de Internet de CentreWare pueden utilizarse para comprobar cada uno de los trabajos y el estado de la máquina, o bien para cambiar las opciones de red.

Con este programa, también se puede configurar una plantilla de trabajo. Haga clic en el botón [Mostrar pantalla de plantillas de trabajo] de la página Plantillas de trabajo en la página principal de Servicios de Internet de CentreWare. Para obtener más información sobre las plantillas de trabajo, consulte *[Servicios en la página 167](#page-166-0)*.

Para solucionar los problemas de Servicios de Internet de CentreWare, consulte la Guía de administración del sistema.

**NOTA:** El administrador del sistema debe instalar y configurar este servicio antes de utilizarlo. Para obtener más información sobre la instalación y configuración de la función Servicios de Internet de CentreWare, consulte la Guía de administración del sistema. Algunas funciones de Servicios de Internet de CentreWare tienen acceso restringido. Póngase en contacto con el administrador del sistema para obtener ayuda adicional.

**NOTA:** Esta función no está disponible en la máquina a menos que esté configurada la función de impresión directa.

## **Sistemas informáticos de destino**

Los sistemas operativos (OS) y los exploradores de red que pueden utilizarse con los Servicios de Internet de CentreWare son los siguientes.

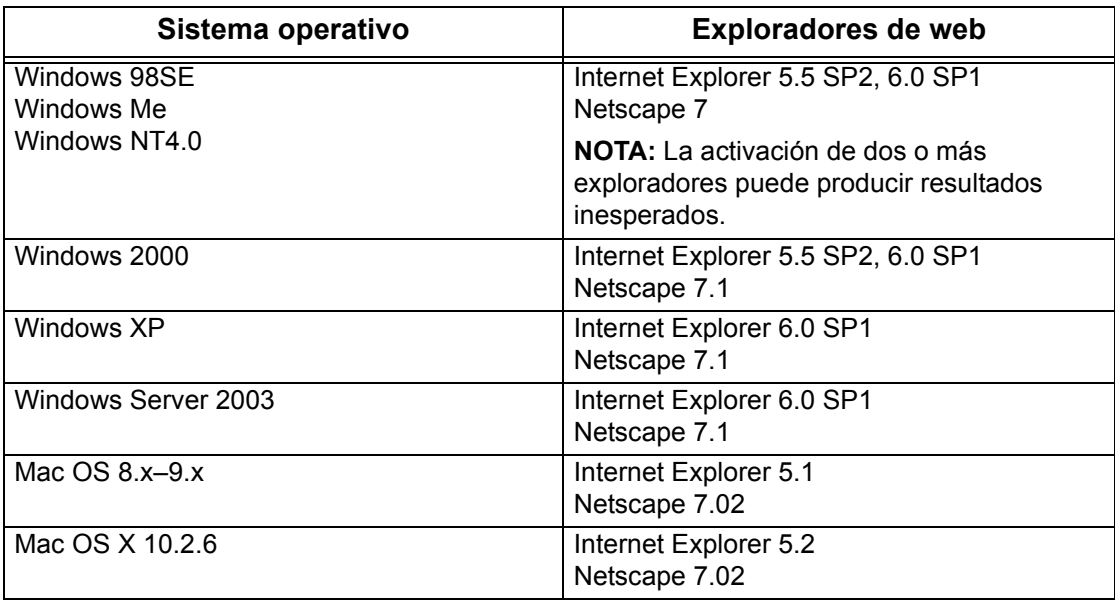

## **Acceso a Servicios de Internet de CentreWare**

Siga estos pasos para acceder a Servicios de Internet de CentreWare.

- *1.* En una estación de trabajo cliente de la red, ejecute el explorador de Internet.
- *2.* En el campo URL, introduzca "http://" seguido de la dirección de Internet de la máquina. A continuación, pulse la tecla <Intro> del teclado.

Ejemplo: Si la dirección de Internet es vvv.xxx.yyy.zzz, introduzca lo siguiente en el campo URL:

http://vvv.xxx.yyy.zzz

Si el número del puerto está configurado, agréguelo a la dirección de Internet de la manera siguiente. En este ejemplo, el número de puerto es 80.

http://vvv.xxx.yyy.zzz:80

Se muestra la página principal de Servicios de Internet de CentreWare.

**NOTA:** Si está activada la función Auditrón, quizá sea necesario introducir también la ID de usuario y la clave (si se ha establecido una). Si necesita ayuda, póngase en contacto con el operador principal.

**NOTA:** Cuando el acceso a Servicios de Internet de CentreWare esté cifrado, introduzca

"https://" seguido de la dirección de Internet, en lugar de "http://".

# **Funciones estándar (Servicios de Internet de CentreWare)**

Los Servicios de Internet de CentreWare permiten mostrar, configurar y cambiar el estado actual o las opciones de la máquina a través del explorador de web de un PC en lugar de a través del panel de control de la máquina.

# **Opciones de la interfaz**

La página principal de Servicios de Internet de CentreWare contiene cuatro paneles sin límites visibles. Para cambiar el tamaño de los paneles derecho e izquierdo, arrastre los bordes entre ambos.

#### **Panel de la cabecera**

Muestra la cabecera para todas las páginas. La cabecera incluye el logotipo de Servicios de Internet de CentreWare y el modelo de la

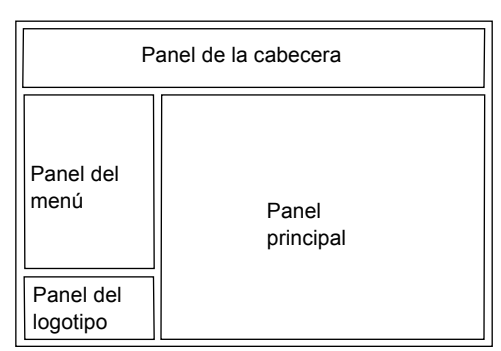

máquina. Debajo de este panel, en casi todas las páginas, está situada la barra de lengüetas correspondientes a las seis funciones o botones de la página. Estas son: [Servicios], [Trabajos], [Estado], [Propiedades], [Mantenimiento] y [Asistencia]. Para pasar de una página a otra es necesario hacer clic en el texto de cada lengüeta.

#### **Panel del logotipo**

Muestra el logotipo de la empresa.

#### **Panel del menú**

Muestra información sobre la máquina, incluidos [Nombre], [Dirección IP], [Nombre del producto] y [Estado]. Si se ha especificado en la página [Propiedades], puede que muestre información adicional. [Actualizar estado] se encuentra debajo de esta información, en la página [Estado]. Haga clic en [Actualizar estado] para actualizar el estado de la máquina. Esta pantalla corresponde a la que aparece cuando se selecciona [General] en la página [Estado].

Aparece un menú contráctil con vínculos a los distintos elementos situados a la izquierda de las páginas [Servicios], [Trabajos], [Estado], [Propiedades], [Mantenimiento] y [Asistencia].

#### **Panel principal**

Muestra botones con vínculos a las páginas [Servicios], [Trabajos], [Estado], [Propiedades], [Mantenimiento] y [Asistencia]. Haga clic en los botones para desplazarse a la página que desee. En la mayoría de las páginas también se muestra [Actualizar estado].

Para obtener más información acerca de cada función, consulte los apartados siguientes.

*[Servicios: página 167](#page-166-0) [Trabajos: página 173](#page-172-0) [Estado: página 175](#page-174-0) [Propiedades: página 177](#page-176-1) [Mantenimiento: página 197](#page-196-0) [Asistencia: página 197](#page-196-1)*

# <span id="page-166-0"></span>**Servicios**

Esta página permite enviar trabajos a la máquina para imprimir, o crear y cambiar plantillas de trabajo que se guarden en la máquina desde esta pantalla.

Siga estos pasos para seleccionar las funciones disponibles en la lengüeta [Trabajos].

- *1.* Haga clic en [Servicios] en el panel principal de la página principal.
- *2.* En el menú contráctil del panel del menú, haga clic en [Envío de trabajos] para imprimir los trabajos, o bien seleccione [Plantillas de trabajo] para ver la lista de plantillas de la máquina.

# **Envío de trabajos**

Permite imprimir documentos guardados en el PC. Especifique las siguientes opciones, y haga clic en [Comenzar] para enviar el trabajo.

#### **Bandeja de papel**

Permite seleccionar la bandeja de papel en el menú desplegable.

#### **Destino de salida**

Permite seleccionar las bandejas de salida en el menú desplegable.

#### **Cantidad**

Introduzca el número de juegos que se deben imprimir. Puede introducir un valor entre 1 y 999.

#### **Impresión a 2 caras**

Permite seleccionar páginas impresas a 1 cara o a 2 caras (cabecera-cabecera o cabecera-pie).

#### **Clasificadas**

Especifique si deben clasificarse las copias o no.

#### **Nombre del archivo**

Permite especificar el archivo que debe imprimirse. Haga clic en el botón [Examinar] situado junto al cuadro de edición Nombre del archivo para abrir el cuadro de diálogo de selección de archivos, donde puede seleccionar el que desea imprimir. Sólo pueden imprimirse archivos con las extensiones .pdf, .tif, .prn, .pcl, .ps y .txt.

## **Plantilla de trabajo**

En esta página puede ver la lista de plantillas de trabajo registradas en la máquina, crear plantillas nuevas y modificar las existentes. Para crear plantillas de trabajo con distintas opciones, seleccione funciones como la resolución y el formato de archivo. Se pueden guardar hasta 250 plantillas en el disco duro opcional de la máquina.

En la pantalla [Plantillas de dispositivo] se muestran en orden alfabético hasta 20 plantillas. Haga clic en [Siguiente] o [Anterior] para ver la página anterior o la siguiente. También están disponibles los botones [Primera] y [Última] para pasar directamente a la primera o a la última página de la lista, respectivamente.

Si aplica una plantilla a un trabajo de escaneado, primero recupere la plantilla de trabajo de la máquina.

Para crear o cambiar plantillas de trabajo desde esta pantalla, siga estos pasos.

- *1.* Haga clic en la lengüeta [Servicios] en el panel de la cabecera de la página principal de Servicios de Internet de CentreWare.
- *2.* Seleccione [Plantillas de trabajo].
- *3.* Haga clic en [Mostrar pantalla de plantillas de trabajo].
- *4.* Se muestra la página de plantillas de trabajo con la lista de las plantillas del dispositivo.
- *5.* Seleccione [Plantilla], [Configuración del depósito de archivos], o bien, [Opciones generales] en la esquina derecha de la página de plantillas de trabajo, según sea necesario.
- *6.* Realice las operaciones necesarias.
- *7.* Haga clic en [Aceptar].

#### **Plantilla**

Esta página permite ver las plantillas de trabajo guardadas, crear plantillas nuevas o cambiar las existentes, y copiar o borrar plantillas.

#### **Crear nueva**

Para crear una plantilla nueva, haga clic en [Crear nueva] en la esquina superior derecha de la página de plantillas. Se necesita introducir una ID de usuario y una clave. Una vez finalizada la edición, haga clic en [Aceptar]. La plantilla se guarda. Para ver las plantillas guardadas, haga clic en [Lista].

**NOTA:** Si se crea una plantilla nueva, no se puede utilizar el mismo nombre de plantilla de trabajo en distintas plantillas. Si se utiliza el mismo nombre de plantilla aparece un mensaje de error.

En la siguiente tabla se incluyen las opciones de configuración disponibles en la página [Crear nueva], las lengüetas [Escaneado básico], [Funciones adicionales], [Calidad de imagen] y [DMF]. Si se selecciona [Crear nueva] en la pantalla [Plantillas de dispositivo], se muestra la página [Crear nueva]. Para seleccionar la lengüeta deseada, haga clic en [Siguiente] para ir a la página siguiente.

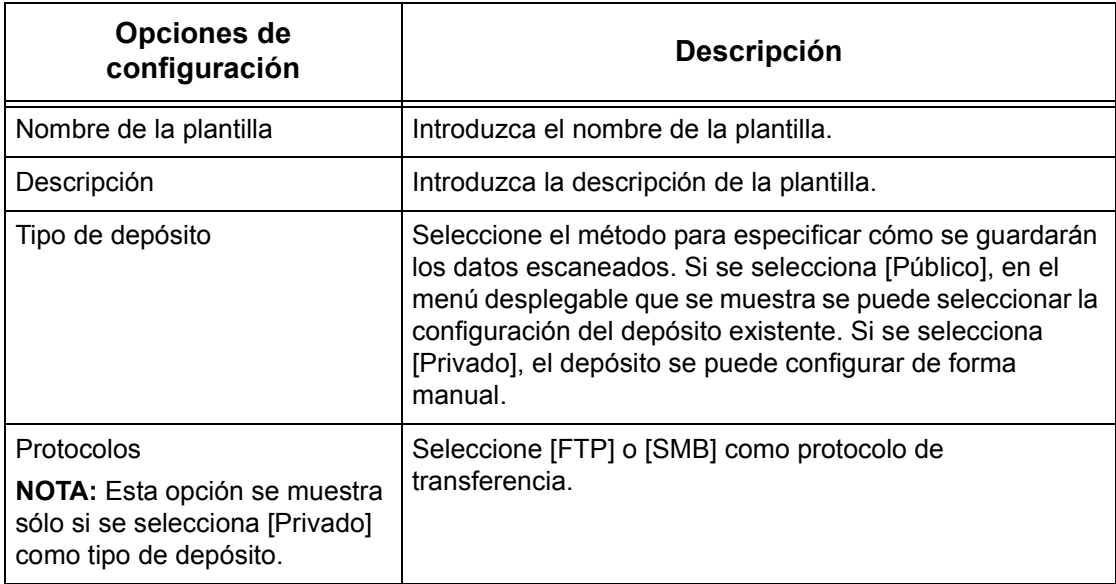

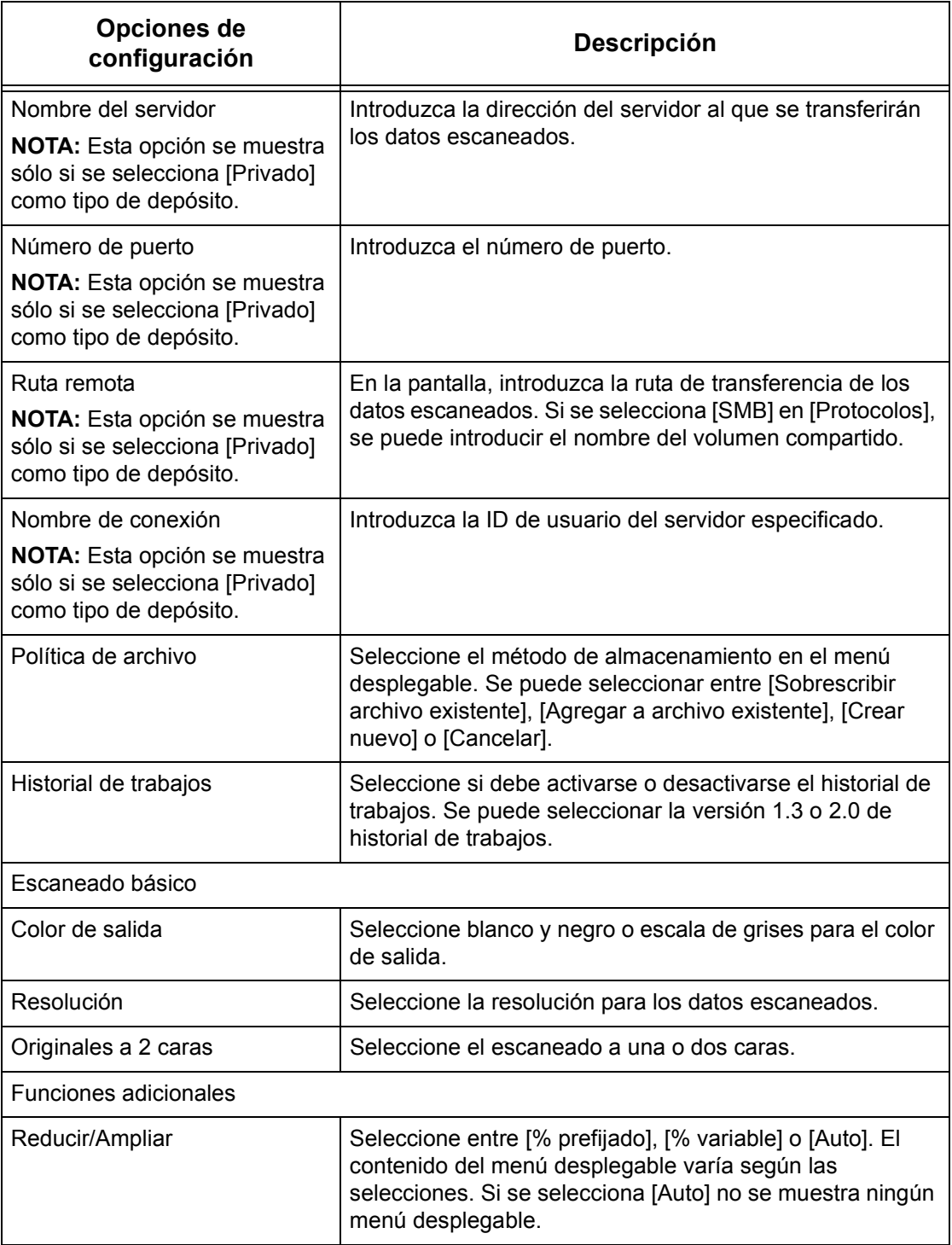

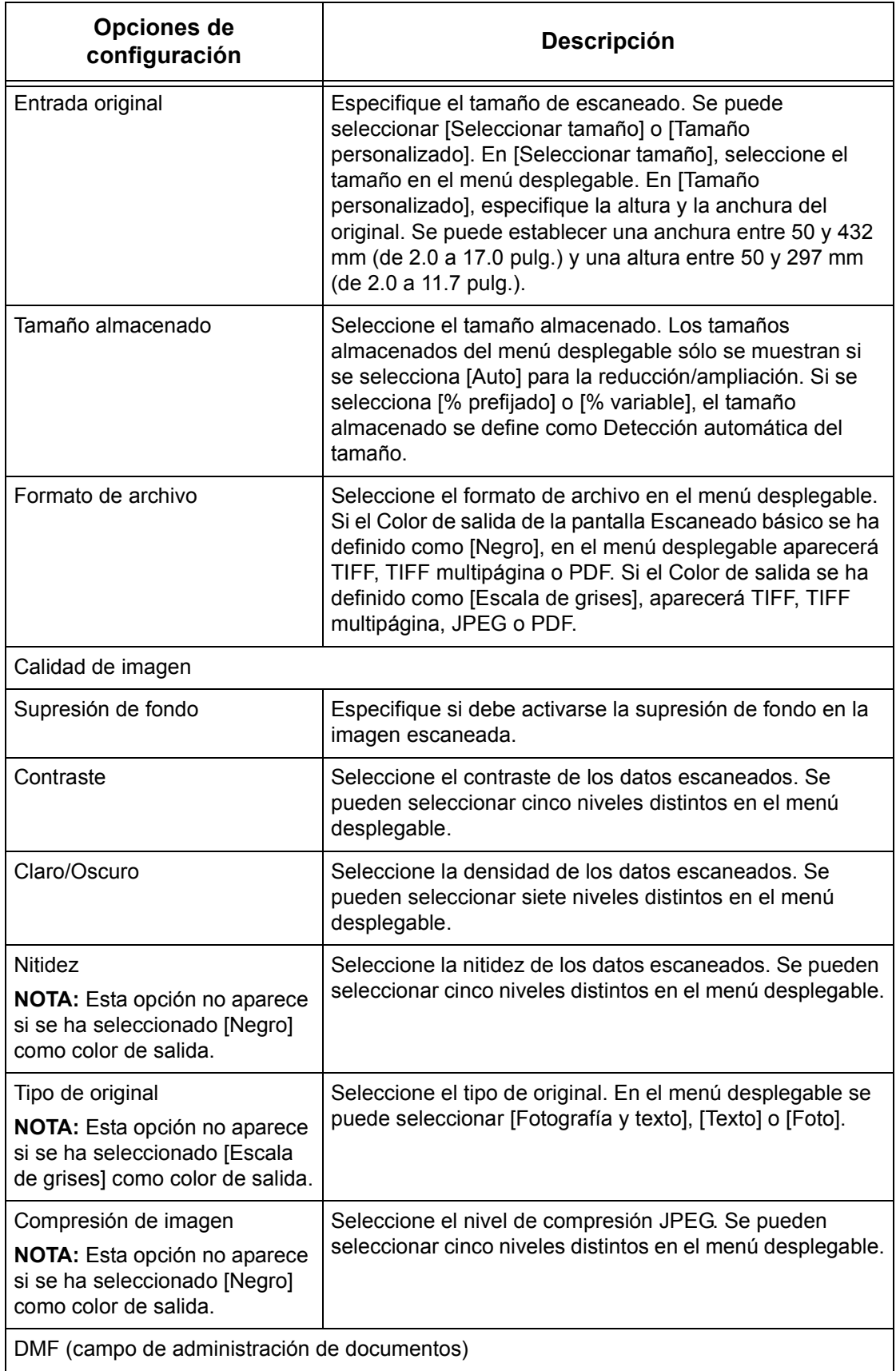

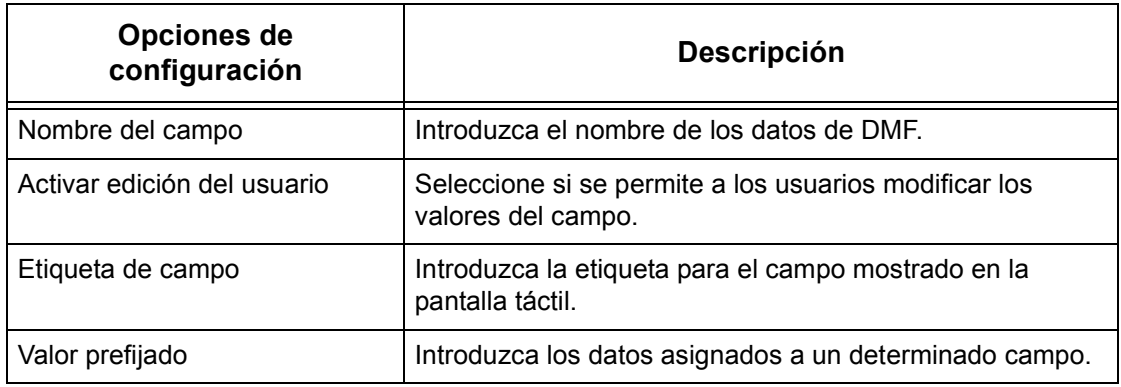

#### **Editar**

Para cambiar una plantilla existente, haga clic en [Editar] a la derecha de la plantilla que desee cambiar. Una vez editada, haga clic en [Aceptar] para guardar la plantilla. Para ver las plantillas guardadas, haga clic en [Lista].

#### **Copiar**

Para copiar una plantilla existente, haga clic en [Copiar] a la derecha de la plantilla que desee copiar. A continuación, introduzca un nombre para la copia y haga clic en [Siguiente], seguido de [Aceptar]. Para cancelar la copia, haga clic en [Cancelar].

#### **Eliminar**

Para eliminar una plantilla, haga clic en [Eliminar] a la derecha de la plantilla que desee eliminar. Aparece un mensaje de confirmación para que se confirme lo que se desea eliminar. Si se hace clic en [Aceptar], la plantilla se elimina. Para cancelar la eliminación, haga clic en [Cancelar].

**NOTA:** Sólo puede eliminar una plantilla a la vez.

#### **Aplicar**

Se utiliza para transmitir a la máquina las nuevas opciones que se han seleccionado a través de Servicios de Internet. Las nuevas opciones sustituyen a las opciones anteriores del dispositivo. Si se produce un error de configuración en una de las opciones, las opciones anteriores al error cambian en la pantalla. Las opciones posteriores al error se mantienen sin cambios.

#### **Deshacer**

Restablece los valores que había antes de que se realizara el cambio. Las nuevas opciones no se envían al dispositivo.

#### **Actualizar**

Haga clic en este botón para mostrar la última Lista de plantillas de trabajo.

### **Configuración de depósito de archivos**

Esta página permite configurar o cambiar la configuración del depósito de archivos.

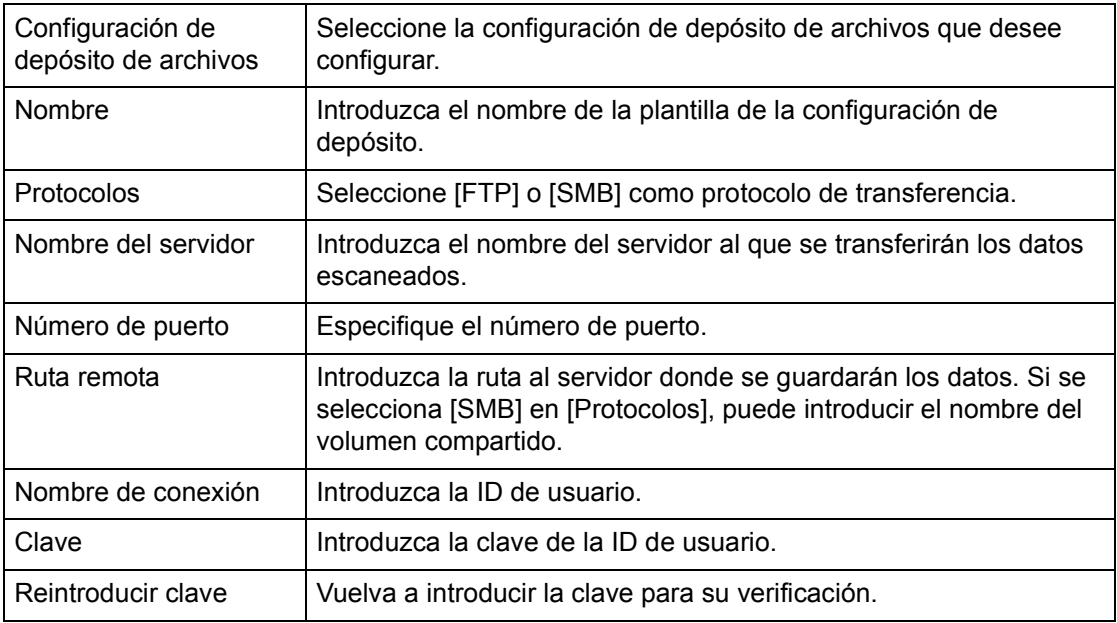

#### **Opciones generales**

Esta página permite especificar si debe imprimirse el nombre de conexión (inicio de sesión) y el dominio de la lista del historial de trabajos. Las opciones que no se han seleccionado no se incluyen en el historial de trabajos.

#### **Información de usuario**

Seleccione las opciones que desee incluir en el historial de trabajos.

- Nombre de conexión
- Dominio

# <span id="page-172-0"></span>**Trabajos**

Esta página muestra una lista de los trabajos activos y terminados que se han enviado mediante el uso de protocolos o desde el panel de control de la máquina. Los detalles mostrados pueden ser distintos que los que se muestran en la pantalla táctil de la máquina. Además de mostrar los detalles de los trabajos, esta página también permite borrar trabajos.

Siga estos pasos para seleccionar las funciones disponibles en la ficha [Trabajos].

- *1.* Haga clic en [Trabajos] en el panel principal de la página principal.
- *2.* En el menú contráctil del panel del menú, haga clic en [Lista de trabajos] para ver la lista de trabajos activos, o bien, haga clic en [Lista del historial de trabajos] y a continuación en [Historial de trabajos] para ver la lista de los trabajos terminados.

## **Lista de trabajos**

En esta página se muestra una lista de los trabajos activos que se estaban procesando cuando se seleccionó [Lista de trabajos]. Incluye la siguiente información.

#### **Nombre del trabajo**

Muestra el nombre del trabajo.

#### **Propietario**

Muestra el nombre del cliente (usuario) que ha enviado el trabajo.

#### **Estado**

Muestra el estado del trabajo.

#### **Tipo de trabajo**

Muestra el tipo de trabajo.

#### **Cantidad**

Muestra el número de juegos que se han procesado.

#### **Lista del historial de trabajos**

Esta página muestra una lista de los trabajos terminados. Incluye la siguiente información.

#### **Nombre del trabajo**

Muestra el nombre del trabajo.

#### **Propietario**

Muestra el nombre del cliente (usuario) que envió el trabajo.

#### **Estado del trabajo**

Muestra el estado del trabajo. El estado incluye [Terminado], [Error], [Eliminado], [Parada], [Cancelado], [Interrumpido] y [Desconocido].

#### **Tipo de trabajo**

Muestra el tipo de trabajo.

#### **Páginas**

Muestra el número de páginas impresas (sólo para trabajos impresos).

#### **Destino de salida**

Muestra el destino de salida, la dirección, el número de recepción del documento o el nombre del archivo o servidor de destino. Si el destino de salida es desconocido o no se ha especificado, se muestra "-".

#### **Interfaz del host**

Muestra el nombre del host que ha enviado el trabajo. Si el interfaz del host es desconocido o no se ha especificado, se muestra "-".

#### **Fecha/Hora completado**

Muestra la fecha y la hora en la que se ha terminado el trabajo.

**NOTA:** Si se especifica [Intervalo de actualización automática], el trabajo no se actualiza de forma automática si se está procesando.

### **Administración de trabajos**

En la [Lista de trabajos] de los trabajos activos se pueden eliminar trabajos.

**NOTA:** En algunos casos, puede que se ignore la eliminación de trabajos.

#### **Eliminar**

Para eliminar un trabajo, siga estos pasos.

*1.* Seleccione la casilla de verificación situada a la izquierda del trabajo que se desea eliminar y haga clic en [Eliminar].

Si se han seleccionado las casillas de verificación de varios trabajos, al hacer clic en [Eliminar] se eliminarán todos los trabajos seleccionados.

# <span id="page-174-0"></span>**Estado**

Esta página permite comprobar el estado de las bandejas de papel, las bandejas de salida y los consumibles de la máquina. Los detalles mostrados pueden ser distintos que los que se muestran en la pantalla táctil de la máquina.

Siga estos pasos para seleccionar las funciones disponibles en la ficha [Estado].

- *1.* Haga clic en [Estado] en el panel principal de la página principal.
- *2.* Haga clic en la función deseada del menú contráctil del panel del menú.

## **General**

Esta página muestra información sobre la máquina y el estado. También muestra los botones [Actualizar estado] y [Reiniciar]. Seleccione [Actualizar estado] para mostrar la información más reciente.

## **Bandejas**

Esta página muestra el estado de la bandeja de papel y de la bandeja de salida. Haga clic en el signo [+] para desplegar el menú.

#### **Bandeja de papel**

#### **Bandejas**

Enumera las bandejas de papel disponibles, es decir, Bandeja 1, Bandeja 2, Bandeja 3 (opcional), Bandeja 4 (opcional) y Bandeja 5 (especial).

**NOTA:** Las bandejas mostradas dependen de la configuración.

#### **Estado**

Muestra el estado de la bandeja de papel como [Preparada], [Vacía], [No disponible] o [Desconocido].

**NOTA:** Si la máquina se encuentra en modo de ahorro de energía, puede que el estado de la bandeja de papel se muestre como [Desconocido].

#### **Papel restante**

Muestra el porcentaje de papel que queda en cada bandeja, en incrementos de 25%.

#### **Tamaño de papel**

Muestra el tamaño del papel colocado en cada bandeja.

#### **Tipo de papel**

Muestra el tipo de papel colocado en cada bandeja.

#### **Prioridad**

Si se selecciona Cambio automático de bandeja, muestra la prioridad establecida para cada bandeja. La prioridad máxima es el número 1. Cuanto mayor es el número, menor es la prioridad.

#### **Bandeja de salida**

#### **Bandejas**

Enumera las bandejas de salida disponibles.

**NOTA:** Las bandejas mostradas dependen de la configuración.

#### **Estado**

Muestra el estado de la bandeja de salida.

**NOTA:** Si la bandeja se llena, retire la pila de papel de ella.

## **Consumibles**

El menú de consumibles muestra el estado de los cartuchos de cilindro, tóner y grapas. El estado indica cuándo es necesario cambiar cada elemento. Haga clic en el signo [+] para desplegar el menú.

#### **Cartucho del cilindro**

Muestra el estado del cartucho del cilindro como [Preparado], [Tipo diferente], [Cambiar pronto], [Cambiar ahora] o [No instalado].

**NOTA:** Si aparece [Cambiar ahora], cambie el cartucho del cilindro.

#### **Cartucho de tóner**

Muestra la cantidad de tóner que queda, en incrementos de 25%.

**NOTA:** Si queda poco tóner, cambie el cartucho de tóner.

**NOTA:** Para un cartucho de tóner nuevo se mostrará el estado [Preparado].

#### **Cartucho de grapas**

Muestra el estado del cartucho de grapas como [Preparado], [No disponible], [Vacío] o [Error].

**NOTA:** Si aparece [Vacío], cambie el cartucho de grapas.

# <span id="page-176-1"></span><span id="page-176-0"></span>**Propiedades**

Esta página permite ver y configurar las propiedades de la máquina. Se incluyen la configuración y los detalles de la máquina, y opciones de Servicios de Internet de CentreWare, de puerto, de protocolo, de emulación y de la memoria. Las opciones mostradas dependen del modelo y la configuración de la máquina.

**NOTA:** Algunas opciones con entrada de datos utilizan bytes como unidades de volumen de datos. Cada uno de los caracteres introducidos es un byte.

- *1.* Haga clic en [Propiedades] en el panel principal de la página principal.
- *2.* Seleccione una opción en el menú contráctil del panel del menú. Para seleccionar una opción en la carpeta [Seguridad], [Opciones del puerto], [Opciones del protocolo] u [Opciones de la emulación], haga clic en "+" a la izquierda de la carpeta para abrir la opción.
- *3.* Para cambiar las opciones, utilice el cuadro de lista desplegable, los cuadros de texto y las casillas de selección de la página.

En la lista desplegable las opciones prefijadas se indican con asterisco (\*).

- *4.* Tras realizar los cambios, haga clic en [Aplicar opciones nuevas].
- Para cancelar los cambios realizados, haga clic en [Restaurar opciones].

• Para mostrar las opciones existentes de la máquina, haga clic en [Actualizar estado].

**NOTA:** Algunas opciones solo estarán disponibles después de reiniciar Servicios de Internet de CentreWare o después de apagar y volver a encender la máquina.

# **ID de usuario y clave prefijadas**

Si se activa el modo Administrador del sistema en las opciones Servicios de Internet de CentreWare, se le solicitará que introduzca la ID de usuario y la clave del Administrador del sistema cuando se efectúen modificaciones. La ID de usuario y clave prefijados para el Administrador del sistema son "11111" y "x-admin", respectivamente.

# **Funciones de propiedades**

En la tabla siguiente se enumeran las opciones que se pueden ajustar.

Según la configuración de la máquina, puede que algunas opciones no estén disponibles.

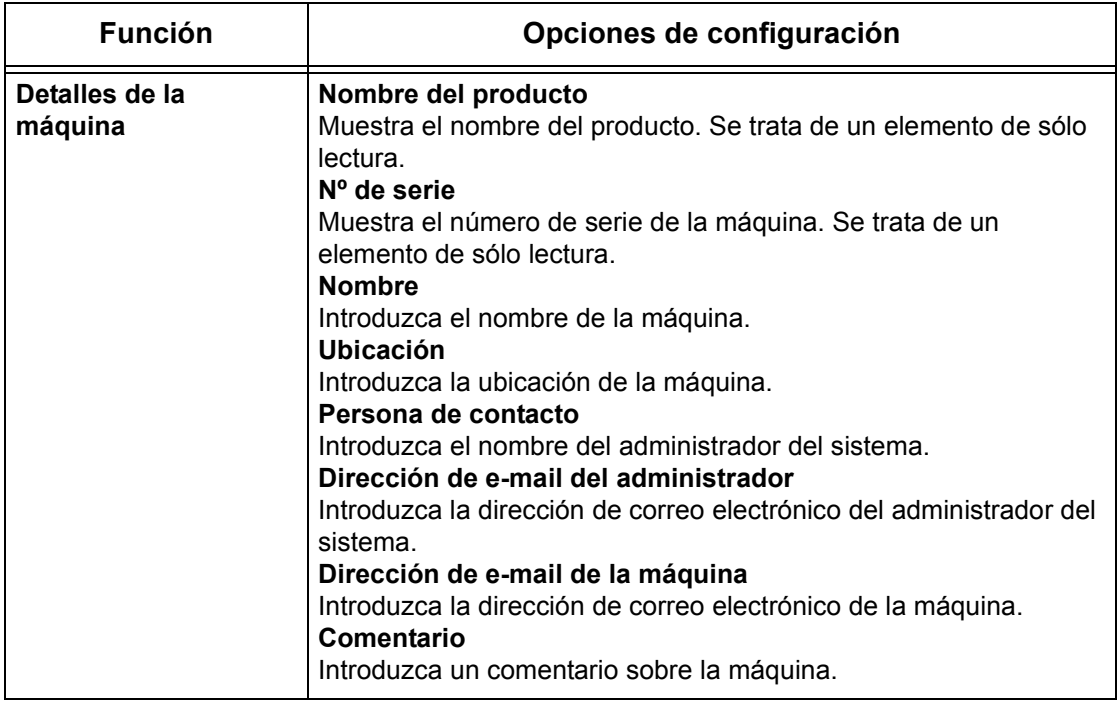

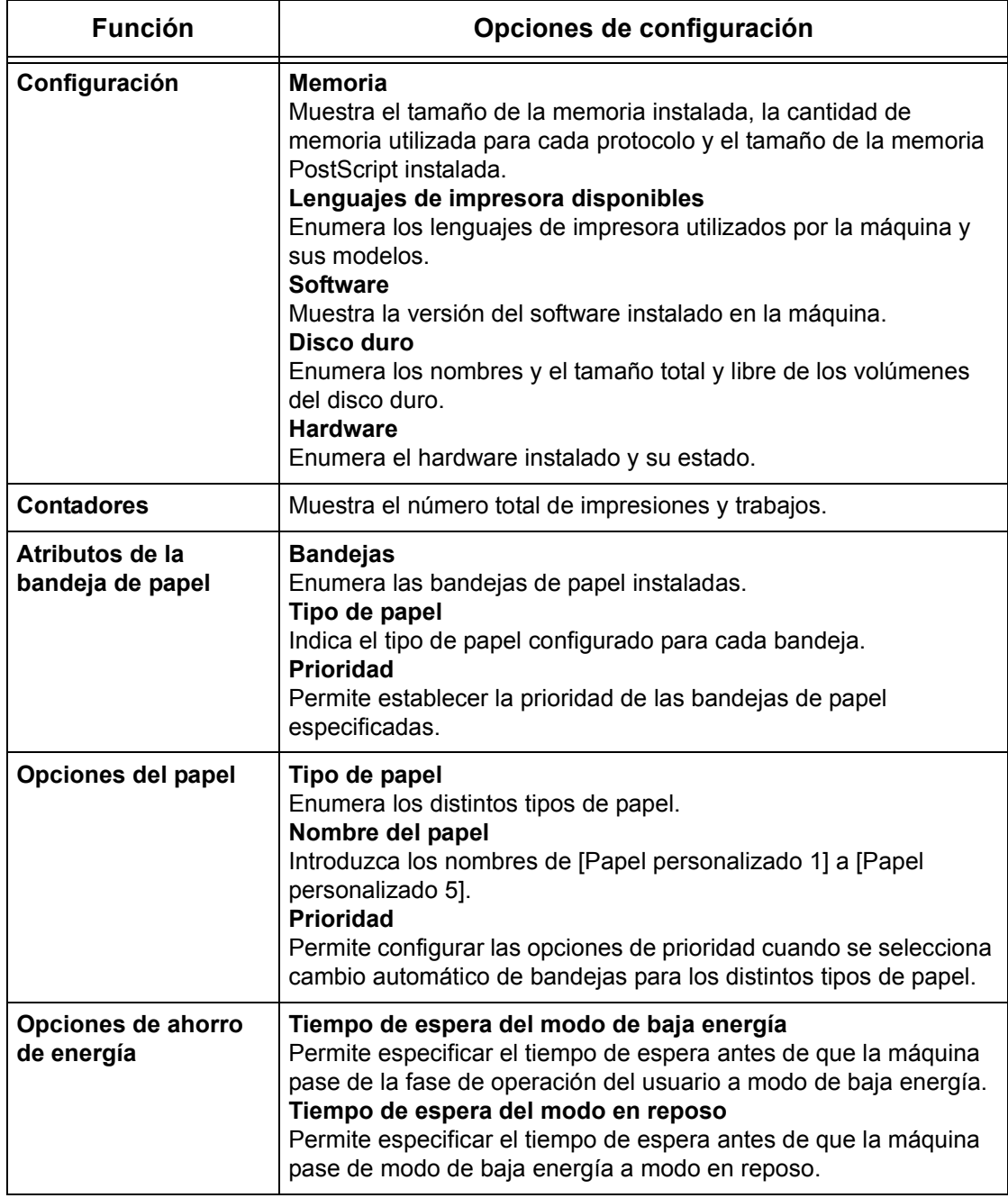

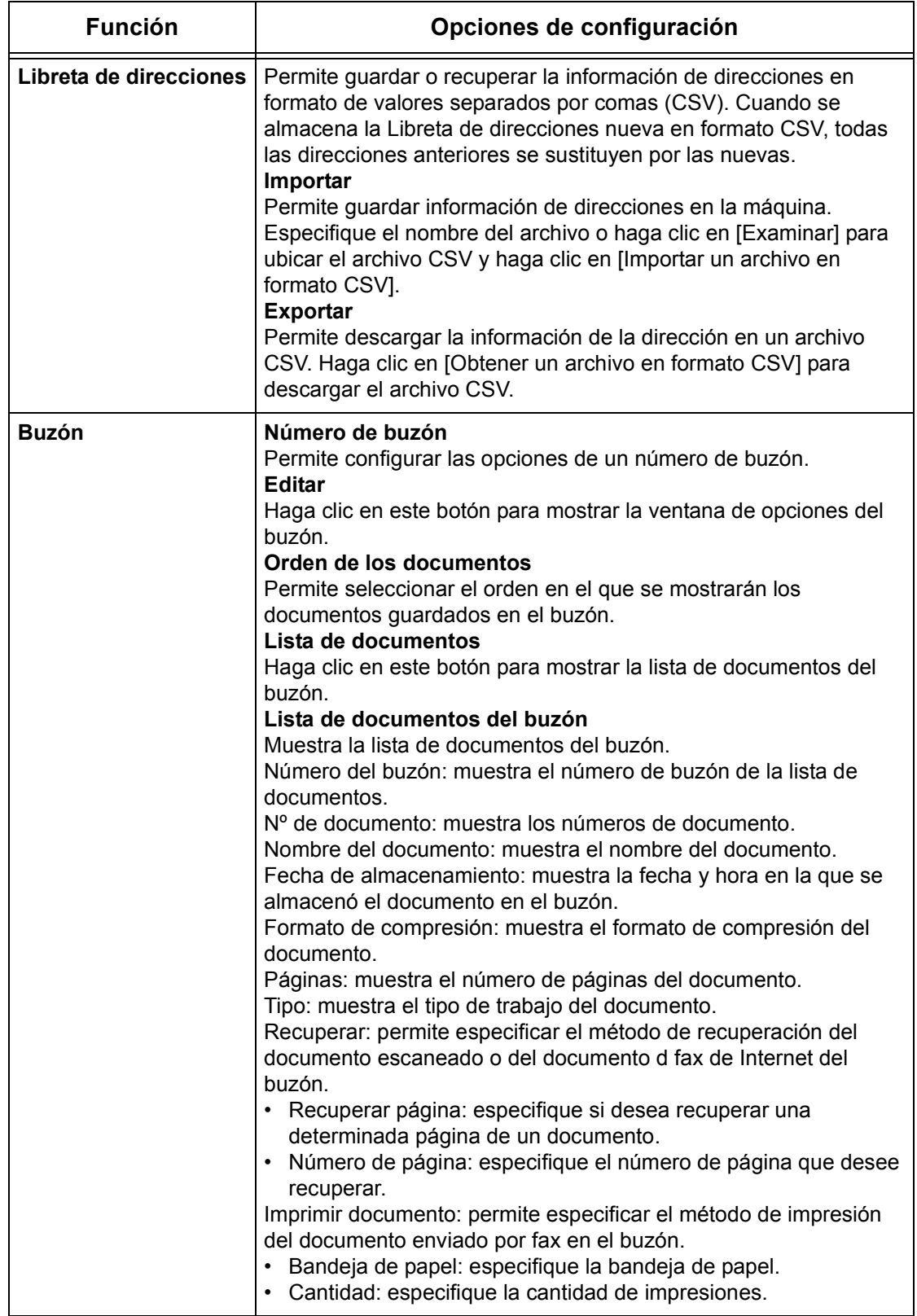
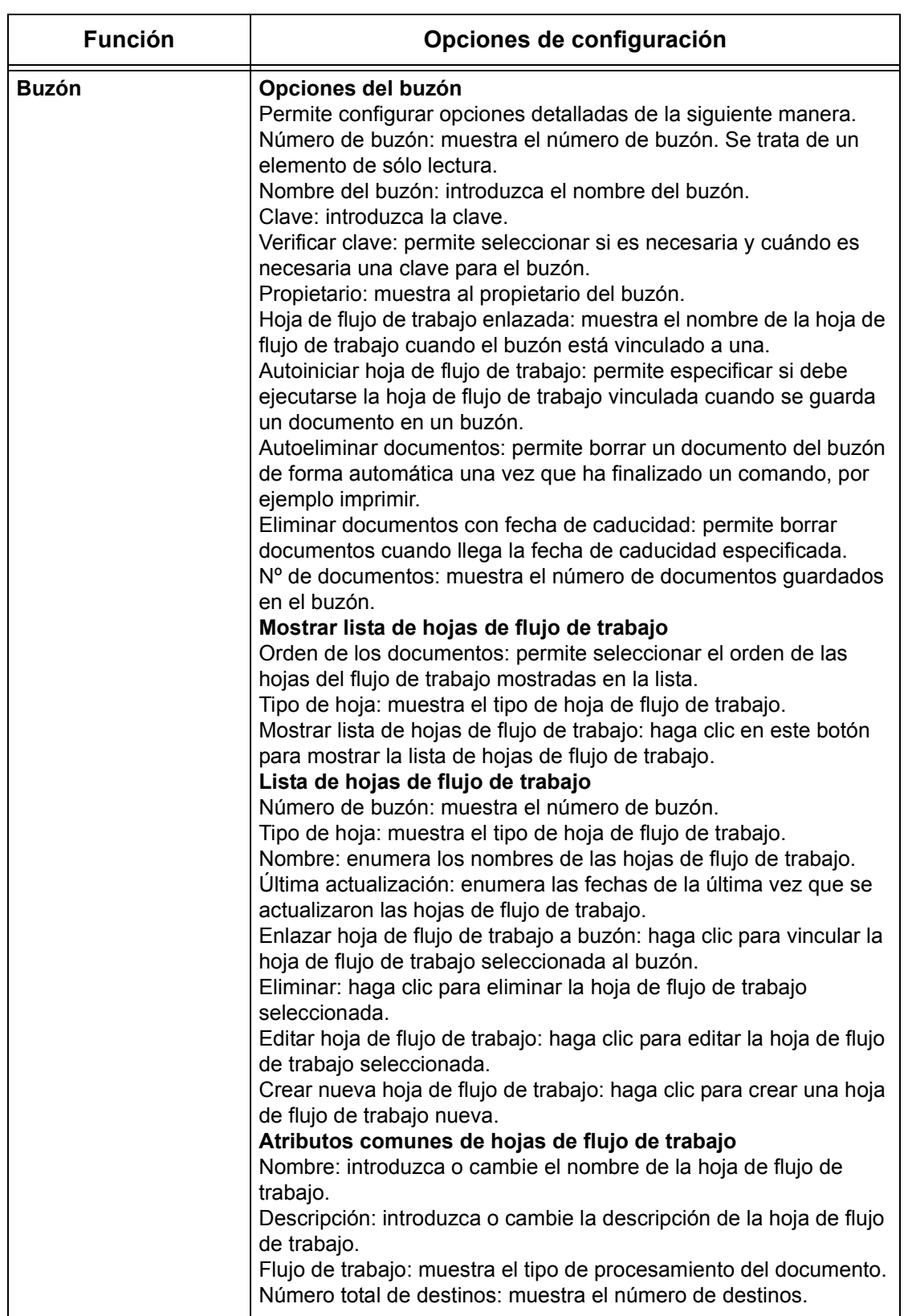

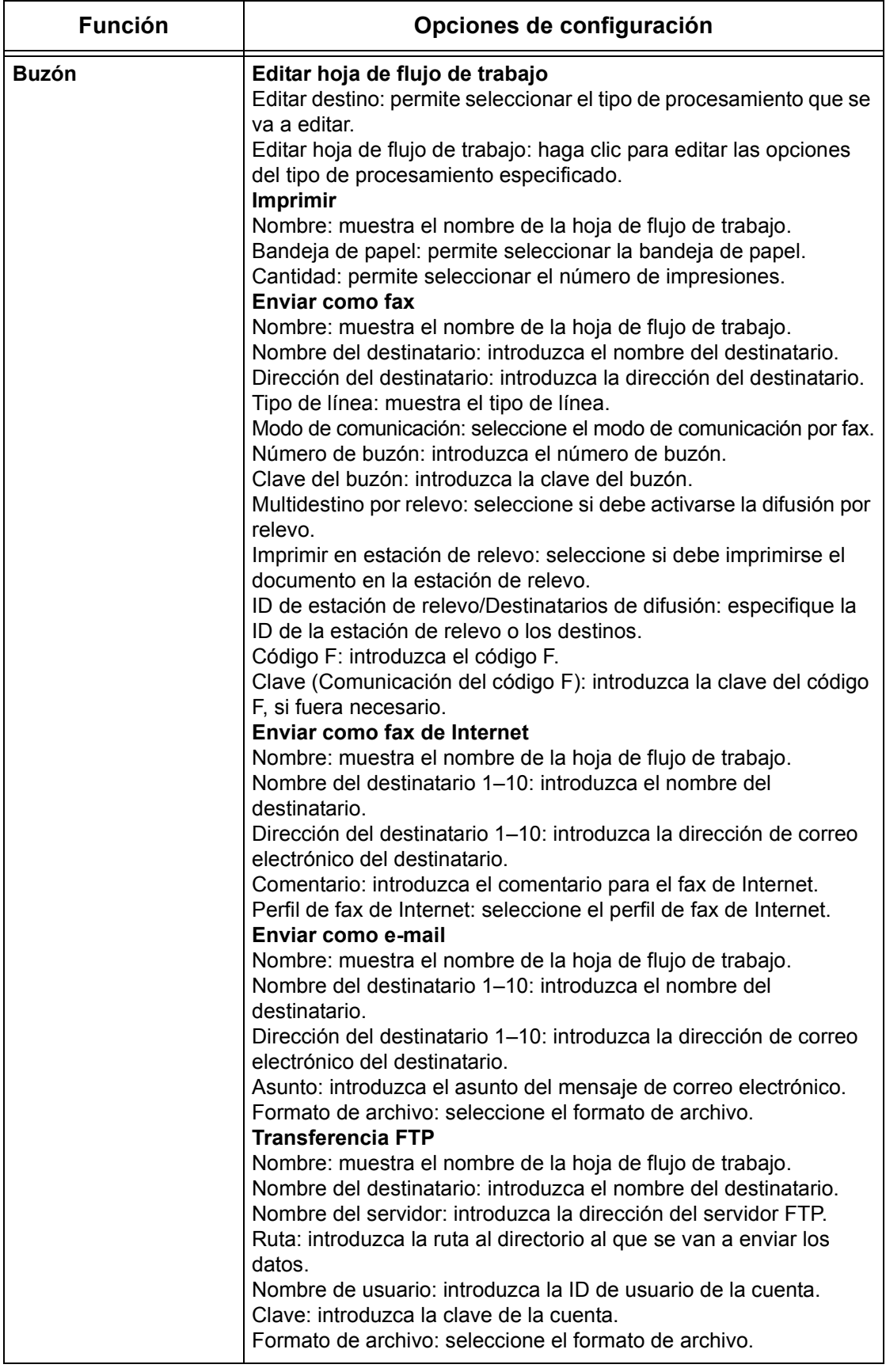

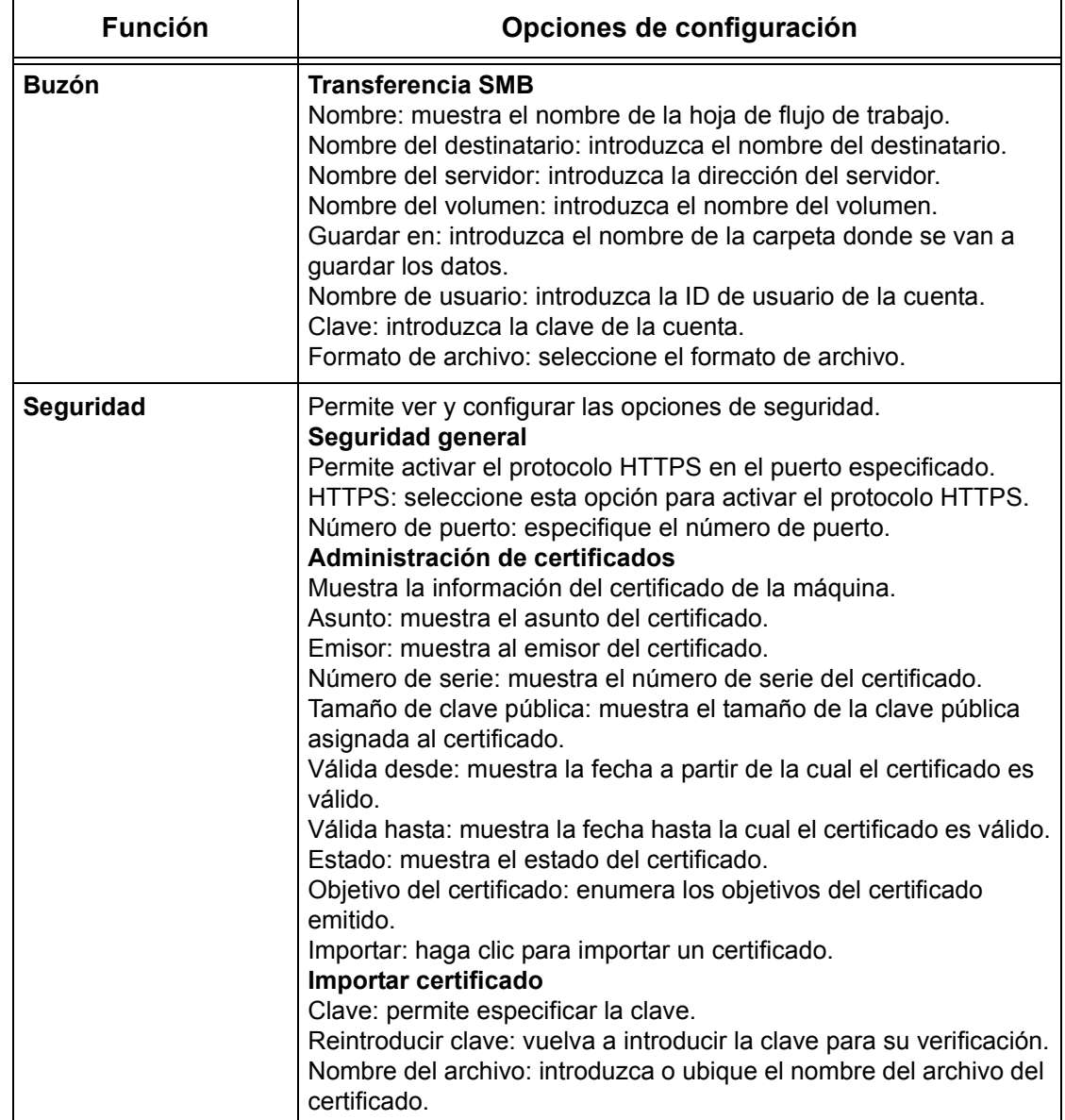

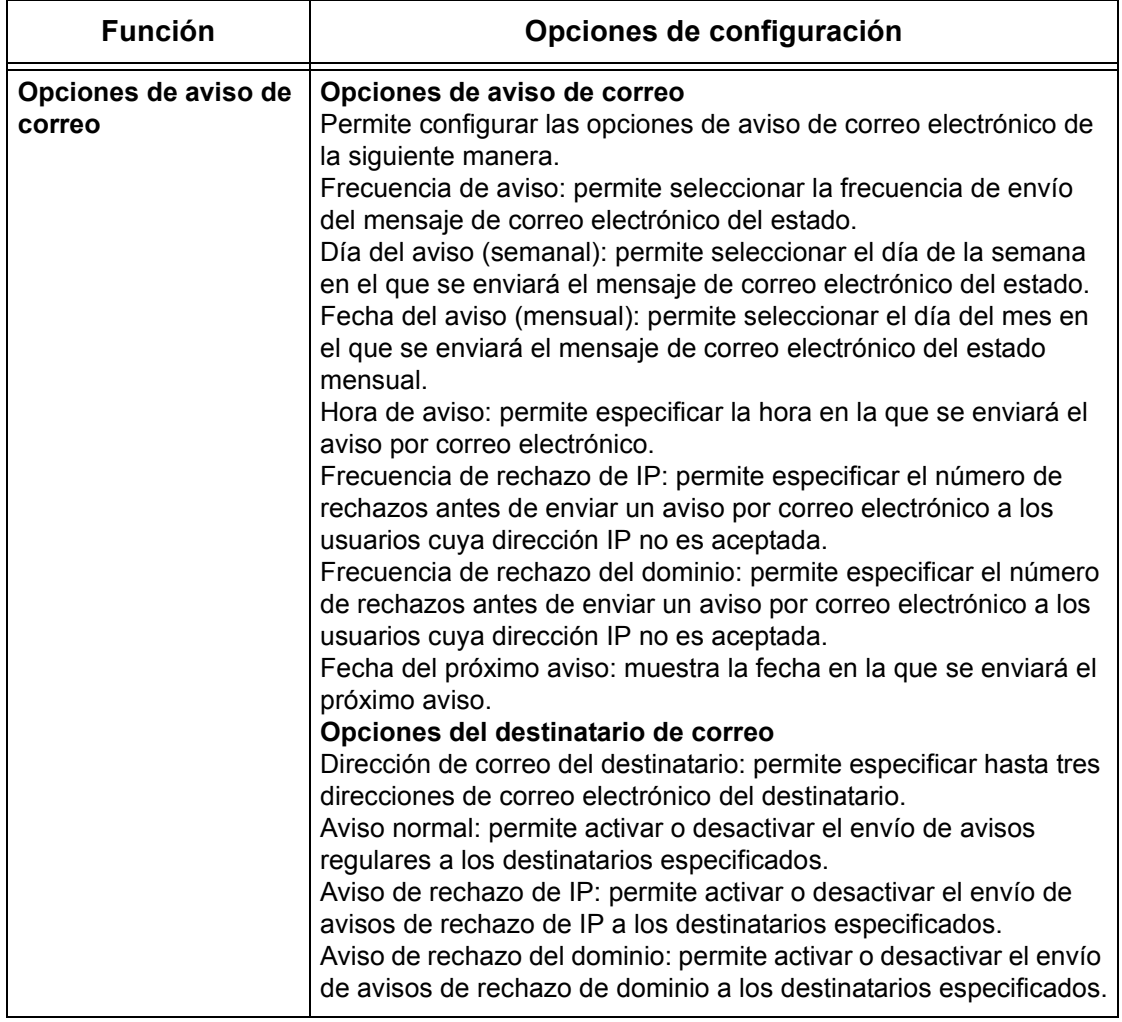

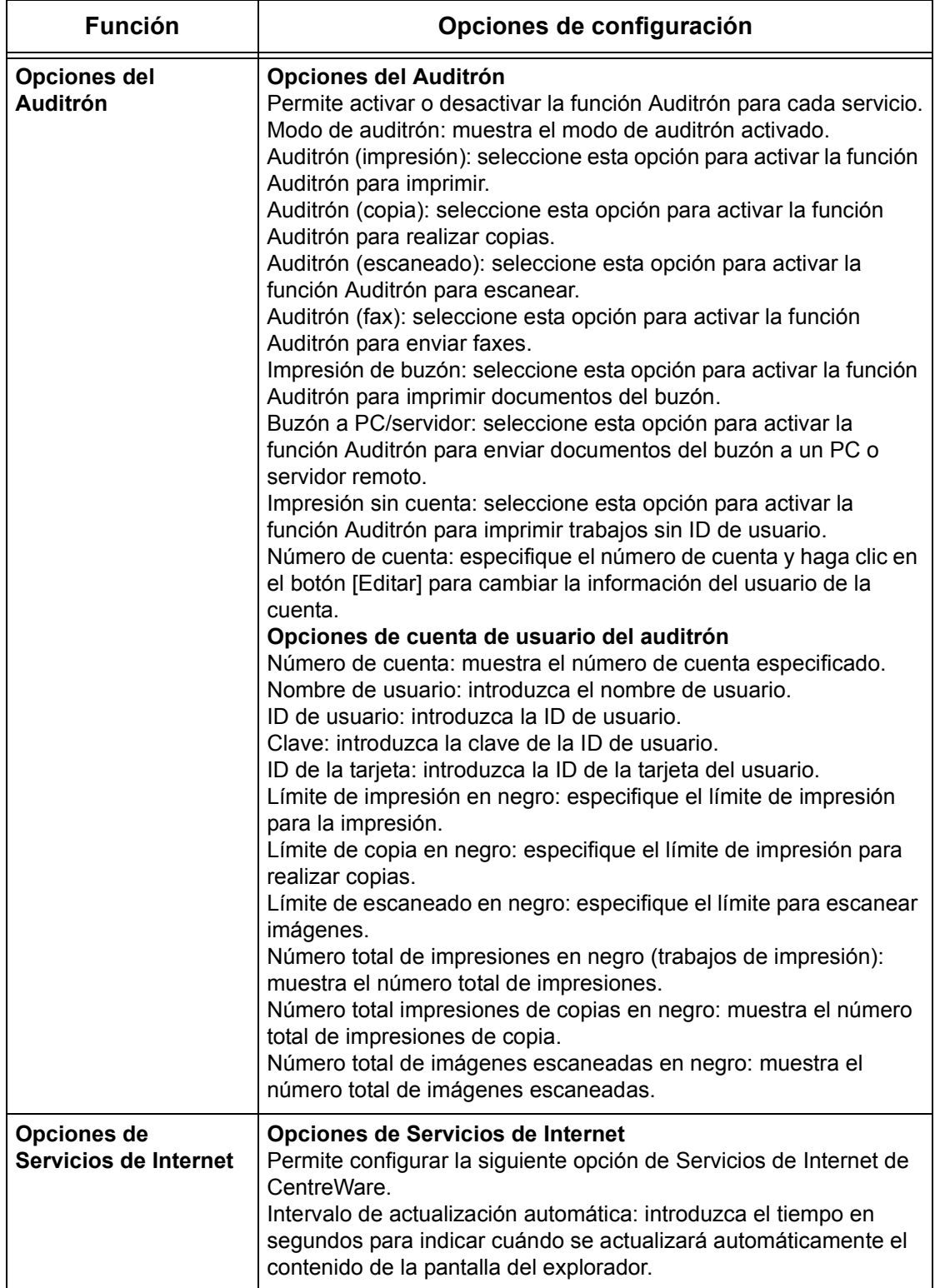

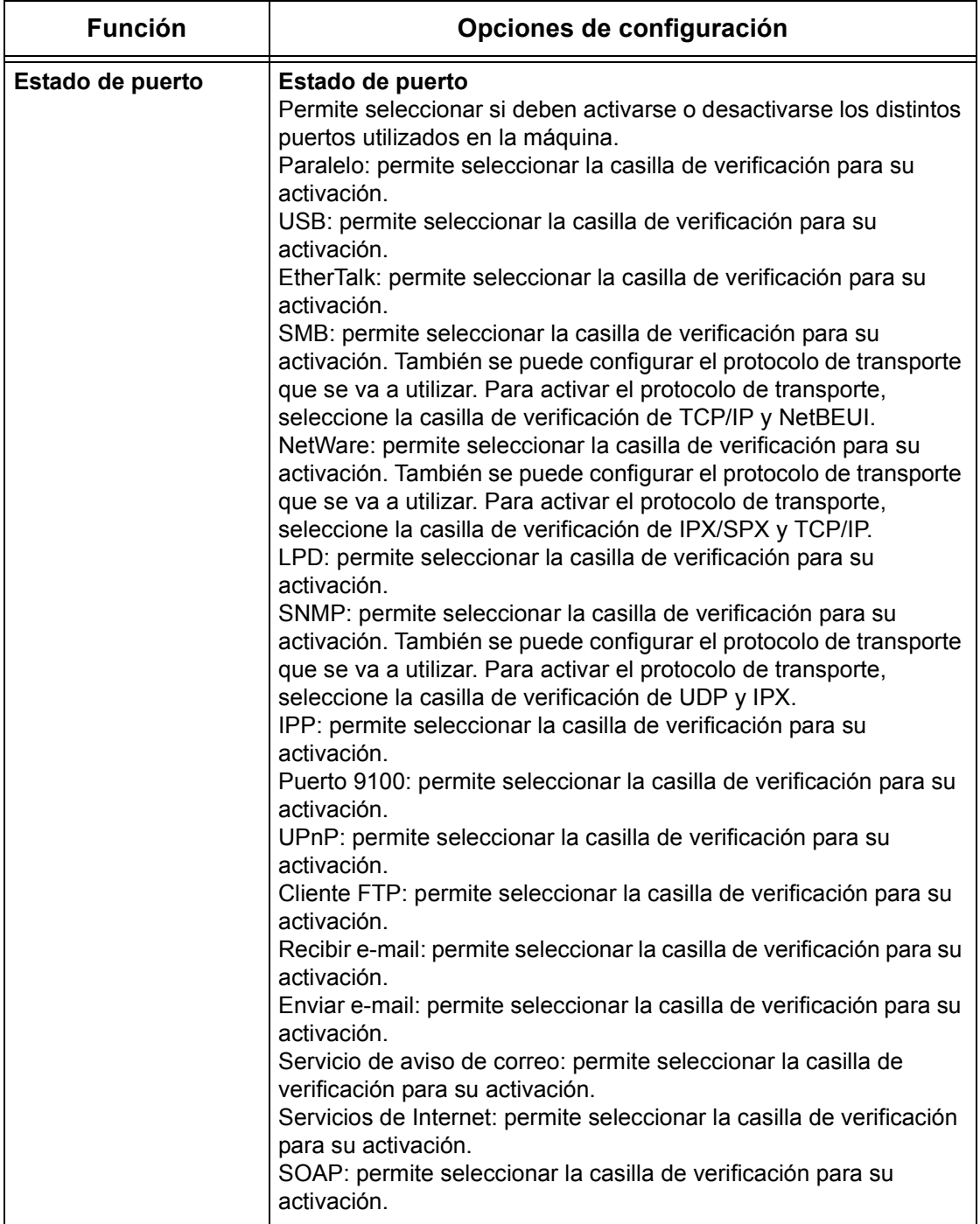

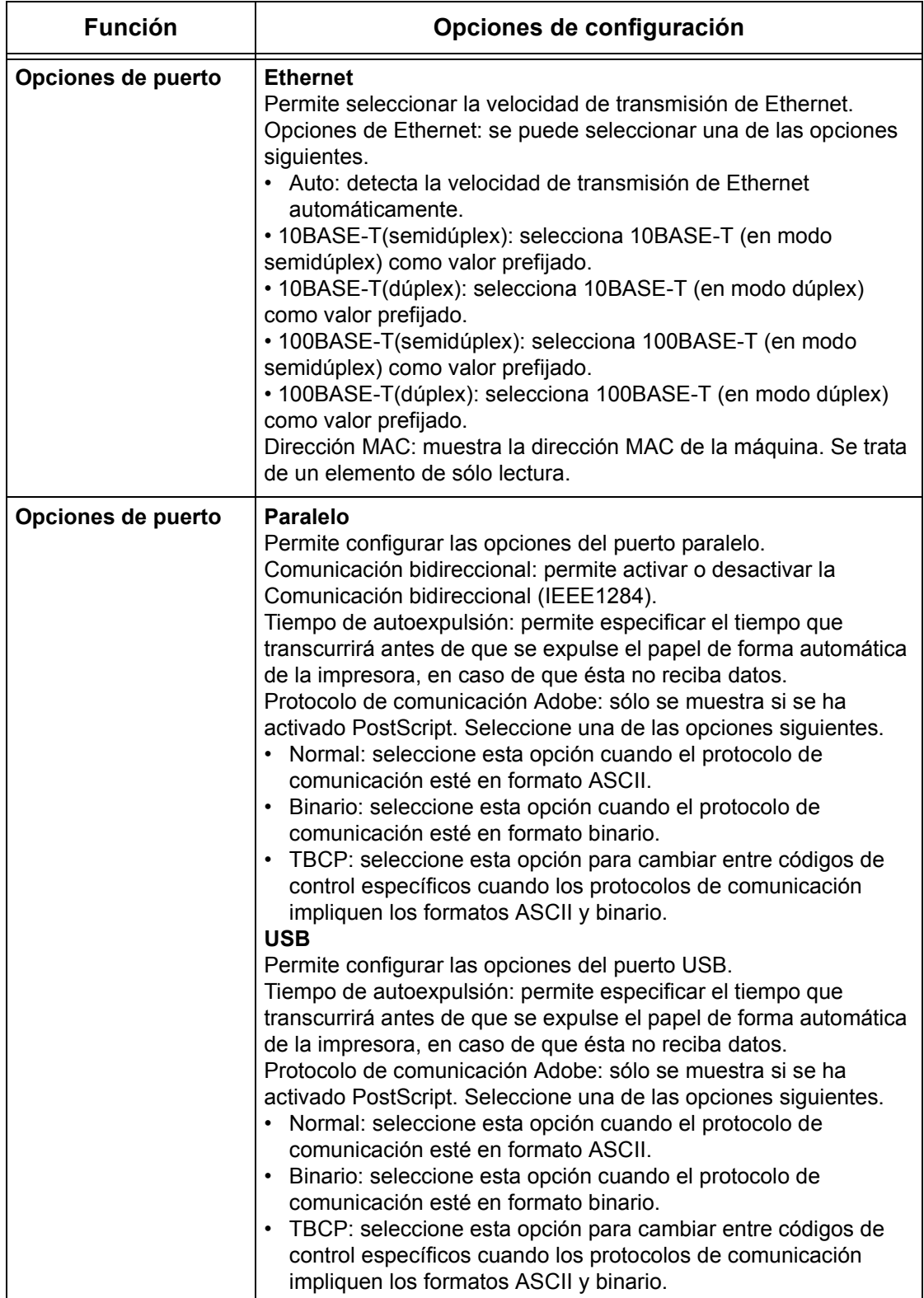

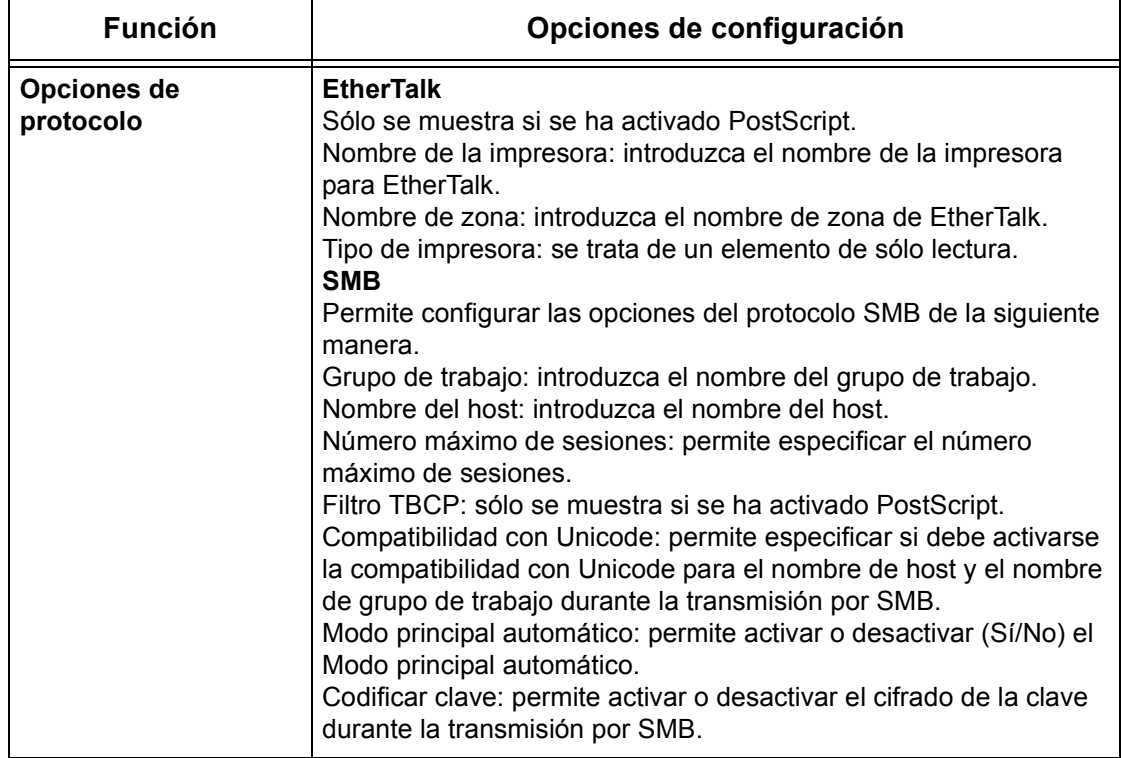

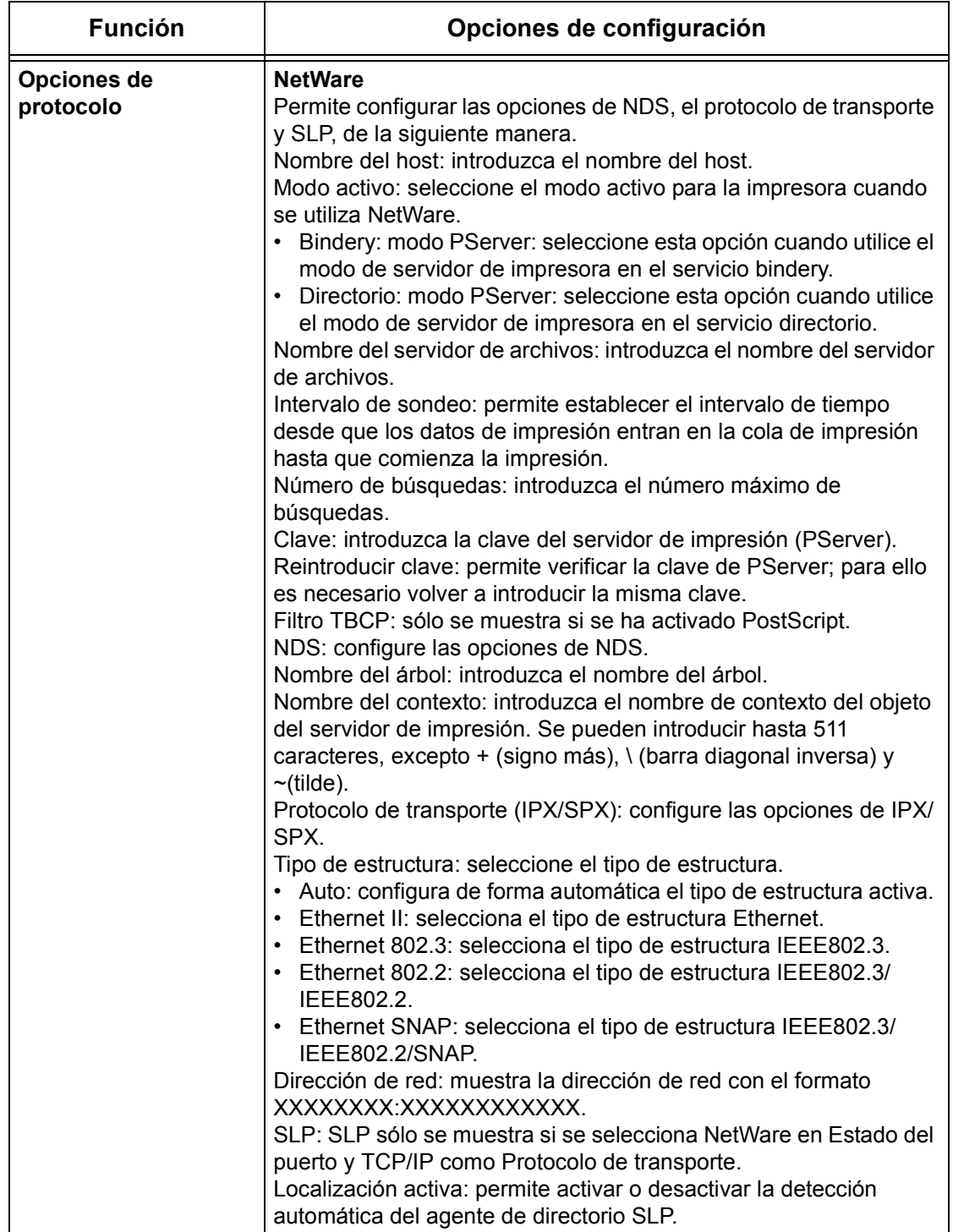

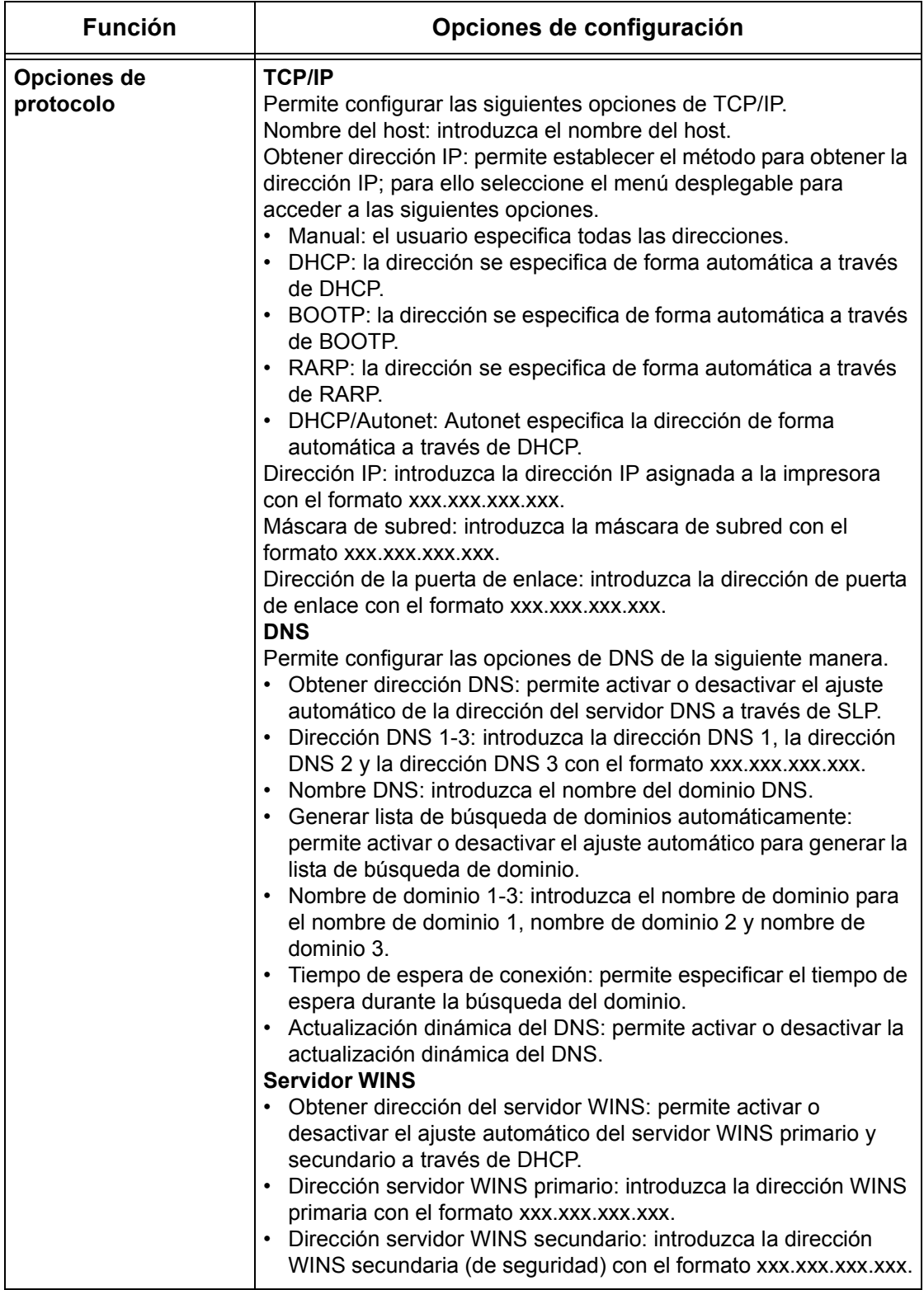

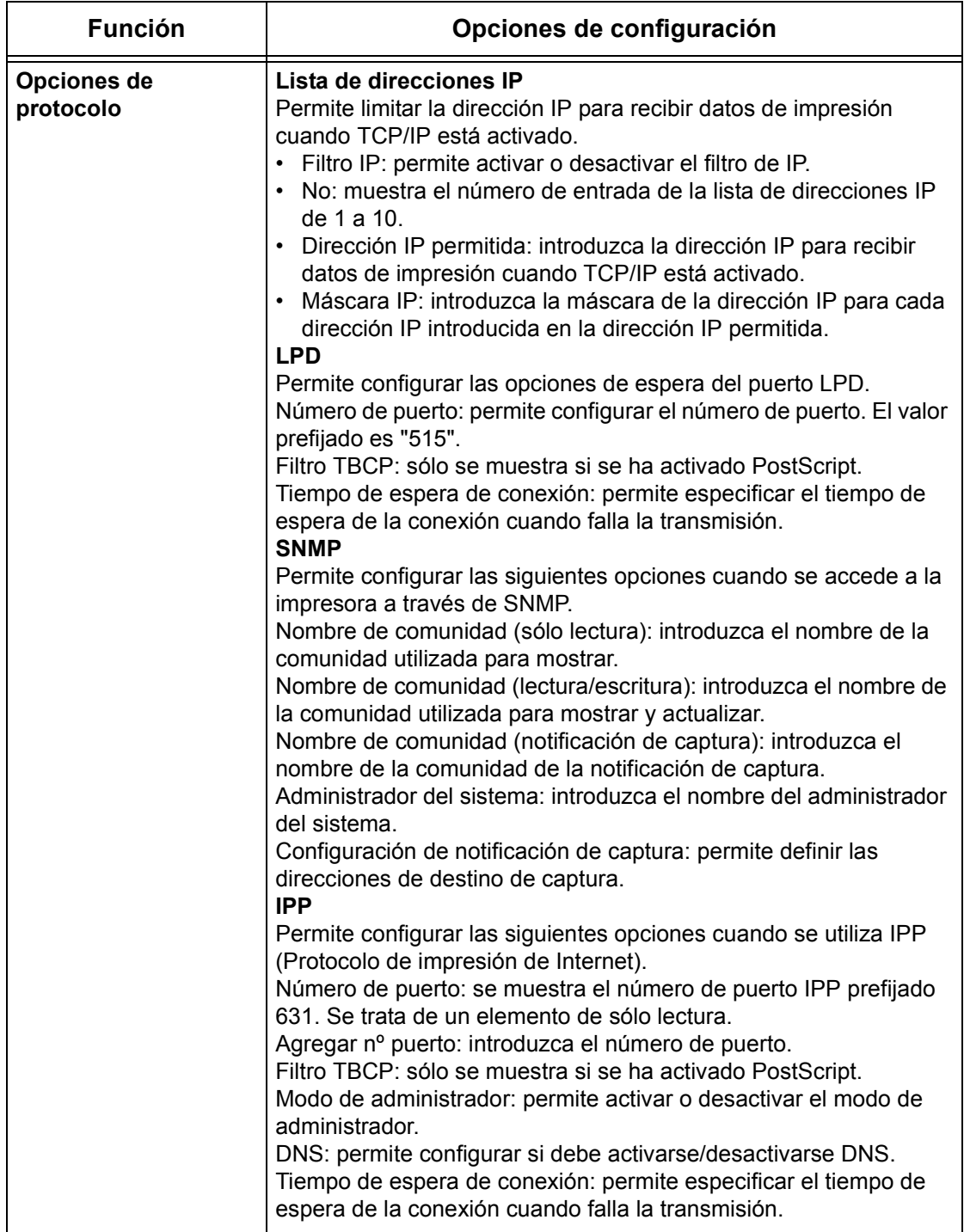

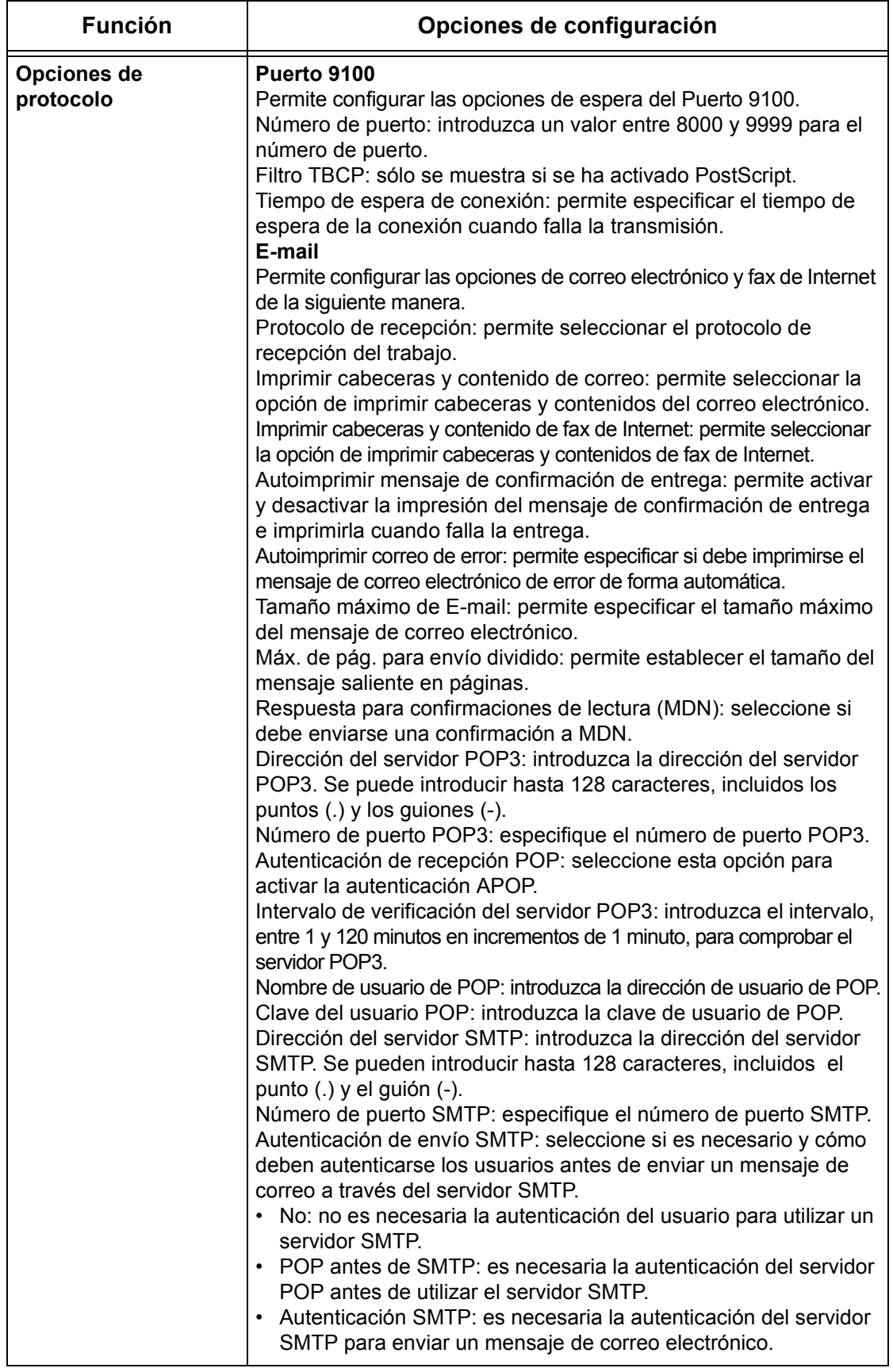

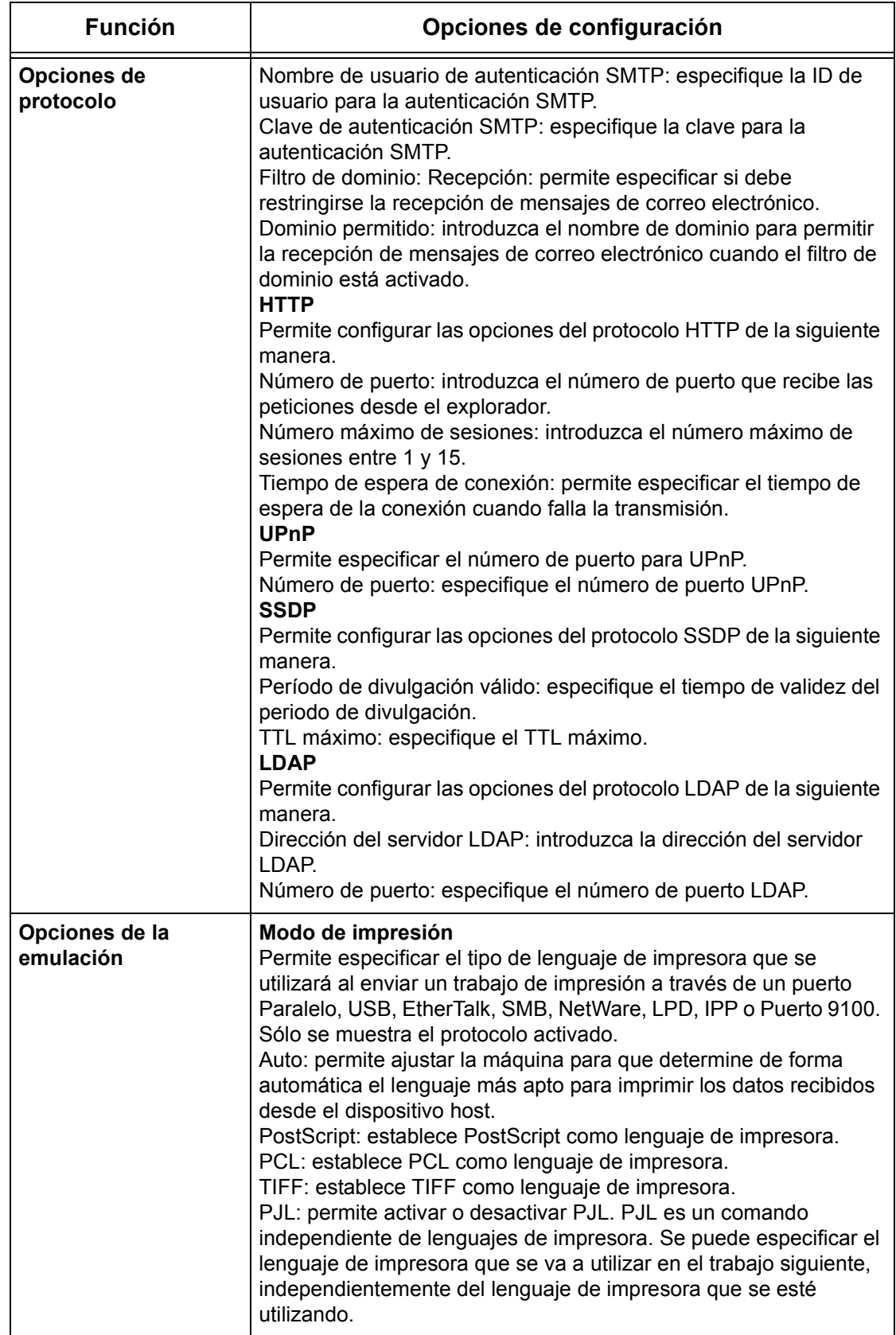

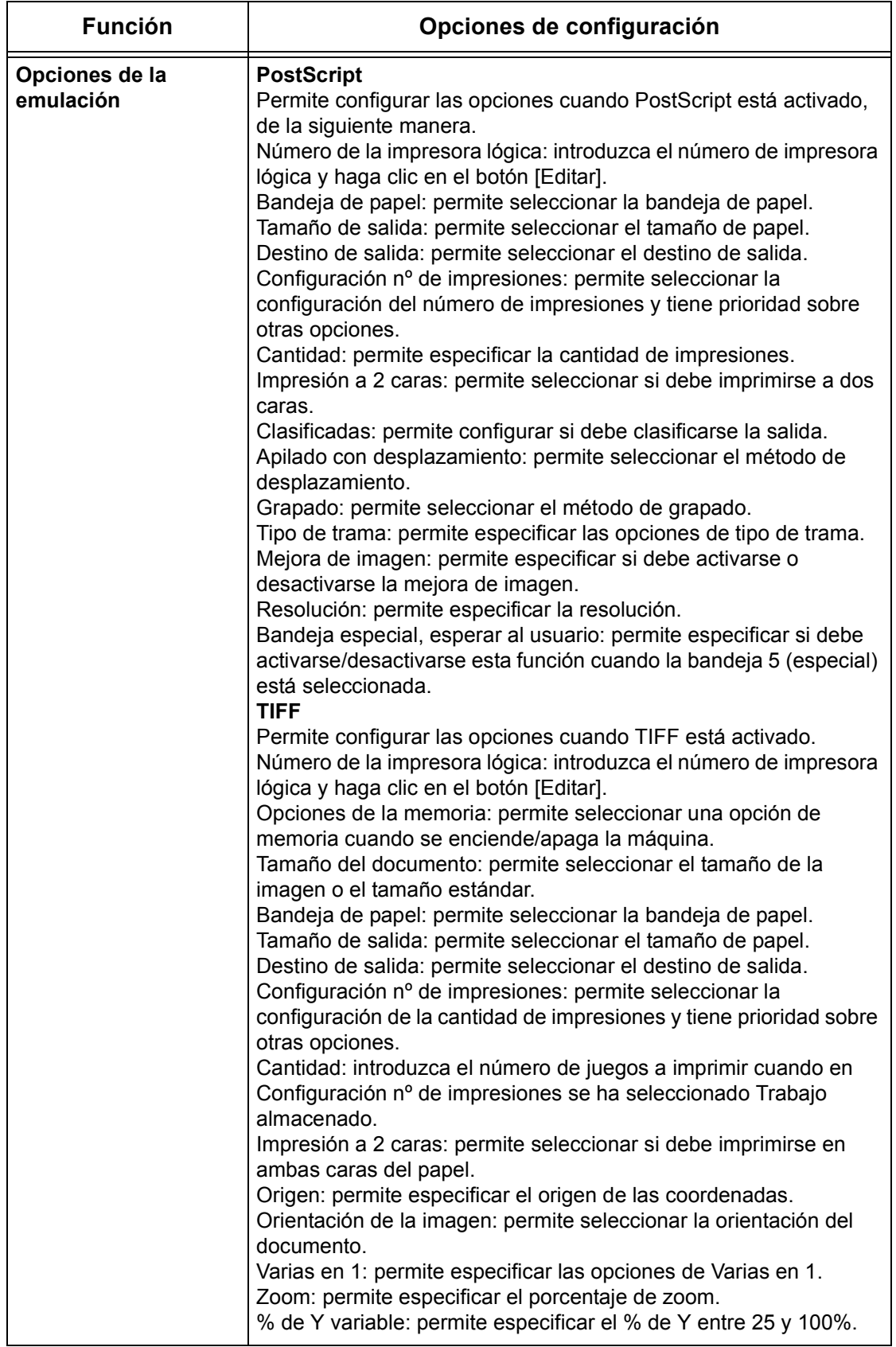

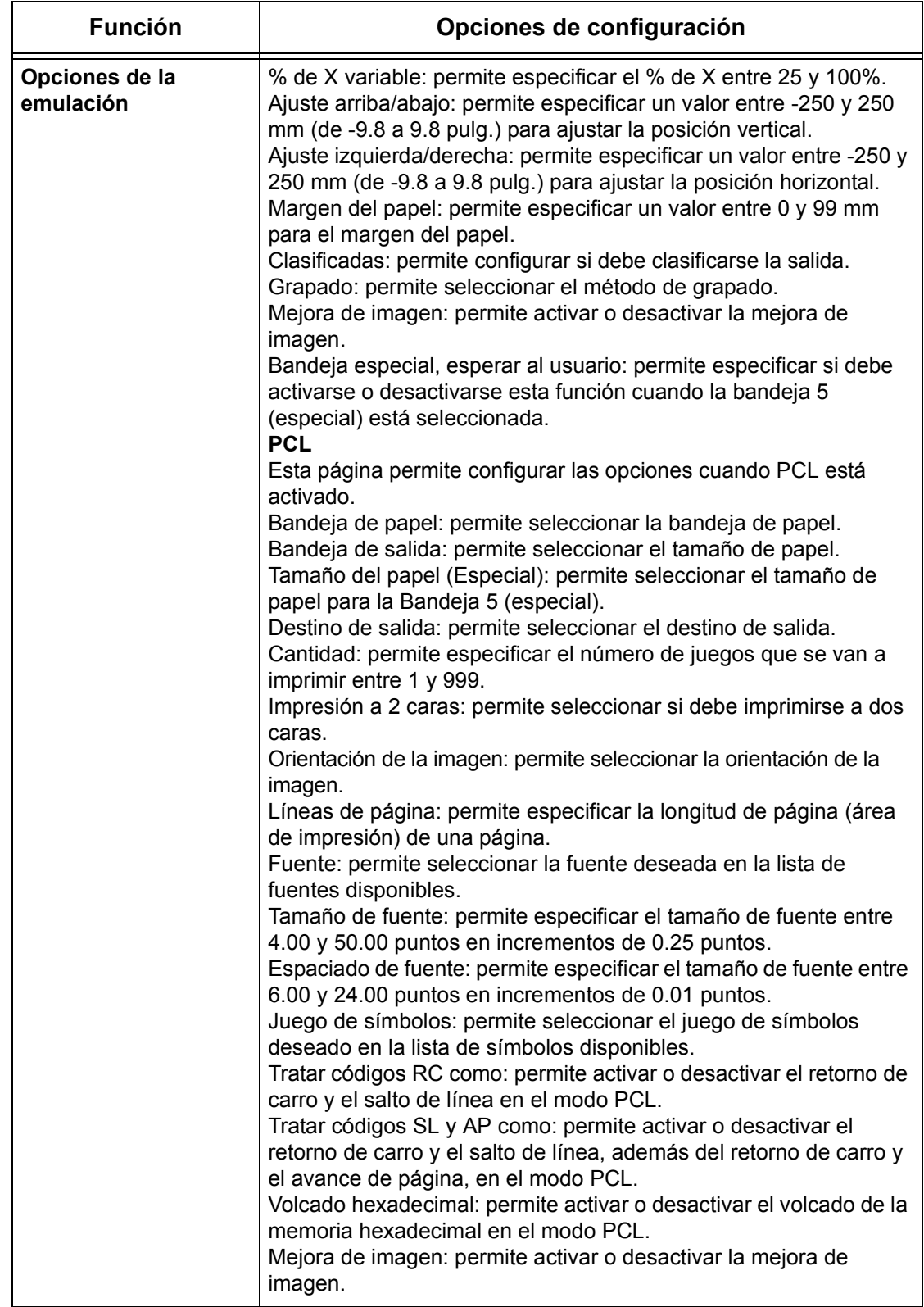

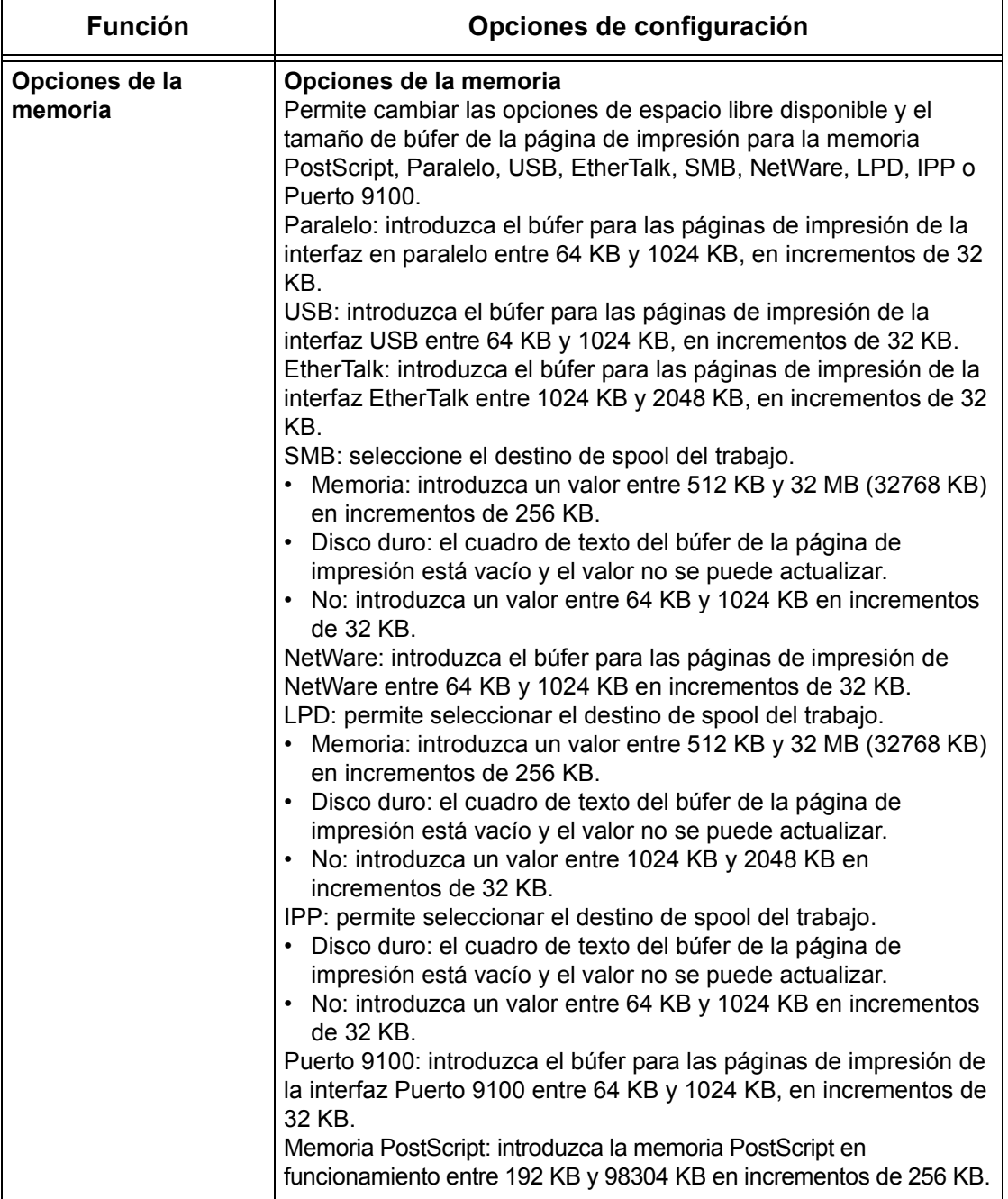

# **Mantenimiento**

Esta página muestra el historial de errores. Cuando se produce un error, incluye la siguiente información sobre los trabajos. Haga clic en [Mantenimiento] en el panel principal de la página principal.

- Fecha/hora: muestra la fecha y la hora en la que se produjo el error. La información se muestra con el formato mm/dd/aaaa hh:mm.
- Código de error: muestra el código de error. La información se muestra con el formato xxx-yyy.

# **Asistencia**

Esta página muestra el vínculo del sitio web de asistencia al cliente. El nombre del vínculo mostrado en pantalla y el URL del sitio web de asistencia al cliente se pueden cambiar.

**NOTA:** El sitio web de asistencia al cliente no se muestra si la máquina no está conectada a Internet.

#### **Cambio de opciones**

Haga clic en [Cambiar opciones], introduzca el nombre nuevo y el URL del sitio web y, a continuación, haga clic en [Aplicar opciones nuevas].

**NOTA:** Si está activado el modo de administrador, el sistema indica que se introduzca la ID de usuario y la clave antes de realizar los cambios. La ID de usuario prefijada es "1111" y la clave "x-admin".

# **10 Papel y otros materiales**

La máquina se ha fabricado para utilizar varios tipos de papel y otros materiales de impresión. En este capítulo se ofrece información sobre el modo de colocar papel y otros materiales de impresión en la máquina.

# **Colocación del papel**

La máquina puede incorporar varias bandejas de papel. En este apartado hallará información sobre el modo de colocar papel en cada tipo de bandeja.

**NOTA:** Asegúrese de que las guías de papel lateral y posterior de la bandeja están bien ajustadas y se adaptan al tamaño del papel colocado. Si queda espacio entre la pila de papel y las guías, es posible que la alimentación del papel sea incorrecta o se produzcan atascos.

Para obtener información sobre los tamaños de papel y los tipos de material configurables para cada bandeja, consulte *[Tamaños y tipos de papel admitidos en la](#page-203-0)  [página 204](#page-203-0)*.

Para obtener información sobre la gama aceptable de tamaños de papel y la capacidad de cada bandeja, consulte *[Suministro de papel en el capítulo Especificaciones,](#page-366-0)  [página 367.](#page-366-0)*

# **Preparación del papel para la colocación**

Antes de colocar papel en las bandejas, airee los bordes. Este procedimiento separa las hojas de papel que están adheridas y también reduce la posibilidad de atascos del papel.

**NOTA:** Para evitar atascos de papel y de alimentación, no extraiga el papel de su embalaje hasta que sea preciso.

# **Colocación de papel en las bandejas**

Según la configuración de la máquina, puede haber hasta cuatro bandejas disponibles, sin contar la bandeja especial.

**NOTA:** Si la máquina está procesando un trabajo, no abra la bandeja de papel activa.

*1.* Tire de la bandeja de papel.

**NOTA:** Para evitar atascos de papel y errores de alimentación, no coloque papel encima del papel que queda en la bandeja. Retire el papel restante y vuelva a colocarlo sobre el papel nuevo.

*2.* Si es preciso, mueva las guías de la bandeja de papel hacia fuera para colocar el papel nuevo.

Para ajustar las guías laterales y la posterior, presione la palanca de cada guía y deslícelas a la nueva posición.

Para fijar las guías en su posición, suelte las palancas.

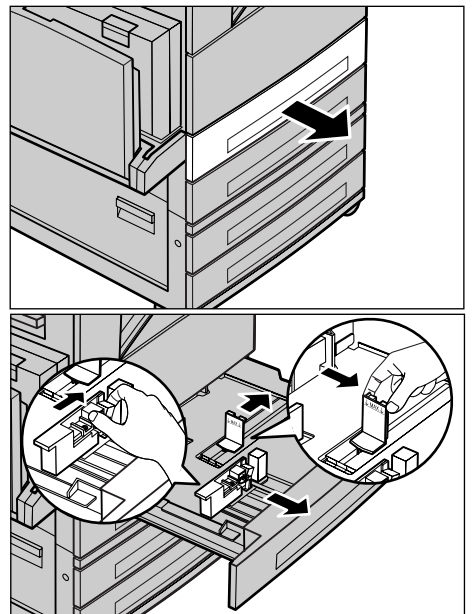

**NOTA:** Si va a cambiar el tamaño o el tipo de papel de la bandeja, consulte *[Atributos](#page-212-0)  [de la bandeja de papel en el capítulo Configuraciones, página 213.](#page-212-0)* Para obtener más información sobre la reprogramación de la bandeja, póngase en contacto con el operador principal.

*3.* Coloque el papel con cuidado y bien ajustado al costado izquierdo de la bandeja.

**NOTA:** No coloque papel por encima de la línea tope de llenado.

**NOTA:** Cuando se realizan copias en una o dos caras sobre papel perforado, cargue el papel de manera que primero entre el borde opuesto al perforado. Si primero entra el borde perforado se puede producir atascos de papel.

*4.* Si las guías de papel se han desplazado, deslícelas justo hasta que toquen el borde del papel.

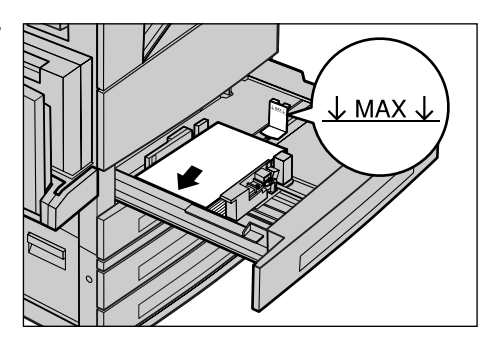

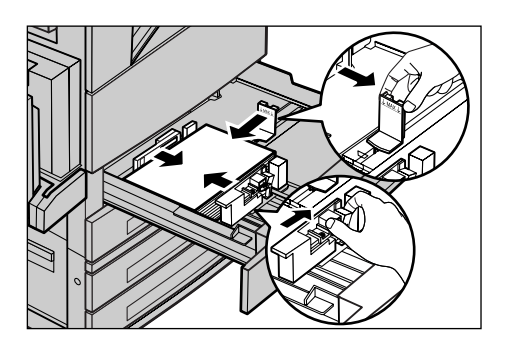

**NOTA:** Al colocar papel de tamaño estándar, ajuste las guías sobre las muescas de la bandeja para adaptarlas al tamaño de papel correspondiente. La máquina reconoce el papel de 8K/16K como un tamaño estándar, aunque las bandejas no incluyan muescas para estos tamaños.

*5.* Cierre la bandeja de papel.

El papel puede colocarse para que se alimente por el borde corto o por el largo.

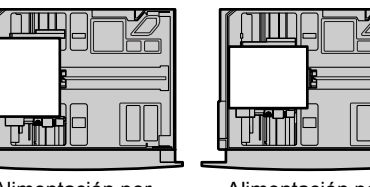

Alimentación por borde largo (ABL)

Alimentación por borde corto (ABC)

*6.* Ajuste la máquina para la detección automática del tamaño de papel, o bien especifique de forma manual el tamaño adecuado. Para obtener más información, consulte *[Tamaño de papel en el capítulo Configuraciones,](#page-213-0)  [página 214.](#page-213-0)*

**NOTA:** Los tamaños de papel que la máquina puede detectar varían según el ajuste que haya definido el operador principal. Si desea más información, consulte *[Opciones](#page-219-0)  [de tamaño de papel en el capítulo Configuraciones, página 220.](#page-219-0)*

# **Bandeja especial (bandeja 5)**

La bandeja especial permite utilizar varios tipos de papel. Está situada en la parte izquierda de la máquina e incorpora una extensión para acomodar papel de mayor tamaño. Una vez colocado el papel en la bandeja especial, asegúrese de que los ajustes de la bandeja en la pantalla táctil coinciden con el tamaño y tipo de papel colocado. Si no coinciden, es preciso reprogramar la bandeja. Si desea más información sobre la programación de la bandeja especial, consulte *[Pantalla \[Bandeja](#page-58-0)  [5 \(especial\)\] en el capítulo Copia, página 59.](#page-58-0)*

**NOTA:** Para reducir el gasto de fusor y evitar atascos de papel, es importante que el tamaño y tipo de papel programado sea idéntico al que contiene la bandeja.

*1.* Coloque el papel con cuidado en la bandeja especial y asegúrese de que queda centrado en ella.

**NOTA:** No coloque papel por encima de la línea tope de llenado.

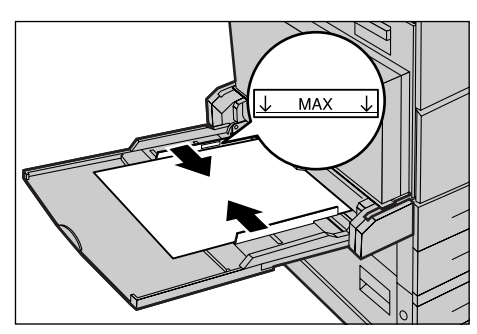

**NOTA:** Cuando se realizan copias en una o dos caras sobre papel perforado, cargue el papel de manera que primero entre el borde opuesto al perforado. Si primero entra el borde perforado se puede producir atascos de papel.

**NOTA:** Cuando realice copias o impresiones en papel grueso y éste no entre en la máquina, cúrvelo como se muestra en la ilustración de la derecha. Tenga presente, sin embargo, que un exceso de curvatura o plegado puede provocar atascos de papel.

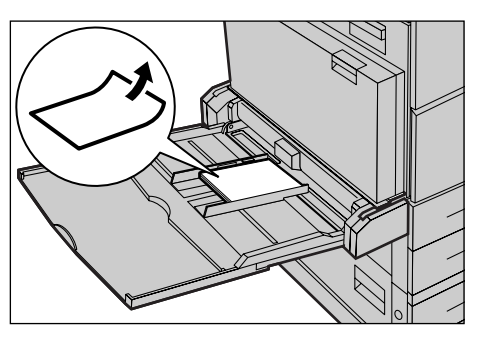

**NOTA:** Al cargar sobres, asegúrese

de que las solapas están cerradas y de que los sobres están orientados en la bandeja de manera que primero entren las solapas.Sin embargo, si se cargan sobres de tamaño C5, use la alimentación por borde largo de manera que el borde con la solapa mire hacia usted.

*2.* Deslice la guía lateral hacia el papel justo hasta que toque el borde del papel.

# **Módulo TTM**

El módulo TTM (Tandem Tray Module, módulo de bandeja tándem) permite colocar papel en grandes cantidades. Consta de dos bandejas.

**NOTA:** En el módulo TTM no se puede colocar papel de tamaño personalizado.

*1.* Tire de la bandeja 3 o 4 del módulo TTM para abrirla.

El elevador de la bandeja desciende.

*2.* Coloque el papel bien ajustado contra la esquina posterior izquierda de la bandeja.

**NOTA:** No coloque papel por encima de la línea tope de llenado.

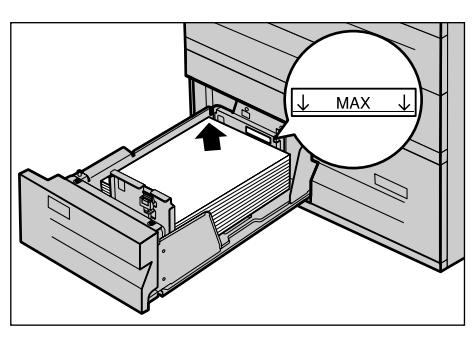

**NOTA:** Coloque siempre el papel en la bandeja en la orientación que muestra el diagrama.

*3.* Cierre la bandeja.

El elevador asciende y coloca el papel en la posición de uso.

# <span id="page-202-0"></span>**Cambio automático de bandeja**

La máquina cambia de forma automática de una bandeja a otra en los siguientes casos:

- Durante la impresión, si la bandeja activa se queda sin papel.
- Si el tamaño de papel detectado difiere del anterior tamaño determinado.
- Si comienza la alimentación del papel y se abre la bandeja seleccionada.
- Si comienza la alimentación del papel y se produce un error de funcionamiento de la bandeia.

**NOTA:** La bandeja especial no se puede usar con la opción de cambio automático de bandejas.

**NOTA:** Para ajustar las bandejas de destino y las prioridades es preciso el acceso del operador principal. Si desea más información, consulte *[Prioridad de las bandejas de](#page-213-1)  [papel en el capítulo Configuraciones, página 214](#page-213-1)* y *[Prioridad de tipo de papel en el](#page-213-2)  [capítulo Configuraciones, página 214.](#page-213-2)*

Cuando no se están usando las bandejas de papel, puede abrirlas para colocar más papel mientras la máquina está en funcionamiento. No obstante, no debe abrir la bandeja activa. Si lo hace, la máquina detendrá el trabajo que esté procesando.

# **Almacenamiento y manipulación del papel**

Utilice siempre papel xerográfico de buena calidad en la máquina. El papel dañado, curvado o húmedo puede originar atascos o problemas de calidad de imagen. Siga estas sencillas normas para almacenar el papel.

- Almacene el papel en un lugar seco, alejado de fuentes de calor o frío extremos, como radiadores o ventanas abiertas.
- Guarde el papel en posición plana en un estante por encima del nivel del piso.
- Deje el papel envuelto y en su caja hasta que vaya a utilizarlo.
- Vuelva a envolver el papel de los paquetes parcialmente usados.

**NOTA:** El papel no se debe almacenar en las bandejas de papel.

# <span id="page-203-0"></span>**Tamaños y tipos de papel admitidos**

En este apartado se enumeran los tamaños y tipos de papel que pueden utilizarse en la máquina.

# **Tamaños de papel admitidos**

En la tabla siguiente se enumeran los tamaños de papel admitidos en cada bandeja, en el módulo a 2 caras y en la acabadora.

**NOTA:** Para conocer la capacidad de cada bandeja, consulte *[el capítulo](#page-364-0)  [Especificaciones.](#page-364-0)*

#### **Tamaños estándar**

**NOTA:** Los tamaños de papel estándar que pueden detectarse varían según la tabla de tamaños que haya especificado el operador principal. Si desea información sobre el ajuste de la tabla de tamaños de papel, consulte *[Opciones de tamaño de papel en](#page-219-0)  [el capítulo Configuraciones, página 220.](#page-219-0)*

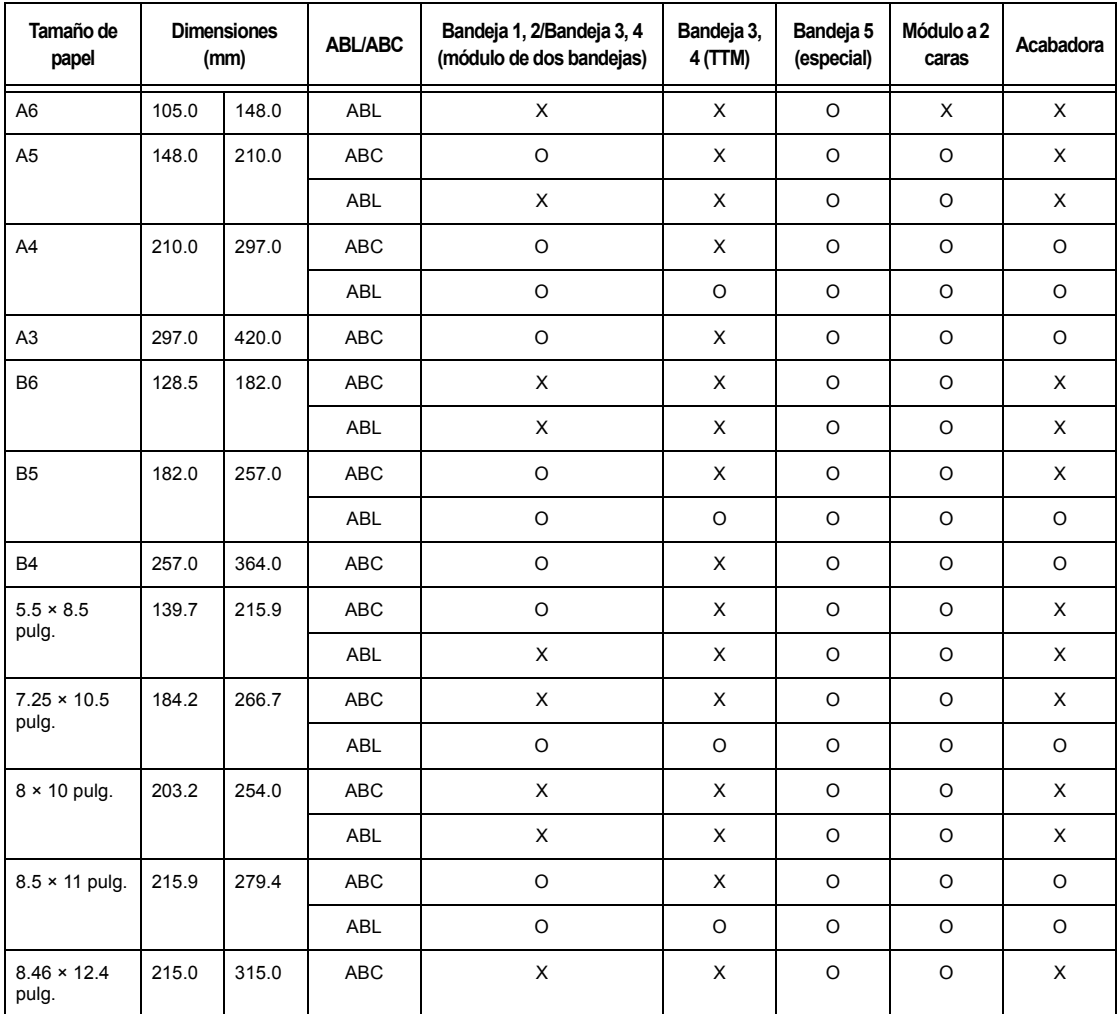

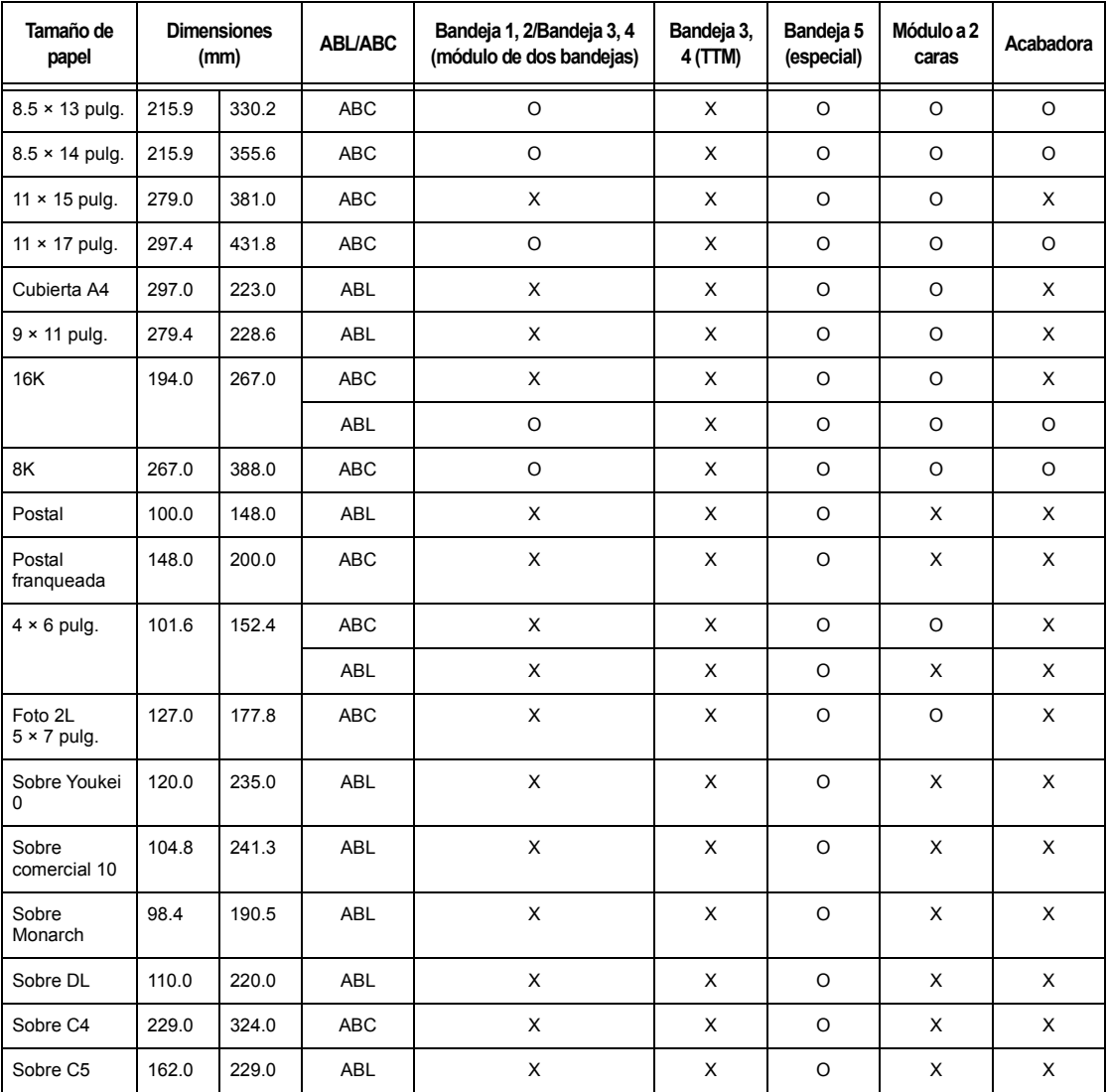

O: Disponible

X: No disponible

# **Tamaños no estándar**

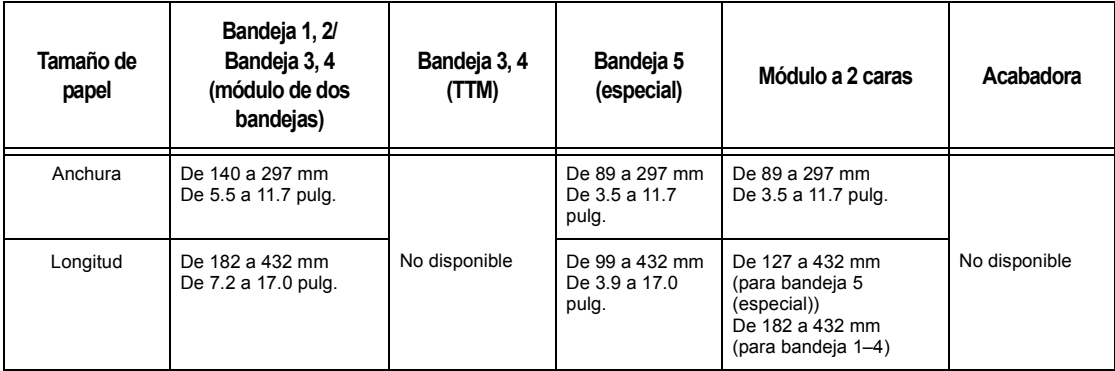

# **Tipos de papel admitidos**

En la tabla siguiente se enumeran los tipos de papel admitidos en cada bandeja, en el módulo a 2 caras y en la acabadora.

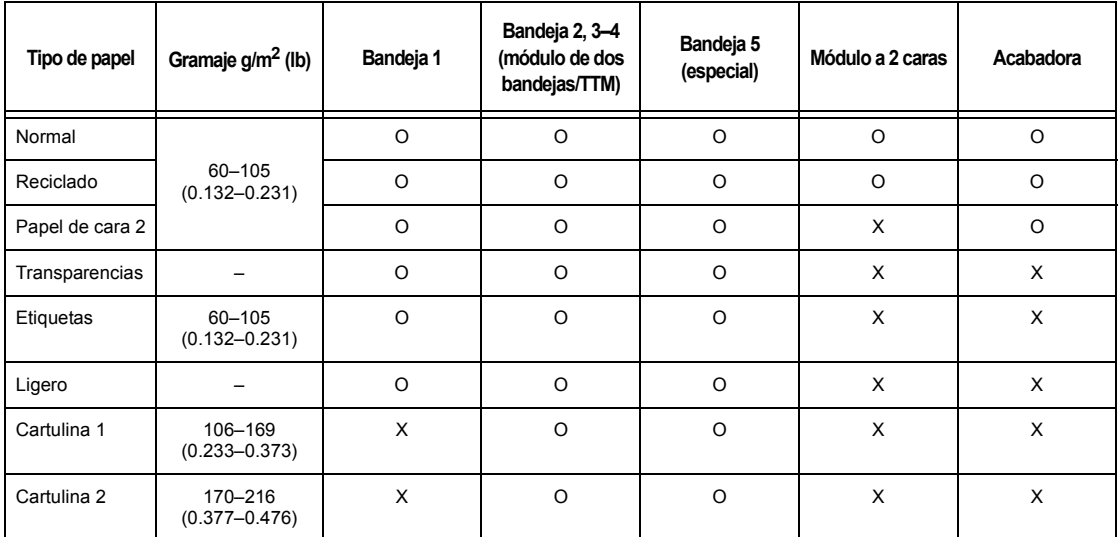

O: Disponible

X: No disponible

- Normal: cuando utilice papel para impresión láser de alta velocidad Arjo Wiggins Conqueror CON90F (64010283), seleccione [Cartulina1] en la pantalla [Tipo de papel].
- Papel cara 2: se refiere a papel que ya está impreso por una cara (es decir, papel ya usado).
- Transparencias: Cuando utilice transparencias con hoja de soporte Xerox (3R3028) (en EE.UU.) o papel para equipos láser de sobremesa 3M Tipo L (3R91334) (en Europa) en condiciones de temperatura y humedad reducidas (10oC, 15%) seleccione [Cartulina 1] en la pantalla [Tipo de papel].
- Si selecciona [Etiqueta], [Cartulina 1] o [Cartulina 2], cargue el papel ABL. Si carga el papel ABC, la calidad de impresión puede verse afectada negativamente.
- Ligero: Si selecciona [Ligero], la máquina reduce la temperatura de la unidad de fusor al imprimir. Seleccione esta opción si el papel se curva o aparecen otros problemas provocados por la elevada temperatura del fusor al transferir el tóner al papel.
- Cartulina: Según el tipo de cartulina, la máquina no se puede cargar ABC (alimentación por el borde corto). En ese caso alimente el papel ABL (alimentación por el borde largo).
- Según el tipo de papel utilizado y el entorno de funcionamiento, puede que el papel no entre en la máquina de forma adecuada o que la calidad de impresión se vea afectada.

# **11 Configuraciones**

En este capítulo, dirigido al operador principal, se describe el modo de cambiar varias opciones prefijadas de la máquina, cómo registrar diversas opciones como buzones y destinos, y cómo configurar o modificar las opciones del operador principal.

# **Procedimiento de ajuste de opciones del sistema**

En este apartado se describe el procedimiento básico de ajuste de las opciones del sistema. Siga estos pasos.

- *[1. Entrada en el modo Opciones del sistema: página 207](#page-206-0)*
- *[2. Personalización de opciones: página 208](#page-207-0)*

# <span id="page-206-0"></span>**1. Entrada en el modo Opciones del sistema**

1. Pulse el botón <Iniciar/Cerrar sesión > del panel de control.

*2.* Introduzca la ID de usuario correcta a través del teclado

desde el teclado en pantalla.

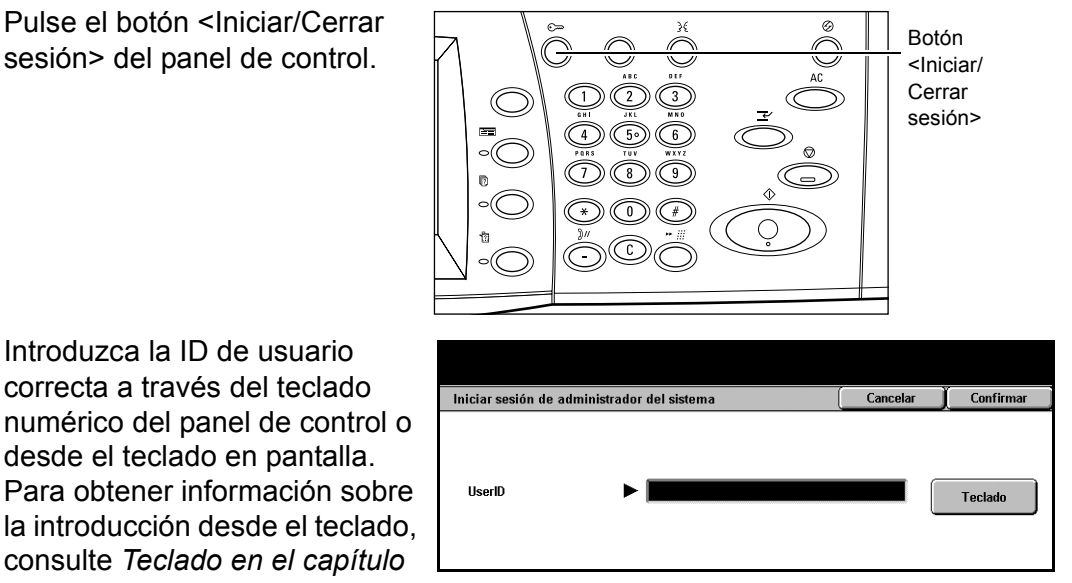

*[Fax/Fax de Internet, página 95.](#page-94-0)* **NOTA:** La ID prefijada del operador principal es "11111". Si está activada la función de autenticación, quizá necesite introducir también una clave. La clave prefijada es "xadmin". Para modificar la ID de usuario o la clave prefijadas, consulte *[Opciones del](#page-278-0)  [administrador del sistema en la página 279](#page-278-0)*.

*3.* Seleccione [Opciones del sistema] en la pantalla [Menú del administrador del sistema].

**NOTA:** En [Modo del usuario], la máquina puede utilizarse con normalidad mientras se haya iniciado la sesión como operador principal.

# <span id="page-207-0"></span>**2. Personalización de opciones**

*1.* Seleccione la opción deseada.

Para personalizar las opciones, realice las operaciones necesarias. En determinadas opciones, debe seleccionar [Cambiar opciones] para modificar los valores o para introducir caracteres a través del teclado en pantalla. Para obtener información sobre la introducción desde el teclado, [consulte](#page-94-0) *Teclado [en el capítulo Fax/Fax de Internet,](#page-94-0)  [página 95.](#page-94-0)*

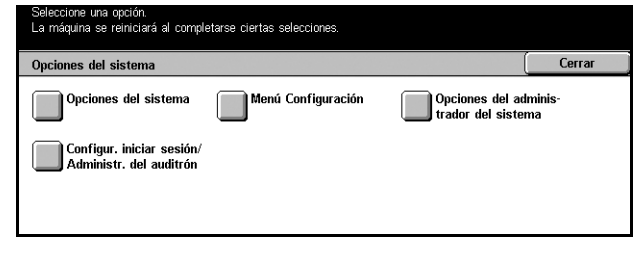

Opciones del sistema

o del usuario también está disponible cuando se está en el modo de

Modo del usuario

# **Opciones del sistema**

En esta pantalla puede seleccionar funciones de las opciones que desee configurar o cambiar. Para obtener más información, consulte los apartados siguientes.

*[Opciones comunes: página 209](#page-208-0) [Opciones de modo de copia: página 223](#page-222-0) [Opciones de red: página 231](#page-230-0) [Opciones de modo de impresión: página 240](#page-239-0) [Opciones de modo de escaneado: página 244](#page-243-0) [Opciones de modo de fax: página 249](#page-248-0) [Opciones de e-mail/fax de Internet: página 260](#page-259-0) [Opciones de buzón/documentos guardados: página 265](#page-264-0) [Opciones de comunicación de la aplicación: página 267](#page-266-0)*

- *1.* Seleccione [Opciones del sistema] en la pantalla [Opciones del sistema].
- *2.* Seleccione la opción requerida.
- *3.* Seleccione [Cerrar].

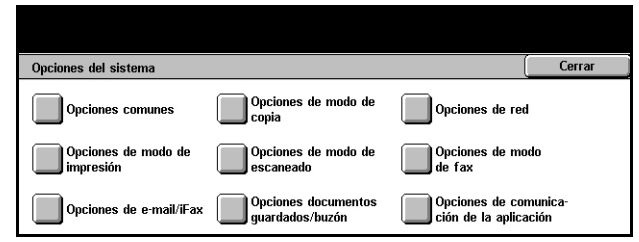

# <span id="page-208-0"></span>**Opciones comunes**

En esta pantalla puede configurar o modificar las opciones de la máquina comunes a las funciones principales, como copiar, enviar por fax y escanear. Para obtener más información, consulte los apartados siguientes.

*[Reloj/Temporizadores de la máquina: página 209](#page-208-1) [Señales sonoras: página 211](#page-210-0) [Prefijados de pantalla: página 213](#page-212-1) [Atributos de la bandeja de papel: página 213](#page-212-2) [Avance automático de trabajos: página 215](#page-214-0) [Calidad de imagen: página 216](#page-215-0) [Informes: página 216](#page-215-1) [Mantenimiento/Diagnósticos: página 218](#page-217-0) [Otras opciones: página 219](#page-218-0)*

- *1.* Seleccione [Opciones comunes] en la pantalla [Opciones del sistema].
- *2.* Seleccione la opción requerida.
- *3.* Seleccione [Cerrar].

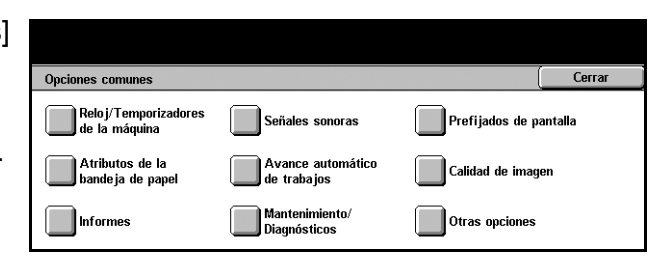

Opciones actuales

4/14/2004 (M/D/A)

 $1000$ 

 $GMT + 900$ Ajustar: No

1 Minuto

# <span id="page-208-1"></span>**Reloj/Temporizadores de la máquina**

Utilice esta función para ajustar la fecha y hora correctas, así como otros valores relacionados.

**Flomento** 

1 Fecha

2 Hora

3. Zona horaria

5. Autoelimina

4. Horario de veran

Eli ja un elemento y seleccione Cambiar opciones Reloj/Temporizadores de la máquina

- *1.* Seleccione [Reloj/ Temporizadores de la máquina] en la pantalla [Opciones comunes].
- *2.* Utilice los botones de desplazamiento para alternar entre pantallas.
- *3.* Realice las operaciones necesarias.
- *4.* Seleccione [Cerrar].

#### **Fecha**

Ajuste la fecha actual. Puede elegir entre tres formatos de fecha: A/M/D, M/D/A y D/M/ A. La fecha definida aquí se imprime en listas e informes.

Cerrar

Cambia

opciones

 $\left| \rule{0pt}{10pt}\right.$ 

## **Hora**

Ajuste la hora actual. Puede seleccionar el formato de visualización de 12 o 24 horas. Si utiliza [Reloj de 12 horas], aparecen los botones para especificar AM o PM. La hora definida aquí se imprime en listas e informes.

## **Zona horaria**

Ajuste la diferencia horaria con respecto a la hora GMT (Greenwich).

#### **Horario de verano**

Con esta función activada, la máquina ajusta de forma automática la hora actual al comienzo y el término del horario de verano. Especifique la fecha de inicio y fin de los periodos de verano.

#### **Autocancelar**

Con esta función activada, la máquina muestra la pantalla prefijada si no se realiza ninguna acción durante el periodo de tiempo establecido. Puede seleccionar un periodo de tiempo entre 1 y 4 minutos. El campo de entrada de tiempo sólo aparece al seleccionar [Sí].

#### **Sincronización de hora de NTP**

Con esta función activada, se utiliza el protocolo NTP (Network Time Protocol, protocolo de hora de red) para sincronizar la hora de la máquina con la del servidor especificado.

**NOTA:** Si la conexión con el servidor falla la máquina utiliza su propia hora, sin sincronización.

#### **Conexión con servidor de hora**

Especifique si desea activar o desactivar esta función.

#### **Intervalo de conexión**

Seleccione el intervalo de conexión al servidor especificado, desde 1 a 500 horas.

#### **Dirección IP del servidor de hora**

Especifique la dirección IP del servidor de hora mediante el teclado numérico del panel de control.

#### **Liberación automática de trabajos**

Con esta función activada, cuando un trabajo de copia o escaneado se ve interrumpido por algún problema (como un atasco de papel) que no se resuelve en el periodo de tiempo establecido, la máquina permite ejecutar el trabajo siguiente. Puede seleccionar un periodo de tiempo entre 4 y 99 minutos. El campo de entrada de tiempo sólo aparece al seleccionar [Sí].

### **Autoimprimir**

Con esta función activada, la máquina permite la ejecución de trabajos de impresión si no se realiza ninguna acción durante el periodo de tiempo establecido. Puede seleccionar un periodo de tiempo entre 1 y 240 segundos. El campo de entrada de tiempo sólo aparece al seleccionar [Sí].

#### **Ahorro de energía automático**

La máquina ofrece dos modos de ahorro de energía: bajo consumo y reposo. En el modo de reposo, la máquina ahorra más energía que en el modo de bajo consumo. La máquina entra primero en modo de bajo consumo y, si no se realiza ninguna acción en el periodo de tiempo establecido, cambia de forma automática a modo de reposo. Puede seleccionar un periodo de tiempo para cada modo entre 2 y 60 minutos. Debe seleccionar un periodo más largo para el modo de reposo que para el modo de bajo consumo.

# <span id="page-210-0"></span>**Señales sonoras**

Utilice esta función para seleccionar el volumen de las distintas señales sonoras que genera la máquina. Puede elegir distintos niveles de volumen para cada elemento que aparece en pantalla.

- *1.* Seleccione [Señales sonoras] en la pantalla [Opciones comunes].
- *2.* Utilice los botones de desplazamiento para alternar entre pantallas.
- *3.* Realice las operaciones necesarias.
- *4.* Seleccione [Cerrar].

# **Tono de selección en el panel de control**

Seleccione el volumen del tono que se genera cuando se pulsa el botón adecuado del panel de control y se acepta la acción correspondiente.

#### **Tono de alerta del panel de control**

Seleccione el volumen del tono que se genera cuando se pulsa un botón erróneo del panel de control.

#### **Tono de máquina preparada**

Seleccione el volumen del tono que se genera cuando la máquina está lista para copiar o imprimir, por ejemplo, después de encender la alimentación.

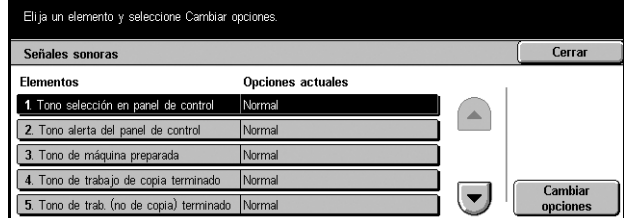

#### **Tono de trabajo de copia terminado**

Seleccione el volumen del tono que se genera cuando un trabajo de copia termina de forma satisfactoria.

#### **Tono de trabajo (no de copia) terminado**

Seleccione el volumen del tono que se genera cuando un trabajo que no sea de copia termina de forma satisfactoria.

#### **Tono de error**

Seleccione el volumen del tono que se genera cuando un trabajo no termina de forma satisfactoria.

#### **Tono de alerta**

Seleccione el volumen del tono que se genera cuando se suspende un trabajo debido a un error.

#### **Tono de aviso de falta de papel**

Seleccione el volumen del tono que se genera cuando la máquina se queda sin papel.

#### **Tono de alerta de poco tóner**

Seleccione el volumen del tono que se genera cuando llega el momento de cambiar el cartucho de tóner.

#### **Volumen del monitor de línea**

Seleccione el volumen del tono que se genera para el monitor de línea, que permite oír llamadas de señal y respuesta cuando se conecta con un destino.

#### **Volumen de llamada**

Seleccione el volumen del tono que se genera cuando se recibe una llamada.

#### **Tono de programación guardada**

Seleccione el volumen del tono que se genera cada vez que se realiza una operación durante un registro de memoria de trabajo. No es posible desactivar por completo el volumen de este tono.

#### **Tono de alerta de autocancelar**

Seleccione el volumen del tono que se genera justo antes de que la máquina realice una autocancelación.

# **Tono básico**

Seleccione el volumen del tono que se genera cuando se alterna entre opciones. La máquina emite un tono básico cuando sale del modo de interrupción.

# <span id="page-212-1"></span>**Prefijados de pantalla**

Esta función permite personalizar la pantalla inicial y seleccionar el idioma inicial que se utilizará en la pantalla táctil.

- *1.* Seleccione [Prefijados de pantalla] en la pantalla [Opciones comunes].
- *2.* Realice las operaciones necesarias.
- *3.* Seleccione [Cerrar].

# **Pantalla prefijada al encender**

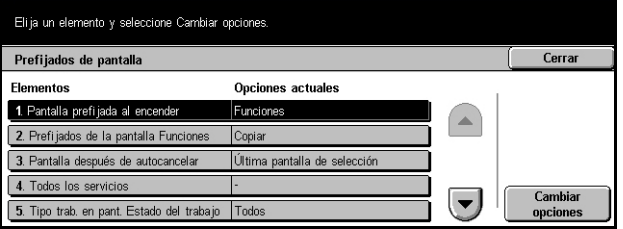

Especifique la pantalla inicial que debe aparecer al encender la máquina. Puede utilizar las pantallas Funciones, Estado del trabajo o Estado de la máquina como pantalla inicial prefijada. Para obtener información sobre estas pantallas, [consulte](#page-288-0) *el [capítulo Estado del trabajo](#page-288-0)* y *[el capítulo Estado de la máquina.](#page-296-0)*

# **Prefijados de la pantalla Funciones**

Seleccione las funciones que deben aparecer cuando se cancela el modo de ahorro de energía.

#### **Pantalla después de autocancelar**

Seleccione la pantalla que debe aparecer después de que la máquina haya realizado una autocancelación.

# **Tipo de trabajo en pantalla Estado del trabajo**

Seleccione los tipos de trabajo que deben aparecer al seleccionar [Trabajos terminados] en la pantalla [Estado del trabajo].

#### **Idioma prefijado**

Seleccione el idioma inicial que debe aparecer en la pantalla táctil. Mediante el botón <Idioma> del panel de control puede modificar el idioma inicial según sea preciso.

# <span id="page-212-2"></span><span id="page-212-0"></span>**Atributos de la bandeja de papel**

En esta pantalla puede configurar distintas opciones de bandejas y del papel que se coloca en ellas.

- *1.* Seleccione [Atributos de la bandeja de papel] en la pantalla [Opciones comunes].
- *2.* Seleccione la opción requerida.
- *3.* Seleccione [Cerrar].

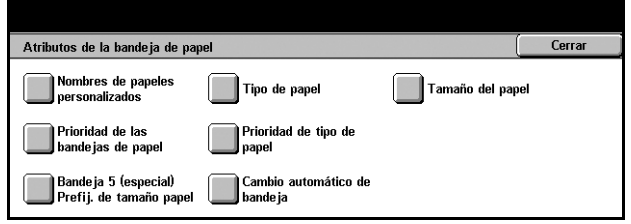

#### **Nombres de papeles personalizados**

Asigne nombres de papel personalizados del 1 al 5 cuando utilice únicamente papel normal o reciclado. Cada nombre puede contener un máximo de 24 caracteres y símbolos alfanuméricos. Los nombres asignados aparecen en las pantallas relacionadas con el suministro de papel.

#### **Tipo de papel**

Especifique el tipo de papel que se va a colocar en las bandejas 1, 2 y 5 (bandeja especial). Las bandejas 3 y 4 también pueden configurarse, si la máquina incorpora estas bandejas opcionales.

#### <span id="page-213-0"></span>**Tamaño de papel**

Especifique si la máquina debe identificar de forma automática el papel colocado en la bandeja 1 o 2 (también pueden configurarse las bandejas 3 y 4 opcionales, si están instaladas) como uno de los tamaños de papel estándar, o bien según unas dimensiones introducidas de forma manual para un tamaño de papel personalizado. Al seleccionar [Tamaño variable] aparecen los campos de entrada de las dimensiones que se deben especificar.

**NOTA:** No es posible seleccionar [Tamaño variable] para las bandejas 3 ni 4 si se ha instalado el módulo TTM.

#### <span id="page-213-1"></span>**Prioridad de las bandejas de papel**

Especifique la bandeja (1 o 2) que debe recibir prioridad con la función Cambio automático de bandeja. Si se han instalado las bandejas opcionales 3 y 4, también pueden incluirse y especificar un orden de prioridad para ellas. La bandeja 5 (bandeja especial) no está disponible para la función Cambio automático de bandeja. Para obtener más información sobre Cambio automático de bandeja, [consulte](#page-202-0) *Cambio [automático de bandeja en el capítulo Papel y otros materiales, página 203.](#page-202-0)*

# <span id="page-213-2"></span>**Prioridad de tipo de papel**

Especifique el orden de prioridad de los tipos de papel seleccionados para Cambio automático de bandeja. Esta opción prevalece sobre Prioridad de las bandejas de papel. Si la prioridad de tipos de papel está ajustada con el mismo valor, la opción Cambio automático de bandeja se seleccionará según el valor de Prioridad de tipo de papel. Si selecciona [Papel automático: No] evitará que el tipo de papel seleccionado se utilice con la función Cambio automático de bandeja. Para obtener más información sobre Cambio automático de bandeja, consulte *[Cambio automático de bandeja en el](#page-202-0)  [capítulo Papel y otros materiales, página 203.](#page-202-0)*

# **Bandeja especial (5): Tamaños de papel prefijados**

Asigne tamaños de papel a los 11 botones enumerados en [Tamaño estándar] para la bandeja 5.

#### **Serie A/B**

Seleccione entre los tamaños de papel de los formatos de la serie A y B.

#### **Tamaños en pulgadas**

Seleccione entre los tamaños de papel presentados en pulgadas.

#### **Otros**

Seleccione entre otros tamaños, como postales o sobres.

#### **Tamaño variable**

Especifique la altura y anchura del papel con los botones de desplazamiento.

#### **Cambio automático de bandeja**

Seleccione esta opción para activar la opción Cambio automático de bandeja. Para obtener más información sobre Cambio automático de bandeja, [consulte](#page-202-0) *Cambio [automático de bandeja en el capítulo Papel y otros materiales, página 203.](#page-202-0)*

#### **Sí, cuando en Auto**

Activa la opción Cambio automático de bandeja sólo cuando se selecciona el valor [Auto] para la opción Suministro de papel.

#### **Sí, siempre**

Activa la opción Cambio automático de bandeja con independencia del valor seleccionado para la opción Suministro de papel.

# <span id="page-214-0"></span>**Avance automático de trabajos**

Utilice esta función para especificar el avance automático de un trabajo por delante de otros que no puedan procesarse, por ejemplo, porque una bandeja se haya quedado sin papel.

- *1.* Seleccione [Avance automático de trabajos] en la pantalla [Opciones comunes].
- *2.* Seleccione la opción requerida.
- *3.* Seleccione [Cerrar].

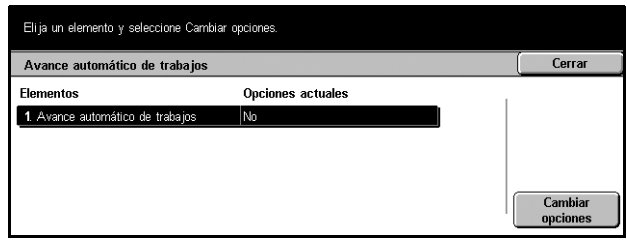

#### **Avance automático de trabajos**

Seleccione si desea activar la función.

# <span id="page-215-0"></span>**Calidad de imagen**

Utilice esta función para configurar distintas opciones de ajuste de la calidad de los datos escaneados.

- *1.* Seleccione [Calidad de imagen] en la pantalla [Opciones comunes].
- *2.* Seleccione [Calidad de imagen] en la pantalla [Calidad de imagen].
- *3.* Realice las operaciones necesarias.

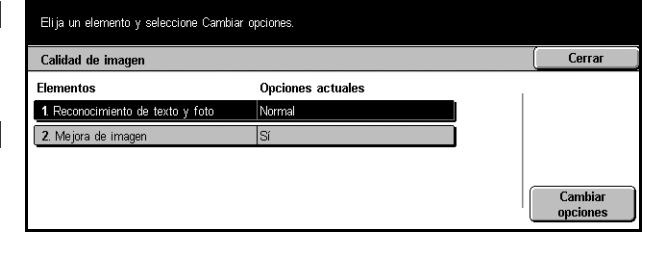

*4.* Seleccione [Cerrar].

# **Reconocimiento de texto y foto**

Especifique el nivel al que la máquina debe evaluar texto y fotos durante el escaneado. Si selecciona [Más texto], será más sencillo reconocer como texto los caracteres muy finos. Si selecciona [Más foto], será más sencillo reconocer como fotos las imágenes en medios tonos de diarios o folletos.

#### **Mejora de imagen**

Especifique si desea utilizar la función de suavizado en los datos de impresión de trabajos de copia y fax. Con esta opción, las imágenes impresas en papel aparecerán más suavizadas.

# <span id="page-215-1"></span>**Informes**

Utilice esta función para especificar el modo de impresión automática de los informes.

- *1.* Seleccione [Informes] en la pantalla [Opciones comunes].
- *2.* Realice las operaciones necesarias.
- *3.* Seleccione [Cerrar].

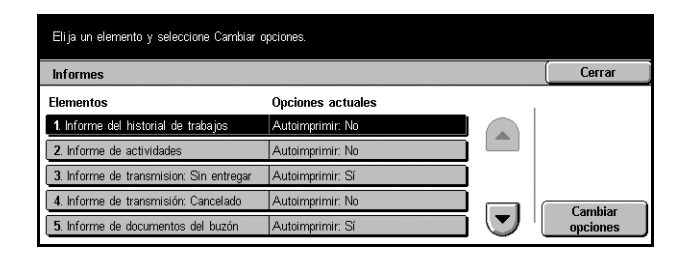

# **Informe del historial de trabajos**

Especifique si debe imprimirse de forma automática un informe del historial de trabajos cada 50 trabajos.

#### **Informe de actividades**

Especifique si debe imprimirse de forma automática un informe de actividades cada 100 trabajos de fax. Los informes de actividades muestran el resultado de transmisiones y recepciones.
#### **Informe de transmisión: Sin entregar**

Especifique si debe imprimirse de forma automática un informe de transmisiones no entregadas para los trabajos de fax. Los informes de transmisiones sin entregar enumeran los documentos que aún no se han enviado.

### **Informe de transmisión: Cancelado**

Especifique si debe imprimirse de forma automática un informe de transmisiones canceladas cuando se interrumpen trabajos de transmisión de fax. Los informes de transmisiones canceladas enumeran los documentos cuya transmisión se canceló.

#### **Informe de documentos del buzón**

Especifique si debe imprimirse de forma automática un informe de documentos de un buzón para los trabajos de fax. Los informes de documentos del buzón muestran la acumulación de documentos en los buzones privados. Para obtener más información, consulte *[Buzón remoto en el capítulo Fax/Fax de Internet, página 113.](#page-112-0)*

# **Informe de multisondeo/difusión**

Especifique si debe imprimirse de forma automática un informe de multisondeo y difusión para los trabajos de fax. Este tipo de informe muestra los resultados de transmisiones y solicitudes de sondeo enviadas a múltiples máquinas remotas.

#### **Informe de difusión por relevo**

Especifique si debe imprimirse de forma automática un informe de difusión por relevo para los trabajos de fax. Este tipo de informe muestra el resultado de las transmisiones de fax en modo de difusión por relevo.

#### **No**

Desactiva la función.

#### **Enviar a estación de relevo**

Con esta función activada, la máquina envía de forma automática un informe de difusión por relevo a las estaciones de relevo.

#### **Imprimir en estación local**

Con esta función activada, la máquina imprime de forma automática un informe de difusión por relevo.

#### **Enviar a relevo, imprimir en local**

Con esta función activada, la máquina imprime de forma automática un informe de difusión por relevo en las estaciones de relevo.

# **Informes a 2 caras**

Especifique si se debe imprimir de forma automática un informe en las dos caras del papel, en caso de que no quepa en una sola.

# **Destinatario en informe de actividades**

Especifique el número de caracteres correspondientes a la información de destino que debe imprimirse en un informe de actividades. Seleccione [40 primeros caracteres] o [40 últimos caracteres].

# **Mantenimiento/Diagnósticos**

Utilice esta función para inicializar el disco duro o eliminar toda la información de documentos guardada en la máquina.

- *1.* Seleccione [Mantenimiento/ Diagnósticos] en la pantalla [Opciones comunes].
- *2.* Realice las operaciones necesarias.
- *3.* Seleccione [Cerrar].

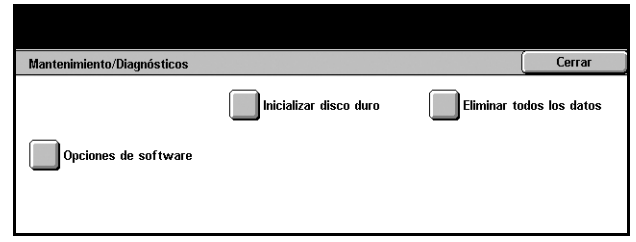

#### **Inicializar disco duro**

Utilice esta función para inicializar el disco duro de la máquina. Una vez seleccionado [Inicializar disco duro], elija una partición y seleccione [Comenzar]. A continuación, seleccione [Sí] para ejecutar la inicialización. Cuando la inicialización haya terminado, seleccione [Confirmar].

**NOTA:** Este proceso puede ser lento, según la configuración de la máquina.

### **Eliminar todos los datos**

Utilice esta función para eliminar toda la información de documentos de la máquina. Seleccione [Eliminar todos los datos] y elija [Comenzar]. A continuación, seleccione [Sí] para ejecutar la eliminación. Una vez terminada la eliminación, es preciso apagar la máquina y volver a encenderla.

**NOTA:** Este proceso puede tardar algunas horas, según la configuración de la máquina.

#### **Opciones de software**

Especifique opciones de software. Para obtener información sobre los procedimientos de configuración y los códigos de software, consulte las instrucciones del paquete de software opcional correspondiente.

# **Otras opciones**

Utilice esta función para configurar otras opciones diversas comunes a las funciones principales como copia, fax y escaneado.

Eli ja un elemento y seleccione Cambiar opciones.

- 1. Seleccione **[Otras opciones]** en la pantalla [Opciones comunes].
- *2.* Utilice los botones de desplazamiento para alternar entre pantallas.
- *3.* Realice las operaciones necesarias.
- Cerrar Otras opciones **Flome** Opciones actuales 1 Formato de fech 20aa/mm/dd  $2N$  $48$  punt 4. Apilado desplazado (Band. acabadora) Desplazar por juegos **Cambiar**<br>opciones  $\left(\mathbf{v}\right)$ 5. Tamaño papel de impresión prefijado | A4
- *4.* Seleccione [Cerrar].

#### **Formato de fecha**

Seleccione el formato de impresión de la fecha para las funciones [Anotación] y [Numeración de juegos].

#### **Numeración juegos: Tamaño de texto**

Especificar el tamaño del texto utilizado para la función [Numeración de juegos].

#### **Numeración de juegos: Densidad**

Especifica la densidad del texto utilizada para la función [Numeración de juegos].

#### **Apilado desplazado (Bandeja central)**

Cuando se imprime en la bandeja de salida central, la máquina puede desplazar ligeramente la posición de la salida de papel en cada juego (copias) o trabajo (trabajos de impresión individuales). De este modo se facilita la identificación del principio de cada juego o trabajo.

#### **Apilado desplazado (Bandeja acabadora)**

Cuando se imprime en la bandeja acabadora, la máquina puede desplazar ligeramente la posición de la salida de papel en cada juego (copias) o trabajo (trabajos de impresión individuales). De este modo se facilita la identificación del principio de cada juego o trabajo.

### <span id="page-218-0"></span>**Módulo de bandeja extendida**

Seleccione el tipo de módulo de bandeja extendida que se va a utilizar. Si se ha instalado la acabadora opcional, seleccione [Módulo de apilado con desplazamiento] para activar la bandeja de salida central.

#### **Tamaño papel de impresión prefijado**

Especifique el tamaño de papel que va a utilizarse como opción inicial.

# **Página impar, a 2 caras**

Seleccione esta opción para agregar una página en blanco a un documento con un número de páginas impar, para que se imprima con un número par de páginas.

# **Opciones de tamaño de papel**

Especifique la tabla de tamaños de papel que se utilizará cuando se configure la máquina para la detección automática de tamaños estándar de documentos y material de registro.

Puede elegir entre las siguientes tablas: [Serie A/B (8 × 13 pulg.)], [Serie A/B], [Serie A/B (8K/16K)], [Serie A/B (8 × 13 pulg./8 × 14 pulg.)] y [Serie de pulgadas].

## **Documentos**

La máquina reconoce de forma automática los siguientes tamaños cuando se coloca un documento en el cristal de exposición o en el alimentador de documentos.

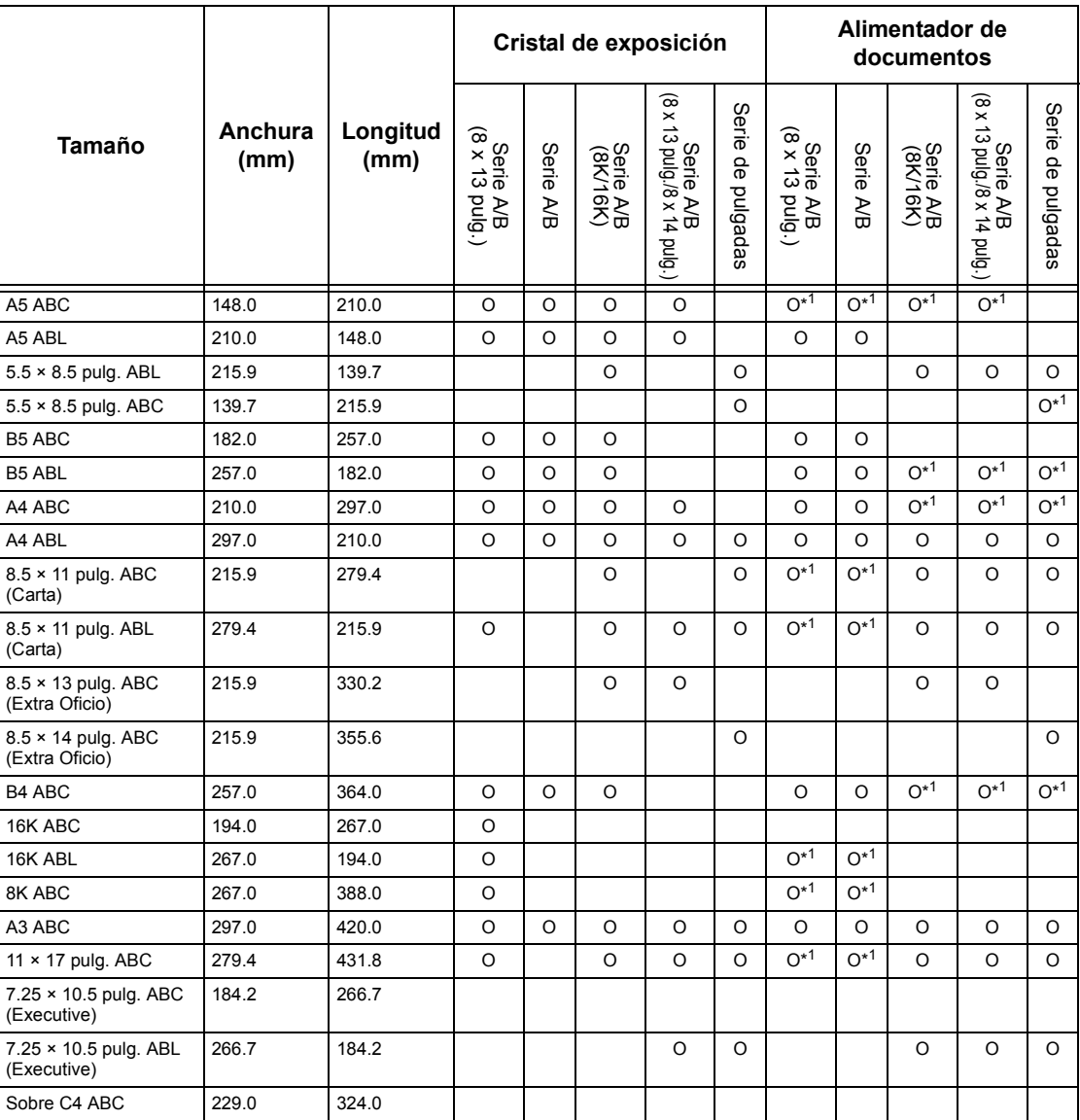

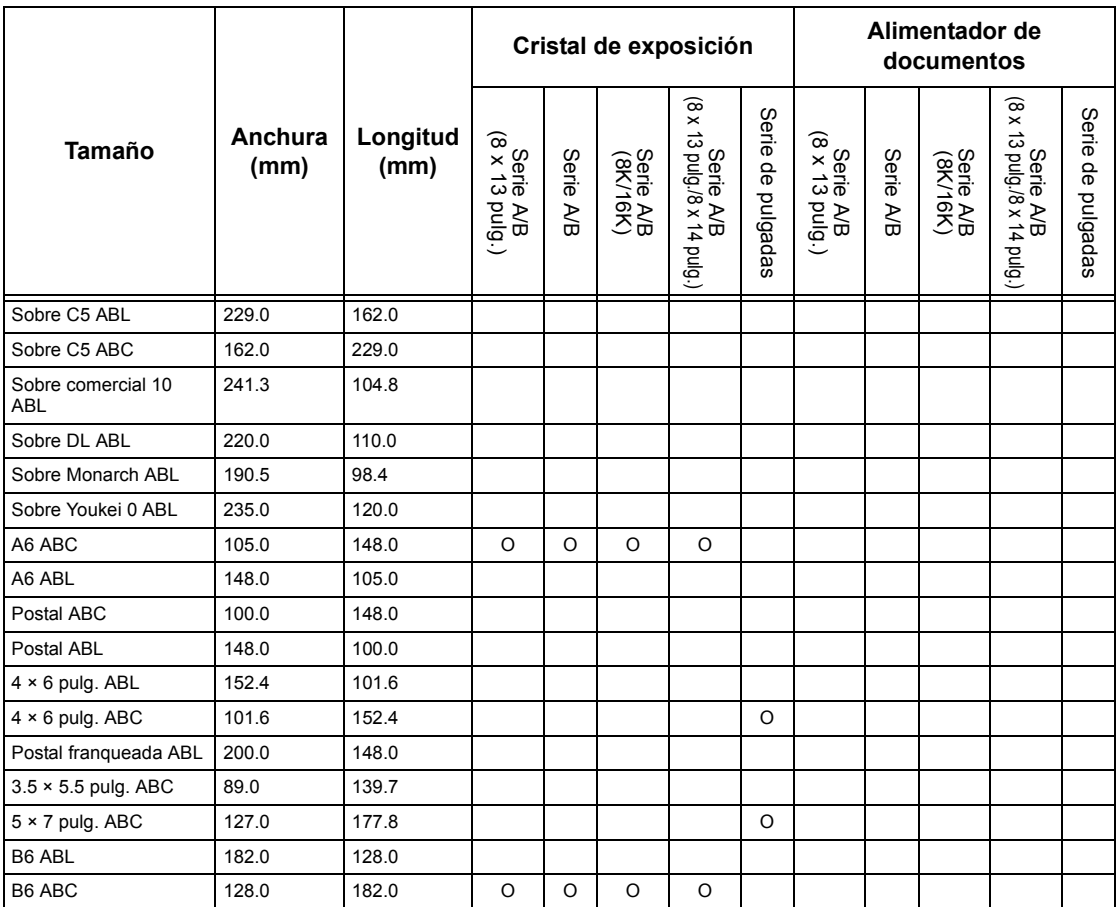

\*1: Si se escanean originales de distintos tamaños, la detección automática de tamaño no está disponible.

# **Tamaño de papel**

La máquina reconoce de forma automática los siguientes tamaños cuando se coloca material de impresión en las bandejas de la 1 a la 4, y en las bandejas 3 y 4 del módulo TTM.

**NOTA:** En el caso de [Bandeja 5 (especial)], el operador principal puede seleccionar 11 tamaños de papel prefijados de entre los enumerados en la siguiente tabla.

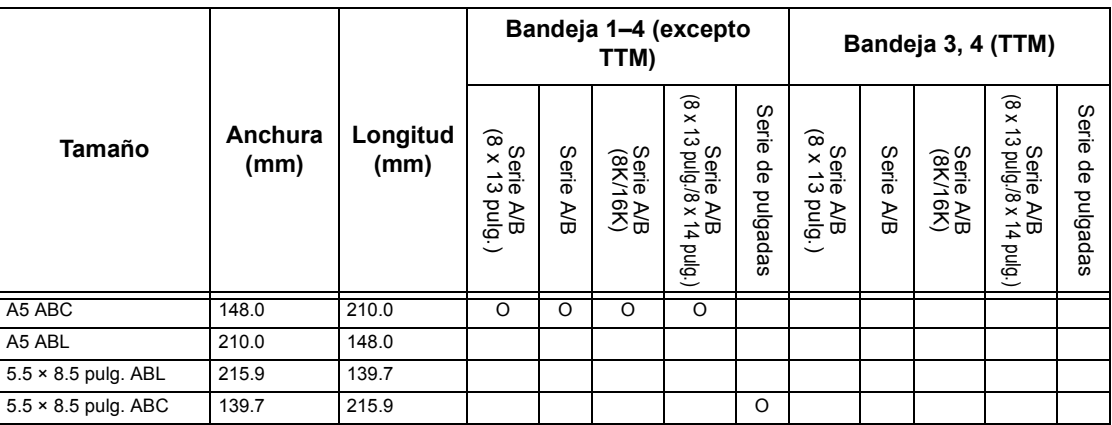

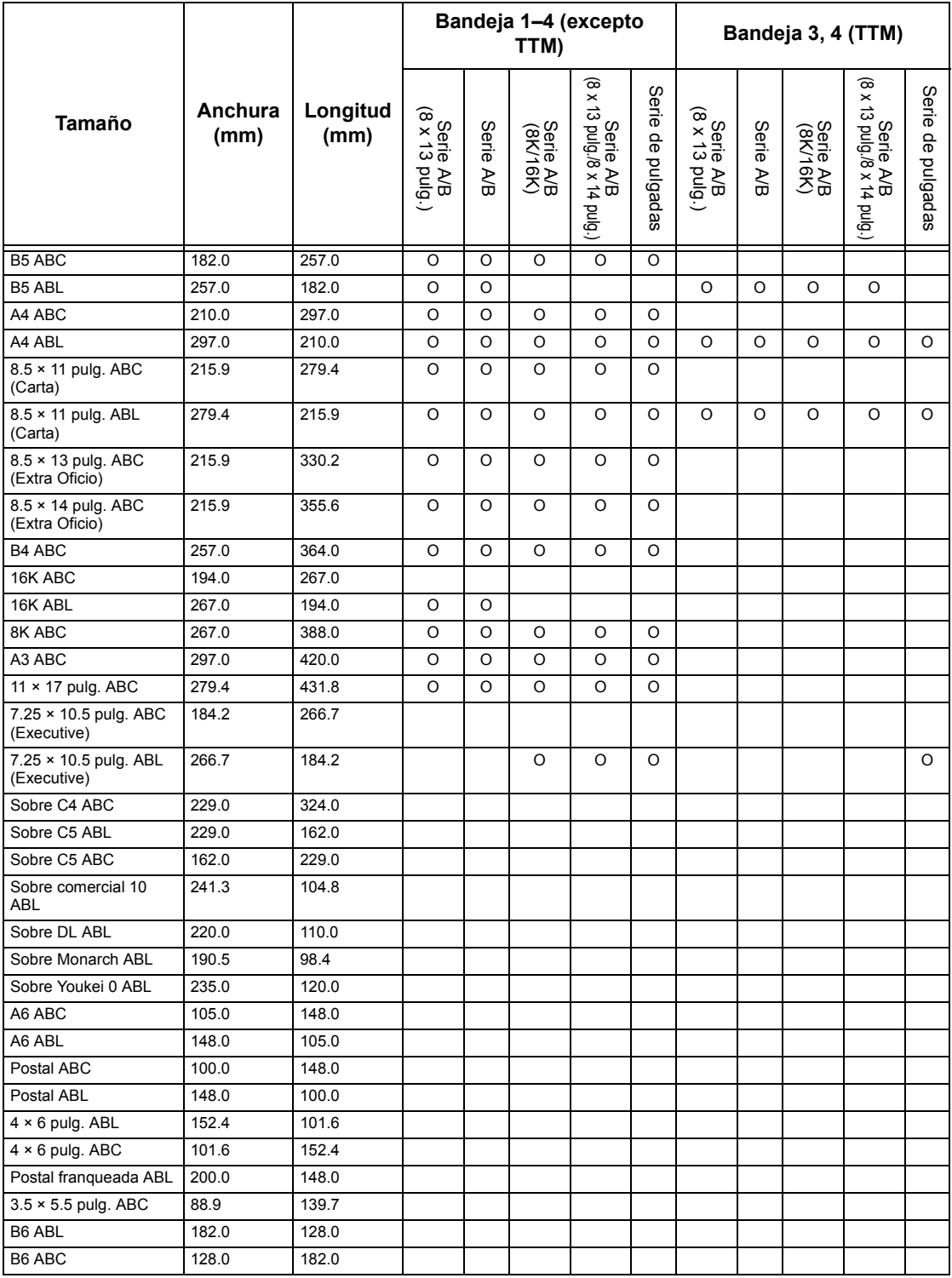

# **Milímetros/pulgadas**

Seleccione [Milímetros] o [Pulgadas] como unidad para introducir el tamaño de documentos o trabajos de escaneado.

# **Restricción de entrada de teclado**

Especifique si la máquina debe permitir la entrada de caracteres ASCII únicamente o bien incluir aquellos específicos del idioma seleccionado. Si selecciona [Sí (ASCII estándar sólo)], el teclado de la pantalla sólo muestra caracteres ASCII estándar.

# **Funcionamiento botones arriba/abajo**

Especifique si desea que los botones arriba/abajo (botones de desplazamiento) de la pantalla táctil permiten el desplazamiento rápido cuando se mantienen pulsados.

# **Sobrescribir disco duro**

Seleccione si desea activar o no la función de sobrescritura en el disco duro. Si está activada, se grabarán datos aleatorios en el área de disco duro que quede libre tras la eliminación de otros datos, para evitar recuperaciones de datos no autorizadas del disco duro. Puede seleccionar el número de pasadas de sobrescritura entre una y tres veces. Esta acción también sobrescribe datos temporales como los documentos de copia.

# **Cifrado de datos**

Seleccione si desea activar el cifrado al guardar datos en la RAM, NV-RAM, chips de memoria para copias de seguridad o el disco duro opcional de la máquina. Introduzca un código de cifrado de 12 dígitos desde el teclado en pantalla. El código de cifrado prefijado es "111111111111". Si cambia el valor, es preciso apagar la máquina y volver a encenderla para que el cambio tenga lugar. Tenga presente que todos los datos correspondientes al cifrado se inicializarán.

**NOTA:** La información cifrada no podrá recuperarse en caso de que surjan problemas en el disco duro.

## **Descarga de software**

Especifique si la máquina debe admitir descargas de software.

# **País**

**NOTA:** Al establecer las opciones de Fax, los usuarios de los países europeos y de América del Norte pueden tener que establecer el código de país para la línea. Consulte también la sección *Código de país para la opción de fax en la página 371*.

# **Opciones de modo de copia**

Desde esta pantalla se pueden modificar las opciones prefijadas para cada función de copia. El modo de copia tiene cinco opciones de configuración principales. Para obtener más información, consulte los apartados siguientes.

**NOTA:** Para esta función es preciso acceder como operador principal.

*[Ficha Copia básica: página 224](#page-223-0) [Prefijados de copia: página 225](#page-224-0)* *[Control de copia: página 228](#page-227-0) [Prefijados de tamaño del original: página 229](#page-228-0) [Prefijados de Reducir/Ampliar: página 230](#page-229-0)*

- *1.* Seleccione [Opciones de modo de copia] en la pantalla [Opciones del sistema].
- *2.* Seleccione la opción requerida.
- *3.* Seleccione [Cerrar].

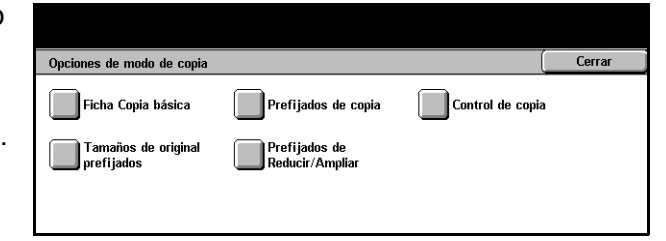

# <span id="page-223-0"></span>**Ficha Copia básica**

Utilice esta función para definir los cometidos de los botones de bandejas de papel y de ampliación que aparecen en [Suministro de papel] y [Reducir/Ampliar], en la pantalla [Copia básica].

- *1.* Seleccione [Ficha Copia básica] en la pantalla [Opciones de modo de copia].
- *2.* Utilice los botones de desplazamiento para alternar entre pantallas.
- *3.* Realice las operaciones necesarias.
- *4.* Seleccione [Cerrar].

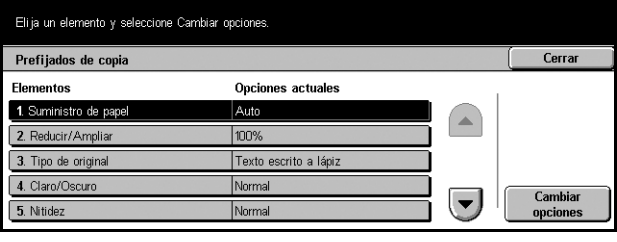

# **Suministro de papel: botón 2-4**

Define el contenido de las columnas segunda a cuarta de botones de bandejas de papel, mostradas en [Suministro de papel], en la pantalla [Copia básica]. Esta asignación permite seleccionar de forma sencilla las bandejas de papel de empleo más frecuente, con la excepción de las bandejas 3 y 4 del módulo TTM opcional.

## **Reducir/Ampliar: botón 3-4**

Define el contenido de las columnas tercera a cuarta de botones de ampliación, mostradas en [Reducir/Ampliar], en la pantalla [Copia básica]. Esta asignación permite seleccionar de forma sencilla los porcentajes de reducción/ampliación de utilización más frecuente.

Los valores prefijados de [Prefijados de Reducir/Ampliar] pueden modificarse. Si desea más información, consulte *[Prefijados de Reducir/Ampliar en la página 230](#page-229-0)*.

# <span id="page-224-0"></span>**Prefijados de copia**

Utilice esta función para configurar el valor prefijado de cada función de copia. El valor prefijado definido aquí vuelve a entrar en vigor cuando se enciende la alimentación, se cancela el modo de ahorro de energía o se pulsa el botón <Cancelar todo>. Si configura valores prefijados para las funciones de utilización más frecuente, puede copiar documentos con rapidez sin necesidad de modificar las opciones cada vez.

La pantalla [Prefijados de copia] consta de varias páginas.

- *1.* Seleccione [Prefijados de copia] en la pantalla [Opciones de modo de copia].
- *2.* Utilice los botones de desplazamiento para alternar entre pantallas.
- *3.* Realice las operaciones necesarias.
- *4.* Seleccione [Cerrar].

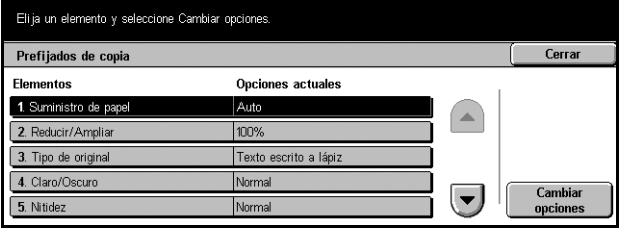

# **Suministro de papel**

Define el valor prefijado de la función [Suministro de papel] en la pantalla [Copia básica].

**NOTA:** Si el valor prefijado de [Reducir/Ampliar] es [Auto %], no se puede seleccionar [Auto] para [Suministro de papel].

## **Reducir/Ampliar**

Define el valor prefijado de la función [Reducir/Ampliar] en la pantalla [Copia básica].

**NOTA:** Si el valor prefijado de [Suministro de papel] es [Auto], no se puede seleccionar [Auto %] para [Reducir/Ampliar].

Los valores prefijados de [Prefijados de Reducir/Ampliar] pueden modificarse. Para obtener más información, consulte *[Prefijados de Reducir/Ampliar en la página 230](#page-229-0)*.

## **Tipo de original**

Define el valor prefijado de la función [Tipo de original] en la pantalla [Calidad de imagen].

# **Claro/Oscuro**

Define el valor prefijado de la función [Claro/Oscuro] en la pantalla [Calidad de imagen].

## **Nitidez**

Define el valor prefijado de la función [Nitidez] en la pantalla [Calidad de imagen].

# **Autoexposición**

Define el valor prefijado de la función [Autoexposición] en la pantalla [Calidad de imagen].

# **A 2 caras**

Define el valor prefijado de la función [A 2 caras] en la pantalla [Más...]/[Copia básica].

# **Originales de varios tamaños**

Define el valor prefijado de la función [Originales de varios tamaños] en la pantalla [Opciones de escaneado].

# **Borrado de bordes: Superior e inferior**

Define los valores prefijados para los márgenes superior e inferior de la función [Borrado de bordes] en la pantalla [Opciones de escaneado]. Puede definir los márgenes entre 0 y 50 mm (de 0 a 20 pulg.) con los botones de desplazamiento o el teclado numérico del panel de control.

# **Borrado de bordes: Izquierdo y derecho**

Define los valores prefijados para los márgenes izquierdo y derecho de la función [Borrado de bordes] en la pantalla [Opciones de escaneado]. Puede definir los márgenes entre 0 y 50 mm (de 0 a 20 pulg.) con los botones de desplazamiento.

# **Borrado de centro**

Define el valor prefijado para la anchura del margen interior de la función [Borrado de bordes] en la pantalla [Opciones de escaneado]. Puede definir los márgenes entre 0 y 50 mm (de 0 a 20 pulg.) con los botones de desplazamiento.

## **Desplazamiento de márgenes: Cara 1**

Si la máquina se ha configurado para realizar copias a dos caras, puede definir la posición prefijada de [Cara 1] en la función [Desplazamiento de márgenes] de la pantalla [Opciones de escaneado]. Si no se ha configurado para realizar copias a dos caras, la opción que se muestra es [Desplazamiento de márgenes].

## **Desplazamiento de márgenes: Cara 2**

Si la máquina se ha configurado para realizar copias a dos caras, puede definir la posición prefijada de [Cara 2] en la función [Desplazamiento de márgenes] de la pantalla [Opciones de escaneado].

## **Giro de imagen**

Define el valor prefijado de la función [Giro de imagen] en la pantalla [Opciones de escaneado].

# **Dirección del giro de la imagen**

Define el valor prefijado de la dirección de giro de la imagen cuando se selecciona [Siempre] o [Sí, cuando Auto] con la función [Giro de imagen] de la pantalla [Opciones de escaneado].

# **Orientación del original**

Define el valor prefijado de la función [Orientación del original] en la pantalla [Opciones de escaneado]. Seleccione [Cabecera arriba] o [Cabecera a izquierda].

# **Salida de copias**

Define el valor prefijado de la función [Salida de copias] en la pantalla [Copia básica]. Seleccione [Auto], [Clasificadas] o [Sin clasificar].

# **Destino de salida**

Define la bandeja de salida prefijada. Si la máquina cuenta con acabadora, seleccione [Bandeja de salida central] o [Bandeja de la acabadora].

**NOTA:** Antes de utilizar la bandeja de salida central, ésta debe activarse a través de la opción Módulo de bandeja extendida.Consulte *[Módulo de bandeja extendida en la](#page-218-0)  [página 219.](#page-218-0)*

**NOTA:** Si utiliza la función de grapado, la bandeja de salida cambia a [Bandeja de la acabadora] de forma automática.

# **Anotación: Posición de sello**

Define el valor prefijado de [Posición] de [Sello] en la función [Anotación] de la pantalla [Formato de salida].

# **Anotación: Posición de la fecha**

Define el valor prefijado de [Posición] de [Fecha] en la función [Anotación] de la pantalla [Formato de salida].

## **Anotación: Estilo de número de página**

Define el valor prefijado de [Estilo] de [Número de página] en la función [Anotación] de la pantalla [Formato de salida].

# **Anotación: Posición número de página**

Define el valor prefijado de [Posición] de [Número de página] en la función [Anotación] de la pantalla [Formato de salida].

# <span id="page-227-0"></span>**Control de copia**

Utilice esta función para implementar el control operativo de las distintas funciones de copia.

La pantalla [Control de copia] consta de varias páginas.

- *1.* Seleccione [Control de copia] en la pantalla [Opciones de modo de copia].
- *2.* Utilice los botones de desplazamiento para alternar entre pantallas.
- *3.* Realice las operaciones necesarias.
- *4.* Seleccione [Cerrar].

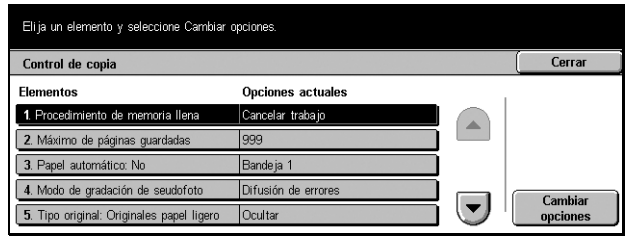

# **Procedimiento de memoria llena**

Si el espacio en el disco duro se agota durante la lectura de documentos, aparece un mensaje que pide instrucciones sobre el modo de procesar la información leída hasta el momento. Se puede predefinir un método de procesamiento que se lleve a cabo transcurrido un periodo de tiempo específico después de que aparezca el mensaje. Si selecciona [Cancelar trabajo], los datos se eliminan. Si selecciona [Ejecutar trabajo], se procesan los datos leídos hasta ese momento.

# **Máximo de páginas guardadas**

Define el número máximo de páginas que pueden almacenarse en memoria cuando se copian documentos. El número máximo es 999 y se puede ajustar mediante los botones de desplazamiento o con el teclado numérico del panel de control.

## **Papel automático: No**

Selecciona la bandeja de papel utilizada cuando se elige [Auto %] o [% X-Y independiente] en la función [Reducir/Ampliar] y cancela el valor [Auto] de la función [Suministro de papel].

## **Modo de gradación de seudofoto**

Define el formato de procesamiento de la imagen cuando la máquina se utiliza para copiar fotografías.

# **Tipo de original: Originales papel ligero**

Define si se debe mostrar o no la opción [Originales de papel ligero] en la pantalla [Tipo de original].

# **Anotación: Tamaño de sello**

Define el tamaño de caracteres de la frase predeterminada cuando se agrega [Sello] en la función [Anotación] de la pantalla [Formato de salida].

# **Anotación: Densidad de sello**

Define la densidad de caracteres de la frase predeterminada cuando se agrega [Sello] en la función [Anotación] de la pantalla [Formato de salida].

# **Posición de sello en cara 2**

Define si la posición de la cadena de caracteres debe ser la misma en las dos caras del papel cuando se imprime a dos caras. La función es aplicable cuando se utiliza [Sello] en la función [Anotación] de la pantalla [Formato de salida].

# **Posición de la fecha en la cara 2**

Define si la posición de la fecha debe ser la misma en las dos caras del papel cuando se imprime a dos caras. La función es aplicable cuando se utiliza [Fecha] en la función [Anotación] de la pantalla [Formato de salida].

# **Posición del nº de página en la cara 2**

Define si la posición del número de página debe ser la misma en las dos caras del papel cuando se imprime a dos caras. La función es aplicable cuando se utiliza [Número de página] en la función [Anotación] de la pantalla [Formato de salida].

# <span id="page-228-0"></span>**Prefijados de tamaño del original**

Utilice esta función para asignar valores prefijados a los botones de tamaño de documentos. Aparecen cuando se utiliza la función [Tamaño de original] de la pantalla [Opciones de escaneado]. Si crea valores predefinidos para los tamaños de documento más frecuentes podrá definir el tamaño del original de forma rápida y sencilla.

La pantalla [Prefijados de tamaño del original] consta de varias páginas.

- *1.* Seleccione [Prefijados de tamaño del original] en la pantalla [Opciones de modo de copia].
- *2.* Utilice los botones de desplazamiento para alternar entre pantallas.
- *3.* Realice las operaciones necesarias.
- *4.* Seleccione [Cerrar].

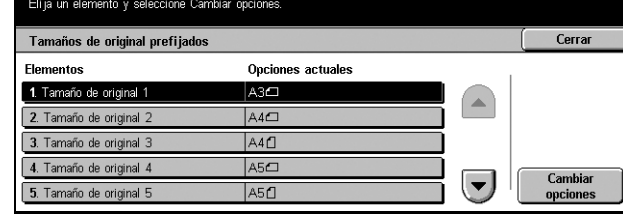

# **Tamaño de original 1-11**

Permite asignar los tamaños de documento elegidos a cada uno de los 11 botones.

### **Tamaños de serie A/B**

Muestra los 10 tamaños de documento estándar de la serie A/B.

## **Tamaños en pulgadas**

Muestra los 12 tamaños de documento en pulgadas.

#### **Otros**

Permite seleccionar el tamaño de entre otras opciones, como [5 × 7 pulg. (vertical/ horizontal)], [3.5 × 5 pulg. (vertical/horizontal)] y [Postal]. Puede utilizar el botón [Página siguiente] para alternar entre pantallas.

#### **Tamaño variable**

Permite especificar el tamaño de los documentos mediante los botones de desplazamiento, entre 15 y 297 mm (de 0.6 a 11.7 pulg.) de anchura y de 15 a 432 mm (de 0.6 a 17.0 pulg.) de longitud.

# <span id="page-229-0"></span>**Prefijados de Reducir/Ampliar**

Utilice esta función para asignar valores prefijados a los botones de ampliación. Estos botones aparecen al seleccionar [% prefijado] en la función [Reducir/Ampliar] de la pantalla [Copia básica]. Si predefine los factores de ampliación de empleo más frecuente podrá ampliar o reducir los originales de forma rápida y sencilla.

La pantalla [Prefijados de Reducir/Ampliar] consta de varias páginas.

- *1.* Seleccione [Prefijados de Reducir/Ampliar] en la pantalla [Opciones de modo de copia].
- *2.* Utilice los botones de desplazamiento para alternar entre pantallas.
- *3.* Realice las operaciones necesarias.
- *4.* Seleccione [Cerrar].

# **Prefijado de reducir/ampliar 1-7**

Permite asignar los factores de ampliación elegidos a cada uno de los siete botones, entre 25 opciones que van del 25 al 400%.

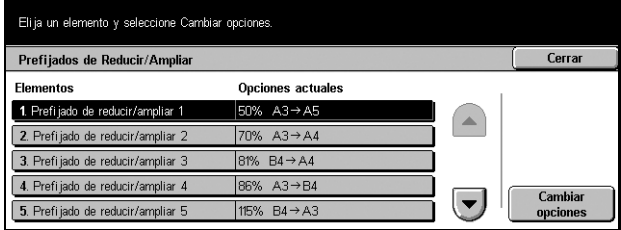

# **Opciones de red**

Desde esta pantalla se pueden modificar las opciones prefijadas de configuración de la red. Hay ocho opciones principales de configuración disponibles. Para obtener más información, consulte los apartados siguientes.

**NOTA:** Los elementos que aparecen en estas pantallas pueden variar según el entorno de utilización.

Para obtener más información sobre configuraciones de red, consulte la Guía de administración del sistema.

*[Opciones de puerto: página 231](#page-230-0) [Opciones de protocolo: página 234](#page-233-0) [Dirección e-mail de la máquina/Nombre del host: página 235](#page-234-0) [Opciones del servidor POP3: página 236](#page-235-0) [Opciones del servidor SMTP: página 237](#page-236-0) [Filtro de dominios: página 238](#page-237-0) [Opciones del servidor de autenticación remota: página 238](#page-237-1) [Otras opciones: página 239](#page-238-0)*

- *1.* Seleccione [Opciones de red] en la pantalla [Opciones del sistema].
- *2.* Seleccione la opción requerida.
- *3.* Seleccione [Cerrar].

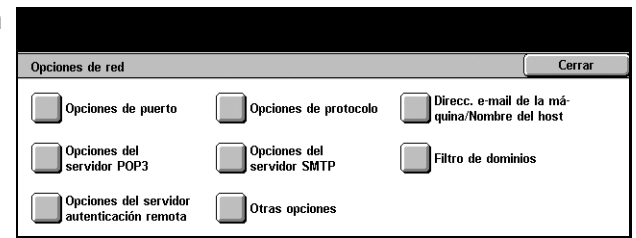

Opciones actual

**Activodo** 

Activado

Activodo

Activade

Activado

# <span id="page-230-0"></span>**Opciones de puerto**

Esta función permite definir el modo de impresión, el estado, el modo de comunicación y la hora de expulsión automática de cada puerto de comunicación.

Opciones de puerto

**Flemer** 

1. Paralel

2. USB

 $31P<sub>D</sub>$ 

4. NetWa

5. SMB

Elija un elemento y seleccione Cambiar opciones

- *1.* Seleccione [Opciones de puerto] en la pantalla [Opciones de red].
- *2.* Realice las operaciones necesarias.
- *3.* Seleccione [Cerrar].

# **Paralelo**

Utilice esta función para especificar si debe activarse el puerto paralelo y para configurar las opciones de parámetros relacionadas.

#### **Estado de puerto**

Especifique si debe activarse el puerto paralelo.

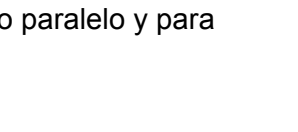

Cerrar

Cambia

opciones

# **Modo de impresión**

Especifique el lenguaje de descripción por páginas (PDL, Page Description Language) que se utilizará en los trabajos de impresión. Sólo están disponibles los PDL que se hayan preinstalado.

# **PJL**

Especifique si debe activarse el PJL (Printer Job Language, lenguaje de trabajo de impresora).

### **Hora de expulsión automática**

Especifique el periodo de espera cuando no se envían datos de impresión secuenciales a la máquina. Si transcurre el tiempo especificado, el resto de datos que contenga la máquina se imprimen de forma automática. Puede especificar un periodo entre 5 y 1275 segundos, en incrementos de 5 segundos.

## **Protocolo de comunicación Adobe**

Especifique el formato del protocolo de comunicación Adobe.

- Estándar: seleccione esta opción cuando el protocolo de comunicación esté en formato ASCII.
- Binario: seleccione esta opción cuando el protocolo de comunicación esté en formato binario. Según el tipo de datos, el trabajo de impresión puede procesarse más rápido que con el valor [Estándar].
- TBCP: seleccione esta opción (las siglas corresponden al inglés, Tagged Binary Communications Protocol, protocolo de comunicación binario etiquetado) para alternar los códigos de control específicos cuando los protocolos de comunicación utilicen tanto el formato ASCII como el binario.

#### **Comunicación bidireccional**

Seleccione si desea activar la comunicación bidireccional.

## **Entrada primaria**

Seleccione si desea activar la función de entrada primaria. Si la activa, se acciona el proceso de reinicio al recibir la señal de entrada primaria.

# **USB**

Utilice esta función para especificar si debe activarse el puerto USB y para configurar las opciones de parámetros relacionadas.

## **Estado de puerto**

Especifique si debe activarse el puerto USB.

#### **Modo de impresión**

Especifique el lenguaje de descripción por páginas (PDL) que se utilizará en los trabajos de impresión. Sólo están disponibles los PDL que se hayan preinstalado.

# **PJL**

Especifique si debe activarse el PJL (Printer Job Language, lenguaje de trabajo de impresora).

#### **Hora de expulsión automática**

Especifique el periodo de espera cuando no se envían datos de impresión secuenciales a la máquina. Si transcurre el tiempo especificado, el resto de datos que contenga la máquina se imprimen de forma automática. Puede introducir un periodo entre 5 y 1275 segundos, en incrementos de 5 segundos.

#### **Protocolo de comunicación Adobe**

Especifique el formato del protocolo de comunicación Adobe.

- Estándar: seleccione esta opción cuando el protocolo de comunicación esté en formato ASCII.
- Binario: seleccione esta opción cuando el protocolo de comunicación esté en formato binario. Según el tipo de datos, el trabajo de impresión puede procesarse más rápido que con el valor [Estándar].
- TBCP: seleccione esta opción para alternar los códigos de control específicos cuando los protocolos de comunicación utilicen tanto el formato ASCII como el binario.

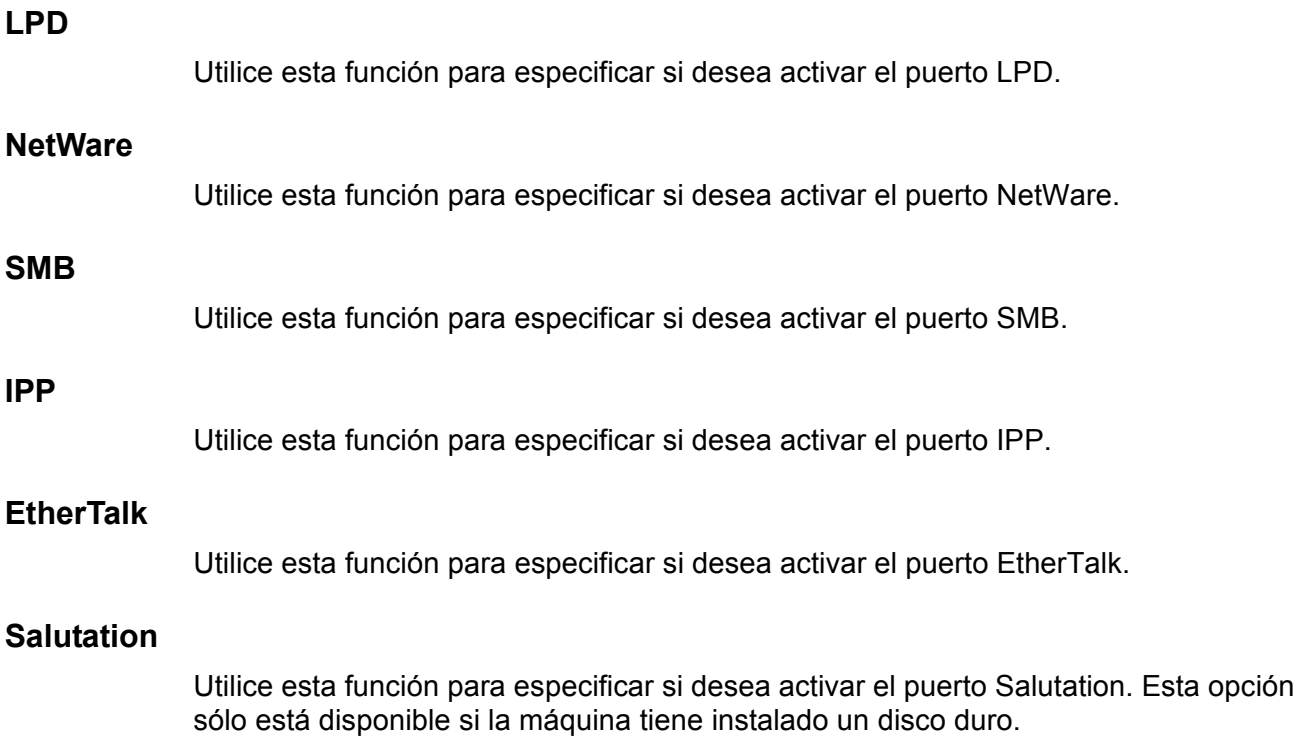

### **Puerto 9100**

Utilice esta función para especificar si desea activar el puerto 9100.

# **SNMP**

Utilice esta función para especificar si desea activar el agente SNMP.

# **Cliente FTP**

Utilice esta función para especificar si desea activar el puerto Cliente FTP. Esta opción sólo está disponible si la máquina tiene instalado un disco duro.

## **Recibir e-mail**

Utilice esta función para especificar si desea activar el puerto de recepción de correo electrónico.

# **Enviar e-mail**

Utilice esta función para especificar si desea activar el puerto de transmisión de correo electrónico.

# **Servicio de aviso de correo**

Utilice esta función para especificar si desea activar el servicio de notificación de correo.

# **Localización UPnP**

Utilice esta función para especificar si desea activar el puerto UPnP.

# **Servicios de Internet (HTTP)**

Utilice esta función para especificar si desea activar el puerto de servicios de Internet.

## **Estado de puerto**

Especifique si debe activarse el puerto de servicios de Internet.

## **Nº de puerto de Servicios de Internet**

Especifique el número de puerto para Servicios de Internet entre 0 y 80, o bien cualquier puerto del 8000 al 9999.

# <span id="page-233-0"></span>**Opciones de protocolo**

Esta función permite configurar las opciones de la máquina correspondiente al protocolo que se esta utilizando.

- *1.* Seleccione [Opciones de protocolo] en la pantalla [Opciones de red].
- *2.* Realice las operaciones necesarias.
- *3.* Seleccione [Cerrar].

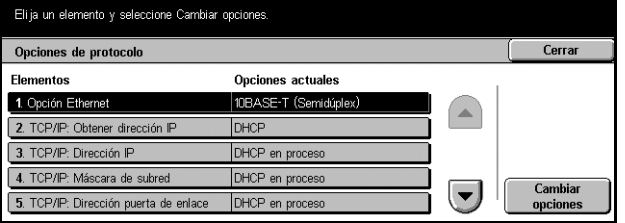

# **Opción Ethernet**

Especifique la velocidad del puerto Ethernet según el entorno de red al que esté conectada la máquina.

# **TCP/IP: Obtener dirección IP**

Especifique el método de obtención de una dirección IP para la máquina.

# **TCP/IP: Dirección IP**

Permite introducir la dirección IP con el formato vvv.xxx.yyy.zzz. La introducción de una dirección IP es necesaria si se selecciona [Manual] en la pantalla [TCP/IP: Obtener dirección IP].

# **TCP/IP: Máscara de subred**

Permite introducir la máscara de subred en formato vvv.xxx.yyy.zzz.

# **TCP/IP: Dirección de la puerta de enlace**

Permite introducir la dirección de la puerta de enlace en formato vvv.xxx.yyy.zzz.

# **TCP/IP: Filtro IP**

Especifique si desea restringir las máquinas remotas que envían trabajos a través de LPD.

## **HTTP: Comunicación SSL/TLS**

Especifique si desea activar la comunicación SSL/TLS.

## **HTTP: Número de puerto SSL/TLS**

Permite introducir el número de puerto para la comunicación SSL/TLS, entre 443 y de 8000 a 9999.

# <span id="page-234-0"></span>**Dirección e-mail de la máquina/Nombre del host**

Esta función permite definir una dirección de correo electrónico, un nombre de host o un nombre de dominio para la máquina.

- *1.* Seleccione [Dirección e-mail de la máquina/Nombre de host] en la pantalla [Opciones de red].
- *2.* Realice las operaciones necesarias.

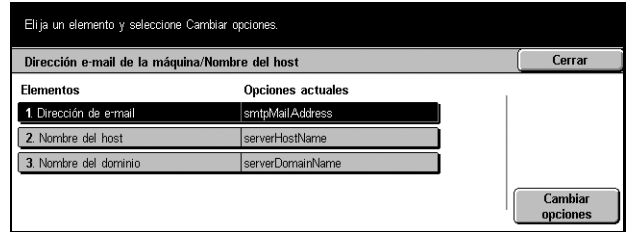

*3.* Seleccione [Cerrar].

# **Dirección de e-mail**

Permite introducir la dirección de correo electrónico de la máquina, que puede tener un máximo de 128 caracteres.

# **Nombre del host**

Permite introducir el nombre de host de la máquina, que puede tener un máximo de 64 caracteres.

## **Nombre del dominio**

Permite introducir el nombre de dominio de la máquina, que puede tener un máximo de 64 caracteres.

# <span id="page-235-0"></span>**Opciones del servidor POP3**

Esta función permite configurar las opciones del servidor POP3, como el número de puerto, la dirección IP, el nombre del servidor y una clave de acceso.

- *1.* Seleccione [Opciones del servidor POP3] en la pantalla [Opciones de red].
- *2.* Realice las operaciones necesarias.
- *3.* Seleccione [Cerrar].

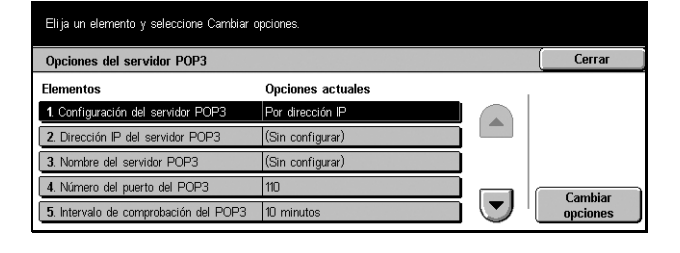

# **Configuración del servidor POP3**

Seleccione el método de especificación del servidor POP3.

## **Dirección IP del servidor POP3**

Permite introducir la dirección IP del servidor POP3 en formato vvv.xxx.yyy.zzz. Esta entrada sólo es necesaria si se selecciona [Por dirección IP] en la pantalla [Configuración del servidor POP3].

## **Nombre del servidor POP3**

Permite introducir el nombre del servidor POP3 en formato de nombre de dominio completo, que puede tener un máximo de 64 caracteres. Esta entrada sólo es necesaria si se selecciona [Por nombre del servidor] en la pantalla [Configuración del servidor POP3].

## **Número del puerto del POP3**

Permite introducir el número de puerto para la comunicación con el servidor POP3, entre 1 y 65535.

# **Intervalo de comprobación del POP3**

Permite introducir el intervalo de sondeo del servidor POP3 entre 1 y 120 minutos, en incrementos de 1 minuto.

### **Nombre iniciar sesión servidor POP3**

Permite introducir el nombre de usuario que se empleará para iniciar una sesión en el servidor POP3; puede tener un máximo de 64 caracteres.

# **Clave del servidor POP3**

Permite introducir la clave que se empleará para iniciar una sesión en el servidor POP3; puede tener un máximo de 36 caracteres.

#### **Cifrado de la clave de POP**

Permite especificar si la clave de conexión debe cifrarse mediante APOP.

# <span id="page-236-0"></span>**Opciones del servidor SMTP**

Esta función permite configurar las opciones del servidor SMTP, como el número de puerto, la dirección IP, el nombre del servidor y una clave de acceso.

- *1.* Seleccione [Opciones del servidor SMTP] en la pantalla [Opciones de red].
- *2.* Realice las operaciones necesarias.
- *3.* Seleccione [Cerrar].

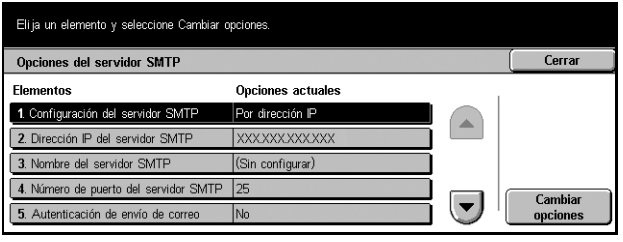

## **Configuración del servidor SMTP**

Seleccione el método de especificación del servidor SMTP.

#### **Dirección IP del servidor SMTP**

Permite introducir la dirección IP del servidor SMTP en formato vvv.xxx.yyy.zzz. Esta entrada sólo es necesaria si se selecciona [Por dirección IP] en la pantalla [Configuración del servidor SMTP].

### **Nombre del servidor SMTP**

Permite introducir el nombre del servidor SMTP en formato de nombre de dominio completo, que puede tener un máximo de 256 caracteres. Esta entrada sólo es necesaria si se selecciona [Por nombre del servidor] en la pantalla [Configuración del servidor SMTP].

#### **Número del puerto del servidor SMTP**

Permite introducir el número de puerto de comunicación del servidor SMTP, entre 1 y 65535.

# **Autenticación de envío de correo**

Permite especificar el método de autenticación para la comunicación del servidor SMTP. Si selecciona [POP antes que SMTP], es precisa la autenticación del servidor POP antes de transmitir mensajes de correo electrónico al servidor SMTP. Si selecciona [SMTP AUTH], se activa la autenticación del servidor SMTP.

# **Nombre iniciar sesión SMTP AUTH**

Permite definir el nombre de usuario que se empleará para iniciar una sesión en el servidor SMTP; puede tener un máximo de 64 caracteres. Esta entrada es necesaria si se ha seleccionado [SMTP AUTH] en la pantalla [Autenticación de envío de correo].

## **Clave de SMTP AUTH**

Permite introducir la clave que se empleará para iniciar una sesión en el servidor SMTP; puede tener un máximo de 36 caracteres. Esta entrada es necesaria si se ha seleccionado [SMTP AUTH] en la pantalla [Autenticación de envío de correo].

# <span id="page-237-0"></span>**Filtro de dominios**

Esta función permite restringir mensajes de correo electrónico entrantes mediante el registro del nombre de dominio de los remitentes.

- *1.* Seleccione [Filtro de dominios] en la pantalla [Opciones de red].
- *2.* Realice las operaciones necesarias.
- *3.* Seleccione [Cerrar].

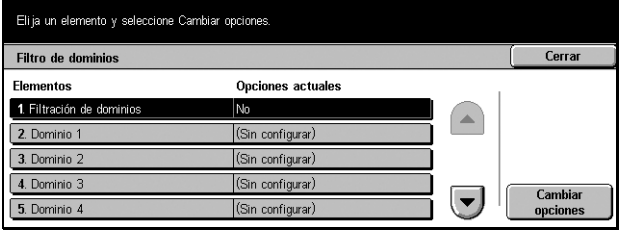

# **Filtración de dominios**

Permite seleccionar el método de restricción, que puede ser [Nombres de dominio permitidos] o [Nombres de dominio rechazados]. Si se ha seleccionado [No], la función está desactivada.

## **Dominio del 1 al 50**

Permite introducir nombres de dominio a los que restringir o permitir el acceso, según la selección de [Filtración de dominios].

# <span id="page-237-1"></span>**Opciones del servidor de autenticación remota**

Esta función permite configurar las opciones del servidor de autenticación remota.

- *1.* Seleccione [Opciones del servidor de autenticación remota] en la pantalla [Opciones de red].
- *2.* Realice las operaciones necesarias.
- *3.* Seleccione [Cerrar].

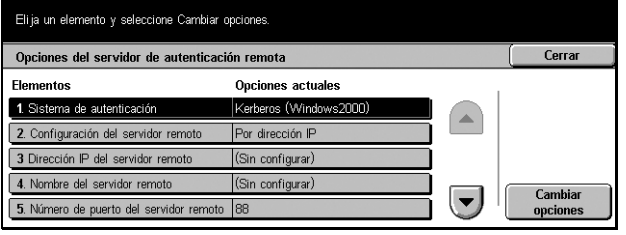

## **Sistema de autenticación**

Permite seleccionar el servicio de autenticación remota.

#### **Configuración del servidor remoto**

Seleccione el método de especificación del servidor KDC (Key Distribution Center, centro de distribución de claves).

# **Dirección IP del servidor remoto**

Permite introducir la dirección IP del servidor KDC en formato vvv.xxx.yyy.zzz.

#### **Nombre del servidor remoto**

Permite introducir el nombre del servidor KDC en formato de nombre de dominio completo, que puede tener un máximo de 255 caracteres.

#### **Número del puerto del servidor remoto**

Permite introducir el número de puerto para la comunicación con el servidor KDC, entre 1 y 65535.

# **Territorio del servidor remoto**

Permite introducir el nombre del territorio de KDC, que puede tener un máximo de 64 caracteres.

# <span id="page-238-0"></span>**Otras opciones**

Esta función permite seleccionar el protocolo de recepción de correo electrónico (SMTP o POP3).

- *1.* Seleccione [Otras opciones] en la pantalla [Opciones de red].
- *2.* Realice las operaciones necesarias.
- *3.* Seleccione [Cerrar].

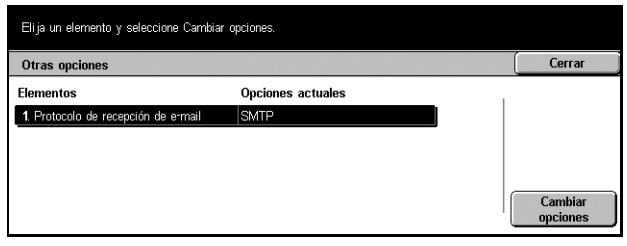

## **Protocolo de recepción de e-mail**

Permite seleccionar el protocolo de recepción de correo electrónico.

# **Opciones de modo de impresión**

Desde esta pantalla se pueden modificar las opciones prefijadas de configuración de la impresora. Para obtener más información, consulte los apartados siguientes.

**NOTA:** Para esta función es preciso acceder como operador principal.

*[Asignar memoria: página 240](#page-239-0) [Otras opciones: página 242](#page-241-0)*

- *1.* Seleccione [Opciones de modo de impresión] en la pantalla [Opciones del sistema].
- *2.* Seleccione la opción requerida.
- *3.* Seleccione [Cerrar].

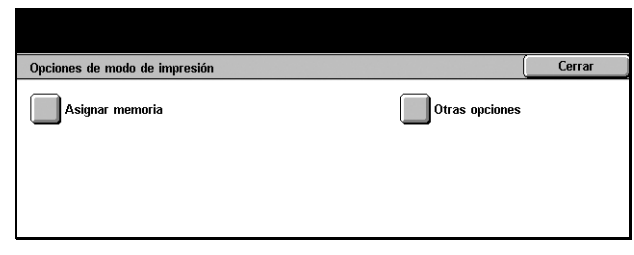

Opciones actuales

ann MB 64 KB

64 KB

64 KB

No: 1024 KB

 $\overline{\phantom{a}}$   $\overline{\phantom{a}}$ 

**Cambiar**<br>opciones

 $\overline{\phantom{a}}$ 

# <span id="page-239-0"></span>**Asignar memoria**

Utilice esta función para especificar la capacidad de memoria necesaria para imprimir y para el búfer de recepción de cada interfaz.

Asignar memoria

1 Memoria de PostScript

2. Búfer de recepción: Par

3. Búfer de recepción: USB 4. Búfer de recepción: Spool LPD

5. Búfer de recepción: NetWare

Eli ja un elemento y seleccione Cambiar opciones

- *1.* Seleccione [Asignar memoria] en la pantalla [Opciones de modo de impresión].
- *2.* Utilice los botones de desplazamiento para alternar entre pantallas.
- *3.* Realice las operaciones necesarias.
- *4.* Seleccione [Cerrar].

## **Memoria PostScript**

Permite modificar la capacidad de memoria PostScript entre 8.00 y 96 MB, en incrementos de 0.25 MB, mediante los botones de desplazamiento o el teclado numérico. La memoria disponible actualmente se indica en la parte superior de la pantalla con el siguiente mensaje: "Memoria disponible: XXX MB".

## **Búfer de recepción: Paralelo**

Permite modificar la capacidad de memoria del búfer de entrada al utilizar el puerto paralelo entre 64 y 1024 KB, en incrementos de 32 KB, mediante los botones de desplazamiento o el teclado numérico. La memoria disponible actualmente se indica en la parte superior de la pantalla con el siguiente mensaje: "Memoria disponible: XXX MB".

# **Búfer de recepción: USB**

Permite modificar la capacidad de memoria del búfer de entrada al utilizar el puerto USB entre 64 y 1024 KB, en incrementos de 32 KB, mediante los botones de desplazamiento o el teclado numérico. La memoria disponible actualmente se indica en la parte superior de la pantalla con el siguiente mensaje: "Memoria disponible: XXX MB".

# **Búfer de recepción: Spool LPD**

Permite modificar la capacidad de memoria del búfer de entrada para la interfaz LPD. La memoria disponible actualmente se indica en la parte superior de la pantalla con el siguiente mensaje: "Memoria disponible: XXX MB".

#### **No**

Permite modificar la capacidad de memoria entre 1024 y 2048 KB, en incrementos de 32 KB, mediante los botones de desplazamiento o el teclado numérico.

#### **Memoria**

Permite modificar la capacidad de memoria entre 0.50 y 32.00 MB, en incrementos de 0.25 MB, mediante los botones de desplazamiento o el teclado numérico.

#### **Disco duro**

Especifica la ubicación de cola (spool) en el disco duro.

#### **Búfer de recepción: NetWare**

Permite modificar la capacidad de memoria del búfer de entrada para la interfaz NetWare entre 64 y 1024 KB, en incrementos de 32 KB, mediante los botones de desplazamiento o el teclado numérico. La memoria disponible actualmente se indica en la parte superior de la pantalla con el siguiente mensaje: "Memoria disponible: XXX MB".

## **Búfer de recepción: Spool SMB**

Permite modificar la capacidad de memoria del búfer de entrada para la interfaz SMB. La memoria disponible actualmente se indica en la parte superior de la pantalla con el siguiente mensaje: "Memoria disponible: XXX MB".

## **No**

Permite modificar la capacidad de memoria entre 64 y 1024 KB, en incrementos de 32 KB, mediante los botones de desplazamiento o el teclado numérico.

## **Memoria**

Permite modificar la capacidad de memoria entre 0.50 y 32.00 MB, en incrementos de 0.25 MB, mediante los botones de desplazamiento o el teclado numérico.

#### **Disco duro**

Especifica la ubicación de cola (spool) en el disco duro.

# **Búfer de recepción: Spool IPP**

Permite modificar la capacidad de memoria del búfer de entrada para la interfaz IPP. La memoria disponible actualmente se indica en la parte superior de la pantalla con el siguiente mensaje: "Memoria disponible: XXX MB".

### **No**

Permite modificar la capacidad de memoria entre 64 y 1024 KB, en incrementos de 32 KB, mediante los botones de desplazamiento o el teclado numérico.

#### **Disco duro**

Especifica la ubicación de cola (spool) en el disco duro.

## **Búfer de recepción: Ethertalk**

Permite modificar la capacidad de memoria del búfer de entrada para la interfaz Ethertalk entre 1024 y 2048 KB, en incrementos de 32 KB, mediante los botones de desplazamiento o el teclado numérico. La memoria disponible actualmente se indica en la parte superior de la pantalla con el siguiente mensaje: "Memoria disponible: XXX MB".

## **Búfer de recepción: Puerto 9100**

Permite modificar la capacidad de memoria del búfer de entrada para la interfaz Puerto 9100 entre 64 y 1024 KB, en incrementos de 32 KB, mediante los botones de desplazamiento o el teclado numérico. La memoria disponible actualmente se indica en la parte superior de la pantalla con el siguiente mensaje: "Memoria disponible: XXX MB".

# <span id="page-241-0"></span>**Otras opciones**

Utilice esta función para especificar un área imprimible y un método de sustitución cuando se agote el papel.

- *1.* Seleccione [Otras opciones] en la pantalla [Opciones de modo de impresión].
- *2.* Utilice los botones de desplazamiento para alternar entre pantallas.
- *3.* Realice las operaciones necesarias.
- *4.* Seleccione [Cerrar].

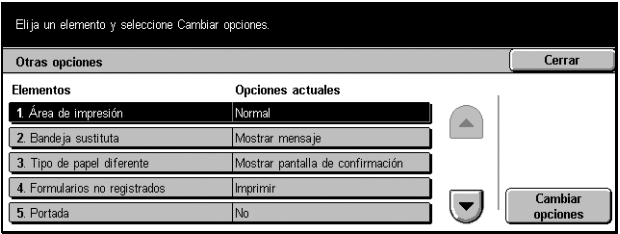

# **Área de impresión**

Configura el área imprimible con el valor [Normal] o [Extendida]. Si selecciona [Normal], el área imprimible excluye un margen de 4.1 mm (0.16 pulgada) de ancho en los cuatro bordes del papel. Si elige [Extendida], el área imprimible se amplía para dejar unos 2 mm (0.08 pulgada) de margen en los bordes del papel.

# **Bandeja sustituta**

Configura la bandeja sustituta que se emplea cuando la máquina no puede detectar la bandeja de papel correspondiente al tamaño de documento con la opción de papel automático.

## **Mostrar mensaje**

Se muestra un mensaje que solicita el suministro de papel, sin alternar entre las bandejas.

#### **Usar un tamaño más grande**

Cambia a la bandeja que contenga el siguiente tamaño de papel más grande e imprime el documento con el tamaño original.

#### **Usar el tamaño más igual**

Cambia a la bandeja que contenga el papel de tamaño más próximo al papel seleccionado. El tamaño de la imagen puede reducirse si es preciso.

**NOTA:** El trabajo enviado al PC tiene prioridad sobre el configurado en la máquina.

### **Tipo de papel diferente**

Especifica si se debe mostrar u ocultar la pantalla de confirmación cuando surge un conflicto con los tipos de papel.

## **Formularios no registrados**

Especifica si debe anularse un trabajo para el que se haya especificado la superposición de formulario, en caso de que éste no se haya encontrado (es decir, no esté registrado) en la máquina.

## **Portada**

Especifica si deben agregarse hojas de clasificación (portadas). Resulta eficaz para clasificar y ordenar, y distinguir las hojas impresas del resto. Pueden agregarse portadas al principio o al final del trabajo de impresión.

**NOTA:** Aunque utilice la acabadora, las portadas no se grapan.

## **Bandeja de portadas**

Especifica una bandeja para las portadas.

# **Suministro de papel en PostScript**

Especifica si debe utilizarse la función DMS (Deferred Media Selection, selección de material diferida) de PostScript.

## **Falta de fuente PostScript**

Especifica que debe sustituirse la fuente de forma automática y continuar el trabajo de impresión, en caso de que no se encuentre una fuente necesaria.

**NOTA:** Esta función sólo está disponible si se ha cargado PostScript.

#### **Sustitución de fuente PostScript**

Especifica si debe utilizarse ATCx para la sustitución de fuentes.

**NOTA:** Esta función sólo está disponible si se ha cargado PostScript.

# **Opciones de modo de escaneado**

Desde esta pantalla puede configurar o modificar opciones de la máquina específicas de las funciones de escaneado. Para obtener más información, consulte los apartados siguientes.

*[Prefijados de escaneado: página 245](#page-244-0) [Opciones de escanear a FTP/SMB: página 246](#page-245-0) [Prefijados de tamaño a escanear: página 247](#page-246-0) [Prefijados de tamaño de salida: página 247](#page-246-1) [Prefijados de Reducir/Ampliar: página 248](#page-247-0) [Otras opciones: página 248](#page-247-1)*

- *1.* Seleccione [Opciones de modo de escaneado] en la pantalla [Opciones del sistema].
- *2.* Seleccione la opción requerida.
- *3.* Seleccione [Cerrar].

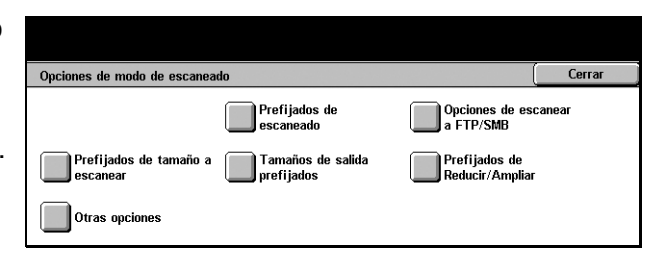

# <span id="page-244-0"></span>**Prefijados de escaneado**

Utilice esta función para configurar o modificar diversas opciones prefijadas de las funciones de escaneado.

- *1.* Seleccione [Prefijados de escaneado] en la pantalla [Opciones de modo de escaneado].
- *2.* Utilice los botones de desplazamiento para alternar entre pantallas.

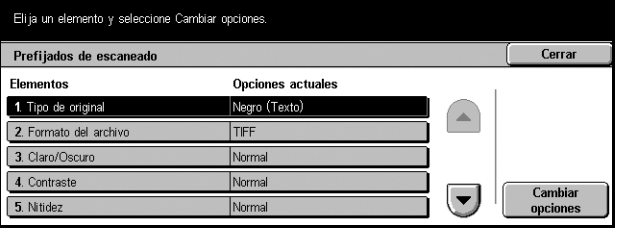

- *3.* Realice las operaciones necesarias.
- *4.* Seleccione [Cerrar].

#### **Tipo de original**

Especifique el tipo de documento prefijado que se va a escanear.

## **Formato de archivo**

Especifique el formato de archivo prefijado para guardar los datos escaneados.

#### **Claro/Oscuro**

Especifique la densidad prefijada de los documentos escaneados.

# **Contraste**

Especifique el contraste prefijado de los documentos escaneados.

#### **Nitidez**

Especifique el nivel de nitidez prefijado de líneas finas y bordes.

#### **Autoexposición**

Especifique el valor prefijado de supresión del color de fondo de los documentos.

#### **Orientación del original**

Especifique la orientación prefijada de los documentos que se van a escanear.

## **Resolución de escaneado**

Especifique la resolución prefijada de los documentos escaneados.

# **Originales de varios tamaños**

Especifique el valor prefijado para escanear documentos de distintos tamaños y guardarlos en un único archivo, cuando se utiliza el alimentador de documentos.

# **Borrado de bordes**

Especifique el valor prefijado para borrar marcas negras que puedan aparecer alrededor de los bordes o en el área central de encuadernación de los trabajos escaneados, cuando se escanean documentos encuadernados con la cubierta del cristal de exposición abierta.

# **Borrado de bordes: Superior e inferior**

Especifique la anchura prefijada de borrado de los bordes superior e inferior. Seleccione la anchura entre 0 y 50 mm (de 0 a 2.0 pulg.).

## **Borrado de bordes: Izquierdo y derecho**

Especifique la anchura prefijada de borrado de los bordes izquierdo y derecho. Seleccione la anchura entre 0 y 50 mm (de 0 a 2.0 pulg.).

# **Borrado de centro**

Especifique la anchura de borrado central. Seleccione la anchura entre 0 y 50 mm (de 0 a 2.0 pulg.) con los botones de desplazamiento o desde el teclado numérico del panel de control.

## **Compresión de imagen**

Especifique la compresión prefijada de los datos escaneados.

# <span id="page-245-0"></span>**Opciones de escanear a FTP/SMB**

Utilice esta función para configurar o modificar las opciones prefijadas de escaneado y envío de documentos a los destinos especificados a través de los protocolos FTP o SMB.

- *1.* Seleccione [Opciones de escanear a FTP/SMB] en la pantalla [Opciones de modo de escaneado].
- *2.* Realice las operaciones necesarias.
- *3.* Seleccione [Cerrar].

# Eli ja un elemento y seleccione Cambiar opciones. Opciones de escanear a FTP/SMB **Eleme** Opciones actuale 1. Protocolo de transfer SMB opcione

# **Protocolo de transferencia**

Especifique el protocolo de transferencia prefijado.

# <span id="page-246-0"></span>**Prefijados de tamaño a escanear**

Utilice esta función para configurar o modificar los botones de tamaño de escaneado en la pantalla [Tamaño a escanear] que aparece en la ficha [Opciones de escaneado].

- *1.* Seleccione [Prefijados de tamaño a escanear] en la pantalla [Opciones de modo de escaneado].
- *2.* Utilice los botones de desplazamiento para alternar entre pantallas.

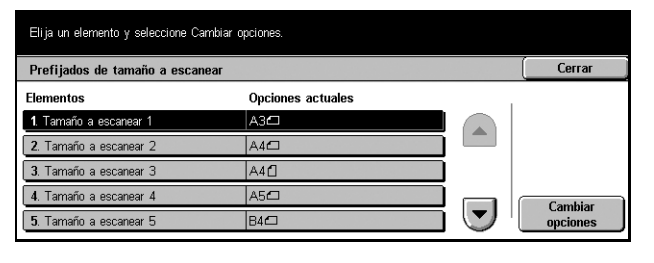

- *3.* Realice las operaciones necesarias.
- *4.* Seleccione [Cerrar].

#### **Tamaños de serie A/B**

Seleccione entre los tamaños de papel de los formatos de la serie A y B.

#### **Tamaños en pulgadas**

Seleccione entre los tamaños de papel presentados en pulgadas.

#### **Otros**

Seleccione entre otros tamaños, como postales o sobres.

#### **Tamaño variable**

Especifique la altura y anchura con los botones de desplazamiento.

# <span id="page-246-1"></span>**Prefijados de tamaño de salida**

Utilice esta función para configurar o modificar los botones de tamaño de salida mostrados cuando se selecciona [Auto %] en la pantalla [Reducir/Ampliar] de la ficha [Opciones de escaneado].

- *1.* Seleccione [Prefijados de tamaño de salida] en la pantalla [Opciones de modo de escaneado].
- *2.* Utilice los botones de desplazamiento para alternar entre pantallas.

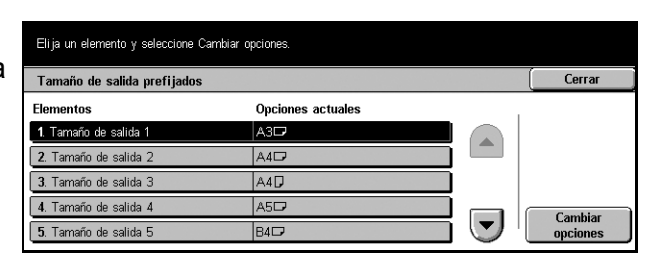

- *3.* Realice las operaciones necesarias.
- *4.* Seleccione [Cerrar].

# **Tamaños de serie A/B**

Seleccione entre los tamaños de papel de los formatos de la serie A y B.

# **Tamaños en pulgadas**

Seleccione entre los tamaños de papel presentados en pulgadas.

# **Otros**

Seleccione entre otros tamaños, como postales o sobres.

# <span id="page-247-0"></span>**Prefijados de Reducir/Ampliar**

Utilice esta función para configurar o modificar los botones de porcentaje de reducción/ ampliación que aparecen cuando se selecciona [% prefijado] en la pantalla [Reducir/ Ampliar] de la ficha [Opciones de escaneado].

- *1.* Seleccione [Prefijados de Reducir/Ampliar] en la pantalla [Opciones de modo de escaneado].
- *2.* Utilice los botones de desplazamiento para alternar entre pantallas.

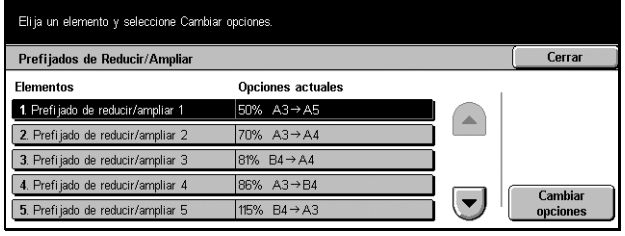

- *3.* Realice las operaciones necesarias.
- *4.* Seleccione [Cerrar].

## **% prefijado**

Seleccione entre los porcentajes de reducción/ampliación prefijados.

## **% variable**

Especifique un porcentaje de reducción/ampliación entre el 25 y el 400%, en incrementos de 1%.

# <span id="page-247-1"></span>**Otras opciones**

Utilice esta función para configurar o modificar otras opciones de la máquina específicas de las funciones de escaneado.

- *1.* Seleccione [Otras opciones] en la pantalla [Opciones de modo de escaneado].
- *2.* Utilice los botones de desplazamiento para alternar entre pantallas.

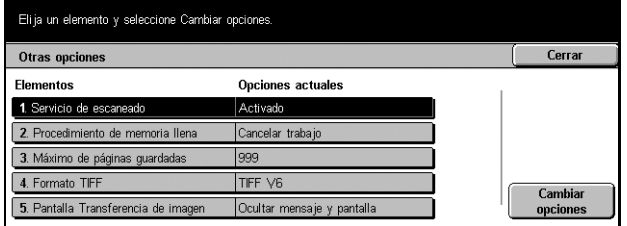

- *3.* Realice las operaciones necesarias.
- *4.* Seleccione [Cerrar].

# **Servicio de escaneado**

Especifique si desea activar el funcionamiento del escáner.

# **Procedimiento de memoria llena**

Si el espacio del disco duro se agota durante la lectura de documentos, aparece un mensaje que solicita instrucciones sobre el modo de tratar los datos leídos hasta el momento. Se puede predefinir un método de procesamiento que se lleve a cabo transcurrido un periodo de tiempo específico después de que aparezca el mensaje. Si selecciona [Cancelar trabajo], los datos se eliminan. Si selecciona [Ejecutar trabajo], se procesan los datos leídos hasta ese momento.

# **Máximo de páginas guardadas**

Especifique el número máximo de páginas que deben guardarse en la memoria cuando se escanea. Seleccione un número entre 1 y 999.

# **Formato TIFF**

Especifique el tipo de formato TIFF que debe utilizarse cuando se selecciona TIFF para guardar datos escaneados.

# **Pantalla Transferencia de imagen**

Especifique qué debe aparecer en la pantalla cuando termina el escaneado. Si selecciona [Ocultar mensaje y pantalla], no aparece ningún mensaje cuando termina el escaneado.

# **Opciones de modo de fax**

Desde esta pantalla se pueden modificar las opciones prefijadas del modo de fax. Hay ocho opciones de configuración disponibles. Para obtener más información, consulte los apartados siguientes.

*[Prefijados de pantalla: página 250](#page-249-0) [Prefijados de fax: página 250](#page-249-1) [Control de fax: página 252](#page-251-0) [Destino del archivo/Destino de salida: página 255](#page-254-0) [Prefijados de Reducir/Ampliar: página 256](#page-255-0) [Prefijados de tamaño a escanear: página 257](#page-256-0) [Información del terminal local: página 258](#page-257-0) [Control de fax de Internet: página 259](#page-258-0)*

- *1.* Seleccione [Opciones de modo de fax] en la pantalla [Opciones del sistema].
- *2.* Seleccione la opción requerida.
- *3.* Seleccione [Cerrar].

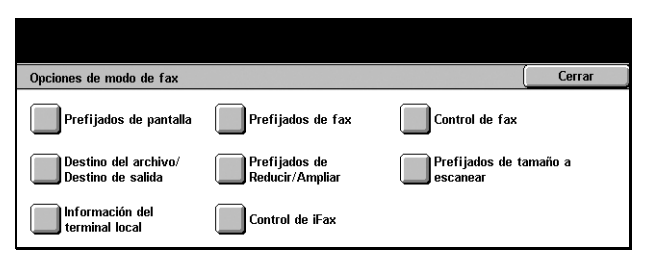

# <span id="page-249-0"></span>**Prefijados de pantalla**

Utilice esta función para definir las opciones iniciales de las pantallas de la función de fax que mejor se adapten a sus necesidades.

- *1.* Seleccione [Prefijados de pantalla] en la pantalla [Opciones de modo de fax].
- *2.* Utilice los botones de desplazamiento para alternar entre pantallas.
- *3.* Realice las operaciones necesarias.
- *4.* Seleccione [Cerrar].

# **Prefijados de pantalla de fax**

Permite elegir entre [Funciones básicas] y [Libreta de direcciones] como primera pantalla que se muestra al seleccionar la función de fax.

## **Prefijados de libreta de direcciones**

Permite especificar el número de clave prefijado que aparece en la parte superior de [Libreta de direcciones], en la pantalla [Funciones básicas]. Puede definir un número entre 1 y 500 con los botones de desplazamiento o el teclado numérico del panel de control.

## **Pantalla de transmisión**

Especifica si se muestra el estado de la transmisión durante el envío de documentos.

# <span id="page-249-1"></span>**Prefijados de fax**

Utilice esta función para configurar el valor prefijado de cada función de fax. El valor prefijado definido aquí vuelve a entrar en vigor cuando se enciende la alimentación, se cancela el modo de ahorro de energía o se pulsa el botón <Restaurar>. Si configura valores prefijados para las funciones de empleo más frecuente, puede enviar documentos con rapidez sin necesidad de modificar las opciones en cada ocasión.

La pantalla [Prefijados de fax] consta de varias páginas.

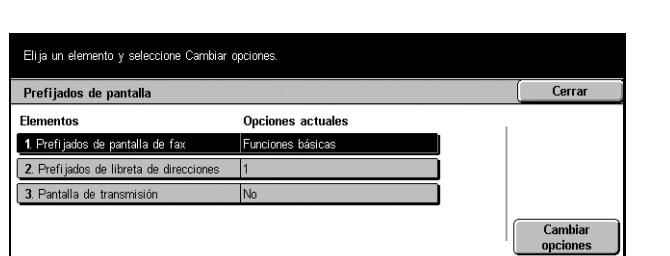

- *1.* Seleccione [Prefijados de fax] en la pantalla [Opciones de modo de fax].
- *2.* Utilice los botones de desplazamiento para alternar entre pantallas.
- *3.* Realice las operaciones necesarias.
- *4.* Seleccione [Cerrar].

# **Resolución**

Especifica el valor prefijado de la función [Resolución], en la pantalla [Funciones básicas].

# **Tipo de original**

Especifica el valor prefijado de la función [Tipo de original], en la pantalla [Funciones básicas].

# **Claro/Oscuro**

Especifica el valor prefijado de la función [Claro/Oscuro], en la pantalla [Funciones básicas].

# **Originales de varios tamaños**

Especifica el valor prefijado de la función [Originales de varios tamaños], en la pantalla [Opciones de escaneado].

# **Modo de comunicación**

Especifica el valor prefijado de la función [Modo de comunicación], en la pantalla [Opciones de envío].

# **Enviar cabecera**

Especifica el valor prefijado de la función [Enviar cabecera], en la pantalla [Opciones de envío].

## **Informe de transmisión**

Especifica el valor prefijado de la función [Informe de transmisión], en la pantalla [Opciones de envío].

# **Confirmaciones de entrega/lectura**

Especifica el valor prefijado de la función [Confirmaciones de entrega (DNS)] o [Confirmaciones de lectura (MDN)], en la pantalla [Opciones de envío].

**NOTA:** La opción [Confirmaciones de lectura (MDN)] sólo puede utilizarse si la máquina de fax de Internet remota admite la función.

# **Perfil de fax de Internet**

Especifica el valor prefijado de la función [Perfil de fax de Internet], en la pantalla [Opciones de envío].

**NOTA:** Las máquinas remotas que admitan fax de Internet pueden recibir documentos en formato [TIFF-S], aunque quizá no admitan los formatos [TIFF-F] ni [TIFF-J]. Si elige [TIFF-F] o [TIFF-J], compruebe de antemano la capacidad de la máquina remota.

# <span id="page-251-0"></span>**Control de fax**

Utilice esta función para el control operativo de las distintas funciones de fax.

La pantalla [Control de fax] consta de varias páginas.

- *1.* Seleccione [Control de fax] en la pantalla [Opciones de modo de fax].
- *2.* Utilice los botones de desplazamiento para alternar entre pantallas.
- *3.* Realice las operaciones necesarias.
- Eli ja un elemento y seleccione Cambiar opciones Control de fax Cerrar Elem Opciones actuale 1. Enviar cabecera: 2. Doc. para sondeo: Autoe No 3. Girar 90 grados 4. ID del remitente  $\left( \mathbf{v}\right)$ 8 segundo 5. Intervalo de transmisión opcione
- *4.* Seleccione [Cerrar].

# **Enviar cabecera: Sondeo**

Especifica si debe utilizarse la función [Enviar cabecera] cuando se envían documentos con la función [Guardar para sondeo] de la pantalla [Colgado/Otros]. Si selecciona [Sí], se enviará un comentario ("REENVÍO" o un espacio), la hora y fecha de la transmisión, el nombre del remitente, el nombre del destinatario, la identificación de G3 y el número de páginas al principio de cada página del documento.

## **Documento para sondeo: Autoeliminar**

Especifica si deben eliminarse de forma automática los datos de documento para la función [Guardar para sondeo] de la pantalla [Colgado/Otros] una vez que la máquina remota ha sondeado el documento.

## **Girar 90 grados**

Especifica si debe girarse la imagen de forma automática para enviarla sin reducir el tamaño de documento tanto como sea posible, cuando se selecciona [Auto %] en la función [Reducir/Ampliar] de la pantalla [Opciones de escaneado].

#### **ID del remitente**

Especifica si debe notificarse a la máquina remota el número de fax de la máquina remitente cuando se envían documentos con modo [G3 Auto], en la función [Modo de comunicación] de la pantalla [Opciones de envío].
#### **Intervalo de transmisión**

Especifica el periodo que debe transcurrir entre transmisiones, entre 3 y 255 segundos; defínalo con los botones de desplazamiento o a través del teclado numérico del panel de control. Cuanto más largo sea el intervalo de transmisión, más largo será el tiempo total invertido en la operación; no obstante, la máquina puede recibir faxes durante el tiempo de espera.

#### **Envío por lote**

Especifica si deben enviarse hasta cuatro documentos pendientes de forma automática a un mismo destino en una única llamada de teléfono, con el objetivo de reducir gastos telefónicos.

#### **Prefijados de envío/recepción manual**

Especifica la selección prefijada del botón [Recepción manual] o [Envío manual] al utilizar la función [Colgado] de la pantalla [Colgado/Otros].

#### **Modo de recepción de fax**

Especifica el modo de recepción de faxes prefijado, que puede ser [Recepción automática] o [Recepción manual].

### **Límite del borde**

Especifica el valor para dividir un documento en dos páginas, cuando se reciben documentos que superan la longitud del papel colocado. El valor puede definirse entre 0 y 127 mm (de 0 a 5.0 pulg.) con los botones de desplazamiento o a través del teclado numérico del panel de control. Se recomienda utilizar esta función en combinación con la siguiente, [Reducción automática al recibir].

#### **Reducción automática al recibir**

Si la longitud del documento recibido es superior a la del papel colocado pero se halla dentro de los límites configurados con la función Límite del borde, la máquina reduce la imagen y la reproduce en una única página. Se recomienda utilizar esta función en combinación con la función [Límite del borde] anterior. Si el valor de esta función es [No] y la longitud del documento supera la del papel, es posible que se pierda parte de la imagen.

#### **2 en 1 al recibir**

Especifica si deben imprimirse dos documentos recibidos de forma consecutiva en una sola página. Resulta eficaz para ahorrar papel. Si el número de páginas recibidas es impar, se agrega una página en blanco al final. Si las páginas recibidas son de distintos tamaños, se utilizará el tamaño mayor.

**NOTA:** Si hay disponible papel del mismo tamaño que el del documento recibido, se imprimirá en dicho papel aunque el valor de esta función sea [Sí].

#### **Impresión a 2 caras**

Especifica si los documentos recibidos o los de los buzones privados deben imprimirse en ambas caras del papel. Resulta eficaz para ahorrar papel.

**NOTA:** Algunos datos pueden no admitir el empleo de esta función, aunque la configure con el valor [Sí].

#### **Borrado de bordes: Superior e inferior**

Especifica el margen superior e inferior del documento recibido y recorta la imagen original. Los márgenes pueden definirse entre 0 y 20 mm (de 0 a 0.8 pulg.) con los botones de desplazamiento o a través del teclado numérico del panel de control.

#### **Borrado de bordes: Izquierdo y derecho**

Especifica el margen izquierdo y derecho del documento recibido y recorta la imagen original. Los márgenes pueden definirse entre 0 y 20 mm (de 0 a 0.8 pulg.) con los botones de desplazamiento o a través del teclado numérico del panel de control.

#### **Reducir original de 8.5×11 ABC a A4 ABC**

Especifica si los documentos con tamaño 8.5 × 11.0 pulg. (216 × 279 mm) deben reducirse a tamaño A4 cuando el valor de [Reducir/Ampliar], en la pantalla [Opciones de escaneado], es [Auto %].

#### **Modo de gradación de seudofoto**

Especifica si debe realizarse una corrección del nivel de gradación en los documentos que contengan fotografías. Seleccione [Difusión de errores] o [Difuminar].

#### **Selector buzones: Configuración línea**

Especifica si los documentos recibidos deben clasificarse en los buzones ordenados por línea entrante, si se utiliza más de una.

**NOTA:** Al configurar la función del selector de buzones, seleccione un buzón que ya esté registrado. Si se selecciona un buzón sin registrar, el documento que se recibe se imprimirá automáticamente en lugar de guardarse en un buzón.

#### **Procedimiento de memoria llena**

Si el espacio del disco duro se agota durante la lectura de documentos, aparece un mensaje que solicita instrucciones sobre el modo de tratar los datos leídos hasta el momento. Se puede predefinir el método de procesamiento de datos que debe aplicarse una vez transcurrido el periodo durante el que se muestra el mensaje. Si selecciona [Cancelar trabajo], los datos se eliminan. Si selecciona [Ejecutar trabajo], los datos se hacen efectivos y se procesan como datos completos acumulados.

#### **Máximo de páginas guardadas**

Especifica el número máximo de páginas que pueden guardarse en la memoria cuando se escanean documentos para su envío por fax. El número máximo puede ser 999 y se ajusta con los botones de desplazamiento o mediante el teclado numérico del panel de control.

### **Recepción buzón, prioridad mostrar 1–3**

Especifica el atributo y la prioridad de los documentos de fax en los buzones.

# **Destino del archivo/Destino de salida**

Utilice estas funciones para clasificar los documentos recibidos por número de teléfono o línea de entrada, y especifique las bandejas de salida de los documentos según la línea de entrada.

- *1.* Seleccione [Destino del archivo/ Destino de salida] en la pantalla [Opciones de modo de fax].
- *2.* Utilice los botones de desplazamiento para alternar entre pantallas.
- *3.* Realice las operaciones necesarias.
- *4.* Seleccione [Cerrar].

### **Destino del archivo: Configuración de línea**

En esta pantalla se puede especificar el buzón para guardar los documentos recibidos seleccionando un elemento seguido de [Cambiar opciones]. Pueden registrarse hasta 200 buzones.

**NOTA:** Antes de utilizar esta función, seleccione [Activar] en la función [Selector buzones: Configuración línea] del menú [Control de fax].

#### **Línea 1**

Permite introducir el número de buzón. Seleccione [Sí] para ver el [Número de buzón].

#### **Destino de salida: Configuración de línea**

Desde esta pantalla se pueden especificar las bandejas de salida según la línea de entrada. También puede configurarse la bandeja de salida para [Documentos impresos en buzón]. Si elige un elemento y selecciona [Cambiar opciones], entrará en las siguientes pantallas.

#### **Línea 1**

Permite seleccionar la bandeja de salida.

#### **Documentos impresos en buzón**

Permite seleccionar la bandeja de salida para los documentos que se imprimen desde los buzones, tanto de forma manual como de modo automático mediante hojas de flujo de trabajo.

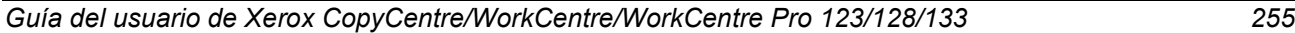

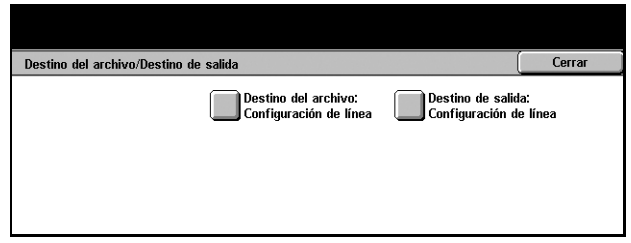

# **Prefijados de Reducir/Ampliar**

Utilice esta función para configurar la ampliación/reducción prefijada. Estas opciones se muestran al seleccionar [% variable] en la función [Reducir/Ampliar] de la pantalla [Opciones de escaneado]. Si predefine los porcentajes de empleo más frecuente, puede ampliar o reducir de forma rápida los borradores originales.

La pantalla [Prefijados de Reducir/Ampliar] consta de varias páginas.

- *1.* Seleccione [Prefijados de Reducir/Ampliar] en la pantalla [Opciones de modo de fax].
- *2.* Utilice los botones de desplazamiento para alternar entre pantallas.
- *3.* Realice las operaciones necesarias.
- *4.* Seleccione [Cerrar].

## **Prefijado de reducir/ampliar 1-7**

Permite asignar la reducción/ampliación elegida a cada uno de los siete botones, entre 50 y 400%.

#### **% prefijado**

Permite seleccionar un porcentaje de ampliación/reducción entre 23 opciones.

#### **% variable**

Permite especificar un porcentaje de ampliación/reducción con los botones de desplazamiento o el teclado numérico, entre 50 y 400%.

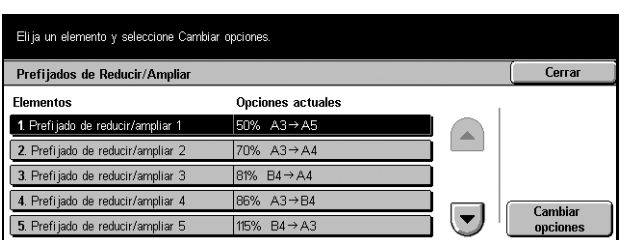

# **Prefijados de tamaño a escanear**

Utilice esta función para configurar los tamaños de documento prefijados. Estas opciones se muestran al utilizar la función [Tamaño a escanear] de la pantalla [Opciones de escaneado]. Si predefine los tamaños de documento de empleo más frecuente, puede definir de forma rápida y sencilla el tamaño del original.

La pantalla [Prefijados de tamaño a escanear] consta de varias páginas.

- *1.* Seleccione [Prefijados de fax] en la pantalla [Opciones de modo de fax].
- *2.* Utilice los botones de desplazamiento para alternar entre pantallas.
- *3.* Realice las operaciones necesarias.
- *4.* Seleccione [Cerrar].

#### **Tamaño a escanear 1-11**

Permite asignar los tamaños de documento elegidos a cada uno de los 11 botones.

#### **Tamaños de serie A/B**

Muestra los 10 tamaños de documento estándar de la serie A o B.

#### **Tamaños en pulgadas**

Muestra los 12 tamaños de documento en pulgadas.

#### **Otros**

Permite seleccionar el tamaño de entre otras opciones, como [5 x 7 pulg. (vertical/ horizontal)], [3.5 x 5 pulg. (vertical/horizontal)] y [Postal]. Puede utilizar el botón [Página siguiente] para alternar entre pantallas.

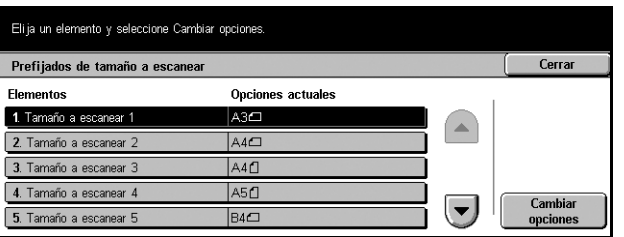

# **Información del terminal local**

Utilice esta función para registrar o modificar la información del terminal local.

La pantalla [Información del terminal local] consta de varias páginas.

- *1.* Seleccione [Información del terminal local] en la pantalla [Opciones de modo de fax].
- *2.* Utilice los botones de desplazamiento para alternar entre pantallas.
- *3.* Realice las operaciones necesarias.
- Eli ja un elemento y seleccione Cambiar opciones. Información del terminal local Cerrar Opciones actuales 1. Nombre local Xerox  $\sum_{i=1}^{n}$ (Sin configurar) 2. Logotipo de la compañía 01234567890123456789 3. Clave de la máquina 4. Línea 0 G3 (Extensión): ID de fa in configurar **Cambiar**<br>opciones  $\left[\rule{0pt}{13pt}\right]$ 5. Línea 0 G3 (Ext.): Tipo de m  $\frac{1}{2}$
- *4.* Seleccione [Cerrar].

#### **Nombre local**

Registra el nombre local para que la máquina remota pueda identificar a la del usuario. Pueden introducirse hasta 20 caracteres desde el teclado de la pantalla táctil. El nombre local aparece en la pantalla o en el informe de administración de comunicaciones de la máquina de destino.

Para obtener información sobre el teclado en pantalla, consulte *[Teclado en el capítulo](#page-94-0)  [Fax/Fax de Internet, página 95.](#page-94-0)*

#### **Logotipo de la compañía**

Registra el nombre del remitente (logotipo de la empresa). Pueden introducirse hasta 30 caracteres desde el teclado de la pantalla táctil. El nombre del remitente se imprime en [Enviar cabecera] o en [Nota de portada].

#### **Clave de la máquina**

Registra la clave para restringir las máquinas remotas que pueden enviar documentos. Al configurar una clave, la máquina sólo acepta recepciones o sondeos de aquellas máquinas remotas que envíen la clave correcta en Código F. Pueden introducirse hasta 20 dígitos desde el teclado de la pantalla táctil. Los caracteres válidos son los números del 0 al 9, \*, # y espacio. Cuando utilice esta función, no podrá recibir documentos de máquinas remotas sin la función de Código F.

# **Control de fax de Internet**

Utilice esta función para definir características del control de fax de Internet como designación de perfiles en direcciones múltiples, o modo de confirmación de entrega.

La pantalla [Control de fax de Internet] consta de varias páginas.

- *1.* Seleccione [Control de fax de Internet] en la pantalla [Opciones de modo de fax].
- *2.* Utilice los botones de desplazamiento para alternar entre pantallas.
- *3.* Realice las operaciones necesarias.
- *4.* Seleccione [Cerrar].

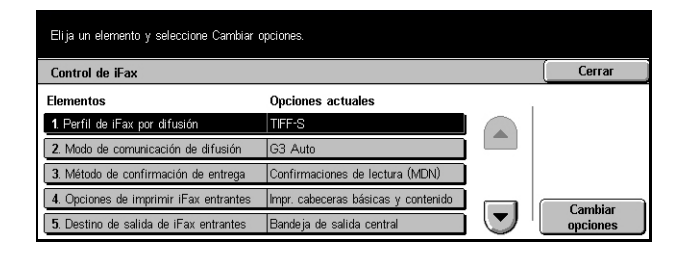

#### **Perfil de fax de Internet por difusión**

Especifica el valor prefijado del perfil de fax de Internet para difusión.

Para obtener más información sobre el perfil de fax de Internet, consulte *[Perfil de fax](#page-251-0)  [de Internet en la página 252](#page-251-0)*.

**NOTA:** Las máquinas remotas que admitan fax de Internet pueden recibir documentos en formato [TIFF-S], aunque quizá no admitan los formatos [TIFF-F] ni [TIFF-J]. Si elige [TIFF-F] o [TIFF-J], compruebe de antemano la capacidad de la máquina remota.

#### **Modo de comunicación de difusión**

Especifica el modo de transmisión prefijado para la difusión de faxes de Internet.

#### **Método de confirmación de entrega**

Especifica el método de confirmación de la entrega de transmisiones de fax de Internet. Si selecciona [Confirmaciones de entrega (DSN)], recibirá un mensaje de notificación que informará de la entrega o no del fax de Internet al destinatario. Si selecciona [Confirmaciones de lectura (MDN)], recibirá un mensaje de notificación que informará de que la entrega del fax de Internet al destinatario ha sido satisfactoria.

#### **Opciones de imprimir fax de Internet entrantes**

Especifica si debe imprimirse la cabecera y el cuerpo, el asunto y el cuerpo, o los archivos adjuntos de un mensaje de correo electrónico recibido. Resulta eficaz para ahorrar papel e imprimir archivos adjuntos.

#### **Destino de salida de fax de Internet entrantes**

Especifica la bandeja de salida para imprimir los mensajes de correo electrónico recibidos.

#### **Fax desde libreta de direcciones**

Especifica si debe restringirse el reenvío de mensajes recibidos como documentos de fax a direcciones que no estén registradas en la Libreta de direcciones. Si selecciona [Sí] y trata de reenviar un mensaje de correo recibido a una dirección que no aparezca en la Libreta de direcciones, el reenvío no se llevará a cabo y los datos del mensaje se eliminarán.

#### **Fax: Agregar cabecera de remitente**

Especifica si debe utilizarse la función [Cabecera de remitente] cuando se reenvía un mensaje de correo electrónico recibido a máquinas remotas como documento de fax. Si selecciona [Sí], se enviará un comentario ("REENVÍO" o un espacio), la hora y fecha de la transmisión, el nombre del remitente, el nombre del destinatario, la dirección de fax de Internet de la máquina y el número de páginas al principio de cada página del documento.

#### **Fax: Tamaño máximo de datos**

Especifica el tamaño máximo de información cuando se reenvía un mensaje de correo electrónico recibido a máquinas remotas como documento de fax. Puede especificarse un tamaño entre 1 y 65535 KB mediante los botones de desplazamiento o el teclado numérico. Si selecciona [Sí] y trata de reenviar un mensaje de correo recibido cuyo tamaño supere el máximo especificado, el reenvío no se llevará a cabo y los datos del mensaje se eliminarán.

# **Opciones de e-mail/fax de Internet**

Desde esta pantalla puede configurar o modificar opciones de la máquina para enviar documentos escaneados como archivos adjuntos a un mensaje de correo electrónico. Para obtener más información, consulte los apartados siguientes.

*[Prefijados de e-mail: página 261](#page-260-0)*

*[Búsqueda de dirección \(Servicio de directorio\): página 261](#page-260-1) [Otras opciones: página 264](#page-263-0)*

*1.* Seleccione [Opciones de e-mail/ fax de Internet] en la pantalla [Opciones del sistema].

**NOTA:** Si la función Fax de Internet no se ha instalado, aparece [Opciones de e-mail] en lugar de [Opciones de e-mail/fax de Internet].

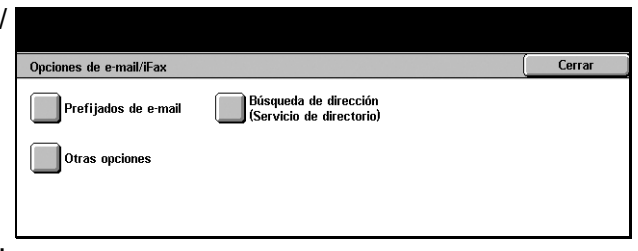

- *2.* Seleccione la opción requerida.
- *3.* Seleccione [Cerrar].

# <span id="page-260-0"></span>**Prefijados de e-mail**

Utilice esta función para configurar o modificar las opciones prefijadas de envío de documentos escaneados como archivos adjuntos a un mensaje de correo electrónico.

- *1.* Seleccione [Prefijados de email] en la pantalla [Opciones de e-mail/fax de Internet].
- *2.* Realice las operaciones necesarias.
- *3.* Seleccione [Cerrar].

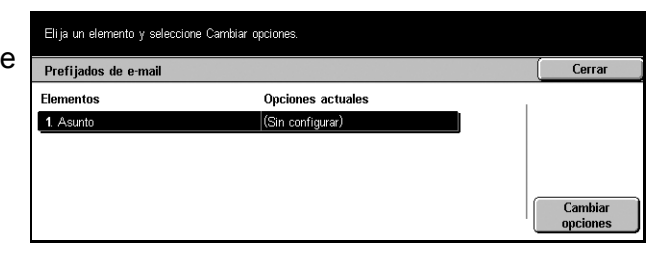

#### **Asunto**

Introduzca el asunto prefijado que se insertará al enviar un mensaje de correo electrónico.

# <span id="page-260-1"></span>**Búsqueda de dirección (Servicio de directorio)**

LDAP, Lightweight Directory Access Protocol, es un protocolo de Internet que los programas de correo electrónico usan para buscar la información de contactos en un servidor. Los programas cliente compatibles con LDAP pueden solicitor a los servidores LDAP que busquen las entradas de varias formas. Los servidores LDAP indexan todas las entradas y se pueden usar "filtros" para seleccionar únicamente la persona o grupo que se buscan. Los servidores LDAP también proporcionan servicios de "autenticación" de modo que únicamente los usuarios autenticados puedan acceder al servidor LDAP. No obstante, la mayoría de servidores LDAP no precisan autenticación.

Utilice esta función para configurar o modificar diversas opciones de búsqueda de las direcciones necesarias en la libreta de direcciones guardada en un servidor de directorios.

- *1.* Seleccione [Búsqueda de dirección (Servicio de directorio)] en la pantalla [Opciones de e-mail/fax de Internet].
- *2.* Utilice los botones de desplazamiento para alternar entre pantallas.
- Eli ja un elemento y seleccione Cambiar opciones. Búsqueda de dirección (Servicio de directorio) Cerrar Opciones actuales 1. Servicio de directorio (LDAP) Activado  $\blacktriangle$ 2. Servidor primario (Sin configurar) 3. Nº de puerto del servidor prim  $389$ 4. Servidor secundario (Sin configurar) Cambia  $\blacktriangledown$ 5. Nº de puerto del servidor secundario 389 opciones
- *3.* Realice las operaciones necesarias.
- *4.* Seleccione [Cerrar].

#### **Servicio de directorio (LDAP)**

Especifique si se permite el acceso de la máquina a un servidor de directorios conectado.

### **Servidor primario**

Especifique el servidor del directorio primario. Tras seleccionar si usa una dirección IP o un nombre de servidor, introduzca una dirección IP o un nombre de servidor. Si se usa un nombre de servidor, asegúrese de que la información de DNS se rellena correctamente mediante Servicios de Internet CentreWare.

#### **Nº de puerto del servidor primario**

Especifique el número de puerto del servidor de directorios primario.

#### **Servidor secundario**

Especifique el servidor de directorios secundario. Tras seleccionar si se va a utilizar una dirección IP o un nombre de servidor, introduzca una u otro. Si se usa un nombre de servidor, asegúrese de que la información de DNS se rellena correctamente mediante Servicios de Internet CentreWare.

#### **Nº de puerto del servidor secundario**

Especifique el número de puerto del servidor de directorios secundario.

#### **Nombre de conexión**

Especifique un nombre de conexión para acceder a los servidores de directorios (hasta 256 caracteres).

#### **Clave**

Especifique una clave para acceder a los servidores de directorios (hasta 32 caracteres).

#### **DN (Nombre distinguido) de entrada raíz de búsqueda**

Especifique un punto inicial para la búsqueda (hasta 256 caracteres).

### **Ámbito búsqueda desde entrada raíz**

Indique la amplitud de la búsqueda a realizar en relación con el punto inicial especificado.

Las opciones son:

- Sólo entrada raíz
- Un nivel por debajo de la entrada raíz
- Todos los niveles por debajo de la entrada raíz

# **Clase de objeto de la búsqueda**

Especifique una clase de objeto para la búsqueda (hasta 32 caracteres). Este campo actúa como comodín. Si se introduce una cadena de caracteres en los criterios de búsqueda, se devolverán todos los nombres que contengan esta cadena.

### **Aplicación del servidor**

Especifique el software que emplean los servidores de directorios. Las opciones son:

- Active Directory
- Netware
- Otras aplicaciones (por ejemplo Domino)

#### **Tipo de atributo del destinatario**

Especifique el tipo de atributo de los nombres de destino (hasta 32 caracteres). Con frecuencia las búsquedas en el directorio se realizan buscando un nombre parcial en el atributo cn (nombre común).

#### **Tipo de atributo del apellido**

Especifique el tipo de atributo de los apellidos (hasta 32 caracteres).

#### **Tipo de atributo del nombre**

Especifique el tipo de atributo de los nombres de pila.

#### **Tipo atributo de la dirección e-mail**

Especifique el tipo de atributo de las direcciones de correo electrónico.

#### **Tipo atributo elemento personalizado 1**

Especifique el tipo de atributo del parámetro de búsqueda auxiliar 1.

#### <span id="page-262-0"></span>**Atributo nombre elemento personalizado 1**

Especifique el nombre de atributo del parámetro de búsqueda auxiliar 1. El nombre que especifique aquí aparecerá en la Libreta de direcciones al seleccionar [E-mail]. Para obtener más información, consulte *[Libreta de direcciones en la página 273](#page-272-0)*.

#### **Tipo atributo elemento personalizado 2**

Especifique el tipo de atributo del parámetro de búsqueda auxiliar 2.

#### <span id="page-262-1"></span>**Atributo nombre elemento personalizado 2**

Especifique el nombre de atributo del parámetro de búsqueda auxiliar 2. El nombre que especifique aquí aparecerá en la Libreta de direcciones al seleccionar [E-mail]. Para obtener más información, consulte *[Libreta de direcciones en la página 273](#page-272-0)*.

#### **Tipo atributo elemento personalizado 3**

Especifique el tipo de atributo del parámetro de búsqueda auxiliar 3.

### <span id="page-263-1"></span>**Atributo nombre elemento personalizado 3**

Especifique el nombre de atributo del parámetro de búsqueda auxiliar 3. El nombre que especifique aquí aparecerá en la Libreta de direcciones al seleccionar [E-mail]. Para obtener más información, consulte *[Libreta de direcciones en la página 273](#page-272-0)*.

#### **Máximo de resultados de búsqueda**

Especifique el número máximo de direcciones que deben mostrarse como resultado de la búsqueda. Esta función limita la cantidad de direcciones que se buscan y se muestran. Seleccione un número entre 5 y 100 mediante los botones de desplazamiento o el teclado numérico.

#### **Tiempo de espera de búsqueda**

Especifique si desea configurar un tiempo máximo de búsqueda (intervalo de espera). Si selecciona [Sí], elija el tiempo entre 5 y 120 segundos mediante los botones de desplazamiento o el teclado numérico.

## <span id="page-263-0"></span>**Otras opciones**

Utilice esta función para configurar o modificar otras opciones de la máquina para el envío de documentos escaneados como archivos adjuntos a un mensaje de correo electrónico.

- *1.* Seleccione [Otras opciones] en la pantalla [Opciones de e-mail/ fax de Internet].
- *2.* Utilice los botones de desplazamiento para alternar entre pantallas.
- *3.* Realice las operaciones necesarias.
- *4.* Seleccione [Cerrar].

### **Tamaño máximo de e-mail**

Especifique si desea limitar el tamaño de los datos escaneados para enviarlos como archivos adjuntos a un mensaje de correo electrónico. Si selecciona [Sí], elija el tamaño máximo de datos entre 50 y 65535 KB mediante los botones de desplazamiento o el teclado numérico.

#### **Máximo de direcciones**

Especifique el número máximo total de destinatarios Para, Cc y Cco de un único mensaje de correo electrónico. Seleccione un número entre 1 y 100 mediante los botones de desplazamiento o el teclado numérico.

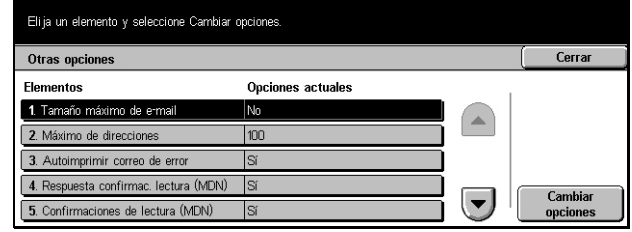

#### **Autoimprimir correo de error**

Especifique si debe imprimirse de forma automática una notificación de error en caso de que un mensaje de correo electrónico no haya podido entregarse por alguna anomalía.

#### **Respuesta a confirmaciones de lectura (MDN)**

Especifique si debe enviarse el resultado del procesamiento a la máquina host tras haber recibido un documento de fax de Internet.

#### **Confirmaciones de lectura (MDN)**

Especifique si debe solicitarse a los equipos de destino que devuelvan una confirmación de lectura al abrir un mensaje de correo electrónico.

#### **Autoimprimir correo confirmación entrega**

Especifique si desea imprimir de forma automática una confirmación de transmisión de los mensajes de correo electrónico.

#### **Máximo número de páginas para envío por partes**

Especifique si debe o no dividir los datos escaneados en varios archivos, según el número de páginas seleccionado. Si selecciona [Sí], elija el número de páginas entre 1 y 999 mediante los botones de desplazamiento o el teclado numérico.

**NOTA:** Los datos escaneados sólo pueden dividirse en varios archivos si se ha seleccionado PDF como formato de archivo.

# **Opciones de buzón/documentos guardados**

Desde esta pantalla puede configurar varias opciones relacionadas con los buzones que se crean para guardar documentos confidenciales, de fax entrante o escaneados. Para obtener más información, consulte los apartados siguientes:

*[Opciones del buzón: página 266](#page-265-0) [Opciones de documentos guardados: página 266](#page-265-1)*

- *1.* Seleccione [Opciones documentos guardados/buzón] en la pantalla [Opciones del sistema].
- *2.* Realice las operaciones necesarias.
- *3.* Seleccione [Cerrar].

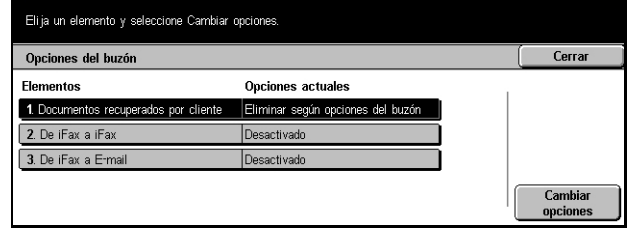

# <span id="page-265-0"></span>**Opciones del buzón**

En esta pantalla se puede especificar si los documentos se han de desechar una vez que se recibidos de la unidad cliente y si se pueden reenviar documentos recibidos por fax de Internet.

- *1.* Seleccione [Opciones del buzón].
- *2.* Seleccione el elemento a configurar o modificar y seleccione [Cambiar opciones].
- *3.* Defina el valor de la opción.
- *4.* Seleccione [Guardar].

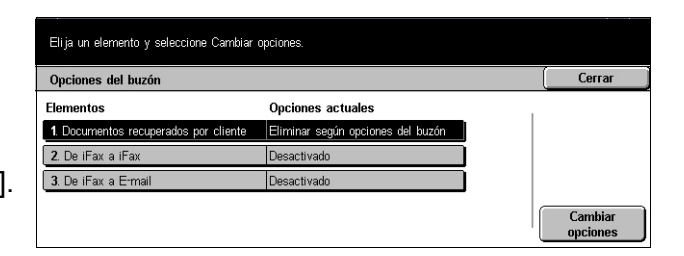

### **Documentos recuperados por cliente**

Utilice esta función para especificar una opción de eliminación de documentos de los buzones una vez que se han recuperado. Especifique si dichos documentos deben eliminarse siempre o según las opciones configuradas en los buzones individuales.

#### **De fax de Internet a fax de Internet**

Utilice esta función para especificar si se permite volver a transmitir documentos recibidos por el servicio de fax de Internet a través del mismo servicio fax de Internet.

#### **De fax de Internet a e-mail**

Utilice esta función para especificar si se permite volver a transmitir documentos recibidos por el servicio Fax de Internet como mensajes de correo electrónico.

# <span id="page-265-1"></span>**Opciones de documentos guardados**

Seleccone si los documentos guardados en un buzón se han de eliminar automáticamente. Se puede establecer por cuánto tiempo se guardan los documentos y la hora a la que se eliminarán.

También se puede seleccionar si se eliminarán o no documentos individuales.

- *1.* Seleccione [Opciones de documentos guardados].
- *2.* Seleccione el elemento a configurar o modificar y seleccione [Cambiar opciones].
- *3.* Defina el valor de la opción.
- *4.* Seleccione [Guardar].

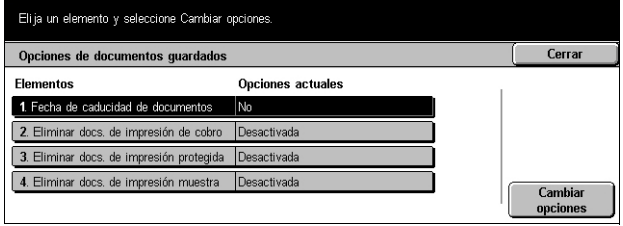

#### **Fecha de caducidad de documentos**

Utilice esta función para eliminar documentos de los buzones cuando haya transcurrido el periodo de tiempo especificado. Especifique el tiempo que deben conservarse los documentos (hasta 14 días) y en qué momento deben eliminarse, utilizando los botones de desplazamiento o el teclado numérico.

#### **Eliminar docs. de impresión de cobro**

Seleccione borrar o no los documentos de impresión de cobro una vez vencido el período programado para guardarlos.

#### **Eliminar docs. de impresión protegida**

Seleccione borrar o no los documentos de impresión protegida una vez vencido el período programado para guardarlos.

#### **Eliminar docs. de impresión muestra**

Seleccione borrar o no los documentos de impresión de muestra una vez vencido el período programado para guardarlos.

# **Opciones de comunicación de la aplicación**

Desde esta pantalla puede ver y modificar el estado del puerto SOAP utilizado para la comunicación con aplicaciones externas que ofrece nuestra empresa. Para obtener más información, consulte los apartados siguientes.

*[SOAP: Estado del puerto: página 267](#page-266-0)*

- *1.* Seleccione [Opciones de comunicación de la aplicación] en la pantalla [Opciones del sistema].
- *2.* Seleccione la opción requerida.
- *3.* Seleccione [Cerrar].

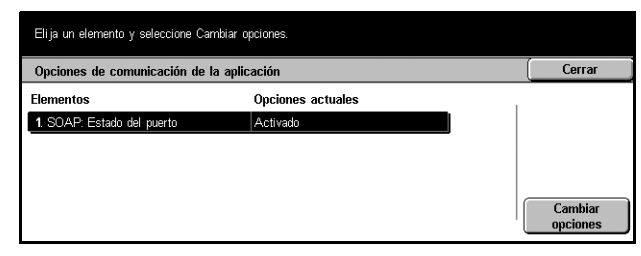

# <span id="page-266-0"></span>**SOAP: Estado del puerto**

Utilice esta función para especificar si debe activarse el puerto SOAP (Simple Object Access Protocol: protocolo simple de acceso a objetos).

# **Menú Configuración**

Desde esta pantalla puede registrar varios elementos como buzones, direcciones de destino y hojas de flujo de trabajo. Para obtener más información, consulte los apartados siguientes.

*[Buzón: página 268](#page-267-0) [Hojas de flujo de trabajo: página 270](#page-269-0) [Libreta de direcciones: página 273](#page-272-0) [Envío de grupo: página 278](#page-277-0) [Comentarios: página 279](#page-278-0) [Tipo de papel: página 279](#page-278-1)*

- *1.* Seleccione [Menú Configuración] en la pantalla [Opciones del sistema].
- *2.* Seleccione la opción requerida.
- *3.* Seleccione [Cerrar].

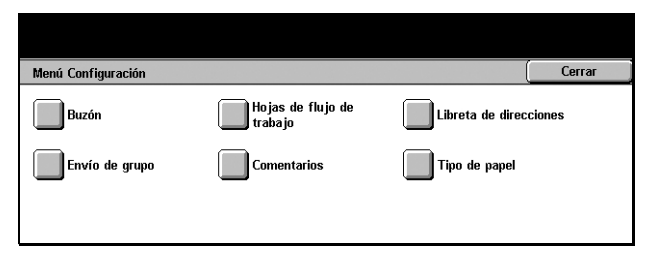

 $C$ 

Crear/Elimi

 $\overline{\phantom{a}}$ 

 $-200)$ 

# <span id="page-267-0"></span>**Buzón**

Utilice esta función para crear buzones donde guardar documentos confidenciales de fax de entrada o escaneados. Los documentos de fax de los buzones pueden imprimirse cuando resulte conveniente, mientras que los documentos escaneados se pueden importar a equipos PC.

Nº Nombre del buzón

Buzón

001 abc1

002 abc2 003 abct  $\boxed{004}$  abc4

 $\boxed{005}$  abc5

Elija un buzón y seleccione Crear/Eliminar

Propietario

- *1.* Seleccione [Buzón] en la pantalla [Menú Configuración].
- *2.* Seleccione un número de buzón con el que desee registrar un buzón nuevo.
- *3.* Seleccione [Crear/Eliminar].
- *4.* Seleccione la opción requerida.

**NOTA:** Si selecciona [Sí], vaya al paso 5 para registrar una clave. La máquina no permitirá el acceso al buzón a menos que se introduzca la clave registrada. Si selecciona [No], puede ir directamente al paso 7.

- *5.* Introduzca una clave (hasta 20 dígitos como máximo) desde el teclado numérico del panel de control.
- *6.* Seleccione [Guardar].

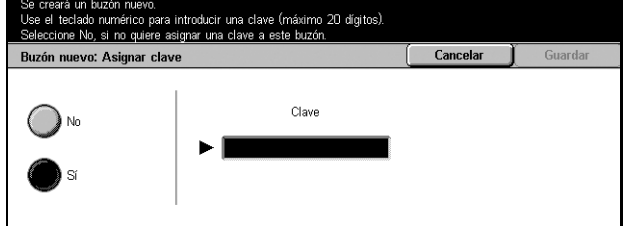

- *7.* Realice las operaciones necesarias.
- *8.* Seleccione [Cerrar].

**NOTA:** Si selecciona [Eliminar buzón], puede eliminar todos los documentos del buzón y todas las hojas de flujo de trabajo creadas desde él.

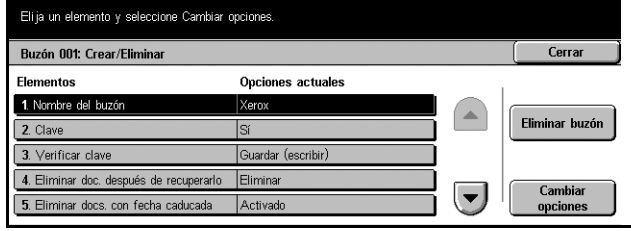

#### **Nombre del buzón**

Introduzca el nombre (hasta 20 caracteres) que desea asignar al buzón.

#### **Clave**

Permite modificar la clave.

#### **Verificar clave**

Seleccione una opción para limitar el acceso al buzón mediante la clave. Si selecciona [Guardar (escribir)], la pantalla de introducción de la clave aparece cuando se intenta modificar cualquier documento del buzón. Si selecciona [Imprimir/Eliminar (leer)], la pantalla de introducción de la clave aparece cuando se intenta imprimir o eliminar cualquier documento del buzón.

#### **Eliminar documento después de recuperarlo**

Especifique si deben eliminarse los documentos del buzón una vez que se hayan imprimido o recuperado, o después de haberlos transferido e imprimido desde una hoja de flujo de trabajo.

#### **Eliminar documentos con fecha caducada**

Especifique si debe activarse la función de eliminación de documentos del buzón cuando haya transcurrido el periodo de tiempo predefinido.

#### **Vincular hoja flujo trabajo al buzón**

Muestra la pantalla [Vincular hoja de flujo de trabajo al buzón].

## **Pantalla [Vincular hoja flujo trabajo al buzón]**

Utilice esta función para vincular el buzón a una hoja de flujo de trabajo que indique el modo en que deben procesarse los documentos del buzón. Para obtener más información sobre hojas de flujo de trabajo, consulte *[Hojas de flujo de trabajo en la](#page-269-0)  [página 270](#page-269-0)*.

- *1.* Seleccione [Vincular hoja de flujo de trabajo al buzón] en la pantalla [Buzón XXX: Crear/ Eliminar] y elija [Cambiar opciones].
- *2.* Realice las operaciones necesarias.

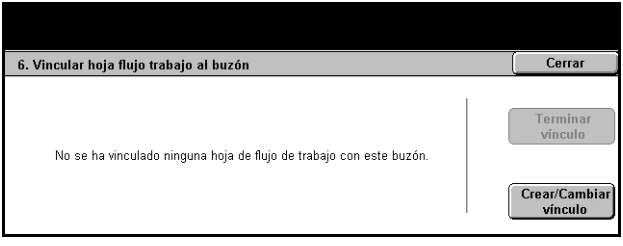

*3.* Seleccione [Cerrar].

#### **Terminar vínculo**

Elimina el vínculo con una hoja de flujo de trabajo, si se ha establecido alguno.

#### **Crear/Cambiar vínculo**

Permite seleccionar una hoja de flujo de trabajo que se vinculará al buzón. Para obtener información sobre los botones [Filtrado de hojas], [Crear] y [Editar/Eliminar] mostrados, consulte *[Hojas de flujo de trabajo en la página 270](#page-269-0)*.

**NOTA:** Las casillas de verificación [Autocomenzar] y [Comenzar] aparecen también en la pantalla [Vincular hoja flujo trabajo al buzón] cuando el buzón se ha vinculado con una hoja de flujo. Al seleccionar la casilla de verificación [Autocomenzar], la hoja de flujo de trabajo vinculada se ejecuta de forma automática cuando se guarda un documento nuevo en el buzón. Al seleccionar [Comenzar] se inicia la ejecución de la hoja de flujo de trabajo vinculada.

# <span id="page-269-0"></span>**Hojas de flujo de trabajo**

Las hojas de flujo de trabajo definen el modo en que deben procesarse los documentos escaneados o recibidos en los buzones. Las hojas de flujo de trabajo tienen las siguientes categorías: creadas fuera y guardadas en la máquina, creadas y guardadas en la máquina, y creadas en la máquina y guardadas en un servidor externo. Utilice esta función para crear o modificar una hoja de flujo de trabajo. Pueden programarse hojas de flujo de trabajo con las siguientes tareas de procesamiento.

- Enviar documentos por fax
- Enviar documentos mediante servicio Fax de Internet
- Enviar documentos como correo electrónico
- Enviar documentos a través del protocolo FTP
- Enviar documentos a través del protocolo SMB
- Imprimir documentos

**NOTA:** En caso de reenviar un documento, recibido por fax o guardado en el buzón, por correo electrónico, FTP, or SMB, el destinatario no podrá abrirlo si el valor de [Formato del archivo] de la hoja de flujo de trabajo es [JPEG].

- *1.* Seleccione [Hojas de flujo de trabajo] en la pantalla [Menú Configuración].
- *2.* Realice las operaciones necesarias.
- *3.* Seleccione [Cerrar].

#### Hojas de flujo de trabajo  $[$  Cerrar **Nombre** Última actualización: V .<br>Filtrado de hojas auo ue noj<br>ISin filtrar  $\sqrt{\frac{Fax}{}}$ 2000/0/0  $0.00$ **SFTP** 2001/2/3  $14.05$  $18:10$ **EN WWW** 2002/4/6 Crear SFTP2 2003/6/9  $12:15$ Editar/Elimin 2004/8/12 Fax2  $16:20$

#### **Filtrado de hojas**

Muestra la pantalla [Filtrado de hojas].

#### **Crear**

Muestra la pantalla [Crear hoja de flujo de trabajo nueva].

#### **Editar/Eliminar**

Muestra la pantalla [Mostrar detalles]

- Eliminar: elimina la hoja de flujo de trabajo seleccionada.
- Copiar: permite crear una hoja nueva mediante la copia y modificación de la hoja seleccionada.
- Editar: permite modificar la hoja seleccionada.

**NOTA:** El contenido de esta opción es idéntico al de [Mostrar detalles] en la pantalla [Seleccionar hoja de flujo de trabajo] de un buzón.

#### **Pantalla [Filtrado de hojas].**

Utilice esta función para limitar las hojas de flujo de trabajo que deben mostrarse en pantalla.

- *1.* Seleccione [Filtrado de hojas] en la pantalla [Hojas de flujo de trabaio<sub>1</sub>.
- *2.* Seleccione la opción requerida.
- *3.* Seleccione [Guardar].

#### **Sin filtrar**

No se aplica ningún filtro a las hojas de flujo de trabajo.

Cuando se inicia una sesión con una ID de usuario en concreto (las hojas de flujo de trabajo que correspondan a otros usuarios distintos del que ha iniciado la sesión no se muestran):

• Hojas compartidas (Administrador): muestra todas las hojas de flujo de trabajo excepto aquéllas que pertenecen al usuario que inició la sesión o a otros usuarios.

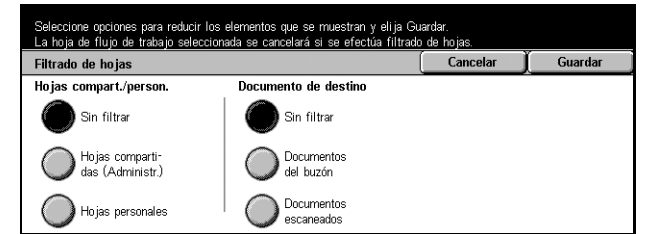

• Hojas personales: sólo muestra las hojas de flujo de trabajo que son propiedad del usuario que ha iniciado la sesión.

Sin inicio de sesión (las hojas de flujo de trabajo pertenecientes a usuarios particulares no se muestran):

- Administrador del sistema: muestra las hojas de flujo de trabajo administradas con el nombre del operador principal.
- No administrador del sistema: sólo muestra las hojas de flujo de trabajo que son propiedad de usuarios distintos del operador principal.

**NOTA:** Las opciones de esta pantalla pueden variar según el usuario.

#### **Sin filtrar**

No se aplica ningún filtro a los documentos de destino.

#### **Documentos del buzón**

Se aplica el filtro a los documentos del buzón.

#### **Documentos escaneados**

Se aplica el filtro a los documentos escaneados.

#### **Pantalla [Crear hoja de flujo de trabajo nueva]**

Utilice esta función para crear una hoja de flujo de trabajo nueva.

- *1.* Seleccione [Crear] en la pantalla [Hojas de flujo de trabajo].
- *2.* Realice las operaciones necesarias.
- *3.* Seleccione [Guardar].

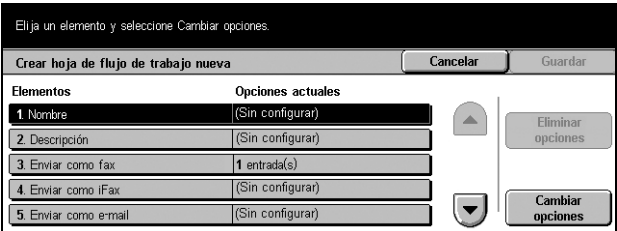

**NOTA:** Seleccione [Eliminar opciones] si desea borrar la opción actual del elemento seleccionado.

#### **Nombre**

Introduzca un nombre (hasta 64 caracteres) para asignar a la hoja de flujo de trabajo.

#### **Descripción**

Introduzca un comentario (hasta 128 caracteres) para guardar con la hoja de flujo de trabajo.

#### **Enviar como fax**

Muestra la pantalla para registrar destinos de fax o modificar opciones de los destinos registrados. Puede registrar hasta 100 destinos.

#### **Enviar como fax de Internet**

Muestra la pantalla para registrar destinos de fax de Internet o modificar opciones de los destinos registrados. Puede registrar hasta 100 destinos.

#### **Enviar como e-mail**

Muestra la pantalla para registrar destinos de correo electrónico o modificar opciones de los destinos registrados. Puede registrar hasta 100 destinos.

#### **Transferir por FTP (1)**

Muestra la pantalla donde especificar un servidor al que se enviarán los documentos mediante los protocolos FTP.

#### **Transferir por FTP (2)**

Muestra la pantalla donde especificar otro servidor al que se enviarán los documentos mediante los protocolos FTP.

#### **Transferir por SMB (1)**

Muestra la pantalla donde especificar un servidor al que se enviarán los documentos mediante los protocolos SMB.

#### **Transferir por SMB (2)**

Muestra la pantalla donde especificar otro servidor al que se enviarán los documentos mediante los protocolos SMB.

#### **Imprimir**

Especifica el número de copias que deben imprimirse y el tipo de papel que se empleará.

## <span id="page-272-0"></span>**Libreta de direcciones**

Utilice esta función para programar la Libreta de direcciones con destinatarios de los documentos. Registre aquellos destinos a los que suelen enviarse documentos a través de fax, fax de Internet, correo electrónico o los protocolos FTP y SMB. Los destinos se registran con un número de dirección de 3 dígitos que permite especificarlos con rapidez al enviar documentos.

**NOTA:** Puede programar la Libreta de direcciones con un total de hasta 500 destinos.

**NOTA:** Cuando se almacena la Libreta de direcciones nueva en formato CSV, todas las direcciones anteriores se sustituyen por las nuevas.

**NOTA:** Los números de dirección registrados en la Libreta de direcciones pueden emplearse como códigos de marcación rápida.

**NOTA:** Las direcciones pueden especificarse de dos modos distintos: El modo de usuario puede utilizarse para permitir que el usuario general añada o elimine direcciones concretas. Para añadir/eliminar direcciones, pulse el botón <Todos los servicios> en el Panel de control, desplácese hacia abajo y seleccione [Menú configuración] y vaya al punto 1 de abajo. El modo Administración del sistema puede utilizarse para crear direcciones que solo pueden ser borradas por el administrador del sistema. Para añadir/eliminar direcciones, consulte \*\* (pasos 1, 2 y 3) para conectarse a [Opciones del sistema]. Una vez seleccionado [Opciones del sistema] seleccione [Menú configuración] y empiece con el paso 1 de abajo.

Eli ja un número de dirección y seleccione Crear/Eliminar

- *1.* Seleccione [Libreta de direcciones] en la pantalla [Menú Configuración].
- *2.* Seleccione un número de dirección.
- *3.* Seleccione [Crear/Eliminar].
- *4.* Realice las operaciones necesarias.
- *5.* Seleccione [Guardar].

Según la selección de [Tipo de dirección] realizada en el paso 4, aparecerán en pantalla las siguientes opciones.

#### Libreta de direcciones Cerrar Nº de dirección Dirección 001 Jane Smith  $(001 - 999)$  $002$ James Smith  $\blacktriangleright$   $\blacksquare$  $003$ Joan Smith 004 John Smith  $\left(\blacktriangledown\right)$ Crear/Eliminar  $005$ Joshua Smith .<br>Seleccione un tipo de dirección antes de efectuar otras selecciones. Número de dirección 001: Fax  $\begin{bmatrix} 1 & 1 \\ 0 & 1 \end{bmatrix}$  $\int$  Guardar Opciones actuales **Flow** 1. Tipo de dirección Fax  $\blacktriangle$ Eliminar todas 2. Número de fax 0-046235922 las opciones 3. Nombre del destinatario Jane Smith  $\left(\blacktriangledown\right)$ Cambi 5. Extensión/Línea exterior Línea exterior opcione

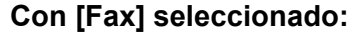

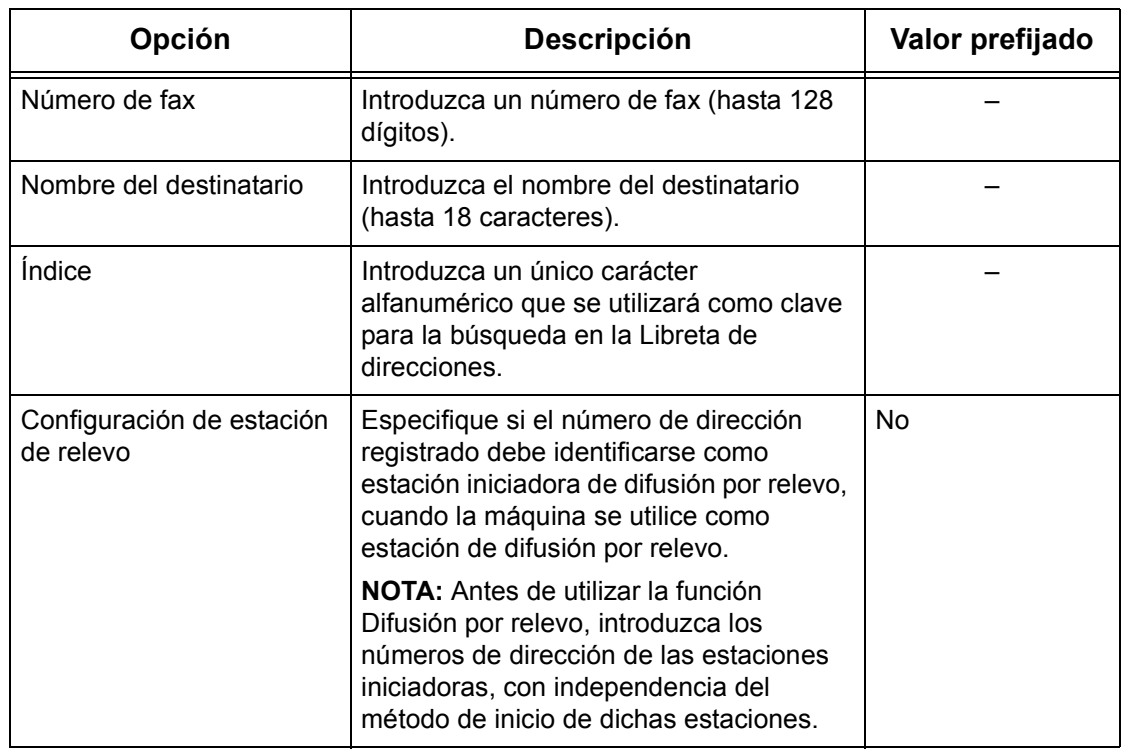

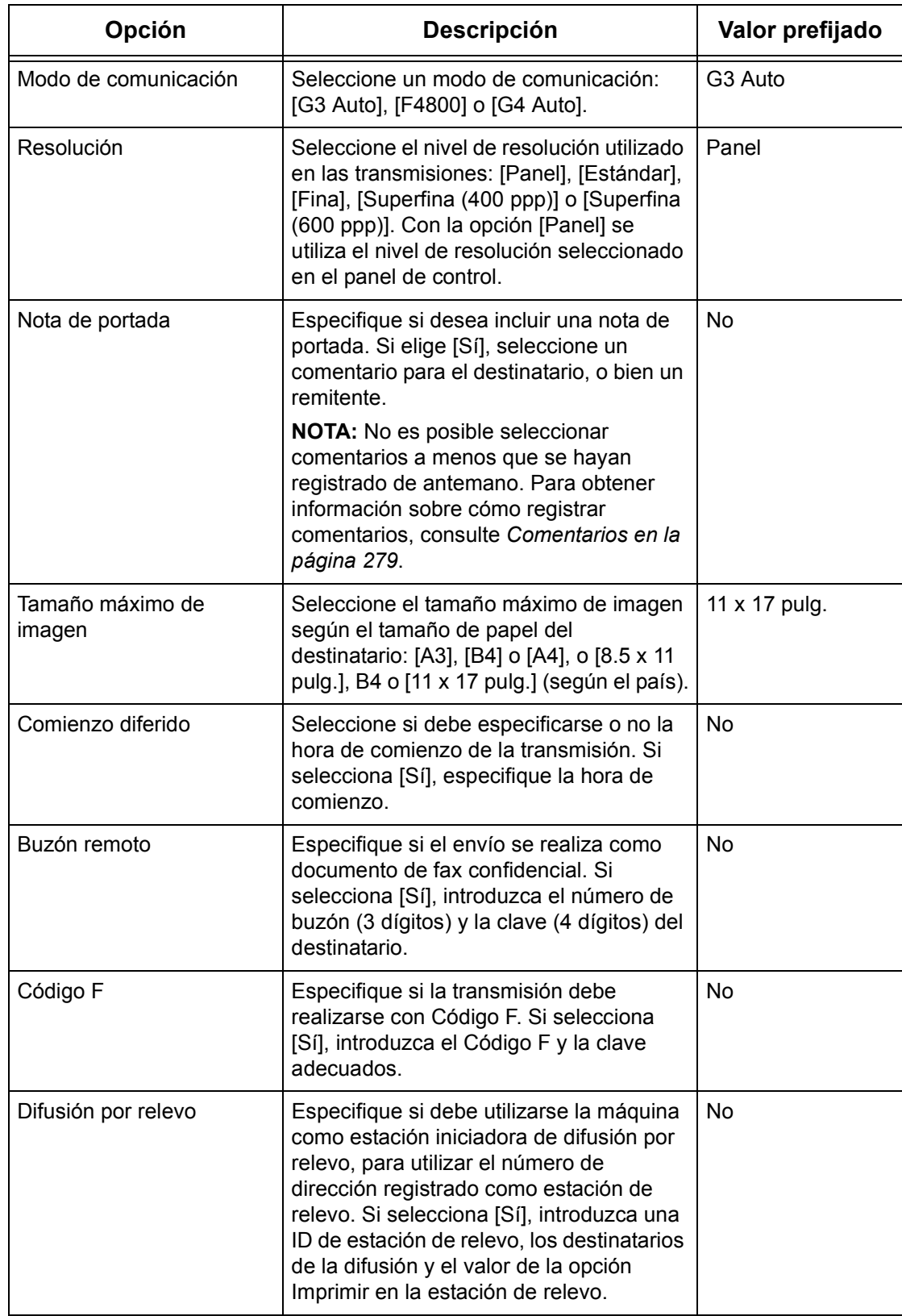

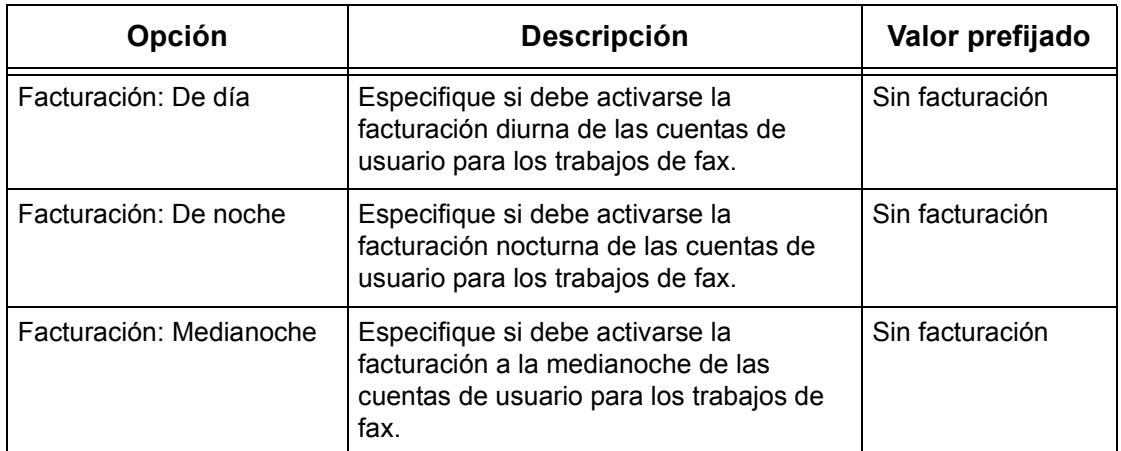

# **Con [Fax de Internet] seleccionado:**

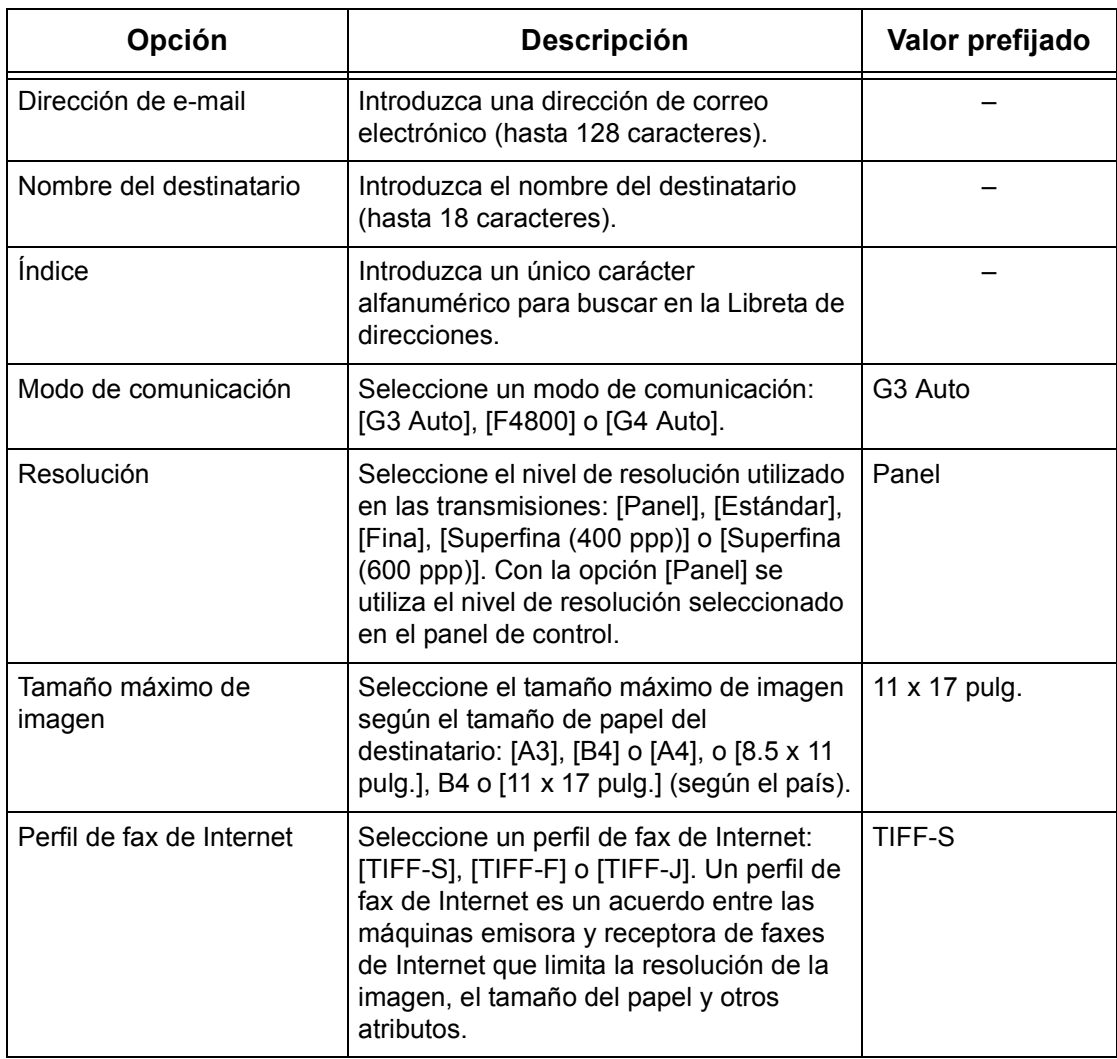

# **Con [E-mail] seleccionado:**

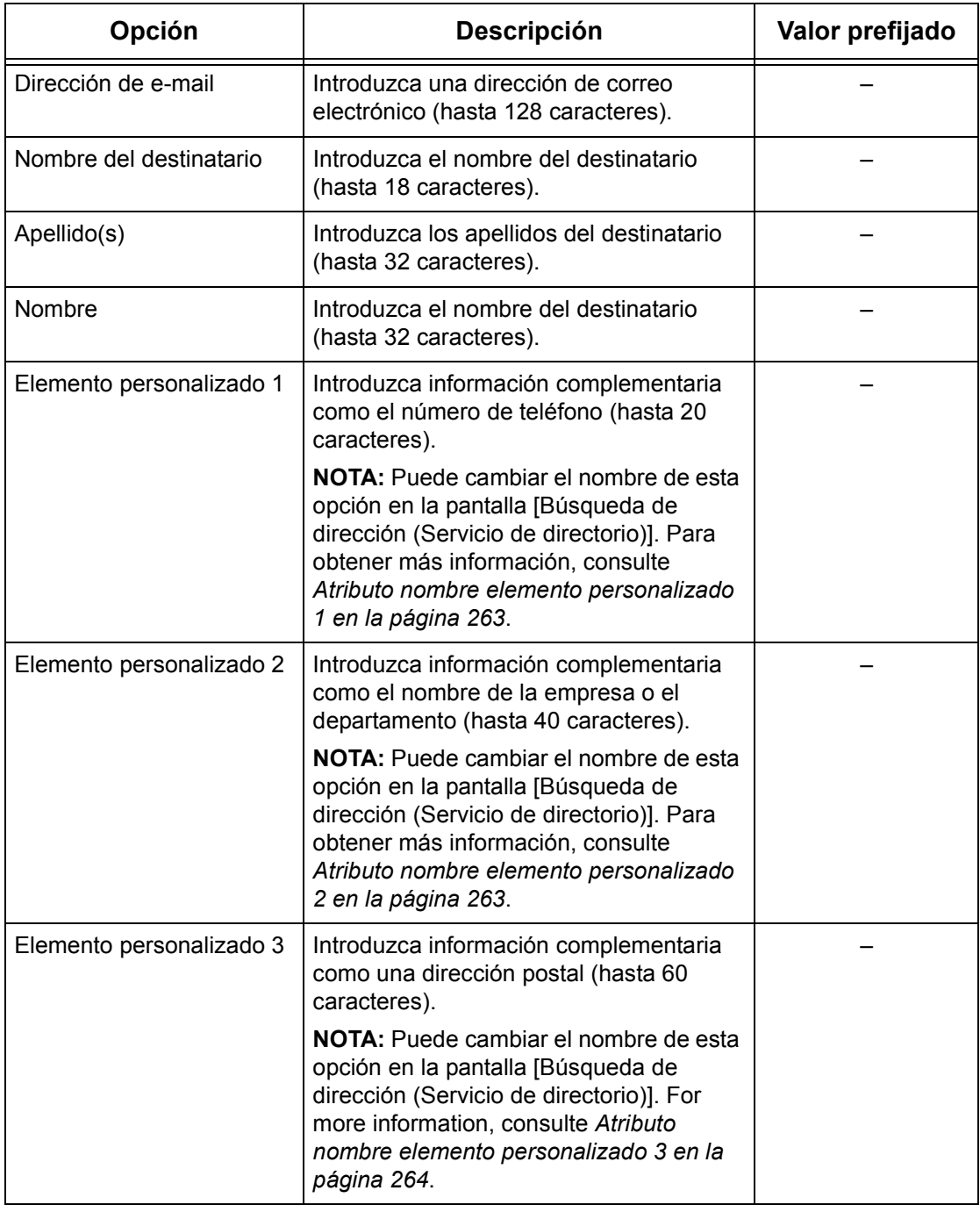

#### **Con [Servidor] seleccionado:**

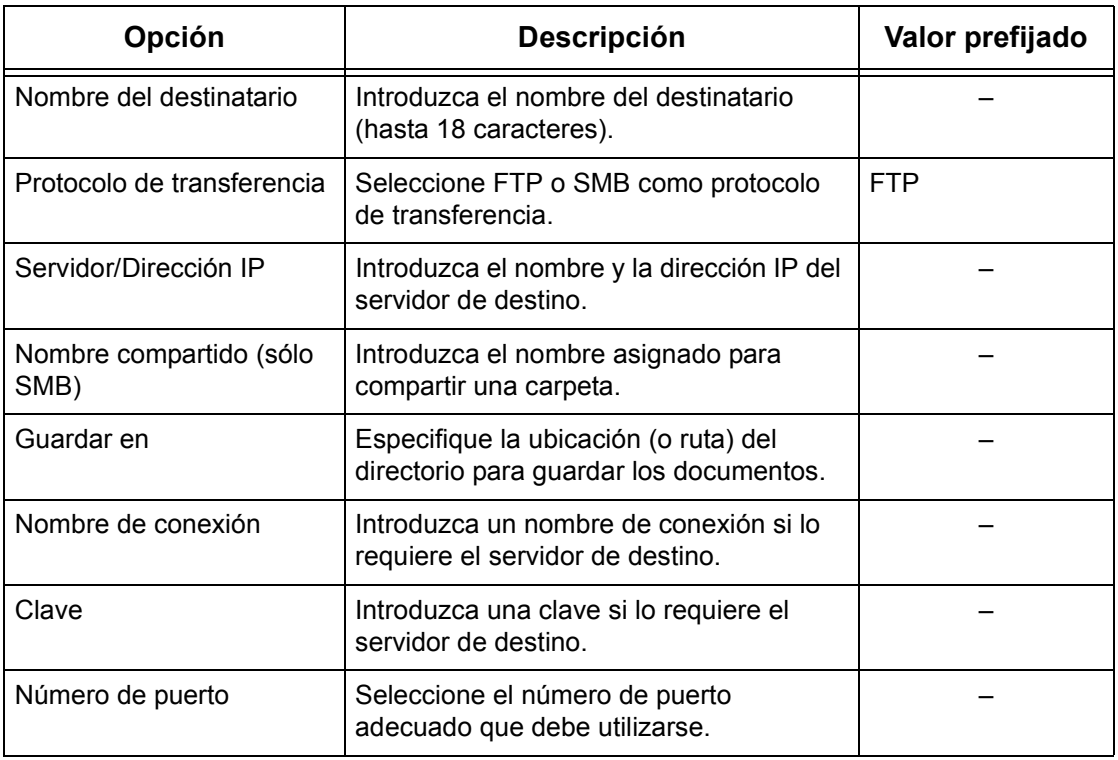

# <span id="page-277-0"></span>**Envío de grupo**

Utilice esta función para agrupar varios números de dirección. Los documentos se envían a todos los números de dirección registrados en un grupo cuando se especifica el número de grupo. Puede registrar números de dirección en hasta 50 números de grupo; cada grupo puede tener un máximo de 20 números de dirección.

- **1.** Seleccione [Envío de grupo] en **F** la pantalla [Menú Configuración].
- *2.* Seleccione un número de grupo.
- *3.* Seleccione [Crear/Eliminar].
- *4.* Introduzca un número de dirección de 3 dígitos mediante el teclado numérico del panel de control.
- *5.* Seleccione [Agregar].

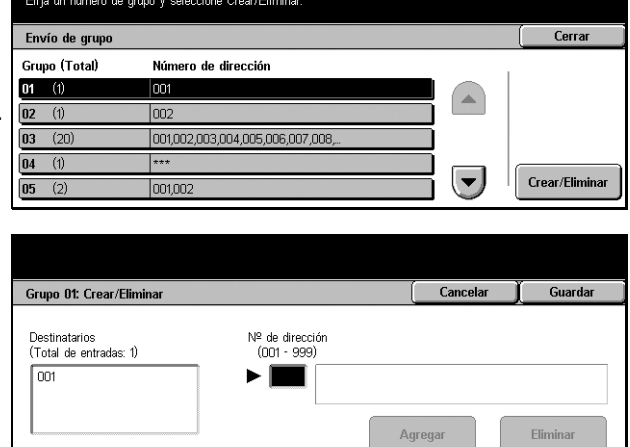

**NOTA:** Puede utilizar un asterisco para especificar varios números de dirección al mismo tiempo. Si introduce "01\*" se seleccionan los números de dirección del 010 al 019. Si introduce "\*\*\*" se seleccionan todos los números de dirección.

**NOTA:** Para eliminar un número de dirección registrado de un grupo, introduzca el número y seleccione [Eliminar].

# <span id="page-278-0"></span>**Comentarios**

Utilice esta función para registrar comentarios que desee utilizar al incluir una nota de portada. Puede registrar hasta 50 comentarios; cada uno de ellos puede incluir un máximo de 18 caracteres alfanuméricos.

- *1.* Seleccione [Comentarios] en la pantalla [Menú Configuración].
- *2.* Realice las operaciones necesarias.
- *3.* Seleccione [Cerrar].

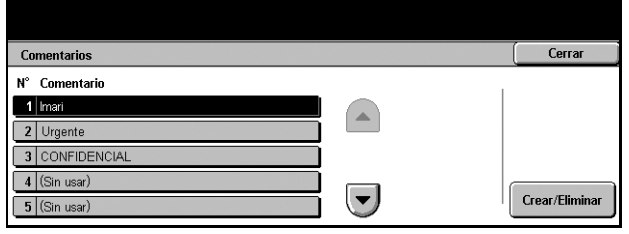

# <span id="page-278-1"></span>**Tipo de papel**

Utilice esta función para configurar el tipo de papel de cada bandeja.

- *1.* Seleccione [Tipo de papel] en la pantalla [Menú Configuración].
- *2.* Realice las operaciones necesarias.
- *3.* Seleccione [Cerrar].

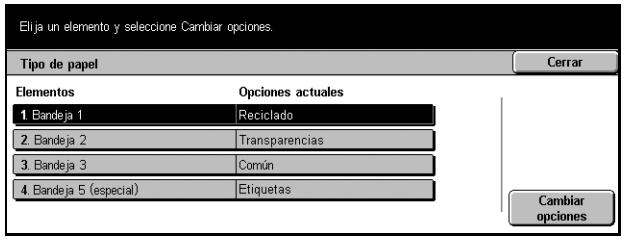

### **Bandeja 1-5 (especial)**

Especifica el tipo de papel colocado en cada bandeja.

# **Opciones del administrador del sistema**

Esta función permite personalizar muchas opciones de la máquina para adaptarlas a sus necesidades particulares. La máquina sólo entra en modo de operador principal si se introduce una ID de conexión del administrador del sistema correcta. Cuando la máquina sale de fábrica, la ID de conexión del administrador del sistema prefijada es "11111". Desde la pantalla [Opciones del administrador del sistema] puede iniciar procedimientos de modificación de la ID de conexión del administrador. Para obtener más información, consulte los apartados siguientes.

*[ID de conexión del administrador del sistema: página 280](#page-279-0) [Clave del administrador del sistema: página 280](#page-279-1) [Máximo de intentos de conexión: página 281](#page-280-0)*

- *1.* Seleccione [Opciones del administrador del sistema] en la pantalla [Opciones del sistema].
- *2.* Seleccione la opción requerida.
- *3.* Seleccione [Cerrar].

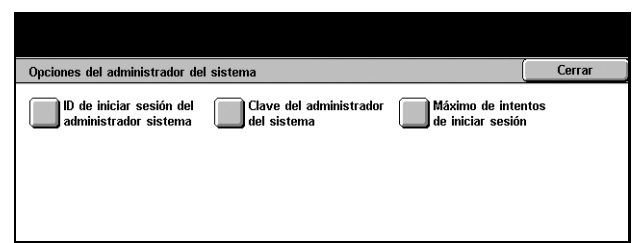

.<br>Nueva ID de iniciar sesión del administ, sistema

D de iniciar sesión administ, sistema otra vez

Guardar

Teclado Siquiente

Cancelar

# <span id="page-279-0"></span>**ID de conexión del administrador del sistema**

Utilice esta función para modificar la ID de conexión del administrador del sistema prefijada. Programe una ID nueva que tenga entre 1 y 32 caracteres alfanuméricos.

Introduzca la ID de iniciar sesión del administrador del sistema dos veces<br>La ID debe tener entre 1 v 32 caracteres

- *1.* Seleccione [ID de conexión del administrador del sistema] en la pantalla [Opciones del administrador del sistema].
- *2.* Seleccione [Sí].
- *3.* Introduzca una ID de administrador del sistema nueva.

Utilice el teclado numérico del panel de control o seleccione [Teclado] para ver el teclado en pantalla.

- *4.* Seleccione [Siguiente].
- *5.* Introduzca la misma ID introducida en el paso 3.
- *6.* Seleccione [Guardar].

# <span id="page-279-1"></span>**Clave del administrador del sistema**

Utilice esta función para modificar la clave del administrador del sistema prefijada. Programe una clave nueva que tenga entre 4 y 12 caracteres alfanuméricos, incluidos posibles espacios.

- *1.* Seleccione [Clave del administrador del sistema] en la pantalla [Opciones del administrador del sistema].
- *2.* Introduzca una clave de administrador del sistema nueva.

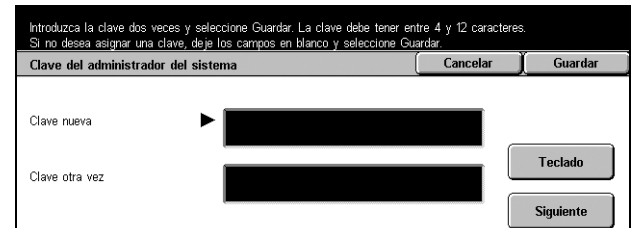

Utilice el teclado numérico del panel de control o seleccione [Teclado] para ver el teclado en pantalla.

- *3.* Seleccione [Siguiente].
- *4.* Introduzca la misma clave introducida en el paso 3.
- *5.* Seleccione [Guardar].

# <span id="page-280-0"></span>**Máximo de intentos de conexión**

Con esta función activada, la máquina impide el acceso cuando se introduce una ID de conexión del administrador del sistema incorrecta un número determinado de veces. Puede seleccionar un valor entre 1 y 10.

- *1.* Seleccione [Máximo de intentos de conexión] en la pantalla [Opciones del administrador del sistema].
- *2.* Realice las operaciones necesarias.
- *3.* Seleccione [Guardar].

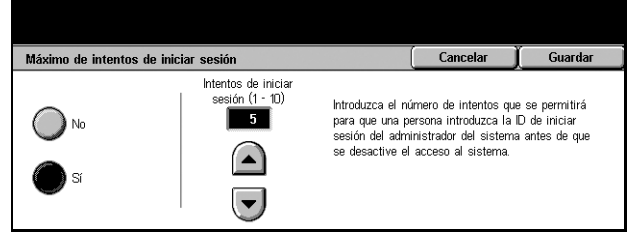

# **Configuración de inicio de sesión/Administración del auditrón**

La función Auditrón se utiliza para evitar el empleo no autorizado de la máquina, imponer diversas restricciones a usuarios (cuentas) individuales y realizar un seguimiento del número total de copias, faxes, páginas escaneadas e impresiones de cada cuenta. Con la función Auditrón activa, los usuarios deben introducir una ID de usuario correcta, o bien una ID y una clave, para poder utilizar la máquina. Las diferentes ID de usuario introducidas permiten al Auditrón identificar las distintas cuentas y realizar un seguimiento de los trabajos realizados con cada una de ellas. Desde la pantalla [Configuración de inicio de sesión/Administración del auditrón] puede comenzar a configurar varias opciones del Auditrón. Para obtener más información, consulte los apartados siguientes.

*[Crear/Comprobar cuentas de usuarios: página 282](#page-281-0) [Restaurar las cuentas de usuarios: página 283](#page-282-0) [Contador de copias del administrador del sistema: página 284](#page-283-0) [Configuración de detalles del usuario: página 284](#page-283-1) [Opciones de impresión de cobro: página 285](#page-284-0) [Datos de facturación de fax: página 286](#page-285-0) [Configuración de inicio de sesión remota: página 286](#page-285-1) [Configuración de inicio de sesión/Modo auditrón: página 287](#page-286-0)*

- *1.* Seleccione [Configuración de inicio de sesión/Administración del auditrón] en la pantalla [Opciones del sistema].
- Configuración de iniciar sesión/Administración del auditrón Cerrar Crear/Comprobar<br>cuentas de usuarios Restaurar las cuentas<br>de veueries .<br>Contador de copias del<br>administrador sistema Configuración de<br>detalles del usuario Opciones de impresión<br>de cobro Configuración de iniciar<br>sesión remota Configuración de iniciar<br>sesión/Modo Auditrón
- *2.* Seleccione la opción requerida.
- *3.* Seleccione [Cerrar].

# <span id="page-281-0"></span>**Crear/Comprobar cuentas de usuarios**

En este apartado se describe el modo de registrar ID y nombres de usuario, y nombres y claves de inicio de sesión para el acceso autenticado desde la red a los servicios de escaneado, así como de imponer restricciones al número máximo de páginas que pueden copiarse o escanearse. Se pueden registrar hasta 500 cuentas de usuario.

- *1.* Seleccione [Crear/Comprobar cuentas de usuarios] en la pantalla [Configuración de inicio de sesión/Administración del auditrón].
- *2.* Seleccione un número de opción.
- *3.* Seleccione [Crear/Eliminar].
- *4.* Realice las operaciones necesarias.
- *5.* Seleccione [Cerrar].

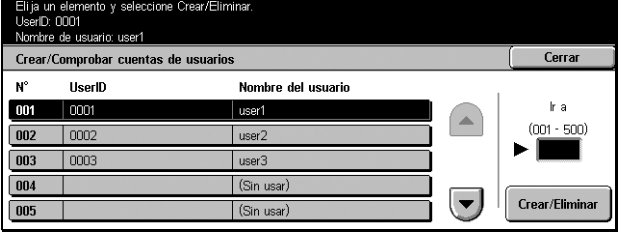

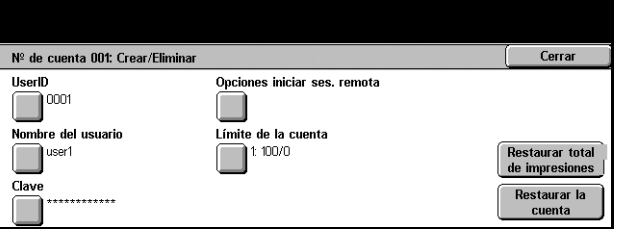

#### **ID de usuario**

Permite introducir una ID de usuario mediante el teclado en pantalla. Puede utilizar hasta 32 caracteres alfanuméricos, incluidos espacios, para la ID de usuario.

#### **Nombre del usuario**

Permite introducir un nombre de usuario mediante el teclado en pantalla. Puede utilizar hasta 32 caracteres alfanuméricos, incluidos espacios, para el nombre de usuario.

#### **Clave**

Permite introducir una clave mediante el teclado en pantalla. Puede introducir de 4 a 12 caracteres alfanuméricos.

**NOTA:** El botón [Clave] aparece también si ha elegido emplear una clave en la pantalla [Configuración de inicio sesión/Modo auditrón].

#### **Opciones iniciar sesión remota**

Muestra la pantalla [Opciones iniciar sesión remota]. Desde esta pantalla puede configurar las siguientes opciones.

- Nombre de conexión: permite programar un nombre de inicio de sesión que deberá introducirse cuando se acceda a la máquina a través de la red.
- Clave: permite programar una clave que deberá introducirse cuando se acceda a la máquina a través de la red.

#### **Límite de la cuenta**

Muestra la pantalla [Límite de la cuenta]. En esta pantalla, seleccione [Servicio de copia] o [Servicio de escaneado] y, a continuación, elija [Límite de la cuenta]. Utilice el teclado numérico del panel de control para especificar y limitar el número máximo de páginas que pueden copiarse o escanearse desde la cuenta correspondiente. Puede configurar el número máximo entre 1 y 9 999 999 páginas.

#### **Restaurar total de impresiones**

Elimina todos los datos de seguimiento de la cuenta seleccionada.

#### **Restaurar la cuenta**

Borra todas las opciones y los datos de la cuenta seleccionada.

# <span id="page-282-0"></span>**Restaurar las cuentas de usuarios**

Utilice esta función para restaurar los parámetros configurados para todos los usuarios (cuentas) y borrar los datos de seguimiento de la máquina.

*1.* Seleccione [Restaurar las cuentas de usuarios] en la pantalla [Configuración de inicio de sesión/Administración del auditrón].

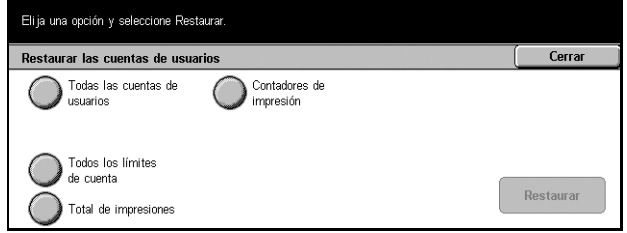

- *2.* Seleccione la opción requerida.
- *3.* Seleccione [Cerrar].

#### **Todas las cuentas de usuarios**

Borra todos los parámetros de todas las cuentas.

#### **Todos los límites de cuenta**

Borra el límite máximo impuesto al número total de páginas que pueden copiarse o escanearse. Si se borran, los límites para todas las cuentas vuelven al valor prefijado 9 999 999.

#### **Total de impresiones**

Borra los datos de seguimiento de todas las cuentas, incluida la del operador principal.

#### **Contadores de impresión**

Borra todos los datos sobre el número de impresiones registrado en la máquina.

# <span id="page-283-0"></span>**Contador de copias del administrador del sistema**

Utilice esta función para comprobar y restaurar el número de páginas que se han copiado, enviado por fax, escaneado e imprimido en modo de operador principal.

- *1.* Seleccione [Contador de copias del administrador del sistema] en la pantalla [Configuración de inicio de sesión/Administración del auditrón].
- *2.* Para borrar el número total, seleccione [Restaurar].

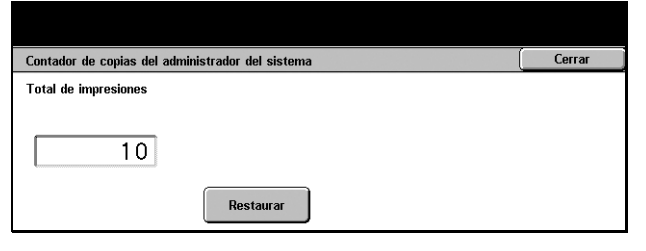

Guardar el acceso al historial

El error debe registrarse<br>cada 5 intentos

*3.* Seleccione [Cerrar].

# <span id="page-283-1"></span>**Configuración de detalles del usuario**

Utilice esta función para configurar las opciones de autenticación de ID de usuario.

usuario  $\Box$  UserID

Ocultar ID usuario (\*\*\*) Mostrar Ocultar

Configuración de detalles del usuario

- *1.* Seleccione [Configuración de detalles del usuario] en la pantalla [Configuración de inicio de sesión/Administración del auditrón].
- *2.* Realice las operaciones necesarias.

*3.* Seleccione [Guardar]. **ID de usuario** Muestra el teclado de la pantalla. Introduzca el nombre que se mostrará en la pantalla táctil, en la pantalla de navegación de Servicios de Internet de CentreWare, o impreso en informes, en lugar de una ID de usuario. Este nombre puede tener un máximo de

15 caracteres.

#### **Ocultar ID usuario**

Especifica si la ID de usuario debe verse u ocultarse al introducirla.

#### **Falló el acceso al historial**

Muestra la pantalla [Falló el acceso al historial].

### **Pantalla [Falló el acceso al historial]**

Con esta función activada, la máquina registra un error cuando el número de errores de autenticación supera el número seleccionado en un periodo determinado.

- *1.* Seleccione [Falló el acceso al historial] en la pantalla [Configuración de detalles del usuario].
- *2.* Seleccione [Sí] para activar la función.

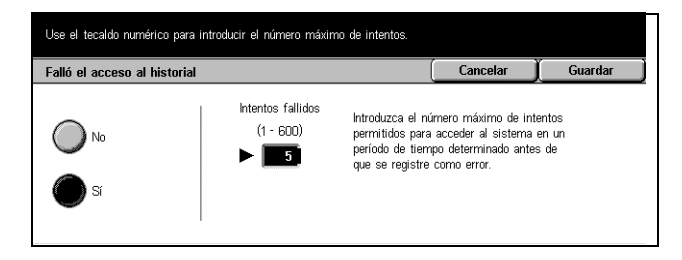

#### **Intentos fallidos**

Utilice el teclado numérico del panel de control para seleccionar el número máximo de errores de autenticación permitidos.

# <span id="page-284-0"></span>**Opciones de impresión de cobro**

Esta función permite especificar el modo en que deben tratarse los trabajos de impresión recibidos cuando la máquina está en modo Administración del auditrón.

- *1.* Seleccione [Opciones de impresión de cobro] en la pantalla [Configuración de inicio de sesión/Administración del auditrón].
- *2.* Realice las operaciones necesarias.

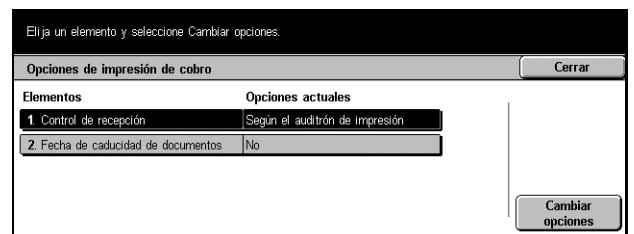

*3.* Seleccione [Cerrar].

#### **Control de recepción**

Permite especificar el control de recepción de los trabajos externos enviados.

- Según el auditrón de impresión: el control de recepción depende de la configuración de la máquina. Aparecen las opciones de [Falló sesión del trabajo].
- Guardar todo: guarda todos los trabajos recibidos.
- Falló sesión del trabajo: especifica el modo en que deben tratarse los trabajos de impresión con fallos de autenticación de ID de usuario o clave. Si selecciona [Guardar todo], se guardan todos los trabajos. Si selecciona [Cancelar trabajo], se rechaza la recepción del trabajo.
- Trabajo sin ID de usuario: especifica el modo en que deben tratarse los trabajos sin ID de usuario. Si selecciona [Guardar todo], se guardan todos los trabajos. Si selecciona [Cancelar trabajo], se rechaza la recepción del trabajo.

#### **Fecha de caducidad de documentos**

Permite especificar el periodo de almacenamiento de los trabajos de impresión autenticados.

- Documentos guardados por: especifique el periodo de almacenamiento entre 1 y 14 días.
- Documentos eliminados a las: especifique la hora de borrado de los trabajos cuando haya transcurrido el periodo de almacenamiento. Puede definir este valor entre 0 y 23 horas y 0 y 59 minutos.

# <span id="page-285-0"></span>**Datos de facturación de fax**

Esta función permite definir la tarifa por unidad de las transmisiones de fax.

**NOTA:** Este botón está disponible cuando se accede como operador principal.

- *1.* Seleccione [Datos de facturación de fax] en la pantalla [Configuración de inicio de sesión/Administración del auditrón].
- *2.* Realice las operaciones necesarias.
- Elija un elemento y seleccione Cambiar opciones Datos de facturación de fax  $Cerrar$ Opciones actuales<br>|1 Unidad=10.0 **Elementos** 1. Tarifa por unidad Cambiar<br>opciones
- *3.* Seleccione [Cerrar].

#### **Tarifa por unidad**

Permite especificar la tarifa por unidad, en incrementos de 0.1, desde el teclado numérico de la pantalla.

# <span id="page-285-1"></span>**Configuración de inicio de sesión remota**

Esta función permite configurar las opciones de autenticación para los servicios de escaneado que utilizan recursos de red, a excepción del servicio Escanear a buzón. El servicio de autenticación disponible es Kerberos.

- *1.* Seleccione [Configuración de inicio de sesión remota] en la pantalla [Configuración de inicio de sesión/Administración del auditrón].
- *2.* Seleccione la opción requerida.
- *3.* Seleccione [Guardar].

# **No**

Desactiva el servicio de autenticación remota.

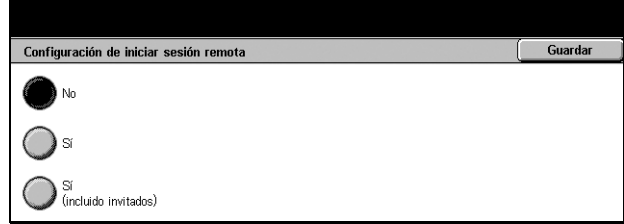

#### **Sí**

Requiere autenticación a través de un servidor de autenticación remota.

#### **Sí (incluido invitados)**

Requiere autenticación a través de un servidor de autenticación remota. Además, se activa la cuenta de usuario Invitado.

# <span id="page-286-0"></span>**Configuración de inicio de sesión/Modo auditrón**

Desde esta pantalla puede activar o desactivar la función Administración del auditrón y especificar qué tipos de trabajo requieren autenticación.

- *1.* Seleccione [Configuración de inicio sesión/Modo auditrón] en la pantalla [Configuración de inicio de sesión/Administración del auditrón].
- *2.* Seleccione la opción requerida.

Si selecciona [Acceso a máquina local] o [Acceso a la red], aparecen los botones [Modo de auditrón] y [Acceso a buzones].

- *3.* Realice las operaciones necesarias.
- *4.* Seleccione [Guardar].

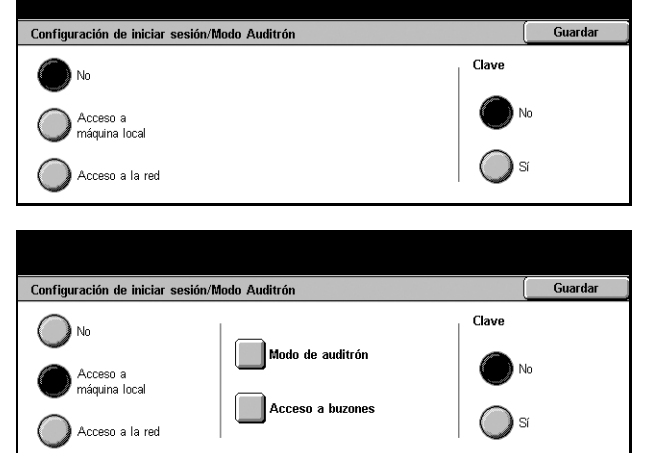

**NOTA:** Seleccione [Acceso a red] para configurar las opciones de autenticación para servicios solicitados a través de una red.

#### **No**

Desactiva la función de autenticación.

#### **Acceso a máquina local**

Activa la función de autenticación. El registro de usuarios puede realizarse desde la pantalla táctil o la aplicación del PC. Si se activa la autenticación, será necesaria para todos los servicios correspondientes. Puede desactivar la autenticación de cada uno de ellos según sea preciso.

#### **Acceso a la red**

Activa la función de autenticación. El registro de usuarios puede realizarse desde un servidor externo.

#### **Modo de auditrón**

Muestra la pantalla [Modo de auditrón]. En esta pantalla puede especificar si es precisa la autenticación para servicios de copia, fax, escaneado o impresión.

**NOTA:** Si activa cualquiera de los servicios enumerados, aparece la pantalla [Iniciar sesión de usuario] al pulsar el botón <lniciar/Cerrar sesión> del panel de control.

#### **Acceso a buzones**

Muestra la pantalla [Acceso a buzones]. En esta pantalla puede especificar si es precisa la autenticación cuando se intenta imprimir o recuperar documentos almacenados en buzones.

#### **Clave**

Especifique si es precisa la introducción de una clave en el momento de la autenticación.
# **12 Estado del trabajo**

En este capítulo se incluye información sobre las pantallas de estado de los trabajos y las funciones disponibles.

# **Estado del trabajo**

Esta función permite comprobar el progreso de un trabajo o ver el historial y la información detallada de los trabajos finalizados. El trabajo más reciente se muestra al comienzo de la lista. También se puede comprobar, borrar o imprimir distintas impresiones especiales o los documentos del buzón público de la máquina. Utilice los botones de desplazamiento para alternar entre pantallas.

Para obtener más información sobre cada botón, consulte los apartados siguientes.

*[Trabajos actuales y pendientes: página 290](#page-289-0) [Trabajos terminados: página 291](#page-290-0) [Documentos guardados: página 292](#page-291-0)*

- *1.* Pulse el botón <Estado del trabajo> del panel de control. Pulse el botón <Funciones> o <Todos los servicios> en cualquier momento para salir.
- *2.* Seleccione la opción requerida.

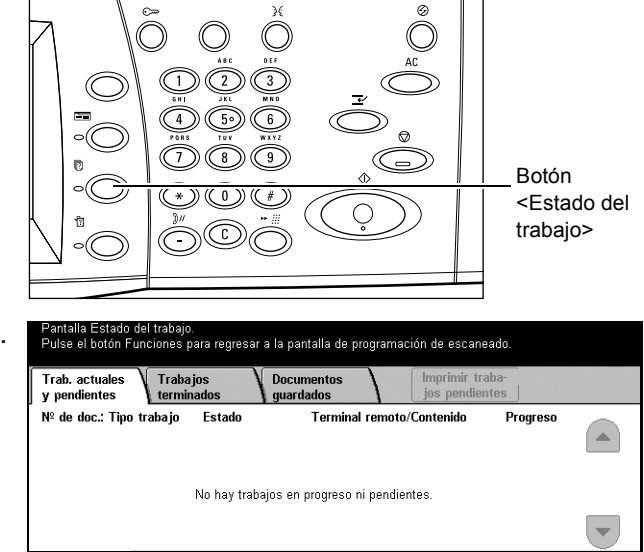

# <span id="page-289-0"></span>**Trabajos actuales y pendientes**

Esta función permite ver trabajos incompletos en espera, en progreso o suspendidos. Se pueden ver atributos de los trabajos y avanzarlos o eliminarlos.

- *1.* Pulse el botón <Estado del trabajo> del panel de control.
- *2.* Seleccione la ficha [Trabajos actuales y pendientes].
- *3.* Utilice los botones de desplazamiento para alternar entre pantallas.

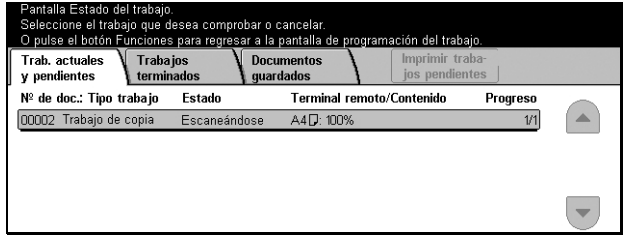

*4.* Seleccione un trabajo para cancelar o avanzar, según sea preciso.

#### **Nº de documento: Tipo trabajo**

Identifica cada trabajo por número y tipo.

#### **Estado**

Muestra el estado del trabajo, por ejemplo, copia, impresión o escaneado en curso.

#### **Terminal remoto/Contenido**

Muestra el nombre y el destinatario de un trabajo de fax, el tamaño de papel de un trabajo de copia, el número de buzón de un trabajo de escaneado, etc.

#### **Progreso**

Muestra el número actual y total de páginas de un trabajo que se está imprimiendo, escaneando, enviando o recibiendo.

#### **Pantalla de trabajo**

Utilice esta función para seleccionar un trabajo de la lista y ver información detallada sobre él o avanzarlo/eliminarlo. El contenido de la pantalla y los botones que aparecen varían según el tipo de servicio y el estado del trabajo.

#### **Parar**

Cancela los trabajos que se estén procesando o se hayan retenido.

#### **Avanzar trabajo**

Avanza un trabajo de la lista para que se procese tan pronto como haya terminado de procesarse el trabajo actual. El trabajo avanzado se marca con una flecha en la lista de trabajos de la pantalla [Trabajos actuales y pendientes].

# **Último original**

Seleccione esta opción para terminar el escaneado.

# **Original siguiente**

Seleccione esta opción si desea escanear otro documento.

#### **Comenzar**

Comienza a escanear el documento siguiente o imprime un trabajo retenido en la máquina.

#### **Imprimir trabajos pendientes**

Seleccione esta opción para imprimir los trabajos pendientes de la cola de trabajos sin terminar.

# <span id="page-290-0"></span>**Trabajos terminados**

Esta función permite ver los trabajos terminados en la máquina. Para ver los atributos de los trabajos, seleccione uno en la lista y aparecerá información detallada en la pantalla siguiente. El contenido de cada pantalla puede variar según el tipo o el estado del trabajo.

- *1.* Pulse el botón <Estado del trabajo> del panel de control.
- *2.* Seleccione la ficha [Trabajos terminados].
- *3.* Utilice los botones de desplazamiento para alternar entre pantallas.

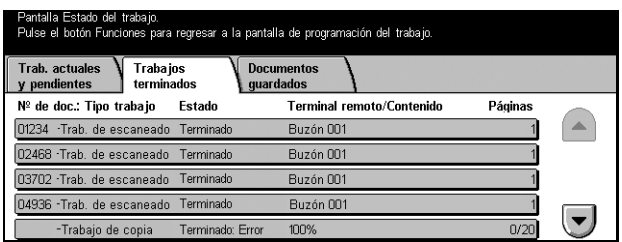

# **Nº de documento: Tipo trabajo**

Identifica cada trabajo por número y tipo.

# **Estado**

Muestra el estado del trabajo, por ejemplo, terminado, cancelado, cierre del sistema, etc.

#### **Terminal remoto/Contenido**

Muestra el nombre y el destinatario de un trabajo de fax, el tamaño de papel de un trabajo de copia, el número de buzón de un trabajo de escaneado, etc.

#### **Estado**

Muestra el número de páginas impresas, escaneadas, enviadas o recibidas. En el caso de los trabajos cancelados, el estado aparece vacío.

# <span id="page-291-0"></span>**Documentos guardados**

Esta función permite comprobar qué documentos se han guardado a nivel local en [Impresión de cobro], [Impresión protegida], [Impresión de muestra], [Impresión diferida] y [Buzón público]. Para procesar o eliminar estos documentos es precisa la intervención del usuario.

**NOTA:** Los trabajos que se muestran en [Impresión de cobro], [Impresión protegida], [Impresión de muestra], [Impresión diferida] y [Buzón público] se envían desde un PC a través del controlador de impresión. Para obtener más información, consulte la Ayuda en línea del controlador PCL.

Para obtener más información, consulte los apartados siguientes.

*[Impresión de cobro: página 292](#page-291-1) [Impresión protegida: página 293](#page-292-0) [Impresión de muestra: página 294](#page-293-0) [Impresión diferida: página 295](#page-294-0) [Buzón público: página 295](#page-294-1)*

- *1.* Pulse el botón <Estado del trabajo> del panel de control.
- *2.* Seleccione la ficha [Documentos guardados].
- *3.* Seleccione la opción requerida.

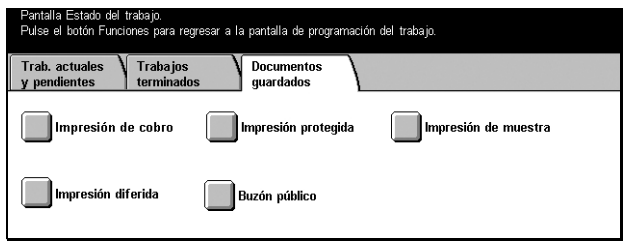

# <span id="page-291-1"></span>**Impresión de cobro**

Los trabajos de impresión que no han podido autenticarse (por ejemplo, por haber introducido una ID de usuario o una clave incorrectas en el controlador de impresión) cuando se ha activado la función Autenticación se guardan o cancelan, según se haya especificado en [Impresión de cobro].

Si la máquina recibe un documento sin ID de usuario o no se ha especificado ninguna ID en el controlador de impresión, el documento guardado se muestra con el valor [(No hay ID de usuario)].

Las opciones de Impresión de cobro las configura el operador principal. Para obtener más información, consulte *[Opciones de impresión de cobro en el capítulo](#page-284-0)  [Configuraciones, página 285.](#page-284-0)*

*1.* Seleccione [Impresión de cobro] en la pantalla [Documentos guardados].

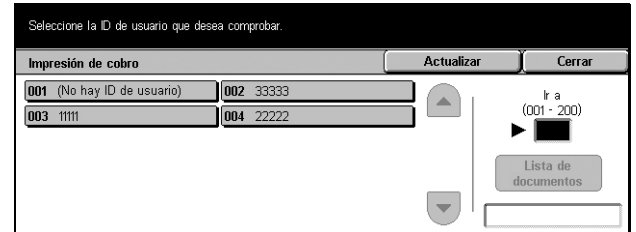

# **Actualizar**

Actualiza la información.

# **Ir a**

Utilice este campo para especificar el número de Impresión de cobro que debe aparecer en la parte superior de la pantalla. Puede utilizar un valor entre 1 y 200 mediante los botones de desplazamiento o el teclado numérico.

#### **Lista de documentos**

Muestra la pantalla de inicio de sesión tras haber seleccionado una ID de usuario de la lista. Introduzca la ID de usuario requerida para ver los documentos guardados.

- Eliminar: elimina un documento.
- Imprimir: imprime un documento seleccionado en la lista. Puede seleccionar si desea o no eliminar los documentos guardados después de imprimirlos.

# <span id="page-292-0"></span>**Impresión protegida**

Con los trabajos de impresión protegida es preciso registrar una ID de usuario y una clave en la máquina para imprimir o eliminar el documento guardado. Puede especificarse una ID de usuario y una clave desde el controlador de impresión.

*1.* Seleccione [Impresión protegida] en la pantalla [Documentos guardados].

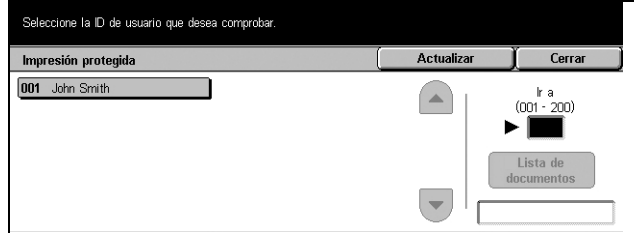

# **Actualizar**

Actualiza la información.

# **Ir a**

Utilice este campo para especificar el número de Impresión protegida que debe aparecer en la parte superior de la pantalla. Puede utilizar un valor entre 1 y 200 mediante los botones de desplazamiento o el teclado numérico.

# **Lista de documentos**

Muestra la pantalla de introducción de la clave tras haber seleccionado una ID de usuario de la lista. Introduzca la clave para ver los documentos guardados.

- Seleccionar todo: selecciona todos los documentos de la lista.
- Eliminar: elimina un documento.
- Imprimir: imprime un documento seleccionado en la lista. Puede seleccionar si desea o no eliminar los documentos guardados después de imprimirlos.

**NOTA:** Si ha olvidado la clave, póngase en contacto con el operador principal. El operador principal tiene acceso a los documentos guardados sin necesidad de introducir ninguna clave.

# <span id="page-293-0"></span>**Impresión de muestra**

Esta función permite imprimir un juego del documento antes de imprimir el trabajo completo. Una vez comprobado el resultado de la impresión puede imprimir más juegos si lo desea. Para acceder al documento guardado son necesarios una ID de usuario y una clave; el número de copias se puede especificar desde el controlador de impresión.

*1.* Seleccione [Impresión de muestra] en la pantalla [Documentos guardados].

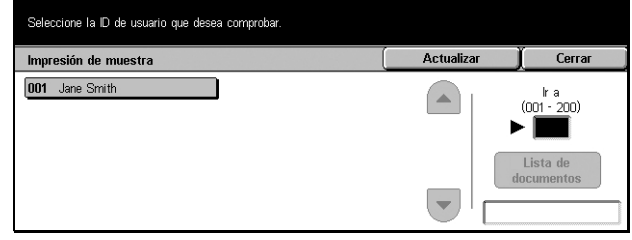

# **Actualizar**

Actualiza la información.

# **Ir a**

Utilice este campo para especificar el número de Impresión de muestra que debe aparecer en la parte superior de la pantalla. Puede utilizar un valor entre 1 y 200 mediante los botones de desplazamiento o el teclado numérico.

# **Lista de documentos**

Puede seleccionar una ID de usuario de la lista y esta opción para ver los documentos correspondientes a la ID especificada en el controlador de impresión. Utilice estas opciones para procesar o eliminar los documentos:

- Seleccionar todo: selecciona todos los documentos de la lista.
- Imprimir: imprime un documento seleccionado en la lista. Tras la impresión, los documentos se eliminan.
- Eliminar: elimina un documento seleccionado en la lista.

# <span id="page-294-0"></span>**Impresión diferida**

Los documentos con una hora de comienzo de impresión especificada desde el controlador de impresión pueden guardarse en la máquina. Puede confirmar los documentos guardados o imprimirlos antes de la hora especificada. También puede eliminar los trabajos guardados.

*1.* Seleccione [Impresión diferida] en la pantalla [Documentos guardados].

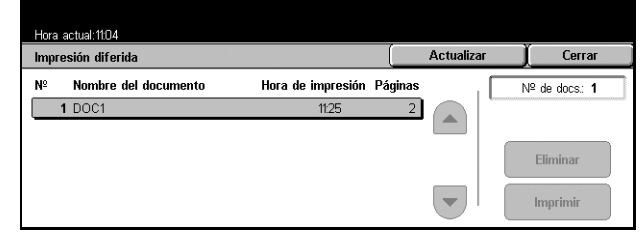

# **Actualizar**

Actualiza la lista.

# **Imprimir**

Imprime un documento seleccionado en la lista.

# **Eliminar**

Elimina un documento seleccionado en la lista.

# <span id="page-294-1"></span>**Buzón público**

Permite confirmar, imprimir o eliminar los documentos de un buzón público de la máquina.

Para obtener más información, consulte *[Guardar en: Buzón público en el capítulo Fax/](#page-117-0) [Fax de Internet, página 118.](#page-117-0)*

*1.* Seleccione [Buzón público] en la pantalla [Documentos guardados].

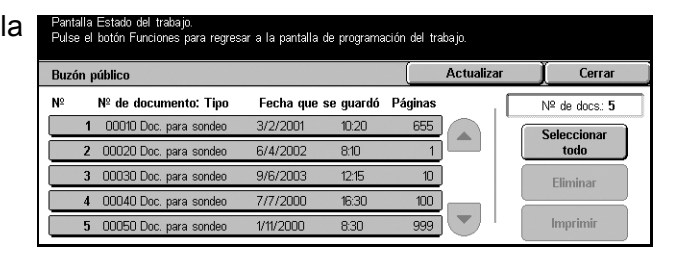

# **Actualizar**

Actualiza la lista.

# **Seleccionar todo**

Selecciona todos los documentos de [Buzón público].

# **Imprimir**

Imprime un documento seleccionado en la lista.

# **Eliminar**

Elimina un documento seleccionado en la lista.

# **13 Estado de la máquina**

Este capítulo contiene información sobre el modo de comprobar el estado de la máquina, el contador de facturación, el estado del cartucho del tóner y el modo de imprimir distintos informes.

Para obtener más información sobre cada ficha, consulte los apartados siguientes.

*[Estado de la máquina: página 298](#page-297-0) [Contador de facturación/Imprimir informe: página 301](#page-300-0) [Consumibles: página 305](#page-304-0) [Errores: página 306](#page-305-0)*

*1.* Pulse el botón <Estado de la máquina> del panel de control. Pulse el botón <Funciones> o <Todos los servicios> en cualquier momento para salir.

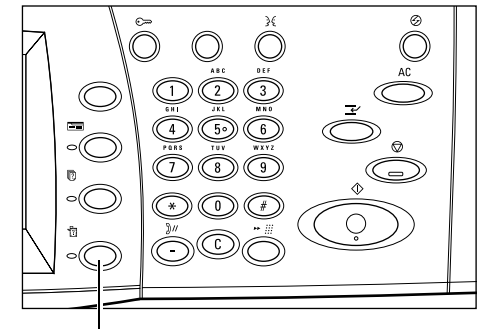

Botón <Estado de la máquina>

*2.* Seleccione la opción requerida.

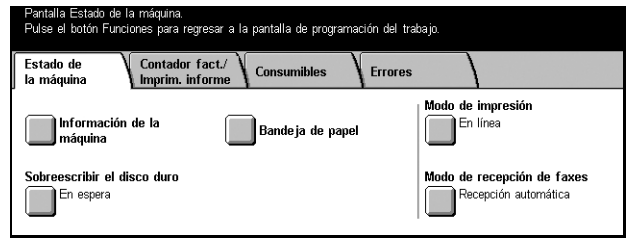

# <span id="page-297-0"></span>**Estado de la máquina**

Desde esta pantalla puede ver la información general de la máquina y el estado de las bandejas de papel y el disco duro, así como modificar el modo de impresión o de recepción de fax.

Para obtener más información sobre las funciones disponibles, consulte los apartados siguientes.

*[Información de la máquina: página 298](#page-297-1) [Bandeja de papel: página 299](#page-298-0) [Sobrescribir el disco duro: página 299](#page-298-1) [Modo de impresión: página 299](#page-298-2) [Modo de recepción de faxes: página 301](#page-300-1)*

- *1.* Pulse el botón <Estado de la maquina> del panel de control.
- *2.* Seleccione la ficha [Estado de la máquina].
- *3.* Seleccione la opción requerida.

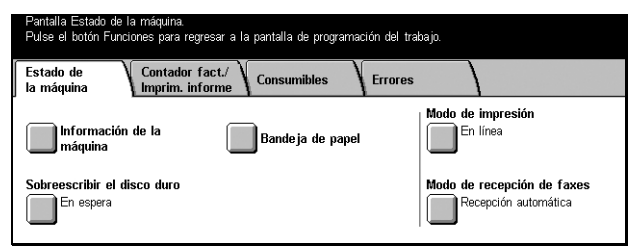

Versión del software XX. XX. XX

# <span id="page-297-1"></span>**Información de la máquina**

Permite ver información de asistencia al usuario, el número de serie de la máquina, su configuración y la versión del software.

Pantalla Estado de la máquina.<br>Pulse el botón Funciones para regresar a la pantalla de programación del trabajo. *1.* Seleccione [Información de la máquina] en la pantalla [Estado Información de la máquina Cerrar de la máquina]. Para información sobre mantenimiento y<br>funcionamiento Configuración de la máquina<br>DXXXXX Llame al técnico de servicio de su área

Número de serie

Γχχχχχ

# **Configuración de la máquina**

Muestra la pantalla [Configuración de la máquina]. Puede ver el estado de los componentes de la máquina.

#### **Versión del software**

Muestra la pantalla [Versión del software]. Puede identificar las versiones de software de los componentes de la máquina.

# <span id="page-298-0"></span>**Bandeja de papel**

Permite comprobar el estado de cada bandeja de papel, incluida la bandeja especial y el módulo TTM opcional. También se muestra el tamaño, tipo y cantidad restante de material de impresión en cada bandeja.

*1.* Seleccione [Bandeja de papel] en la pantalla [Estado de la máquina].

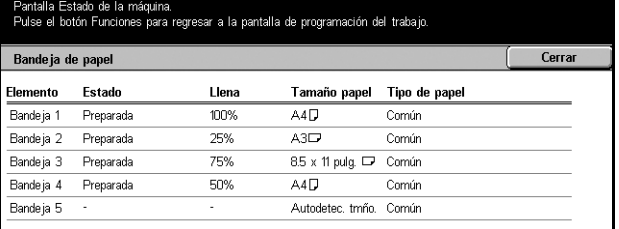

# <span id="page-298-1"></span>**Sobrescribir el disco duro**

Muestra el estado de sobrescritura del disco duro.

**NOTA:** Esta opción aparece si la función correspondiente está activada en Opciones del sistema.

*1.* Seleccione [Sobrescribir el disco duro] en la pantalla [Estado de la máquina].

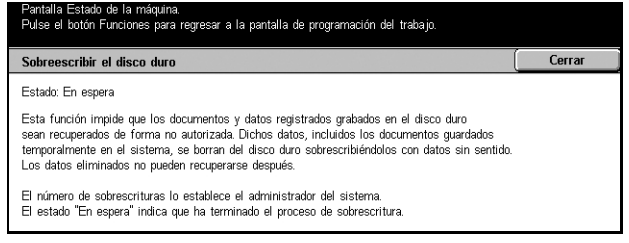

# <span id="page-298-2"></span>**Modo de impresión**

Permite modificar el modo de impresión y las opciones de parámetros de emulación prefijados.

Para ver listas de los parámetros de emulación y sus valores, consulte *[Parámetros de](#page-160-0)  [emulación en el capítulo Impresión, página 161.](#page-160-0)*

*1.* Seleccione [Modo de impresión] en la pantalla [Estado de la máquina].

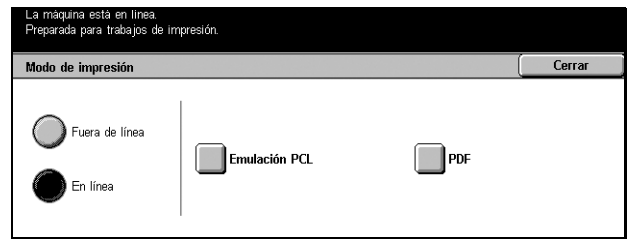

# **Fuera de línea**

Especifica el modo de impresión fuera de línea.

# **En línea**

Especifica el modo de impresión en línea.

# **Emulación PCL**

Muestra la pantalla [Emulación PCL].

# **Pantalla [Emulación PCL]**

Utilice esta función para configurar valores de parámetros para la emulación PCL, que permite imprimir documentos sin necesidad de utilizar el software controlador de impresión del PC.

- *1.* Seleccione [Emulación PCL] en la pantalla [Modo de impresión].
- *2.* Introduzca el número de elemento del parámetro en el campo [Elemento Nº].
- **3.** Seleccione [Cambiar valor] para modificar el valor que aparece. Seleccione [Confirmar] si no es preciso ningún cambio.

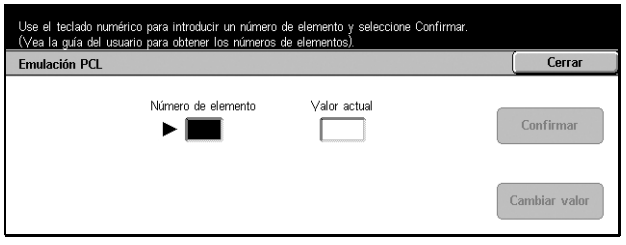

- *4.* Introduzca el valor necesario en el campo [Valor nuevo] mediante el teclado numérico del panel de control.
- *5.* Seleccione [Guardar].

#### **PDF**

Muestra la pantalla [PDF].

# **Pantalla [PDF]**

Utilice esta función para configurar valores de parámetros y una clave para la impresión directa en PDF, que permite prescindir del software controlador de impresión y enviar un archivo PDF a la máquina de forma directa.

**PDF** 

Configuración

- *1.* Seleccione [PDF] en la pantalla [Modo de impresión].
- *2.* Realice las operaciones necesarias.
- *3.* Seleccione [Cerrar].

# **Configuración**

Permite configurar valores de parámetros para la impresión directa en PDF.

- *1.* Seleccione [Configuración] en la pantalla [PDF].
- *2.* Introduzca el número de elemento del parámetro en el campo [Número de elemento].

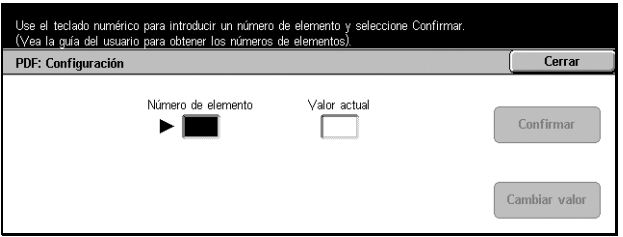

Clave

 $Cerrar$ 

- *3.* Seleccione [Cambiar valor] para modificar el valor que aparece. Seleccione [Confirmar] si no es preciso ningún cambio.
- *4.* Introduzca el valor necesario en el campo [Valor nuevo] mediante el teclado numérico del panel de control.
- *5.* Seleccione [Guardar].

#### **Clave**

Permite introducir una clave para limitar el acceso a la impresión directa en PDF.

# <span id="page-300-1"></span>**Modo de recepción de faxes**

Permite configurar el modo de recepción de fax: Recepción manual o Recepción automática.

*1.* Seleccione [Modo de recepción de faxes] en la pantalla [Estado de la máquina].

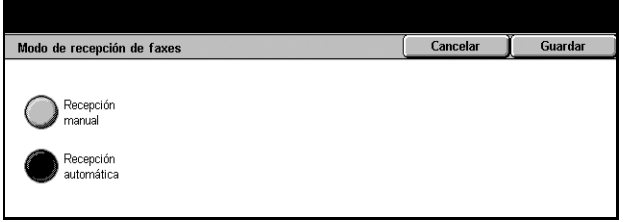

# **Recepción manual**

Comienza a recibir un fax o un sondeo cuando el usuario responde la llamada y confirma que se trata de un fax.

#### **Recepción automática**

Recibe los faxes de forma automática.

# <span id="page-300-0"></span>**Contador de facturación/Imprimir informe**

Desde esta pantalla puede ver información del contador de facturación y especificar la secuencia de salida de distintos informes y listas.

Para obtener más información, consulte los apartados siguientes.

*[Contador de facturación: página 302](#page-301-0)*

*[Contador de facturación de cuenta de usuario: página 302](#page-301-1) [Imprimir informe/lista: página 302](#page-301-2)*

- *1.* Press the Pulse el botón <Estado de la maquina> del panel de control.
- *2.* Seleccione la ficha [Contador de facturación/Imprimir informe].
- *3.* Seleccione la opción requerida.

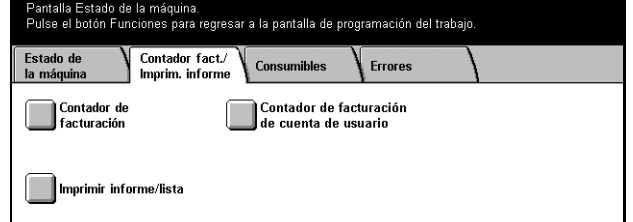

# <span id="page-301-0"></span>**Contador de facturación**

Permite ver el número total de impresiones realizadas en la máquina mediante [Lectura de contador actual]. También puede ver el número de serie.

*1.* Seleccione [Contador de facturación] en la pantalla [Contador de facturación/ Imprimir informe].

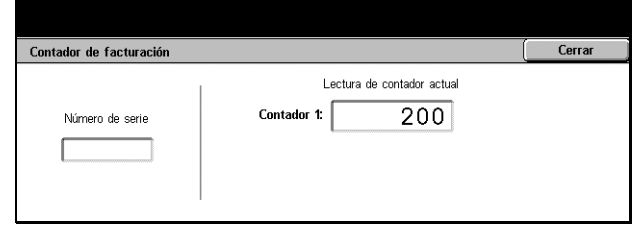

# <span id="page-301-1"></span>**Contador de facturación de cuenta de usuario**

Permite ver el número de impresiones, por sesión y totales, de trabajos de copia o escaneado realizadas con una cuenta de usuario, el límite de impresión configurado para dicha cuenta y el crédito disponible.

**NOTA:** Este botón está disponible cuando se accede como operador principal.

*1.* Seleccione [Contador de facturación de cuenta de usuario] en la pantalla [Contador de facturación/Imprimir informe].

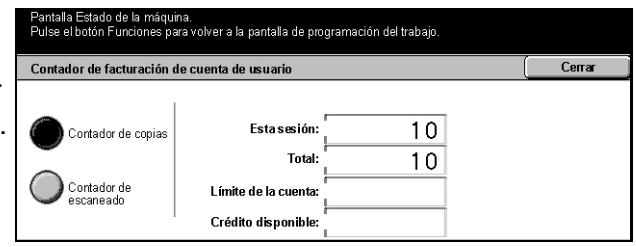

# <span id="page-301-2"></span>**Imprimir informe/lista**

Permite imprimir varios informes y listas para cada servicio.

*1.* Seleccione [Imprimir informe/ lista] en la pantalla [Contador de facturación/Imprimir informe].

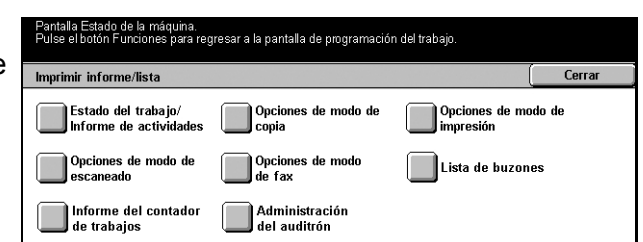

# **Estado del trabajo/Informe de actividades**

Muestra la pantalla [Estado del trabajo/Informe de actividades]. Seleccione una opción de informe y pulse el botón <Comenzar> del panel de control para generar las siguientes salidas.

• Informe del historial de trabajos

Enumera los trabajos registrados en la máquina.

• Informe de actividades

Enumera los resultados de las transmisiones de fax.

• Informe del historial de errores

Enumera los errores ocurridos en la máquina.

• Lista de documentos guardados

Enumera los documentos guardados en los buzones para imprimir, escanear y enviar por fax. También muestra los trabajos de fax presentes en la cola de la máquina.

#### **Opciones de modo de copia**

Muestra la pantalla [Opciones de modo de copia]. Seleccione una opción y pulse el botón <Comenzar> para generar las siguientes salidas.

- Lista de opciones
	- Elementos comunes

# **Opciones de modo de impresión**

Muestra la pantalla [Opciones de modo de impresión]. Seleccione una opción y pulse el botón <Comenzar> para generar las siguientes salidas.

- Lista de opciones
	- Elementos comunes
- Lista de opciones PCL
- Lista de formularios PCL
- Lista de opciones PDF
- Lista de opciones TIFF
- Lista de impresoras lógicas TIFF
- Lista de impresoras lógicas PS
- Lista de fuentes PCL
- Lista de fuentes PostScript

# **Opciones de modo de escaneado**

Muestra la pantalla [Opciones de modo de escaneado].

• Lista de opciones

Muestra las siguientes opciones en el lado derecho. Seleccione una opción y pulse el botón <Comenzar> para generar la lista. [Lista de opciones - Elementos comunes]/[Lista de opciones de funciones extendidas]/[Lista de dominios]

Lista de plantillas de trabajo

Muestra la lista de plantillas de trabajo que pueden utilizarse en la máquina. Para más información sobre plantillas de trabajo, consulte *[Servicios en el capítulo](#page-166-0)  [Servicios de Internet de CentreWare, página 167](#page-166-0)* y el CentreWare Network Scanning Services Manual.

• Libreta de direcciones

Muestra diez opciones [Libreta de direcciones] en el lado derecho. Cada opción representa 50 direcciones, lo que hace un total de 500. Seleccione una o más opciones y pulse el botón <Comenzar> para generar las listas.

# **Opciones de modo de fax**

Muestra la pantalla [Opciones de modo de fax].

• Lista de opciones

Muestra las siguientes opciones en el lado derecho. Seleccione una opción y pulse el botón <Comenzar> para generar la lista. [Lista de opciones - Elementos comunes]/[Lista del selector de buzones]/[Lista de opciones de funciones extendidas]/[Lista de dominios]

• Libreta de direcciones

Muestra diez opciones de [Libreta de direcciones], más [Envío de grupo] y [Seleccionar todo] en el lado derecho. Cada opción [Libreta de direcciones] representa 50 direcciones, lo que hace un total de 500. Seleccione una o más opciones de [Libreta de direcciones] o las opciones [Envío de grupo] o [Seleccionar todo] y pulse el botón <Comenzar> para generar las listas.

• Lista de comentarios

Seleccione esta opción y pulse el botón <Comenzar> para generar la lista.

• Lista de datos de facturación

Muestra los datos de facturación de los trabajos de fax. Seleccione esta opción y pulse el botón <Comenzar> para generar la lista.

**NOTA:** Esta opción está disponible cuando se accede como operador principal.

#### **Lista de buzones**

Muestra la pantalla [Lista de buzones].

**NOTA:** Este botón está disponible cuando se accede como operador principal.

• Lista de buzones

Muestra diez opciones [Buzón] y el botón [Seleccionar todo] en el lado derecho. Cada opción [Buzón] representa 50 buzones, lo que hace un total de 500. Seleccione una o más opciones [Buzón] y pulse el botón <Comenzar> para generar las listas.

#### **Informe del contador de trabajos**

Muestra la pantalla [Informe del contador de trabajos]. Seleccione esta opción y pulse el botón <Comenzar> para generar la lista.

**NOTA:** Este botón está disponible cuando se accede como operador principal.

• Informe del contador de trabajos

#### **Administración del auditrón**

Muestra la pantalla [Administración del auditrón]. Seleccione a la izquierda el tipo de servicio y los números de cuenta de usuario requeridos, y pulse el botón < Comenzar> del panel de control para generar la lista. Puede seleccionar varios números de cuenta de usuario o marcar la casilla [Seleccionar todo (0001 - 0500)] para seleccionarlos todos.

**NOTA:** Este botón está disponible cuando se accede como operador principal.

- Informe del auditrón (Impresión)
- Informe del auditrón (Copia)
- Informe del auditrón (Fax)
- Informe del auditrón (Escaneado)

# <span id="page-304-0"></span>**Consumibles**

Desde esta pantalla puede evaluar el uso del tóner y el estado de los cartuchos.

*1.* Seleccione la ficha [Consumibles] en la pantalla [Estado de la máquina].

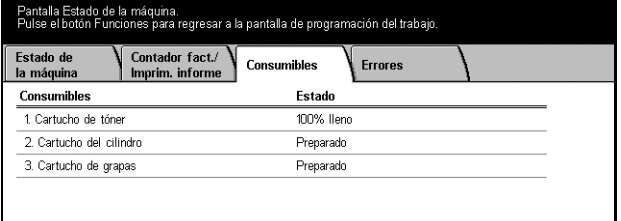

# <span id="page-305-0"></span>**Errores**

Desde esta pantalla puede generar un informe de errores recientes con la fecha y hora de aparición, los códigos de error y el estado de cada uno de ellos. El estado puede ser activo o despejado.

- *1.* Press the <Machine Status> button on the control panel.
- *2.* Seleccione la ficha [Errores].
- *3.* Select [Error History Report] and press the <Start> button on the control panel to output the report.

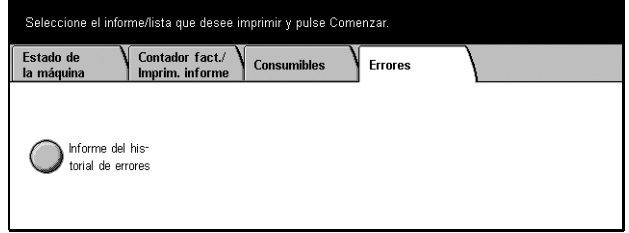

# **14 Autenticación y administración del auditrón**

La máquina cuenta con una función exclusiva de autenticación que limita la posibilidad de utilizar funciones, y una función de administración del auditrón que se utiliza para gestionar el uso de cada función de la máquina.

En este capítulo, el operador principal hallará información sobre las funciones utilizadas para cambiar opciones y sobre los procedimientos de configuración.

*[Descripción general de la autenticación: página 307](#page-306-0) [Autenticación para hojas de flujo de trabajo y buzones: página 310](#page-309-0) [Descripción general de la administración del auditrón: página 320](#page-319-0)*

# <span id="page-306-0"></span>**Descripción general de la autenticación**

Este apartado contiene una descripción general de la función de autenticación de la máquina.

# **Usuarios controlados mediante la autenticación**

A continuación se explican los distintos tipos de usuarios sometidos a control mediante la función de autenticación.

Los usuarios se clasifican en los siguientes cuatro tipos. La función de autenticación limita las operaciones según el tipo de usuario.

- Operadores principales
- Usuarios introducidos
- Usuarios no introducidos
- Usuarios generales

# **Operadores principales**

Se trata de usuarios que pueden acceder a las opciones del sistema y modificarlas.

Este tipo de usuario tiene una ID especial llamada ID de operador principal.

Para entrar en el modo de operador principal, introduzca la ID de operador principal en el campo de entrada de ID de usuario de la pantalla de autenticación.

# **Usuarios introducidos**

Se trata de usuarios registrados en la máquina.

Cuando un usuario introducido utiliza un servicio restringido, debe escribir su ID de usuario en la pantalla de autenticación.

# **Usuarios no introducidos**

Se trata de usuarios que no están registrados en la máquina.

Este tipo de usuarios no pueden utilizar los servicios restringidos.

# **Usuarios generales**

Se trata de usuarios generales que no pueden utilizar la máquina en modo de autenticación.

# **Tipos de autenticación**

La máquina emplea dos tipos de autenticación, según el lugar donde se guarde la información de los usuarios.

# **Autenticación directa**

El modo directo emplea la información de usuario guardada en la máquina para administrar la autenticación.

# **Autenticación de red**

El modo de red emplea la información de usuario alojada en un servidor de cuentas remoto para administrar la autenticación.

La información de usuario de un servidor de cuentas remoto se envía y guarda en la máquina. Cuando se modifica la información de usuario en el servidor, debe enviarse a la máquina para actualizarla.

Este método de autenticación se utiliza para simplificar la administración de la información de usuarios en varias máquinas.

# **Funciones controladas mediante la autenticación**

A continuación se explican las funciones restringidas mediante la función de autenticación.

La restricción depende del modo en que se utilice la máquina, de entre los dos siguientes.

- Acceso local
- Acceso remoto

Para obtener más información sobre las restricciones en los buzones y las hojas de flujo de trabajo cuando se utiliza la función de autenticación, consulte *[Autenticación](#page-309-0)  [para hojas de flujo de trabajo y buzones en la página 310](#page-309-0)*.

# **Acceso local**

La utilización directa de la máquina desde el panel de control se conoce como acceso local.

Las funciones restringidas durante el acceso local son las siguientes.

# **Copia**

La función de copia está limitada. Si la función utiliza memoria de trabajos, esta memoria se restringe también.

# **Fax/Fax de Internet**

Las funciones de fax y fax de Internet están limitadas. Si alguna de estas funciones utiliza memoria de trabajos, esta memoria se restringe también.

# **Escaneado**

Las funciones Escanear a buzón, Escaneado para red y Escanear a FTP/SMB están limitadas. Si alguna de estas funciones utiliza memoria de trabajos, esta memoria se restringe también.

# **Buzón**

Si la función de autenticación está activada, es preciso autenticarse para realizar operaciones con buzones, aunque no se utilicen las funciones de autenticación y administración del auditrón para trabajos de copia, fax, escaneado o impresión.

# **Hojas de flujo de trabajo**

Si la función de autenticación está activada, es preciso autenticarse para ejecutar hojas de flujo de trabajo, aunque no se utilicen las funciones de autenticación y administración del auditrón para trabajos de copia, fax, escaneado o impresión.

# **Impresión**

La impresión de documentos guardados en la máquina se restringe para la función Impresión de cobro.

# **Acceso remoto**

La utilización de la máquina a través de una red mediante Servicios de Internet de CentreWare se conoce como acceso remoto.

Las funciones restringidas durante el acceso remoto son las siguientes.

# **Impresión**

La impresión se limita a los trabajos de impresión enviados desde un PC.

Para utilizar la función de autenticación, debe configurar información de autenticación, como la ID de usuario y la clave, a través del controlador de impresión.

Los trabajos de impresión enviados a la máquina que no superen la autenticación se consideran como Impresión de cobro y se guardan en la máquina o se eliminan, según la opción de configuración seleccionada.

# **Fax directo**

La función Fax directo desde un PC está restringida.

Para utilizar la función de autenticación, debe configurar información de autenticación, como la ID de usuario y la clave, a través del controlador de fax.

Los trabajos de fax enviados a la máquina que no superen la autenticación se consideran como Impresión de cobro y se guardan en la máquina o se eliminan, según la opción de configuración seleccionada.

#### **Servicios de Internet de CentreWare**

Si la función de autenticación está activada, es preciso autenticarse para acceder a la página principal de Servicios de Internet de CentreWare, aunque no se utilicen las funciones de autenticación y administración del auditrón para trabajos de copia, fax, escaneado o impresión.

# <span id="page-309-0"></span>**Autenticación para hojas de flujo de trabajo y buzones**

A continuación se explican las restricciones para hojas de flujo de trabajo y buzones cuando se activa la función de autenticación.

**NOTA:** Cuando se elimina una cuenta de usuario, los buzones y las hojas de flujo de trabajo asociados con ella también se eliminan. Los documentos guardados en los buzones se eliminan igualmente.

**NOTA:** Cuando se utilizan las funciones de autenticación y administración del auditrón con un servidor de cuentas remoto, la información de usuario guardada en la máquina puede eliminarse de forma temporal para restringir el acceso de usuarios. Si esto sucede, los buzones y las hojas de flujo de trabajo asociados con el usuario también se eliminan. Si se utiliza un servidor de cuentas remoto para administrar la autenticación, se recomienda el empleo de buzones y hojas de flujo de trabajo en modo de operador principal.

# **Tipos de hojas de flujo de trabajo**

Existen cuatro tipos de hojas de flujo de trabajo que pueden utilizarse con la máquina.

**NOTA:** Puede crear buzones y hojas de flujo de trabajo con la máquina.

# **Hojas de trabajo compartidas generales**

Estas hojas de trabajo las crea un usuario general sin utilizar la función de autenticación.

Si la función de autenticación no está activada, la hoja de flujo es compartida y cualquier usuario puede modificar sus opciones.

Cuando se activa la función de autenticación, sólo un operador principal puede manipular la hoja.

#### **Hoja de flujo de trabajo de buzón**

Esta hoja de flujo de trabajo la crea un usuario general o un operador principal desde la opción [Buzón] de la pantalla [Menú Configuración].

El propietario de esta hoja de flujo de trabajo es el buzón desde el que se crea. Cualquier usuario que tenga acceso al buzón puede utilizarla y modificar sus opciones.

Esta hoja de flujo de trabajo sólo puede utilizarse cuando la función de autenticación está desactivada. Si está activada, sólo los operadores principales pueden acceder a ella.

#### **Hojas de flujo de trabajo compartidas de operador principal**

Esta hoja de flujo de trabajo la crea un operador principal.

Si la función de autenticación no está activada, la hoja de flujo es compartida y cualquier usuario puede modificar sus opciones.

Cuando se activa la función de autenticación, los usuarios introducidos pueden compartir la hoja de flujo de trabajo padre. No obstante, sólo los operadores principales pueden modificar sus opciones.

Para crear una hoja de flujo de trabajo compartida de operador principal, acceda a la máquina como operador principal.

#### **Hoja de flujo de trabajo personal**

Esta hoja de flujo de trabajo la crea un usuario introducido cuando la función de autenticación está activada.

El usuario introducido que creó la hoja de flujo de trabajo es el único que puede utilizarla.

Cuando la función de autenticación está desactivada, sólo un operador principal puede utilizar esta hoja de flujo de trabajo.

El modo de utilizar las hojas de flujo de trabajo varía según el estado de la función de autenticación (activada o desactivada). A continuación se detallan las operaciones disponibles.

- Con la función de autenticación desactivada
- Con la función de autenticación activada

# **Con la función de autenticación desactivada**

En la siguiente tabla se muestra la relación de cada tipo de usuario con la hoja de flujo de trabajo cuando la función de autenticación está desactivada.

Las operaciones disponibles con la hoja de flujo de trabajo varían según se haya creado mediante la opción [Buzón] de la pantalla [Menú Configuración], o a través de [Hojas de flujo de trabajo] en la misma pantalla.

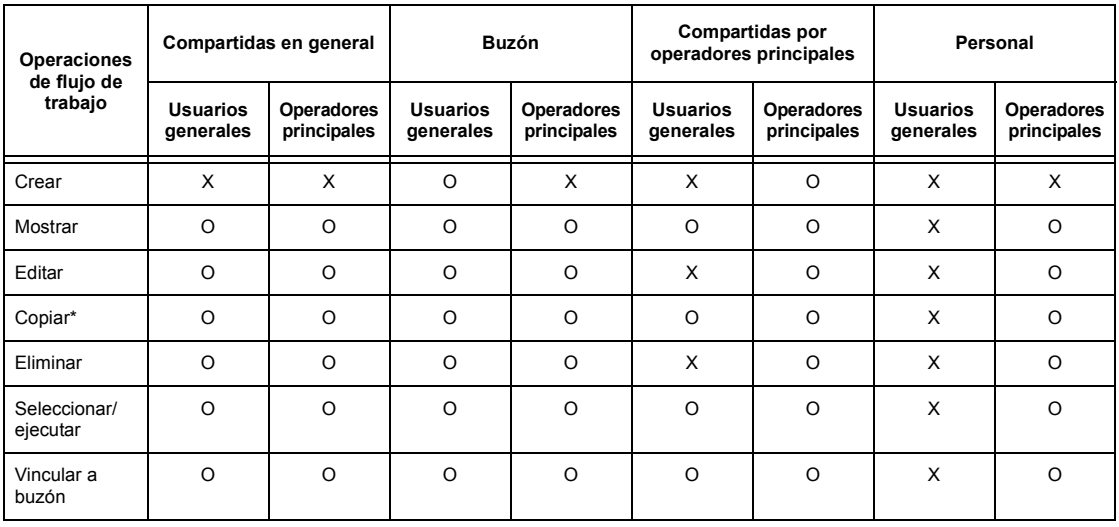

# **Creación mediante [Buzón] en la pantalla [Menú Configuración]**

O: Operación disponible

X: Operación no disponible

El propietario de una hoja de flujo de trabajo copiada queda duplicado.

**NOTA:** Las hojas de flujo de trabajo creadas con la opción [Buzón] de la pantalla [Menú Configuración] sólo pueden utilizarse, modificarse, copiarse y eliminarse desde el buzón en que se crearon. Los usuarios autorizados son todos aquellos que tienen acceso al buzón.

**NOTA:** Si una hoja de flujo de trabajo no está disponible para su utilización, debido a cambios producidos en el estado de autenticación, pero está vinculada a un buzón, se puede seguir utilizando excepto para modificarla o copiarla. Si elimina el vínculo, la hoja de flujo de trabajo deja de mostrarse y se desactiva.

# **Creación mediante [Hojas de flujo de trabajo] en la pantalla [Menú Configuración]**

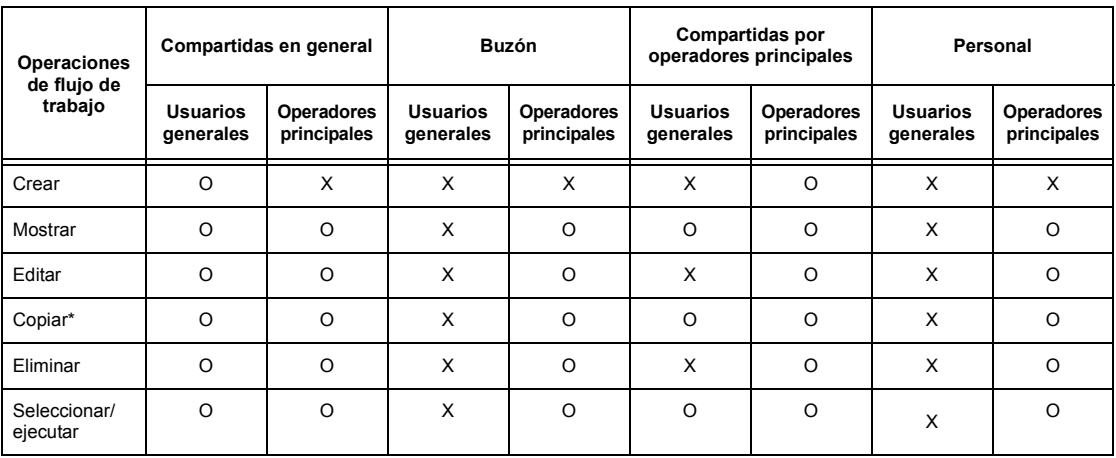

O: Operación disponible

X: Operación no disponible

\* El propietario de una hoja de flujo de trabajo copiada queda duplicado.

# **Con la función de autenticación activada**

En la siguiente tabla se muestra la relación de cada tipo de usuario con los buzones cuando la función de autenticación está activada.

**NOTA:** Puede llevar a cabo las mismas operaciones con independencia de que las hojas se hayan creado mediante la opción [Buzón] u [Hojas de flujo de trabajo] en la pantalla [Menú Configuración].

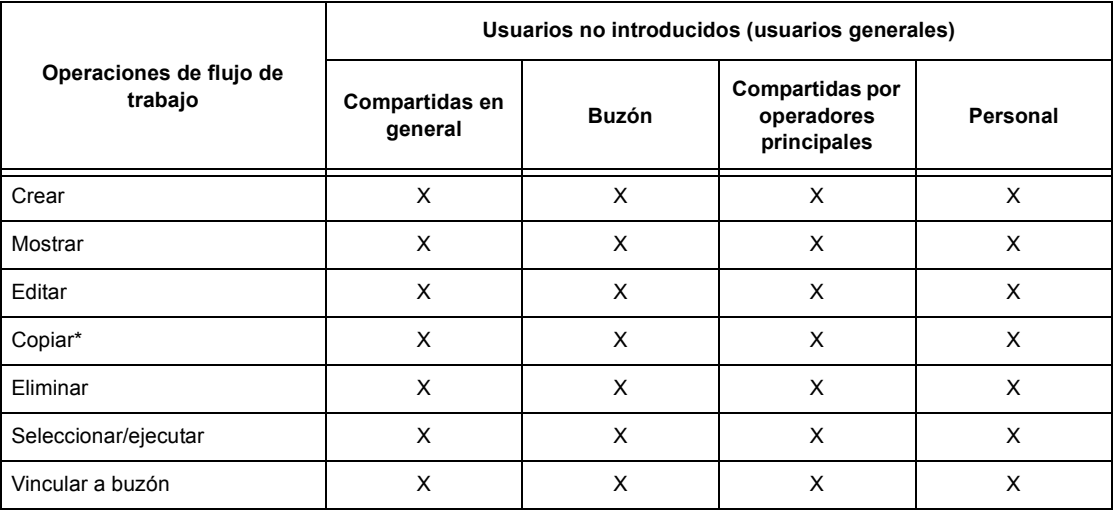

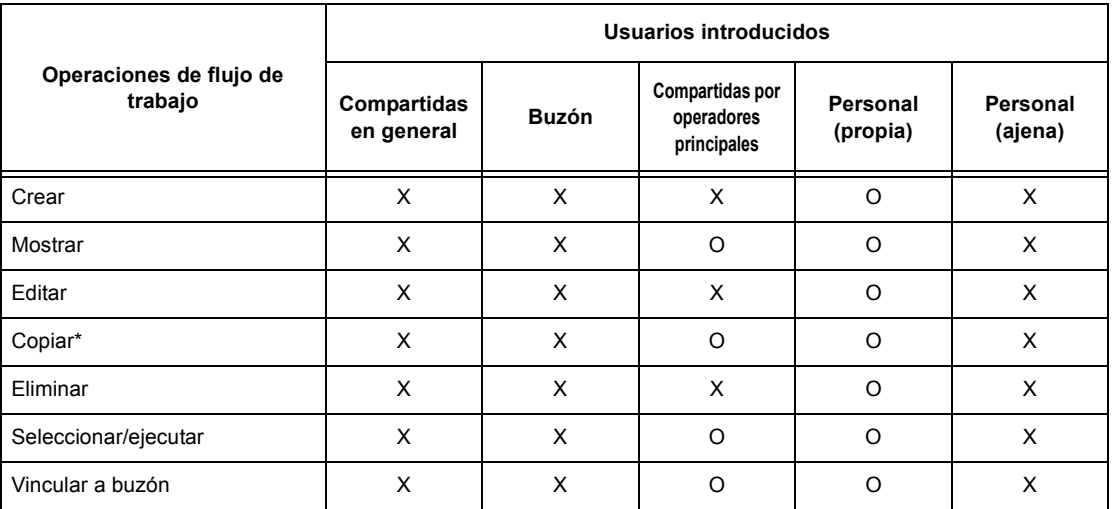

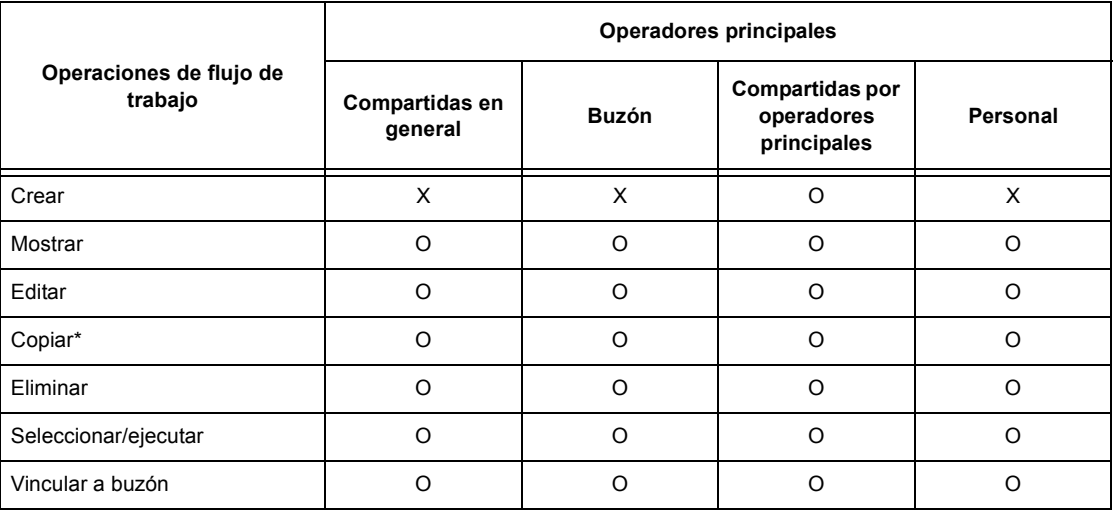

- O: Operación disponible
- X: Operación no disponible
- \* El propietario de una hoja de flujo de trabajo copiada queda duplicado.

# **Tipos de buzón**

Con la máquina pueden utilizarse los siguientes tres tipos de buzones.

# **Buzón compartido en general**

Se trata de un buzón que crea un usuario general sin utilizar la función de autenticación.

Si la función de autenticación no está activada, este buzón es compartido y cualquier usuario puede modificar sus opciones.

Cuando se activa la función de autenticación, sólo un operador principal puede manipular el buzón.

# **Buzón compartido de operador principal**

Se trata de un buzón creado por un operador principal.

Si la función de autenticación no está activada, todos los usuarios comparten el buzón.

Si la función de autenticación está activada, comparten el buzón los usuarios introducidos.

Sólo los operadores principales pueden modificar sus opciones.

Para crear buzón compartido de operador principal, acceda a la máquina como operador principal.

# **Buzón personal**

Se trata de un buzón que crea un usuario introducido, con la función de autenticación activada.

El usuario introducido que creó el buzón es el único que puede utilizarlo.

Si la función de autenticación está desactivada, sólo un operador principal puede manipular el buzón.

El modo de trabajar con los buzones que pueden utilizarse con la máquina varía según el estado de la función de autenticación (activada o desactivada). A continuación se detallan las operaciones disponibles.

- Con la función de autenticación desactivada
- Con la función de autenticación activada

# **Con la función de autenticación desactivada**

En la siguiente tabla se muestra la relación de cada tipo de usuario con los buzones cuando la función de autenticación está desactivada.

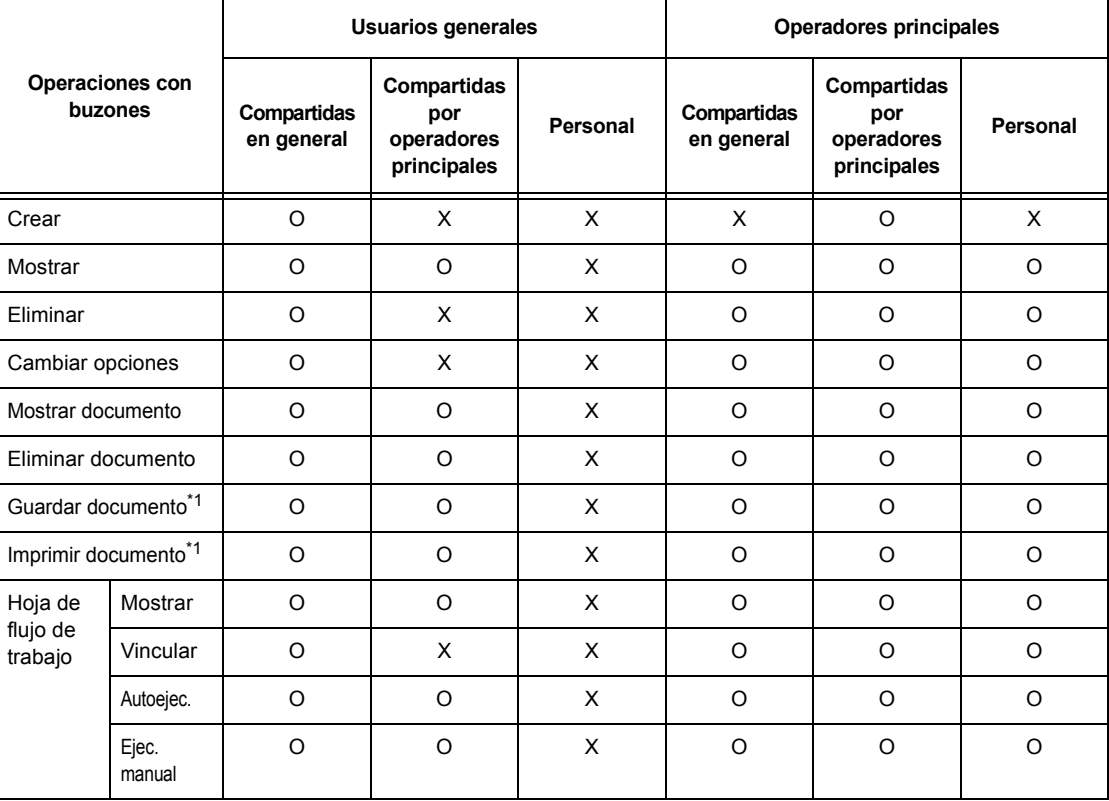

O: Operación disponible

- X: Operación no disponible
- \*1: Cuando se estén guardando o recuperando documentos del buzón, la autenticación no está disponible para las siguientes operaciones.
	- Recepción de fax confidencial.
	- Recepción de fax de Internet confidencial
	- Recuperación de documentos que utilicen el controlador de escaneado o el Visor de buzones.

**NOTA:** Si una hoja de flujo de trabajo no está disponible para su utilización, debido a cambios producidos en el estado de autenticación, pero está vinculada a un buzón, se puede seguir utilizando excepto para modificarla o copiarla. Si elimina el vínculo, la hoja de flujo de trabajo deja de mostrarse y se desactiva.

# **Con la función de autenticación activada**

En la siguiente tabla se muestra la relación de cada tipo de usuario con los buzones cuando la función de autenticación está activada.

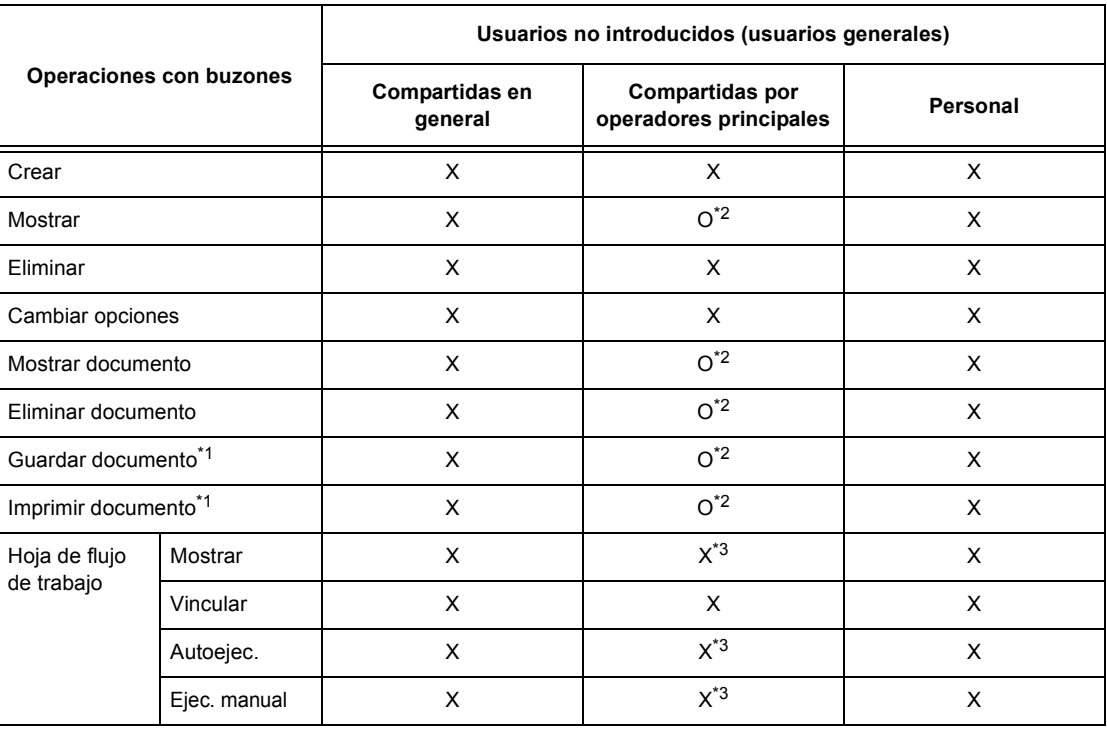

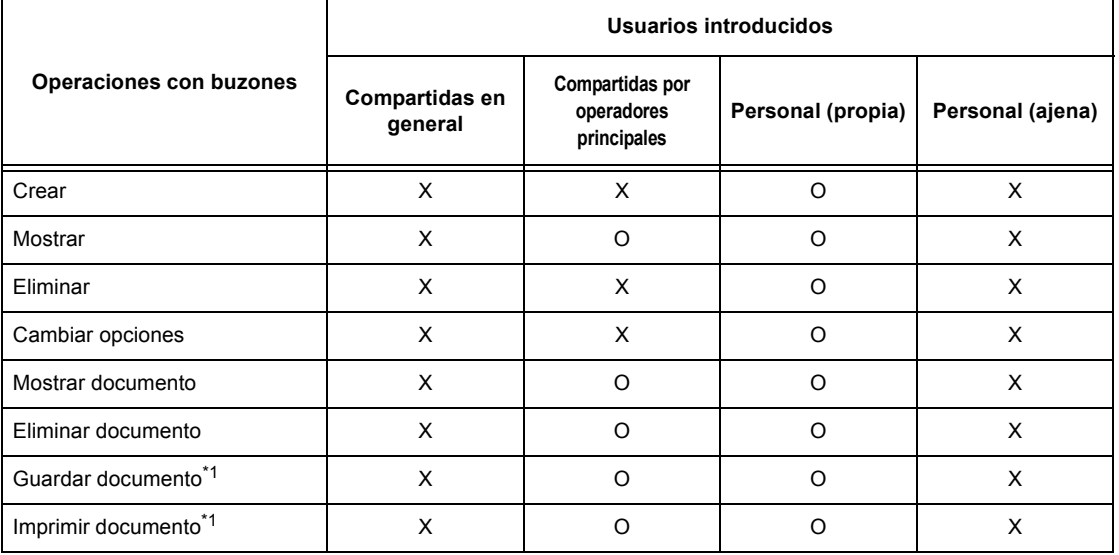

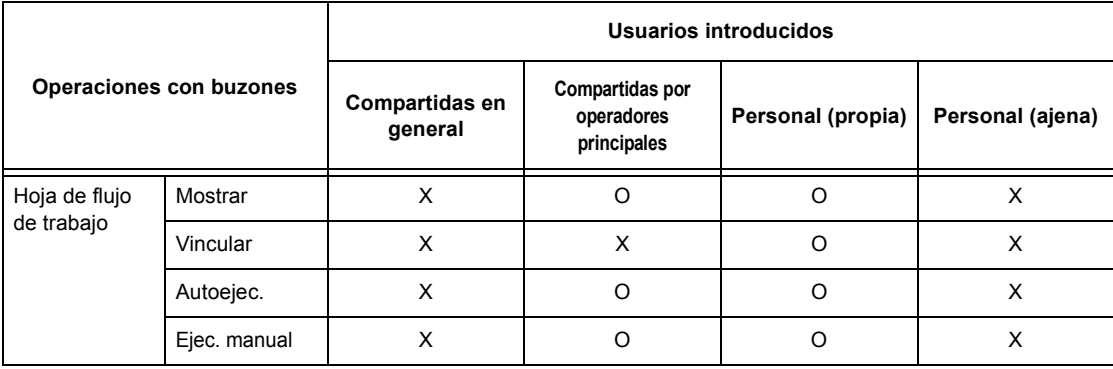

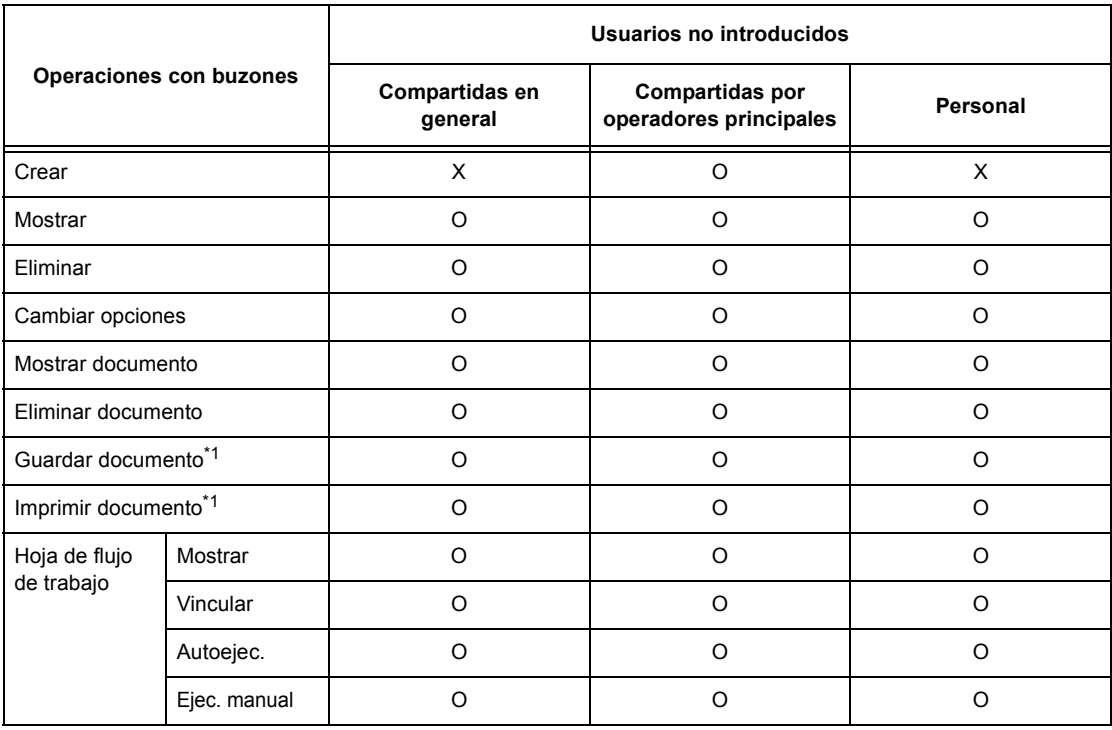

O: Operación disponible

- X: Operación no disponible
- \*1: Cuando se estén guardando o recuperando documentos del buzón, la autenticación no está disponible para las siguientes operaciones.
- Recepción de fax confidencial.
- Recepción de fax de Internet confidencial.
- Recuperación de documentos que utilicen el controlador de escaneado o el Visor de buzones.
- \*2: Sólo puede utilizarlas si en el modo de operador principal se han autorizado las operaciones con buzones en las opciones de la función de autenticación.
- \*3: Puede llevar a cabo operaciones de visualización, ejecución automática y ejecución manual para hojas de flujo de trabajo vinculadas a un buzón.

**NOTA:** Si una hoja de flujo de trabajo no está disponible para su utilización, debido a cambios producidos en el estado de autenticación, pero está vinculada a un buzón, se puede seguir utilizando excepto para modificarla o copiarla. Si elimina el vínculo, la hoja de flujo de trabajo deja de mostrarse y se desactiva.

# **Vinculación de hojas de flujo de trabajo a buzones**

El modo de vincular hojas de flujo de trabajo a buzones varía según el estado de la función de autenticación (activada o desactivada). A continuación se detallan las relaciones disponibles.

- Con la función de autenticación desactivada
- Con la función de autenticación activada

**NOTA:** Si una hoja de flujo de trabajo no está disponible para su utilización, debido a cambios producidos en el estado de autenticación, pero está vinculada a un buzón, se puede seguir utilizando excepto para modificarla o copiarla. Si elimina el vínculo, la hoja de flujo de trabajo deja de mostrarse y se desactiva.

# **Con la función de autenticación desactivada**

En la siguiente tabla se muestra la relación de cada tipo de usuario con los buzones cuando la función de autenticación está desactivada.

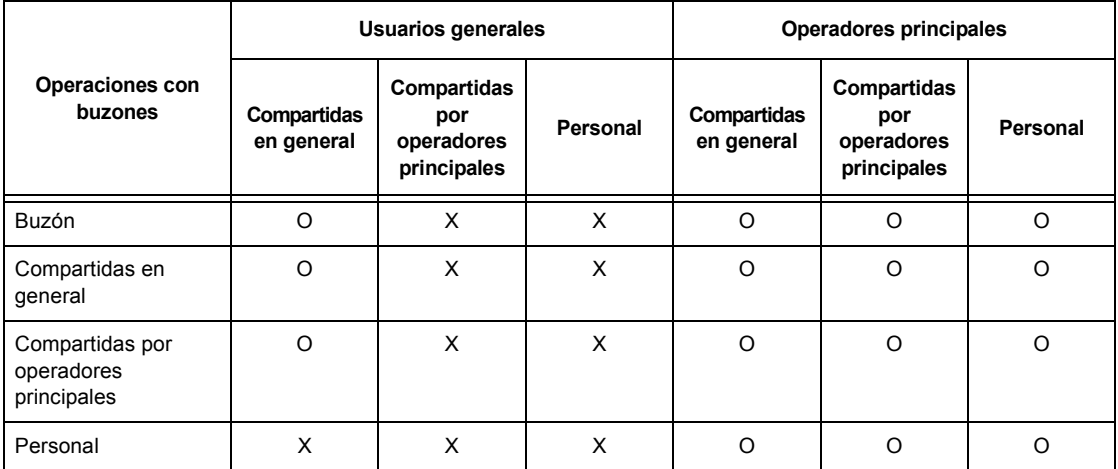

O: Relación disponible

X: Relación no disponible

# **Con la función de autenticación activada**

En la siguiente tabla se muestra la relación de cada tipo de usuario con los buzones cuando la función de autenticación está activada.

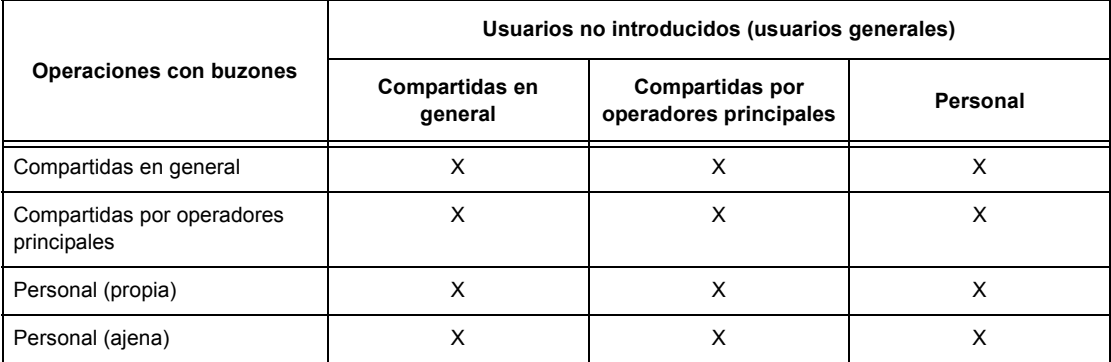

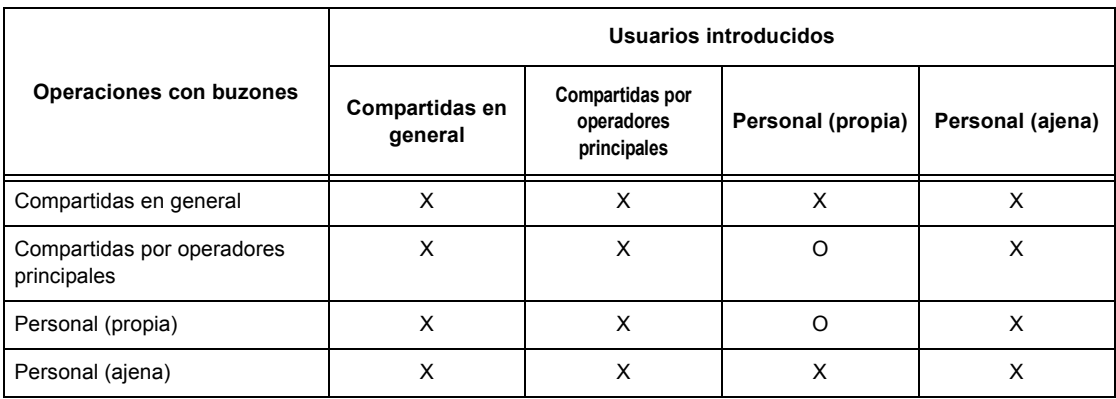

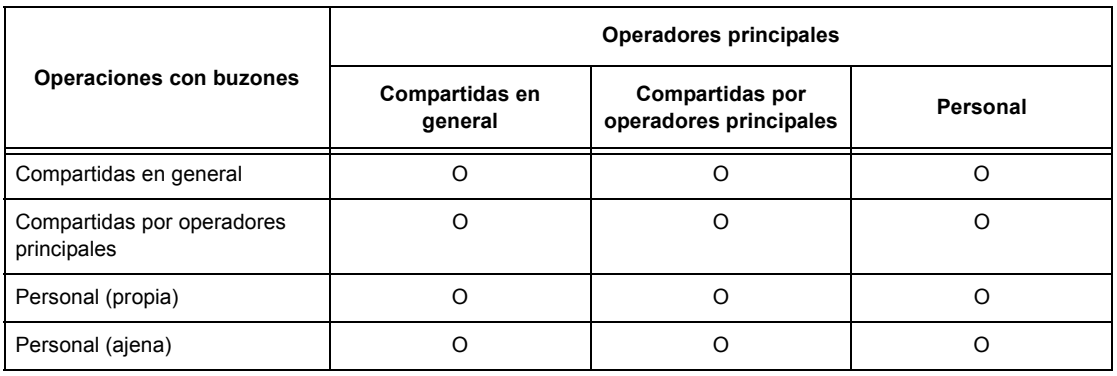

O: Relación disponible

X: Relación no disponible

# <span id="page-319-0"></span>**Descripción general de la administración del auditrón**

Este apartado contiene una descripción general de la función de administración del auditrón que se utiliza con la máquina.

# **Autenticación y administración del auditrón**

La administración del auditrón funciona de manera conjunta con la función de autenticación.

Se utilizan dos tipos de autenticación.

# **Autenticación directa**

Puede llevar a cabo la administración del auditrón con un usuario introducido.

Además, pueden recibirse trabajos de fax desde un PC una vez que se hayan autenticado mediante una referencia a la información de cuenta (ID de usuario, clave y nombre de usuario). La información de cuenta guardada en la máquina también debe enviarse desde el controlador de fax del cliente.

Para obtener más información, consulte la Ayuda en línea del controlador de fax.

# **Autenticación de red**

Puede llevar a cabo la administración del auditrón mediante la información de usuario gestionada por un servidor de cuentas remoto.

De este modo se unifica la gestión de la información de usuarios y la administración del auditrón para varios dispositivos.

# **Funciones y servicios gestionables**

A continuación se explican las funciones y los servicios que pueden gestionarse con la función de administración del auditrón.

# **Funciones y servicios gestionables con autenticación**

Las funciones y los servicios que pueden gestionarse con la función de autenticación varían según la información de usuario esté guardada en la máquina o en un servidor de cuentas remoto.

- Autenticación directa
- Autenticación de red

# **Autenticación directa**

Las funciones y los servicios que pueden gestionarse con la función de administración del auditrón son los siguientes.

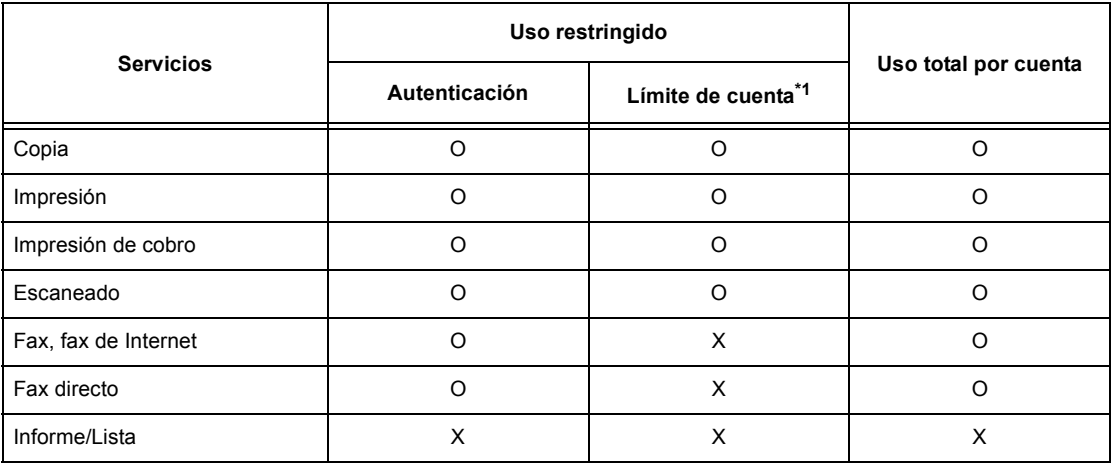

#### O: Gestionable

- X: No gestionable
- \*1: Esta función no permite ninguna acción superado el número de páginas especificado.

Para obtener más información sobre los métodos de configuración, [consulte](#page-281-0) *Crear/ [Comprobar cuentas de usuarios en el capítulo Configuraciones, página 282.](#page-281-0)*

# **Autenticación de red**

Cuando se utiliza la autenticación de red con la máquina, la información de administración del auditrón se gestiona a través de un servidor de cuentas remoto.

Las funciones y los servicios que pueden gestionarse con la función de administración del auditrón son los siguientes.

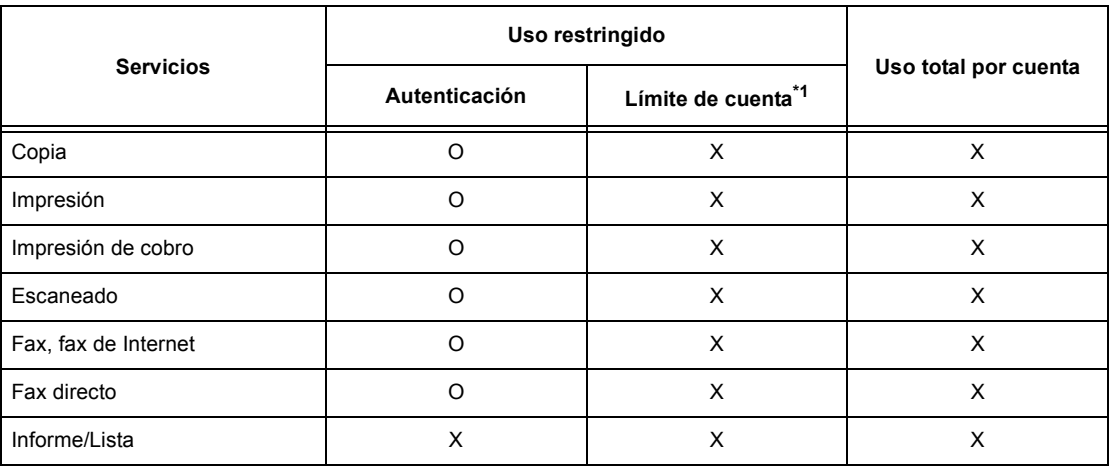

O: Gestionable

X: No gestionable

\*1: Esta función no permite ninguna acción superado el número de páginas especificado.

# **Trabajos gestionables para cada servicio**

Los tipos de trabajo que pueden gestionarse con la función de administración del auditrón varían para los servicios de impresión, escaneado y fax.

En este apartado se enumeran los elementos que pueden gestionarse para cada servicio.

# **Impresión**

Los elementos que pueden gestionarse para los trabajos de impresión con la función de administración del auditrón son los siguientes.

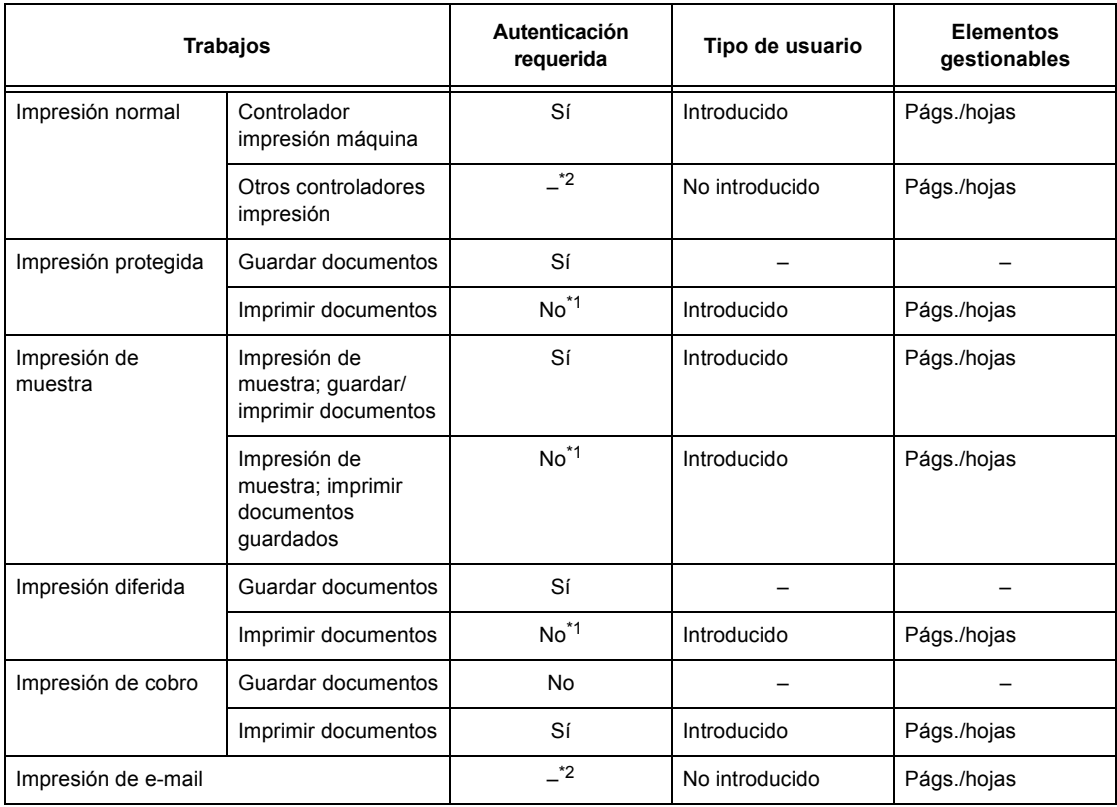

- \*1: La autenticación no es necesaria al imprimir porque los trabajos de impresión se autentican cuando la máquina los recibe.
- \*2: La impresión sólo está disponible si se ha activado [Impresión sin cuenta] en Servicios de Internet de CentreWare.

# **Fax**

Los elementos que pueden gestionarse para los trabajos de fax con la función de administración del auditrón son los siguientes.

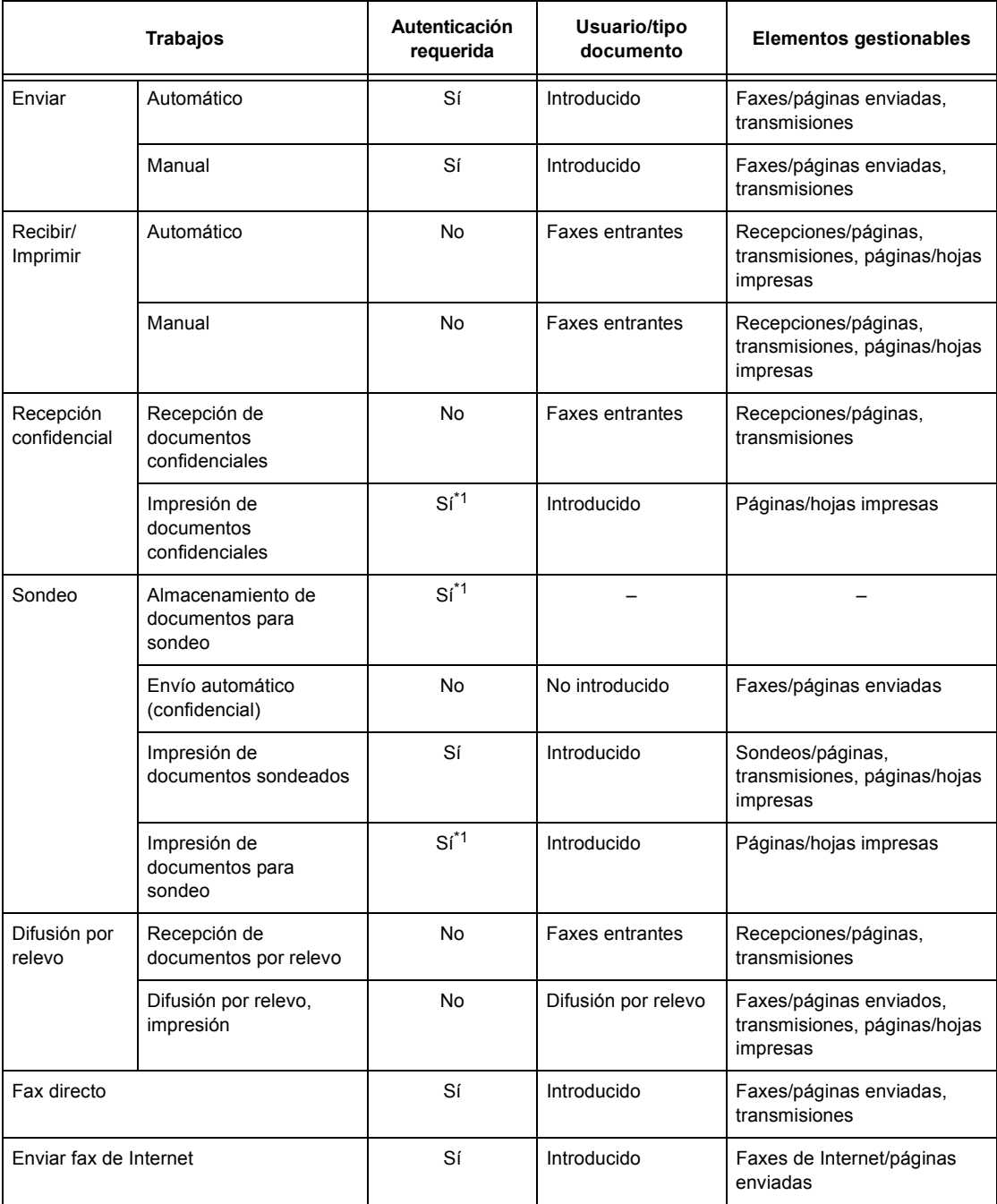

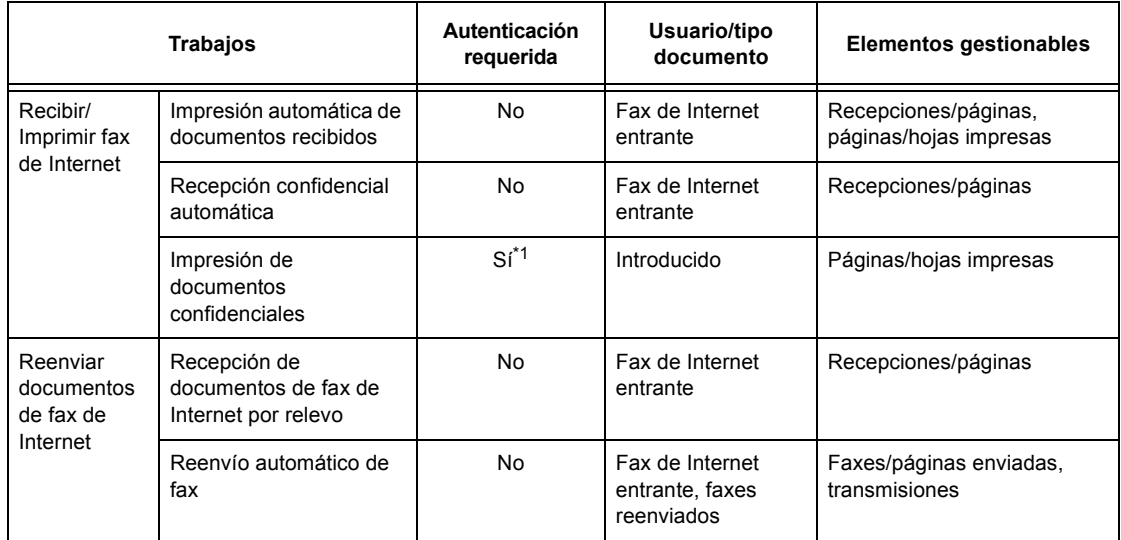

\*1: Si la opción [Servicio de impresión] de la pantalla [Modo de auditrón] tiene el valor [No] en modo de operador principal, no es precisa autenticación para acceder a los buzones que comparten los operadores principales, y la máquina imprime el trabajo sin autenticarlo.

Cuando utilice las funciones de autenticación y administración del auditrón para trabajos de fax, tenga en cuenta lo siguiente.

- El envío de documentos desde distintas cuentas de usuario al mismo destino no se contabilizan como envíos combinados.
- El porcentaje de comunicaciones se calcula mediante el temporizador integrado en la máquina. Por tanto, las tarifas calculadas pueden diferir ligeramente de las que calcule la compañía telefónica.
- Cuando se reciben faxes divididos en páginas, la máquina cuenta el número de páginas recibidas y no de páginas impresas.
- Los trabajos de fax no se contabilizan en los casos siguientes.
	- Cuando se marca un número de fax desde el teclado numérico del panel de control o con la función Colgado.
	- Cuando se utiliza un código de marcación rápida en que no se ha registrado información de facturación.
	- Si ha tenido lugar una conversación telefónica, incluida la anterior a la transmisión.
#### **Escaneado**

Los elementos que pueden gestionarse para los trabajos de escaneado con la función de administración del auditrón son los siguientes.

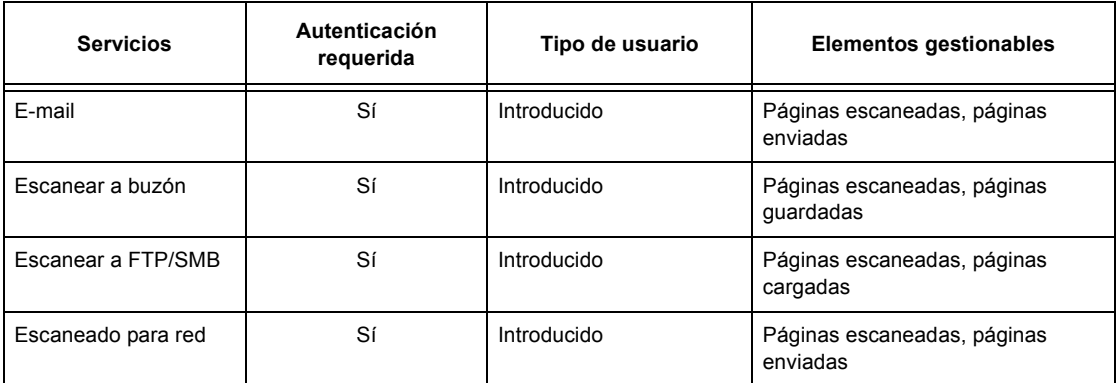

# **15 Mantenimiento**

En ciertas ocasiones se deberán realizar tareas de mantenimiento en la máquina. Este capítulo proporciona información de asistencia para estas tareas.

## **Pedido de suministros**

Hay varios productos disponibles, como cartuchos de cilindro/tóner, líquidos de limpieza, marcadores de edición y grapas para la máquina.

Para pedir suministros, llame al centro de suministros Xerox más cercano y proporcione el nombre de la empresa, el nombre del producto y el número de serie de la máquina.

Utilice el espacio que se proporciona a continuación para anotar el número de teléfono.

Número de teléfono de suministros:

**NOTA:** Si no utiliza el cartucho de cilindro/tóner que recomienda Xerox, puede que la máquina no rinda a su máximo nivel. Utilice el cartucho de cilindro/tóner recomendado para este producto.

## **Limpieza de la máquina**

Para el buen funcionamiento de cualquier equipo, es importante realizar un mantenimiento adecuado.

**NOTA:** Al limpiar la máquina, no utilice disolventes orgánicos, disolventes químicos agresivos, ni aerosoles. No vierta líquidos directamente sobre ninguna zona de la máquina. Evite los suministros que no aparezcan específicamente aprobados en esta documentación, ya que pueden perjudicar el rendimiento y crear peligro. Utilice suministros y materiales de limpieza únicamente como se indica en la documentación. Mantenga todos los materiales fuera del alcance de los niños.

**NOTA:** No quite las cubiertas ni las protecciones fijadas con tornillos. No hay operaciones de mantenimiento que puedan realizarse en las piezas situadas detrás de las cubiertas y protecciones. No intente ningún procedimiento de mantenimiento que no se describa de forma expresa en la documentación suministrada con la máquina.

## **Cristal de exposición y cristal de transporte de velocidad constante**

Para asegurar una calidad de impresión óptima en todo momento, limpie el cristal de exposición y el cristal de transporte de velocidad constante mensualmente, o más a menudo si es preciso. De este modo evitará la aparición de rayas, manchas y otras marcas en la salida impresa.

- *1.* Para limpiar el cristal, utilice un paño sin pelusa ligeramente humedecido en agua. También puede utilizar el limpiador de lentes y espejos de Xerox.
- *2.* Limpie las lengüetas blancas situadas debajo de la cubierta de documentos y en el alimentador de documentos

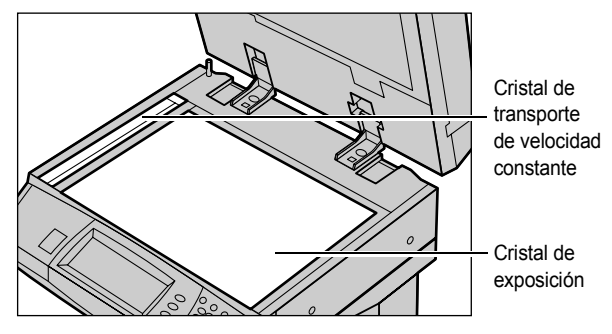

para eliminar manchas de tinta seca y otras marcas.

#### **Panel de control y pantalla táctil**

La limpieza regular mantiene la pantalla táctil y el panel de control libres de polvo y suciedad. Para eliminar huellas dactilares y otras manchas, limpie el panel de control y la pantalla táctil con un paño suave sin pelusa ligeramente humedecido en agua.

**NOTA:** Es preciso apagar la máquina antes de limpiar el panel de control, para evitar la puesta en funcionamiento accidental.

#### **Alimentador de documentos y bandejas de salida**

Utilice un paño humedecido en agua para limpiar el alimentador de documentos, las bandejas de salida, las bandejas de papel y las partes exteriores de la máquina.

## **Sustitución del cartucho de cilindro**

El cartucho de cilindro es una unidad reemplazable por el usuario. Tras unas 60000 copias/impresiones aproximadamente, la máquina muestra un mensaje antes de que el cilindro se agote. Solicite un cartucho nuevo en este momento para garantizar la continuidad de funcionamiento.

## **Extracción del cartucho de cilindro usado**

*1.* Tire de la cubierta delantera hacia sí para abrirla.

- *2.* Abra la bandeja especial y, a continuación, levante la palanca de liberación y abra la cubierta A.
- 
- *3.* Levante la palanca coloreada y deslice el cartucho de cilindro hacia fuera hasta que pueda levantar la palanca de la parte superior del cartucho.
- *4.* Sujete la palanca y retire el cartucho de la máquina.

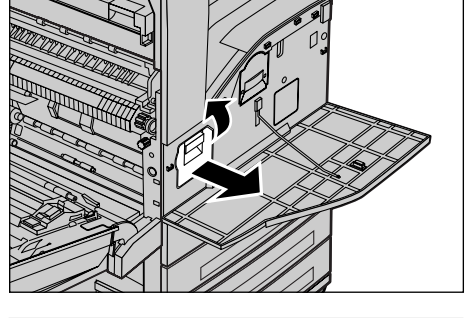

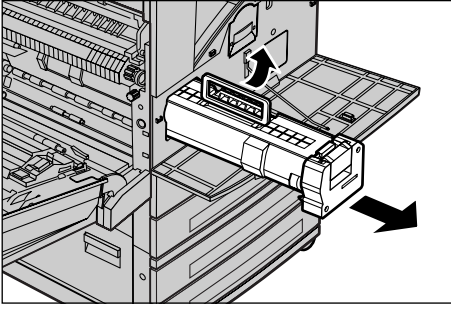

**NOTA:** Cuando sustituya el cartucho de cilindro, asegúrese de que el cartucho nuevo es el correcto especificado para la máquina.

## **Reciclaje del cartucho de cilindro**

El cartucho de cilindro está diseñado para volver a fabricarse. Para reciclar los cartuchos usados, devuélvalos a Xerox con el embalaje original. Con cada cartucho nuevo se incluyen etiquetas de devolución.

## **Inserción del cartucho de cilindro nuevo**

- *1.* Saque el cartucho de cilindro nuevo de la caja.
- *2.* Retire con cuidado la hoja protectora del cartucho; para hacerlo, tire de la cinta adhesiva.
- *3.* Coloque el cartucho en la posición que se muestra y deslícelo hacia el interior de la máquina hasta que oiga cómo encaja.
- *4.* Tire de la cinta del cartucho en sentido horizontal, sin romperla.

*5.* Empuje de nuevo el cartucho para asegurarse de que está bien colocado.

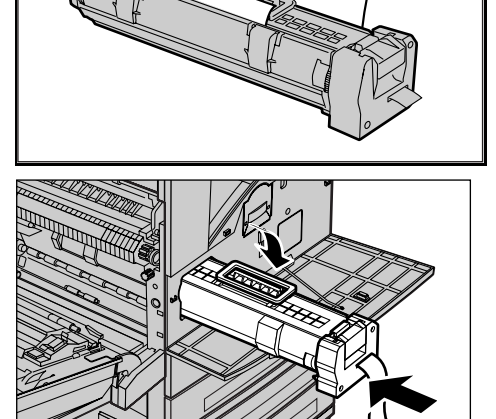

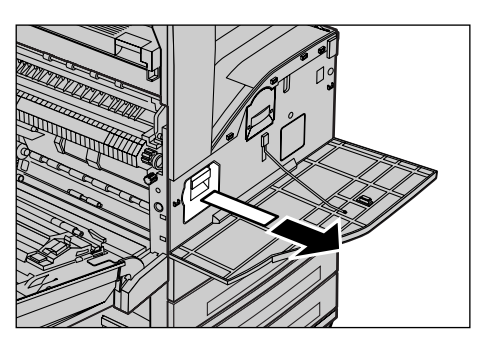

- *6.* Cierre la cubierta A hasta que encaje en su sitio y, a continuación, cierre la bandeja especial.
- 
- *7.* Cierre la cubierta delantera.

**Sustitución del cartucho de tóner**

El cartucho de tóner es una unidad reemplazable por el usuario. Tras unas 30000 copias/impresiones aproximadamente, la pantalla táctil muestra un mensaje que advierte de la necesidad de sustituirlo.

Para solicitar un cartucho nuevo, utilice la siguiente tabla y determine el código de renovación correcto para la máquina.

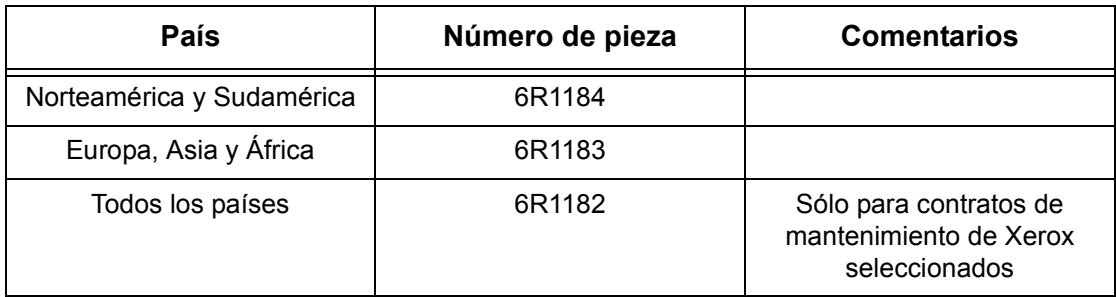

## **Extracción del cartucho de tóner usado**

- *1.* Tire de la cubierta delantera hacia sí para abrirla.
- *2.* Tire del cartucho de tóner hacia fuera hasta que pueda levantar la palanca de la parte superior del cartucho.
- *3.* Sujete la palanca y retire el cartucho de la máquina.

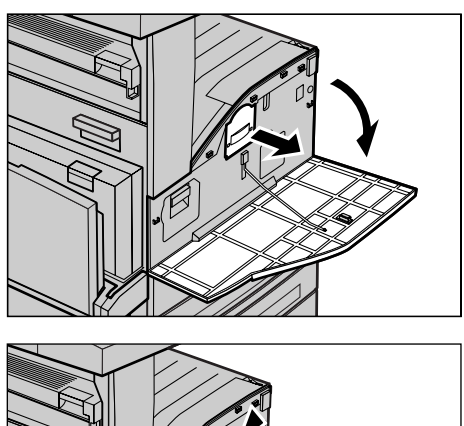

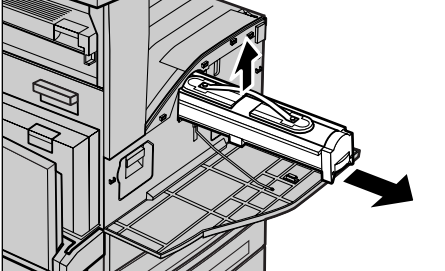

**NOTA:** Mantenga el cartucho vacío alejado del cuerpo, para evitar mancharse con restos de tóner.

## **Inserción del cartucho de tóner nuevo**

- *1.* Saque el cartucho de tóner nuevo de la caja. Antes de extraerlo de la bolsa, agítelo con fuerza de lado a lado.
- *2.* Coloque el cartucho en la posición que se muestra y deslícelo hacia el interior de la máquina hasta que oiga cómo encaja.
- *3.* Cierre la cubierta delantera.

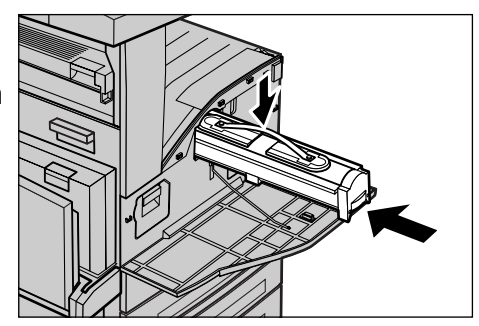

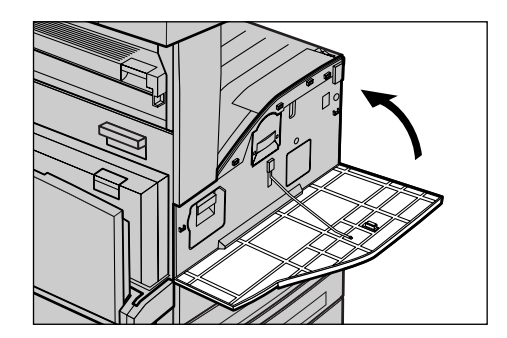

## **Colocación de grapas**

La acabadora incluye una grapadora automática. El cartucho de la grapadora contiene 5000 grapas. Cuando la máquina se queda sin grapas, aparece un mensaje en la pantalla táctil. Cuando se muestre este mensaje, coloque una nueva caja de grapas en el cartucho; siga estos pasos.

**NOTA:** Coloque la caja de grapas especificada para el modelo de producto de la máquina.

*1.* Abra la cubierta delantera de la acabadora.

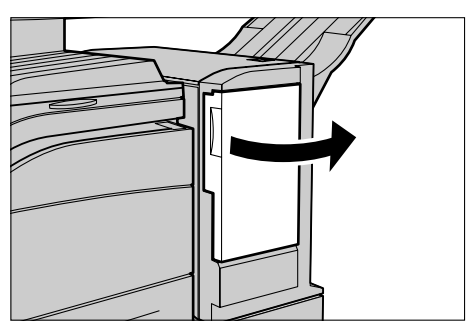

*2.* Sostenga el cartucho de grapas por la palanca como se muestra en el diagrama y muévalo a la derecha y hacia sí.

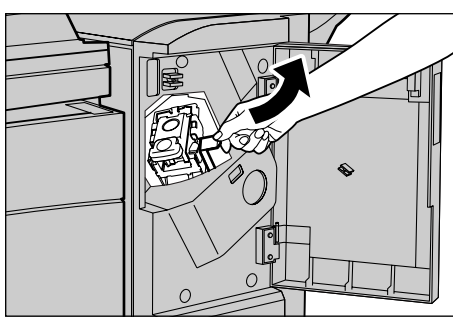

*3.* Levante el cartucho para retirarlo.

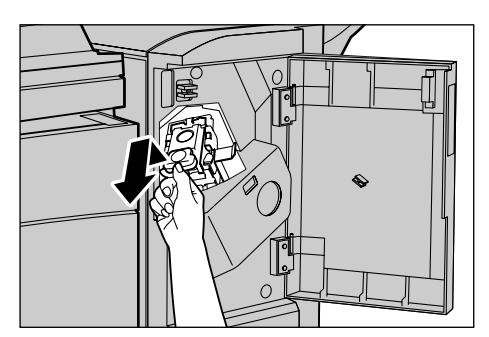

*4.* Haga presión en los lados del cartucho de la grapadora marcados PUSH para que la caja del cartucho ascienda.

**NOTA:** Si quedan grapas dentro de la caja, no ascenderá.

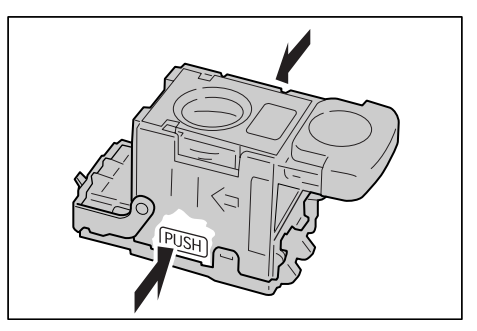

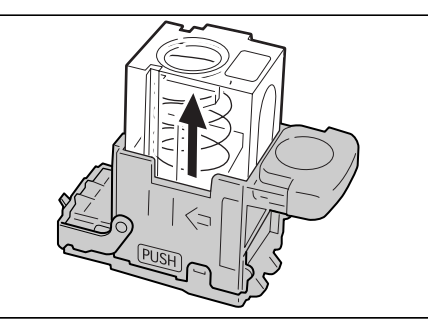

*5.* Inserte la punta del dedo en la sección redonda del cartucho para retirar la caja de grapas.

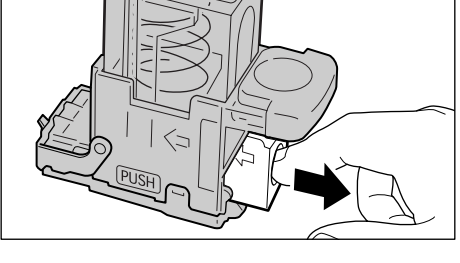

*6.* Inserte una caja de grapas nueva en el cartucho de grapas.

*7.* Empuje la parte superior del cartucho hacia abajo, como se muestra en el diagrama.

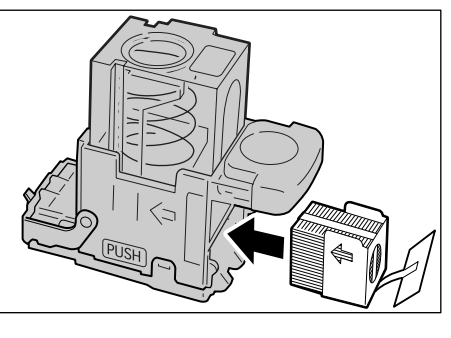

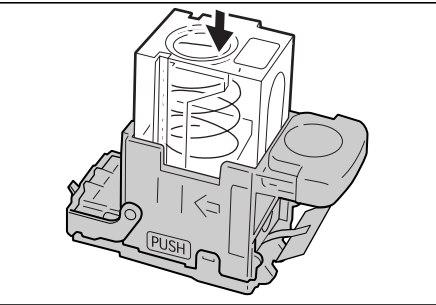

*8.* Retire la lengüeta de la nueva caja de grapas como se muestra en el diagrama.

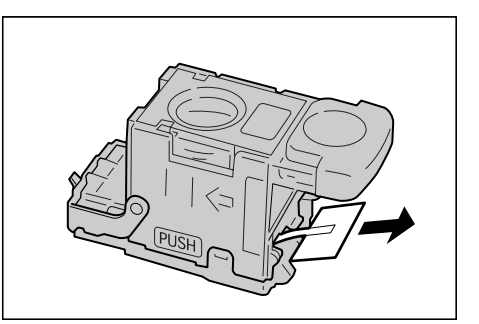

*9.* Devuelva el cartucho de grapas a su posición original y empújelo hasta que encaje en su lugar.

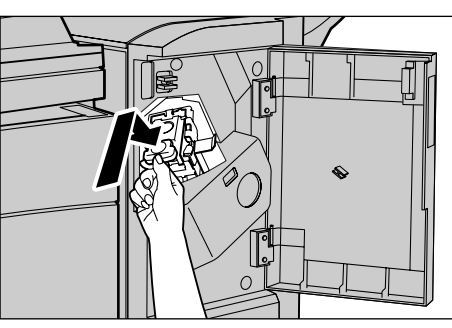

*10.* Cierre la cubierta delantera de la acabadora.

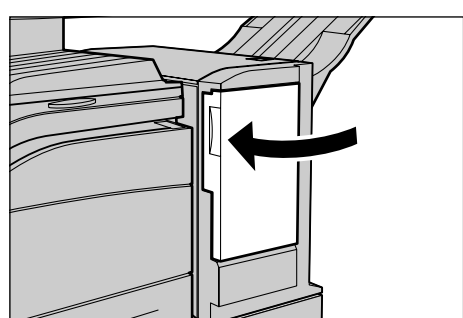

# **16 Solución de problemas**

La máquina tiene un sistema de información incorporado para identificar y gestionar los mensajes de error y problemas. Ofrece además pasos de ayuda para auxiliar en la solución de problemas.

Consulte la información contenida en este capítulo para resolver cualquier problema.

## <span id="page-336-0"></span>**Procedimiento de solución de errores**

Si surge un error o un problema, existen varios métodos para identificar el tipo de error. Una vez identificado el error, determine la causa del problema y aplique la solución apropiada.

- Si surge un error, consulte los mensajes de la pantalla y los gráficos animados y elimine el error en el orden especificado.
- Si el problema no se resuelve mediante mensajes y gráficos en pantalla, [consulte](#page-346-0)  *[Tablas de solución de problemas en la página 347](#page-346-0)* y aplique la solución adecuada descrita.
- Consulte también los códigos de error que aparecen en la pantalla táctil, en el modo Estado de la máquina. Consulte *[Códigos de error en la página 351](#page-350-0)* para obtener una explicación de algunos de los códigos de error y las correspondientes acciones correctoras.
- Como alternativa, puede solicitar asistencia al operador principal.
- En algunos casos, quizá sea preciso apagar la máquina y volver a encenderla. Consulte *[Encendido y apagado en el capítulo Descripción general del producto,](#page-42-0)  [página 43.](#page-42-0)*

#### **PRECAUCIÓN: Es importante dejar que transcurran al menos 20 segundos entre un apagado y un nuevo encendido; de lo contrario puede causar daños adicionales al disco duro de la máquina.**

• Si el problema continúa o aparece un mensaje que indica la necesidad de solicitar asistencia, consulte *[Centro de Asistencia de Xerox en la página 362](#page-361-0)*.

**NOTA:** Si se incluyen trabajos de fax en la cola de una máquina que no cuente con disco duro y se interrumpe la alimentación eléctrica, la máquina imprime un Informe de desconexión cuando vuelve a encenderse. Este informe enumera los trabajos de fax que se han perdido.

## **Atascos de papel**

Si se produce un atasco de papel en el interior de la máquina, ésta detiene su funcionamiento, emite una señal acústica y aparece un mensaje en la pantalla táctil. Siga las instrucciones que aparecen para retirar el papel atascado.

Retire el papel con suavidad y con cuidado de no rasgarlo. Si el papel se rasga durante la extracción, retire todos los pedazos rasgados y compruebe que no queda ninguno en el interior. Si aparece de nuevo un mensaje de atasco de papel, es probable que haya más papel atascado en otra ubicación. Para solucionar el problema, siga el mensaje de la pantalla.

Cuando haya terminado de solucionar un atasco de papel, la impresión se reanudará de forma automática desde el punto en que se produjo el atasco.

**AVISO: Cuando retire papel atascado, asegúrese de que no quedan pedazos de papel en la máquina, ya que pueden provocar más atascos e incluso un incendio. Si un trozo de papel queda atascado en una zona escondida o enrollado alrededor de la unidad de fusor o los rodillos, no lo extraiga por la fuerza; puede sufrir lesiones o quemaduras. Apague la máquina de inmediato y póngase en contacto con el Centro de Asistencia de Xerox.**

En este apartado se describe el modo de despejar atascos de papel en las siguientes ubicaciones.

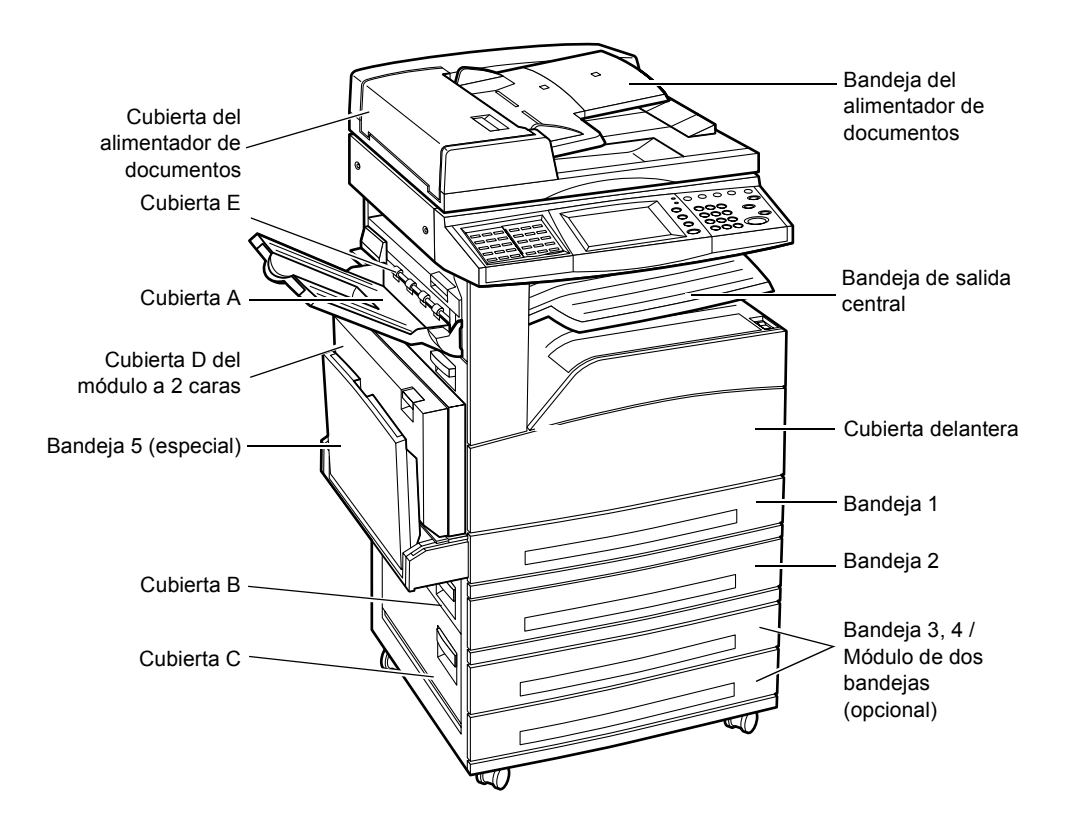

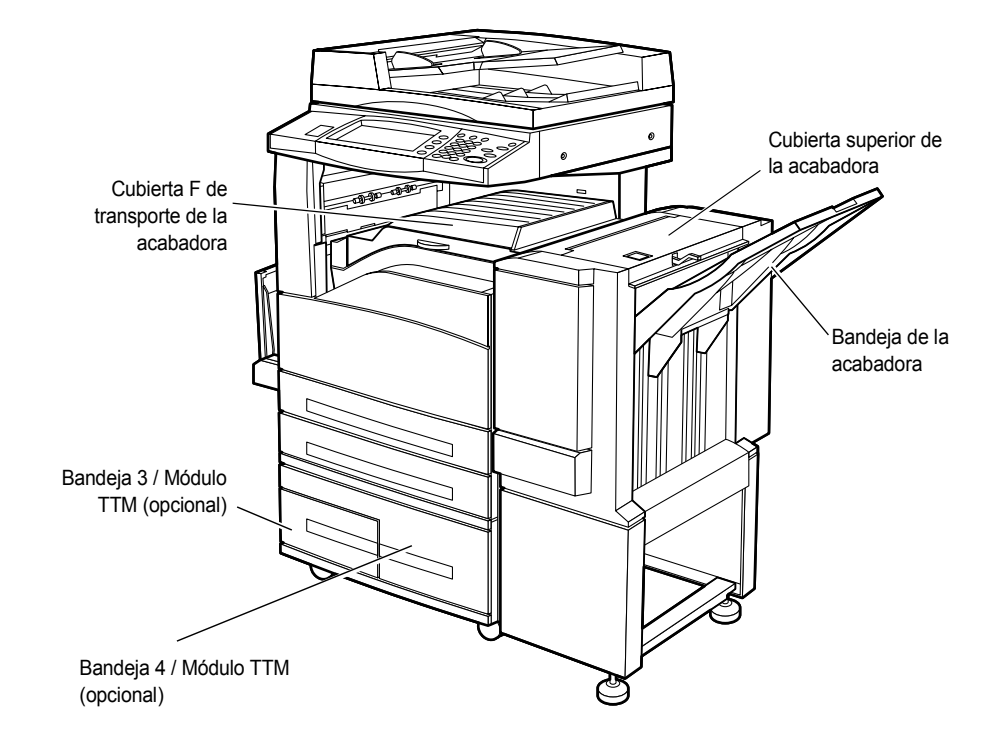

*[Atascos de papel en la cubierta A: página 340](#page-339-0) [Atascos de papel en la cubierta B: página 341](#page-340-0) [Atascos de papel en la cubierta C: página 342](#page-341-0) [Atascos de papel en la cubierta E: página 342](#page-341-1) [Atascos de papel en las bandejas 1, 2 y 3, 4 \(opcionales\): página 343](#page-342-0) [Atascos de papel en el módulo TTM \(opcional\): página 343](#page-342-1) [Atascos de papel en la bandeja 5 \(especial\): página 344](#page-343-0) [Atascos de papel en la cubierta D del módulo a 2 caras \(opcional\): página 344](#page-343-1) [Atascos de papel en la acabadora \(opcional\): página 345](#page-344-0)*

El material de impresión se atasca por varios motivos. Lea las siguientes pautas para reducir la posibilidad de atascos en la máquina.

- Utilice sólo material de impresión recomendado. Consulte *[Tamaños de papel](#page-203-0)  [admitidos en el capítulo Papel y otros materiales, página 204](#page-203-0)* y *[Especificaciones de](#page-364-0)  [la máquina en el capítulo Especificaciones, página 365](#page-364-0)*. para ver una lista de tipos de material recomendados.
- Proteja el material sin usar guardado en sus envolturas y en una superficie plana.
- La orientación del material colocado en la bandeja de papel debe coincidir con la de los originales.
- Observe la línea tope de llenado para asegurarse de que la bandeja no esté demasiado llena.
- No utilice material rasgado, arrugado ni doblado.

## <span id="page-339-0"></span>**Atascos de papel en la cubierta A**

Siga estos pasos para despejar atascos de papel en la cubierta A con las palancas verdes A1 y A2. Siga los mensajes de la pantalla táctil y extraiga el papel atascado de la ubicación especificada.

#### **Palanca verde A1**

- *1.* Abra la bandeja especial y, a continuación, levante la palanca de liberación y abra la cubierta A.
- *2.* Si el papel atascado se halla dentro de la unidad del fusor, gire la palanca verde A1 en el sentido de la flecha para que el papel avance desde la parte superior de la unidad del fusor.
- *3.* Extraiga el papel de la máquina en la dirección que indica la flecha.
- *4.* Cierre la cubierta A hasta que encaje en su sitio y, a continuación, cierre la bandeja especial.

#### **Palanca verde A2**

*1.* Abra la bandeja especial y, a continuación, levante la palanca de liberación y abra la cubierta A.

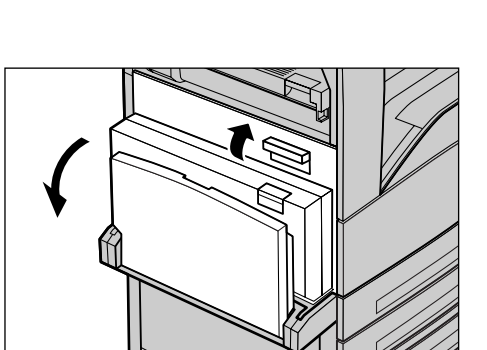

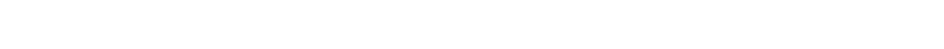

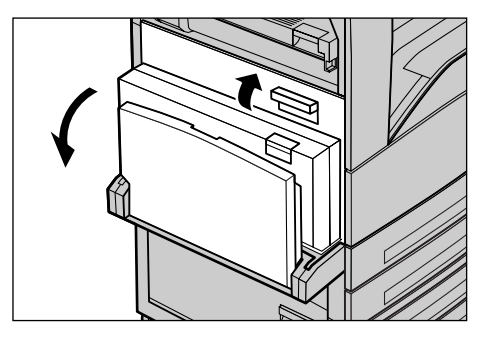

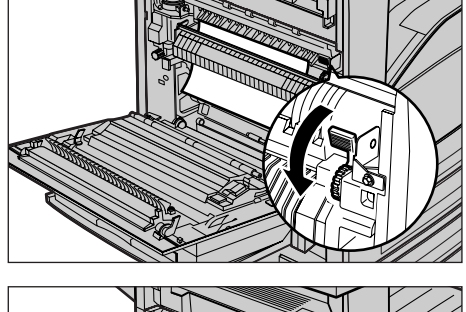

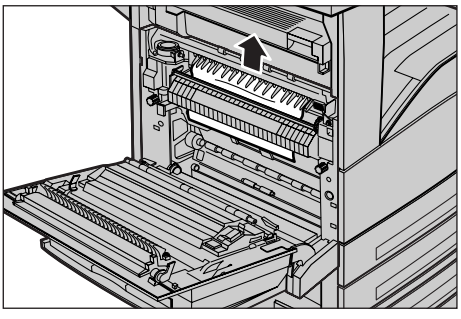

- *2.* Si el papel atascado se halla dentro de la unidad del fusor, baje la palanca verde A2 en la dirección de la flecha para abrir la cubierta de la unidad del fusor.
- *3.* Si el papel atascado se halla en la unidad del fusor, sostenga la palanca verde y retírelo con cuidado de la máquina.

#### **AVISO: No toque la unidad del fusor; puede estar caliente.**

*4.* Cierre la cubierta A hasta que encaje en su sitio y, a continuación, cierre la bandeja especial.

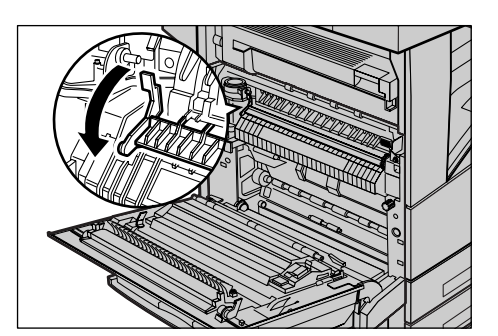

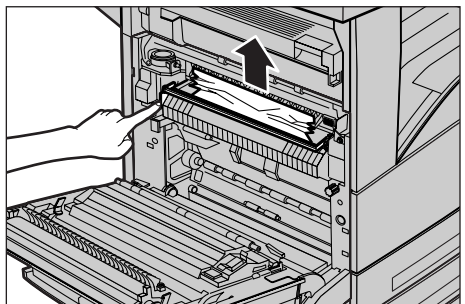

## <span id="page-340-0"></span>**Atascos de papel en la cubierta B**

Siga estos pasos para corregir atascos de papel en la cubierta B.

*1.* Levante la palanca de liberación y abra la cubierta B.

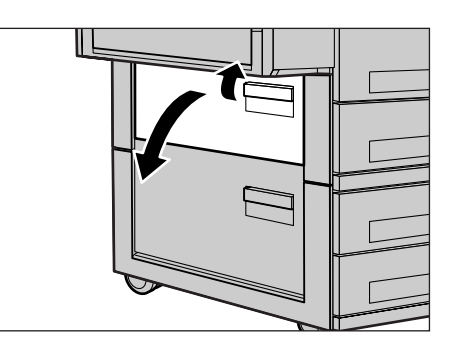

- *2.* Extraiga el papel atascado.
- *3.* Cierre la cubierta B hasta que encaje en su sitio.

**NOTA:** Apriete firmemente el centro de la cubierta para cerrarla.

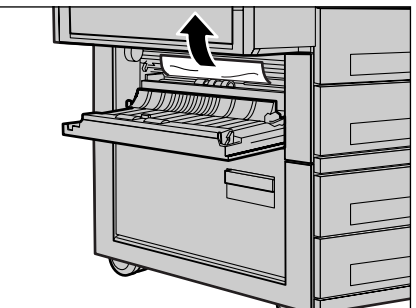

## <span id="page-341-0"></span>**Atascos de papel en la cubierta C**

Siga estos pasos para corregir atascos de papel en la cubierta C.

*1.* Levante la palanca de liberación y abra la cubierta C.

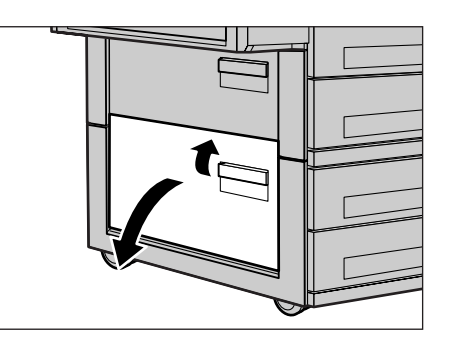

- *2.* Extraiga el papel atascado.
- *3.* Cierre la cubierta C hasta que encaje en su sitio.

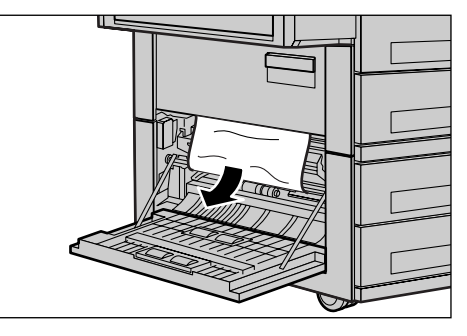

### <span id="page-341-1"></span>**Atascos de papel en la cubierta E**

Siga estos pasos para corregir atascos de papel en la cubierta E.

- *1.* Abra la bandeja especial y, a continuación, levante la palanca de liberación y abra la cubierta A.
- *2.* Levante la palanca para abrir la cubierta E.

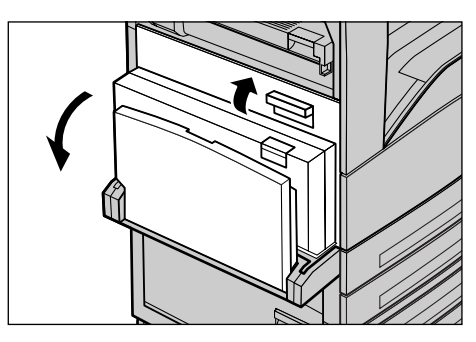

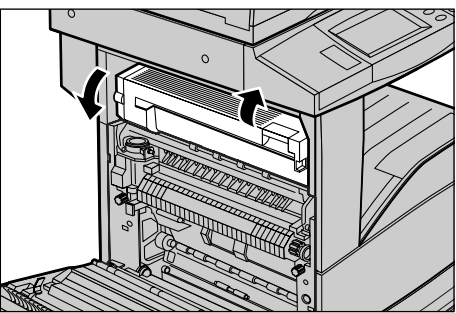

- *3.* Extraiga el papel atascado.
- *4.* Cierre la cubierta E.
- *5.* Cierre la cubierta A hasta que encaje en su sitio y, a continuación, cierre la bandeja especial.

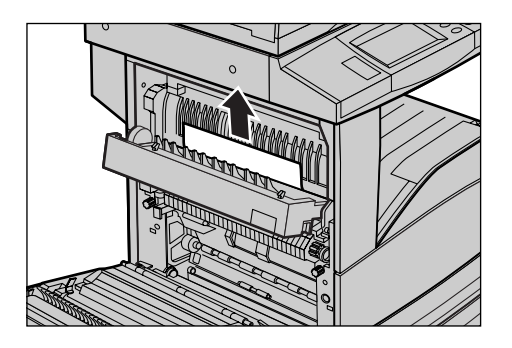

## <span id="page-342-0"></span>**Atascos de papel en las bandejas 1, 2 y 3, 4 (opcionales)**

Siga estos pasos para despejar atascos de papel en las bandejas 1 a 4 de la máquina.

- *1.* Tire de la bandeja 1, 2, 3, ó 4.
- *2.* Extraiga el papel atascado.
- *3.* Cierre la bandeja de papel.

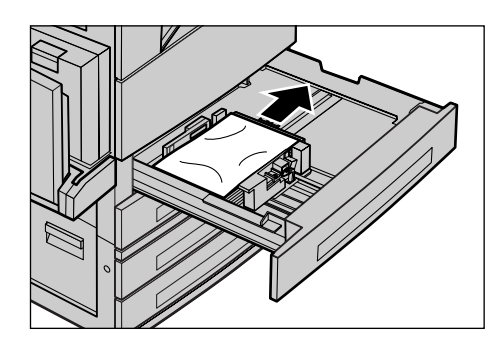

## <span id="page-342-1"></span>**Atascos de papel en el módulo TTM (opcional)**

Siga estos pasos para corregir atascos de papel en el módulo TTM.

#### **En bandeja 3**

- *1.* Tire de la bandeja 3 del módulo TTM.
- *2.* Extraiga el papel atascado.
- *3.* Cierre la bandeja 3.

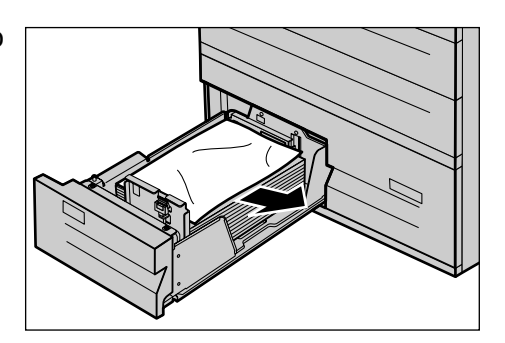

#### **En bandeja 4**

- *1.* Tire de la bandeja 4 del módulo TTM.
- *2.* Extraiga el papel atascado.
- *3.* Si el papel se ha atascado debajo de la cubierta interior, abra la cubierta y extraiga el papel.
- *4.* Cierre la bandeja 4.

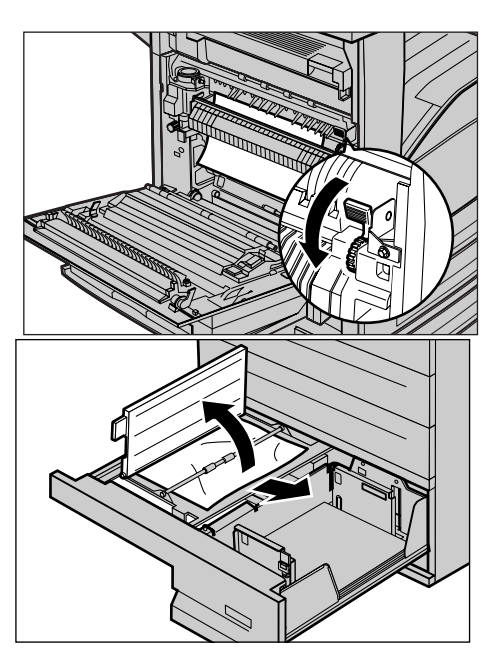

## <span id="page-343-0"></span>**Atascos de papel en la bandeja 5 (especial)**

Siga estos pasos para corregir atascos de papel en la bandeja especial.

*1.* Extraiga el papel atascado de la bandeja especial.

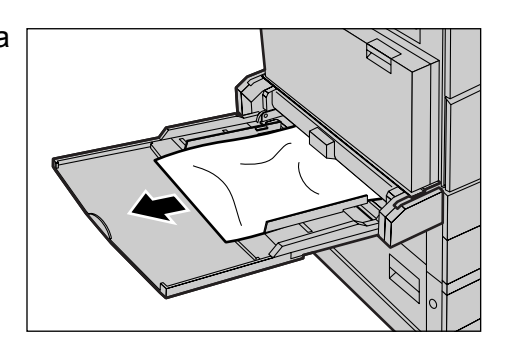

## <span id="page-343-1"></span>**Atascos de papel en la cubierta D del módulo a 2 caras (opcional)**

Siga estos pasos para corregir atascos de papel en el módulo a 2 caras.

- *1.* Abra la bandeja especial.
- *2.* Levante la palanca de liberación y abra la cubierta D del módulo a 2 caras.
- *3.* Extraiga el papel atascado del interior del módulo a 2 caras.
- *4.* Cierre la cubierta D del módulo hasta que encaje en su sitio.
- *5.* Cierre la bandeja especial.

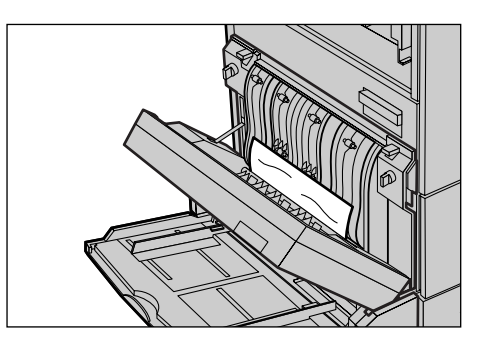

## <span id="page-344-0"></span>**Atascos de papel en la acabadora (opcional)**

Siga estos pasos para despejar atascos de papel en la cubierta superior y la cubierta F de transporte de la acabadora.

#### **En cubierta superior de la acabadora**

*1.* Presione el botón de la cubierta superior de la acabadora para abrirla.

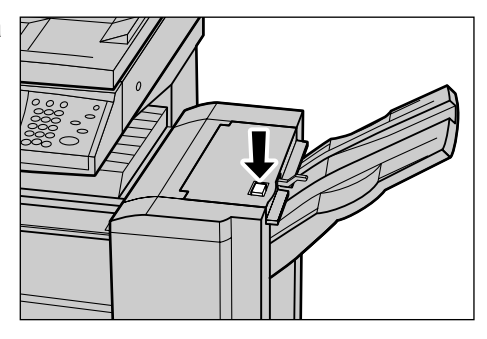

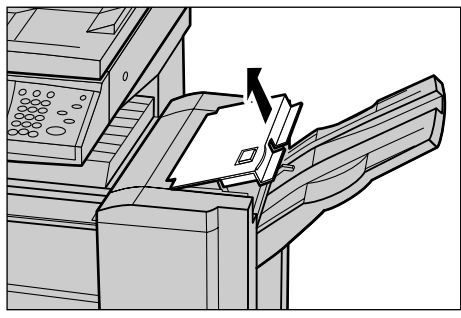

- *2.* Extraiga el papel atascado.
- *3.* Cierre la cubierta superior de la acabadora.

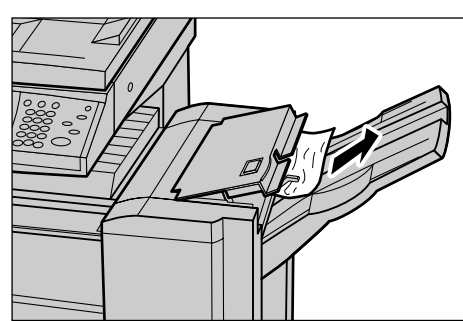

#### **En cubierta F de transporte de la acabadora**

*1.* Abra la cubierta F de transporte de la acabadora.

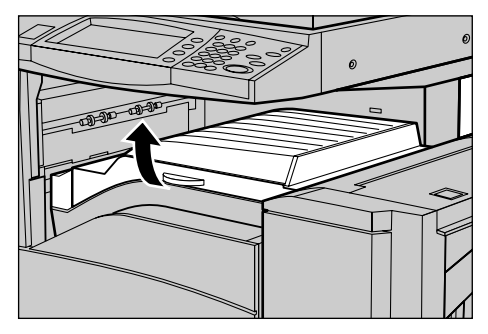

- *2.* Extraiga el papel atascado.
- *3.* Cierre la cubierta F de transporte de la acabadora.

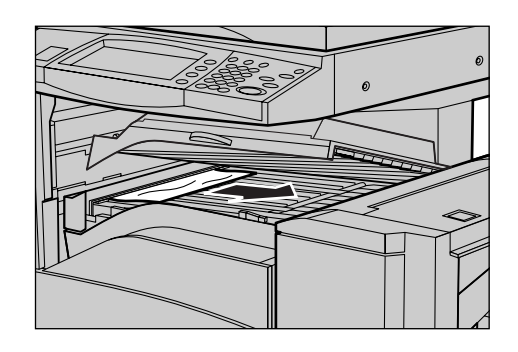

## **Atascos de documentos**

Si se atasca un documento en el alimentador de documentos, la máquina se detiene y aparece un mensaje de error en la pantalla táctil. Despeje el atasco según las instrucciones y vuelva a colocar el documento en el alimentador.

Siga estos pasos para corregir atascos de papel en el alimentador de documentos.

- *1.* Abra la cubierta del alimentador de documentos y extraiga el documento atascado. Si se indica en la pantalla táctil, gire la rueda verde para extraer el documento atascado del alimentador.
- *2.* Si un documento a 2 caras se atasca bajo la cubierta interior, ábrala y gire la rueda verde para extraer el documento.
- *3.* Cierre la cubierta interior y, a continuación, la cubierta del alimentador de documentos.

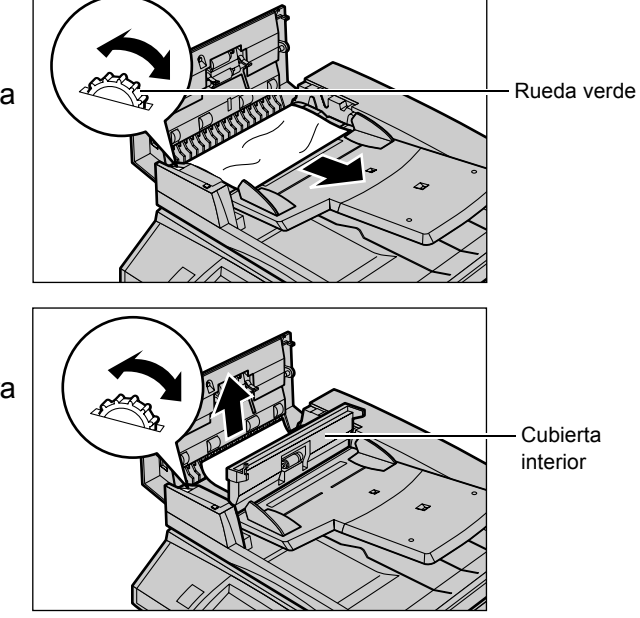

## <span id="page-346-0"></span>**Tablas de solución de problemas**

Si tiene dificultades al utilizar la máquina, consulte las sugerencias de la siguiente tabla. Si no consigue solucionar el problema, consulte *[Procedimiento de solución de](#page-336-0)  [errores en la página 337](#page-336-0)*.

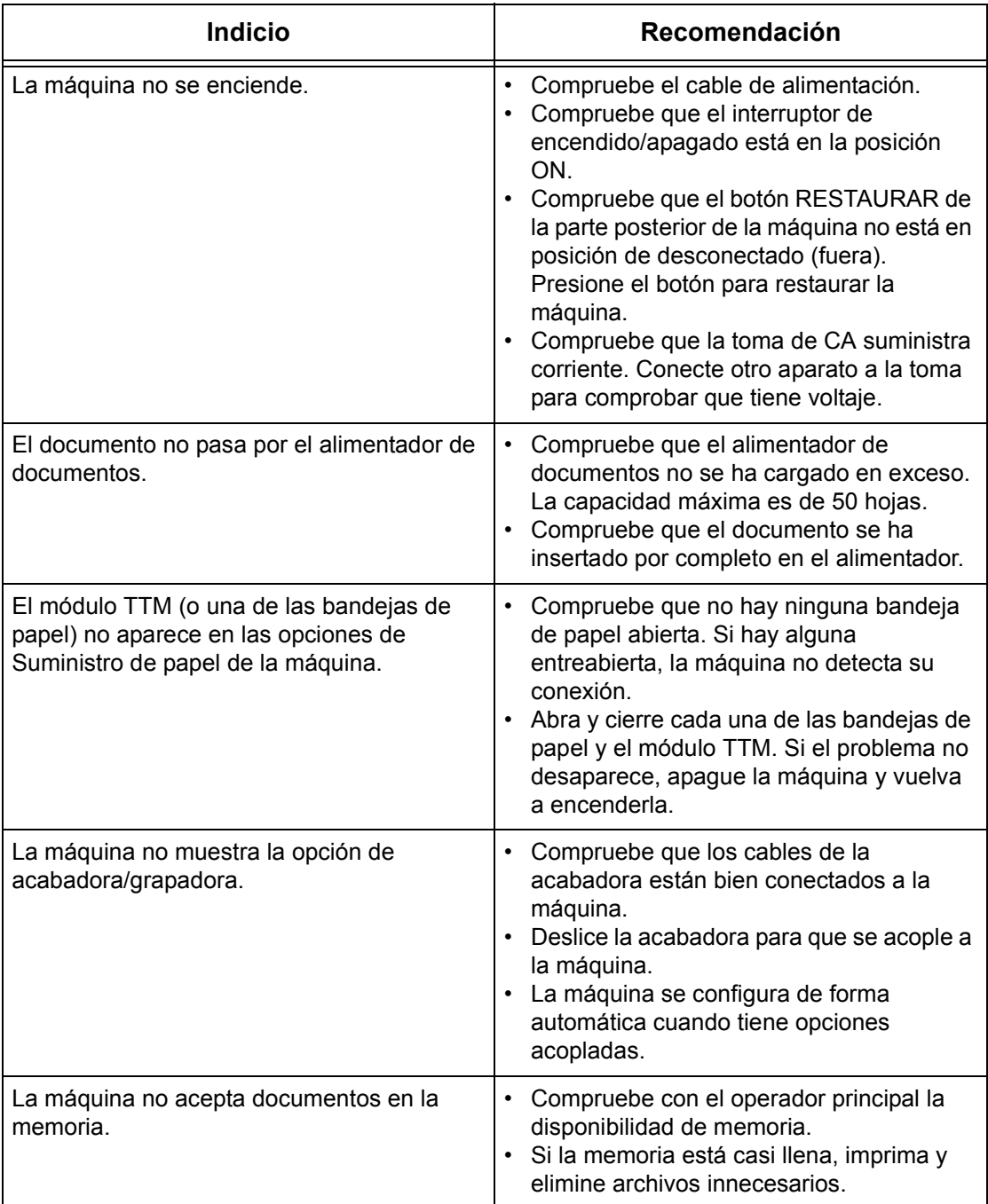

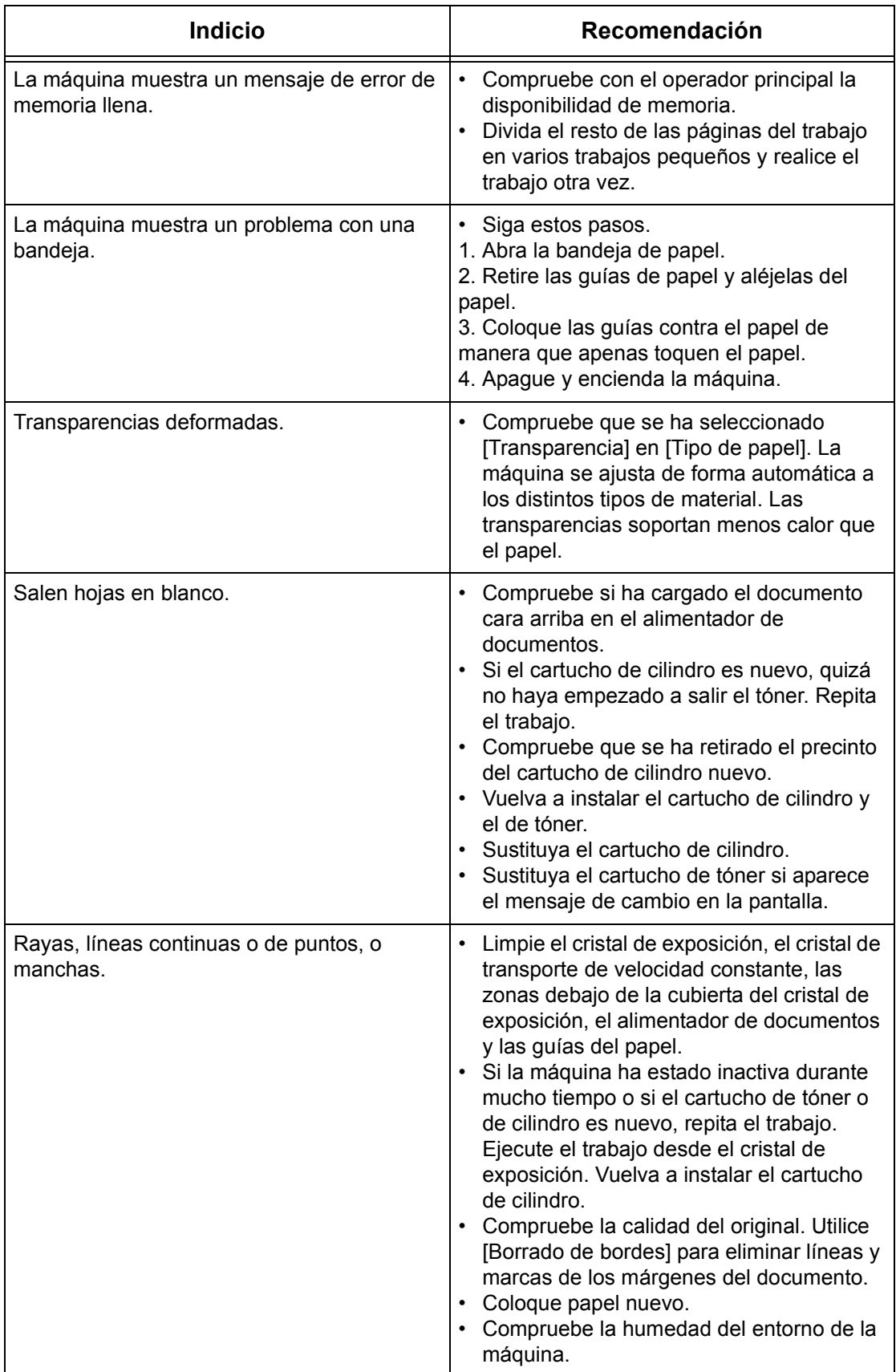

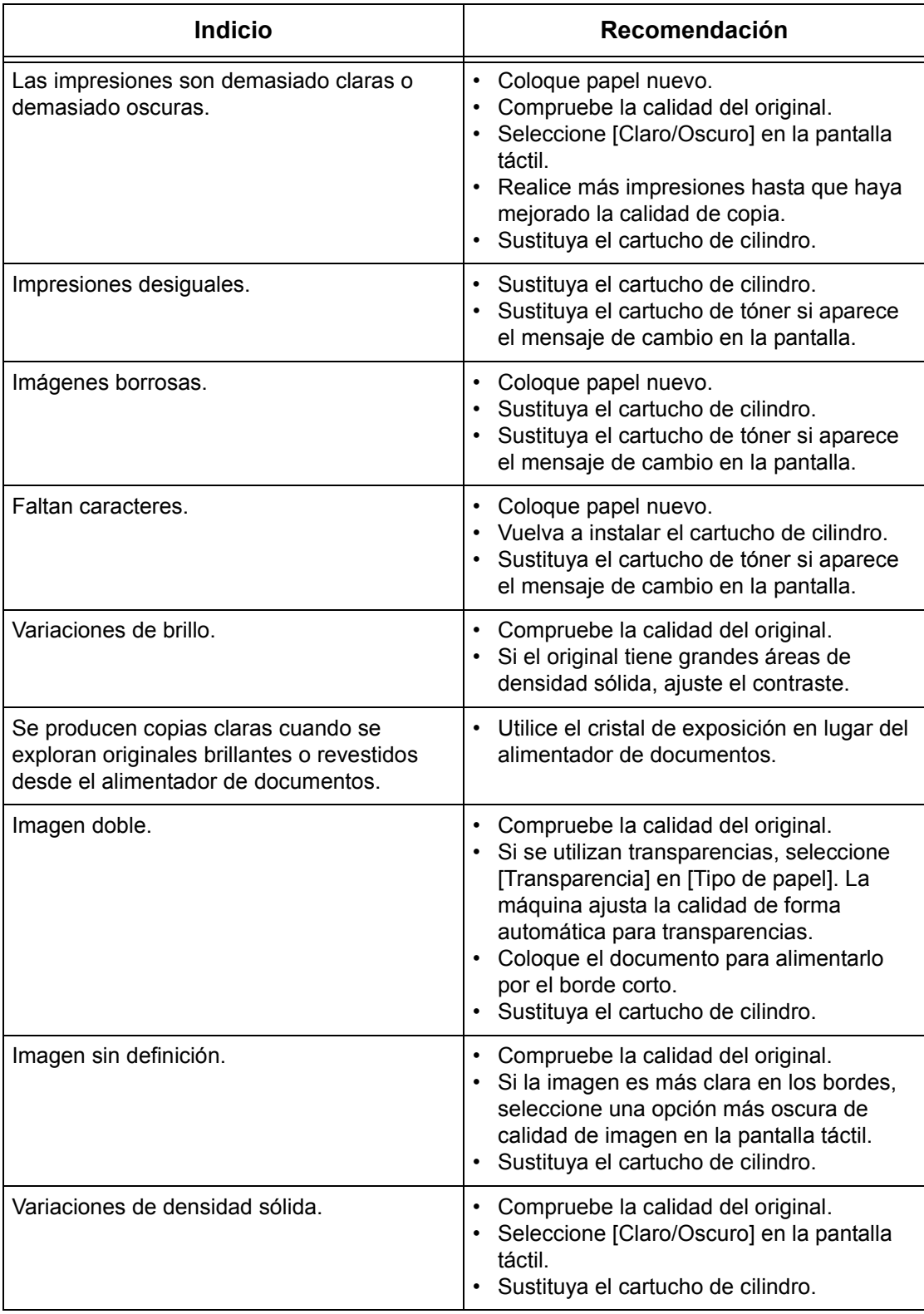

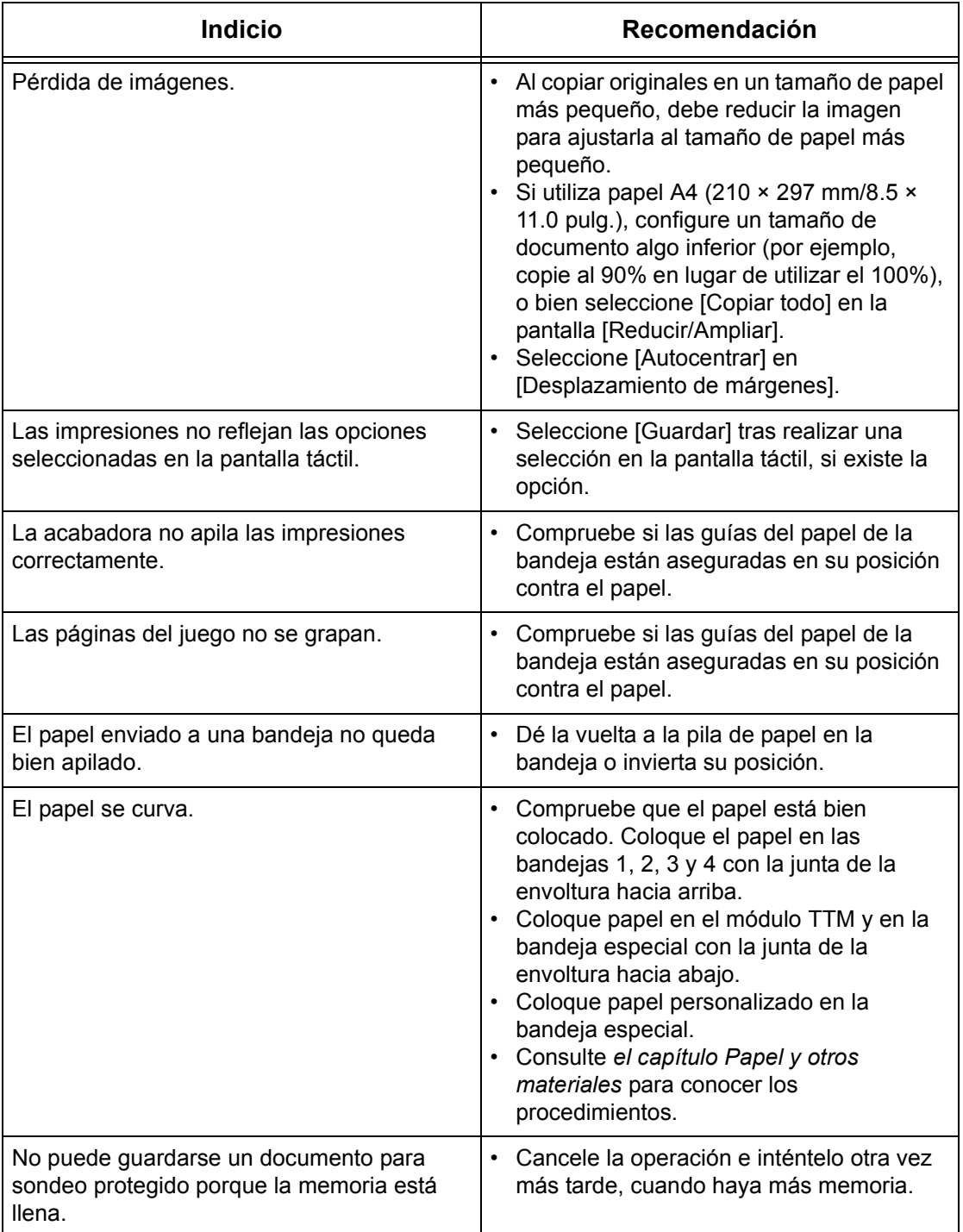

## <span id="page-350-0"></span>**Códigos de error**

Cuando surge un error, en la pantalla táctil aparece un mensaje que informa del modo de eliminarlo.

Algunos errores indican operaciones de mantenimiento que puede realizar el usuario, mientras que otros requieren la atención del operador principal o el administrador del sistema. En la siguiente tabla se muestran algunos de los códigos de error y las acciones correctoras correspondientes. Pueden aparecer en la cola de impresión o la lista de errores, disponibles en el modo Estado de la máquina.

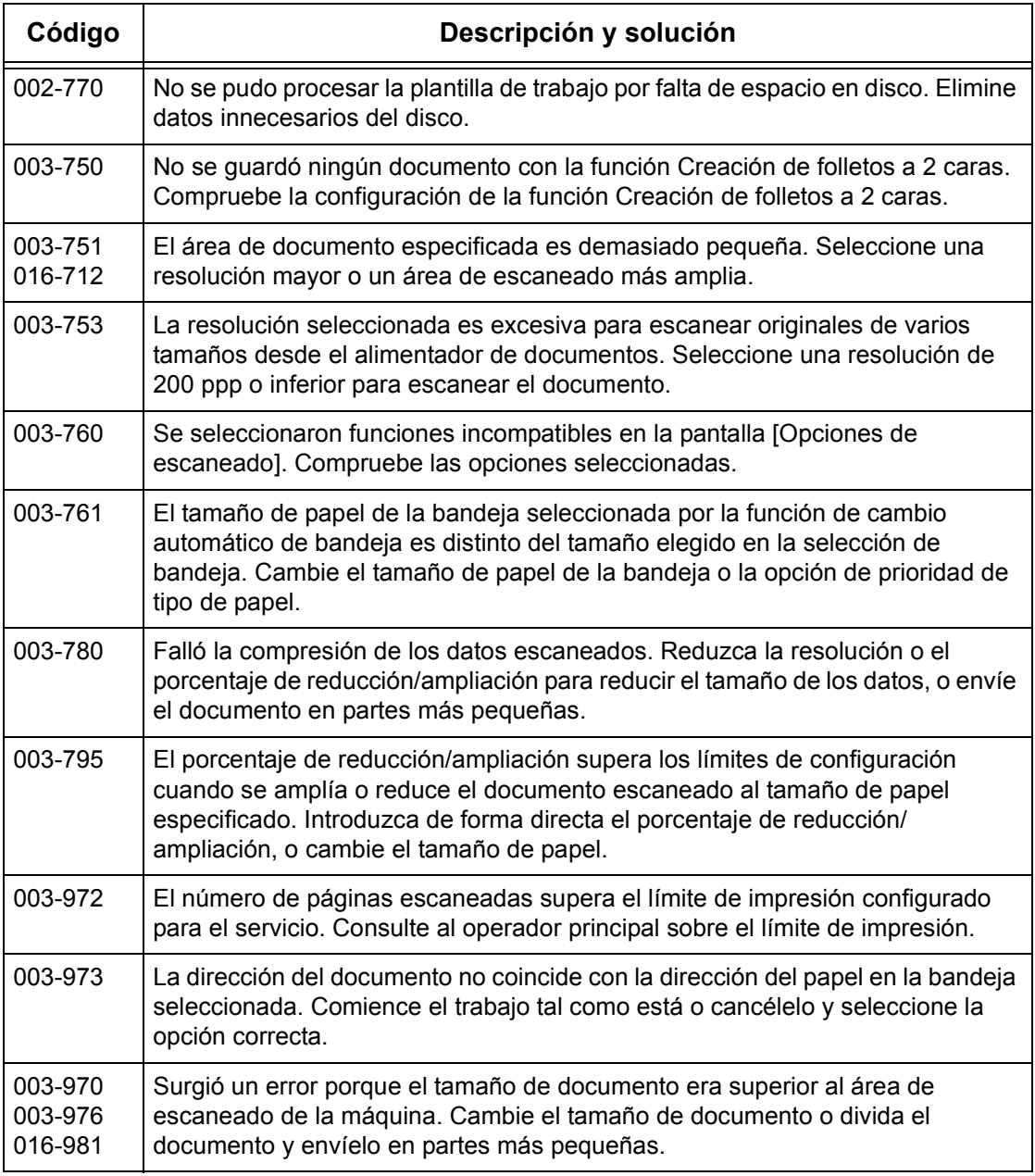

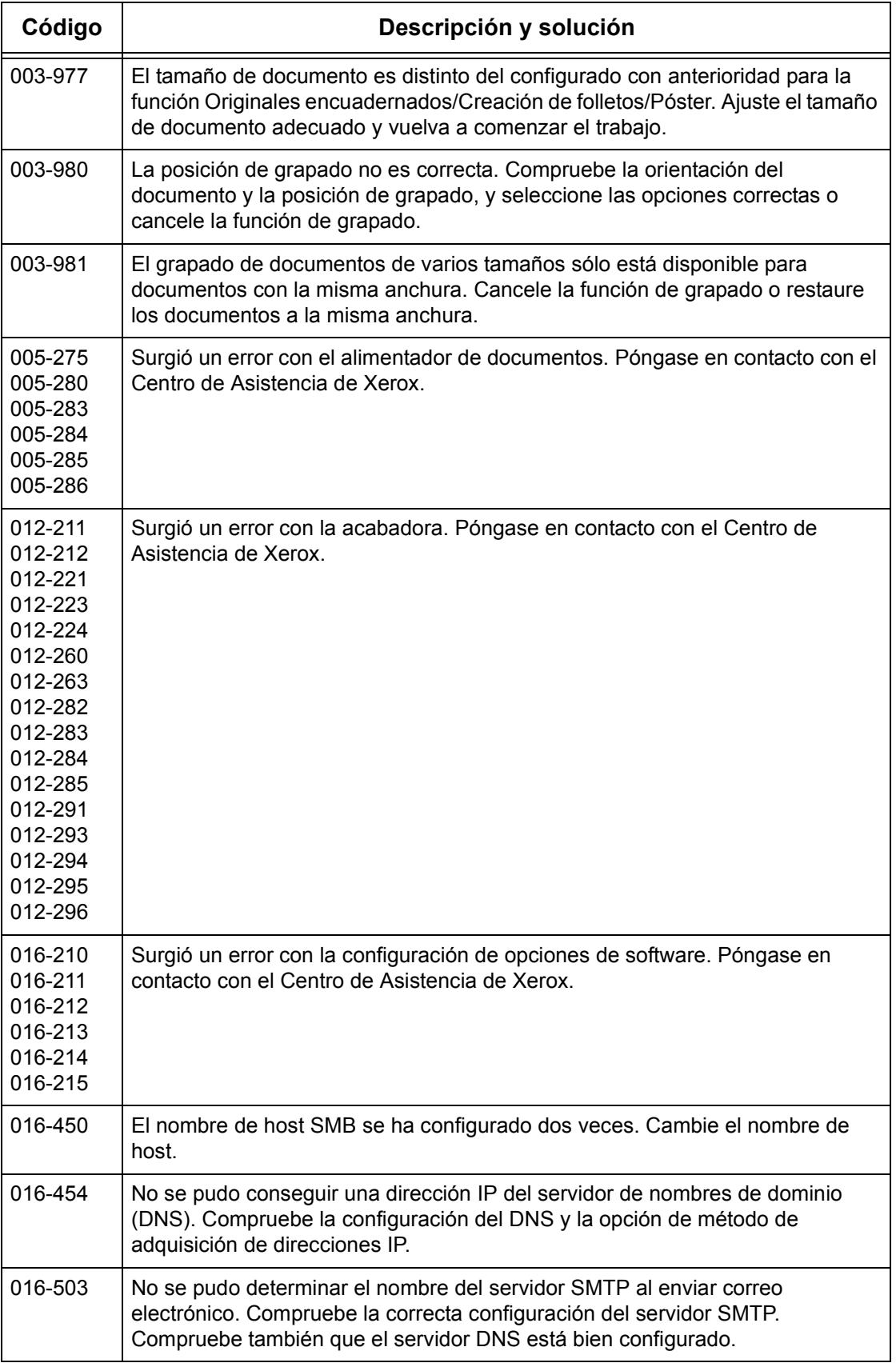

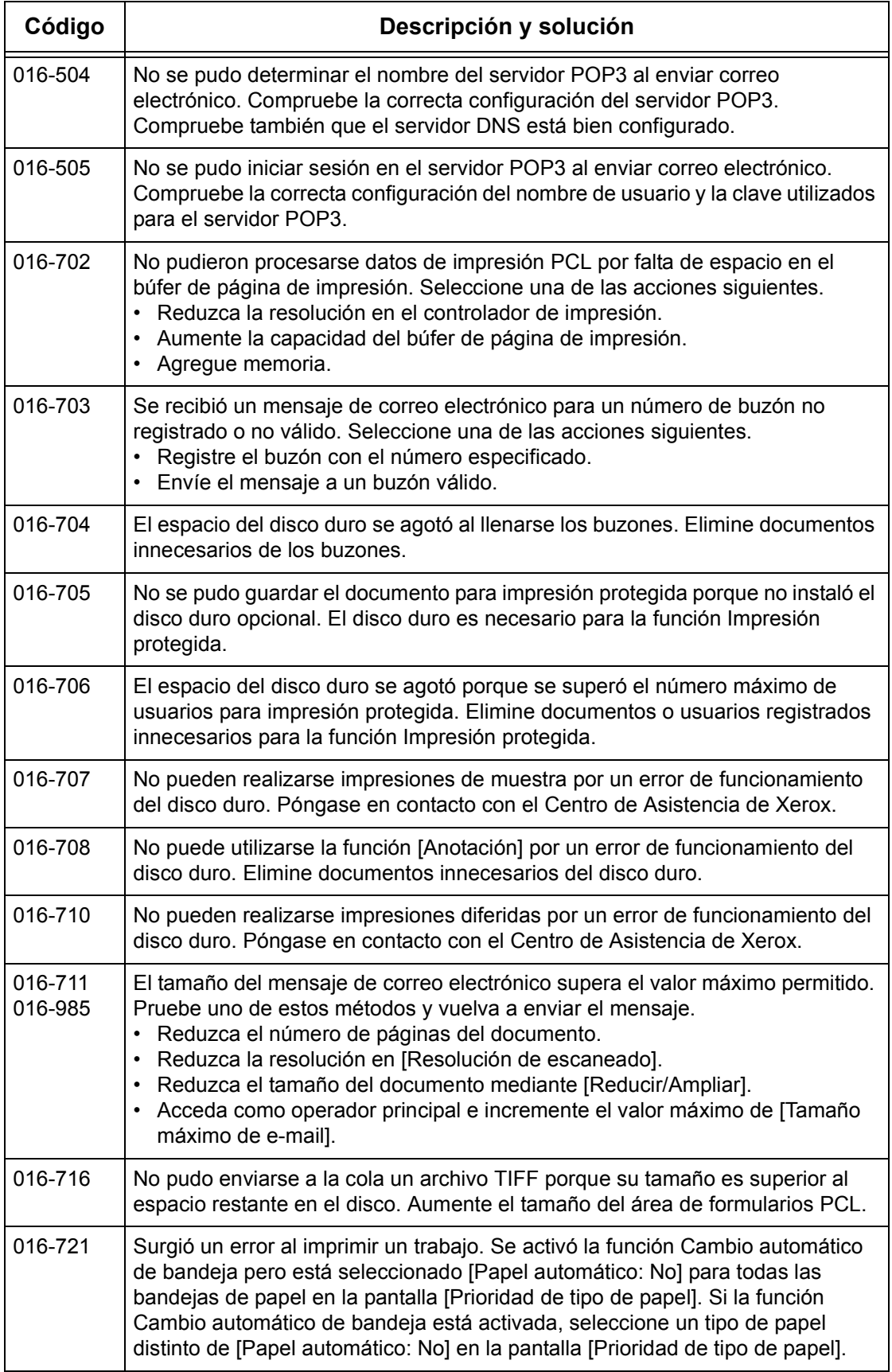

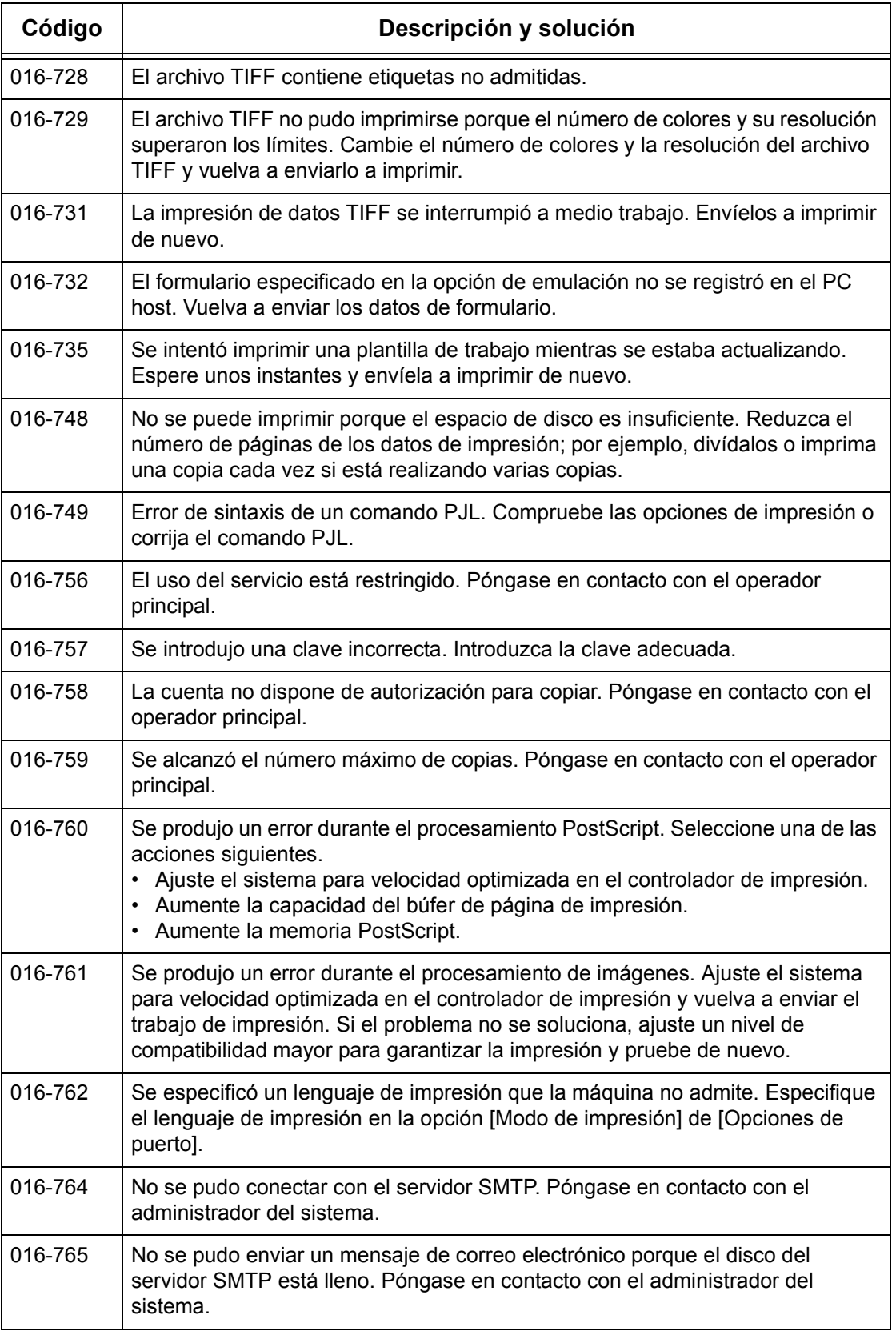

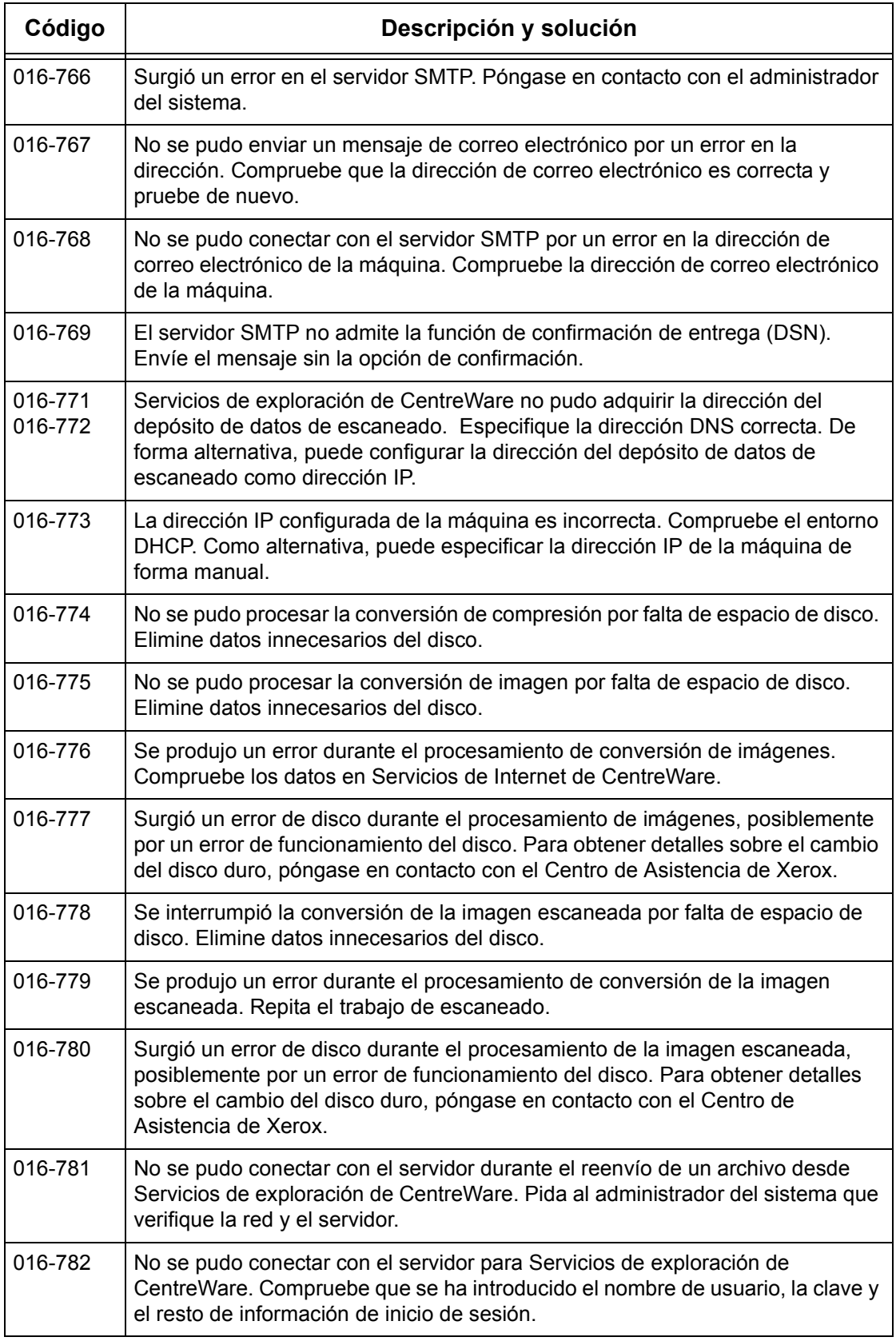

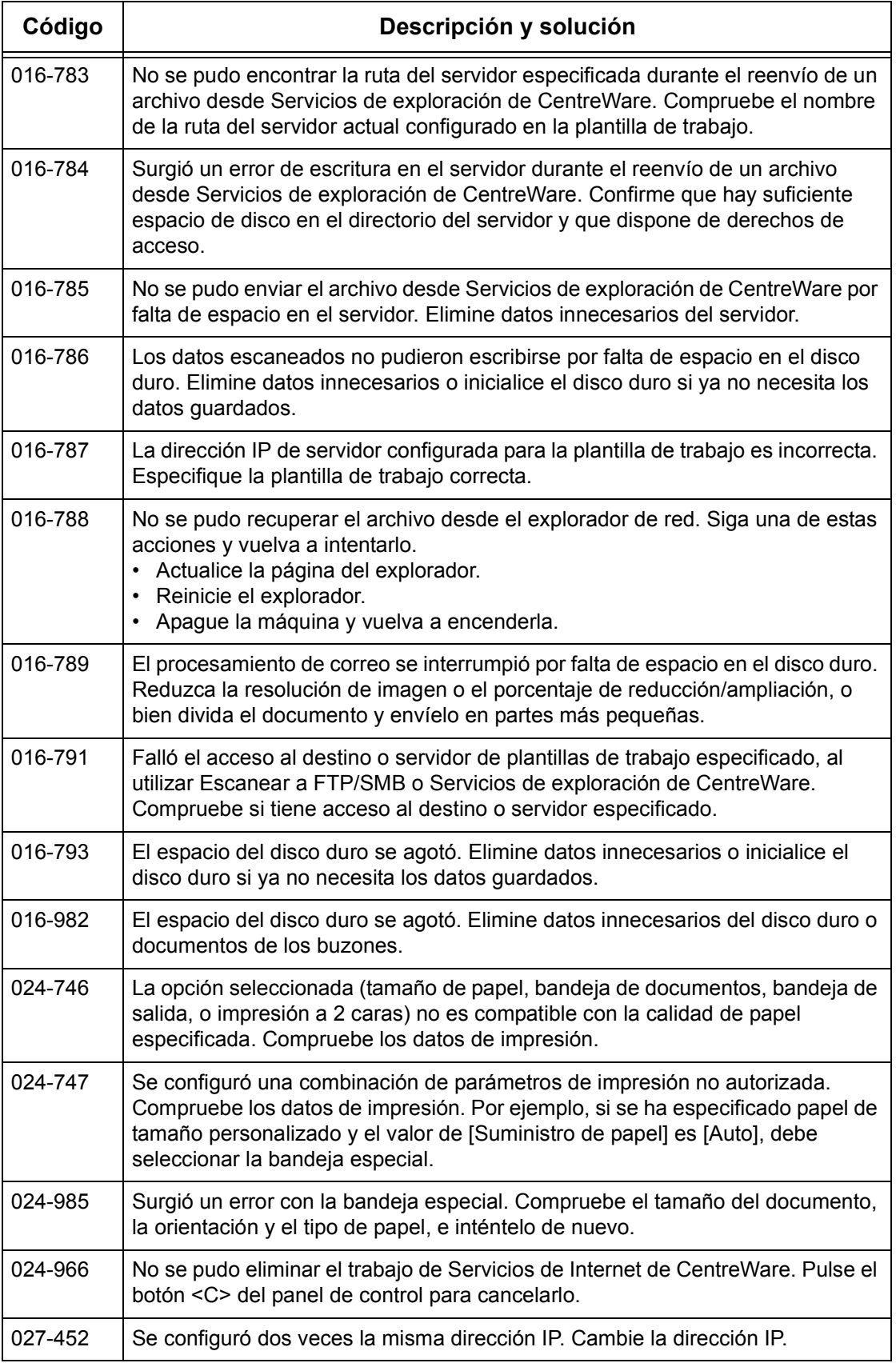

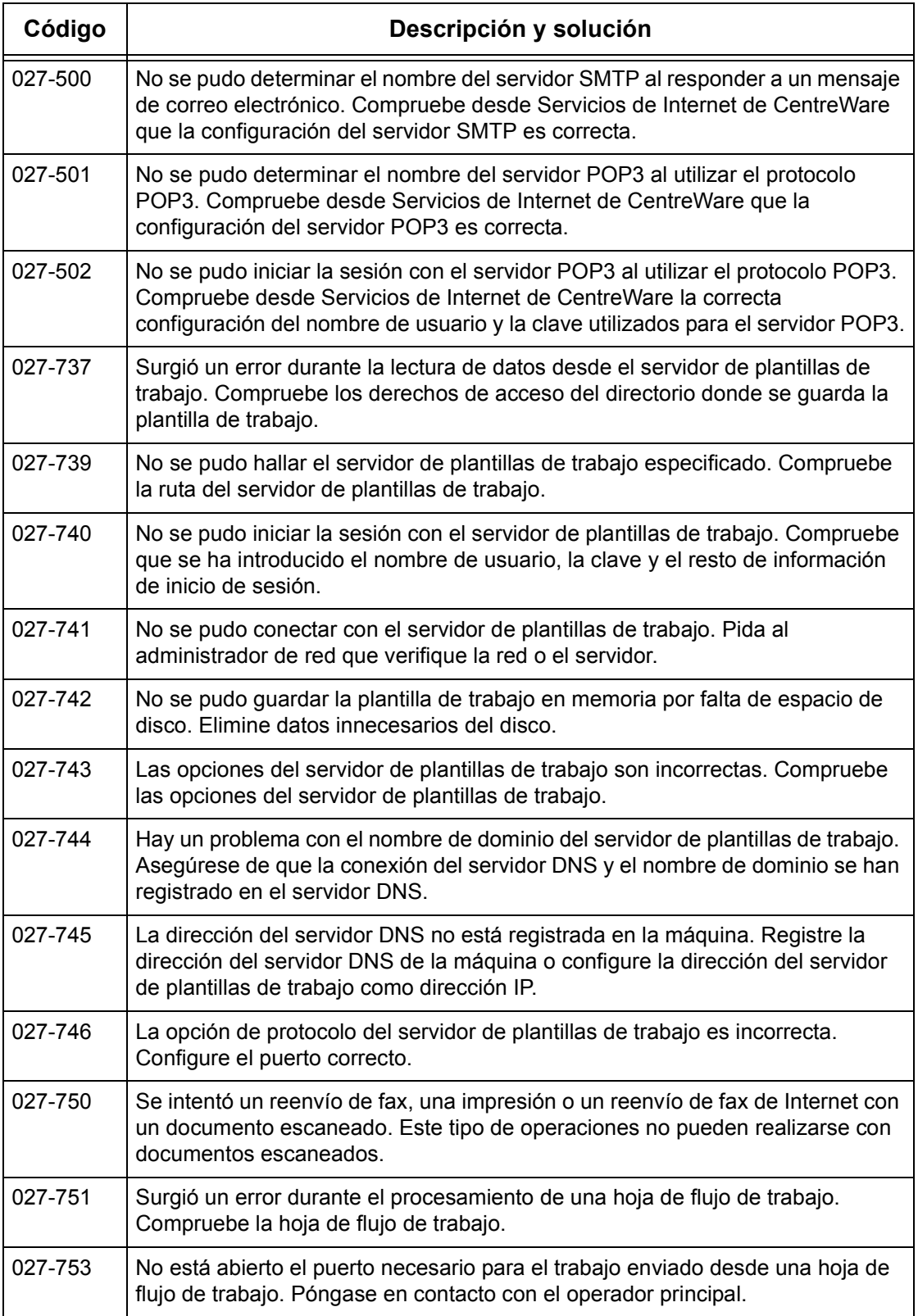

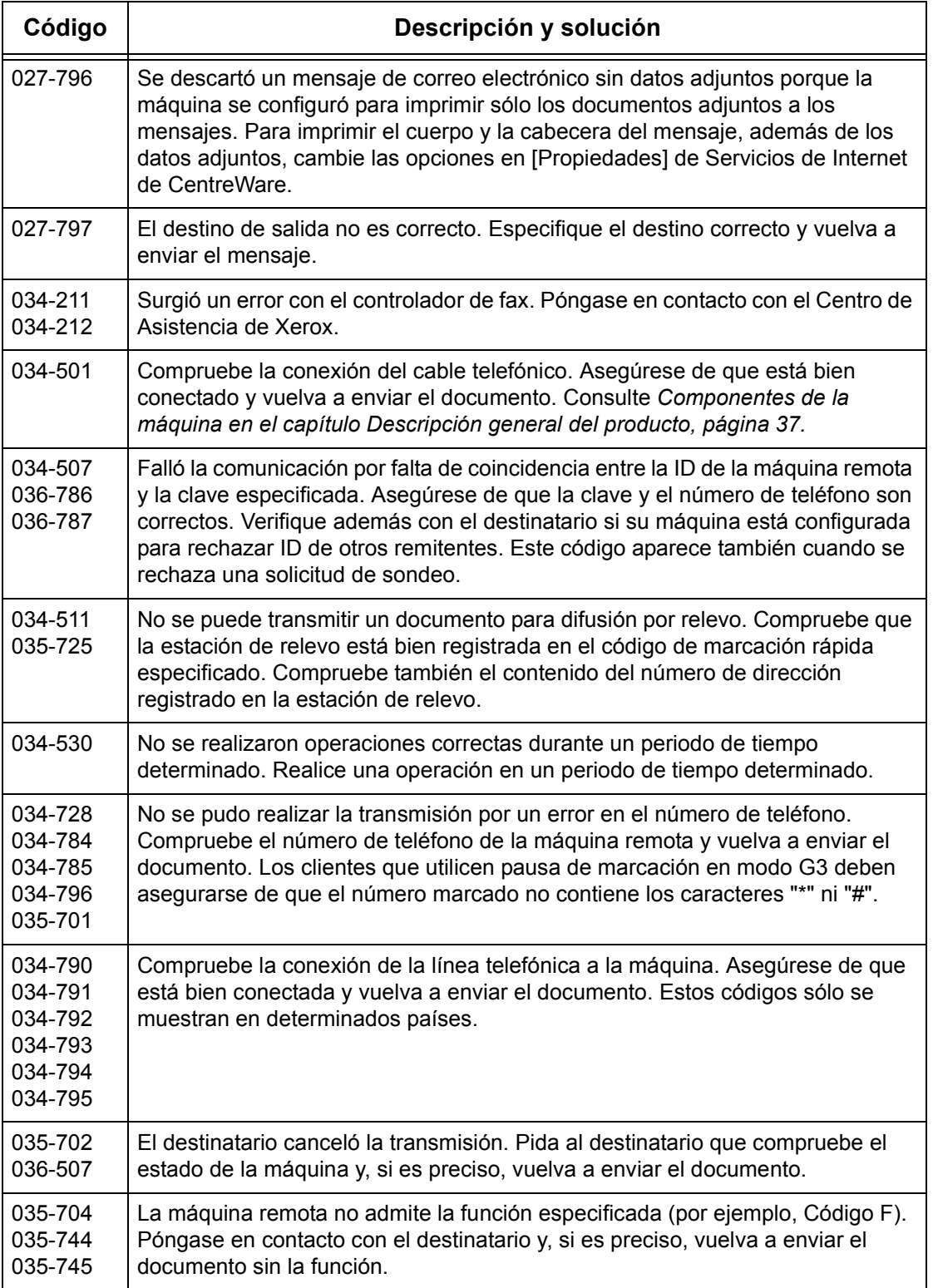

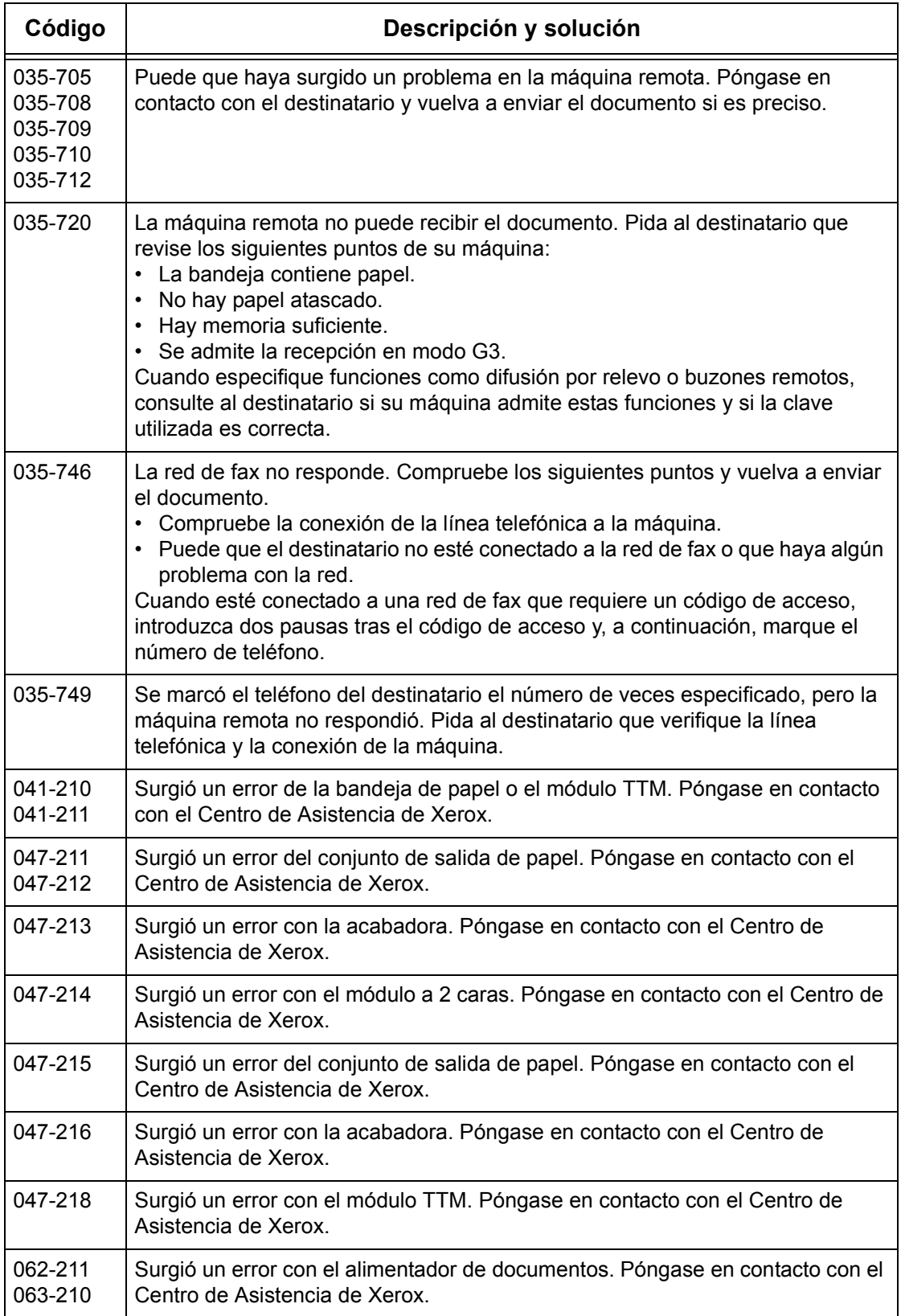

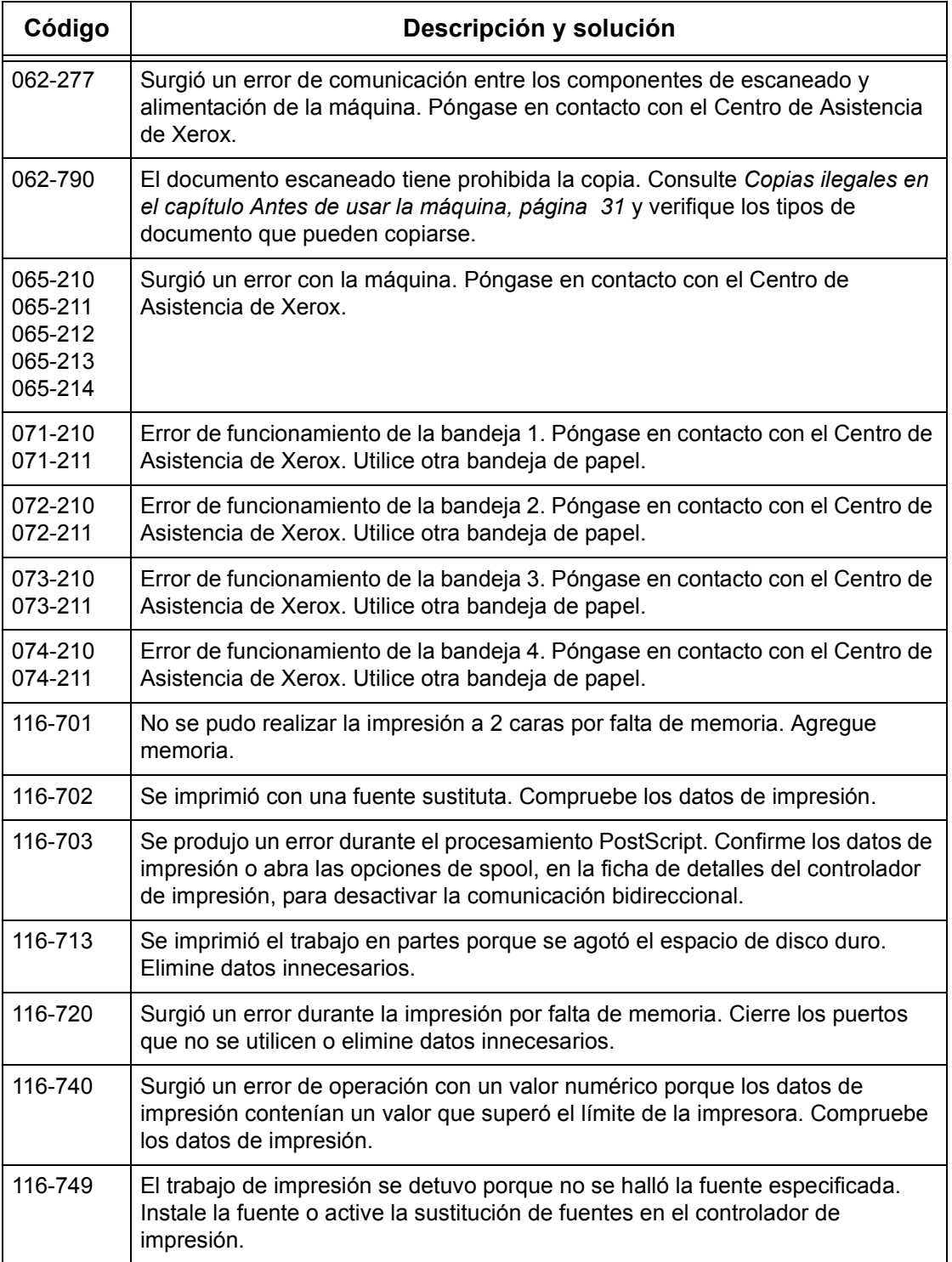
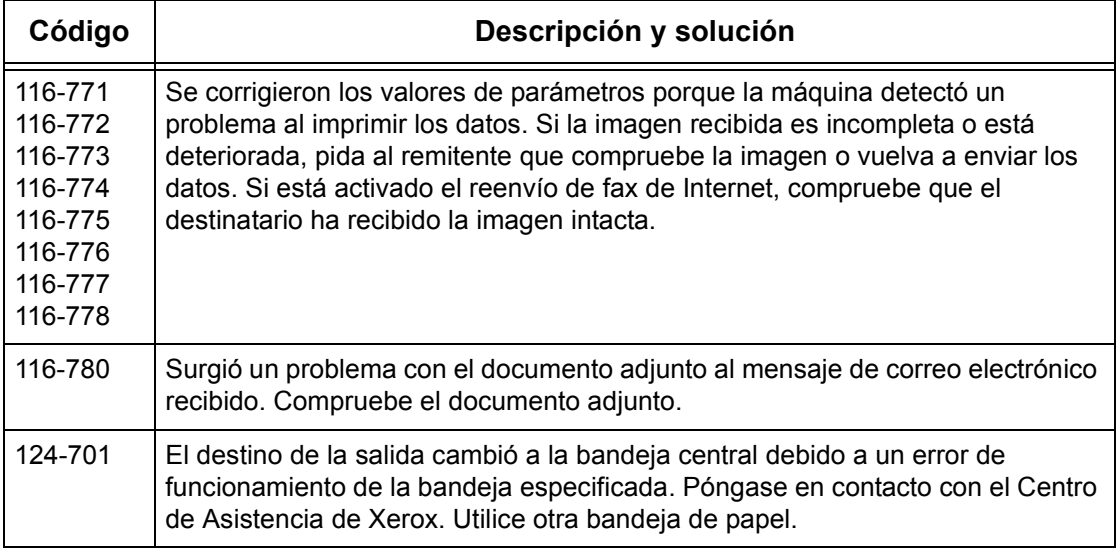

### <span id="page-360-0"></span>**Mensajes en pantalla**

Junto con los códigos de error, en algunas ocasiones aparecen en la pantalla táctil los siguientes mensajes.

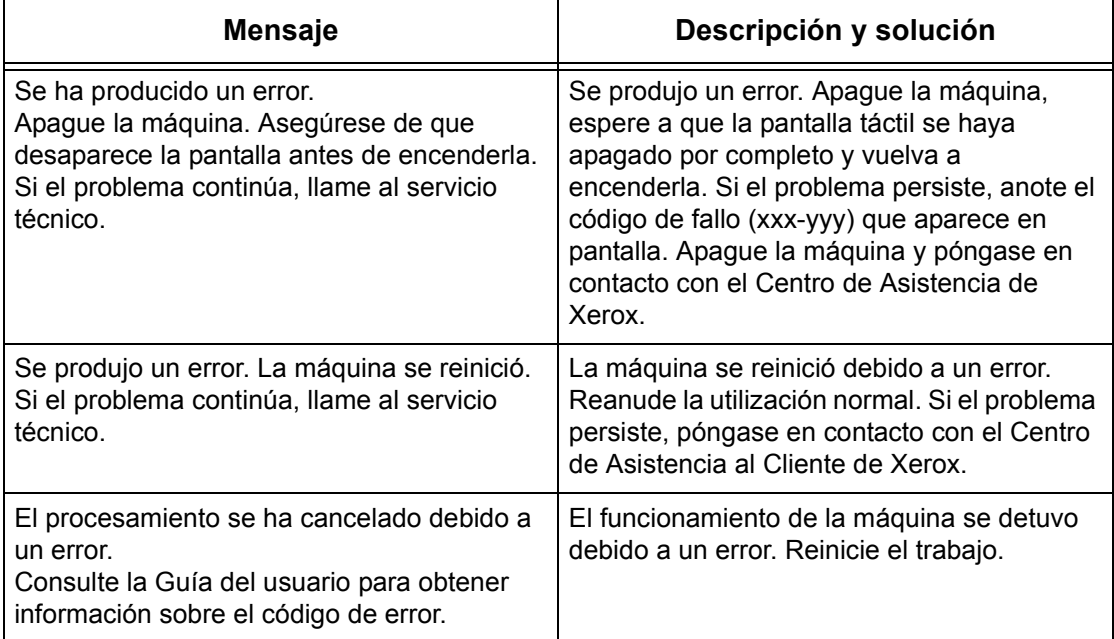

# <span id="page-361-0"></span>**Calidad de salida**

La calidad de copia puede verse afectada por varias situaciones. Compruebe las siguientes condiciones para garantizar un rendimiento de copia óptimo. Si no consigue resolver el problema, avise al operador principal.

- No exponga la máquina a la luz solar directa, ni la coloque cerca de un radiador.
- Siga un programa metódico de mantenimiento para la limpieza de áreas como el cristal de exposición, el cristal de transporte de velocidad constante y las bandejas de salida. Consulte *[Limpieza de la máquina en el capítulo Mantenimiento,](#page-326-0)  [página 327.](#page-326-0)*

# <span id="page-361-1"></span>**Centro de Asistencia de Xerox**

Si necesita ayuda adicional sobre la utilización de la copiadora CopyCentre o la copiadora/impresora WorkCentre, puede:

- 1) Consultar esta Guía del usuario
- 2) Ponerse en contacto con el operador principal
- 3) Visitar el sitio web de clientes, en www.xerox.com, o ponerse en contacto con el Centro de Asistencia de Xerox

Tenga a mano el número de serie cuando se ponga en contacto con Xerox.

En el Centro de Asistencia le solicitarán la siguiente información: naturaleza del problema, número de serie de la máquina, código de error (si lo hay) y nombre y ubicación de la empresa. Siga estos pasos para localizar el número de serie de la máquina.

*1.* Pulse el botón <Estado de la maquina> del panel de control.

*2.* Seleccione [Información de la máquina] en la pantalla [Estado

de la máquina].

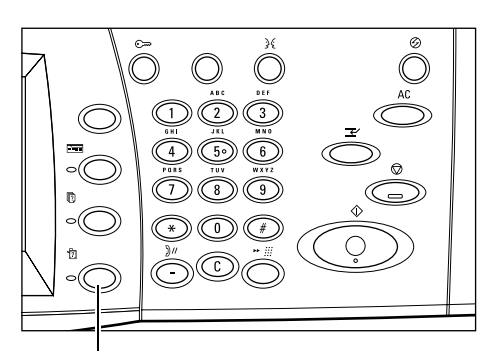

Botón <Estado de la máquina>

Pantalla Estado de la máquina.<br>Pulse el botón Funciones para regresar a la pantalla de programación del trabajo Estado de<br>la máquina Contador  $fact. /$  Consumibles Errores .<br>Modo de impresión ao **ae impr**<br>∏ En línea Información de la<br>máquina Bande ja de papel .<br>Modo de recepción de faxes Sobreescribir el disco duro En espera<br>En espera Recepción automática

*3.* Aparecerá el número de serie.

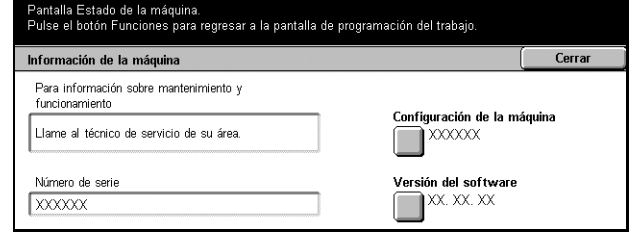

**NOTA:** El número de serie también aparece en la placa metálica situada en el lado izquierdo de la máquina, detrás de la cubierta A. Para obtener más información, consulte *[Centro de Asistencia al Cliente de Xerox en el capítulo Antes de usar la](#page-12-0)  [máquina, página 13.](#page-12-0)*

# <span id="page-364-0"></span>**17 Especificaciones**

Este capítulo contiene las especificaciones de la máquina. Utilice las especificaciones que se enumeran a continuación para conocer las posibilidades de la máquina. Este equipo cumple especificaciones, aprobaciones y certificaciones muy estrictas, están destinadas a garantizar la seguridad de los usuarios y el correcto funcionamiento de la máquina. Tenga presente que las especificaciones y el aspecto del producto pueden recibir mejoras sin previo aviso.

Para obtener más información sobre las especificaciones, póngase en contacto con el personal de Xerox.

# <span id="page-364-1"></span>**Especificaciones de la máquina**

#### **Configuración del hardware**

CopyCentre 123/128/133

- Procesador
- Alimentador de documentos/Módulo a dos caras o Cubierta del cristal de exposición
- Dos bandejas de papel y una bandeja especial

WorkCentre/WorkCentre Pro 123/128/133

- Procesador
- Alimentador de documentos/Módulo a dos caras o Cubierta del cristal de exposición
- Dos bandejas de papel y una bandeja especial
- Impresora

**NOTA:** Los detalles enumerados arriba corresponden a la configuración estándar de los modelos respectivos.

#### **Dimensiones de la máquina**

Con alimentador de documentos y módulo de dos bandejas o TTM: (An. × Fn. × Al.) 640 × 649 × 1112 mm (25.2 x 25.6 x 43.8 pulg.)

Con cubierta de cristal de exposición: (An. × Fn. × Al.) 640 × 649 × 990 mm (25.2 x 25.6 x 38.9 pulg.)

#### **Requisitos de espacio**

(An. × Fn.) 1340 × 1185 mm (52.7 × 46.6 pulg.)

Con acabadora: (An. × Fn.) 2140 × 1185 mm (84.2 × 46.6 pulg.)

#### **Peso de la máquina**

CopyCentre con cubierta de cristal de exposición: 60 kg (132 libras)

#### **Velocidad de copiadora**

Desde bandeja 1/Una cara:

CopyCentre/WorkCentre/WorkCentre Pro 123

A4/Carta ABL: 23 cpm (ciclos por minuto) (modo a una/dos caras)

A3/11 × 17 pulg. ABC: 13 cpm (ciclos por minuto) (modo a una cara)

A3/11 × 17 pulg. ABC: 8 cpm (ciclos por minuto) (modo a dos caras) CopyCentre/WorkCentre/WorkCentre Pro 128

A4/Carta ABL: 28 cpm (ciclos por minuto) (modo a una/dos caras)

A3/11 × 17 pulg. ABC: 15 cpm (ciclos por minuto) (modo a una cara)

A3/11 × 17 pulg. ABC: 10 cpm (ciclos por minuto) (modo a dos caras)

CopyCentre/WorkCentre/WorkCentre Pro 133

A4/Carta ABL: 33 cpm (ciclos por minuto) (modo a una/dos caras)

A3/11 × 17 pulg. ABC: 17 cpm (ciclos por minuto) (modo a una cara)

A3/11 × 17 pulg. ABC: 11 cpm (ciclos por minuto) (modo a dos caras)

#### **Tiempo de salida de la primera copia**

Desde bandeja 1/A4 o Carta ABL: 4.5 segundos

#### **Tiempo de calentamiento**

Arranque en frío: aprox. 12 segundos (varía según la configuración de la máquina)

#### **Cristal de exposición**

Capacidad: puede copiarse un documento de hasta 30 mm de grosor con la cubierta del cristal de exposición/alimentador cerrada.

Tamaños de documento:(estándar) de A5 ABL hasta A3 ABC

(personalizado) anchura: de 15 a 297 mm (de 0.6 a 11.7 pulg.) / longitud: de 15 a 432 mm (de 0.6 a 17.0 pulg.)

Peso de documentos: de 38 a 128 g/m<sup>2</sup> (de 50 a 128 g/m<sup>2</sup> en modo a dos caras)

Detección automática del tamaño: Sí

**NOTA:** Los tamaños de documento estándar que pueden detectarse varían según la tabla de tamaños que haya especificado el operador principal. Para obtener información sobre el ajuste de la tabla de tamaños de papel, consulte *[Opciones de](#page-219-0)  [tamaño de papel en el capítulo Configuraciones, página 220.](#page-219-0)*

#### **Alimentador de documentos**

Capacidad: 50 hojas de 38 a 128 g/m<sup>2</sup> (de 50 a 128 g/m<sup>2</sup> en modo a dos caras)

Tamaños de documento: (estándar) de A5 a A3 ABC (de 5.5 × 8.5 pulg. a 11 × 17 pulg. ABC)

> (personalizado) anchura: de 139.7 a 297 mm (de 5.5 a 11.7 pulg.) / longitud: de 210 a 432 mm (de 8.3 a 17.0 pulg.)

Función de escaneado de documentos largos: longitud máxima 297 × 600 mm (11.7 × 23.6 pulg.)

**NOTA:** Esta función no está disponible en modo a dos caras. Cuando utilice esta función para escanear documentos que superen los 432 mm (17.0 pulg.) de longitud, el operador debe introducir el documento página a página. El peso del papel debe hallarse entre 60 y 90 g/m<sup>2</sup>.

Peso de documentos: de 38 a 128 g/m<sup>2</sup> (de 50 a 128 g/m<sup>2</sup> en modo a dos caras)

Varios tamaños: Sí, si se especifica en la máquina y los bordes anteriores de los documentos son del mismo tamaño.

Detección automática del tamaño: Sí

**NOTA:** Los tamaños de documento estándar que pueden detectarse varían según la tabla de tamaños que haya especificado el operador principal. Para obtener información sobre el ajuste de la tabla de tamaños de papel, consulte *[Opciones de](#page-219-0)  [tamaño de papel en el capítulo Configuraciones, página 220.](#page-219-0)*

### <span id="page-366-0"></span>**Suministro de papel**

**NOTA:** Los tamaños de documento estándar que pueden detectarse varían según la tabla de tamaños que haya especificado el operador principal. Para obtener información sobre el ajuste de la tabla de tamaños de papel, consulte *[Opciones de](#page-219-0)  [tamaño de papel en el capítulo Configuraciones, página 220.](#page-219-0)*

#### **Bandejas 1, 2, 3 y 4 (módulo de dos bandejas)**

Capacidad: 500 hojas de papel de 80 g/m<sup>2</sup> (20 libras) por bandeja

Peso del papel: de 60 a 105 g/m<sup>2</sup> en la bandeja 1 y de 60 a 216<sup>\*\*</sup> g/m<sup>2</sup> en las bandejas 2, 3 y 4

Tamaños de papel: anchura de 140 a 297 mm (de 5.5 a 11.7 pulg.) / longitud de 182 a 432 mm (de 7.2 a 17.0 pulg.)

Detección automática del tamaño: Sí

#### **Bandeja 5 (especial)**

Capacidad: aprox. 95 hojas de papel de 80 g/m<sup>2</sup> (100<sup>\*</sup> hojas de papel de 20 libras)

\*: Con papel estándar 4200 3R2047.

**NOTA:** La altura de la pila de papel no puede superar los 10 mm (0.4 pulg.).

Peso del papel: de 60 a 216<sup>\*\*</sup> g/m<sup>2</sup>

Tamaños de papel: anchura de 89 a 297 mm (de 3.5 a 11.7 pulg.) / longitud de 99 a 432 mm (de 3.9 a 17.0 pulg.)

Detección automática del tamaño: Sí

#### **Bandeja 3, 4 (módulo TTM)**

Capacidad:Bandeja 3 (izquierda): 800 hojas

Bandeja 4 (derecha): 1200 hojas

Peso del papel: papel de 80 g/m<sup>2</sup> (20 libras)

Tamaños de papel: B5 ABL/A4 ABL/7.25 × 10.5 pulg. ABL/8.5 × 11 pulg. ABL

Peso del papel: de 60 a 216<sup>\*\*</sup> g/m<sup>2</sup>

#### **Módulo a 2 caras**

Tamaños de papel: de A5 (148 × 210 mm/5.8 × 8.3 pulg.) ABC a A3 (297 × 420 mm/ 11.7 × 16.5 pulg.) ABC

Peso del papel: de 60 a 105 g/m<sup>2</sup>

\*\*: Según el tipo de papel utilizado y el entorno de funcionamiento, puede que el papel no entre en la máquina de forma adecuada o que la calidad de impresión se vea afectada.

## <span id="page-368-1"></span>**Salida de papel**

#### **Bandeja de salida central**

Capacidad: aprox. 500 hojas de papel de 80 g/m<sup>2</sup> (20 libras)

Entrega: cara abajo en orden (opción de apilado con desplazamiento disponible)

**NOTA:** El peso del papel debe hallarse entre 60 y 105 g/m2 \*\*\*(XX libras) si se utiliza la función de apilado con desplazamiento.

#### **Acabadora**

Capacidad: 1000 hojas de papel de 80 g/m<sup>2</sup> (20 libras) Carta/A4 (210 × 297 mm/8.5 × 11.0 pulg.) o tamaño inferior

Tamaños de papel: A4 ABC/A4 ABL/A3 ABC/B5 ABL/B4 ABC/7.25 × 10.5 pulg. ABL/ 8.5 × 11 pulg. ABC/8.5 × 11 pulg. ABL/8.5 × 13 pulg. ABC/8.5 × 14 pulg. ABC/17 × 11 pulg. ABC/16K ABL/8K ABC

Peso del papel: de 64 a 128 g/m<sup>2</sup>

Tamaño de juego: 50 hojas de papel de 90 g/m<sup>2</sup> (20 libras) o inferior

Grapas: 5000 por cartucho o más. Se grapan de 2 a 50 hojas de papel de 80 g/m<sup>2</sup> o más ligero.

## <span id="page-368-0"></span>**Especificaciones eléctricas**

#### **Frecuencia**

50/60 Hz

#### **Voltaje eléctrico**

110–127 VCA y 220–240 VCA

#### **Consumo**

Media máxima: 1.33 KVA (a 110 VCA), 1.524 KVA (a 127 VCA), 1.76 KVA (a 220 VCA), 1.92 KVA (a 240 VCA)

# <span id="page-369-0"></span>**Especificaciones de la función de fax**

#### **Velocidad de transmisión de fax**

Reducción automática: 33.6 Kbps

#### **Tiempo de transmisión por página (documento UIT nº 1)**

33.6 Kbps (estándar): menos de 4\* segundos (\*: datos de referencia)

#### **Tipo de línea telefónica**

Línea telefónica estándar pública, analógica conmutada o equivalente

#### **Compatibilidad**

Super G3, ECM, G3

#### **Capacidad de resolución**

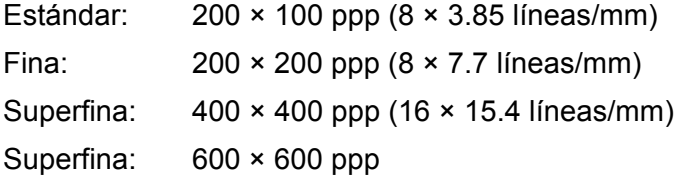

#### **Conversión de resolución**

Disponible para envío y recepción; suavizado para recepción

#### **Compresión de imagen**

JBIG, MH, MR, MMR

#### **Función de escaneado de páginas largas**

Longitud máxima de 600 mm (23.6 pulg.)

**NOTA:** Esta función sólo está disponible si se utiliza el alimentador de documentos.

**NOTA:** Esta función no está disponible en modo a dos caras.

**NOTA:** Cuando utilice esta función para escanear documentos que superen los 432 mm (17.0 pulg.) de longitud, el operador debe introducir el documento página a página. El peso del papel debe hallarse entre 60 y 90 g/m<sup>2</sup>.

#### **Aprobaciones de conexión**

EU/EEA: certificada según TBR21

EEUU: aprobada según FCC parte 68

Canadá: aprobada según DOC CS-03

Otros países: certificada según normativa CTT nacional

# **18 Glosario**

Este capítulo contiene una lista de los términos utilizados en la presente Guía del usuario. Cada término va acompañado de una definición de su significado, tal como se emplea en esta guía.

# **Definición de términos**

Estas definiciones le servirán para conocer el significado de los términos empleados en la guía.

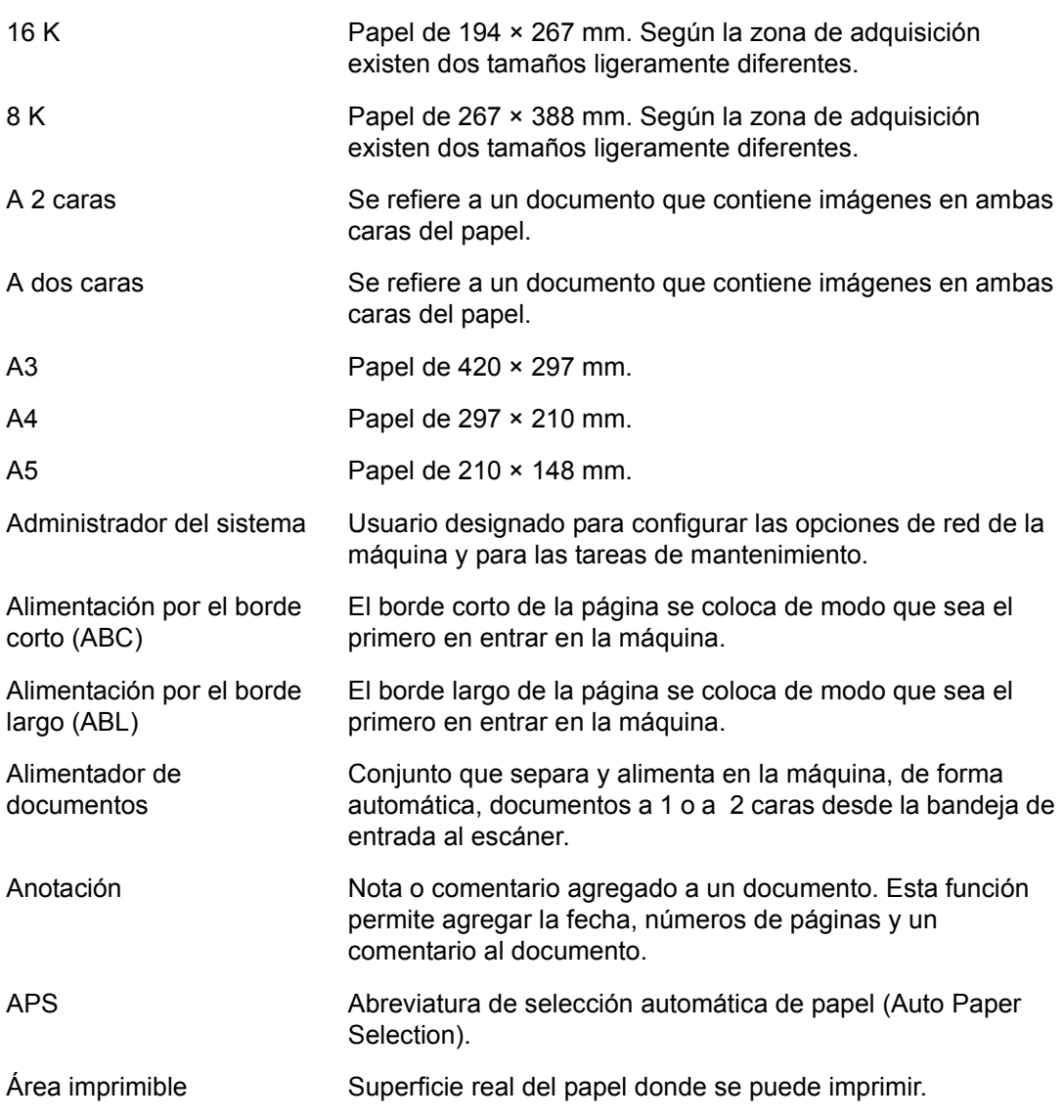

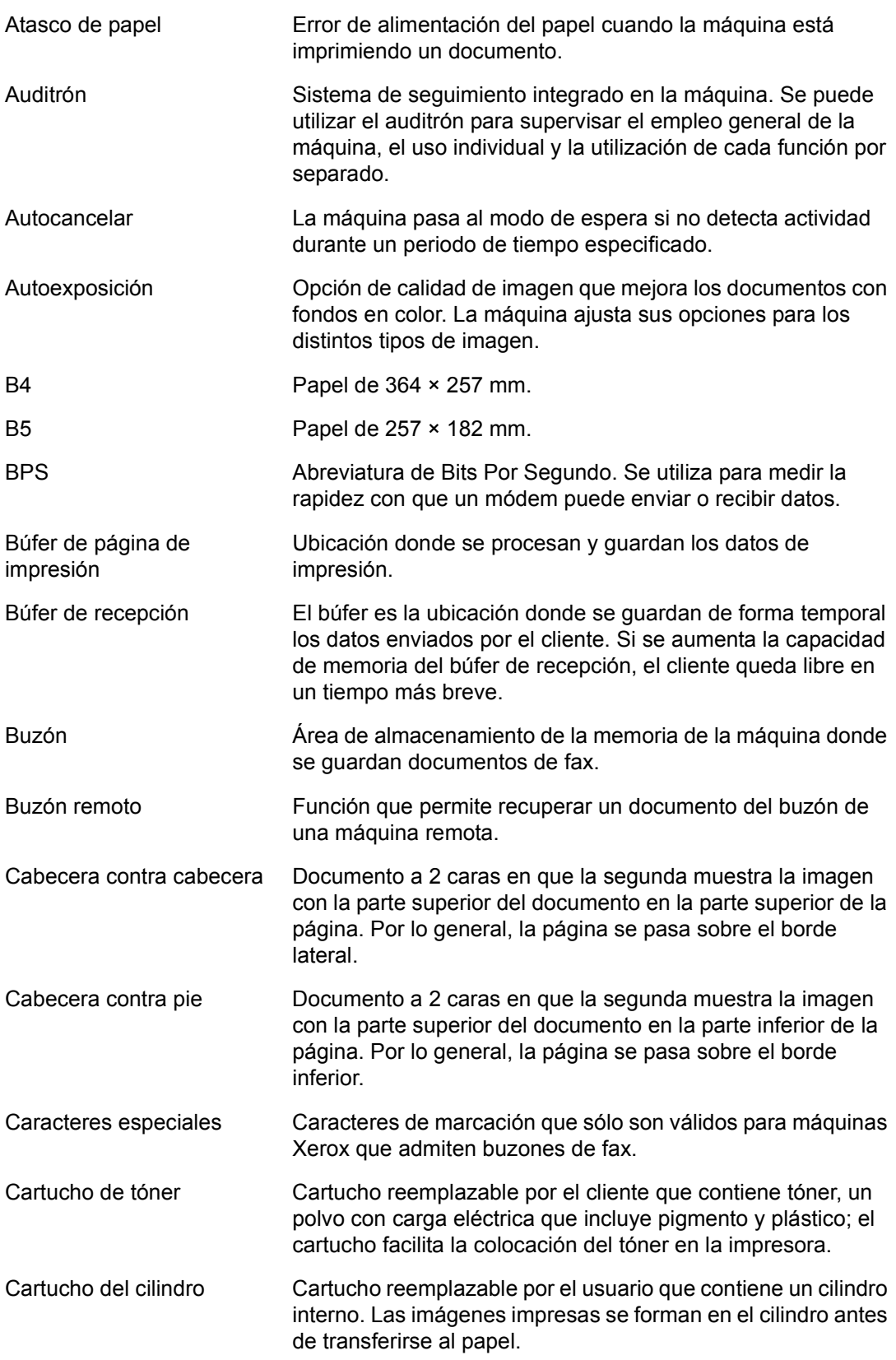

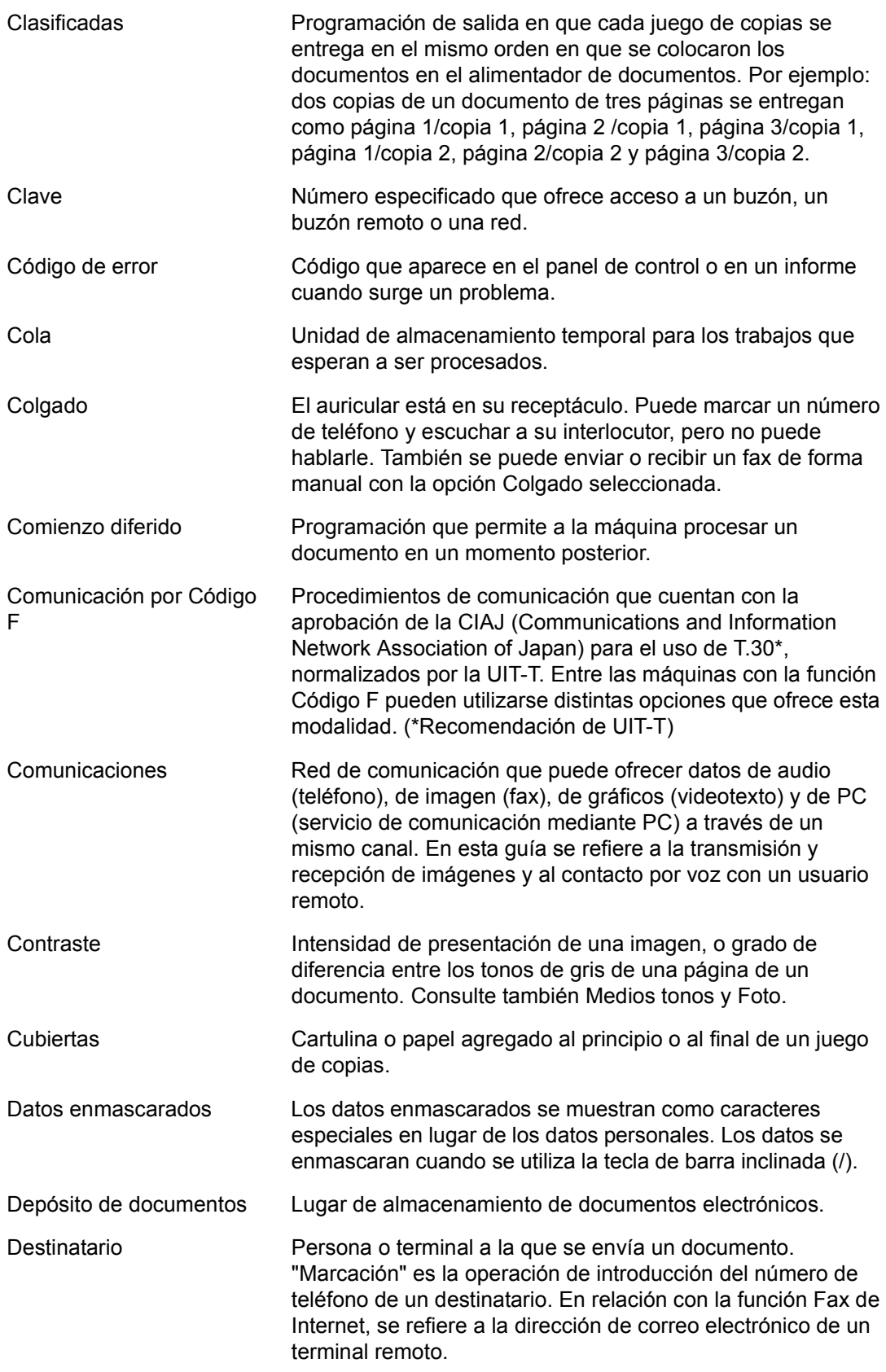

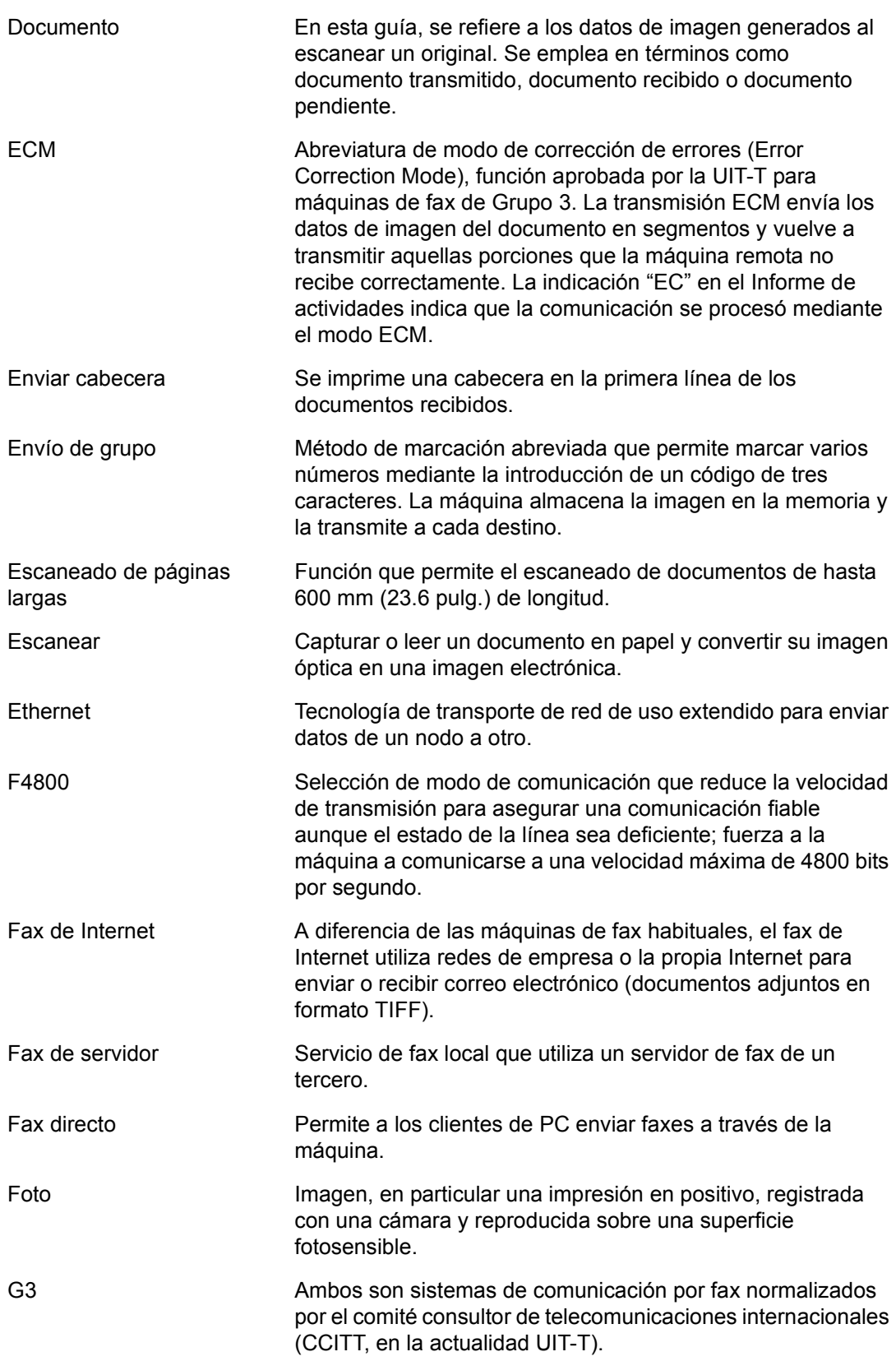

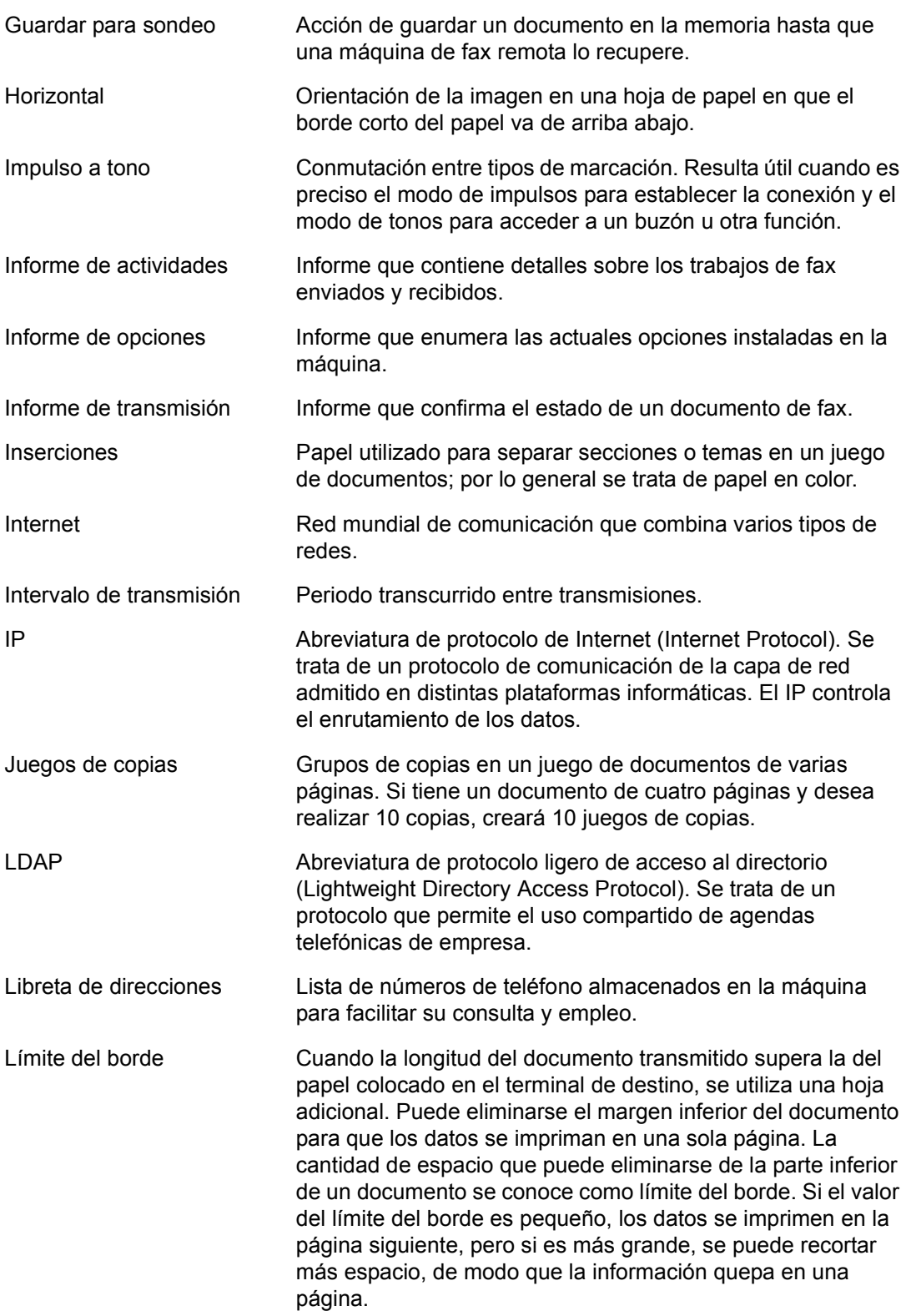

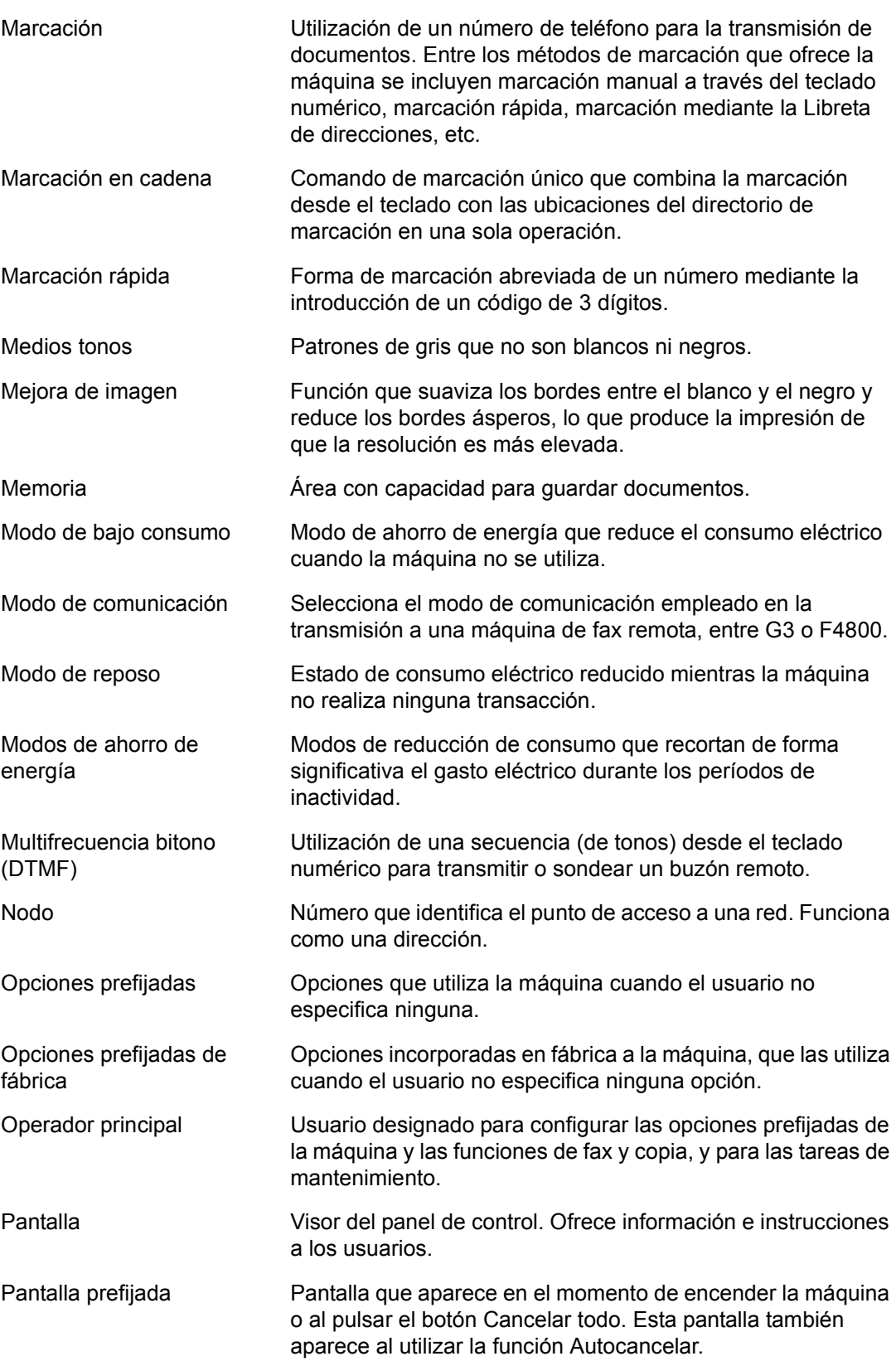

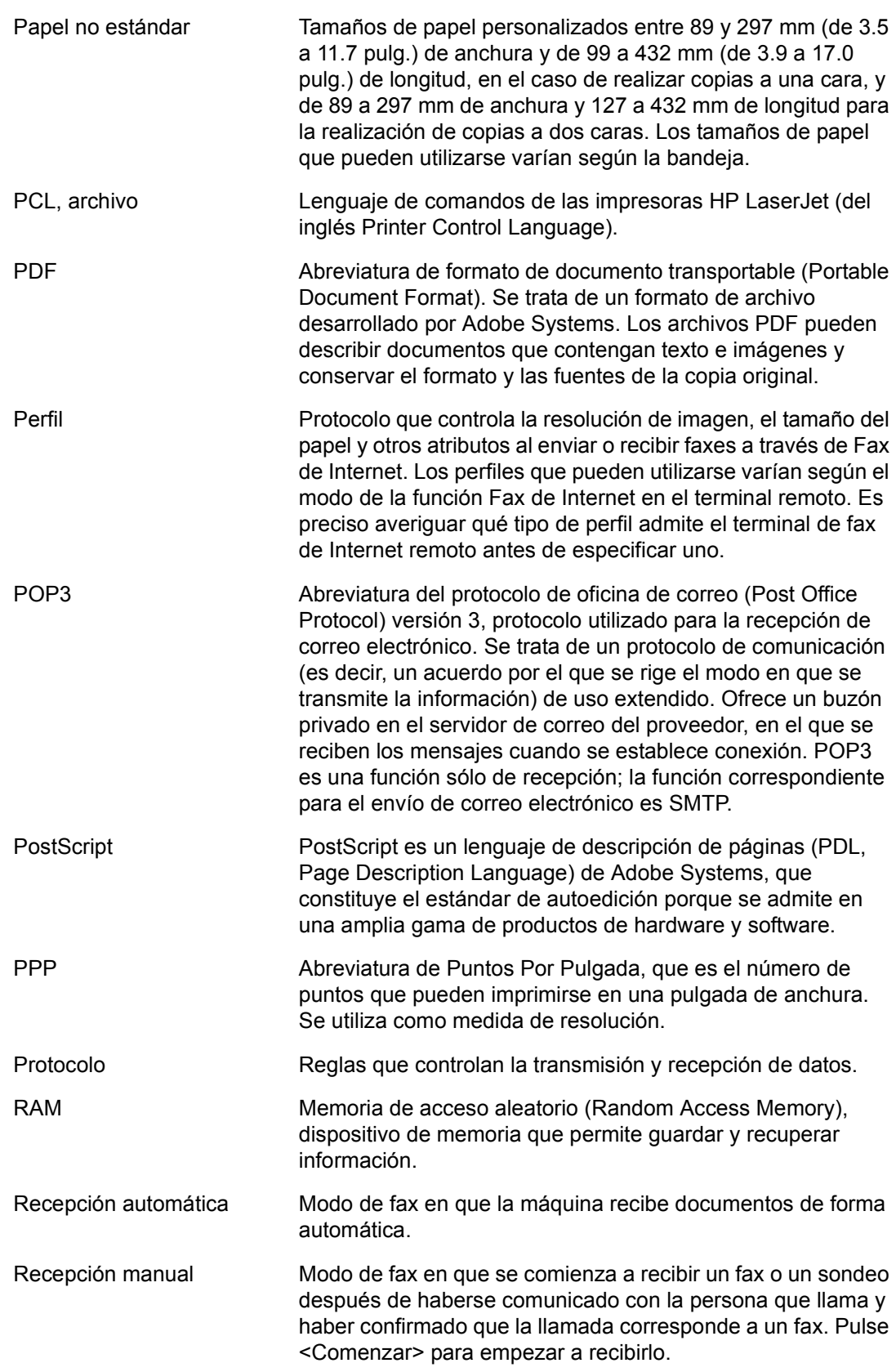

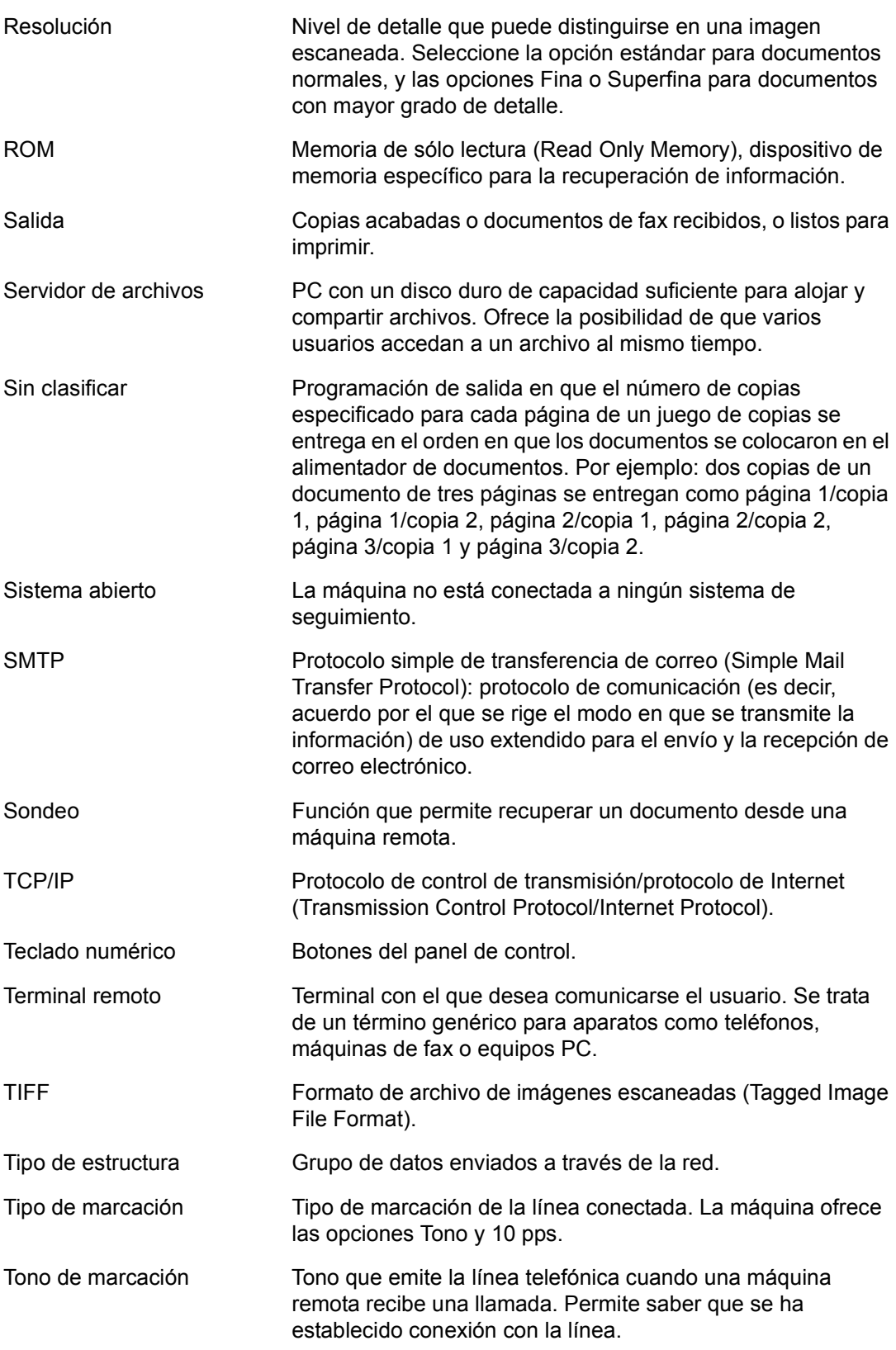

![](_page_378_Picture_30.jpeg)

# **20 Índice alfabético**

### **A**

![](_page_380_Picture_294.jpeg)

![](_page_380_Picture_295.jpeg)

### **B**

![](_page_380_Picture_296.jpeg)

![](_page_381_Picture_331.jpeg)

### **C**

![](_page_381_Picture_332.jpeg)

![](_page_381_Picture_333.jpeg)

![](_page_382_Picture_334.jpeg)

![](_page_382_Picture_335.jpeg)

![](_page_383_Picture_331.jpeg)

### **D**

![](_page_383_Picture_332.jpeg)

![](_page_383_Picture_333.jpeg)

### **E**

![](_page_383_Picture_334.jpeg)

![](_page_384_Picture_335.jpeg)

![](_page_384_Picture_336.jpeg)

# **F**

![](_page_384_Picture_337.jpeg)

![](_page_385_Picture_328.jpeg)

[General \(Servicios de Internet de CentreWare\) 175](#page-174-3)

#### [Giro de imagen \(Copia\) .......................................72](#page-71-0) [Grapadora .........................................................333](#page-332-2) Grapas [Colocación ..................................................333](#page-332-1) Guardar en [Escanear a buzón .......................................130](#page-129-1) [Escanear a FTP/SMB .................................131](#page-130-1) [Guardar para sondeo \(Fax\) ..............................118](#page-117-0) Guardar un fax para recuperarlo de una [máquina remota ................................................118](#page-117-0) [Guardar varias operaciones ..............................155](#page-154-0) [Guías de bandeja de papel ...............................200](#page-199-0)

#### **H**

![](_page_385_Picture_329.jpeg)

#### **I**

![](_page_385_Picture_330.jpeg)

![](_page_386_Picture_332.jpeg)

#### **J**

![](_page_386_Picture_333.jpeg)

### **L**

![](_page_386_Picture_334.jpeg)

### **M**

![](_page_386_Picture_335.jpeg)

![](_page_386_Picture_336.jpeg)

#### **N**

![](_page_386_Picture_337.jpeg)

![](_page_387_Picture_327.jpeg)

# **O**

![](_page_387_Picture_328.jpeg)

![](_page_387_Picture_329.jpeg)

![](_page_388_Picture_336.jpeg)

#### **P**

![](_page_388_Picture_337.jpeg)

![](_page_388_Picture_338.jpeg)

![](_page_389_Picture_324.jpeg)

# **R**

![](_page_389_Picture_325.jpeg)

### **S**

![](_page_389_Picture_326.jpeg)

![](_page_389_Picture_327.jpeg)

## **T**

![](_page_389_Picture_328.jpeg)

![](_page_390_Picture_130.jpeg)

# **U**

![](_page_390_Picture_131.jpeg)

### **V**

![](_page_390_Picture_132.jpeg)

# **Z**

![](_page_390_Picture_133.jpeg)